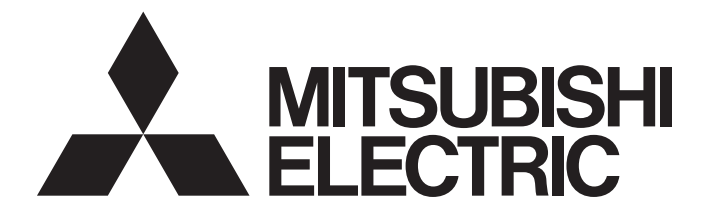

# Programmable Controller

# **MELSEC iQ R**

# MELSEC iQ-R MELSECWinCPU Module User's Manual

-R102WCPU-W

# <span id="page-2-0"></span>**SAFETY PRECAUTIONS**

(Read these precautions before using this product.)

Before using this product, please read this manual and the relevant manuals carefully and pay full attention to safety to handle the product correctly.

In this manual, the safety precautions are classified into two levels: " $\bigwedge$  WARNING" and " $\bigwedge$  CAUTION".

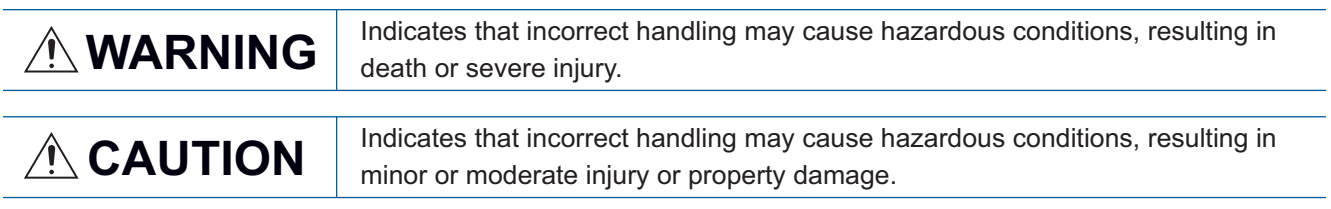

Under some circumstances, failure to observe the precautions given under " 
CAUTION" may lead to serious consequences.

Observe the precautions of both levels because they are important for personal and system safety. Make sure that the end users read this manual and then keep the manual in a safe place for future reference.

## [Considerations for using this manual]

● For fail-safe circuits for a MELSECWinCPU module, refer to the following: **[Page 293 General Safety Requirements](#page-294-0)** 

# **WARNING**

- Configure safety circuits external to the programmable controller to ensure that the entire system operates safely even when a fault occurs in the external power supply or the programmable controller. Failure to do so may result in an accident due to an incorrect output or malfunction.
	- (1) Emergency stop circuits, protection circuits, and protective interlock circuits for conflicting operations (such as forward/reverse rotations or upper/lower limit positioning) must be configured external to the programmable controller.
	- (2) When the programmable controller detects an abnormal condition, it stops the operation and all outputs are:
		- Turned off if the overcurrent or overvoltage protection of the power supply module is activated.
		- Held or turned off according to the parameter setting if the self-diagnostic function of the CPU module detects an error such as a watchdog timer error.
	- (3) All outputs may be turned on if an error occurs in a part, such as an I/O control part, where the CPU module cannot detect any error. To ensure safety operation in such a case, provide a safety mechanism or a fail-safe circuit external to the programmable controller. For a fail-safe circuit example, refer to "General Safety Requirements" in the MELSEC iQ-R Module Configuration Manual.
	- (4) Outputs may remain on or off due to a failure of a component such as a relay and transistor in an output circuit. Configure an external circuit for monitoring output signals that could cause a serious accident.
- In an output circuit, when a load current exceeding the rated current or an overcurrent caused by a load short-circuit flows for a long time, it may cause smoke and fire. To prevent this, configure an external safety circuit, such as a fuse.
- Configure a circuit so that the programmable controller is turned on first and then the external power supply. If the external power supply is turned on first, an accident may occur due to an incorrect output or malfunction.
- For the operating status of each station after a communication failure, refer to manuals for the network used. For the manuals, please consult your local Mitsubishi representative. Incorrect output or malfunction due to a communication failure may result in an accident.
- When connecting an external device with a CPU module or intelligent function module to modify data of a running programmable controller, configure an interlock circuit in the program to ensure that the entire system will always operate safely. For other forms of control (such as program modification, parameter change, forced output, or operating status change) of a running programmable controller, read the relevant manuals carefully and ensure that the operation is safe before proceeding. Improper operation may damage machines or cause accidents.
- Especially, when a remote programmable controller is controlled by an external device, immediate action cannot be taken if a problem occurs in the programmable controller due to a communication failure. To prevent this, configure an interlock circuit in the program, and determine corrective actions to be taken between the external device and CPU module in case of a communication failure.

#### [Design Precautions]

## **WARNING**

[Precautions for using MELSECWinCPU modules]

 $\bullet$  The execution of a user application may be delayed on Windows<sup>®</sup> 10 IoT Enterprise LTSC 2019 due to the effect of operating system scheduling. Do not use this product in a situation that requires a fixed-cycle operation and a high-speed response.

In addition, the execution of a user application may be delayed when any of the following operations is performed:

- Connecting or disconnecting a HDMI connector cable
- Mounting or removing a device connected to a USB connector
- Inserting an SD memory card into the SD memory card slot
- Unlocking a Windows lock screen
- Signing in to Windows
- Signing out of Windows
- Remote desktop connection
- Starting other applications

#### [Design Precautions]

# **ACAUTION**

- Do not install the control lines or communication cables together with the main circuit lines or power cables. Doing so may result in malfunction due to electromagnetic interference. Keep a distance of 100mm or more between those cables.
- During control of an inductive load such as a lamp, heater, or solenoid valve, a large current (approximately ten times greater than normal) may flow when the output is turned from off to on. Therefore, use a module that has a sufficient current rating.

[Precautions for using MELSECWinCPU modules]

● After the MELSECWinCPU module is powered on or the hardware or a bus is reset, the time taken to enter the READY status varies depending on the system configuration, parameter settings, and/or program size. Design circuits so that the entire system will always operate safely, regardless of the time.

#### [Security Precautions]

#### **WARNING**

● To maintain the security (confidentiality, integrity, and availability) of the programmable controller and the system against unauthorized access, denial-of-service (DoS) attacks, computer viruses, and other cyberattacks from external devices via the network, take appropriate measures such as firewalls, virtual private networks (VPNs), and antivirus solutions.

# **ACAUTION**

- Use the programmable controller in an environment that meets general specifications written in Safety Guidelines included in the base unit. Failure to do so may result in electric shock, fire, malfunction, or damage to or deterioration of the product.
- To mount a module, place the concave part(s) located at the bottom onto the guide(s) of the base unit, and push in the module until the hook(s) located at the top snaps into place. Incorrect interconnection may cause malfunction, failure, or drop of the module.
- When using an extension cable, connect it to the extension cable connector of the base unit securely. Check the connection for looseness. Poor contact may cause malfunction.
- Use a CFast card in an environment that meets the general specifications written in Safety Guidelines included in the base unit. Failure to do so may result in electric shock, fire, malfunction, or damage to or deterioration of the product.
- When using an SD memory card and CFast card, fully insert them into the card slots. Check that they are inserted completely. Poor contact may cause malfunction.
- Do not directly touch any conductive parts and electronic components of the module, SD memory card, CFast card, or connector. Doing so can cause malfunction or failure of the module.
- Shut off the external power supply (all phases) used in the system before installation and wiring. Failure to do so may result in electric shock or cause the module to fail or malfunction.

# **WARNING**

- Shut off the external power supply (all phases) used in the system before installation and wiring. Failure to do so may result in electric shock or cause the module to fail or malfunction.
- After installation and wiring, attach a blank cover module (RG60) to each empty slot and an included extension connector protective cover to the unused extension cable connector before powering on the system for operation. Failure to do so may result in electric shock.

# [Wiring Precautions]

# **ACAUTION**

- Individually ground the FG and LG terminals of the programmable controller with a ground resistance of 100 ohms or less. Failure to do so may result in electric shock or malfunction.
- Check the rated voltage and signal layout before wiring to the module, and connect the cables correctly. Connecting a power supply with a different voltage rating or incorrect wiring may cause fire or failure.
- Connectors for external devices must be crimped or pressed with the tool specified by the manufacturer, or must be correctly soldered. Incomplete connections may cause short circuit, fire, or malfunction.
- Securely connect the connector to the module. Poor contact may cause malfunction.
- Do not install the control lines or communication cables together with the main circuit lines or power cables. Doing so may result in malfunction due to noise. Keep a distance of 100mm or more between those cables.
- Place the cables in a duct or clamp them. If not, dangling cables may swing or inadvertently be pulled, resulting in malfunction or damage to modules or cables.

In addition, the weight of the cables may put stress on modules in an environment of strong vibrations and shocks.

Do not clamp the extension cables with the jacket stripped. Doing so may change the characteristics of the cables, resulting in malfunction.

- Check the interface type and correctly connect the cable. Incorrect wiring (connecting the cable to an incorrect interface) may cause failure of the module and external device.
- When disconnecting the cable from the module, do not pull the cable by the cable part. For the cable with connector, hold the connector part of the cable. For the cable connected to the terminal block, loosen the terminal screw. Pulling the cable connected to the module may result in malfunction or damage to the module or cable.
- Prevent foreign matter such as dust or wire chips from entering the module. Such foreign matter can cause a fire, failure, or malfunction.
- A protective film is attached to the top of the module to prevent foreign matter, such as wire chips, from entering the module during wiring. Do not remove the film during wiring. Remove it for heat dissipation before system operation.
- Programmable controllers must be installed in control panels. Connect the main power supply to the power supply module in the control panel through a relay terminal block. Wiring and replacement of a power supply module must be performed by qualified maintenance personnel with knowledge of protection against electric shock. For wiring, refer to the MELSEC iQ-R Module Configuration Manual.

## [Startup and Maintenance Precautions]

## **WARNING**

- Do not touch any terminal while power is on. Doing so will cause electric shock or malfunction.
- Correctly connect the battery connector. Do not charge, disassemble, heat, short-circuit, solder, or throw the battery into the fire. Also, do not expose it to liquid or strong shock. Doing so will cause the battery to produce heat, explode, ignite, or leak, resulting in injury and fire.
- Shut off the external power supply (all phases) used in the system before cleaning the module or retightening the terminal screws, connector screws, or module fixing screws. Failure to do so may result in electric shock.

## [Startup and Maintenance Precautions]

# **ACAUTION**

- When connecting an external device with a CPU module or intelligent function module to modify data of a running programmable controller, configure an interlock circuit in the program to ensure that the entire system will always operate safely. For other forms of control (such as program modification, parameter change, forced output, or operating status change) of a running programmable controller, read the relevant manuals carefully and ensure that the operation is safe before proceeding. Improper operation may damage machines or cause accidents.
- Do not disassemble or modify the modules. Doing so may cause failure, malfunction, injury, or a fire.
- Do not disassemble or modify the CFast cards. Doing so may cause failure, malfunction, injury, or a fire.
- Use any radio communication device such as a cellular phone or PHS (Personal Handy-phone System) more than 25cm away in all directions from the programmable controller. Failure to do so may cause malfunction.
- Shut off the external power supply (all phases) used in the system before mounting or removing the module. Failure to do so may cause the module to fail or malfunction.
- After the first use of the product, do not perform each of the following operations more than 50 times (IEC 61131-2/JIS B 3502 compliant).

Exceeding the limit may cause malfunction.

- Mounting/removing the module to/from the base unit
- After the first use of the product, do not insert/remove the SD memory card to/from the CPU module more than 500 times. Exceeding the limit may cause malfunction.
- After the first use of the product, do not insert/remove the CFast card to/from the CPU module more than 10,000 times. Exceeding the limit may cause malfunction.
- Do not touch the metal terminals on the back side of the SD memory card and CFast card. Doing so may cause malfunction or failure of the module.
- Do not drop or apply shock to the battery to be installed in the module. Doing so may damage the battery, causing the battery fluid to leak inside the battery. If the battery is dropped or any shock is applied to it, dispose of it without using.
- Before handling the module, touch a conducting object such as a grounded metal to discharge the static electricity from the human body. Wearing a grounded antistatic wrist strap is recommended. Failure to discharge the static electricity may cause the module to fail or malfunction.
- Before handling the CFast card, touch a conducting object such as a grounded metal to discharge the static electricity from the human body. Wearing a grounded antistatic wrist strap is recommended. Failure to discharge the static electricity may cause the CFast card to fail or malfunction.

# **ACAUTION**

- When disposing of this product, treat it as industrial waste.
- When disposing of batteries, separate them from other wastes according to the local regulations. For details on battery regulations in EU member states, refer to the MELSEC iQ-R Module Configuration Manual.

## [Transportation Precautions]

# **ACAUTION**

● When transporting lithium batteries, follow the transportation regulations. For details on the regulated models, refer to the MELSEC iQ-R Module Configuration Manual.

# <span id="page-9-0"></span>**CONDITIONS OF USE FOR THE PRODUCT**

(1) MELSEC programmable controller ("the PRODUCT") shall be used in conditions;

i) where any problem, fault or failure occurring in the PRODUCT, if any, shall not lead to any major or serious accident; and

ii) where the backup and fail-safe function are systematically or automatically provided outside of the PRODUCT for the case of any problem, fault or failure occurring in the PRODUCT.

(2) The PRODUCT has been designed and manufactured for the purpose of being used in general industries. MITSUBISHI ELECTRIC SHALL HAVE NO RESPONSIBILITY OR LIABILITY (INCLUDING, BUT NOT LIMITED TO ANY AND ALL RESPONSIBILITY OR LIABILITY BASED ON CONTRACT, WARRANTY, TORT, PRODUCT LIABILITY) FOR ANY INJURY OR DEATH TO PERSONS OR LOSS OR DAMAGE TO PROPERTY CAUSED BY the PRODUCT THAT ARE OPERATED OR USED IN APPLICATION NOT INTENDED OR EXCLUDED BY INSTRUCTIONS, PRECAUTIONS, OR WARNING CONTAINED IN MITSUBISHI ELECTRIC USER'S, INSTRUCTION AND/OR SAFETY MANUALS, TECHNICAL BULLETINS AND GUIDELINES FOR the PRODUCT. ("Prohibited Application")

Prohibited Applications include, but not limited to, the use of the PRODUCT in;

- Nuclear Power Plants and any other power plants operated by Power companies, and/or any other cases in which the public could be affected if any problem or fault occurs in the PRODUCT.
- Railway companies or Public service purposes, and/or any other cases in which establishment of a special quality assurance system is required by the Purchaser or End User.
- Aircraft or Aerospace, Medical applications, Train equipment, transport equipment such as Elevator and Escalator, Incineration and Fuel devices, Vehicles, Manned transportation, Equipment for Recreation and Amusement, and Safety devices, handling of Nuclear or Hazardous Materials or Chemicals, Mining and Drilling, and/or other applications where there is a significant risk of injury to the public or property.

Notwithstanding the above restrictions, Mitsubishi Electric may in its sole discretion, authorize use of the PRODUCT in one or more of the Prohibited Applications, provided that the usage of the PRODUCT is limited only for the specific applications agreed to by Mitsubishi Electric and provided further that no special quality assurance or fail-safe, redundant or other safety features which exceed the general specifications of the PRODUCTs are required. For details, please contact the Mitsubishi Electric representative in your region.

(3) Mitsubishi Electric shall have no responsibility or liability for any problems involving programmable controller trouble and system trouble caused by DoS attacks, unauthorized access, computer viruses, and other cyberattacks.

# <span id="page-9-1"></span>**CONSIDERATIONS FOR USE**

#### For products manufactured by Microsoft<sup>®</sup> Corporation in the United States

This product is equipped with Windows 10 IoT Enterprise manufactured by Microsoft Corporation in the United States as OS. For using this product, our company does not have any responsibility for problems and damage caused by a product manufactured by Microsoft Corporation in the United States.

For the problems or specifications of the Microsoft Corporation product, refer to the corresponding manual or consult Microsoft Corporation.

Contact information is available on the following website:

• Microsoft Corporation: support.microsoft.com/en-us/contactus

# <span id="page-10-0"></span>**INTRODUCTION**

Thank you for purchasing the Mitsubishi Electric MELSEC iQ-R series programmable controllers.

This manual describes the performance specifications, procedure before operation, wiring, and communication examples to use the module listed below.

Before using this product, please read this manual and the relevant manuals carefully and develop familiarity with the performance of the MELSEC iQ-R series programmable controller to handle the product correctly.

When applying the program examples provided in this manual to an actual system, ensure the applicability and confirm that it will not cause system control problems.

Please make sure that the end users read this manual.

#### **Relevant product**

R102WCPU-W

# <span id="page-10-1"></span>**COMPLIANCE WITH EMC AND LOW VOLTAGE DIRECTIVES**

#### **Method of ensuring compliance**

To ensure that Mitsubishi programmable controllers maintain EMC and Low Voltage Directives when incorporated into other machinery or equipment, certain measures may be necessary. Please refer to one of the following manuals.

- **QUIMELSEC iQ-R Module Configuration Manual(SH-081262ENG)**
- **Calagety Guidelines (IB-0800525)**

The CE mark on the side of the programmable controller indicates compliance with EMC and Low Voltage Directives.

#### **Additional measures**

To ensure that this product maintains EMC and Low Voltage Directives, please refer to one of the following manuals.

- **LAMELSEC iQ-R Module Configuration Manual(SH-081262ENG)**
- **Calagety Guidelines** (IB-0800525)

In addition, compliance with the noise immunity standards for Ethernet cable, RS-232 connection cable, USB cable, and HDMI cable is required.

#### ■**Ethernet cable**

For a twisted pair cable to be connected to the connector of 10BASE-T/100BASE-TX/1000BASE-T, use a shielded twisted pair cable. Moreover, be sure to ground the shield part of a shield cable.

#### ■**RS-232 connection cable**

For an RS-232 connection cable, be sure to ground the shield part of a shield cable.

#### ■**USB cable and HDMI cable**

Use shielded cables.

# **CONTENTS**

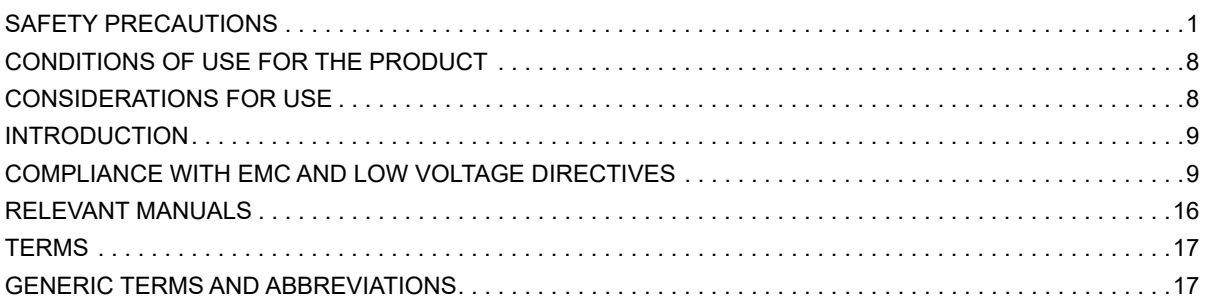

## **[PART 1 PRODUCT INTRODUCTION](#page-20-0)**

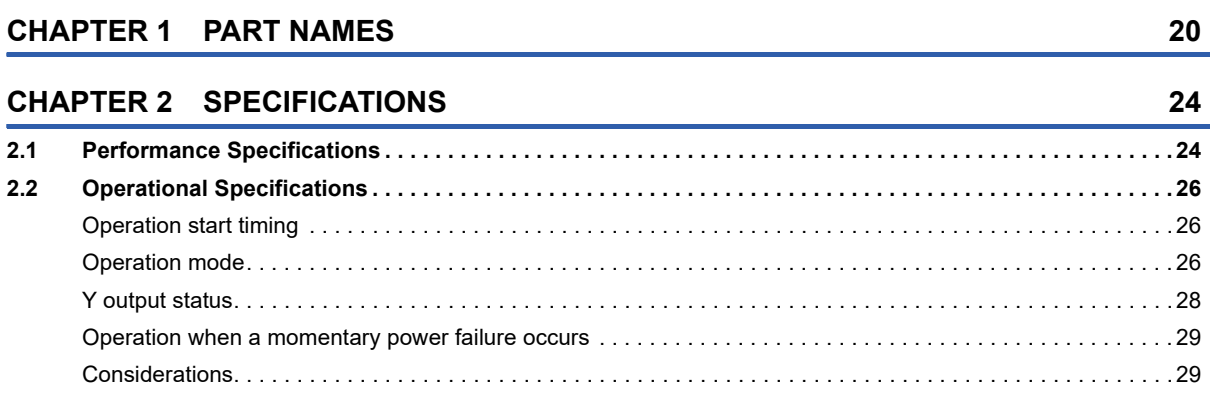

#### **[CHAPTER 3 FUNCTION LIST](#page-31-0) 30**

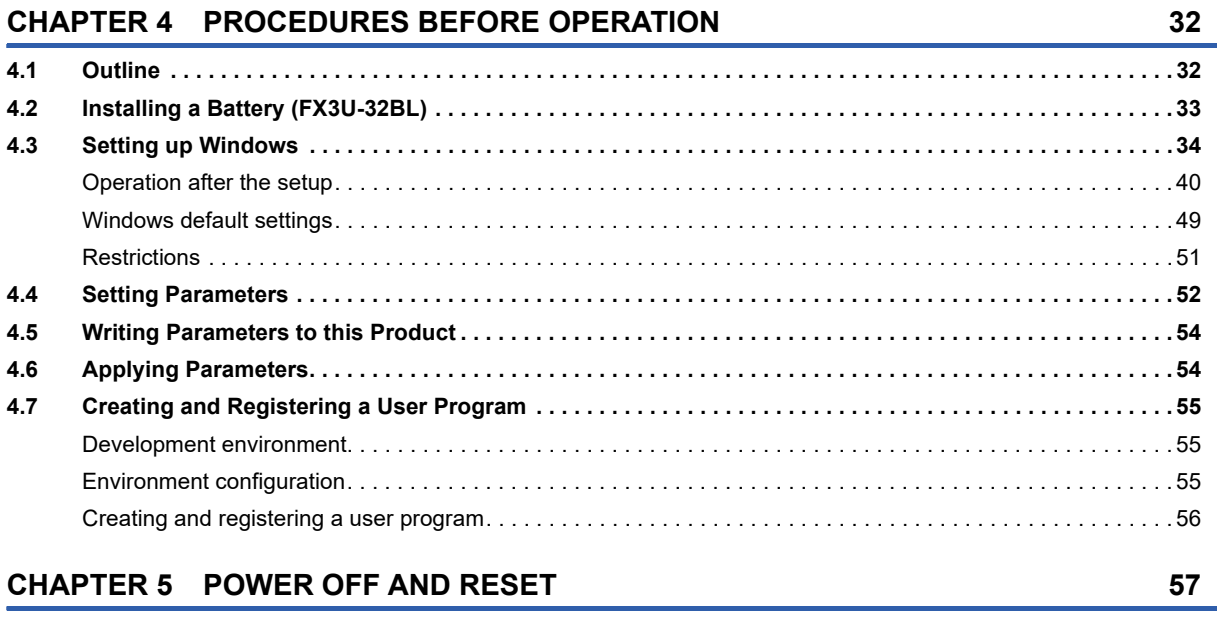

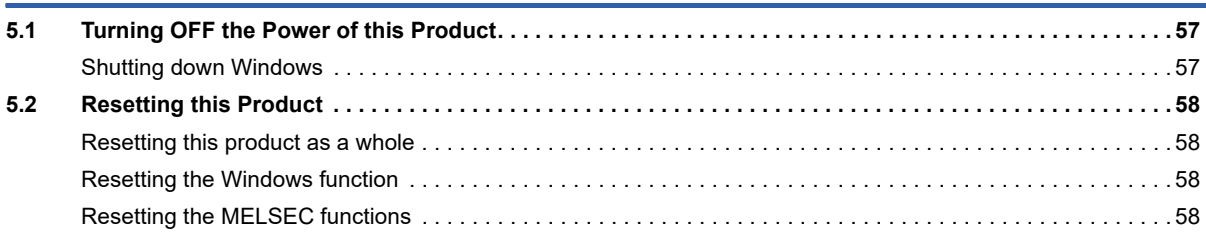

#### **CHAPTER 6 SYSTEM CONFIGURATION**

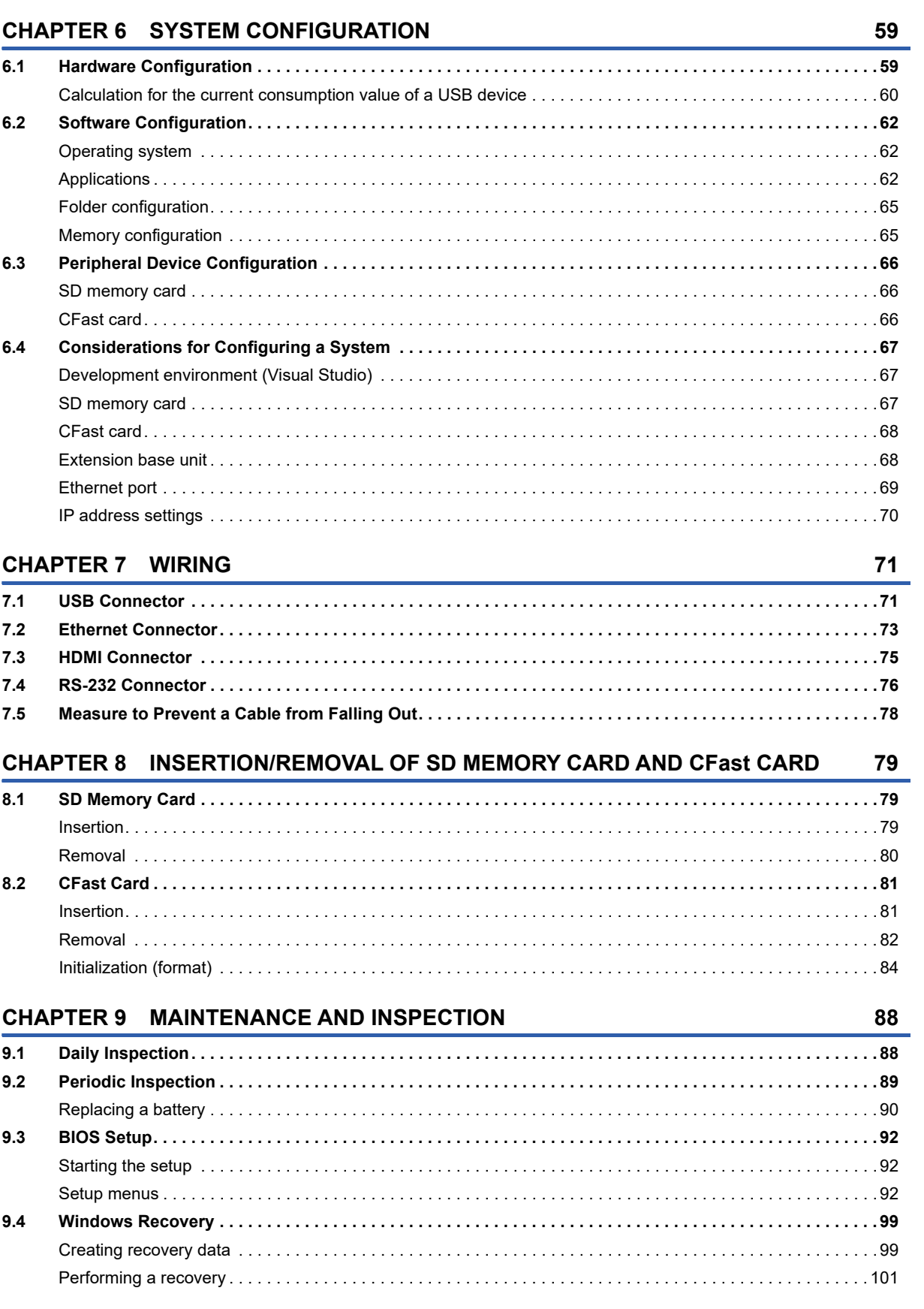

# CONTENTS

 $11$ 

## **[PART 2 Windows FUNCTION](#page-104-0)**

#### **[CHAPTER 10 Windows FUNCTION](#page-105-0) 104 [10.1 Windows Services. . . . . . . . . . . . . . . . . . . . . . . . . . . . . . . . . . . . . . . . . . . . . . . . . . . . . . . . . . . . . . . . . . . . . . 104](#page-105-1)**

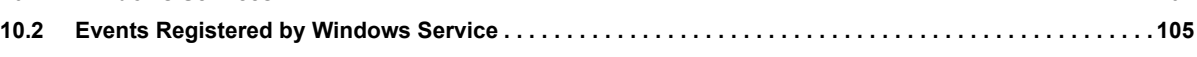

## **[PART 3 MELSEC FUNCTIONS](#page-108-0)**

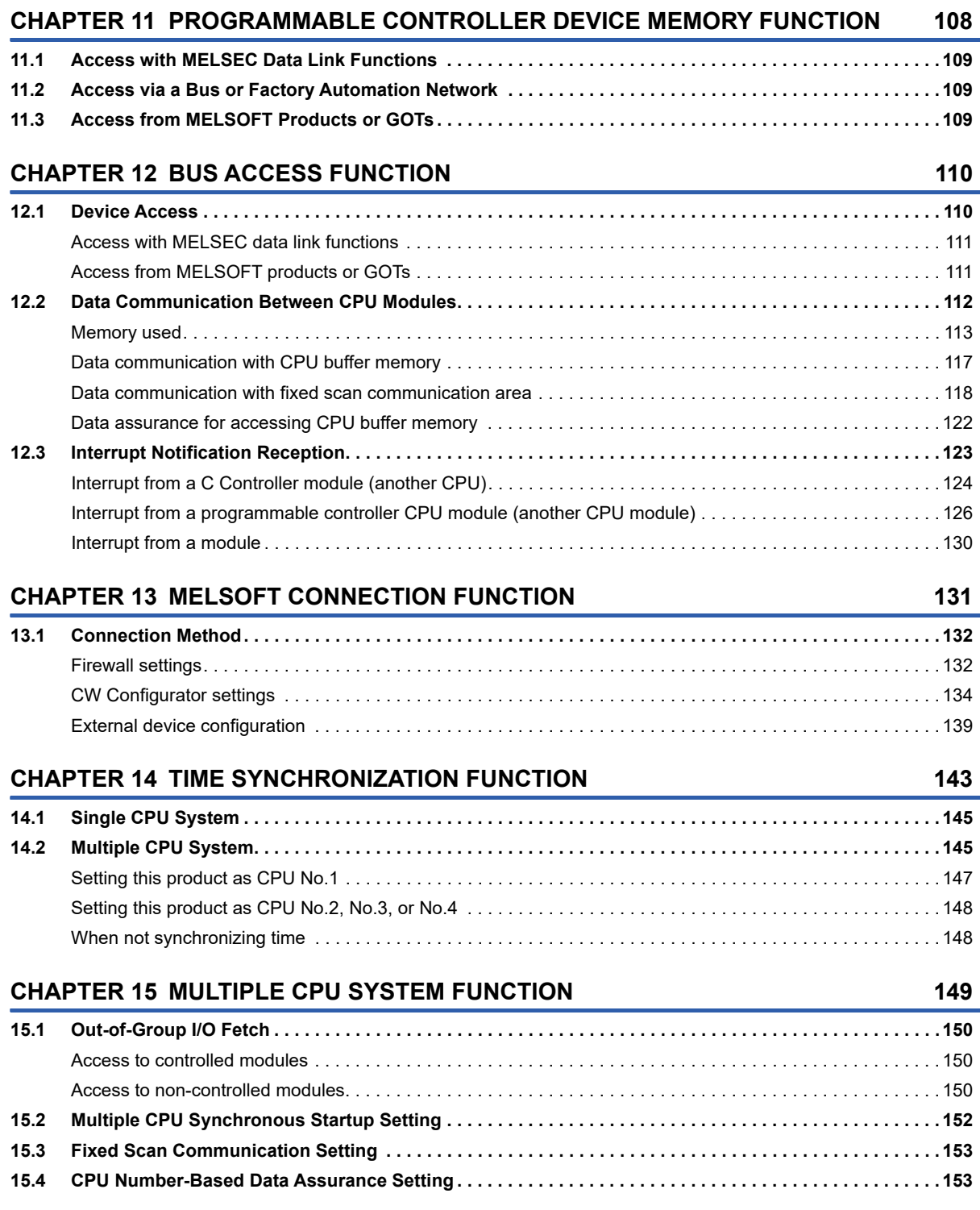

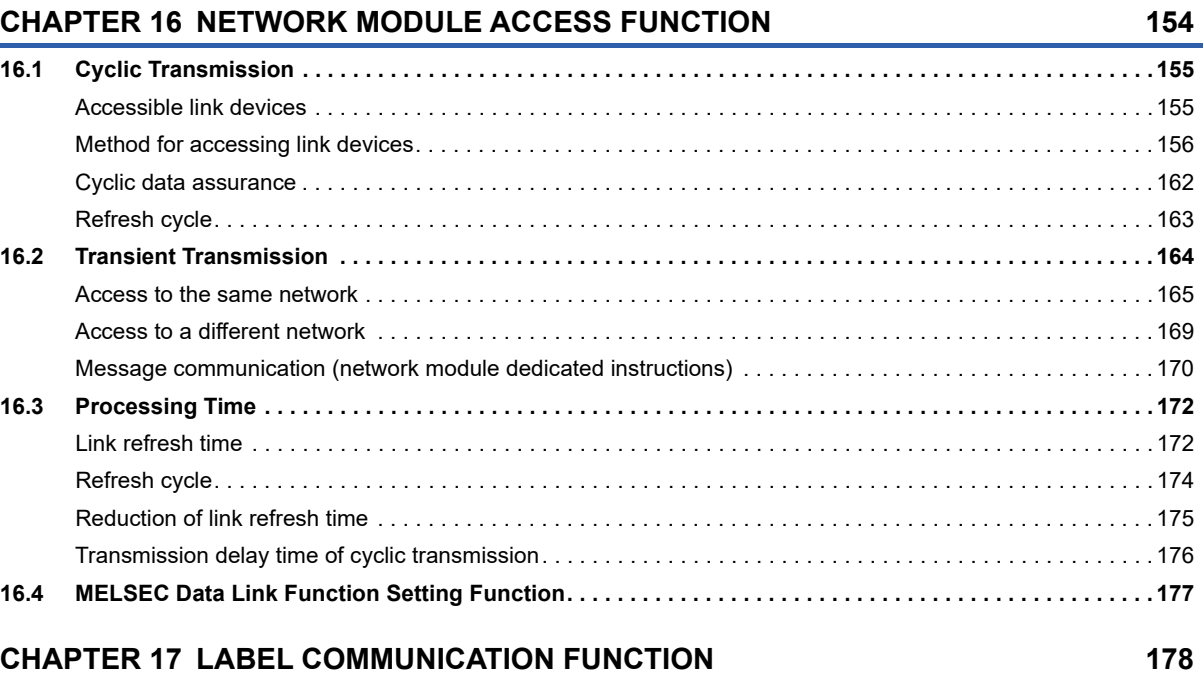

#### **[CHAPTER 18 FIXED CYCLE PROCESSING FUNCTION](#page-182-0) 181**

#### **[PART 4 MODULE OPERATION FUNCTIONS](#page-184-0)**

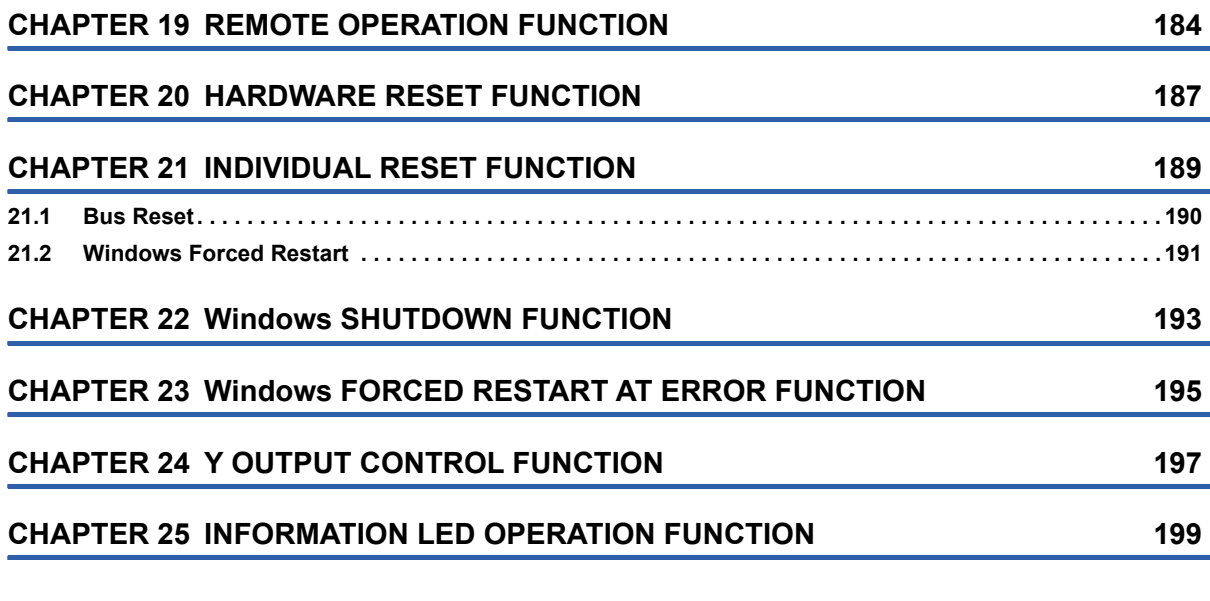

#### **[PART 5 DIAGNOSTICS AND MAINTENANCE FUNCTIONS](#page-202-0)**

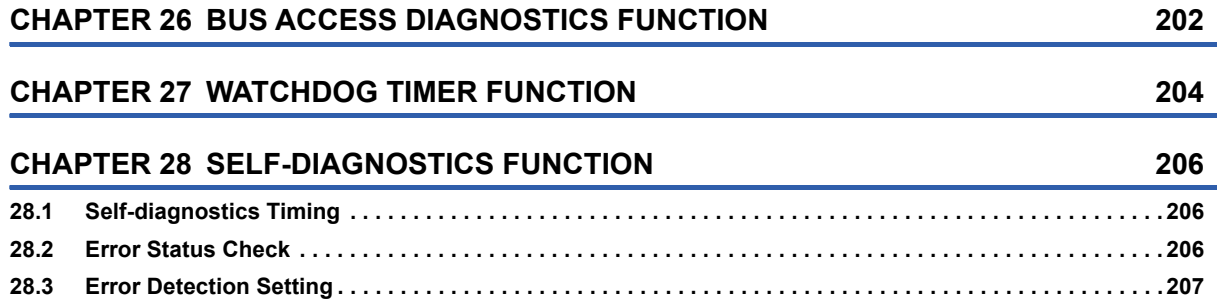

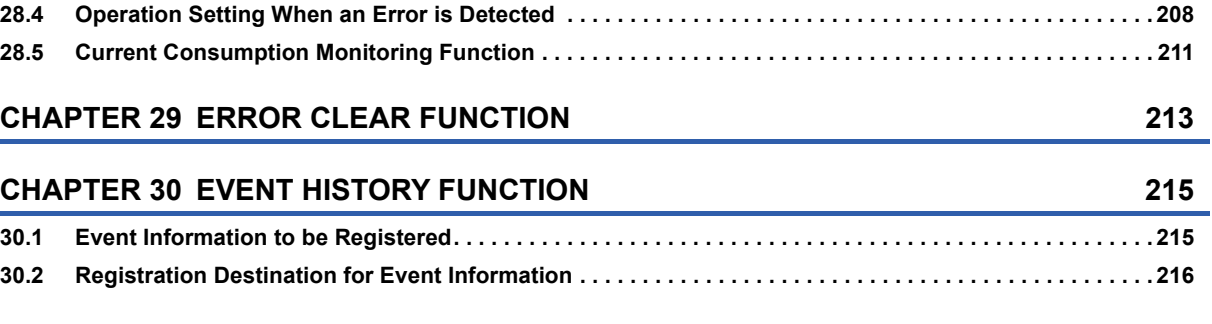

**[CHAPTER 31 PARAMETER/EVENT HISTORY INITIALIZATION FUNCTION 217](#page-218-0)**

## **[PART 6 TROUBLESHOOTING](#page-220-0)**

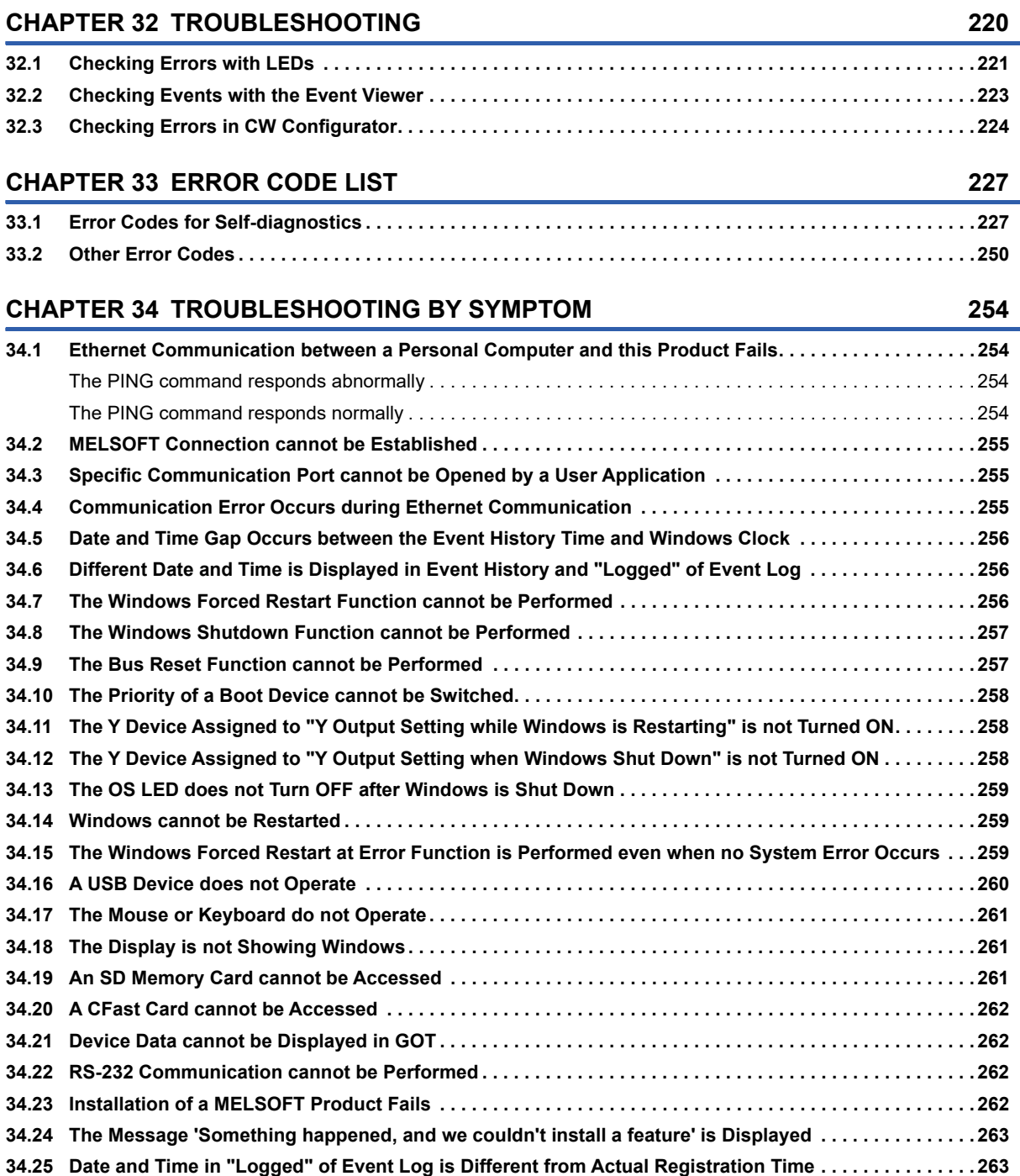

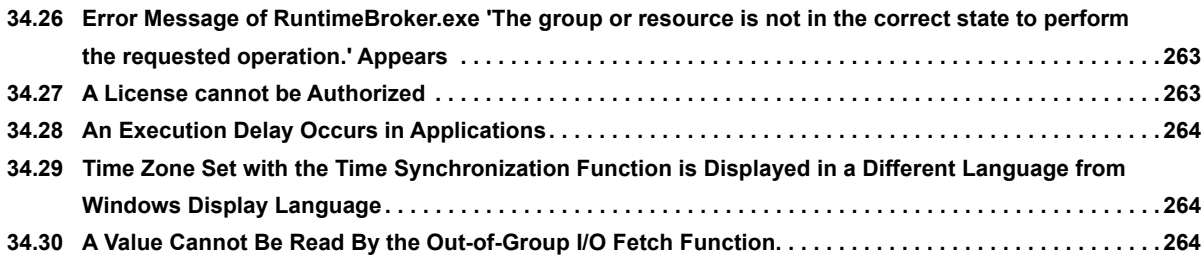

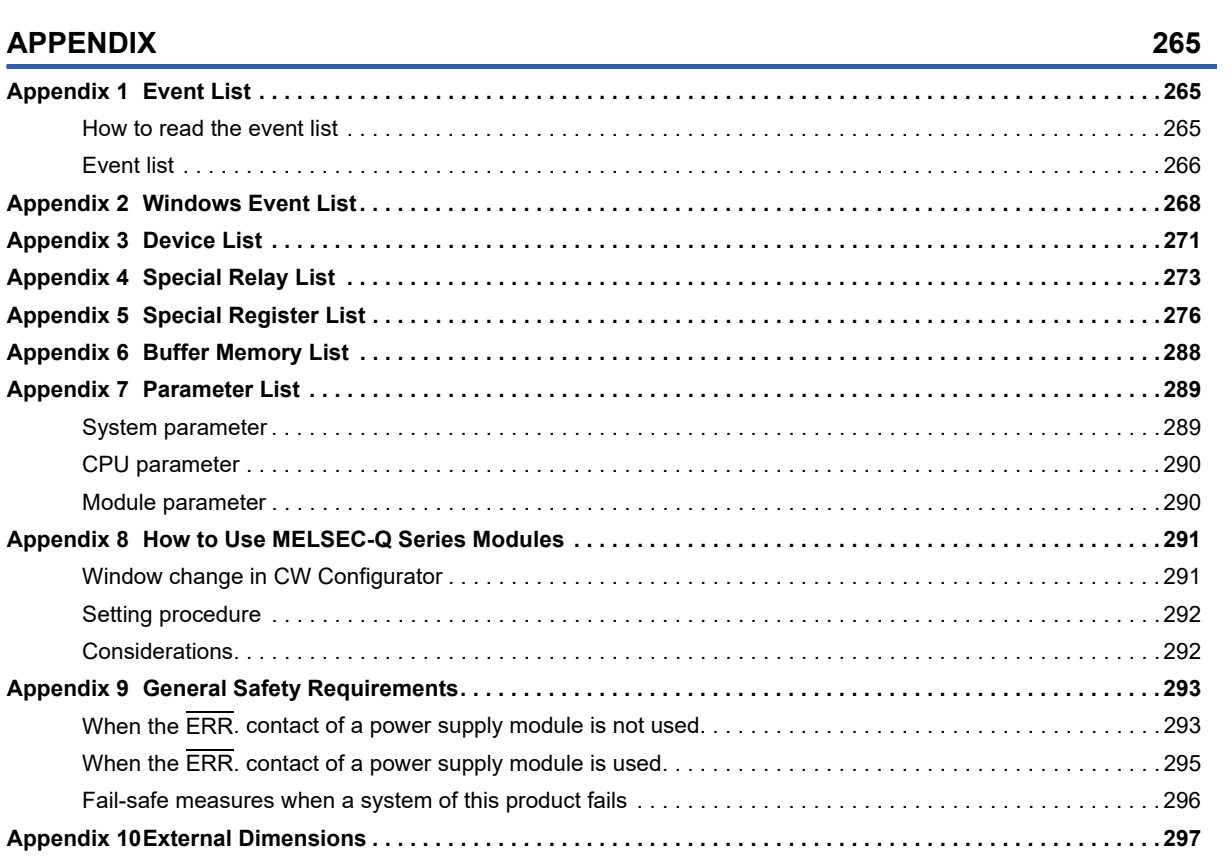

#### **[INDEX](#page-299-0) 298**

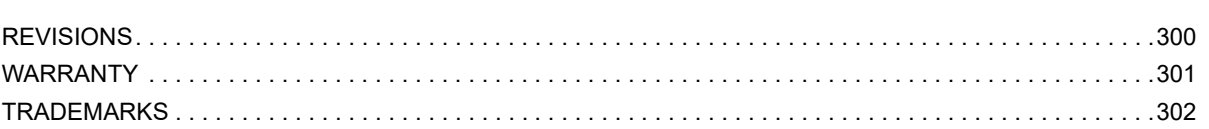

# <span id="page-17-0"></span>**RELEVANT MANUALS**

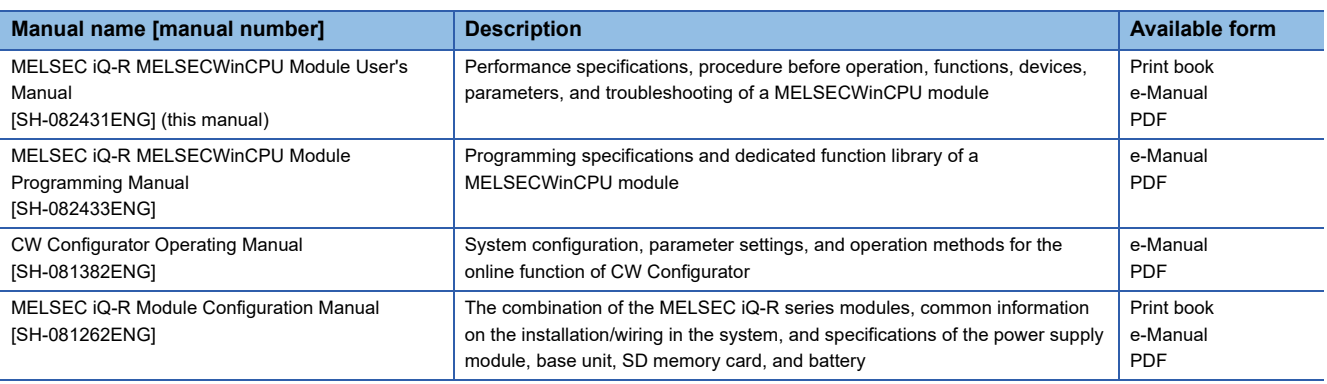

 $Point$ 

e-Manual refers to the Mitsubishi Electric FA electronic book manuals that can be browsed using a dedicated tool.

e-Manual has the following features:

- Required information can be cross-searched in multiple manuals.
- Other manuals can be accessed from the links in the manual.
- Hardware specifications of each part can be found from the product figures.
- Pages that users often browse can be bookmarked.
- Sample programs can be copied to an engineering tool.

This manual does not include detailed information on the following:

- General specifications
- Applicable combinations of CPU modules and the other modules, and the number of mountable modules
- Applicable combinations of remote head modules and the other modules, and the number of mountable modules
- Installation

For details, refer to the following:

MELSEC iQ-R Module Configuration Manual

<span id="page-18-0"></span>Unless otherwise specified, this manual uses the following terms.

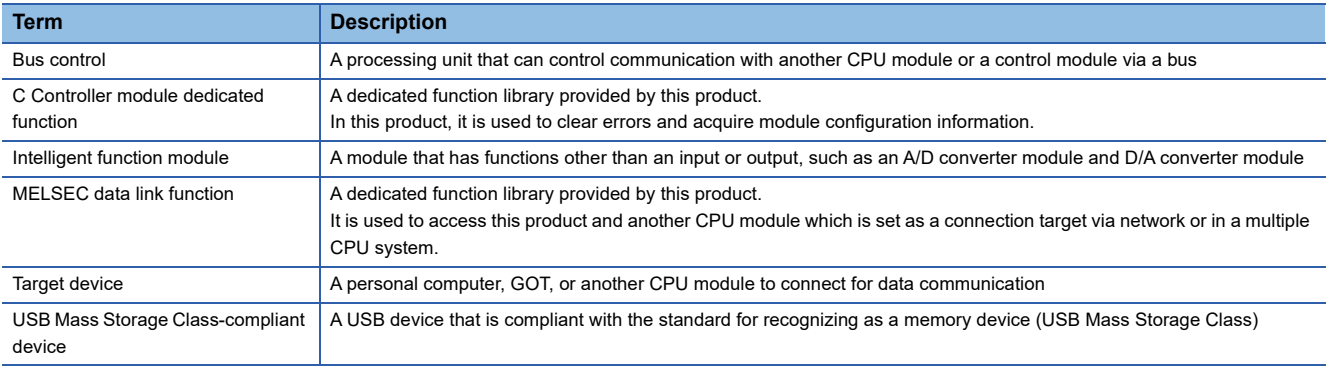

# <span id="page-18-1"></span>**GENERIC TERMS AND ABBREVIATIONS**

Unless otherwise specified, this manual uses the following generic terms and abbreviations.

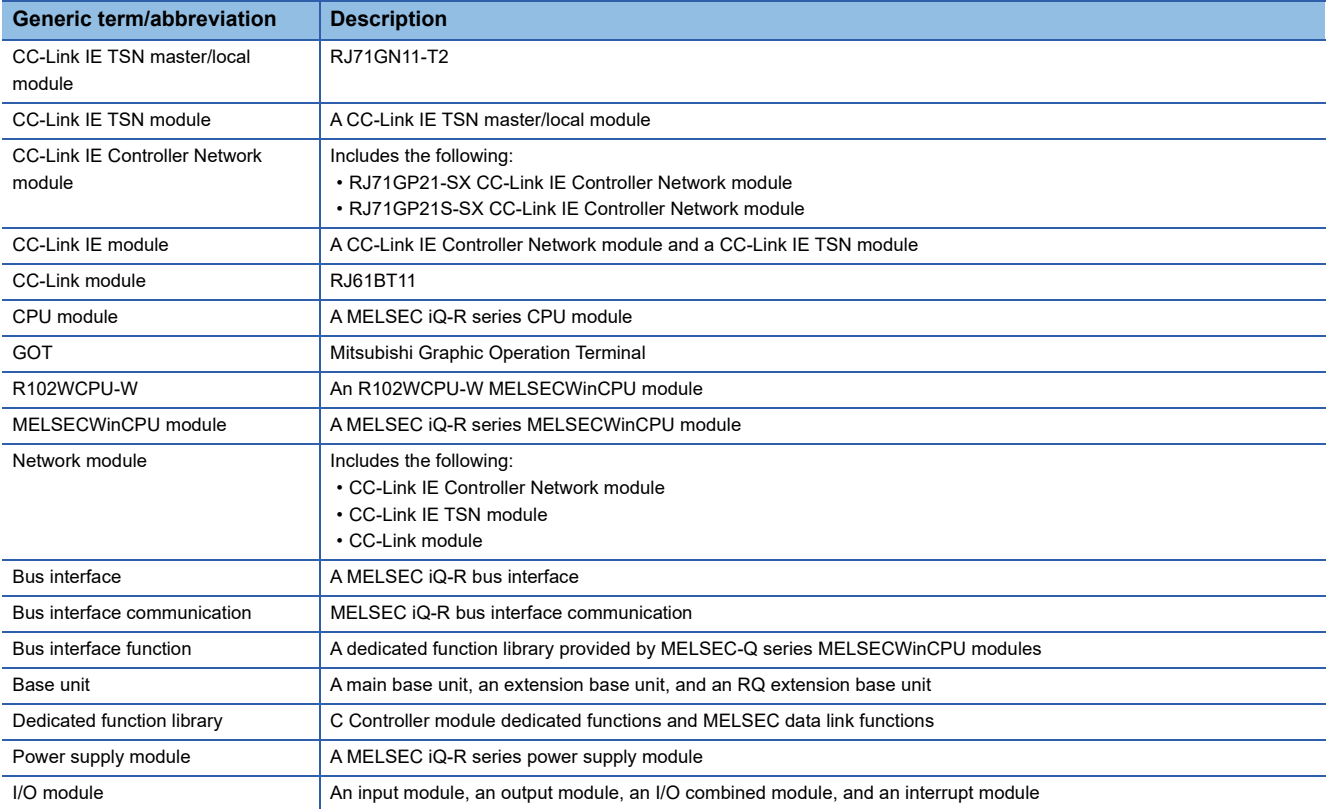

# <span id="page-20-0"></span>**PART 1 PRODUCT INTRODUCTION**

This part comprises the following chapters.

#### [1 PART NAMES](#page-21-1)

[2 SPECIFICATIONS](#page-25-2)

[3 FUNCTION LIST](#page-31-1)

[4 PROCEDURES BEFORE OPERATION](#page-33-2)

[5 POWER OFF AND RESET](#page-58-3)

[6 SYSTEM CONFIGURATION](#page-60-2)

[7 WIRING](#page-72-2)

[8 INSERTION/REMOVAL OF SD MEMORY CARD AND CFast CARD](#page-80-3)

[9 MAINTENANCE AND INSPECTION](#page-89-2)

# <span id="page-21-1"></span><span id="page-21-0"></span>**1 PART NAMES**

This chapter shows the part names of this product.

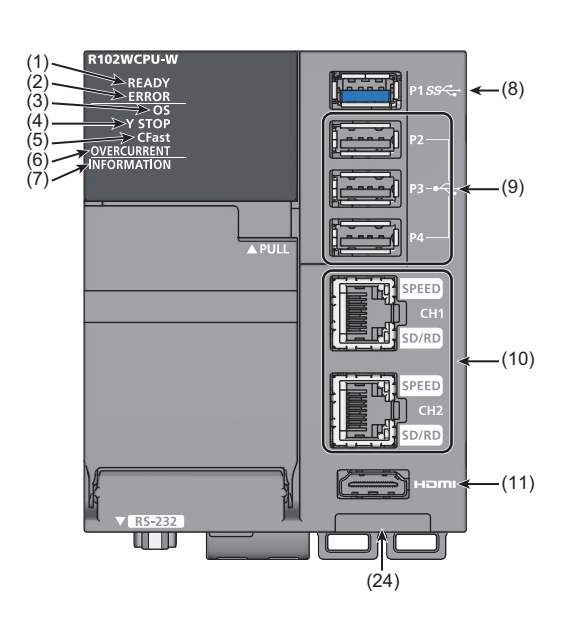

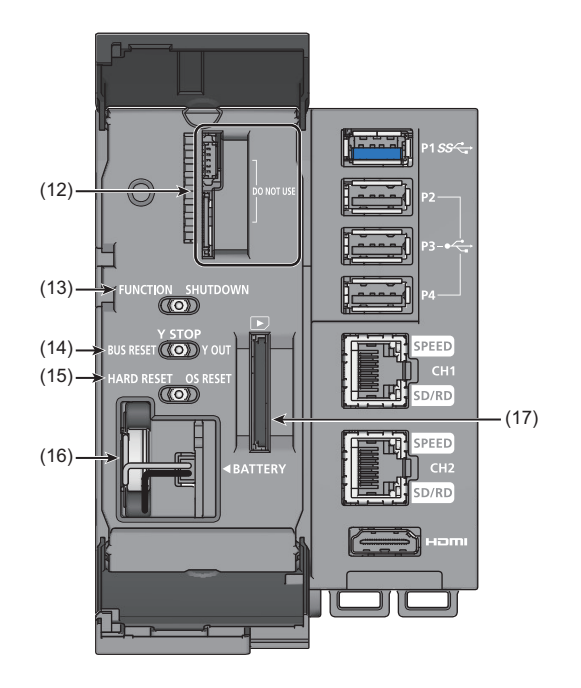

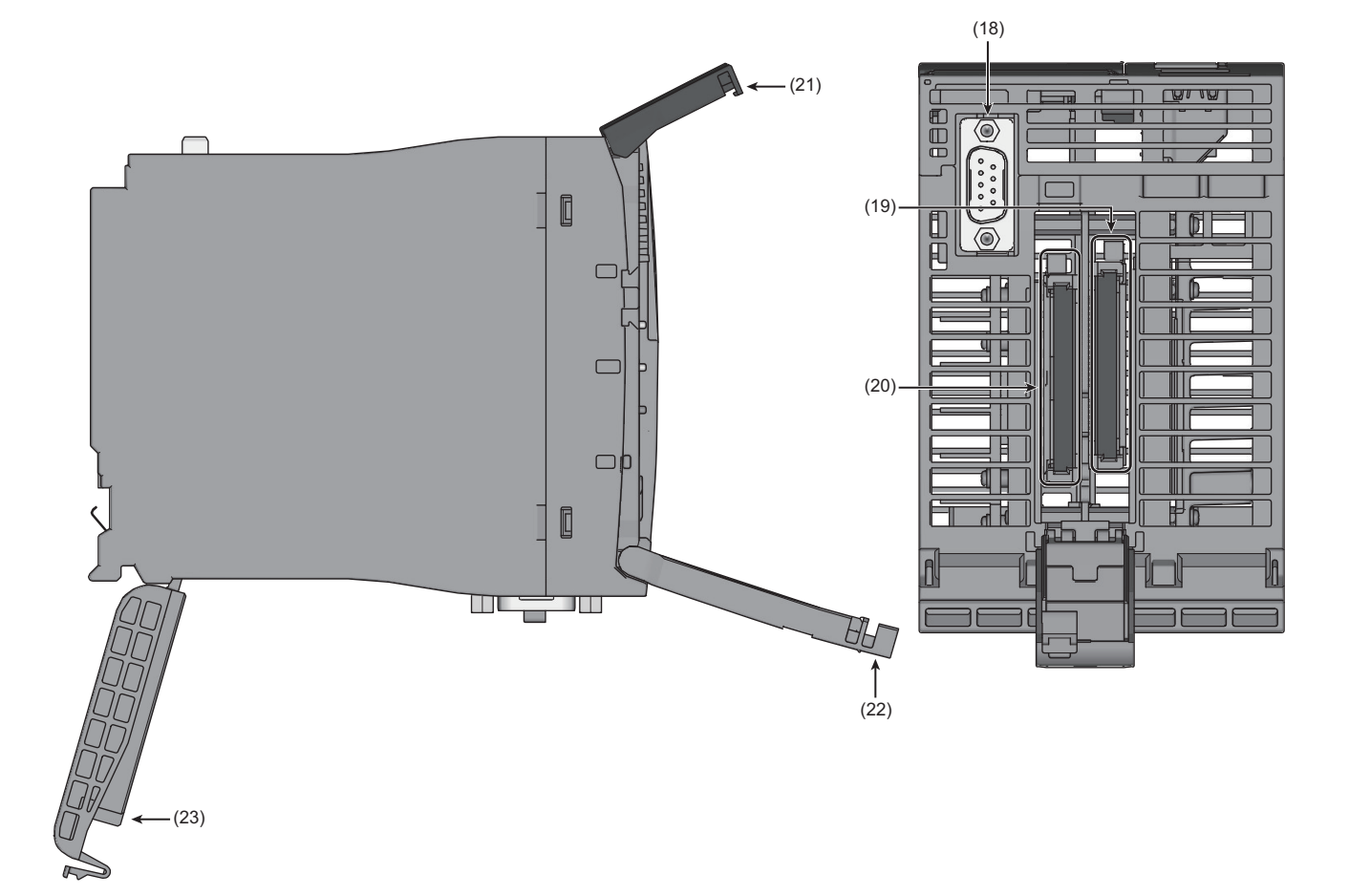

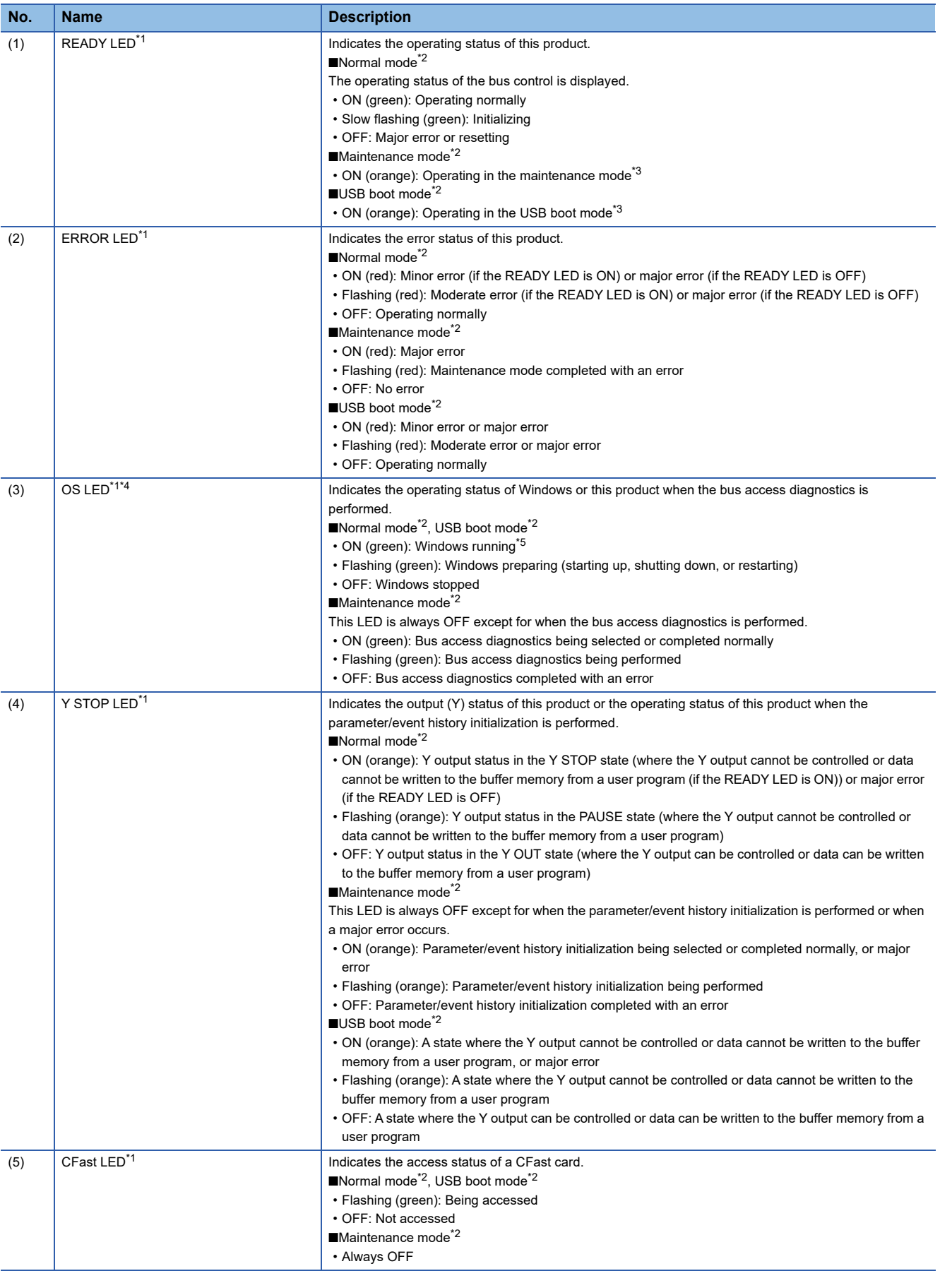

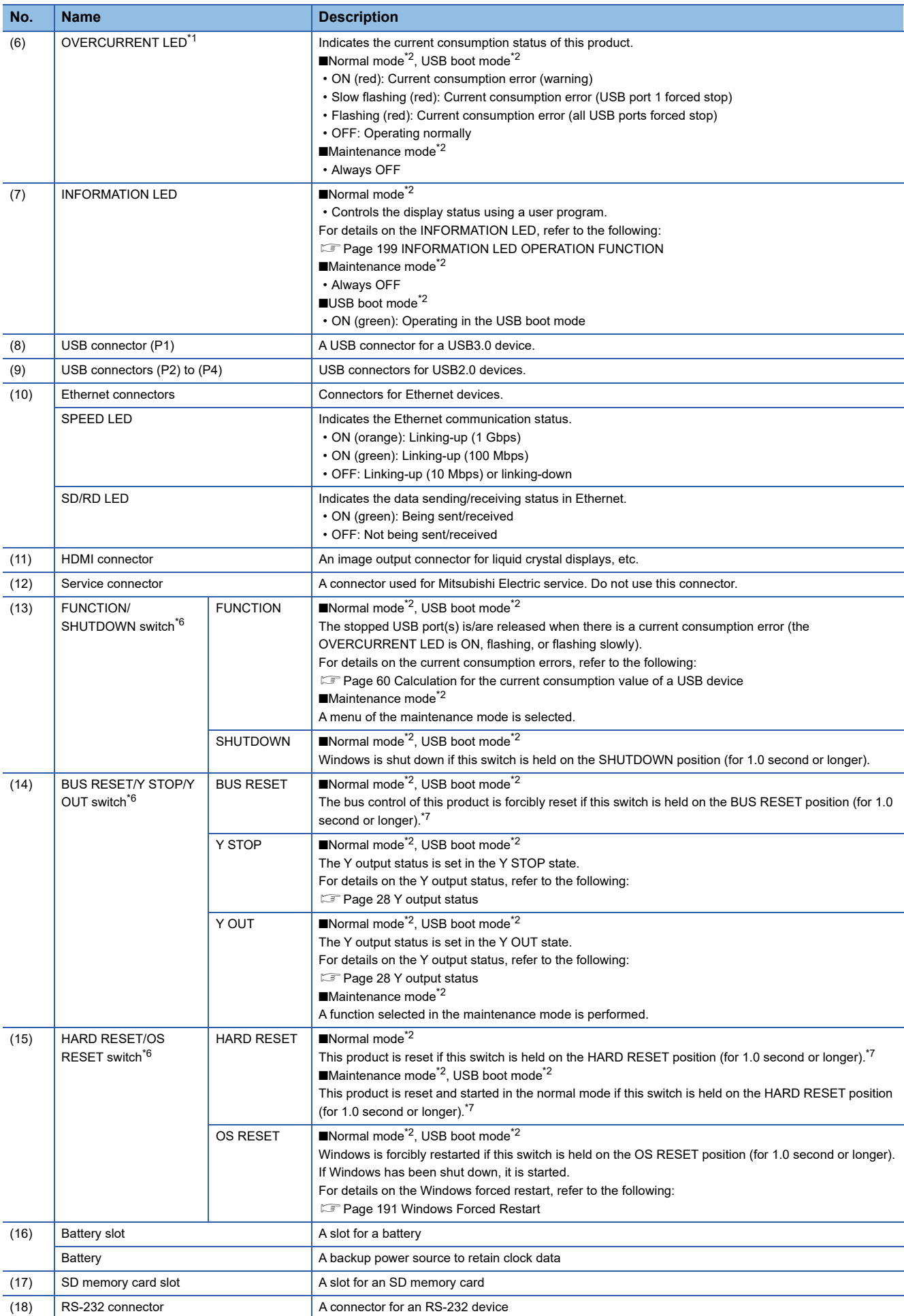

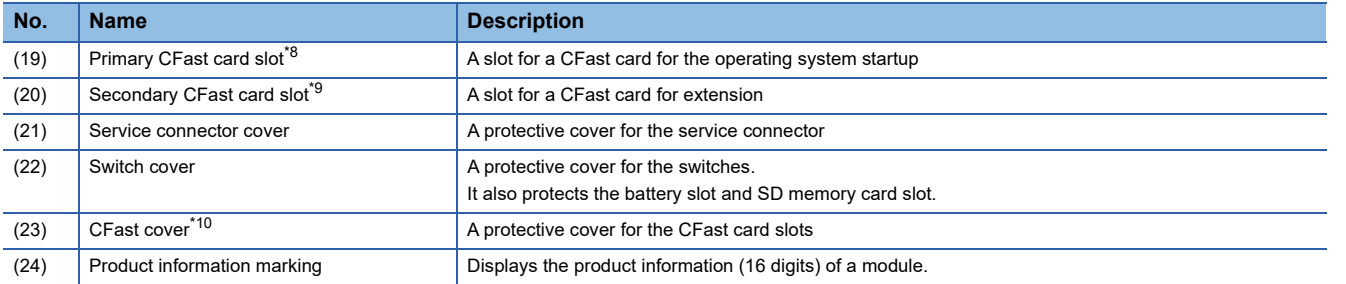

<span id="page-24-0"></span>\*1 Flashing occurs at the following intervals:

- Flashing: 200 ms
- Slow flashing: 1 sec
- <span id="page-24-1"></span>\*2 For details on each operation mode, refer to the following:
- **F** [Page 26 Operation mode](#page-27-3)
- <span id="page-24-2"></span>\*3 The LED does not turn OFF even when a major error occurs because the mode display takes priority.
- <span id="page-24-3"></span>\*4 In the normal mode, the LED is OFF or flashes depending on parameters of the Windows forced restart at error function.
- <span id="page-24-4"></span>\*5 The LED does not turn ON when a recovery media is used in the USB boot mode.
- <span id="page-24-5"></span>\*6 Operate the switch by a fingertip. Using tools such as a screwdriver may cause damage to the switch.
- <span id="page-24-6"></span>\*7 After the reset, put the switch back to the center position. The reset state is not released until the switch is put back to the center position.
- <span id="page-24-7"></span>\*8 Only the CFast card provided with this product can be used.
- <span id="page-24-8"></span>\*9 Only the CFast cards that are described as optional products and applicable products for this product can be used.
- <span id="page-24-9"></span>\*10 Use a spring clamp terminal block tool (KD-5339) to open and close the CFast cover.

# <span id="page-25-2"></span><span id="page-25-0"></span>**2 SPECIFICATIONS**

# <span id="page-25-1"></span>**2.1 Performance Specifications**

#### This section shows the performance specifications of this product.

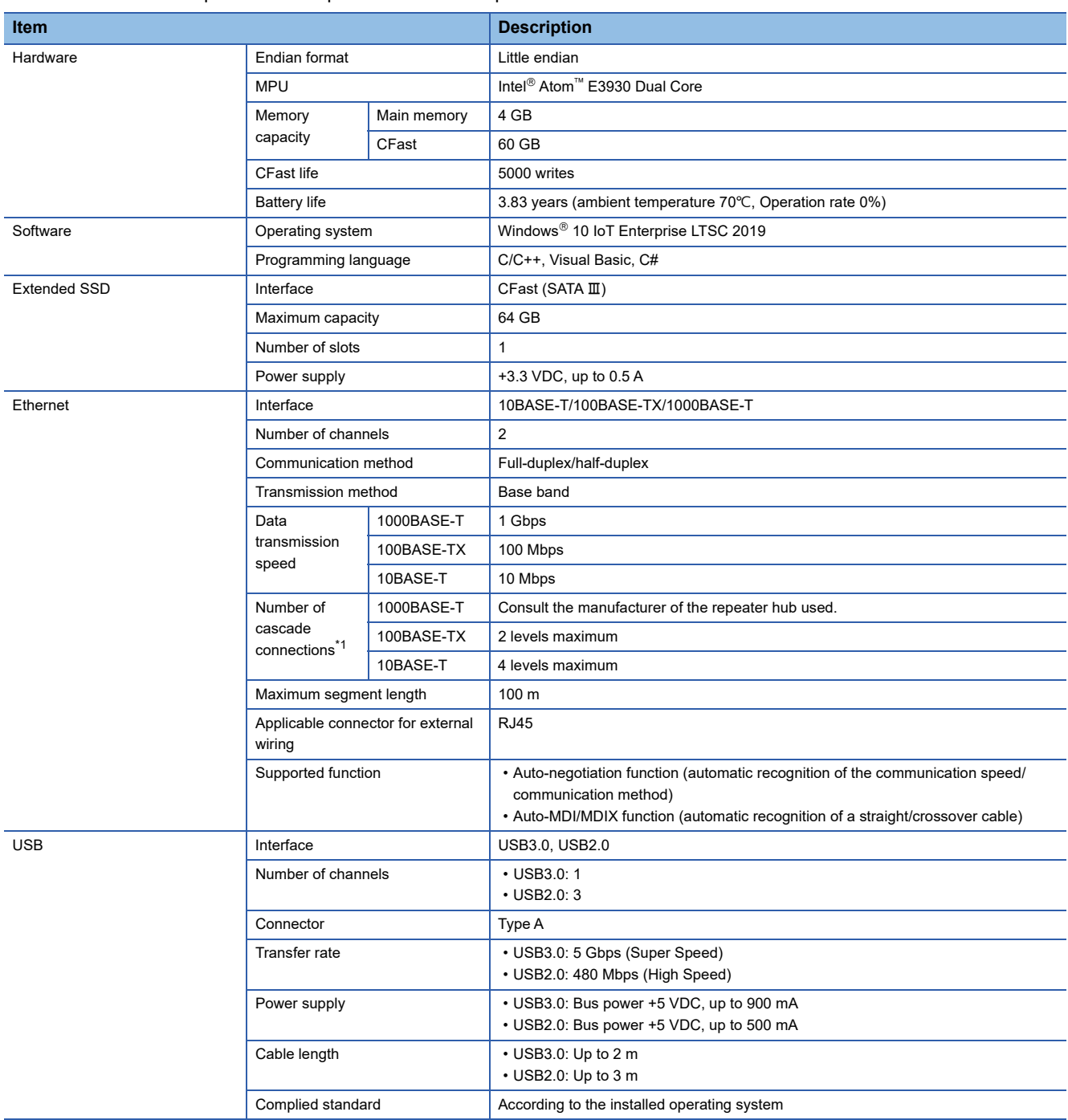

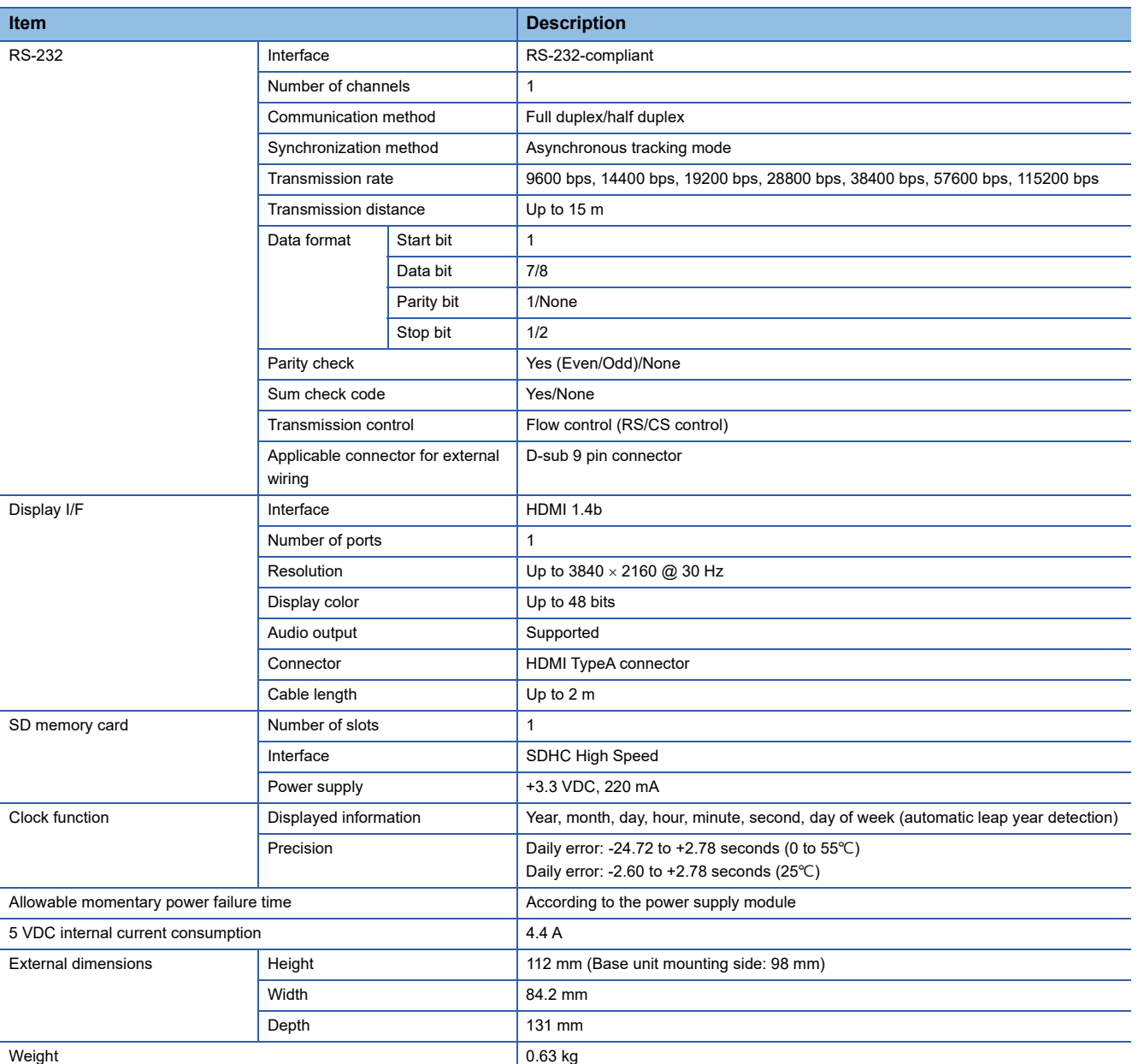

<span id="page-26-0"></span>\*1 For a repeater hub. For a switching hub, consult the manufacturer of the hub used.

# <span id="page-27-0"></span>**2.2 Operational Specifications**

This section shows the operational specifications of this product.

#### <span id="page-27-1"></span>**Operation start timing**

The following processing of this product is performed after the READY LED and OS LED are turned ON.

- Processing of user programs that use functions provided by this product
- Response to access from other stations and peripheral devices

Access this product after both of the LEDs turn ON.

To operate a system according to the operation start timing, create an interlock with special relays or special registers. If other modules cannot access special relays or special registers, create a program which copies values to other devices and CPU buffer memory.

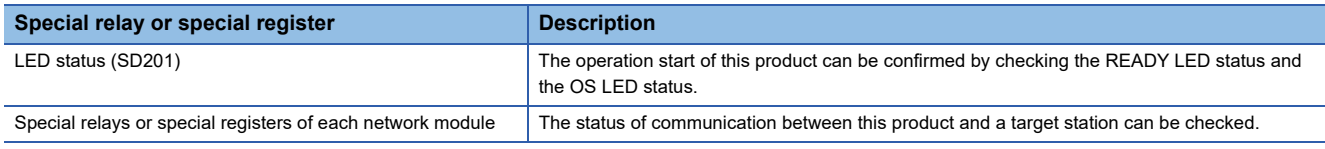

**Precautions** 

This product cannot respond to other stations and peripheral devices until the READY LED turns ON. Therefore, depending on parameters and system configurations, the response time of this product may be delayed because parameter check and the initial processing of each module may take time for the READY LED to turn ON.

## <span id="page-27-3"></span><span id="page-27-2"></span>**Operation mode**

This product has the following three modes to operate in: normal mode, maintenance mode, and USB boot mode.

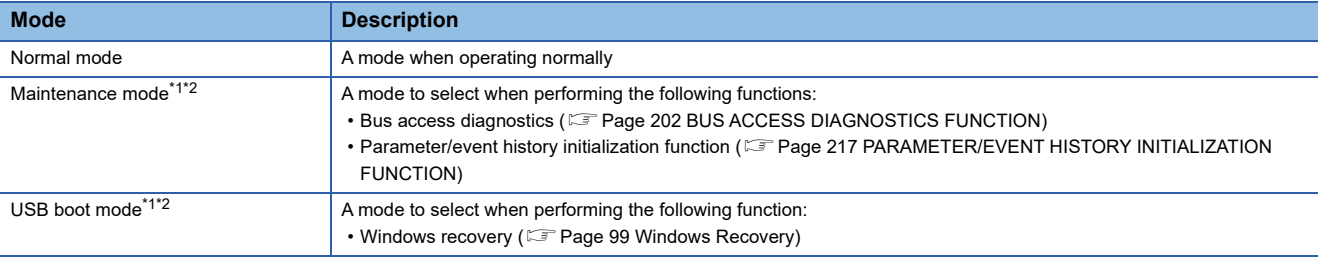

<span id="page-27-4"></span>\*1 Only the function(s) shown in the right column can be performed when selecting the maintenance mode or USB boot mode.

<span id="page-27-5"></span>\*2 To start this product in the normal mode, turn the power of this product OFF and ON. When using a function in each operation mode, make sure to turn the power of this product OFF and ON after the operation of the function completes. If turning the power OFF while the function is in progress, this product may not operate properly.

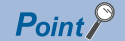

To perform the bus access diagnostics and a Windows recovery, configure a system which only includes a power supply, a base unit, and this product. In addition, to operate this product in the normal mode after performing the bus access diagnostics or a Windows recovery, check in advance that this product operates normally.

#### **LED display in the maintenance mode**

The bus access diagnostics function and the parameter/event history initialization function can be selected in the maintenance mode. The following shows the LED display when each function is performed.

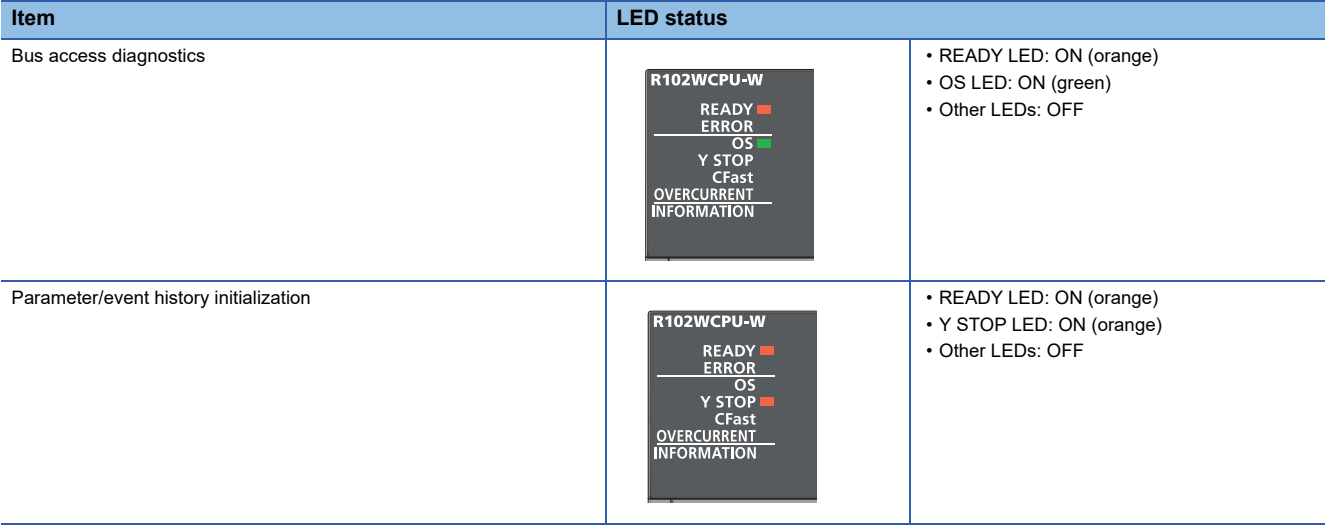

## <span id="page-29-1"></span><span id="page-29-0"></span>**Y output status**

The following explains the Y output status of this product.

For details on the Y output control, refer to the following:

**EF [Page 197 Y OUTPUT CONTROL FUNCTION](#page-198-1)** 

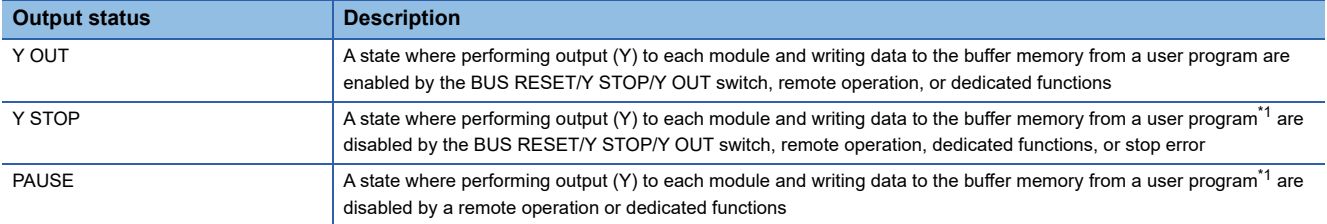

<span id="page-29-2"></span>\*1 One using the following MELSEC data link functions:

mdBdDevSetEx function

mdBdDevRstEx function

mdBdSendEx function

mdBdRandWEx function

Regardless of the Y output status, the output (Y) can be performed and data can be written to the buffer memory from a user program and engineering tool that use a dedicated function other than above.

 $Point$ 

• A value just before changing the Y output status is retained in devices other than the output (Y).

 • A user program running on Windows keeps running regardless of the Y output status (Y OUT, Y STOP, or PAUSE) of this product. To change the program processing according to the Y output status, create a program that reads the value of the special register (SD203) and determines the Y output status.

The Y output status of this product is equivalent to the operation status of CPU modules other than this product.

Terms used for other modules that indicate the operation status of a CPU module are replaced with the following terms:

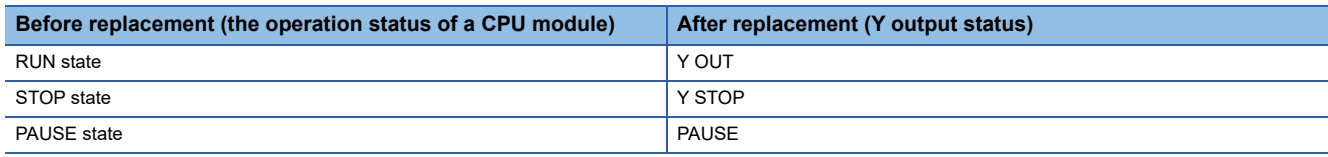

#### **Output when the Y output status is changed**

The following explains the output (Y) to each module when the Y output status is changed.

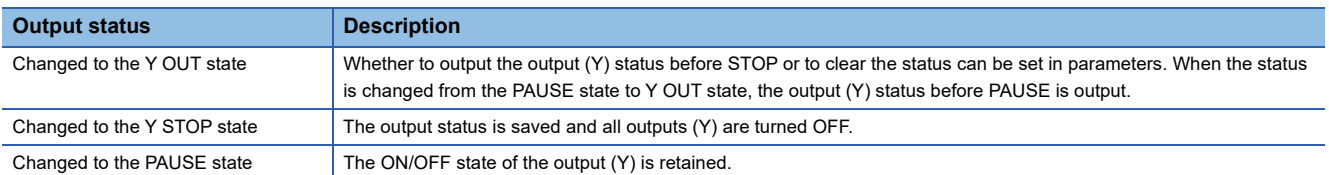

#### <span id="page-30-0"></span>**Operation when a momentary power failure occurs**

The following explains the operation when a momentary power failure occurs.

#### **When a momentary power failure within the allowable time is detected**

- The values in the buffer memory are retained when a momentary power failure occurs.
- After the power is restored, error information is registered in the event history. (At the first detection)
- The number of momentary power failures is retained in the special register (SD53).

#### **When a momentary power failure longer than the allowable time is detected**

This product operates in the same manner as when the following operations are performed:

- Turning the power of this product OFF and ON
- Resetting the hardware by using the HARD RESET/OS RESET switch

#### <span id="page-30-1"></span>**Considerations**

The following shows the considerations for operating the product.

#### **Operation when temperature becomes high**

The primary CFast card of this product has the thermal throttling function to protect itself from heat.

The thermal throttling function is enabled when the internal temperature of a primary CFast card exceeds  $70^{\circ}$ C, and limits the speed for accessing the primary CFast card.

If this function is enabled, it remains enabled until the internal temperature of the primary CFast card drops below  $50^{\circ}$ C.

#### **Operation when the CPU usage rate on Windows is high**

If this product is used while the CPU usage rate on Windows is high, the following processing may not run properly.

- User program using a library provided by this product
- Access from an external device via Ethernet
- If a timeout occurs in a user program or external device, take the following corrective actions:
- Increase the timeout time.
- Reduce the CPU usage rate on Windows.
- Terminate an unnecessary process.

#### **Operation when Windows Update runs**

The processing load on Windows becomes high while downloading Windows Update data and updating Windows by using the downloaded data. Therefore, this product may not operate normally.

In this case, perform the operation again after Windows Update is completed.

#### <span id="page-31-1"></span><span id="page-31-0"></span>This chapter shows the function list of this product.

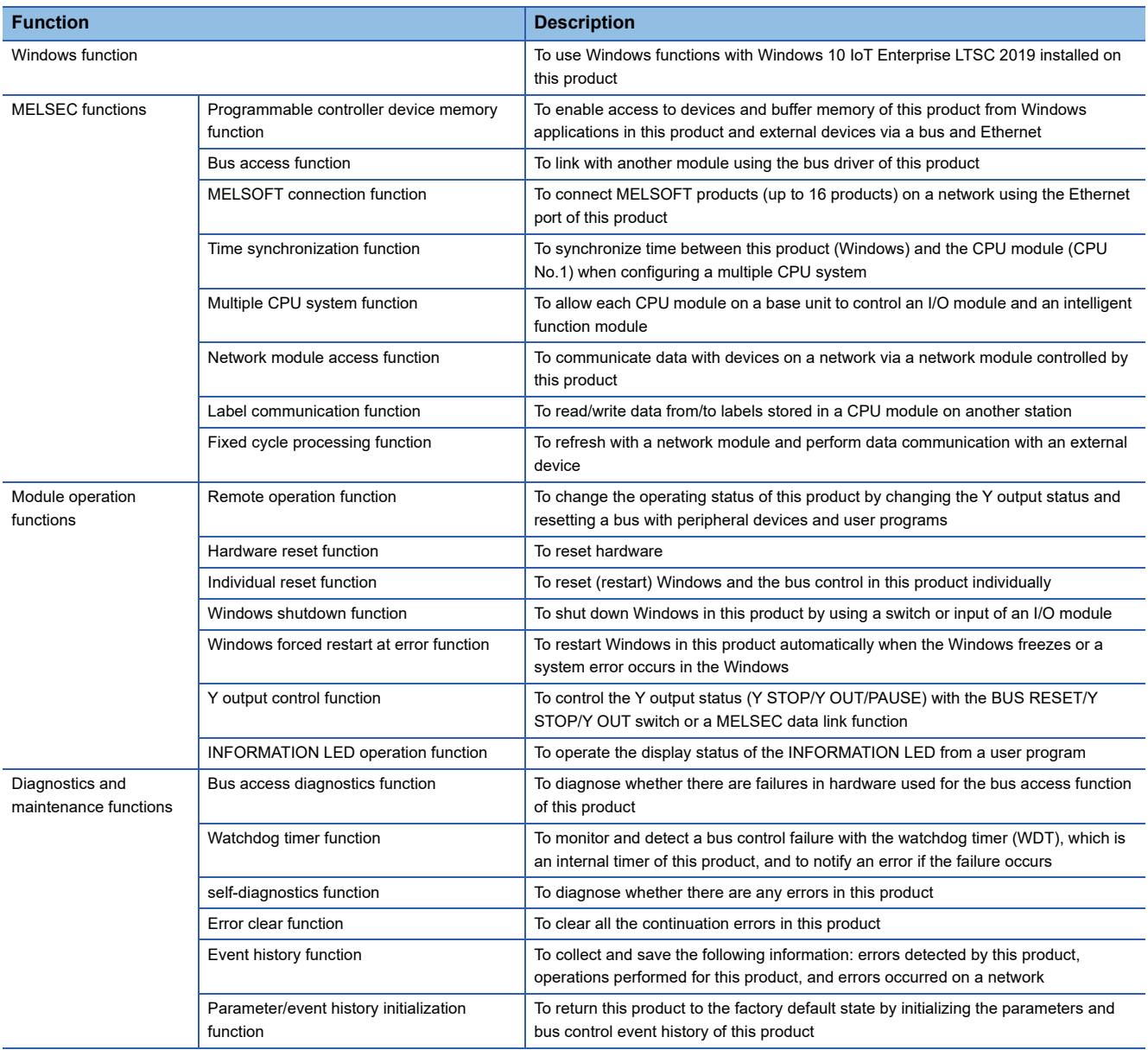

# <span id="page-33-2"></span><span id="page-33-0"></span>**4 PROCEDURES BEFORE OPERATION**

This chapter shows the startup procedure and program execution of this product.

# <span id="page-33-1"></span>**4.1 Outline**

This section explains the procedure outline.

- *1.* Installing a buttery (FX3U-32BL)
- Install a battery in this product. (Fage 33 Installing a Battery (FX3U-32BL))

*2.* Mounting modules

Mount modules on the base unit, and wire for each device. (LaMELSEC iQ-R Module Configuration Manual)

*3.* Connecting peripheral devices

Connect a monitor, keyboard, and mouse to this product to set up Windows.

For connecting and wiring peripheral devices, refer to the manual of devices to be used.

*4.* Setting a date and time

Set a date and time by using the Main menu of BIOS in this product. ( $\mathbb{CP}$  [Page 92 BIOS Setup](#page-93-3))

*5.* Setting up Windows

Set up Windows. ( $\sqrt{p}$  [Page 34 Setting up Windows\)](#page-35-0)

*6.* Wiring and connecting system components

Wire and connect devices to configure the system of this product. ( $\Box$  [Page 59 SYSTEM CONFIGURATION,](#page-60-2) Page 71 [WIRING](#page-72-2))

*7.* Setting parameters

Set system parameters, CPU parameters, and module parameters for this product in CW Configurator. (Fage 52 Setting [Parameters](#page-53-0))

*8.* Writing the parameters to this product

Write the set parameters to this product. ( $\mathbb{F}$  [Page 54 Writing Parameters to this Product](#page-55-0))

*9.* Applying the parameters

Reset the bus control of this product to apply the parameters. ( $\mathbb{F}$  [Page 54 Applying Parameters](#page-55-1))

#### *10.* Checking the operating status

If the ERROR LED of this product is ON or flashing after setting parameters, an error has occurred. Take a corrective action by following the descriptions for troubleshooting. ( $\mathbb{F}$  [Page 220 TROUBLESHOOTING\)](#page-221-1)

*11.* Installing or developing applications

Install or develop necessary applications according to the purpose of use.

For the applications that are pre-installed in this product, refer to the following:

**F** [Page 62 Applications](#page-63-3)

To develop an application to run on this product, refer to the following:

**F** [Page 56 Creating and registering a user program](#page-57-0)

# <span id="page-34-0"></span>**4.2 Installing a Battery (FX3U-32BL)**

This section shows the procedure for installing a battery. A battery must be installed before using this product.

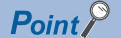

A battery connector is not connected to this product at factory.

#### **Precautions**

- Turn OFF the power of this product before installing a battery.
- When closing the switch cover, ensure that the battery cable is not caught.
- The message 'CMOS RAM Battery Failure' appears before Windows starts when turning ON the power of this product while the battery connector is disconnected from the connector of this product, or when reconnecting the battery connector, which has been disconnected once, to the connector of this product. It does not affect the operation of this product because the message is just to notify that the battery is disconnected after turning OFF this product or that the buttery power supply voltage is low.

#### **Installation procedure**

The following shows the procedure for installing a battery.

- *1.* Open the switch cover.
- *2.* Insert a battery (2) into the battery holder (1).

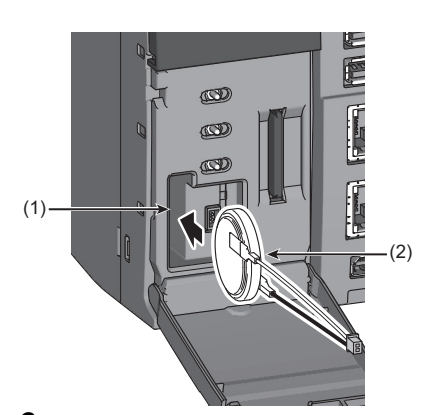

*3.* Insert the battery connector (3) into the connector of this product (4).

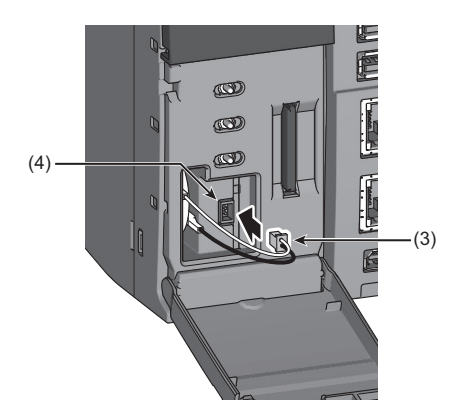

Ensure that the battery connector is fully inserted with its red cable facing up.

*4.* Close the switch cover until it clicks.

# <span id="page-35-0"></span>**4.3 Setting up Windows**

This section shows the setup procedure for Windows. The Windows setup starts when starting this product for the first time. Follow Windows Setup Wizard to set up Windows.

#### **Precautions**

- Do not shutdown or restart Windows (except for a restart by system) and do not turn the power of this product ON and OFF until the Windows setup is completed. Otherwise, Windows may not be setup properly.
- If setting up Windows while this product is connected to the Internet, a displayed screen may be different from the one shown in the procedure below. Do not connect this product to the Internet when setting up Windows.

#### Operating procedure

*1.* Select the language to use in Windows.

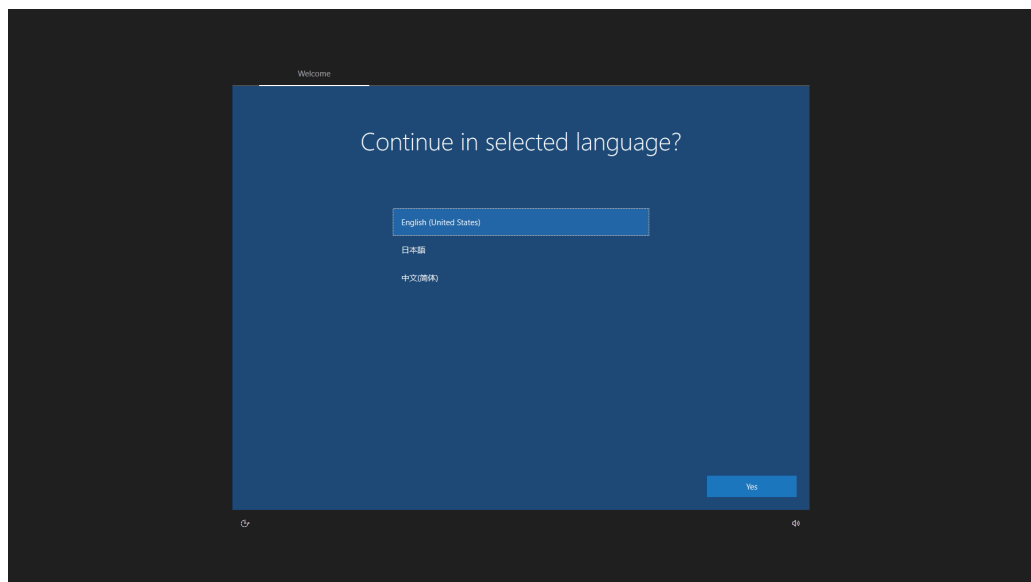

#### *2.* Select a region.

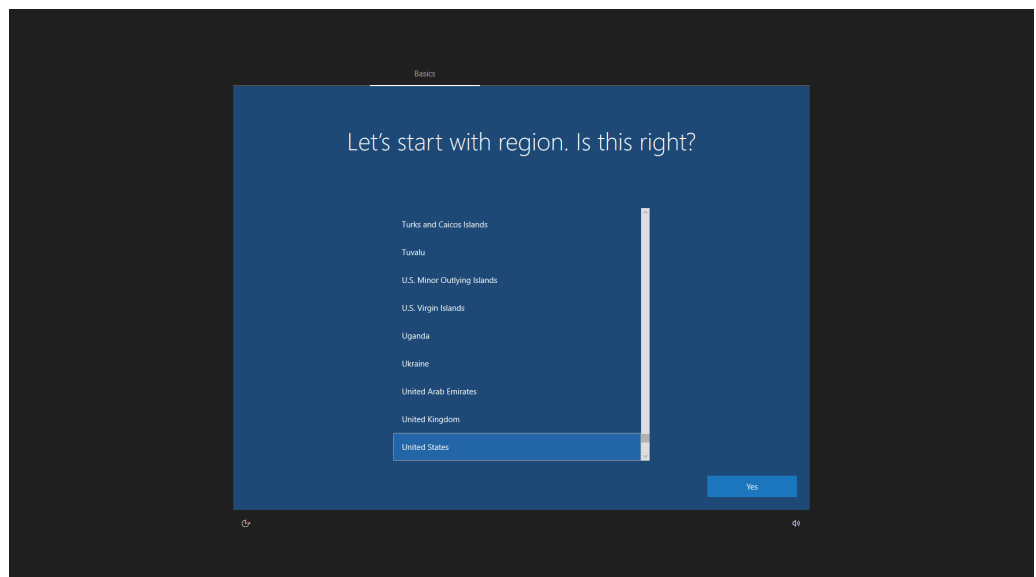
### *3.* Select a keyboard layout to use.

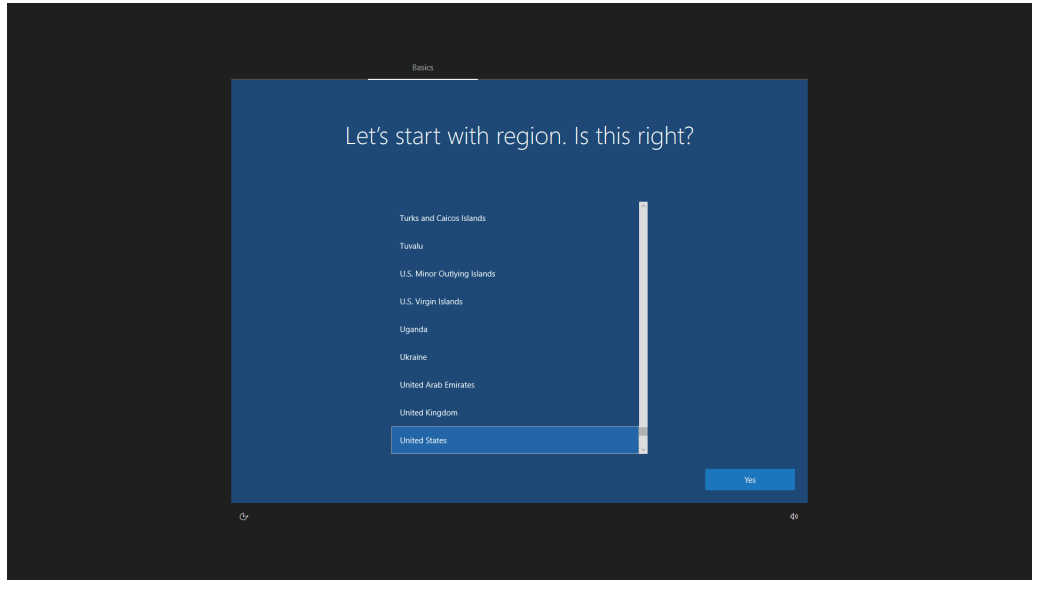

 $Point$ 

- If Japanese is selected, the layout cannot be changed from Microsoft IME.
- After selecting the first keyboard layout, a screen for setting the second keyboard layout is displayed. Click the [Skip] button if it is not necessary.
- 4. Click the [Skip for now] button.

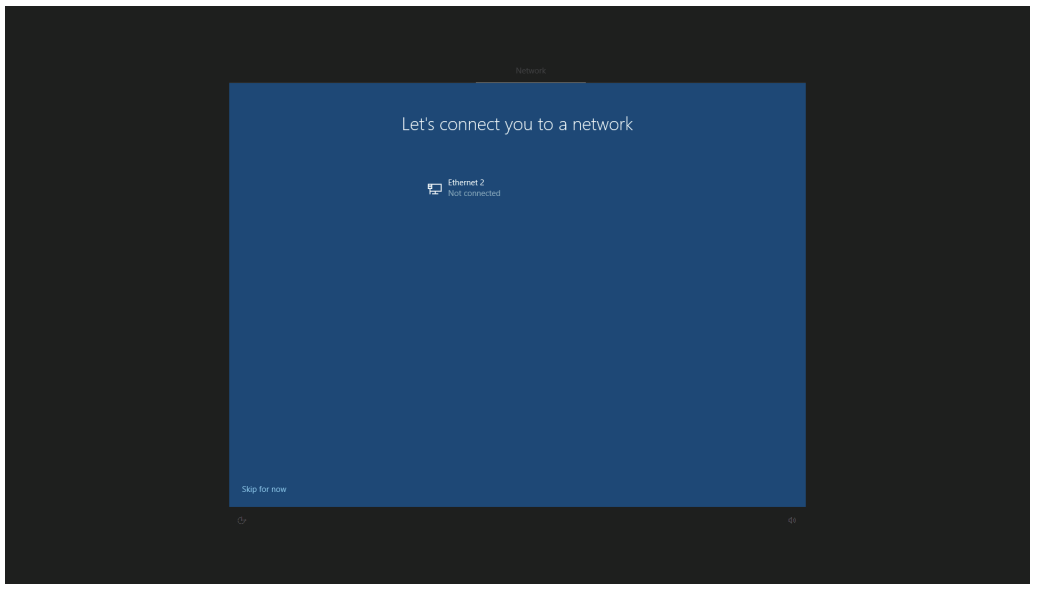

 $Point<sup>0</sup>$ 

- Even when an Ethernet cable is connected to an Ethernet connector of this product, it is displayed as unconnected if this product is not connected to the Internet.
- Either of Ethernet or Ethernet2 is displayed depending on the connection status of a LAN cable. Click the [Skip for now] button even if connectable Ethernet adapters are displayed.

### *5.* Click the [No] button.

When selecting a language other than "English(United States)" in Windows, the screen darkens temporarily after clicking [No] button and returns to the screen shown in step 4.

Perform step 4 and step 5 according to the setup procedure.

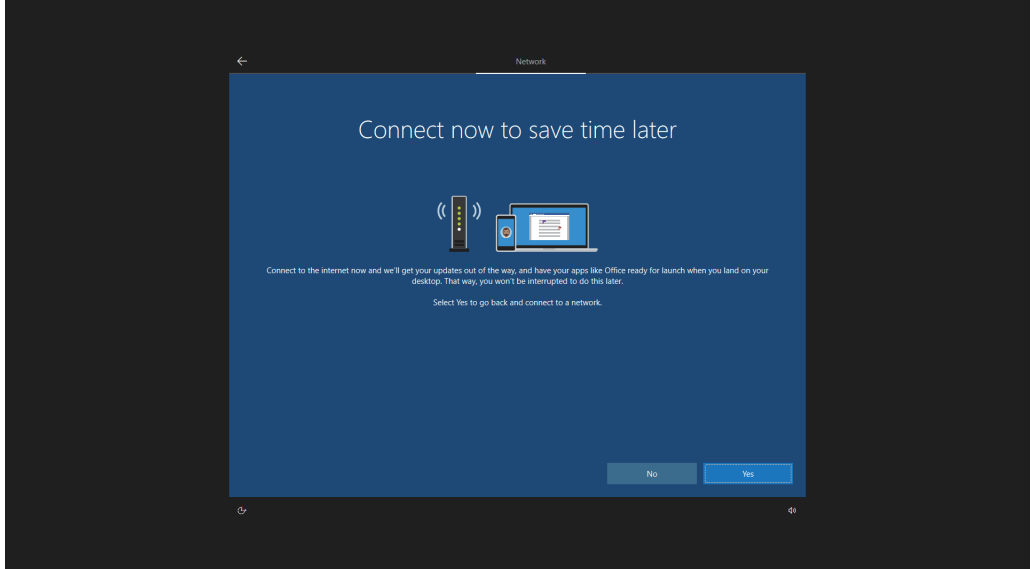

*6.* Read the license terms, and click the [Accept] button.

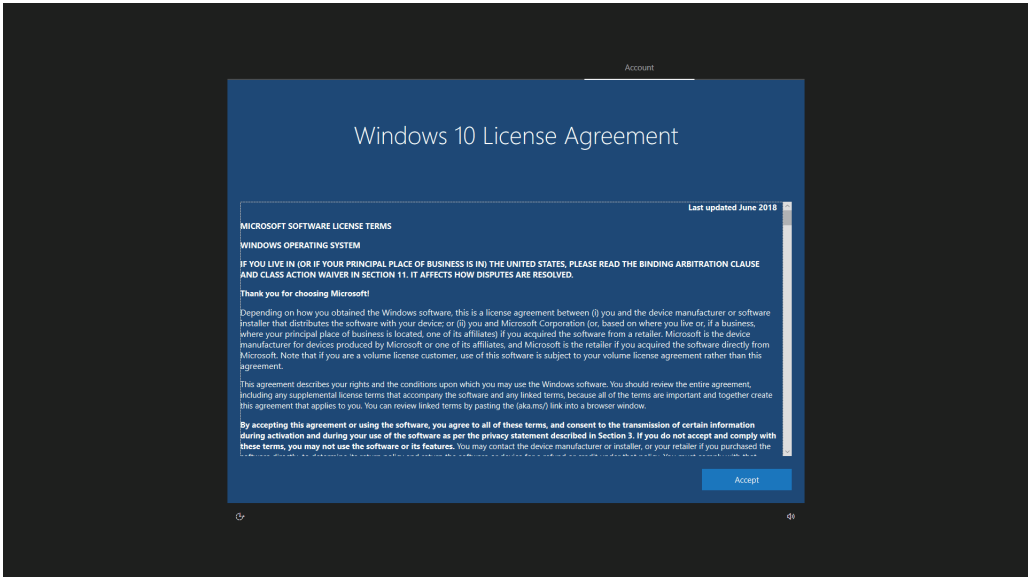

### *7.* Set a user name.

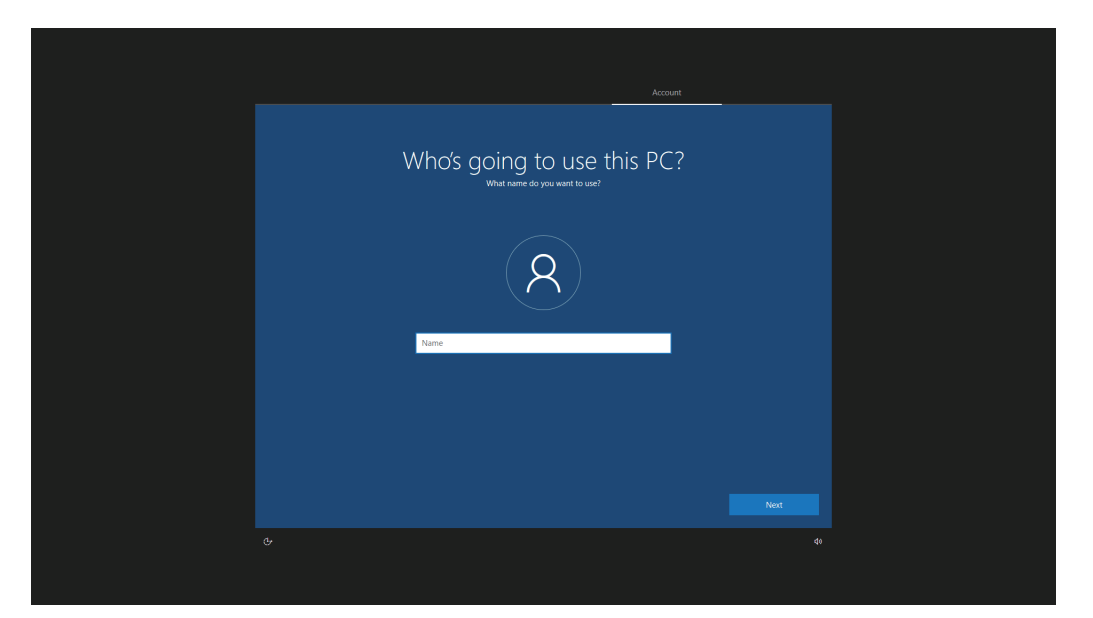

### *8.* Set a password.

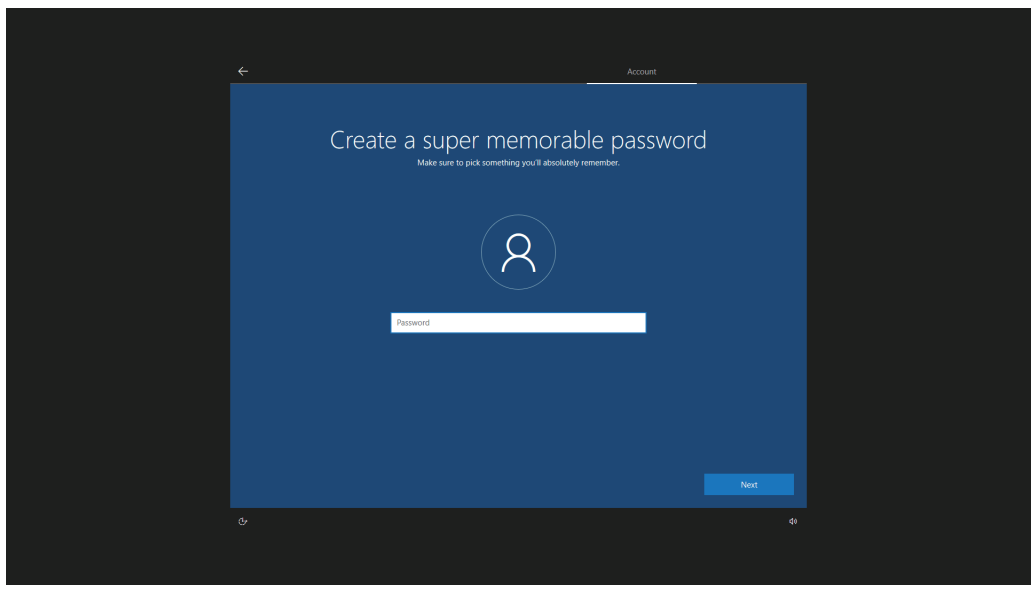

 $Point$ 

An account that does not require a password to log in can be created by clicking the [Next] button without setting a password.

### *9.* Enter the password for confirmation.

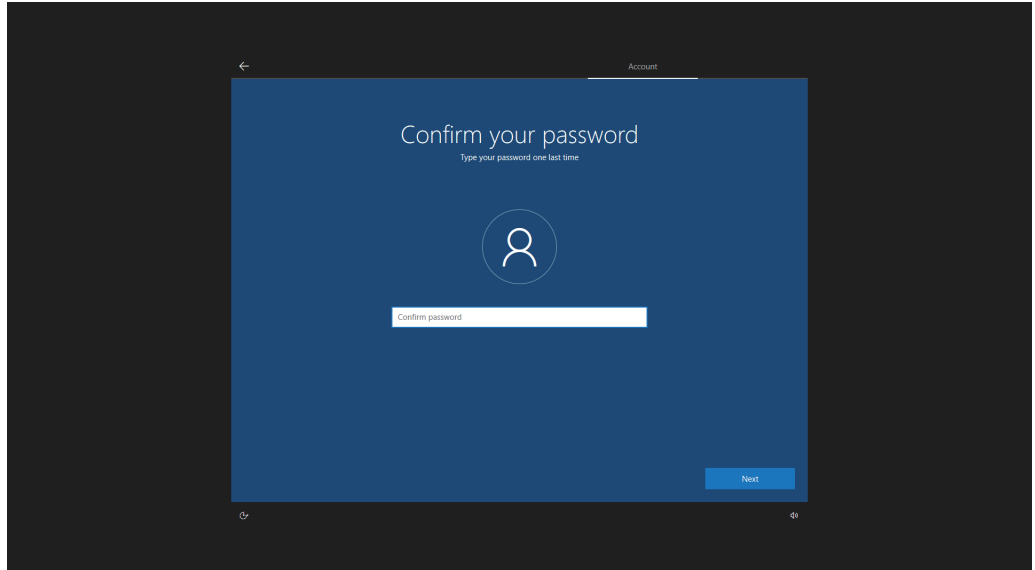

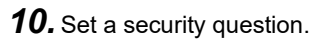

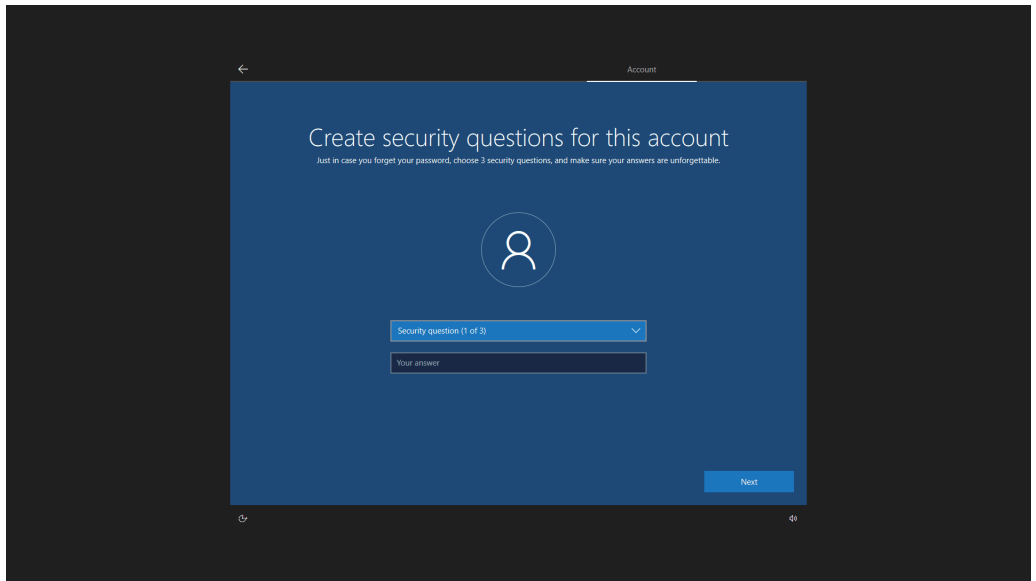

*11.* Check the displayed content and click the [Yes] or [No] button.

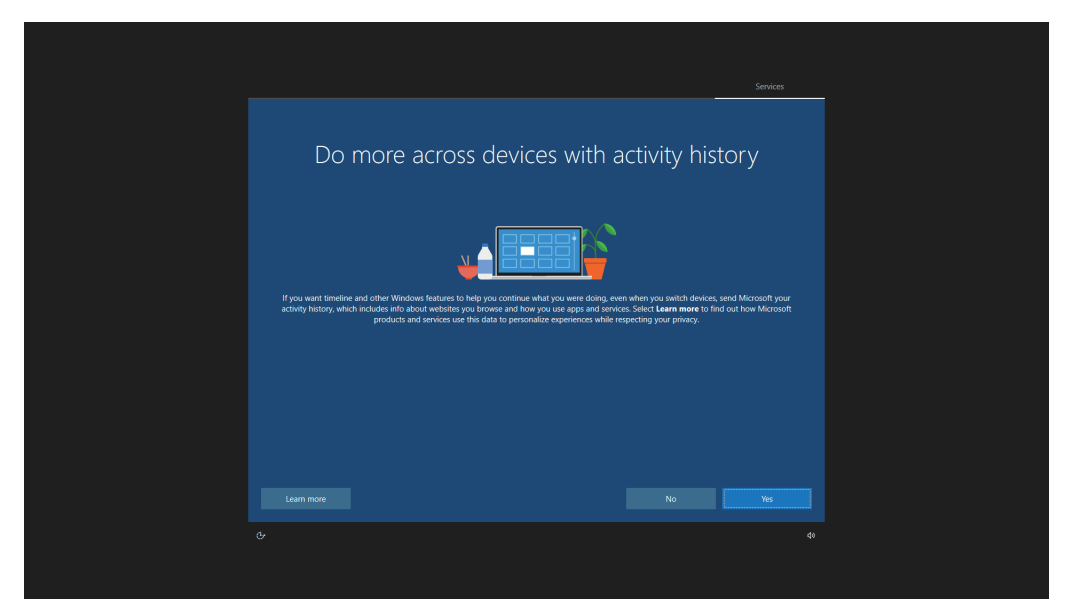

*12.* Set each item and click the [Accept] button.

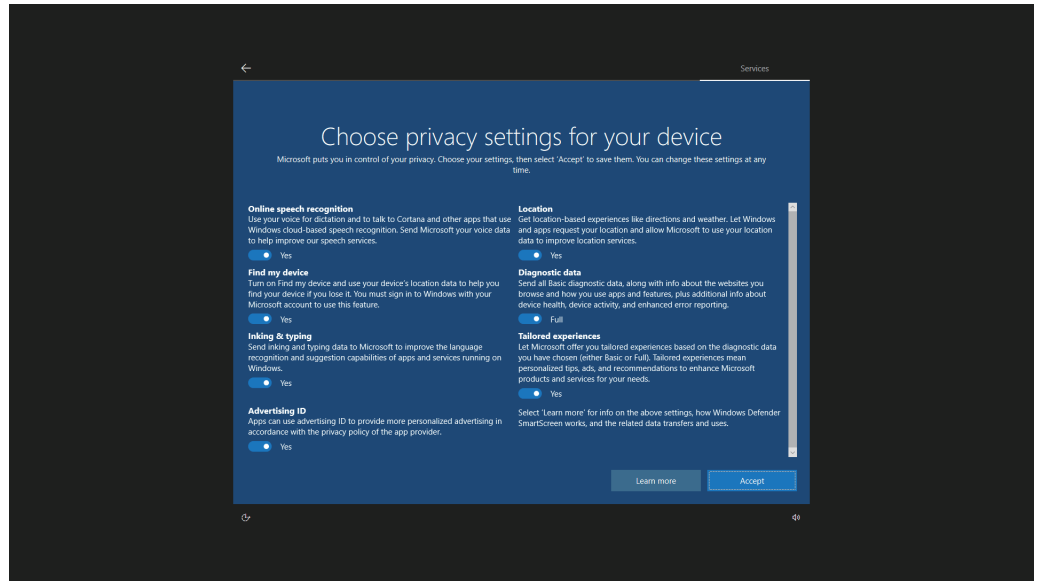

*13.* Wait for a while. The screen changes and the desktop appears. The Windows setup is completed.

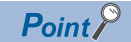

To connect this product to the Internet, performing Windows Update manually is recommended to apply Security Update for Windows.

After Windows Update, restart Windows manually when prompted by Windows. Otherwise, Security Update content may not be applied because an automatic restart after Windows Update is disabled in this product.

## **Operation after the setup**

Perform the operation shown below after setting up Windows.

After performing the operations, turn the power of this product OFF. (Fage 57 Turning OFF the Power of this Product)

### **Creating Windows recovery data**

Create recovery data (recovery drive and system image) for Windows so that Window in this product can be restored when an error occurs in the Windows.

For the method, refer to the following:

**F** [Page 99 Windows Recovery](#page-100-0)

### **Precautions**

Ensure to create Windows recovery data after setting up Windows.

### **License authentication**

Perform Windows license authentication.

The license is authorized at connection to the Internet.

If the license is not authorized even when connected to the Internet, perform the following operation:

### Operating procedure

 $\mathcal{L}$  Windows Start  $\Leftrightarrow$  [Settings]  $\Leftrightarrow$  [Update & Security]  $\Leftrightarrow$  [Activation]  $\Leftrightarrow$  [Troubleshoot]

 $Point$ <sup> $\odot$ </sup>

Windows update programs cannot be acquired when using this product without license authentication. The following message appears:

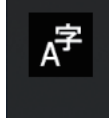

Something happened, and we couldn't install a feature. Tap to get more information. 7:24 PM

### **IP filter settings using the Windows firewall**

Adding settings to the Windows firewall allows the IP address of an access source to be identified, and therefore can prevent unauthorized access.

Set the settings to enable a function which is equivalent to the security function (IP filter function) of MELSEC products.

 $Point<sup>°</sup>$ 

The IP filter is one method of preventing illegal access (such as a program or data destruction) from an external device; therefore, it does not completely prevent unauthorized access. To maintain the security (confidentiality, integrity, and availability) of the programmable controller and the system against unauthorized access, denial-of-service (DoS) attacks, computer viruses, and other cyberattacks from external devices, take appropriate measures such as firewalls, virtual private networks (VPNs), and antivirus solutions. Our company is not responsible for any problems that occur in the programmable controller and system due to a DoS attack, unauthorized access, computer virus, or other cyber attacks.

- Examples of measures for unauthorized access are given below:
- Installing a firewall or VPN
- Installing a personal computer as a relay station and controlling the relay of send/receive data with an application program
- Installing an external device for which the access rights can be controlled as a relay station (Contact the network service provider or equipment dealer for details on the external devices for which access rights can be controlled.)

The IP filter can be implemented by setting the IP address of an access source to the Windows Firewall and then allowing or blocking the connection.

Create 'New Rule' for the inbound rules of the Windows firewall and set a target IP address to be allowed or blocked by the IP filter. To set multiple IP filter settings, add multiple rules or combine the settings into one rule. When adding multiple rules, make sure that the IP address range to be blocked is not duplicated with the range to be allowed.

### **Precautions**

- Whether to allow or block a connection must be determined for all the IP addresses connected to the same network. If there is a CPU module in which the IP filter function is enabled in the network where a WinCPU module is connected, allow or block a connection from an IP address specified by the IP filter function of the CPU module.
- By setting the IP filter setting, access from a product other than MELSOFT products is also blocked. To use this setting, access an Ethernet port from an IP address which is not blocked.
- If there is a proxy server in the LAN line, block the IP address for the proxy server. If the IP address is allowed, it will not be possible to prevent access from personal computers that access the proxy server.
- To block access from an external device to another station, block access to a connected station (a station connected directly to an external device) by using the IP filter.

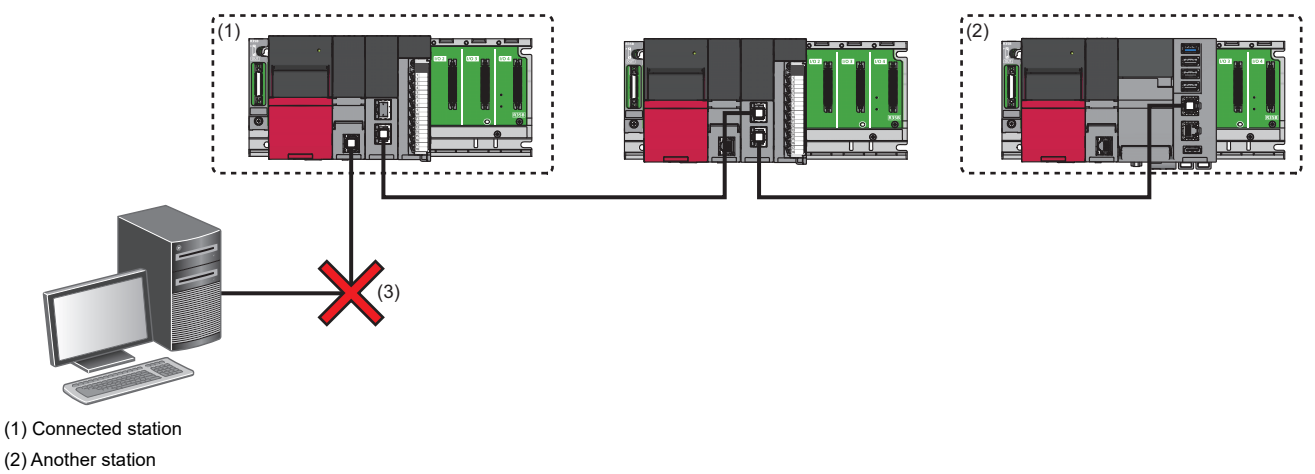

(3) Access to the connected station is blocked.

### Operating procedure

To change the Windows firewall settings, log on a personal computer as a user with the administrator authority.

- *1.* Select "Windows Defender Firewall with Advanced Security" under "Windows Administrative Tools."
- **T** Windows Start  $\Leftrightarrow$  [Windows Administrative Tools]  $\Leftrightarrow$  [Windows Defender Firewall with Advanced Security]
- *2.* Select "Inbound Rules" from "Windows Defender Firewall with Advanced Security on Local Computer" in the "Windows Defender Firewall with Advanced Security" screen.

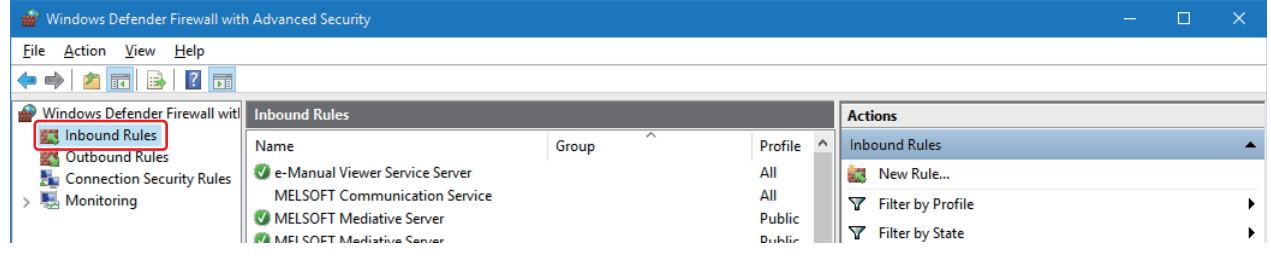

*3.* Select "New Rule" in "Actions."

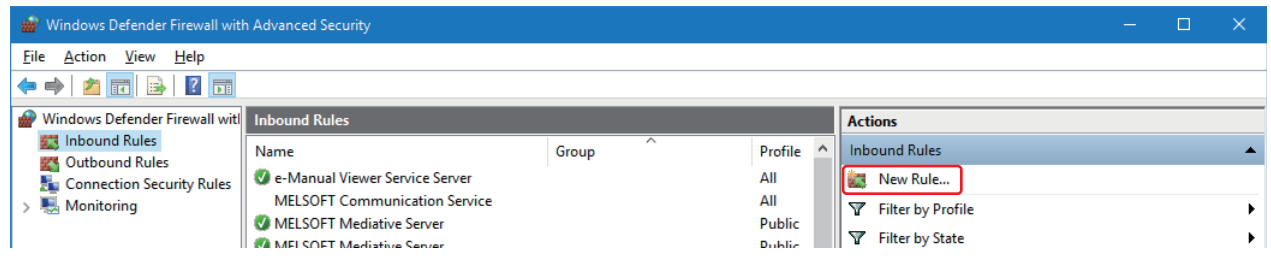

The "New Inbound Rule Wizard" screen appears.

*4.* Select "Custom" for "Rule Type," and click the [Next] button.

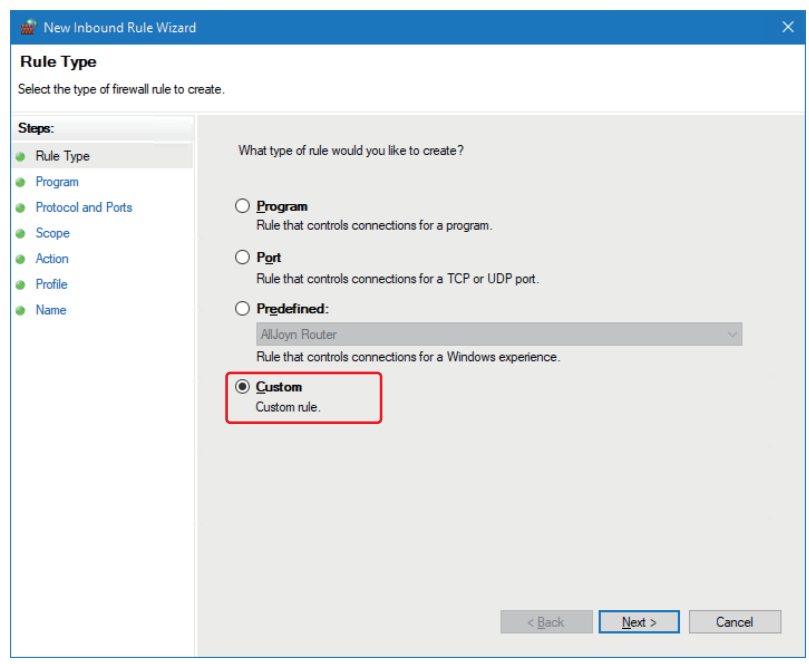

*5.* Select "All programs," and click the [Next] button.

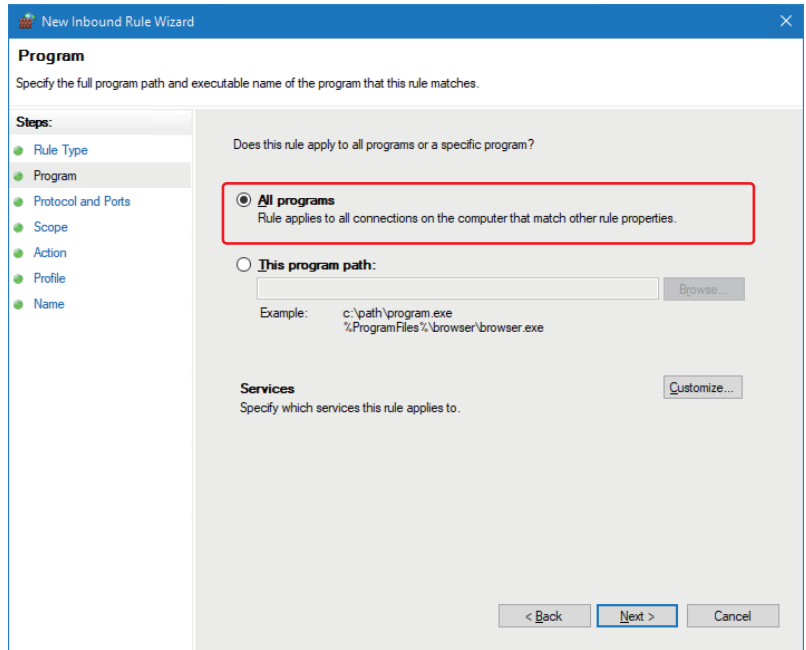

**6.** Check that "Any" is selected for "Protocol type," and click the [Next] button.

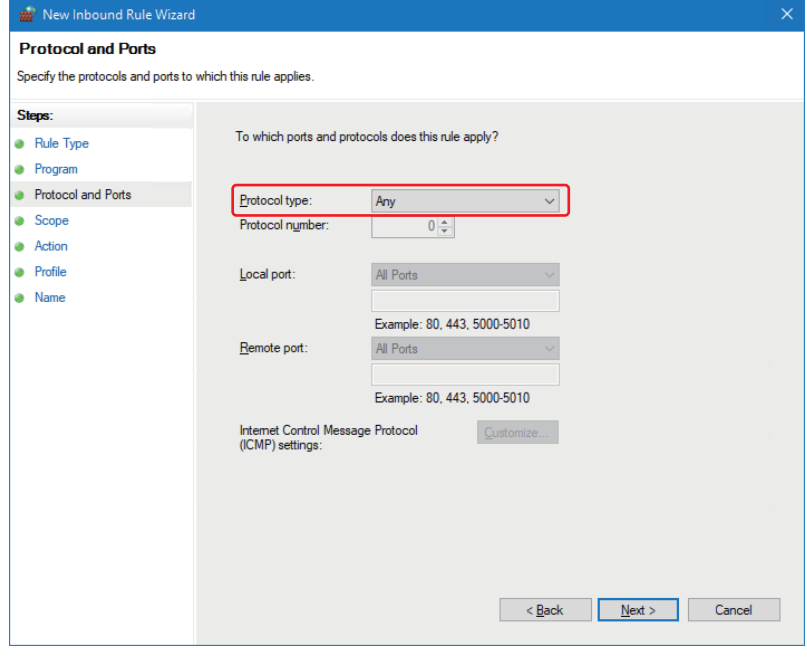

*7.* Select "These IP addresses" for the remote IP address setting, and click the [Add] button.

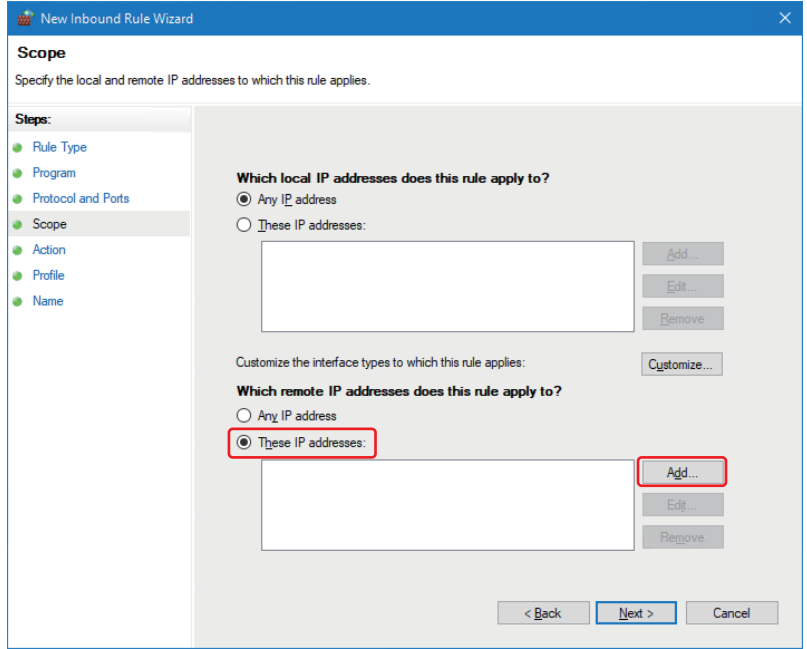

The "IP Address" screen appears.

*8.* Specify an IP address, and click the [OK] button.

To block access, specify all the IP addresses to be blocked.

To allow access, specify all the IP addresses other than that to be allowed.

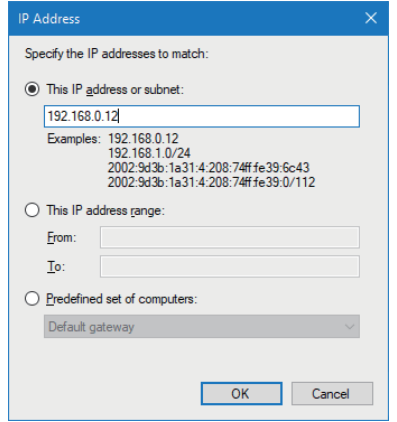

To specify a specific IP address, specify it in "This IP address or subnet." To specify an IP address range, specify the lower and upper limit in "This IP address range." **9.** Check that the specified IP address is registered, and click the [Next] button.

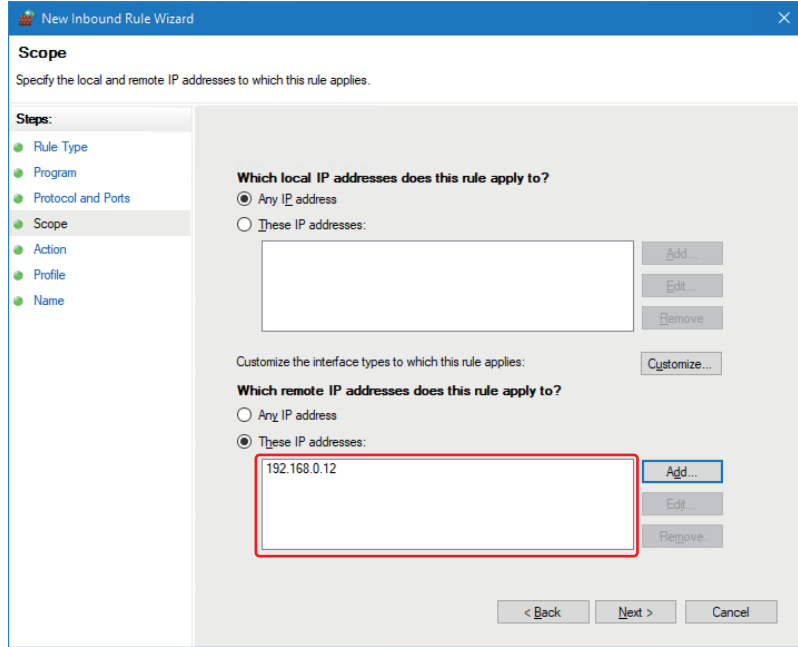

To specify multiple IP addresses, click the [Add] button.

• Specifying an exception from the specified IP address range

To exclude a specific IP address from a specified IP address range, divide the range setting into two or more. If the setting cannot be divided further in the rule, add a new rule.

Example: Excluding only '192.168.3.10' from the range from '192.168.3.5' to '192.168.3.20'

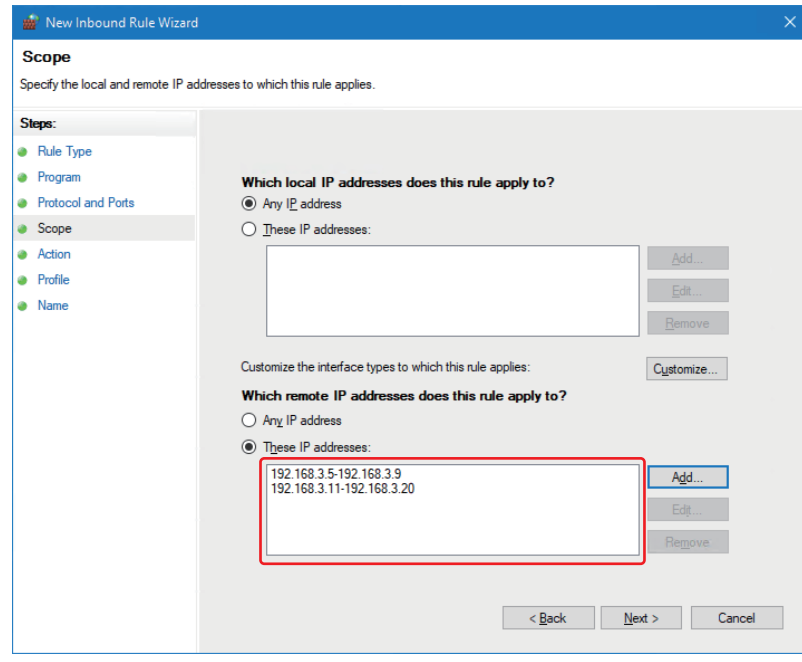

Divide the range into two. One is from '192.168.3.5' to '192.168.3.9,' and the other one is from '192.168.3.11' to '192.168.3.20.'

*10.* Select "Block the connection," and click the [Next] button.

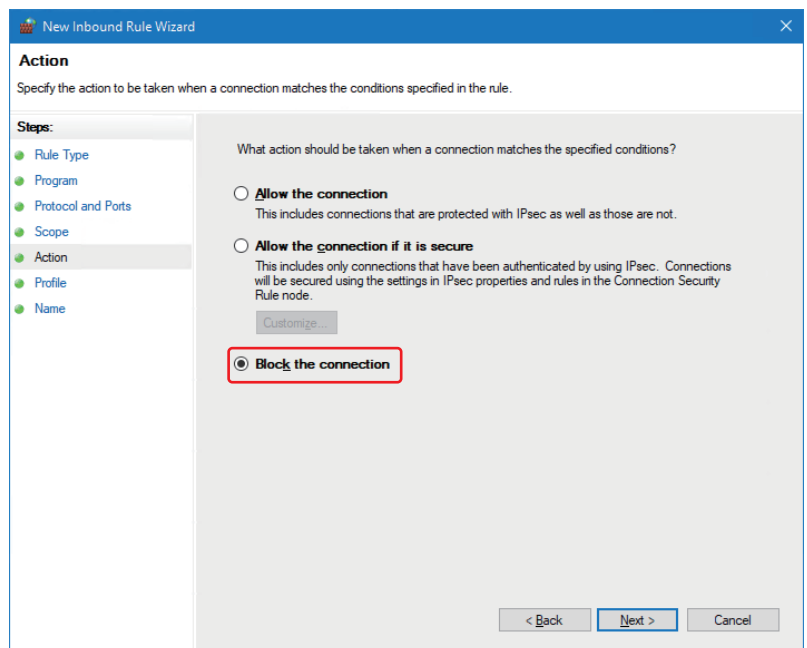

11. Click the [Next] button.

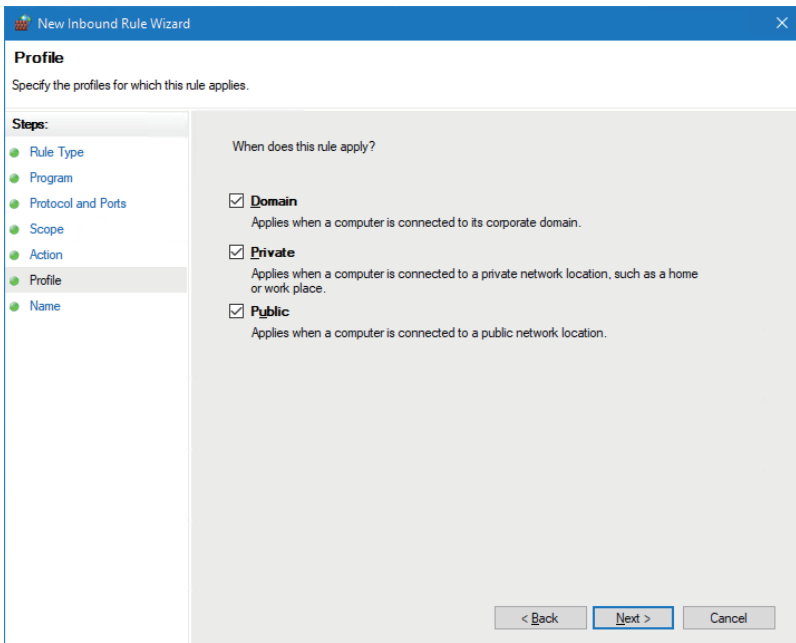

*12.* Add any name and description, and click the [Finish] button.

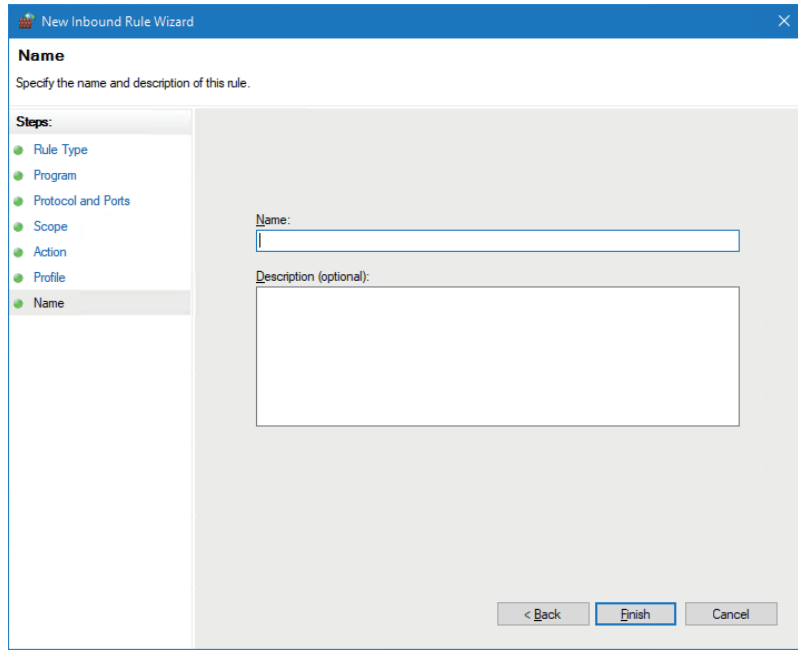

**Ex.**

The following shows an example for setting Windows Defender Firewall that is equivalent to the following IP filter setting of CPU modules.

- "Access from IP Address below": Allow
- Target IP addresses: 192.168.3.180 and 192.168.3.100 to 192.168.3.140 (excluding 192.168.3.120)

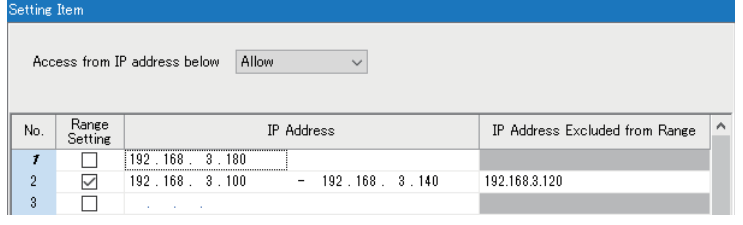

Add the following IP addresses in the remote IP address setting shown in step 7.

• 0.0.0.1 (lower limit) to 192.168.3.99 (upper limit)

- 192.168.3.120
- 192.168.3.141 (lower limit) to 192.168.3.179 (upper limit)
- 192.168.3.181 (lower limit) to 223.255.255.254 (upper limit)

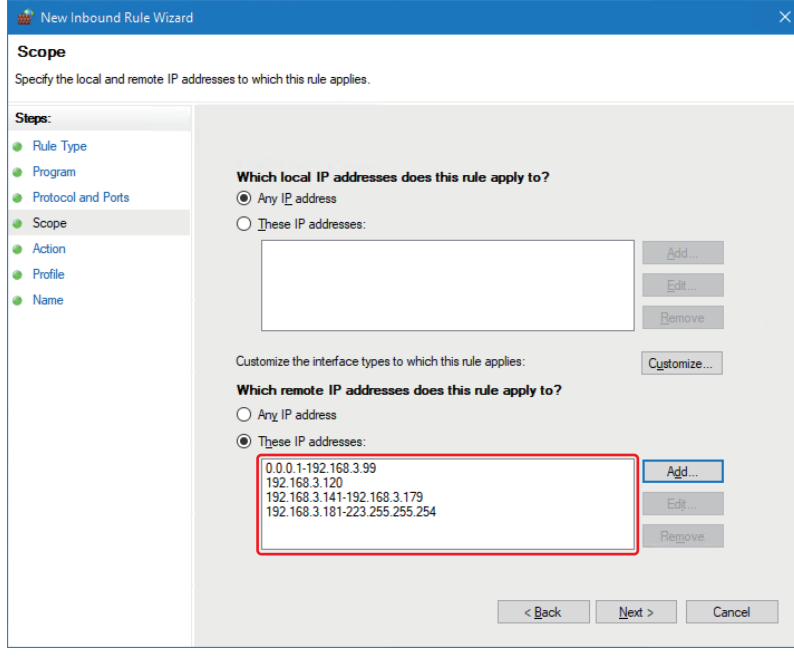

 $Point<sup>0</sup>$ 

When "Deny" is set for "Access from IP Address below," add the following IP addresses to the remote IP address setting:

- 192.168.3.180
- 192.168.3.100 (lower limit) to 192.168.3.119 (upper limit)
- 192.168.3.121 (lower limit) to 192.168.3.140 (upper limit)

## **Windows default settings**

Change the following setting items as necessary.

After changing the settings, turn the power of this product OFF. ( $\sqrt{P}$  [Page 57 Turning OFF the Power of this Product](#page-58-0))

### **Setting a keyboard layout**

If Japanese is selected during the Windows setup, the keyboard is set to the English layout (101). To use the Japanese layout, change the keyboard layout.

### Operating procedure

\* স্বী Windows Start  $\Leftrightarrow$  [Settings]  $\Leftrightarrow$  [Time & Language]  $\Leftrightarrow$  [Language]  $\Leftrightarrow$  click Japanese (Windows display language)  $\Leftrightarrow$ [Options]  $\Rightarrow$  [Hardware keyboard layout]

### **Setting a time zone**

The default time zone of this product is Japan (UTC+9:00 Osaka, Sapporo, Tokyo). Change the setting as necessary.

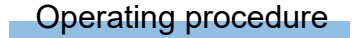

े Windows Start ⇔ [Settings]  $\Rightarrow$  [Time & Language]  $\Rightarrow$  [Date & time]  $\Rightarrow$  [Time zone]

#### **Precautions**

Do not change time zone by the following operation:

• Selecting "Time zone" in the "Date & time" screen with the  $\overline{I_{\text{lab}}}$  key, and changing time zone with the  $\Box$  or  $\Box$  key. The time of the selected time zone is applied immediately to the Windows time and the following events and errors may be registered multiple times:

• Daylight saving time start/end (450H)

• Clock setting error (1841H or 1842H)

### **Windows Update settings**

To prevent an automatic restart of Windows by an automatic update of Windows Update while this product is in operation (a user is logged into Windows part), change the following group policy from the Windows default settings.

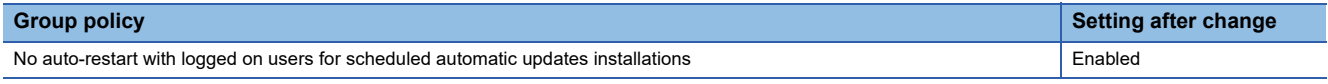

To change the Windows Update settings, log on a personal computer as a user with the administrator authority.

### Operating procedure

To change the Windows Update settings, follow the procedure below:

*1.* Select "Run."

**T** Windows Start  $\Rightarrow$  [Windows System]  $\Rightarrow$  [Run]

The "Run" screen appears.

*2.* Enter 'gpedit.msc' for "Open:," and click the [OK] button.

The "Local Group Policy Editor" screen appears.

- *3.* Select "No auto-restart with logged on users for scheduled automatic updates installations" in the "Local Group Policy Editor" screen.
- $\mathcal{L}$  [Local Computer Policy]  $\Leftrightarrow$  [Computer Configuration]  $\Leftrightarrow$  [Administrative Templates]  $\Leftrightarrow$  [Windows Components]  $\Leftrightarrow$ [Windows Update]  $\Rightarrow$  [No auto-restart with logged on users for scheduled automatic updates installations]

The "No auto-restart with logged on users for scheduled automatic updates installations" screen appears.

*4.* Select "Enabled" or "Disabled," and click the [OK] button.

### **Restrictions**

The following shows the restrictions for Windows.

### **Unified Write Filter**

Windows Unified Write Filter is not available in this product.

To turn the power of this product OFF or reset the hardware, ensure to shut down Windows. ( $\sqrt{P}$  Page 57 POWER OFF AND [RESET\)](#page-58-1)

### **Setting of Intel Graphics Power Plan**

Do not change the setting of Intel Graphics Power Plan from Maximum Battery Life.

Changing the setting from Maximum Battery Life may result in a temperature error in a CPU module due to increase in the GPU power consumption.

### **Power saving function of Windows**

The 'Sleep' and 'Hybernate' options of the power saving functions and the 'Turn off the display' option of the plan settings of power options on Windows are not supported.

Therefore, the 'Sleep' and 'Hibernate' options as well as the 'Turn off the display' option are disabled on Windows installed on this product.

#### ■**Setting the power saving function of Windows**

In this product, the following group policy is changed from the default value.

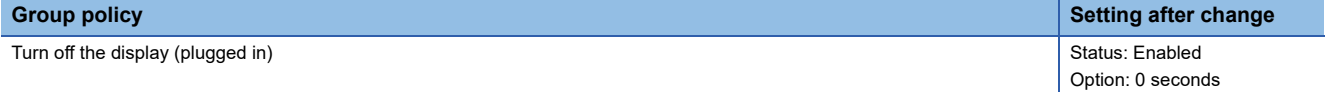

Do not change the above setting. Otherwise this product may not operate properly.

By this setting, the message 'Some settings are managed by your system administrator.' is displayed in the "Edit Plan Settings" screen of power options. In addition, the message 'Some settings are hidden or managed by your organization.' is displayed in the "Power and sleep settings" screen.

### **Update of a driver**

Updating a driver installed on Windows may result in malfunction of this product.

If updating a driver, perform a test run of the system of this product and check that there is no problem with its operation before starting the system.

### **Task scheduler settings**

Do not delete or disable any tasks created by "MITSUBISHI ELECTRIC CORPORATION" from Windows task scheduler. Otherwise, this product may not operate normally.

### **Enabling an FTP server**

To access an FTP server of this product from a target device (an FTP client), do not use an FTP access function with the Windows standard explorer. Doing so may cause that the file update time on the explorer does not match the time of this product, or that the file is displayed in the previous state even after it is overwritten.

## **4.4 Setting Parameters**

This section shows the procedure for setting parameters of this product in CW Configurator.

### **Creating a project**

### Operating procedure

- *1.* Start CW Configurator.
- **2.** Select [Project]  $\Rightarrow$  [New].

The "New" screen appears.

*3.* Select "R102WCPU-W" for "Type."

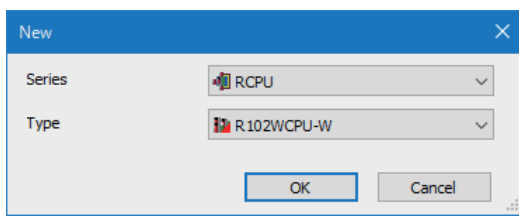

*4.* Click the [OK] button.

### **Setting parameters for the system and modules**

Set parameters for the system and modules.

#### ■**When CW Configurator is connected to the actual system configuration**

Read the actual system configuration to the module configuration diagram of CW Configurator to set parameters.

### Operating procedure

*1.* Select [Module Configuration] in the navigation window.

The module configuration diagram opens.

**2.** Select [Online]  $\Rightarrow$  [Read Module Configuration from PLC].

The system parameters are set automatically, and the actual system configuration is displayed on the module configuration diagram.

*3.* Double-click a CPU module, I/O module, or intelligent function module.

The parameter editor for the module is displayed.

- *4.* Set parameters.
- **5.** Click the [Apply] button.

### **Precautions**

An RQ extension base unit, MELSEC-Q series extension base unit, or modules mounted on these extension base units cannot be read. For the units and modules unable to be read, create the module configuration by dragging each unit/module from the element selection window and dropping it on the module configuration diagram.

### ■**When CW Configurator is not connected to the actual system configuration**

Create the module configuration manually to set parameters.

### Operating procedure

- *1.* Select a base unit to be used from the element selection window, and drag and drop it onto the module configuration diagram.
- *2.* Drag each module to be used and drop it onto the base unit placed in the diagram.
- **3.** Select [Edit]  $\Rightarrow$  [Parameter]  $\Rightarrow$  [Fix].
- *4.* Double-click a module to display the parameter editor for the module.

Set parameters.

**5.** Click the [Apply] button.

#### ■**Parameter settings from the navigation window**

Set the following parameters from the navigation window.

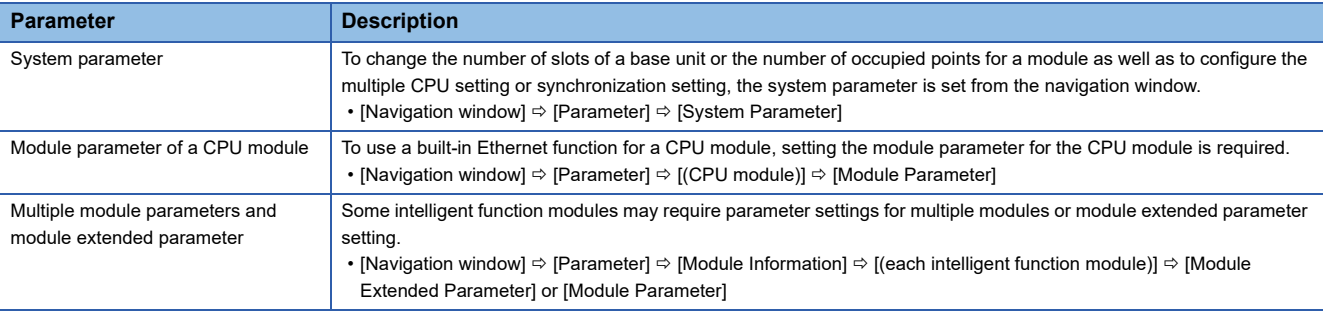

 $Point<sup>8</sup>$ 

Settings with the module configuration diagram and settings by system parameter are used properly as follows depending on their usage.

- Module configuration diagram: Module-specific information such as the number of occupied points is used without changing.
- System parameter: The number of slots of a base unit or the number of occupied points for a module is changed.

## **4.5 Writing Parameters to this Product**

This section shows the procedure for writing the set parameters to this product.

### **Operating procedure**

- **1.** Select [Online]  $\Rightarrow$  [Write to PLC].
- *2.* Select "System Parameter/CPU Parameter" and "Module Parameter."

*3.* Click the [Execute] button.

Parameters are written to this product.

4. Click the [Close] button.

### $Point<sup>°</sup>$

 • The following parameters must be written: system parameters and CPU parameters to operate this product, and module parameters and module extended parameters to use an I/O module or an intelligent function module.

• If a new parameter is set or any parameters are changed, reset this product.

## **4.6 Applying Parameters**

This section shows the procedure for applying parameters to this product.

Parameters are applied at the following timing. ( $\mathbb{F}$  [Page 57 POWER OFF AND RESET\)](#page-58-1)

- Turning the power of this product OFF and ON
- Resetting the hardware
- Resetting the bus

## <span id="page-56-0"></span>**4.7 Creating and Registering a User Program**

This section shows the procedure for creating a user program and registering the user program to this product with dedicated functions provided by this product.

For details on dedicated functions and programming, refer to the following:

MELSEC iQ-R MELSECWinCPU Module Programming Manual

## **Development environment**

The development environment of this product is the cross development environment which regards this product as a target system (a MELSECWinCPU module). Therefore, this product is connected to a host system, which is a development personal computer where user programs are developed, via Ethernet. To debug a program, perform remote debugging via Ethernet. Use Visual Studio 2019 or Visual Studio 2017 for developing programs and remote debugging. However, to perform remote debugging, an edition (such as Professional Edition) which supports remote debugging is required. For the methods for remote debugging, refer to the Microsoft website or documents for Visual Studio.

## **Environment configuration**

The following figure shows the configuration of a development environment for an application to run on this product.

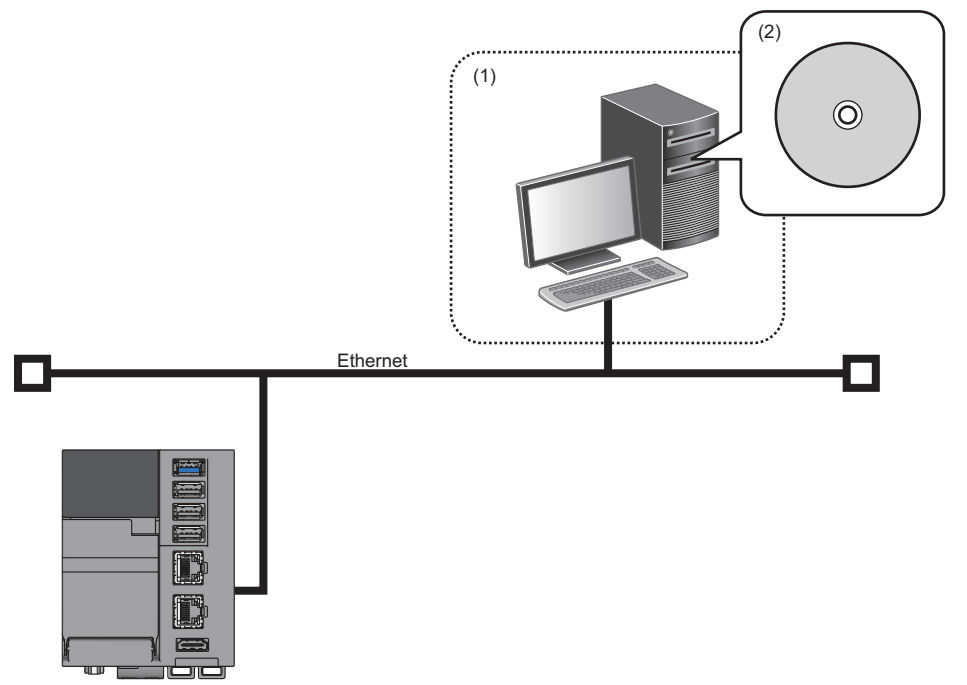

(1) Development environment (personal computer)

(2) Development tool (Visual studio<sup>®</sup>)

To develop an application, a personal computer for development is required.

In addition, header files and library files that are stored in this product need to be copied to the personal computer.

## **Creating and registering a user program**

The following shows the procedure for creating and registering a user program.

*1.* Copy header files and library files that are stored in this product to the personal computer in a development environment. The header files and library files are stored in the following locations:

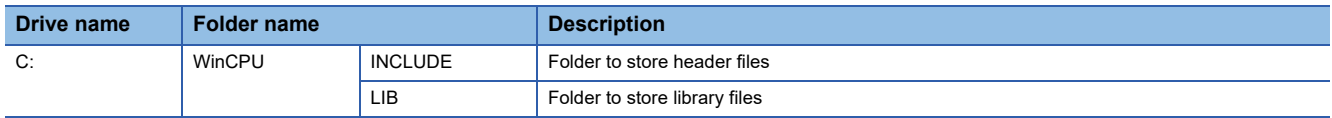

Required header files and library files differ depending on the development environment and language.

*2.* Create a user program with dedicated functions.

*3.* Copy the user program to this product and check the operation.

The operation can be checked by performing remote debugging from the development personal computer via Ethernet.

*4.* Store the user program (.exe) in the startup folder of Windows in this product.

By registering the user program in the startup folder, the program runs when turning the power of this product ON (when starting Windows).

Therefore, store a user program in the startup folder only to run the program when the power is turned ON.

# <span id="page-58-1"></span>**5 POWER OFF AND RESET**

This chapter explains the method for turning the power of this product OFF and resetting this product.

#### **Precautions**

<span id="page-58-0"></span>To turn the power of this product OFF or reset the hardware, ensure to follow the procedure described in this chapter. Otherwise, Windows may not start normally, data in a user drive may be corrupted, or a file system error may occur.

## **5.1 Turning OFF the Power of this Product**

This section shows the procedure for turning the power of this product OFF.

### Operating procedure

*1.* Shut down Windows in this product.

Before shutting down, close all the running programs, etc. that access files if any.

- *2.* Check that the OS LED is turned OFF.
- <span id="page-58-2"></span>*3.* Turn the power of this product OFF.

### **Shutting down Windows**

Windows in this product can be shut down by either of the following methods:

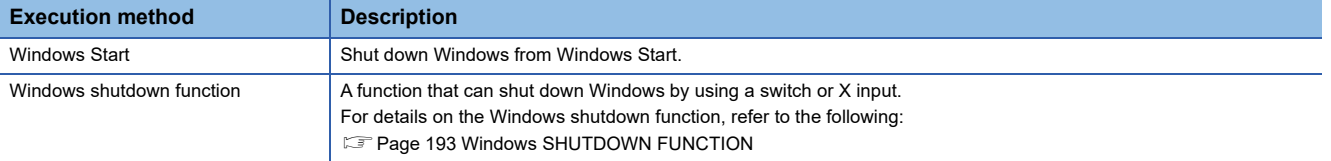

### $Point$

If the Windows shutdown function does not run due to a WDT error or other issues, shut down Windows from Windows Start.

## **5.2 Resetting this Product**

This product can be reset as a whole or by either of the following functions: Windows function or MELSEC functions When resetting only either of the functions, it can be reset without affecting the other function(s).

 $\bigcirc$ : Can be reset,  $\times$ : Cannot be reset

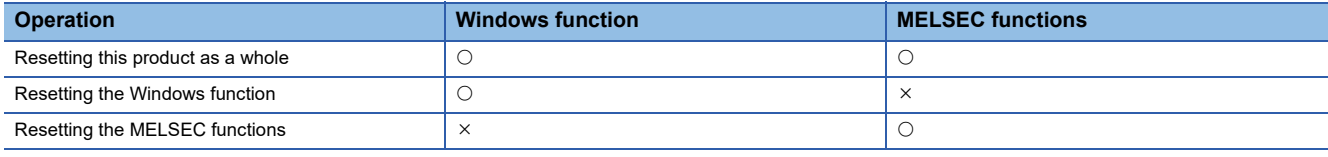

Select an operation according to the function(s) to be reset.

## **Resetting this product as a whole**

Reset this product as a whole when the product is in the error status (such as a hardware failure). For the method, refer to the following:

**FF** [Page 187 HARDWARE RESET FUNCTION](#page-188-0)

## **Resetting the Windows function**

Reset the Windows function when Windows cannot be restarted by the Windows operation because Windows freezes or a system error occurs.

The MELSEC functions are not reset; therefore, Windows can be restarted without causing any errors in a programmable controller system.

For the method, refer to the following:

**F** [Page 191 Windows Forced Restart](#page-192-0)

## **Resetting the MELSEC functions**

Reset the MELSEC functions to apply parameters after writing them in CW Configurator.

The Windows function is not reset; therefore, parameters can be applied without shutting down Windows.

For the method, refer to the following:

**[Page 190 Bus Reset](#page-191-0)** 

# **6 SYSTEM CONFIGURATION**

For system configurations applicable for the MELSEC iQ-R series, modules that can be used with each CPU module, the number of mountable modules, installation, and wiring, refer to the following:

MELSEC iQ-R Module Configuration Manual

## **6.1 Hardware Configuration**

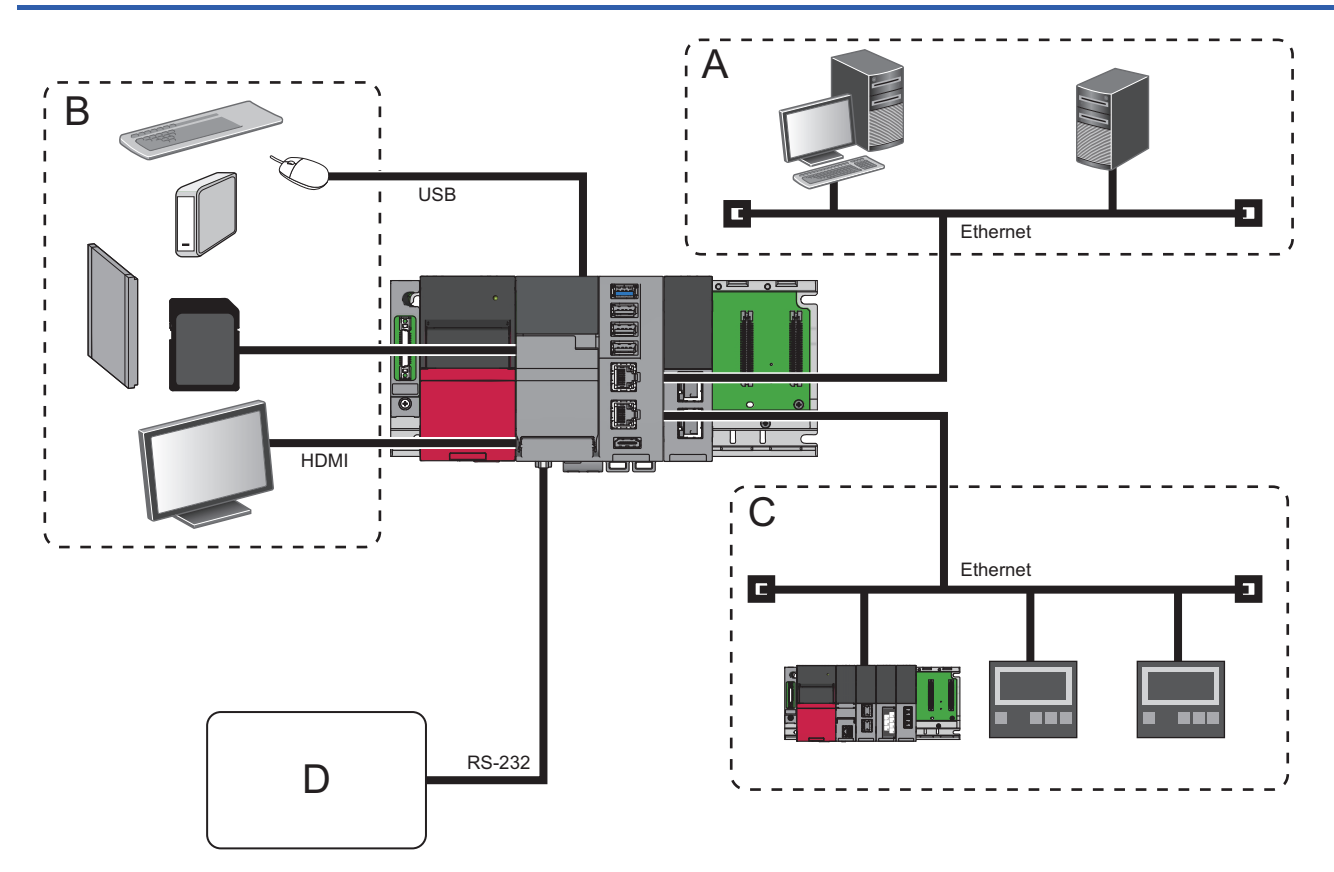

- A: Personal computer, file/mail server, cloud, etc.
- B: Peripheral devices (monitor, CFast card, SD memory card, and USB device)
- C: Ethernet devices
- D: RS-232 devices (barcode reader, etc.)

## **Calculation for the current consumption value of a USB device**

Depending on a device connected to a USB port of this product, the upper limit of the current consumption value of this product (threshold value of a current consumption error (USB port forced stop)) may be exceeded. When connecting a peripheral device, ensure that it is used within a range that does not exceed the threshold value of a current consumption error (warning). ( $\sqrt{P}$  [Page 211 Current Consumption Monitoring Function\)](#page-212-0)

If the threshold value of a current consumption error (USB port forced stop) is exceeded, this product stops the supply of current and communication to a USB port.

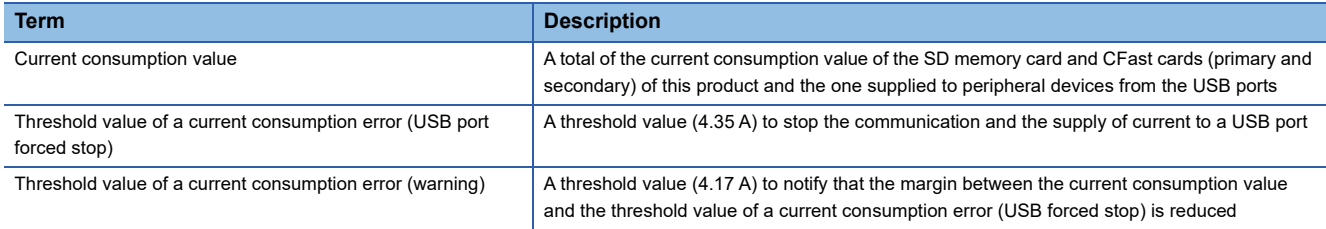

If the supply of current to a USB device increases, the current consumption value of a module may exceed the threshold value of a current consumption error (USB port forced stop). Construct a system so that the current consumption value of the module is equal to or below the threshold value of a current consumption error (warning).

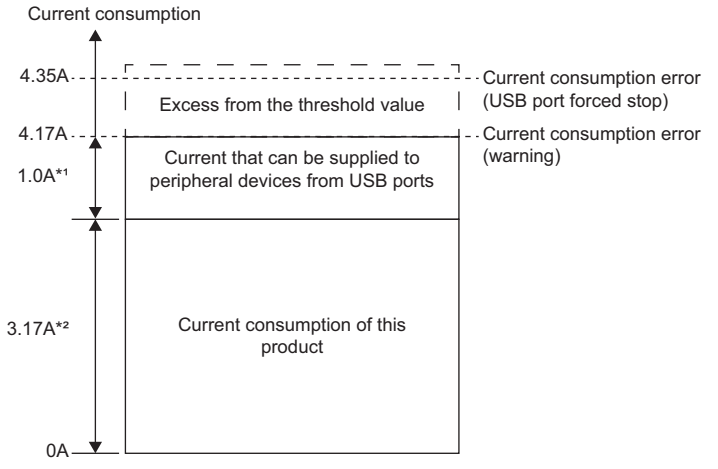

- \*1 The current value that can be supplied to a peripheral device from a USB port varies according to the current consumption of this product.
- \*2 The current value when the maximum load is on this product. It may be 3.17 A or lower depending on the connection of an SD memory card and CFast card or the CPU load status.

As examples, the following peripheral devices consume large current:

- USB-connected camera
- External DVD drive
- Portable HDD

### **Procedure for configuring a system**

### *1.* Selecting USB devices

Select peripheral devices so that the total value of current to be supplied to the devices from the USB ports of this product is 1.0 A or lower. If the current consumption value exceeds 1.0 A, review the devices being used (such as self-powered devices), or change the configuration so that a self-powered USB hub is used.

### $Point$

The current consumption of this product and peripheral devices change depending on the condition of use and environment. When constructing a system, check the current consumption under the condition similar to that of the actual operation.

*2.* Connecting to this product

Connect peripheral devices to USB connectors of this product.

For the wiring procedure, refer to the following:

- **F** [Page 71 USB Connector](#page-72-0)
- *3.* Turning the power of the system ON
- *4.* Checking the ERROR LED status of this product

If the ERROR LED is neither ON nor flashing, connecting peripheral devices is completed.

### ■**When the ERROR LED is ON or flashing**

Take a corrective action by following the procedure below:

### *1.* Checking the OVERCURRENT LED status

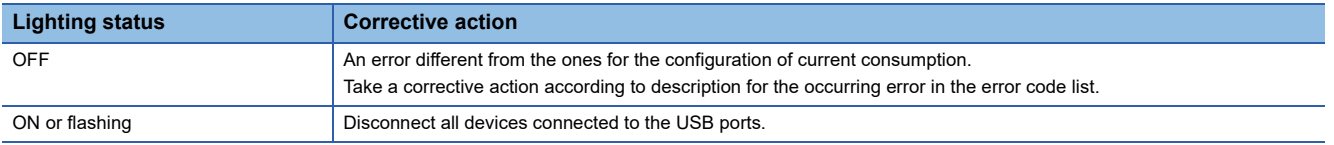

**2.** Clearing the error ( $\mathbb{F}$  [Page 212 Method for clearing an error\)](#page-213-0)

If a current consumption error cannot be cleared by the instructed operation, a hardware failure may occur in this product. Please contact your local Mitsubishi Electric sales office or representative.

#### *3.* Reviewing USB devices

Review the USB devices (such as self-powered devices), or change the configuration so that a self-powered USB hub is used.

Then, restart from connecting devices to this product.

## **6.2 Software Configuration**

This section shows the software configuration of this product.

## **Operating system**

Windows 10 IoT Enterprise LTSC 2019 is installed on this product.

### **Windows 10 IoT Enterprise LTSC 2019**

Windows 10 IoT Enterprise LTSC 2019 is an operating system provided by Microsoft Corporation in the United States.

 $Point$ 

Japanese, English, and Chinese are supported.

### **Precautions**

This product is not compatible with UEFI, so functions that require UEFI are not supported.

## **Applications**

The following shows applications (including partner software and middleware) that run on Windows in this product. Applications can be installed according to the purpose of a user.

 $Point$ <sup> $\degree$ </sup>

Manuals of pre-installed applications may be provided in PDF format. To view the PDF data, Adobe Reader is required.

Adobe Reader can be downloaded from the Adobe Systems Incorporated web site.

### **Precautions**

The display language of a pre-installed application depends on the Windows display language.

- Windows display language is Japanese: Japanese
- Windows display language is English: English
- Windows display language is Chinese: Chinese (Simplified)<sup>\*1</sup>
- \*1 Displayed in English in CW Configurator.

### ■**When starting applications for the first time from Windows Start**

The following applications are displayed in English:

- e-Manual Viewer
- MR Configurator2

#### ■**When over installing or uninstalling software**

The screen that is displayed when over installing or uninstalling the following applications is displayed in English.

- CW Configurator
- Edgecross Basic Software
- SLMP Data Collector

### **Pre-installed applications**

The following applications are pre-installed on Windows in this product.

### ■**MELSEC iQ-R series compatible MELSECWinCPU module driver software package**

• MELSEC data link functions

MELSEC data link functions are an integrated communication library which is independent of communication protocols.

A program for accessing devices of this product and accessing the device memory of another programmable controller CPU can be created.

- C Controller module dedicated functions
- C Controller module dedicated functions are a dedicated function library to control this product.

In this product, the functions are used for clearing errors, acquiring module configuration information, etc.

- Drivers and services for a MELSECWinCPU module
- Windows services and drivers for using hardware and MELSEC functions from Windows in this product

• Firmware for a MELSECWinCPU module

Firmware where the MELSEC functions, which are for controlling this product as a MELSEC iQ-R series CPU module, run.

### ■**MELSOFT applications**

• CW Configurator (SW1DND-RCCPU-E) (LacW Configurator Operating Manual)

The English version is pre-installed. To update CW Configurator, use a product DVD-ROM or an installer of the updated version for English.

- Edgecross Basic Software (SW1DNN-ECBS-M)\*1
- SLMP Data Collector (SW1DND-DCSLMP-M) (LaSLMP Data Collector User's Manual)<sup>\*1</sup>
- Running multiple software applications may increase the load (such as a high CPU usage rate) on the product and may affect its behavior. Refer to the manual of software to be used to prevent excessive load on the product.

 $Point$ 

The installer of the updated version of CW Configurator can be downloaded from the Mitsubishi Electric FA website.

www.MitsubishiElectric.com/fa

#### **Precautions**

To install other MELSOFT products, install the English version of the products.

To install products in a language other than English, uninstall all the pre-installed applications shown below:

- CW Configurator
- Motion Control Setting
- MR Configurator2
- Simple Motion Module Setting

After uninstalling the applications, install them in a language to be used.

### ■**Microsoft Visual C++ runtime library**

The version of the pre-installed runtime library is as shown below:

- 14.26.28720.3 (x64)
- 14.16.27033.0 (x86)

The version of the installed runtime library can be checked in the "Programs and Features" screen on Windows.

 $\text{W}$  Windows Start  $\Leftrightarrow$  [Windows System]  $\Leftrightarrow$  [Control Panel]  $\Leftrightarrow$  [Programs]  $\Leftrightarrow$  [Programs and Features]

### **Precautions**

Do not uninstall the Microsoft Visual C++ runtime library as it is necessary to run drivers and libraries that control this product. If the runtime library is uninstalled, reinstall it again with the installer stored in this product. (Fage 65 Folder configuration [of pre-installed applications and included products](#page-66-0))

### **User applications**

Applications (user programs) created by a user. To create an application (user program), refer to the following: Fage 55 Creating and Registering a User Program

## **Folder configuration**

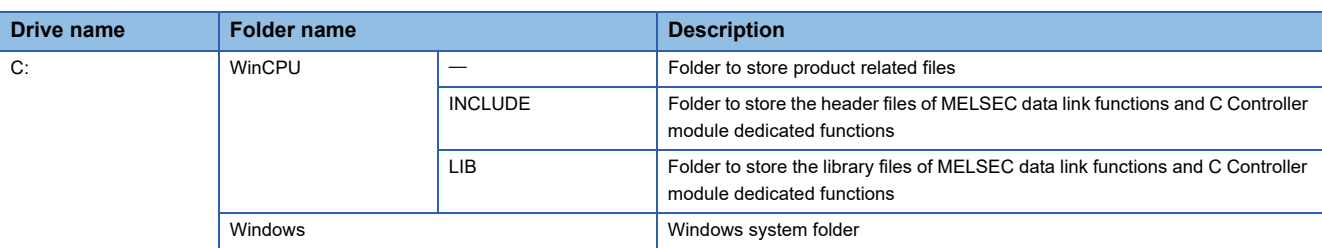

The following table shows the folder configuration of this product.

### <span id="page-66-0"></span>**Folder configuration of pre-installed applications and included products**

The following table shows the folder configuration of pre-installed applications and included products.

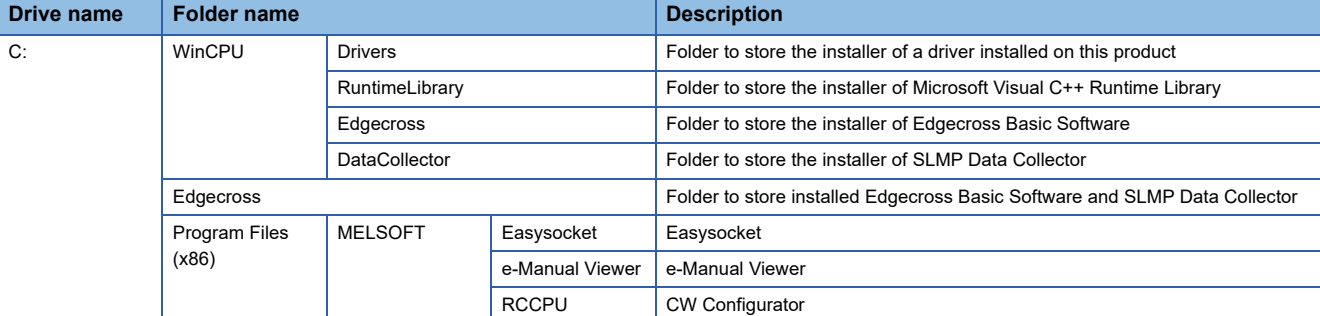

### **Memory configuration**

This product contains the area (data memory) for storing parameter files.

- Data can be written to/read from the data memory only with CW Configurator.<sup>\*1</sup>
- \*1 The drive name "Data Memory" is displayed in the "Event History" screen of CW Configurator.

### **Precautions**

The data memory cannot be referred to from Windows.

### **Files to be stored in the data memory**

The following shows the files to be stored in the data memory.

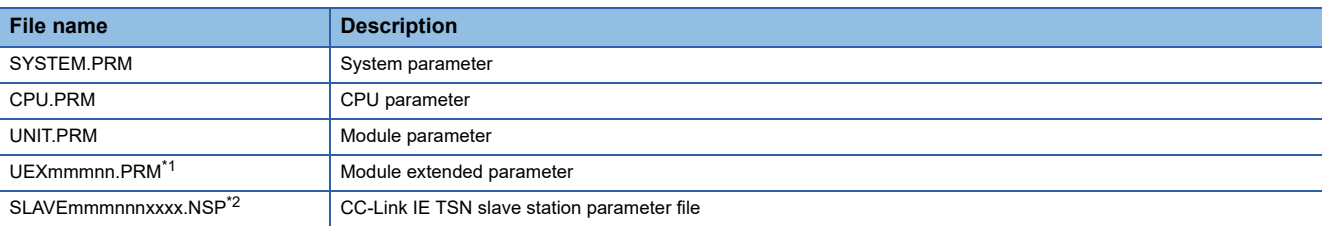

<span id="page-66-1"></span>\*1 The 'mmm' represents the start I/O number of a module (the first three digits in four-digit hexadecimal representation). Note that the number of a CPU module is fixed to 3FFH. In addition, the 'nn' represents the sequential serial number (two-digit hexadecimal representation) of module extended parameters of each module.

<span id="page-66-2"></span>\*2 The 'mmm' represents the start I/O number of the master station on CC-Link IE TSN (the first three digits in four-digit hexadecimal representation), the 'nnn' represents the number of modules set in the network configuration settings (in three-digit hexadecimal representation), and the 'xxxx' represents the sequential serial number of the parameter (in four-digit hexadecimal representation).

## **6.3 Peripheral Device Configuration**

This section shows the peripheral devices of this product.

## **SD memory card**

For available SD memory cards manufactured by Mitsubishi Electric, refer to the following:

MELSEC iQ-R Module Configuration Manual

For commercially available SD memory cards, refer to the following technical bulletin. Before using the SD memory cards,

ensure that they will not cause system control problems.

Technical bulletin No. FA-D-0023

### **CFast card**

For available CFast cards manufactured by Mitsubishi Electric, refer to the following:

MELSEC iQ-R Module Configuration Manual

For commercially available CFast cards, refer to the following technical bulletin. Before using the CFast cards, ensure that they will not cause system control problems.

Technical bulletin No. FA-D-0023

## **6.4 Considerations for Configuring a System**

This section shows the considerations for configuring a system of this product.

### **Development environment (Visual Studio)**

Visual Studio 2017 and Visual Studio 2019 cannot be installed on Windows 10 IoT Enterprise LTSC 2019 that is pre-installed on this product. Another personal computer is required as the development environment to create a user program. When installing Visual Studio, check the system requirements and the support status such as supported operating system and hardware in advance.

### **SD memory card**

The following shows the considerations for using an SD memory card.

### **Available SD memory cards**

Only the SD memory cards described in the following can be used for this product.

**COMELSEC iQ-R Module Configuration Manual** 

Technical bulletin No. FA-D-0023

If another SD memory card is used, data in the SD memory card may be corrupted or the system may stop.

Note the following when using an SD memory card:

 • Turning OFF the power of this product, resetting the hardware, or restarting Windows forcibly while accessing an SD memory card may cause data corruption in the SD memory card or a file system error. Perform these operations after stopping access to the SD memory card.

### **SD memory card life**

For the number of writable times of an SD memory card, check the manual provided with the SD memory card. When the number of writable times is exceeded, replace the SD memory card. ( $\sqrt{P}$  [Page 79 SD Memory Card\)](#page-80-0)

## **CFast card**

The following shows the considerations for using a CFast card.

### **Available CFast cards**

Only the CFast cards described in the following can be used for this product.

MELSEC iQ-R Module Configuration Manual

**Q**Technical bulletin No. FA-D-0023

Do not use the other CFast cards.

Note the following when using a CFast card.

- Turn OFF the power of this product before inserting or removing a CFast card.
- Turning OFF the power of this product, resetting the hardware, or restarting Windows forcibly while accessing a CFast card may cause data corruption in a CFast card or a file system error. Perform these operations after stopping access to the CFast card.

### **CFast card life**

For the number of writable times of a CFast card, check the manual provided with the CFast card. When the number of writable times is exceeded, replace the CFast card. ( $\mathbb{E}$  [Page 81 CFast Card\)](#page-82-0)

### **Extension base unit**

In a configuration that an RQ extension base unit or an extension base unit is connected to the main base unit on which this product is mounted, when turning OFF the power of a base unit other than the main base unit, the hardware of this product will be reset.

Make sure to shut down Windows in this product before turning OFF the power of the base units. ( $\Box$  Page 57 Shutting down [Windows](#page-58-2))

Otherwise, Windows may not start normally, data in a user drive may be corrupted, or a file system error may occur.

## **Ethernet port**

When enabling multiple Ethernet ports (network interfaces) and using a function which connects to this product from an external personal computer via Ethernet, the Ethernet adapter that returns a response depends on the metric setting on Windows. Therefore, some functions may not be available.

### **Function to be affected**

The following functions of CW Configurator may not be available.

- Ethernet port direct connection in the connection destination specification
- CPU search in the connection destination specification

### **Corrective actions**

To use a function that uses an Ethernet port, take either of the following corrective actions.

- Connect only one Ethernet cable to this product.
- Check the Ethernet adopter with the highest priority metric, then configure a system so that this product is directly connected to an external personal computer that is in the network connected to the Ethernet adopter.

### ■**Setting an interface metric**

The following shows the procedure for setting an interface metric.

- *1.* Open the "Network Connections" screen.
- `ত্ূ৲ Windows Start  $\Leftrightarrow$  [Windows System]  $\Leftrightarrow$  [Control Panel]  $\Leftrightarrow$  [Network and Internet]  $\Leftrightarrow$  [Network and Sharing Center]  $\Leftrightarrow$ [Change adapter settings]
- *2.* Select a network connection connected to CW Configurator.
- *3.* Right-click the selected network connection, and select [Properties] from the shortcut menu.

The "Ethernet Properties" screen appears.

*4.* Select "Internet Protocol Version 4 (TCP/IPv4)" in the [Networking] tab, and click the [Properties] button.

The "Internet Protocol Version 4 (TCP/IPv4) Properties" screen appears.

**5.** Click the [Advanced] button in the [General] tab.

The "Advanced TCP/IP Settings" screen appears.

- **6.** Unselect the checkbox of "Automatic metric" in the [IP Settings] tab.
- *7.* Set '1' for "Interface metric."
- *8.* Click the [OK] button.

### ■**Alternative method for the interface metric setting**

Select "Connection via HUB," and specify "IP Address" in the "PLC side I/F Detailed Setting of PLC Module" screen of CW Configurator.

- *1.* Open a project in CW Configurator.
- $\gamma$  Select [Project]  $\Rightarrow$  [New]. Alternatively, select an existing project from [Project]  $\Rightarrow$  [Open].
- *2.* Open the "Specify Connection Destination" screen.
- **T** [Online]  $\Leftrightarrow$  [Current Connection Destination]
- *3.* Select "Ethernet Board" for "PC side I/F."
- *4.* Select "PLC Module" for "PLC side I/F."
- *5.* Double-click the selected "PLC Module" icon.

## **IP address settings**

When setting an IP address with the same network segment (subnet) for multiple Ethernet ports (network interfaces), the Ethernet ports accesses the same network. Therefore, the Ethernet communication with external devices may be unstable. If the communication becomes unstable, take the following corrective action.

### **Corrective action**

Check the TCP/IPv4 setting for each adapter and change the network segment (subnet) so that each adapter has a different network segment.

\*ত্ূু Windows Start  $\Leftrightarrow$  [Settings]  $\Leftrightarrow$  [Network and Internet]  $\Leftrightarrow$  [Network and Sharing Center]  $\Leftrightarrow$  [Change adapter settings]
# **7 WIRING**

This chapter explains the wiring methods to this product.

 $Point$ <sup> $\circ$ </sup>

The bend radius of the cable near the connector or port should be at least four times longer than the cable's outside diameter.

# **7.1 USB Connector**

This section shows the wiring for a USB connector.

#### **USB cable**

Use a USB cable supplied with a connected device.

A cable with type A connector can be connected to this product.

#### **Wiring procedure**

#### ■**Connection**

Check the insertion direction, and insert a USB cable into a connector. After connecting the cable, take a measure to prevent it from falling out. Fage 78 Measure to Prevent a Cable from Falling Out

#### ■**Disconnection**

Pull out the USB cable from the connector.

When a measure to prevent the cable from falling out is taken, remove the cable tie from a mounting base in advance.

#### **Considerations**

- Attach the provided dust-proof cover to protect an unused USB connector from dirt and dust.
- Connected devices must be installed in a control panel.
- For devices connected to this product, using the same power source is recommended.
- When a device to be connected has a 3-pin power plug or when the device or its power plug has a grounding wire, connect the plug to a grounding receptacle or ground the grounding wire with a ground resistance of 100 ohms or less.
- Do not turn the power of the system/this product OFF, reset the hardware, restart Windows in this product forcibly, or unmount/eject the USB Mass Storage Class-compliant device while accessing the files in a USB Mass Storage Classcompliant device. Doing so may result in data corruption in the USB Mass Storage Class-compliant device or file system error.
- If overcurrent occurs in a USB port used, some of the USB ports stop according to the port where overcurrent occurs. ( $E =$ [Page 72 Operation when overcurrent occurs\)](#page-73-0)
- Do not connect a USB device with large current consumption and one of which data may be corrupted if disconnected during operation (such as USB Mass Storage Class-compliant device) to ports in the same group if possible. If the current consumption of USB devices is close to the maximum supply current, it is recommended to connect the devices via a selfpowered USB hub.
- When connecting multiple USB devices of which data may be corrupted if disconnected during operation, do not connect them to ports in the same group if possible. Otherwise, when overcurrent occurs in the other group, such USB devices may be required to be disconnected during operation for the recovery operation.

#### ■**Connecting a self-powered device**

Install a self-powered device by the following procedure.

- *1.* Check that a device to be connected is unplugged from the AC receptacle.
- *2.* Connect the device to this product with a USB cable.
- *3.* Plug the device to the AC receptacle.

#### <span id="page-73-0"></span>■**Operation when overcurrent occurs**

The following table shows changes in the operating status of each port. Refer to this table when connecting a USB cable.

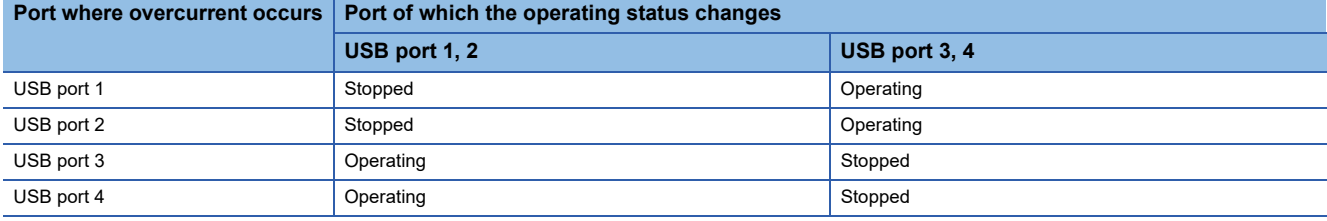

# **7.2 Ethernet Connector**

This section shows the wiring for an Ethernet connector.

#### **Ethernet cable and hub**

Use an Ethernet cable and hub that meet the following conditions.

#### ■**Ethernet cable**

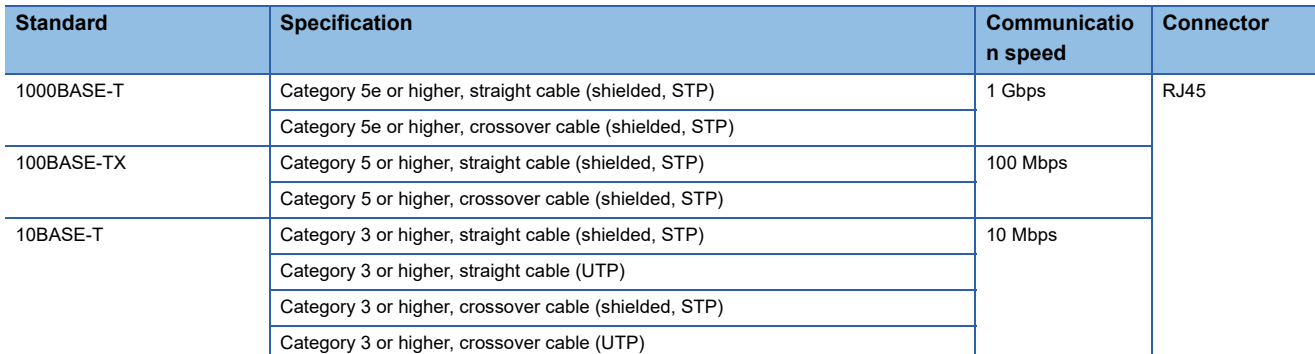

#### ■**Hub**

Use a hub that can handle the communication speed in an Ethernet configuration.

#### $Point<sup>9</sup>$

1000BASE-T/100BASE-TX/10BASE-T, and full-duplex/half-duplex communication mode are identified by an Ethernet-equipped module depending on the hub. For connection with a hub not having the auto-negotiation function, set the setting on the hub side according to the communication mode.

#### **Wiring procedure**

#### ■**Connection**

- *1.* Check the insertion direction, and insert an Ethernet cable into an Ethernet connector of this product until it clicks.
- *2.* Lightly pull the Ethernet cable to check that it is securely connected.
- *3.* Check that the SPEED LED for the Ethernet connector is ON.

#### $Point<sup>9</sup>$

- The time required from when an Ethernet cable is connected to when the SPEED LED turns ON may vary. Normally, it turns ON in a few seconds. However, it may take longer because the linking-up processing is repeated due to the device condition on the line.
- When the SPEED LED does not turn ON, check if the connected Ethernet cable has any failure. Replacing the cable may solve this problem.
- The SPEED LED turns OFF when connecting with an Ethernet device on the network the communication speed of which is 10 Mbps. Check the communication status by performing the PING test, etc.

#### ■**Disconnection**

Pull out the Ethernet cable while pinching a clip on the connector.

#### **Considerations**

#### ■**Considerations for Ethernet device connection**

- When this product has been replaced and also IP address has been changed, then reset the Ethernet device too. If the Ethernet device holds the Ethernet address (MAC address) of the communication target, continuous communication may not be performed since the module replacement will change the Ethernet address (MAC address).
- Perform the troubleshooting in accordance with the manual for the Ethernet device when an error occurred on the Ethernet device.
- Attach the provided connector cover to protect an unused Ethernet connector from dirt and dust.
- Place an Ethernet cable in a duct or clamp it. Otherwise, the dangling cable may swing or inadvertently be pulled. It may cause a module or the cable to damage or malfunction due to poor contact.
- Protect the core wire in the connector of an Ethernet cable or a module to prevent touching by hand and sticking dirt or dust. If any oil from your hand, dirt or dust sticks the core wire, it may increase the transmission loss and fail communication.
- Check if an Ethernet cable used is disconnected, a short-circuit is generated, and the connector is properly connected.
- Do not use an Ethernet cable with a broken clip. Doing so may cause the unplugged cable or malfunction.
- Hold the connector of an Ethernet cable when connecting or disconnecting it. If the cable is pulled while being connected to a module, it may cause the module or Ethernet cable to damage or malfunction due to poor contact.
- The maximum segment length of an Ethernet cable is 100 m. However, the length may be shorter depending on the use environment of the cable. For details, contact the manufacturer of the cable used.
- The bend radius of an Ethernet cable is limited. For details, check the specifications of the Ethernet cable used.
- For the cascade connection of a repeater hub, check the specifications of this product before use. ( $\Box$ ) Page 24 [SPECIFICATIONS](#page-25-0))

For the number of connectable levels for a switching hub, consult the manufacturer of the hub used.

#### ■**Considerations for 1000BASE-T/100BASE-TX connection**

In a high-speed data communication (1 Gbps/100 Mbps) via 1000BASE-T/100BASE-TX connection, a communication error may occur due to the effect of high frequency noise generated from the equipment other than this product, depending on the installation environment.

Take the following countermeasures on this product to eliminate the effect of high frequency noise when constructing a network system.

- Do not bundle a cable with the main circuit or power cable, or do not place it near those lines.
- Place cables in a duct.
- In the environment where a cable is susceptible to noise, use the shielded STP cable.
- In an environment where the system is susceptible to noise, include a retry processing in a user program.
- Change the settings of a device that is connected to this product to decrease the communication speed.

# **7.3 HDMI Connector**

This section shows the wiring for an HDMI connector.

#### **HDMI cable**

Use an HDMI cable that meets both of the following conditions.

- With shielding
- HDMI 1.4b compliant

#### **Wiring procedure**

#### ■**Connection**

Check the insertion direction, and insert an HDMI cable into an HDMI connector.

After connecting the cable, take a measure to prevent it from falling out.

Fage 78 Measure to Prevent a Cable from Falling Out

#### ■**Disconnection**

Pull out the HDMI cable from the connector.

When a measure to prevent the cable from falling out is taken, remove the cable tie from a mounting base in advance.

#### **Considerations**

• Attach the provided dust-proof cover to protect an unused HDMI connector from dirt and dust.

• Check if an HDMI cable is disconnected, a short-circuit is generated, and the connector is properly connected.

# **7.4 RS-232 Connector**

This section shows the wiring for an RS-232 connector.

#### **Connector**

#### The following shows the specifications of an RS-232 connector.

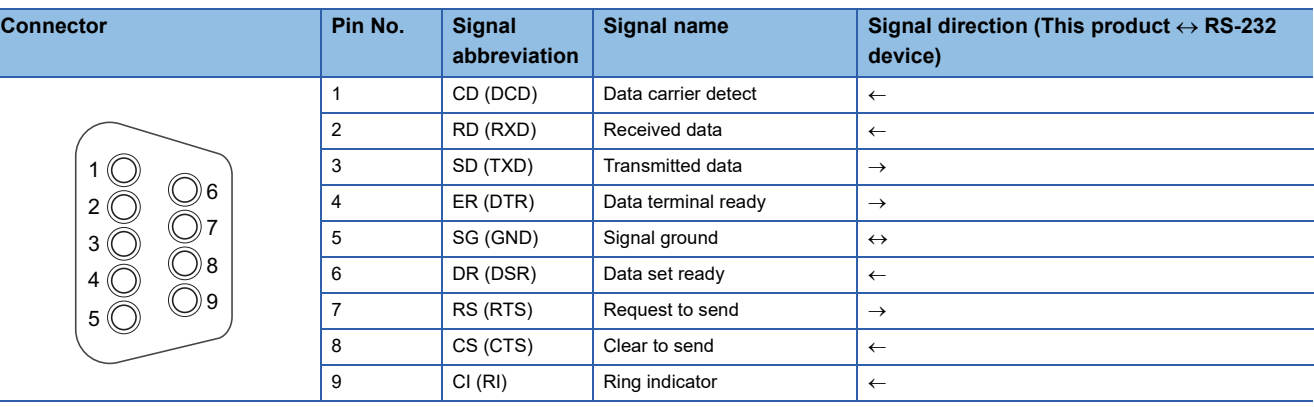

Use the following product as the connector of an RS-232 connection cable.

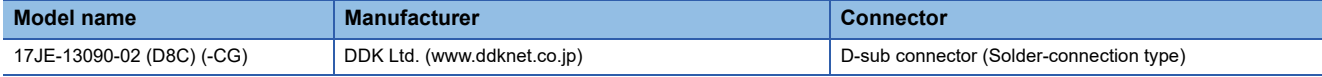

For mating screws used for a connector shell, use ones that are tightened by hand.

#### **Wiring procedure**

#### ■**Connection**

- *1.* Check the insertion direction, and insert an RS-232 connection cable into an RS-232 connector.
- *2.* Tighten the connector screws.
- Connector mating screws (#4-40UNC): tightening torque range 0.15 to 0.20 N·m

#### ■**Disconnection**

- *1.* Loosen the connector screws.
- *2.* Pull out the RS-232 connection cable from the connector.

#### **Considerations**

- Make sure that the RS-232 connection cable shield is single-point grounded.
- For the connection method of a peripheral device, check the specifications of the peripheral device.
- Do not short-circuit the FG and SG signals of the RS-232 connection cable. When the FG and SG signals are connected inside of the peripheral device, do not connect the FG signal to this product.
- For devices connected to this product, using the same power source is recommended.
- When a device to be connected has a 3-pin power plug or when the device or its power plug has a grounding wire, connect the plug to a grounding receptacle or ground the grounding wire with a ground resistance of 100 ohms or less.

#### ■**Connecting the FG signal and shield**

Connect the FG signal and shield of a connection cable as follows:

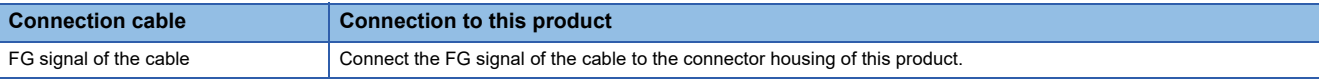

• Do not short-circuit the FG and SG signals of a connection cable.

• When the FG and SG signals are connected inside of the peripheral device, do not connect the FG signal to this product.

#### ■**Connecting an AC-powered device that does not have a grounding wire**

When connecting an AC-powered device that does not have a grounding wire, install the device by the following procedure.

- *1.* Check that a device to be connected is unplugged from the AC receptacle.
- *2.* Connect the device to this product with an RS-232 connection cable.
- **3.** Plug the device to the AC receptacle.

# <span id="page-79-0"></span>**7.5 Measure to Prevent a Cable from Falling Out**

This section shows a measure to prevent a cable from falling out. Take the measure when wiring a USB cable or HDMI cable.

**1.** Pass a cable tie through the cable tie mounting structure (1) that is on the bottom of this product.

It is recommended to use a cable tie with the width of 6 to 8 mm and thickness of 1 mm or less.

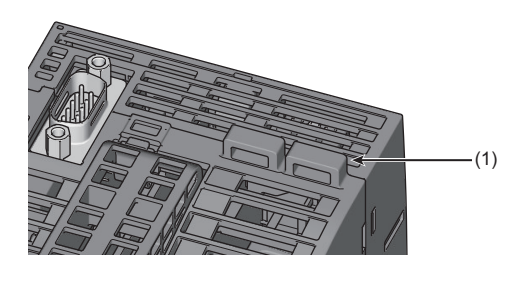

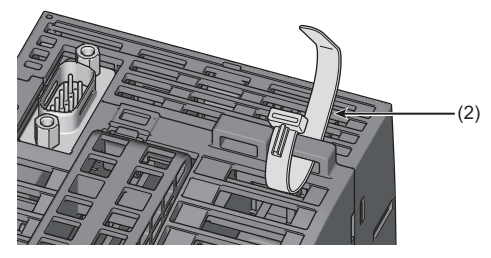

*2.* Pass a cable (3) through the cable tie (2).

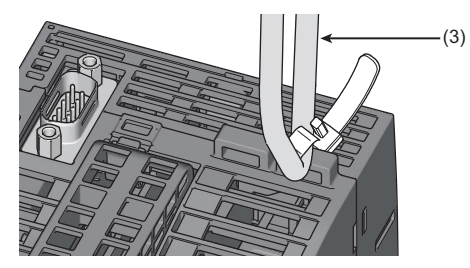

*3.* Tighten the cable tie.

# **8 INSERTION/REMOVAL OF SD MEMORY CARD AND CFast CARD**

This chapter explains the method for inserting and removing an SD memory card and CFast card.

## **8.1 SD Memory Card**

This section shows the procedure for inserting and removing an SD memory card.

#### **Precautions**

Insert or remove an SD memory card by following the procedure below. Otherwise, data in the SD memory card may be corrupted or a file system error may occur.

### **Insertion**

- *1.* Open the switch cover.
- *2.* Insert an SD memory card (1) straight into the SD memory card slot (2) with its cutout pointed down.

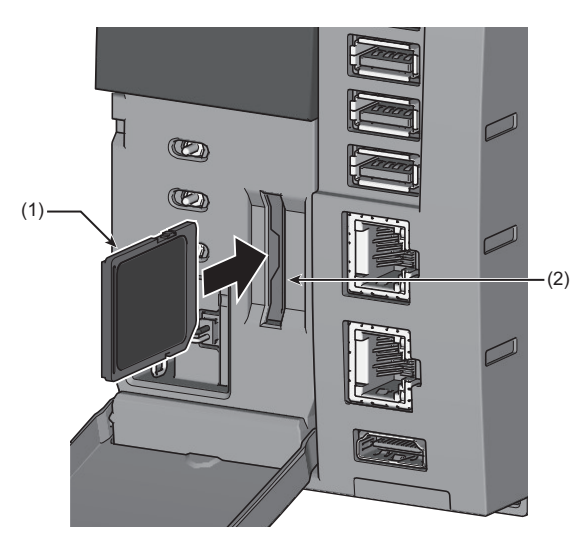

Make sure it is not uplifted after inserting it.

- *3.* Check that the SD memory card is recognized by Windows.
- *4.* Close the switch cover.

### **Removal**

- *1.* Unmount an SD memory card for safe removal in Windows.
- *2.* Open the switch cover.
- **3.** Push the SD memory card (1) in once, and pull it out straight from the SD memory card slot.

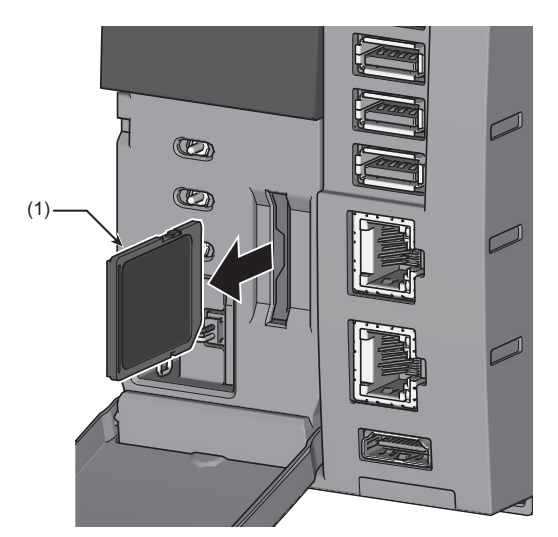

*4.* Close the switch cover.

# **8.2 CFast Card**

This section shows the procedure for inserting and removing a CFast card.

#### **Precautions**

- Unmount this product from a base unit before inserting or removing a CFast card.
- If a CFast card is inserted while the power of this product is ON, it will not be recognized.
- Do not turn the power of this product OFF or remove a CFast card during file writing to the CFast card. Doing so may result in data corruption in the CFast card or file system error.
- Initialize (format) a CFast card before use if it is not initialized.
- Close the CFast cover while the power of this product is ON or it is operating to prevent malfunction.

### **Insertion**

*1.* Open the CFast cover (1) with a spring clamp terminal block tool (KD-5339) (2).

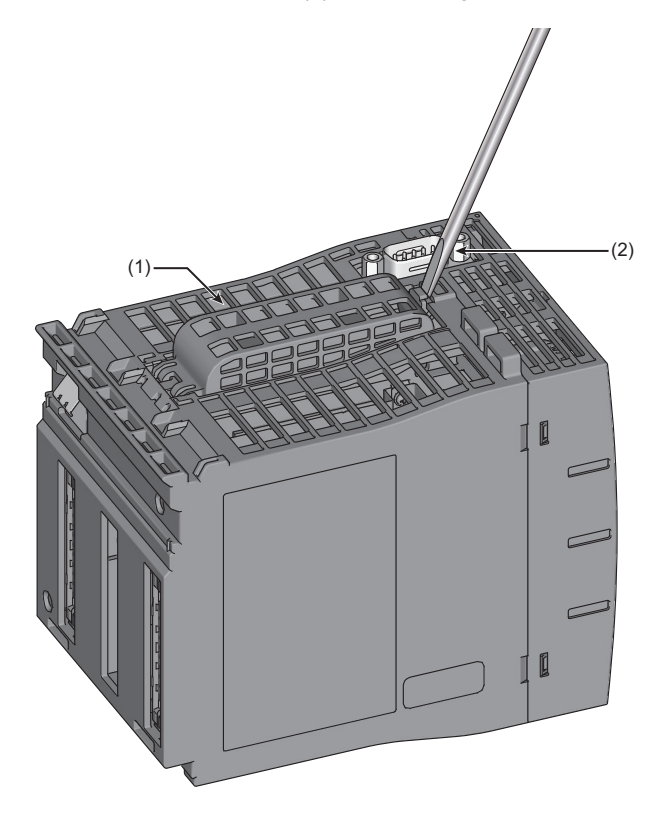

*2.* Check the insertion direction, and insert a CFast card (3) straight into a CFast card slot (4).

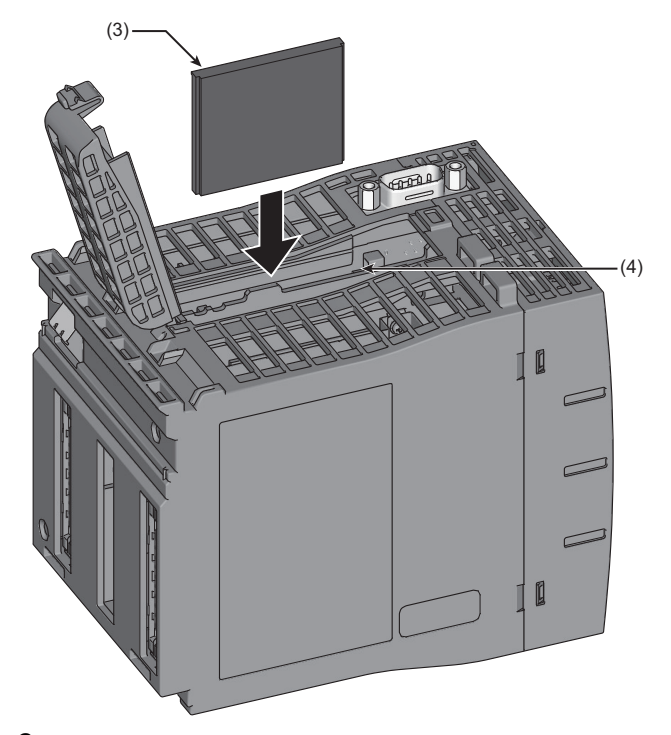

*3.* Close the CFast cover.

### **Removal**

**1.** Open the CFast cover (1) with a spring clamp terminal block tool (KD-5339) (2).

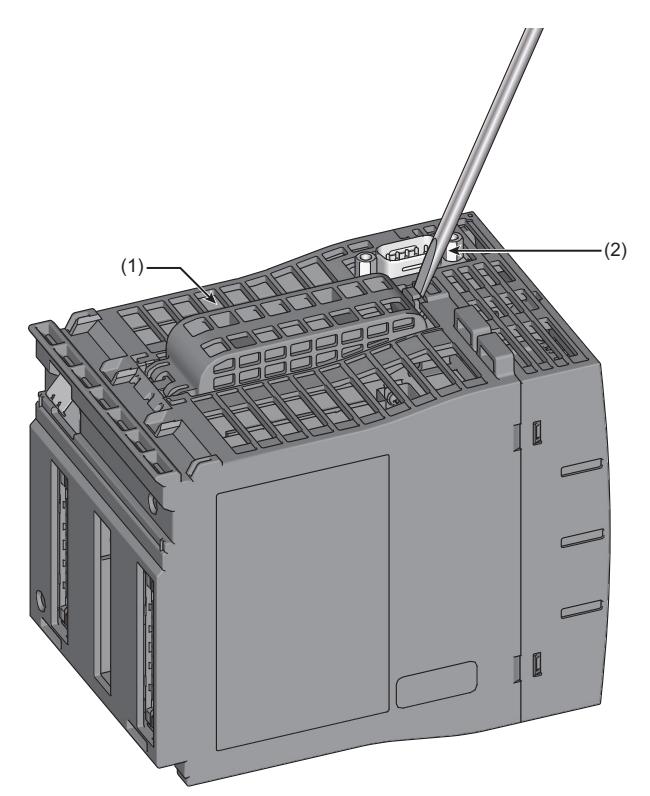

#### *2.* Press the eject button (3).

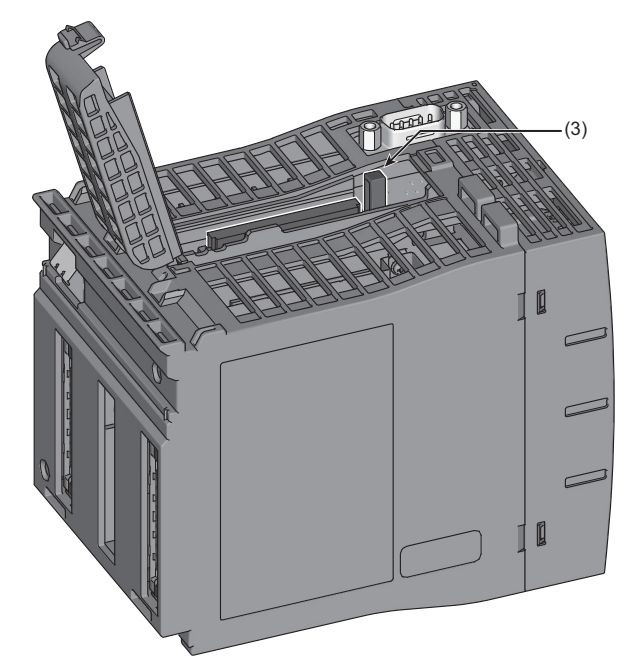

Press the eject button vertically. Otherwise, it may break.

*3.* Pull the CFast card (5) out straight from the CFast card slot (4).

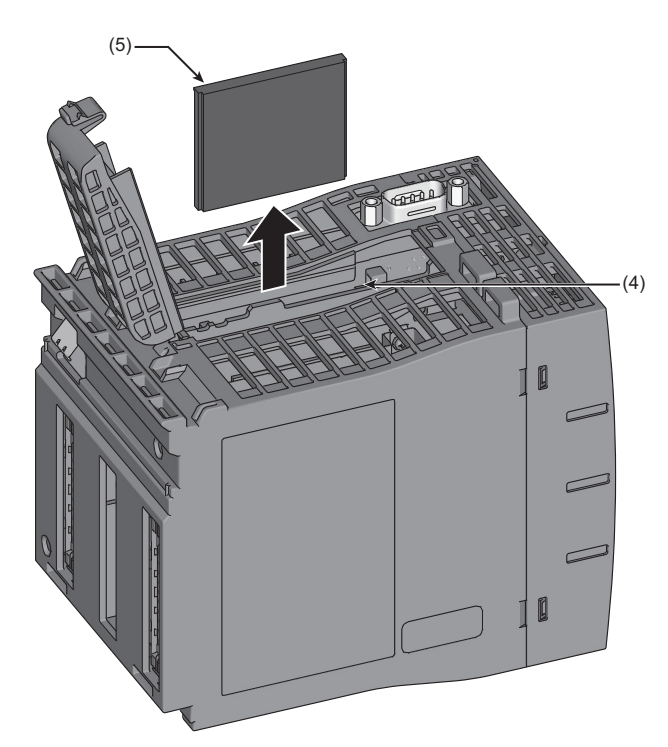

*4.* Close the CFast cover.

### **Initialization (format)**

When using a CFast card for the first time, initialization of the card is required.

Initialize a CFast card by the following procedure.

### $Point$

Do not insert any memory device other than a CFast card when performing the procedure below.

- *1.* Insert a CFast card into a CFast card slot of this product.
- *2.* Right-click Windows Start, and select "Disk Management."

Check that 'Disk 1 (Not Initialized)' is displayed in the "Disk Management" screen.

If the "Initialize Disk" screen appears at the same time with the "Disk Management" screen, go on to step 4.

*3.* Right-click "Disk 1," and select [Initialize Disk] in the shortcut menu.

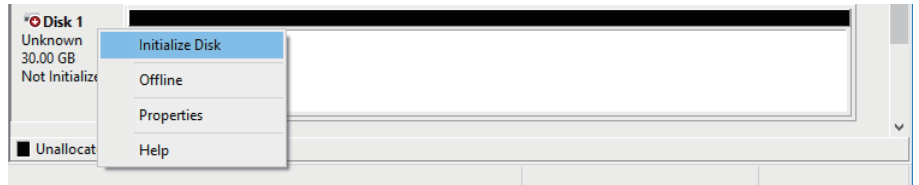

*4.* In the "Initialize Disk" screen, select MBR (Master Boot Record) or GPT (GUID Partition Table), and click the [OK] button.

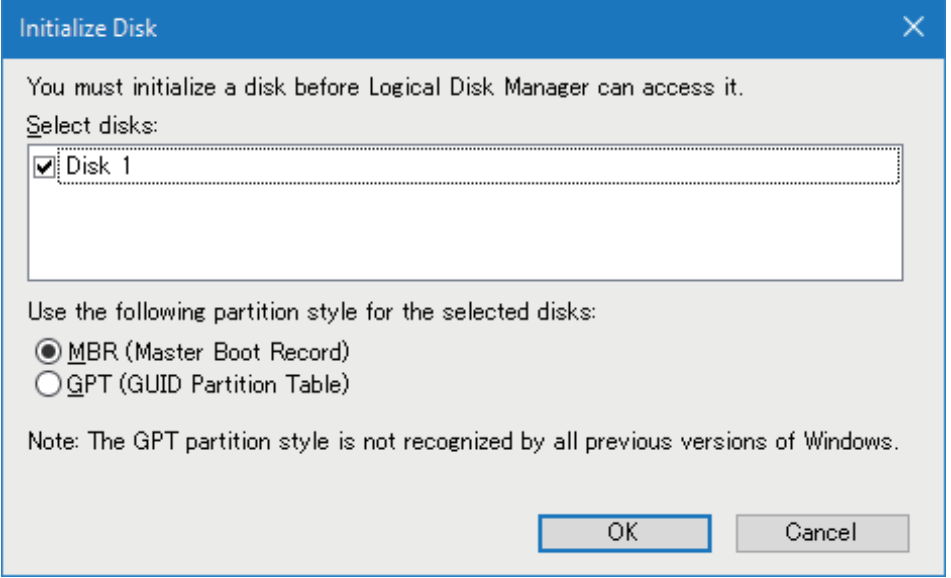

*5.* Right-click the area in "Disk 1," and select [New Simple Volume] in the shortcut menu.

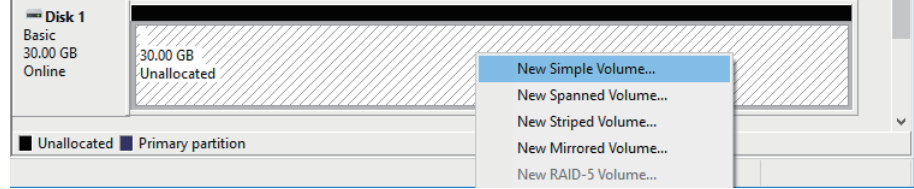

#### **6.** Click the [Next] button.

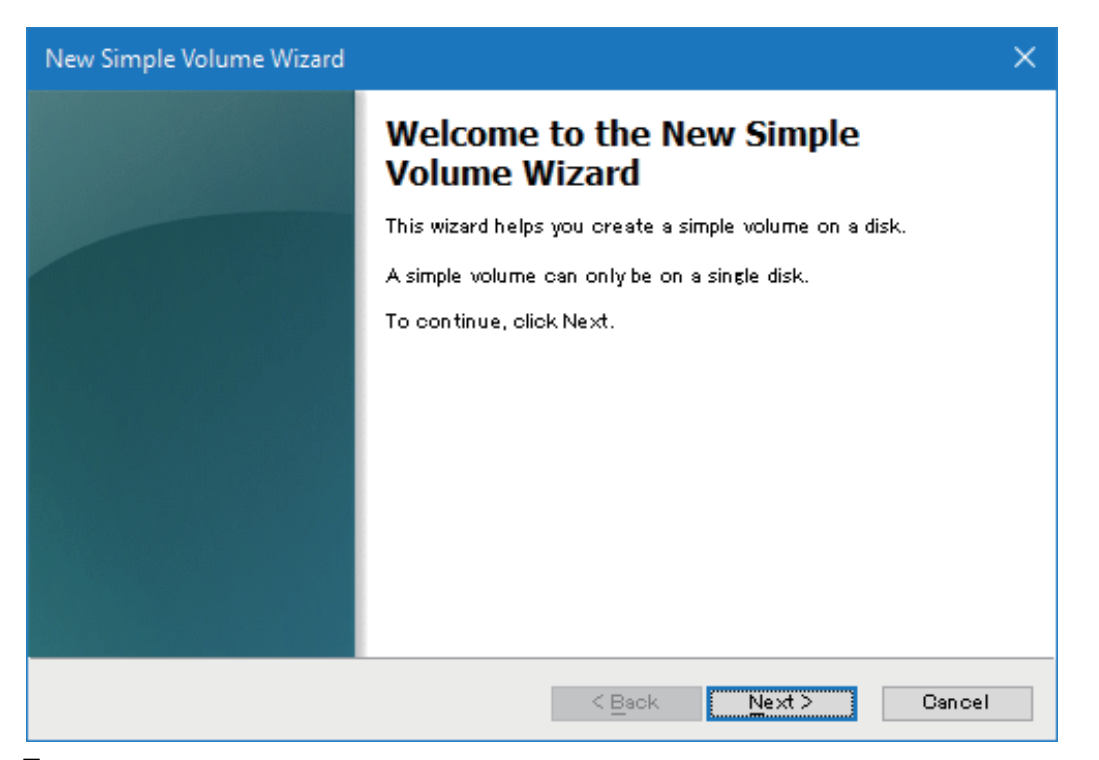

7. Specify the size for a new simple volume in "Simple volume size in," and click the [Next] button.

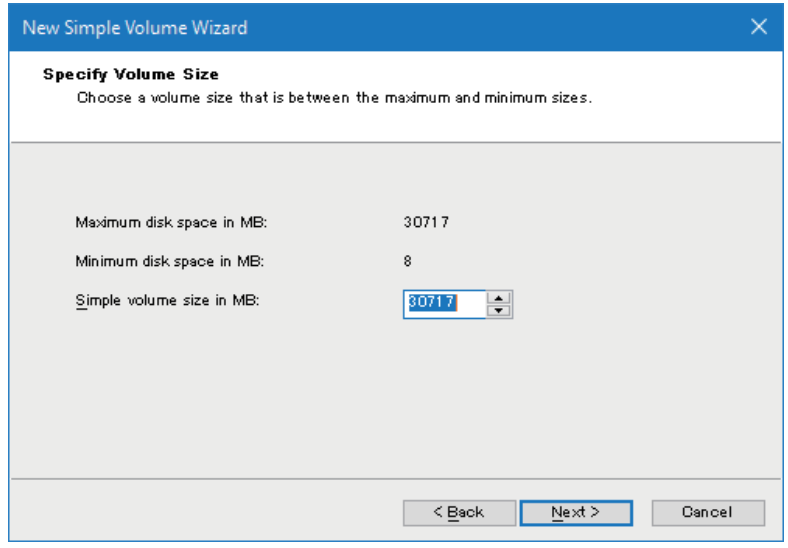

8. Select a drive letter to be assigned to the new simple volume from "Assign the following drive letter," and click the [Next] button.

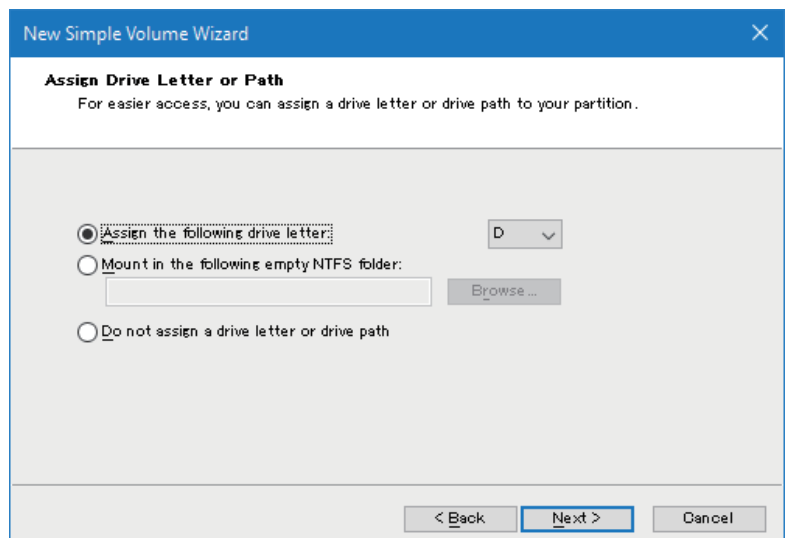

**9.** Select a format setting in "Format Partition," and click the [Next] button.

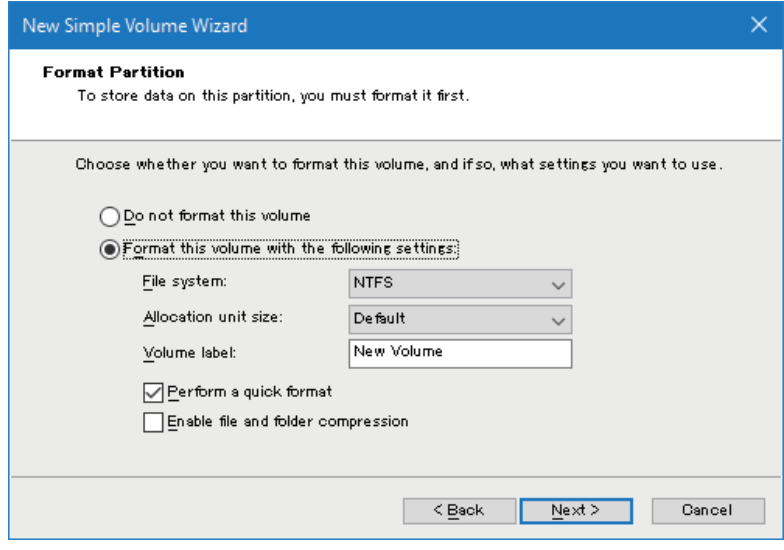

### *10.* Click the [Finish] button.

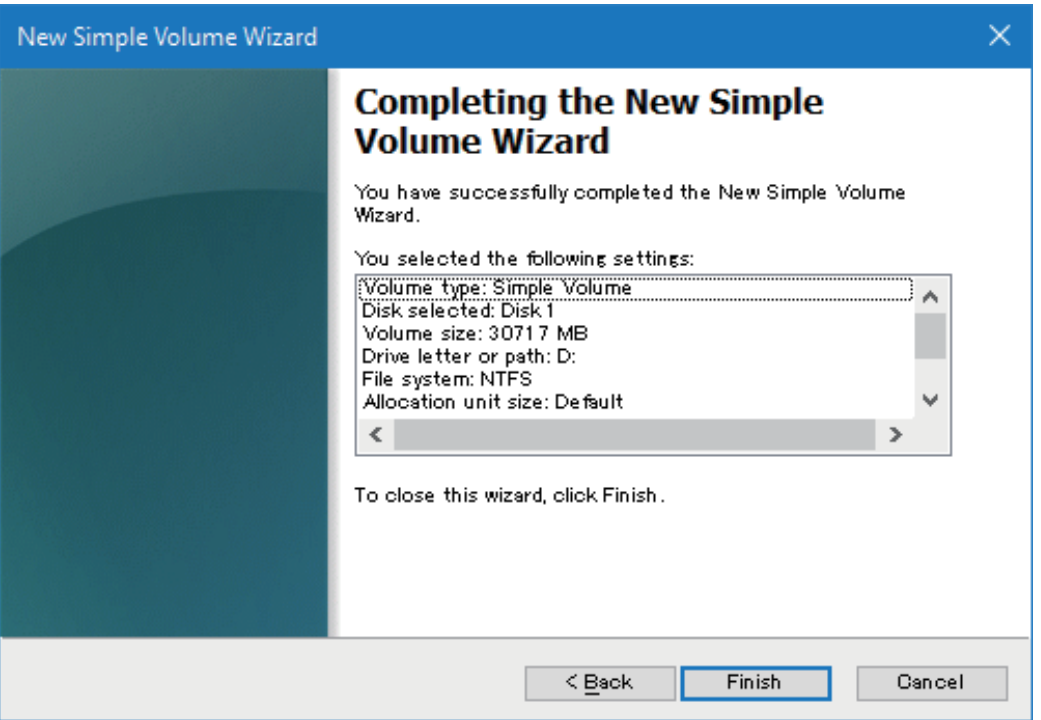

# **9 MAINTENANCE AND INSPECTION**

This chapter shows items that should be maintained or inspected daily or periodically to use this product properly and in optimal condition at all times.

# **9.1 Daily Inspection**

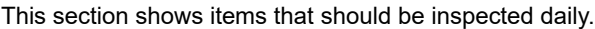

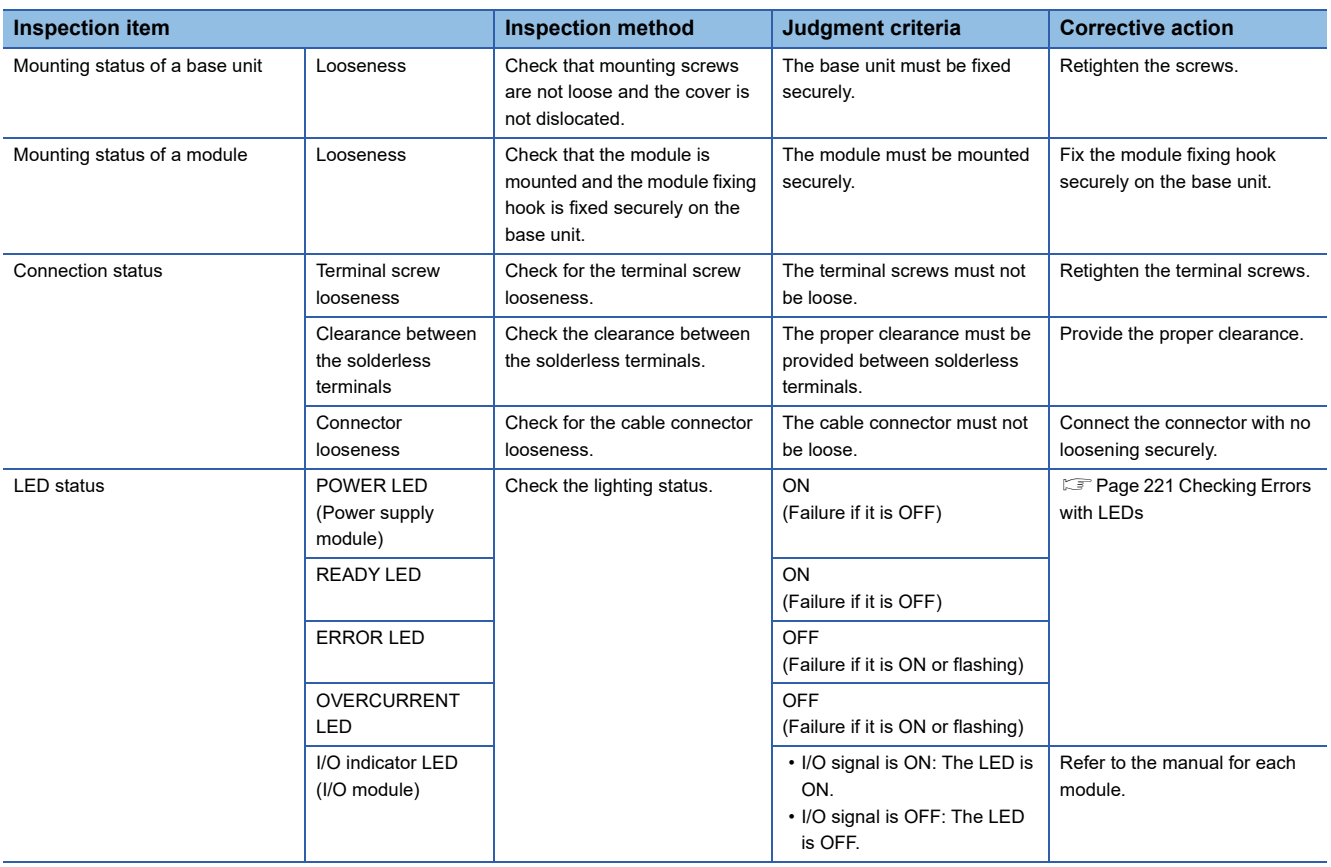

# **9.2 Periodic Inspection**

This section shows items that should be inspected once or twice every six months to a year. Also, check these items when the equipment has been relocated or modified, or wiring layout has been changed.

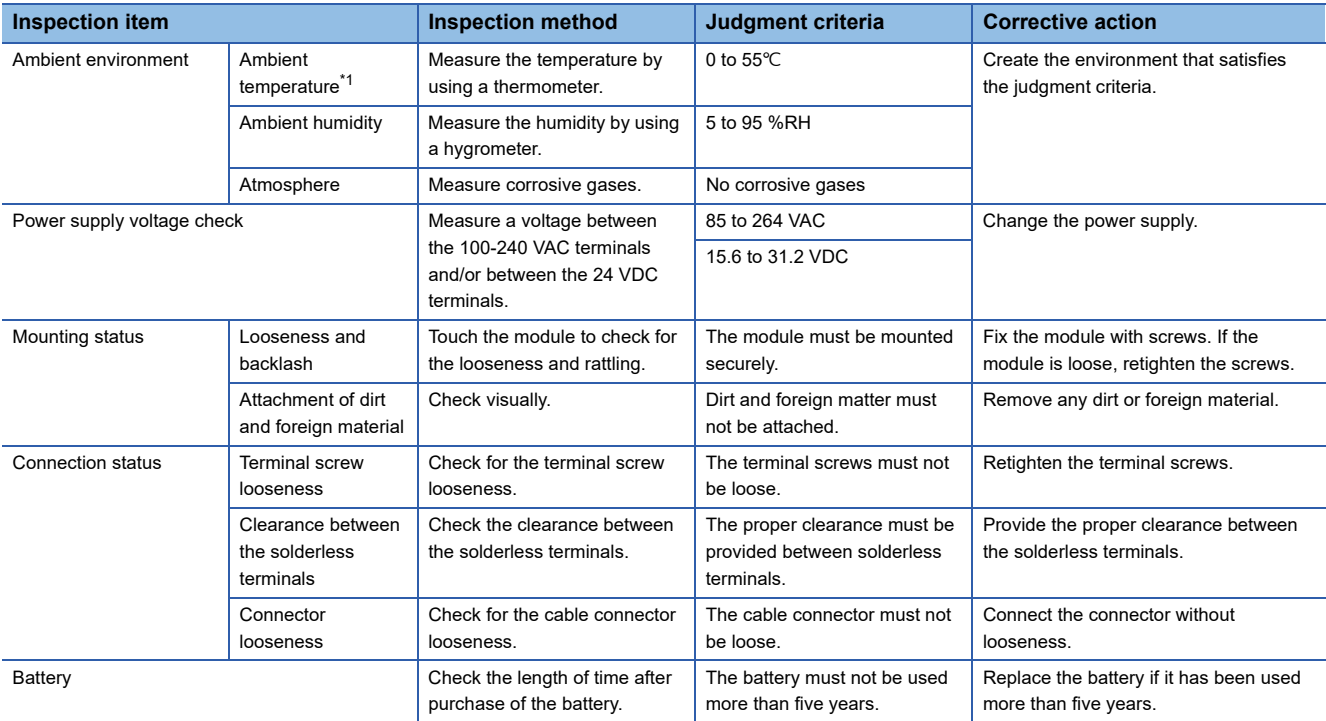

<span id="page-90-0"></span>\*1 The temperature in the control panel installed a programmable controller is called the ambient temperature.

### **Replacing a battery**

The following shows the procedure for replacing a battery.

 $Point<sup>0</sup>$ 

It is recommended to replace a battery while the power of this product is ON. If replacing a battery when the power is OFF, set the clock and BIOS again.

- *1.* Open the switch cover.
- *2.* Pull out the connector of the old battery (2) from the connector of this product (1).

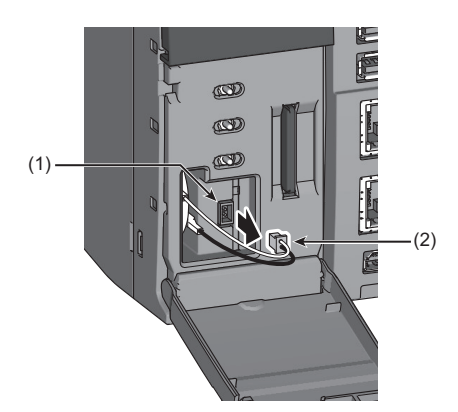

*3.* Pull out the old battery (4) from the battery holder (3).

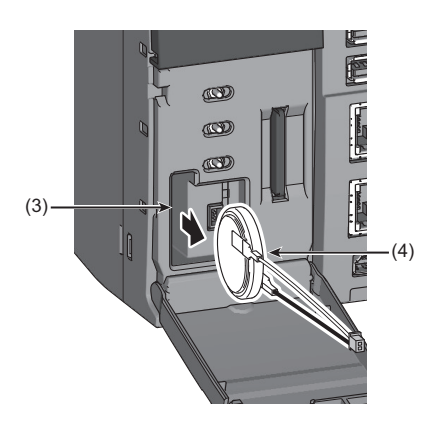

*4.* Insert a new battery (5) into the battery holder (3).

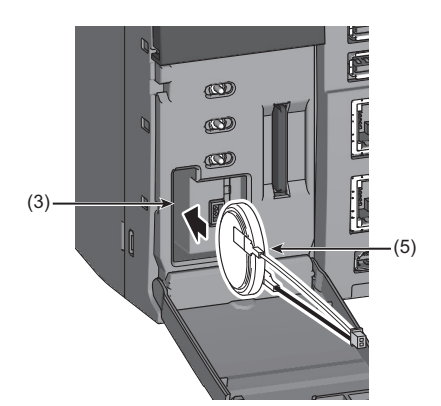

**5.** Insert the connector of the new battery (6) into the connector of this product (1).

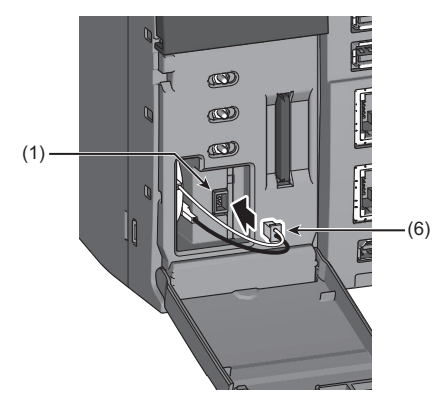

Ensure that the battery connector is fully inserted with its red cable facing up.

- **6.** Close the switch cover until it clicks.
- *7.* Clear a battery error by performing the module diagnostics using CW Configurator.

If the battery error is not cleared, the battery may not be installed properly. Check the installation condition of the battery. If the error is still not cleared, a hardware failure may occur in the battery. Replace it with another battery.

#### **Precautions**

- When closing the switch cover, ensure that the battery cable is not caught.
- If a battery error occurs, ensure to replace a battery. Failure to do so may result in corruption of clock data.

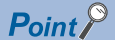

Write the date to replace the battery next time on the seal 'Precautions' that is on the back of the switch cover.

# **9.3 BIOS Setup**

This section explains the setup procedure for BIOS and the menus to be displayed.

#### **Precautions**

- Do not change the factory default settings except for the date and time. Note that the operation when settings other than the date and time are changed is not verified by Mitsubishi Electric. When changing any settings other than the date and time, confirm that there is no problem with the operation before use.
- Misconfiguration in the BIOS setup causes a serious trouble such as that a system does not start or operate normally. Pay close attention when changing BIOS settings.\*1
- Ensure that this product and a display are connected before setting up BIOS. No screens appear on a display if connecting this product and the display after starting the BIOS setup. In this case, turn the power of this product OFF and ON again.
- The BIOS setup settings are recorded in the built-in flash memory. If the power supply from the battery stops, the setting values are reset to the initial values.
- \*1 If any problems occur due to changes in the BIOS settings, execute "Restore Default" in "Save & Exit" to initialize the settings.

### **Starting the setup**

After turning the power of this product ON, a splash screen is displayed until the operating system is booted. The BIOS setup starts by pressing the  $\boxed{\text{Delete}}$  or  $\boxed{\text{Esc}}$  key while the splash screen is displayed.

#### $Point<sup>9</sup>$

The time displayed in a splash screen can be changed in "Setup Pre-Delay" in "System Configuration." Set the time within the range of 0 to 10 seconds.

### **Setup menus**

The following explains the menus displayed in the setup screen.

#### **Main**

The current date and time and the device information are displayed.

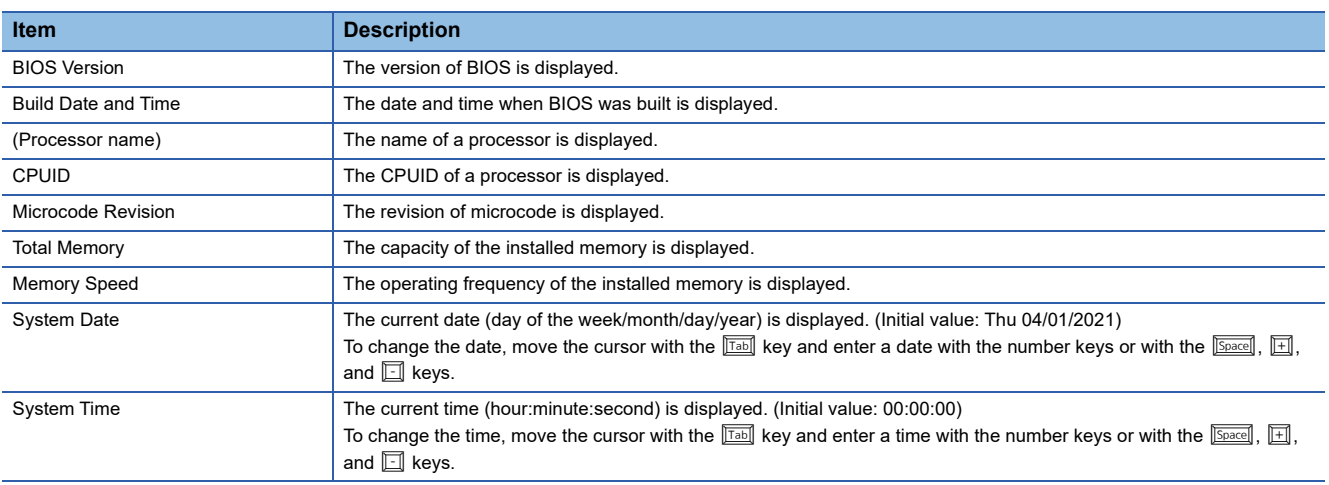

The sub menus for a system and devices are displayed.

#### ■**System Configuration**

#### Settings for a system are displayed.

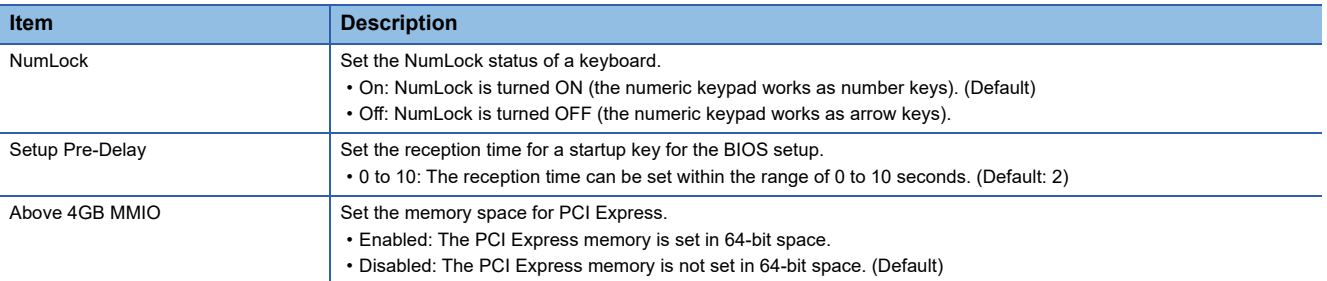

#### ■**Processor Configuration**

#### Settings for a processor are displayed.

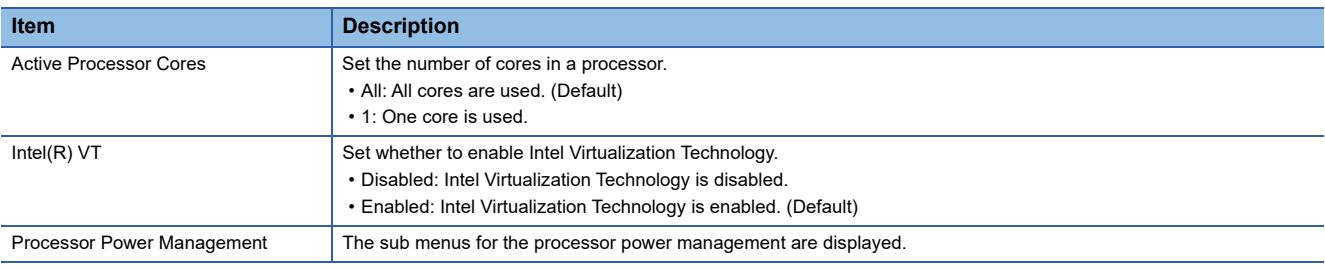

#### • Processor Power Management

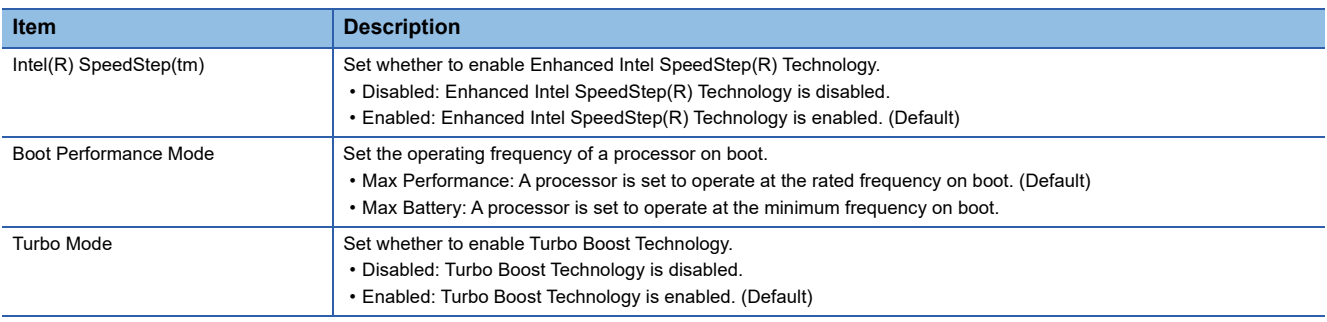

#### ■**Graphics Configuration**

Settings for graphics are displayed.

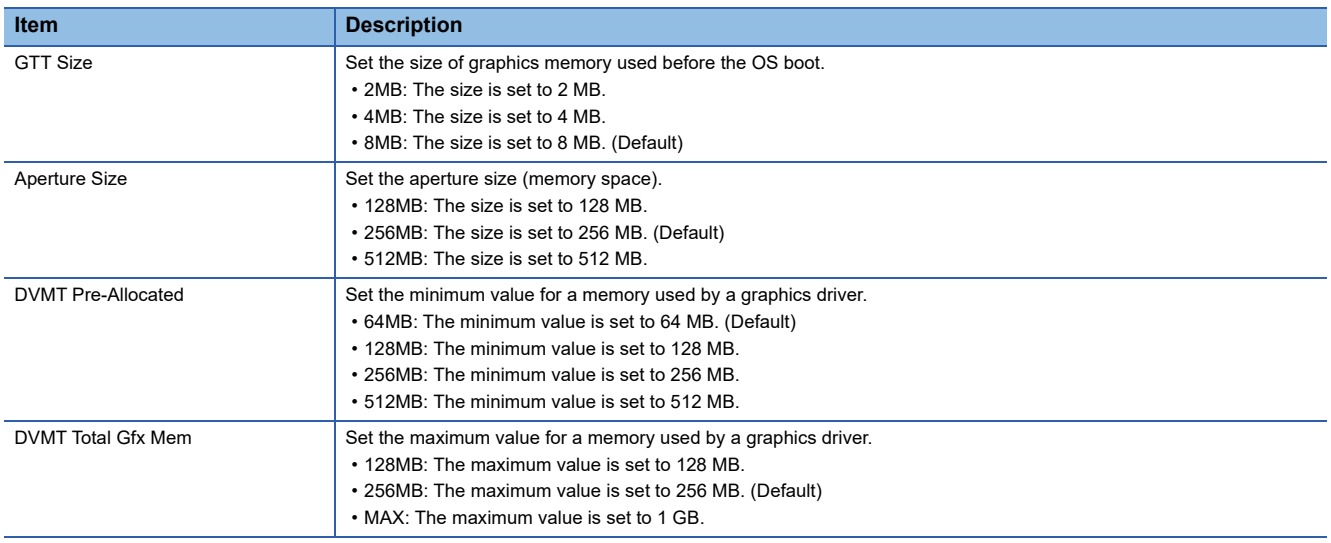

#### ■**PCI Configuration**

Settings for PCI are displayed.

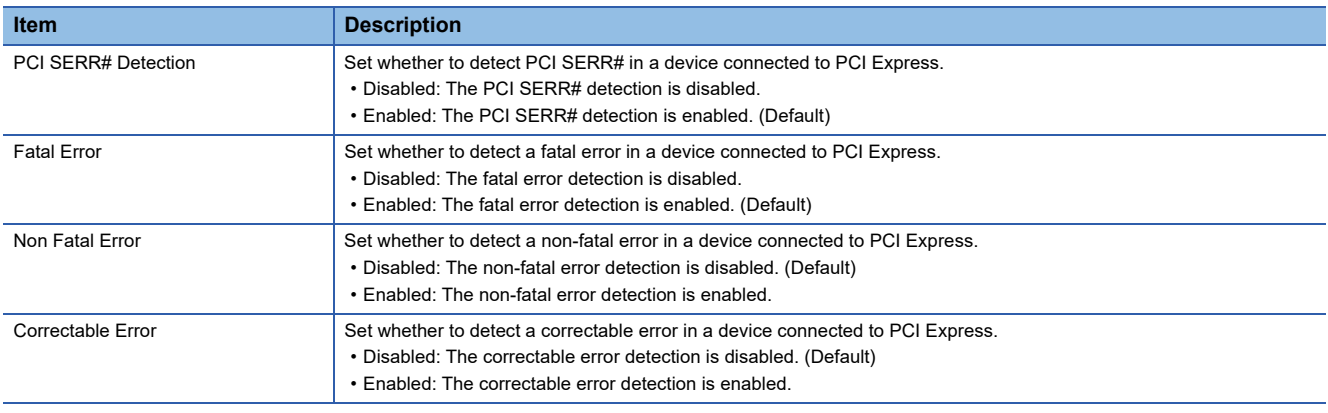

#### ■**ATA Configuration**

Settings for Serial ATA are displayed.

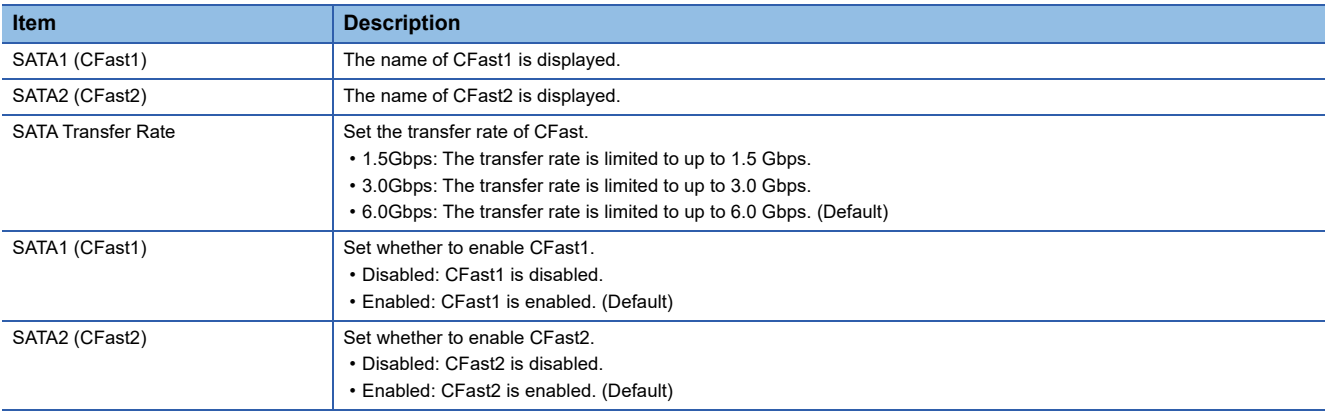

#### ■**Network Configuration**

Settings for a network are displayed.

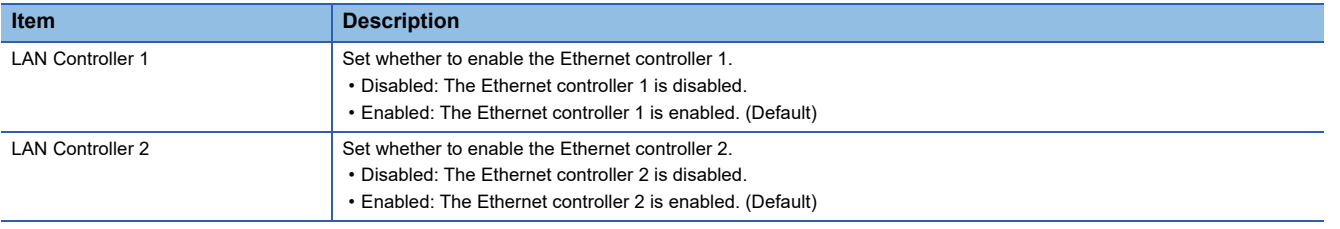

#### **Precautions**

After changing these settings, configure the Windows network settings again.

#### ■**Audio Configuration**

A setting for an audio is displayed.

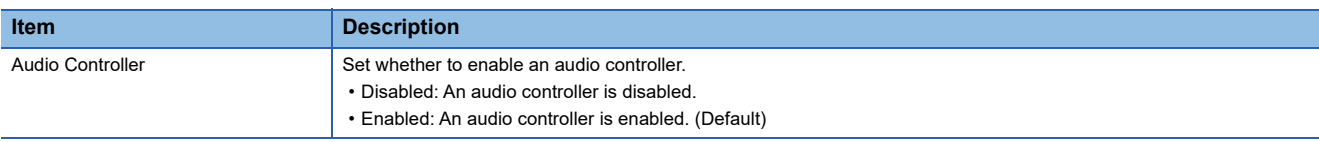

#### ■**I/O Device Configuration**

A setting for a serial port is displayed.

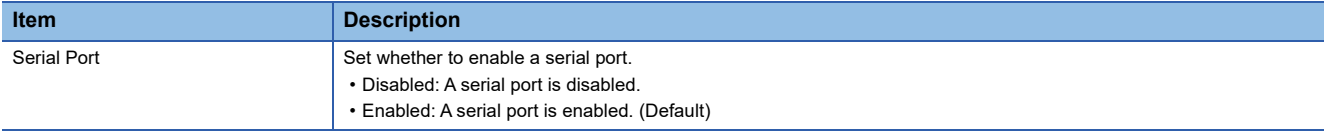

#### ■**Event Logging**

Settings for event logs are displayed.

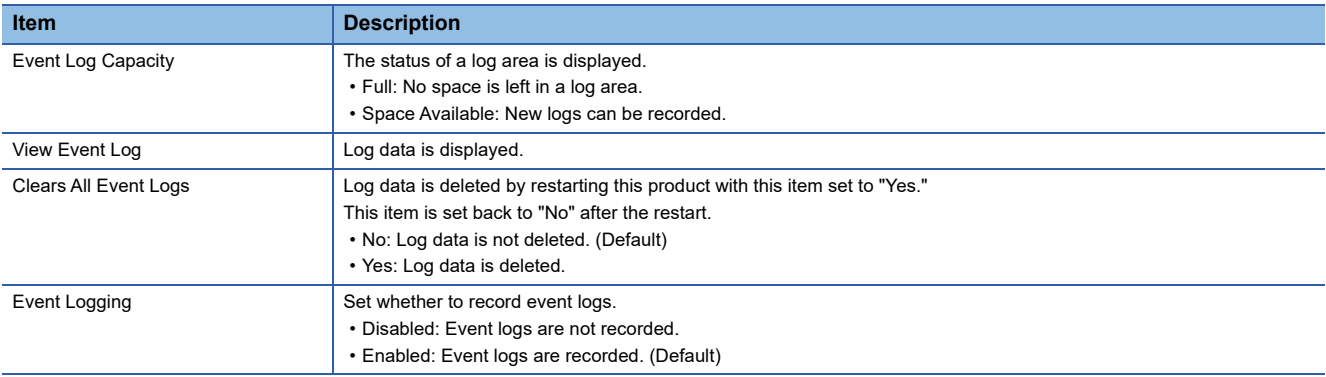

#### • Log data

Log data is displayed by selecting View Event Log and pressing the **Enter key**.

Log data and the date and time when the log data is recorded are displayed on the left side of the screen. The date and time is displayed in the format of 'mm/dd/yyyy hh:mm:ss (month/date/year hour:minute:second).'

Log data can be scrolled with the  $\boxed{\mathbb{N}}/\boxed{\mathbb{N}}$  key.

In addition, some log data has its details on the upper right of the screen. The details can be scrolled with the  $\mathbb{E}/\mathbb{M}$  key.

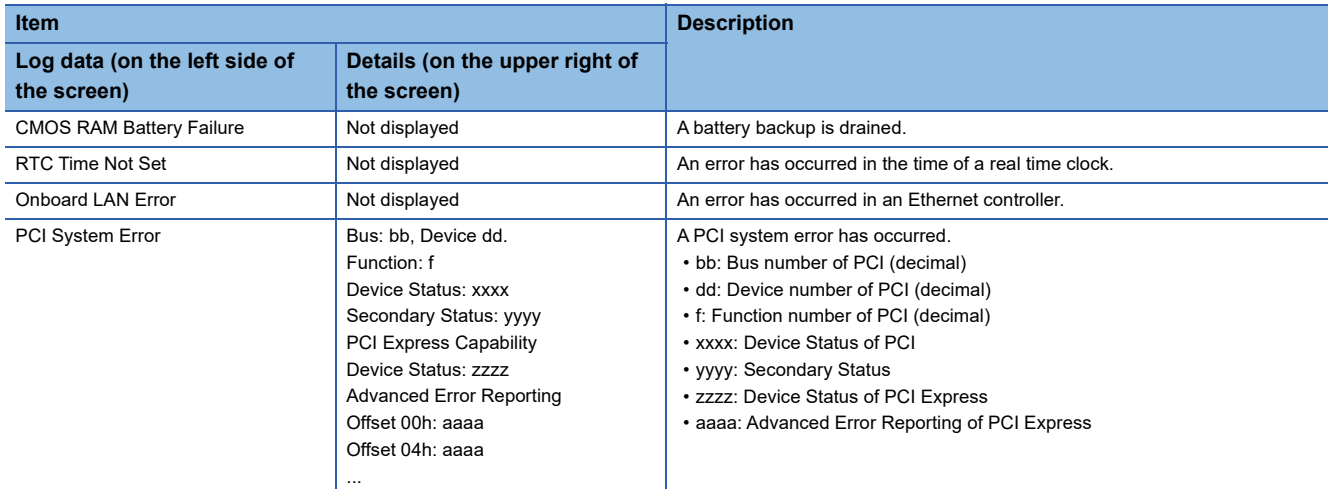

#### ■**Console Redirection**

Settings for the console redirection are displayed.

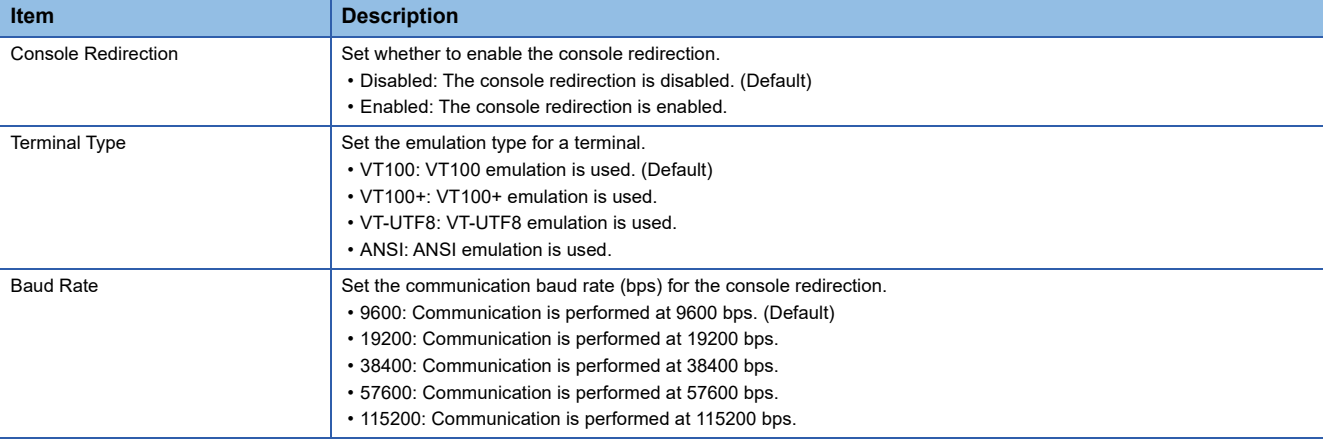

#### **Security**

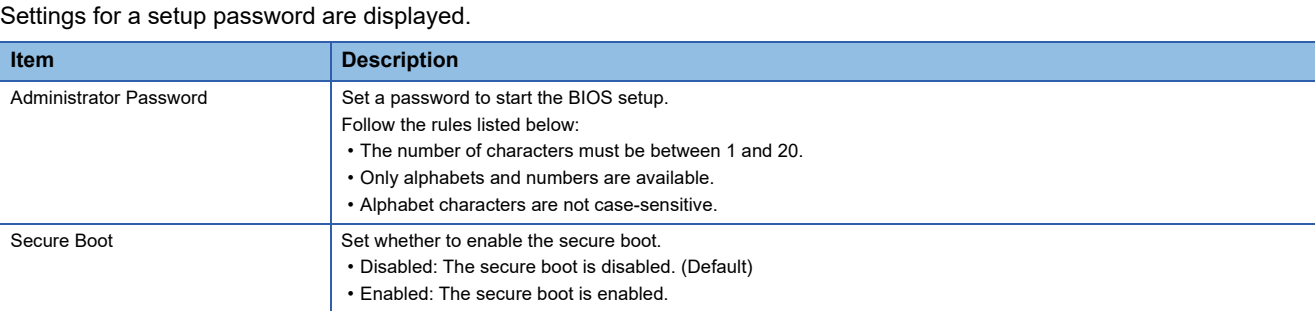

#### ■**Procedure for setting a password**

1. Enter the current password in the "Enter Current Password" screen and press the **Enter** key. The "Create New Password" screen appears.

 $Point<sup>°</sup>$ 

If no password has been set, the "Create New Password" screen appears. Start from step 2.

- **2.** Enter a new password in the "Create New Password" screen and press the **Enterl key.**
- The "Confirm New Password" screen appears.
- 3. Enter the password set in step 2 in the "Confirm New Password" screen and press the **Enter** key.

#### ■**Procedure for deleting a password**

- 1. Enter the current password in the "Enter Current Password" screen and press the **Enter** key.
- **2.** Enter nothing in the "Create New Password" screen and press the **Enterl** key.

The confirmation screen for deleting the password appears.

3. Select "Yes" for "Clear Old Password. Continue?" and press the **Enterl** key.

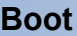

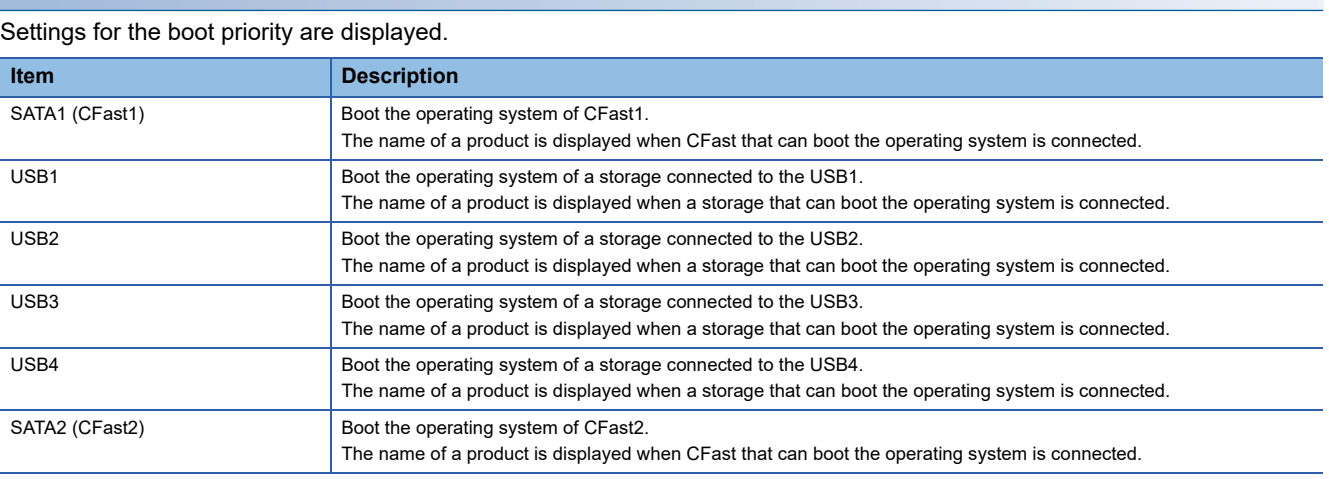

#### $Point<sup>°</sup>$

When starting this product in the USB boot mode, the priority is different from the one when starting normally. For details on the USB boot mode, refer to the following:

**F** [Page 102 USB boot mode](#page-103-0)

#### **Save & Exit**

The following operations can be performed: saving settings, reading factory default values, and ending the setup.

# **9.4 Windows Recovery**

This section shows the procedures for creating recovery data for Windows and for recovering Windows by using the recovery data.

### $Point <sup>9</sup>$

To recover Windows, both a recovery drive and a system image are required. Make sure to create a recovery drive and a system image.

#### **Precautions**

When Windows is recovered by using a Windows 10 function, services necessary for this product and pre-installed applications may be deleted; therefore, the functions of this product cannot be used. Do not recover Windows by using the following function of Windows 10.

 $\mathcal{L}$  Windows Start  $\Leftrightarrow$  [Settings]  $\Leftrightarrow$  [Update & Security]  $\Leftrightarrow$  [Recovery]  $\Leftrightarrow$  [Reset this PC]

### <span id="page-100-0"></span>**Creating recovery data**

The following explains the methods for creating recovery data (recovery drive and system image).

#### **Precautions**

After creating Windows recovery data, hold the FUNCTION/SHUTDOWN switch on the SHUTDOWN position to shut down Windows. Then, turn the power of this product OFF.

#### **Recovery drive**

The procedure for creating a recovery drive is as follows.

 $Point P$ 

It takes approximately three hours to create a recovery drive.

- *1.* Connect a USB memory (with a capacity of 16 GB or more) to this product.
- *2.* Perform [Recovery Drive].
- $\mathcal{L}$  Windows Start  $\Leftrightarrow$  [Windows Administrative Tools]  $\Leftrightarrow$  [Recovery Drive]
- *3.* Check that the checkbox of "Back up system files to the recovery drive." is selected, and click the [Next] button.
- *4.* Check that the connected USB memory is displayed as an available drive, and create a recovery drive.

#### **System image**

The procedure for creating a system image is as follows.

### $Point  $\rho$$

It takes approximately 15 minutes to create a system image.

However, the time may be longer depending on the C drive usage capacity.

- *1.* Connect a memory device (64 GB or more), such as HDD, to a USB connector of this product.
- *2.* Perform [Backup and Restore (Windows 7)].
- $\mathcal{L}$  Windows Start  $\Rightarrow$  [Control Panel]  $\Rightarrow$  [System and Security]  $\Rightarrow$  [Backup and Restore (Windows 7)]

*3.* Select [Create a system image].

- The screen for selecting a backup destination appears.
- 4. Select the connected memory device, and click the [Next] button.

The screen for selecting a drive to back up to appears.

**5.** Click the [Start backup] button.

#### **Precautions**

- A system image cannot be created for a USB memory.
- For a memory device to create a system image, format the file system in NTFS.

### **Performing a recovery**

The following shows the procedure for recovering Windows.

To recover Windows, configure a system which only includes a power supply module, a base unit, and this product. After recovering Windows, start this product and check that no error occurs.

#### $\mathsf{Point} \mathcal{P}$

It takes approximately 15 minutes to recover Windows.

However, the time may be longer depending on the C drive usage capacity when creating a system image.

- *1.* Turn the power of this product OFF.
- *2.* Connect the USB memory where a recovery drive is created and the memory device where a system image is created to this product.
- *3.* Hold the BUS RESET/Y STOP/Y OUT switch on the BUS RESET position to turn the power of this product ON.

This product starts in the USB boot mode and the "Choose the language" screen appears.

*4.* Select a language.

The "Choose your keyboard layout" screen appears.

*5.* Select an appropriate keyboard.

The "Choose an option" screen appears.

*6.* Select "Troubleshoot."

The "Troubleshoot" screen appears.

*7.* Select "Advanced options."

The "Advanced options" screen appears.

*8.* Select "System image recovery."

The "Select a system image backup" screen appears.

**9.** Select "Use the latest available system image (recommended)," and click the [Next] button.

The "Choose additional restore options" screen appears.

*10.* Click the [Next] button.

"Your computer will be restored from the following system image :" is displayed.

*11.* Check each item and click the [Finish] button.

- Date and time when a system image to be used for recovery was created
- Computer name to be created
- Location of a drive to restore

"All data on the drives to be restored will be replaced with the data in the system image. Are you sure you want to continue?" is displayed.

*12.* Click the [Yes] button.

"Windows is restoring your computer from the system image. This might take from a few minutes to a few hours." is displayed. A recovery of a selected drive starts. Wait until the recovery is completed.

*13.* After recovering Windows, turn the power of this product OFF.

#### **Precautions**

Once Windows is recovered, the version of a driver package will be the one when the backup data was created. If a driver package of this product was updated by using the update function of this product, update the version of the driver package again after Windows recovery.

#### <span id="page-103-0"></span>**USB boot mode**

This mode boots data from a USB device connected to a USB connector when recovering Windows. The following shows the procedure for starting the USB boot mode.

- *1.* Turn the power of this product OFF.
- *2.* Connect a USB device to boot from to any of the USB connectors (P1 to P4) of this product.

To recover Windows, connect the following devices:

- A USB memory where a recovery drive is created
- A memory device where a system image is created

When starting the USB boot mode without connecting these devices, follow the procedure from the beginning.

*3.* Hold the BUS RESET/Y STOP/Y OUT switch on the BUS RESET position to turn the power of this product ON.

This product starts in the USB boot mode.

In the USB boot mode, the READY LED and INFORMATION LED turn ON.

- READY LED: ON (orange)
- INFORMATION LED: ON (green)

#### $Point$

- To recover Windows, a USB memory where a recovery drive is created is required in advance. In addition, a memory device (such as HDD) where a system image is created must be connected to this product. ( $E =$ [Page 99 Creating recovery data](#page-100-0))
- When the USB boot mode is started at the same time as the maintenance mode, the maintenance mode takes priority to start. ( $\sqrt{p}$  [Page 26 Operation mode\)](#page-27-0)

#### ■**Start priority**

The following table shows the start priority on USB boot.

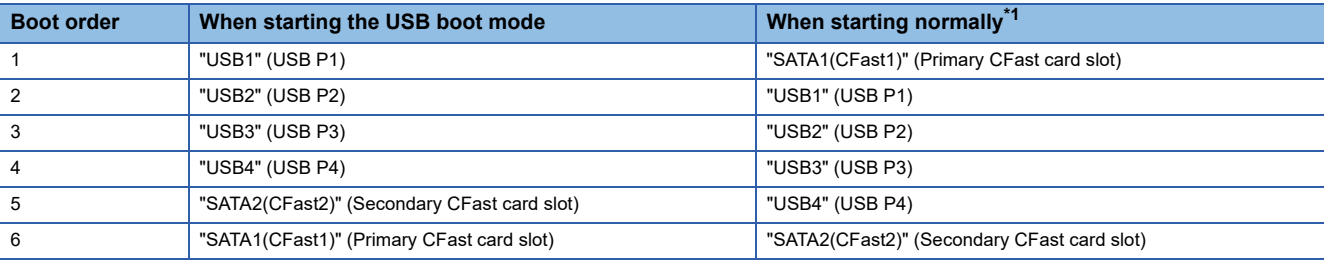

<span id="page-103-1"></span>\*1 The boot order can be changed in BIOS.

# **PART 2 Windows FUNCTION**

This part comprises the following chapter.

[10 Windows FUNCTION](#page-105-0)

# <span id="page-105-0"></span>**10 Windows FUNCTION**

This product uses Windows functions with Windows 10 IoT Enterprise LTSC 2019 installed on this product.

## **10.1 Windows Services**

This product uses Windows services and implements a part of MELSEC functions.

#### **Services**

The following table shows Windows services registered in this product.

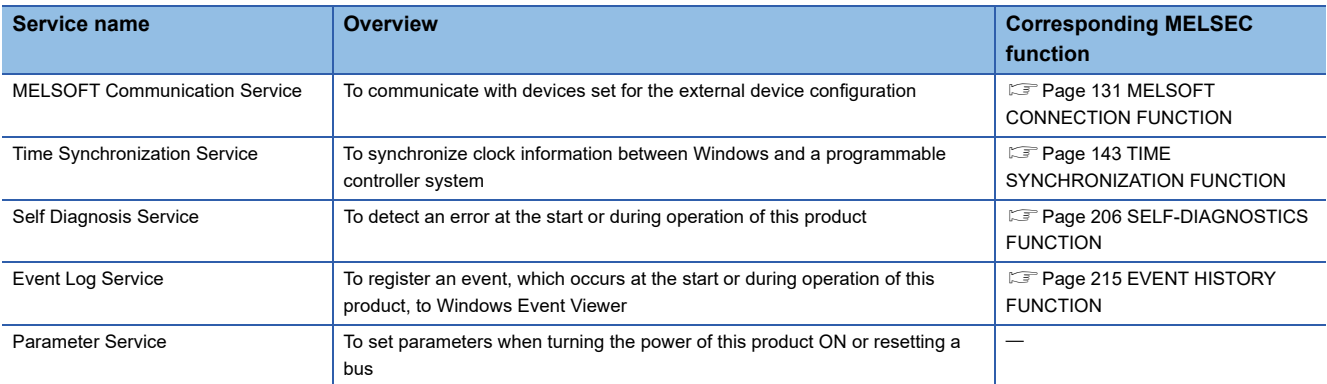

#### **Precautions**

When stopping Windows service, this product may not operate properly.

# **10.2 Events Registered by Windows Service**

When any problems occur in the service of this product, operation information of the service will be registered to Windows Event Viewer.

For details on events registered by Windows service, refer to the following:

**F** [Page 268 Windows Event List](#page-269-0)

Registration destination and source name for each service name are as shown below:

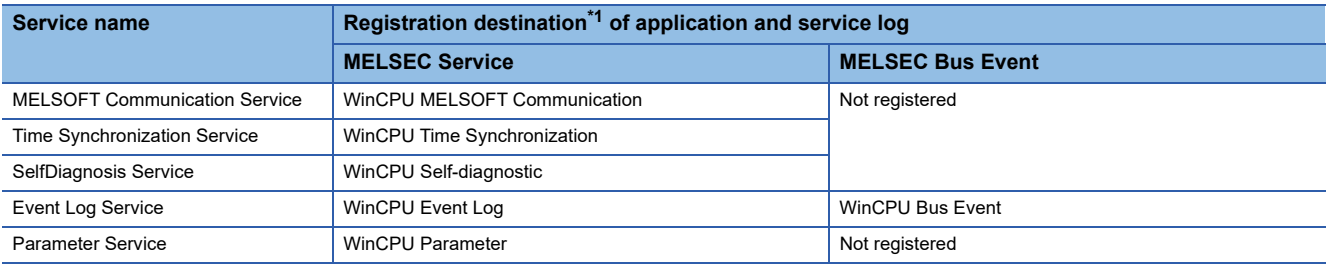

<span id="page-106-0"></span>\*1 Register the following items when registering an event to Windows Event Viewer. Log name: 'MELSEC Service' or 'MELSEC Bus Event' Source: Corresponding source name

#### **Precautions**

When shutting down or restarting Windows, some events may not be registered depending on the timing.
# **PART 3 MELSEC FUNCTIONS**

This part comprises the following chapters.

[11 PROGRAMMABLE CONTROLLER DEVICE MEMORY FUNCTION](#page-109-0)

[12 BUS ACCESS FUNCTION](#page-111-0)

[13 MELSOFT CONNECTION FUNCTION](#page-132-0)

[14 TIME SYNCHRONIZATION FUNCTION](#page-144-0)

[15 MULTIPLE CPU SYSTEM FUNCTION](#page-150-0)

[16 NETWORK MODULE ACCESS FUNCTION](#page-155-0)

[17 LABEL COMMUNICATION FUNCTION](#page-179-0)

[18 FIXED CYCLE PROCESSING FUNCTION](#page-182-0)

## <span id="page-109-0"></span>**11 PROGRAMMABLE CONTROLLER DEVICE MEMORY FUNCTION**

This function enables access to devices and buffer memory of this product from Windows applications in this product and external devices via a bus and Ethernet.

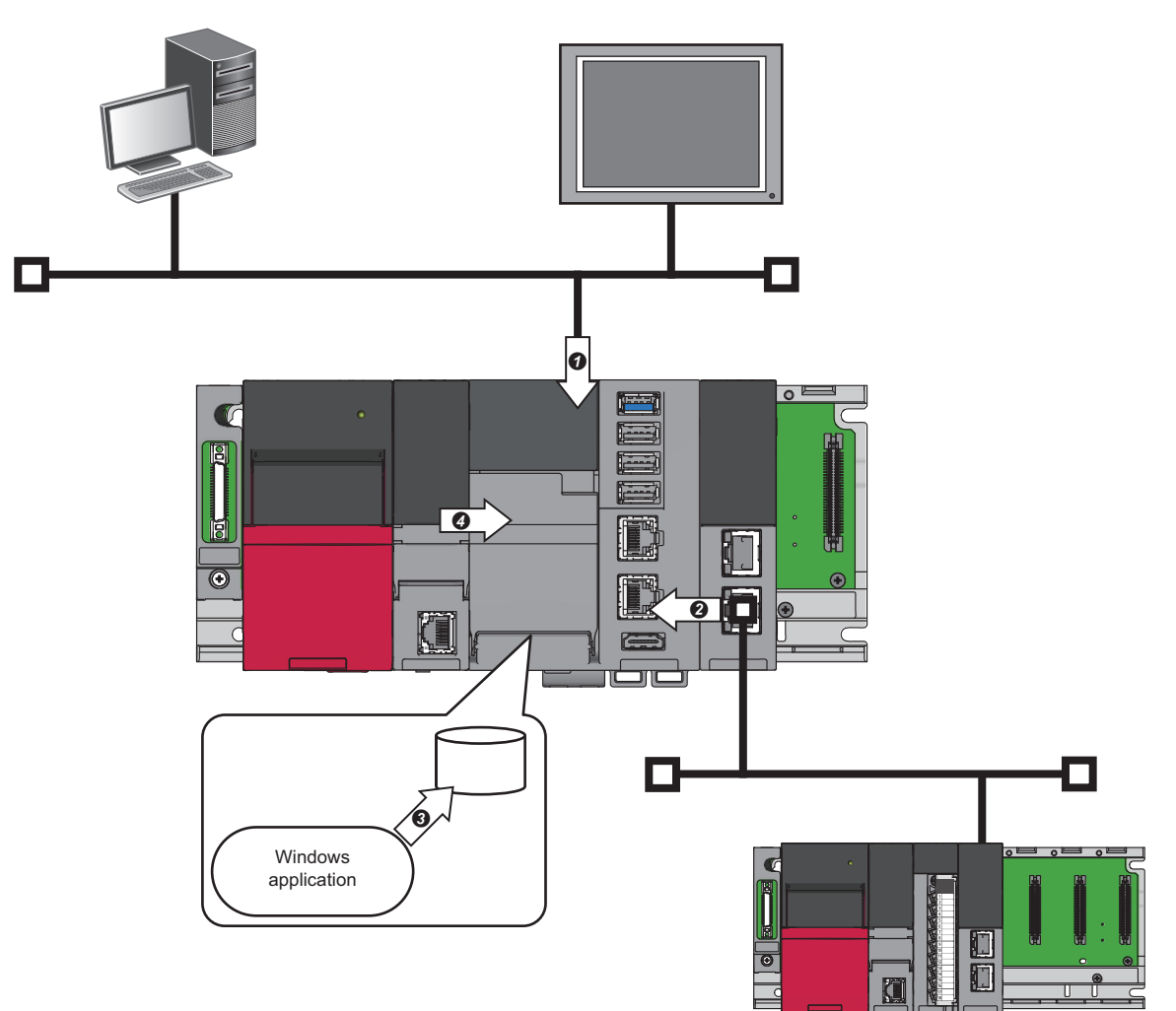

### **Systems available to access this product**

Devices on the following systems can access this product.

- **O** MELSOFT products or GOTs on a network
- **2** Network modules on a factory automation network
- $\Theta$  Windows applications in this product
- **4** Another CPU module in a multiple CPU system

### **Accessible devices**

For details on accessible devices of this product, refer to the following:

**[Page 271 Device List](#page-272-0)** 

### **Access to devices**

Devices are accessed by any of the following methods:

- **Formulation** [Page 109 Access with MELSEC Data Link Functions](#page-110-0)
- **F** [Page 109 Access via a Bus or Factory Automation Network](#page-110-1)
- **For [Page 109 Access from MELSOFT Products or GOTs](#page-110-2)**

## <span id="page-110-0"></span>**11.1 Access with MELSEC Data Link Functions**

Devices are accessed from a user program, which runs on this product, with MELSEC data link functions provided by this product.

For details on functions and creating user programs, refer to the following:

MELSEC iQ-R MELSECWinCPU Module Programming Manual

### **Function list**

The following table shows functions to be used in a user program.

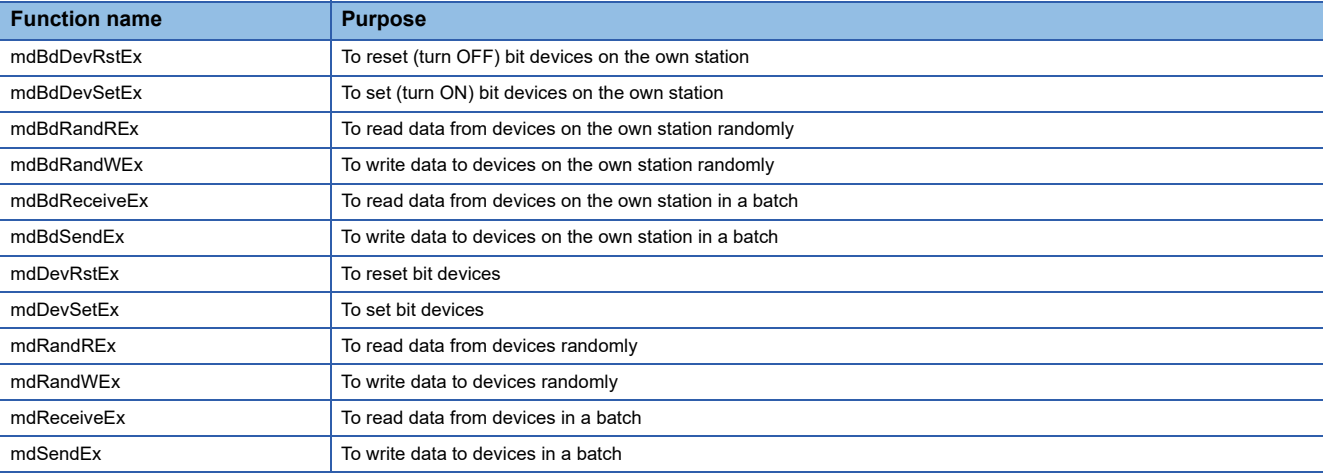

## <span id="page-110-1"></span>**11.2 Access via a Bus or Factory Automation Network**

Devices are accessed via another CPU module or a network module.

### **Access from another CPU module**

CPU buffer memory access devices of this product are accessed directory from another CPU module via a bus. By communicating data between CPU modules, data of another CPU module can be synchronized with data in the access devices of the fixed scan communication area. ( $\sqrt{2}$  [Page 112 Data Communication Between CPU Modules\)](#page-113-0)

#### **Access via a factory automation network**

Devices of this product are accessed via a network module.

For details, refer to the manual of a network module. (LaManual of a module used)

## <span id="page-110-2"></span>**11.3 Access from MELSOFT Products or GOTs**

Devices and buffer memory of this product are accessed from MELSOFT products and GOTs which are connected to this product or from MELSOFT products which run on Windows in this product.

For details, refer to the manual of a product used. (LaManual of a product used)

# <span id="page-111-0"></span>**12 BUS ACCESS FUNCTION**

This function links with another module using the bus driver of this product. The following functions are available with the bus driver.

- **F** [Page 110 Device Access](#page-111-1)
- $\sqrt{p}$  [Page 112 Data Communication Between CPU Modules](#page-113-1)
- **F** [Page 123 Interrupt Notification Reception](#page-124-0)

## <span id="page-111-1"></span>**12.1 Device Access**

This function accesses devices of another module via a bus.

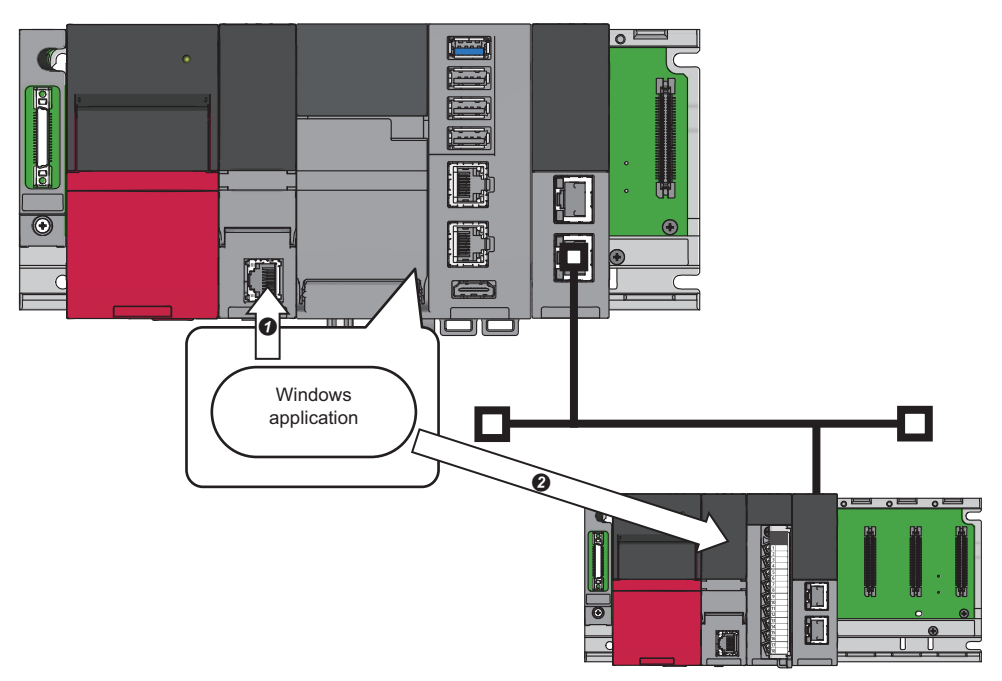

- Accesses devices of another CPU module or an intelligent function module.
- Accesses devices of a CPU module on another station via a network module.

### **Access with MELSEC data link functions**

Devices are accessed from a user program, which runs on this product, with MELSEC data link functions provided by this product.

For details on functions and creating user programs, refer to the following:

MELSEC iQ-R MELSECWinCPU Module Programming Manual

### **Function list**

The following table shows functions to be used in a user program.

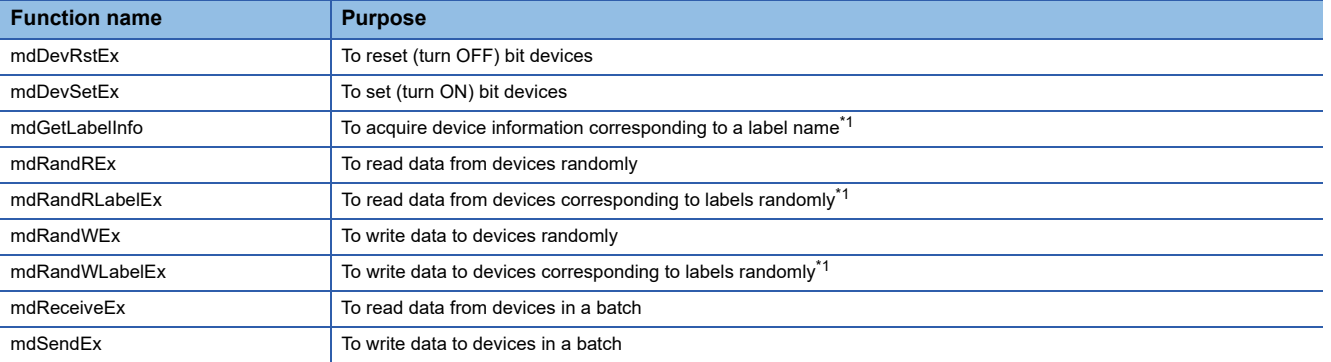

<span id="page-112-0"></span>\*1 Data is read from/written to labels stored in a CPU module on another station. ( $\Box$  [Page 178 LABEL COMMUNICATION FUNCTION](#page-179-0))

### **Access to file registers**

File registers can be accessed by specifying 'R' or 'ZR' in a MELSEC data link function.

When a file register of an access target CPU module consists of multiple blocks (when accessing file registers having more than 32K points), specify 'ZR' that is a device code of the serial number method.

For details on accessing file registers by the serial number method, refer to the following:

MELSEC iQ-R CPU Module User's Manual (Application)

#### **Precautions**

A file register that "Use File Register of Each Program" is set for "File Register Setting" in CPU parameters of a CPU module cannot be accessed.

### **Access from MELSOFT products or GOTs**

Devices or buffer memory of another module can be accessed via this product from a MELSOFT product or GOT which is connected to this product or from a MELSOFT product which runs on Windows in this product.

For details, refer to the manual of a product used. ( $\Box$ Manual of a product used)

## <span id="page-113-1"></span><span id="page-113-0"></span>**12.2 Data Communication Between CPU Modules**

Data can be sent or received between CPU modules in a multiple CPU system.

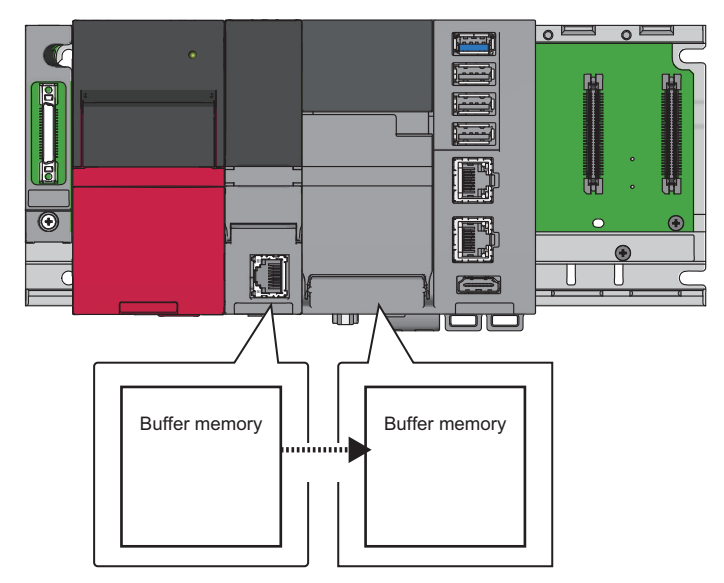

The direct access communication enables data writing or reading between CPU modules.

The methods for the data communication are as follows:

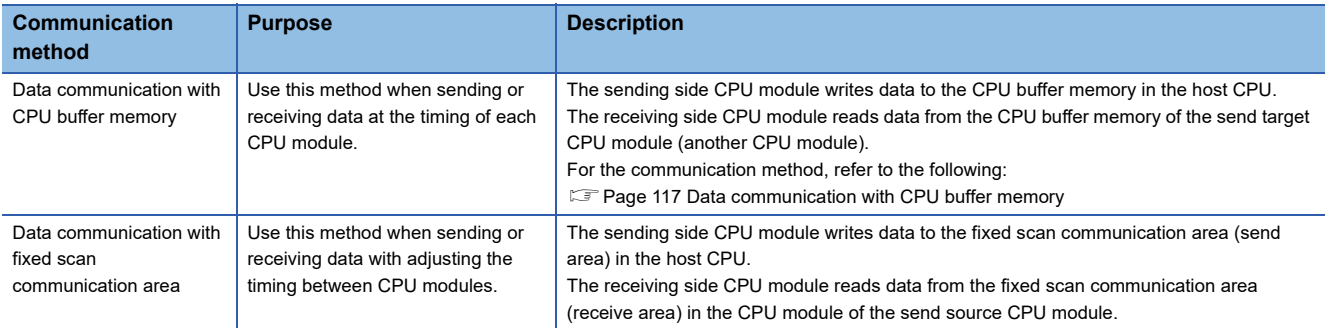

### **Memory used**

The following describes the memory configuration of CPU buffer memory to be used for data communication.

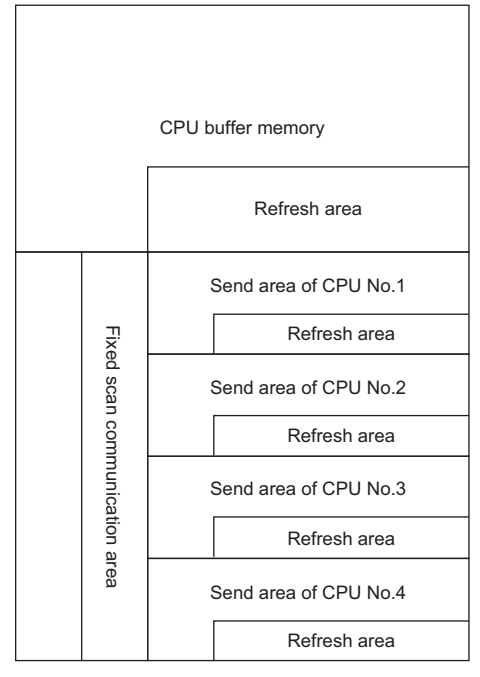

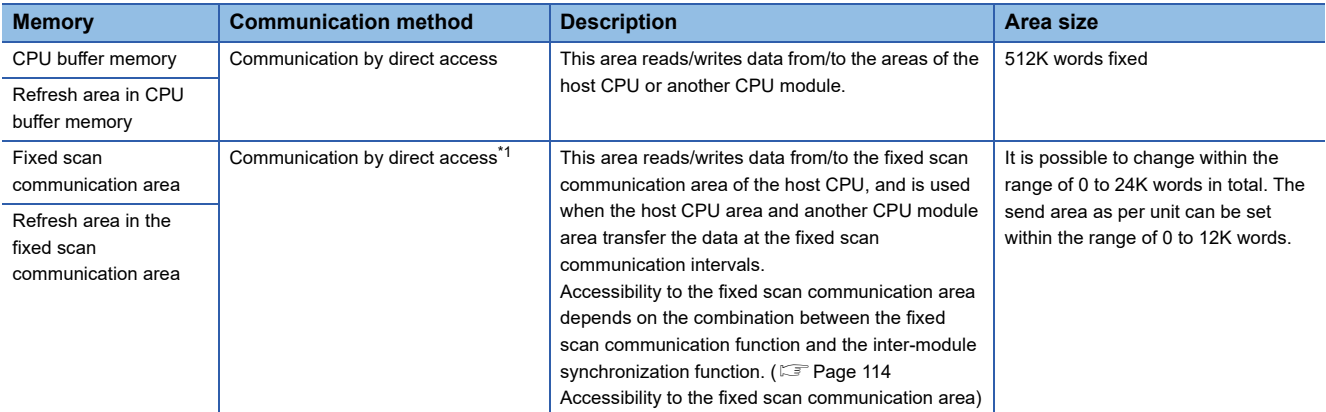

<span id="page-114-0"></span>\*1 Data cannot be read or written by the multiple CPU synchronous interrupt (I45); therefore, data between CPU modules cannot be assured when communicating data using the fixed scan communication area. Make sure to assure data using methods such as setting a completion flag in write data.

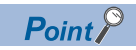

Data between CPU modules must be communicated by direct access because this product does not support data communication with CPU buffer memory through refresh.

### <span id="page-115-0"></span>**Accessibility to the fixed scan communication area**

The following table shows the accessibility to the fixed scan communication area.

 $\bigcirc$ : Accessible,  $\times$ : Inaccessible,  $\leftarrow$ : Cannot be set

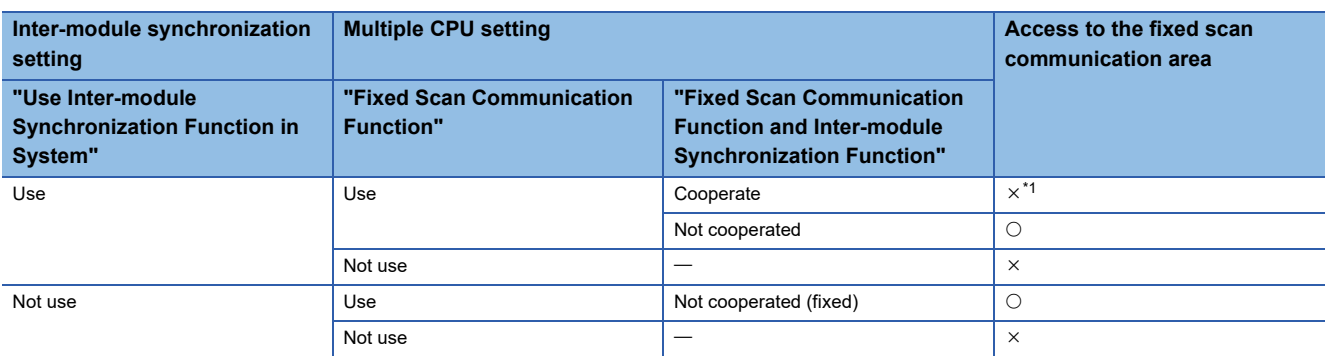

<span id="page-115-1"></span>\*1 When setting "Cooperate" for "Fixed Scan Communication Function and Inter-module Synchronization Function," only modules in which the inter-module synchronization function is set to "Synchronize" can access the fixed scan communication area. If the inter-module synchronization function is set to "Do not Synchronize," an error occurs when accessing the area. An error occurs in this product when accessing the fixed scan communication area because the product does not support the inter-

module synchronization function.

### **Checking memory configuration**

The following describes the CPU buffer memory configuration of each CPU.

C [System Parameter]  $\Rightarrow$  [Multiple CPU Setting]  $\Rightarrow$  [Communication Setting between CPUs]  $\Rightarrow$  [CPU Buffer Memory Setting]  $\Rightarrow$  [<Detailed Setting>]

### **Window**

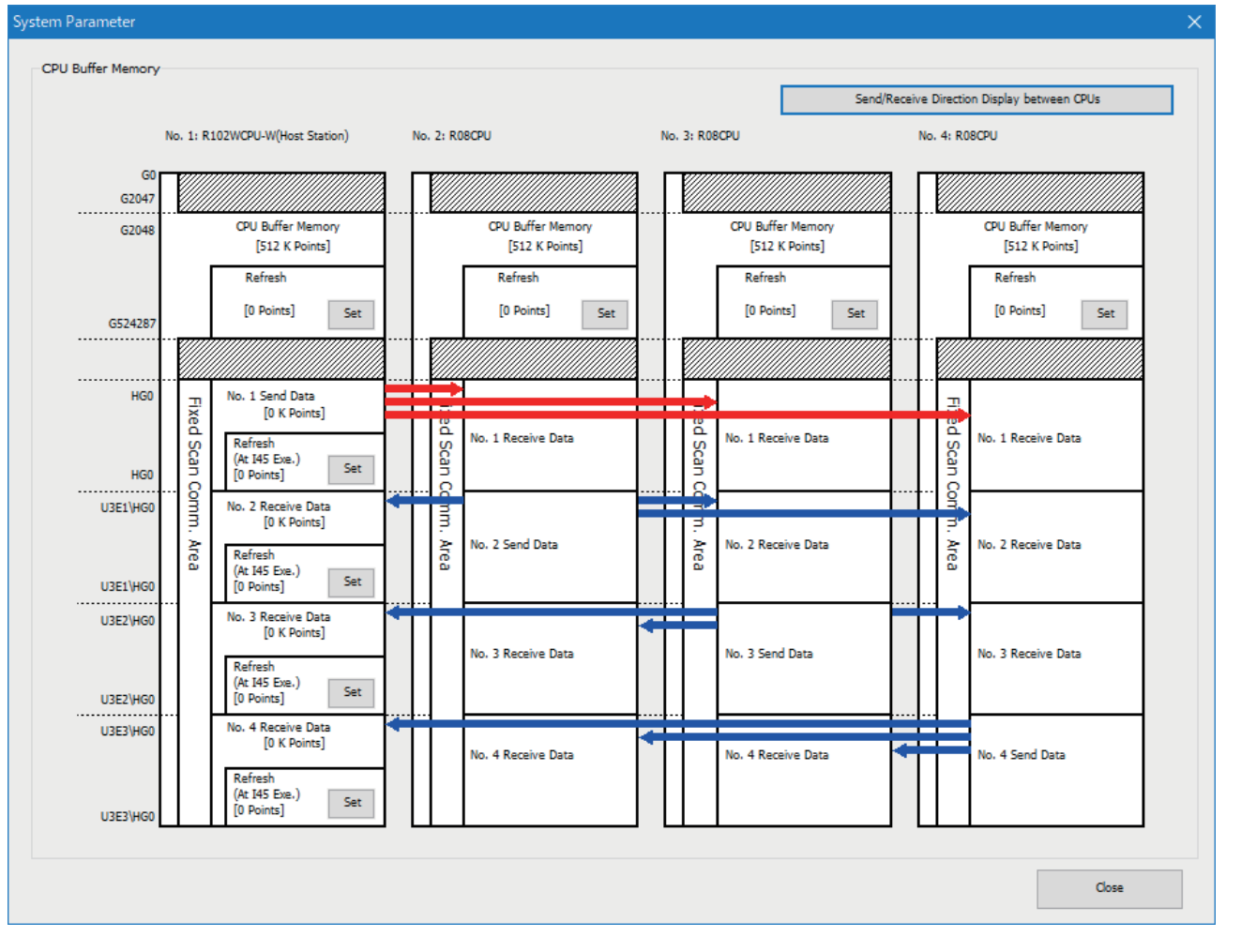

### Displayed items

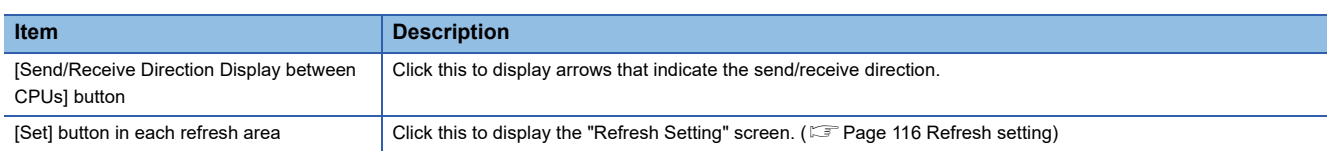

### <span id="page-117-0"></span>**Refresh setting**

This product does not have a function that runs with the set refresh area. However, to use refresh areas, the refresh area settings for CPU modules in a multiple CPU system must be set to unify the settings in all CPUs.

 $\degree$  [System Parameter]  $\Rightarrow$  [Multiple CPU Setting]  $\Rightarrow$  [Communication Setting between CPUs]  $\Rightarrow$  [CPU Buffer Memory Setting]  $\Rightarrow$  [Detailed Setting]  $\Rightarrow$  [Set]

### **Window**

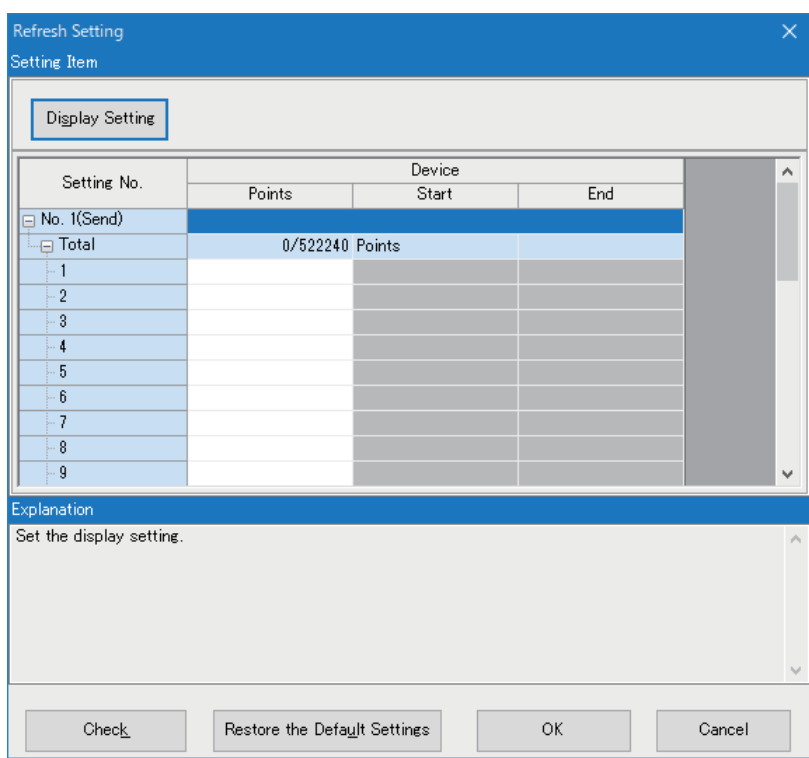

For the number of points for refresh areas in the host CPU (this product), set items as shown below:

- Refresh (At the END): 0 points
- Refresh (At I45 Exe.): 0 points

For the number of points for refresh areas in another CPU module, set items as below:

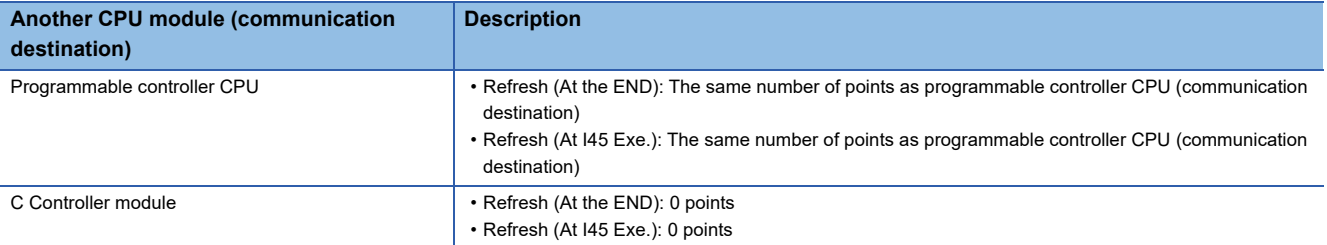

### <span id="page-118-0"></span>**Data communication with CPU buffer memory**

This method writes device data of the host CPU to the CPU buffer memory of the host CPU with MELSEC data link functions. Device data that is written to the CPU buffer memory is transferred when the following processing is performed in another CPU module.

### **Data communication flow**

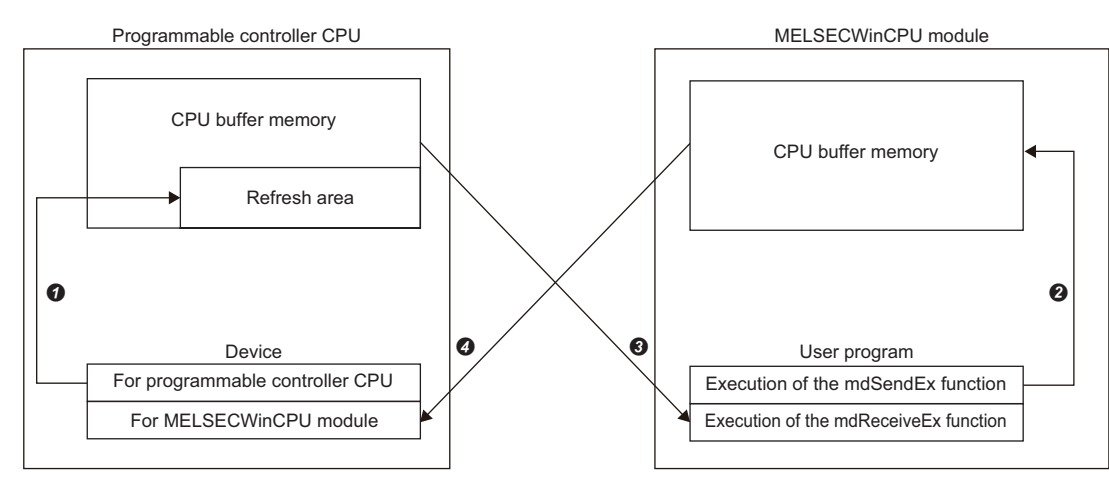

### ■**Processing contents of the END processing in a programmable controller CPU**

: Device data for a programmable controller CPU is transferred to the refresh area.

: Device data of the CPU buffer memory in this product is transferred to devices for MELSECWinCPU module in the programmable controller CPU.

### ■**Processing contents when a function of this product is executed**

: Device data of a user program is written to the CPU buffer memory with the mdSendEx function.

: Device data in the CPU buffer memory of the programmable controller CPU is read to the user program with the mdReceiveEx function.

### **Data communication with fixed scan communication area**

This method writes device data of each CPU to the fixed scan communication area of the host CPU in a cycle set in the fixed scan communication setting. Device data that is written to the fixed scan communication area is sent to that area of another CPU module, and then is read by the module.

### **Data communication flow**

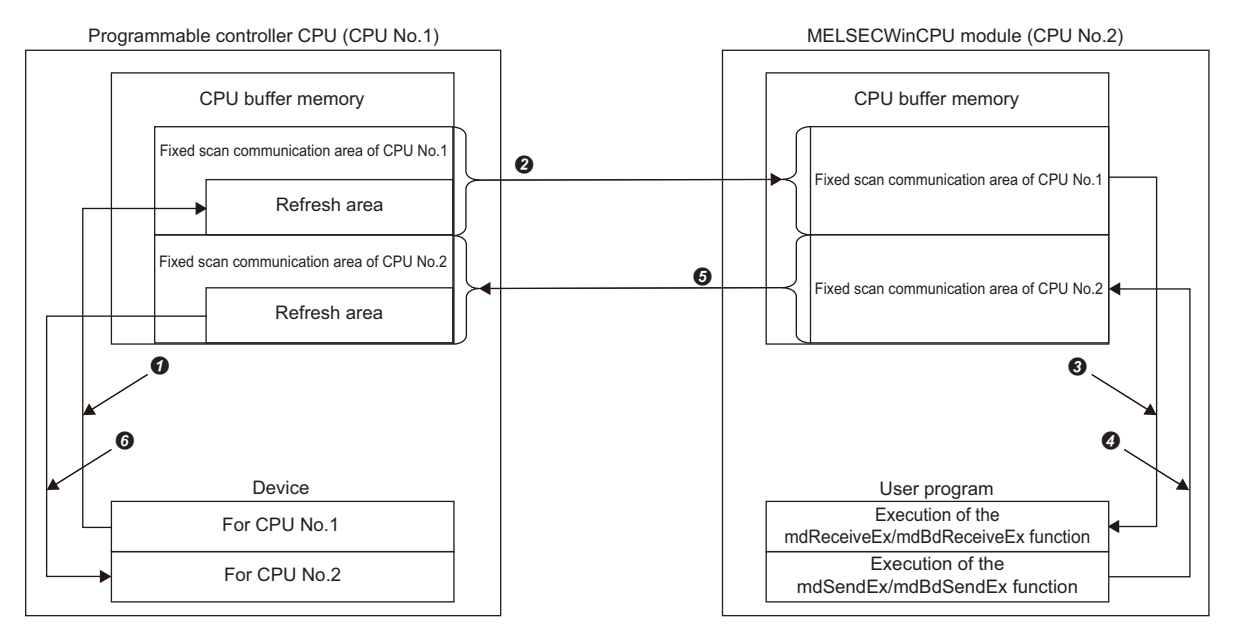

### ■**Processing contents of the END processing in a programmable controller CPU**

- : Device data for CPU No.1 is transferred to the refresh area of the fixed scan communication area.
- : Device data in the fixed scan communication area of CPU No.1 is sent to CPU No.2.
- : Device data stored in the refresh area of the fixed scan communication area is transferred to devices for CPU No.2.

### ■**Processing contents when a function of this product is executed**

: Device data in the fixed scan communication area is read to the user program with the mdReceiveEx function or the mdBdReceiveEx function.

: Device data of the user program is written to the fixed scan communication area with the mdSendEx function or the mdBdSendEx function.

: Device data in the fixed scan communication area of CPU No.2 is sent to CPU No.1.

### **Data communication settings**

The following shows the settings for performing data communication using the fixed scan communication area.

#### ■**Use of the setting**

To communicate data using the fixed scan communication area, select "Use" for "Fixed Scan Communication Function."

 $\text{C}$  [System Parameter]  $\Rightarrow$  [Multiple CPU Setting]  $\Rightarrow$  [Communication Setting between CPUs]  $\Rightarrow$  [Fixed Scan Communication Function]

#### **Window**

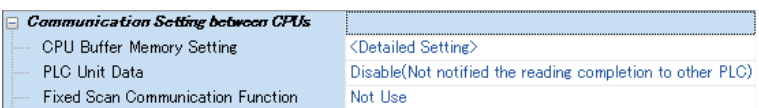

### Displayed items

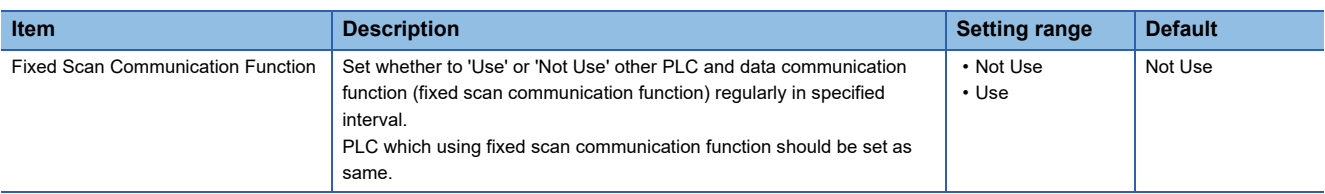

### <span id="page-120-1"></span>■**Fixed scan communication area setting**

Set the send area range (the total of areas used for direct access communication) for each CPU in the fixed scan communication area. The range of the fixed scan communication area can only be changed in the parameter settings. The other areas cannot be changed.

े [System Parameter]  $\Leftrightarrow$  [Multiple CPU Setting]  $\Leftrightarrow$  [Communication Setting between CPUs]  $\Leftrightarrow$  [Fixed Scan Communication Area Setting]

#### **Window**

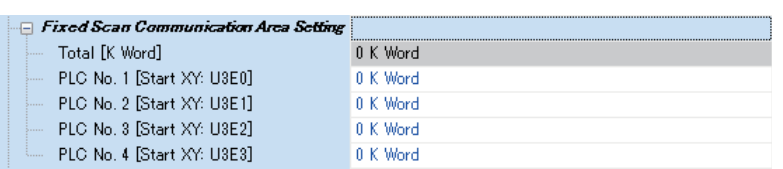

### Displayed items

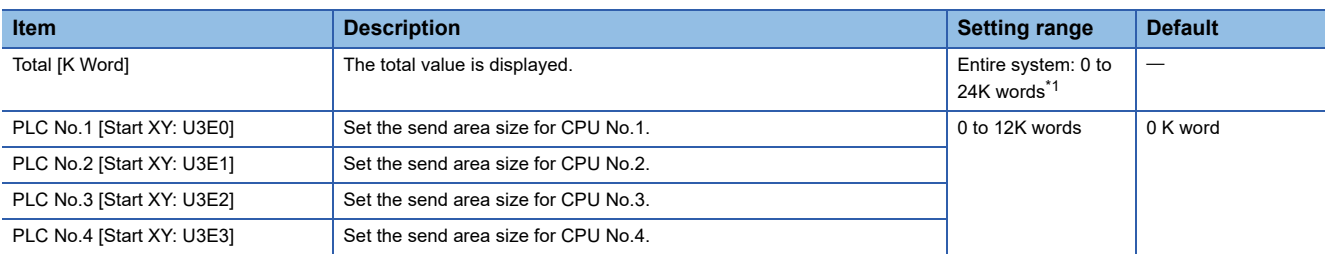

<span id="page-120-0"></span>\*1 The maximum area size which can be set in the fixed scan communication area setting varies depending on the fixed scan interval. ( $\sqrt{P}$  [Page 121 Fixed scan interval setting\)](#page-122-0)

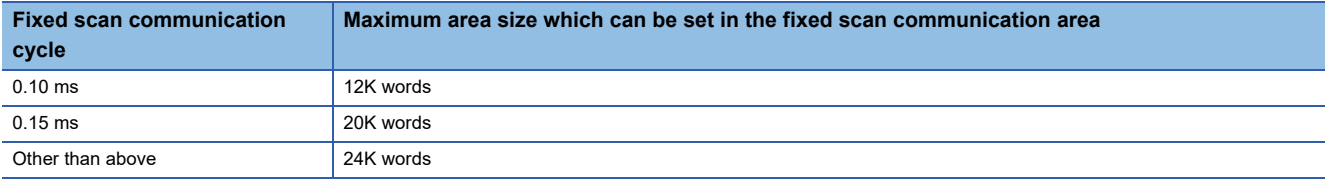

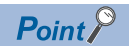

Even if a CPU which does not use the fixed scan communication function exists, it will not cause an error by setting the send area of the fixed scan communication area for the CPU with the fixed scan communication function set to "Not Use" (that is, unset) in the host CPU parameter setting. This is because the unset CPU is regarded as a reserved CPU for future setting.

(Example) When the host CPU is set as CPU No.1 and "Fixed Scan Communication Function" is set to "Not Use" for CPU No.4 in a system configured with four CPUs

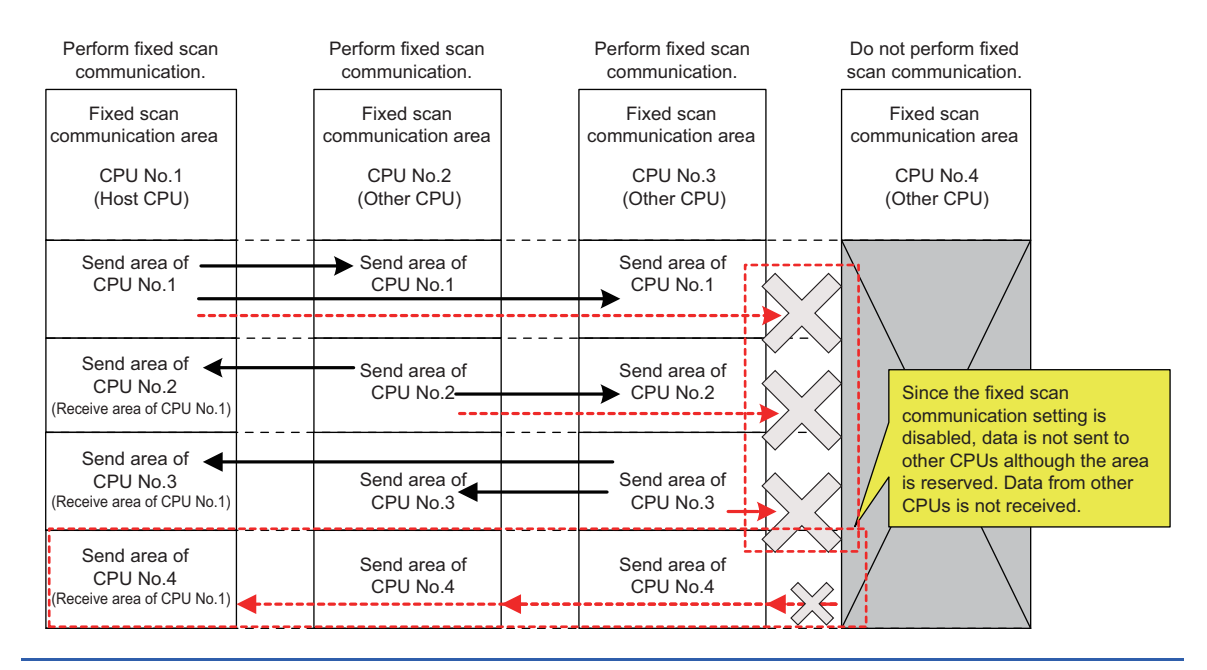

### <span id="page-122-0"></span>■**Fixed scan interval setting**

This product does not have a function that runs in the set fixed scan interval. However, to use the fixed scan communication area, the interval for data transmission between CPU modules in a multiple CPU system must be set to unify the setting in all CPUs.

 $\textcircled{x}$  [System Parameter]  $\Rightarrow$  [Multiple CPU Setting]  $\Rightarrow$  [Communication Setting between CPUs]  $\Rightarrow$  [Fixed Scan Communication Setting]  $\Rightarrow$  [Fixed Scan Interval Setting of Fixed Scan Communication]

#### **Window**

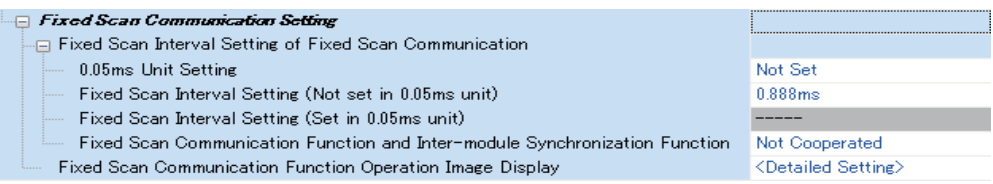

### Displayed items

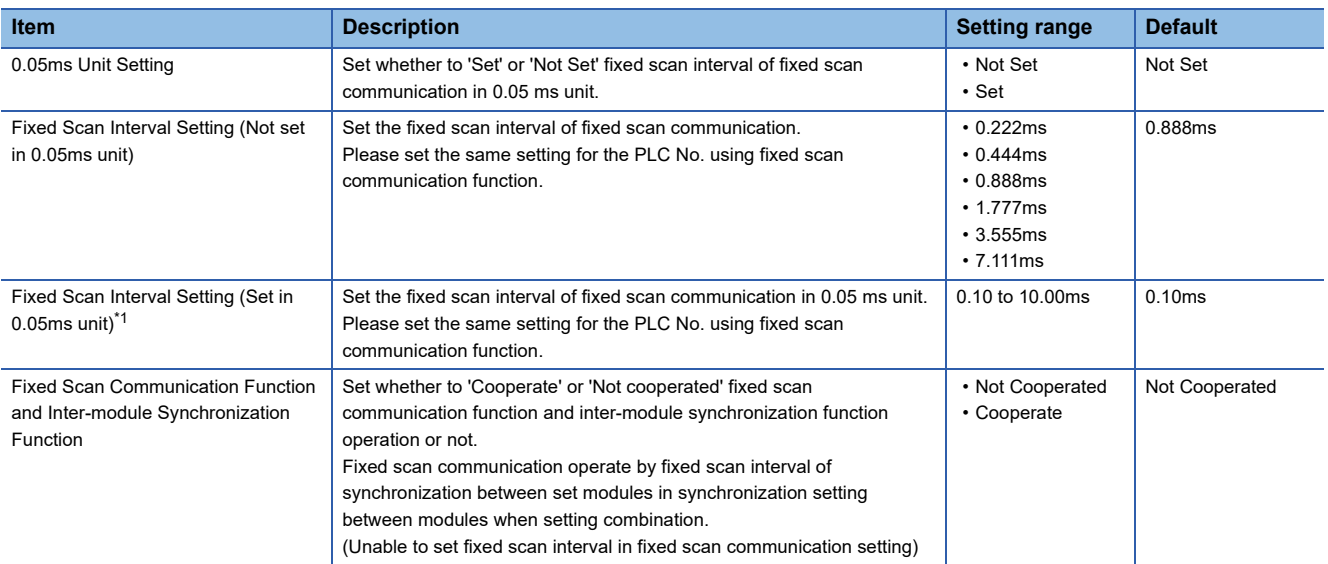

<span id="page-122-1"></span>\*1 The maximum area size which can be set in the fixed scan communication area setting varies depending on the fixed scan interval. (Fig. [Page 119 Fixed scan communication area setting](#page-120-1))

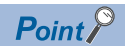

The send image for the fixed scan communication can be checked by selecting "Fixed Scan Communication Function Operation Image Display."

### **Data assurance for accessing CPU buffer memory**

The methods for data assurance when accessing CPU buffer memory are as follows:

#### Restriction<sup>(17</sup>

This product does not support CPU number-based data assurance; therefore, the data inconsistency control cannot be performed by a system. To prevent data inconsistency, perform the method described in 'Prevention of 64-bit data inconsistency' or 'Data assurance by program.'

Note that, however, setting CPU number-based data assurance is required for all CPUs in a multiple CPU system because the setting of the CPUs must be the same. (Fage 153 CPU Number-Based Data [Assurance Setting](#page-154-0))

### **Prevention of 64-bit data inconsistency**

To prevent 64-bit data inconsistency, access the specified start address of the CPU buffer memory in multiples of four similarly to the device to be specified.

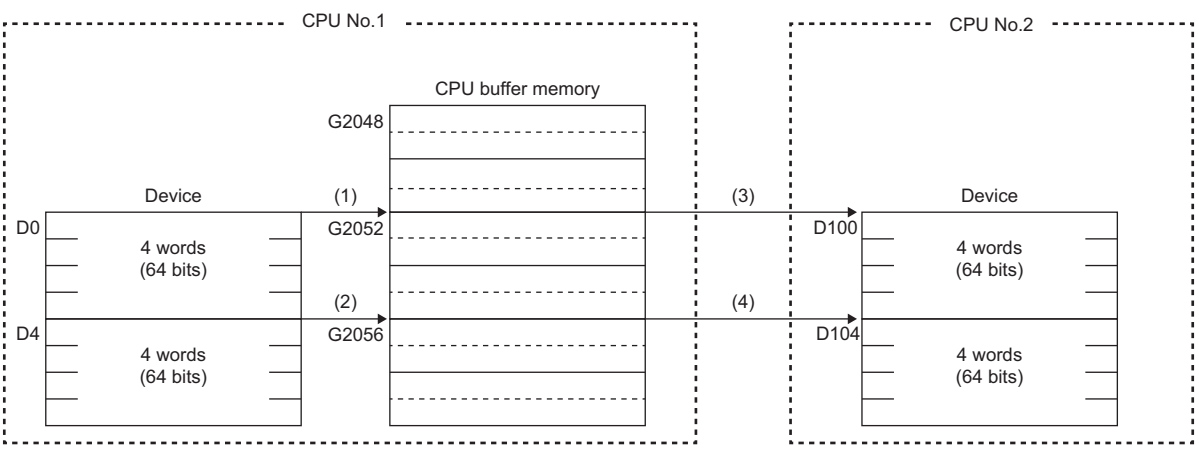

(1) and (2): The 64-bit data is assured and written to CPU buffer memory.

(3) and (4): The 64-bit data is assured and read from CPU buffer memory.

### **Data assurance by program**

To prevent data inconsistency, set a device for interlock when accessing CPU buffer memory.

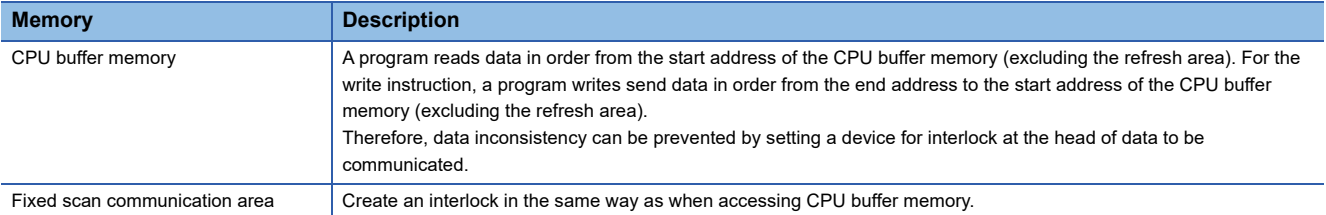

## <span id="page-124-0"></span>**12.3 Interrupt Notification Reception**

This function waits for interrupt event notification from another CPU module, input module, intelligent function module, or interrupt module.

By receiving interrupt event notification, this function can restart the processing of a user program that is waiting for an interrupt event.

For details on functions and creating user programs, refer to the following:

MELSEC iQ-R MELSECWinCPU Module Programming Manual

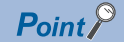

When executing an interrupt request, module parameters of each module need to be set. For details on the setting, refer to the user's manual of each module.

### **Function list**

The following table shows functions to be used in a user program.

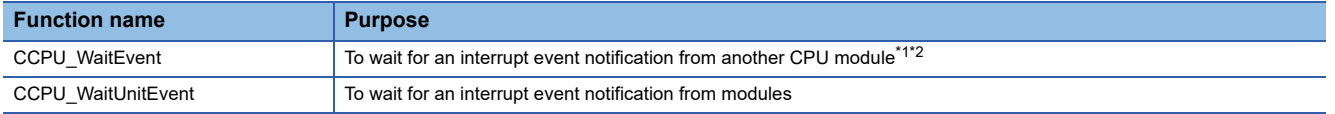

<span id="page-124-1"></span>\*1 For an interrupt from a programmable controller CPU module (another CPU module), an interrupt request is issued by the D(P).GINT instruction (a dedicated instruction that uses the CPU buffer memory (the fixed scan communication area)) or the M(P).GINT instruction (a dedicated instruction that uses the CPU buffer memory).

For an interrupt from a C Controller module (another CPU module), an interrupt request is issued by the CCPU\_DedicatedDInst function (a function that uses the CPU buffer memory (the fixed scan communication area)) or the CCPU\_DedicatedMInt function (a function that uses the CPU buffer memory).

<span id="page-124-2"></span>\*2 An interrupt request that uses the fixed scan communication area can be used when this product is accessible to the area. (Exage [114 Accessibility to the fixed scan communication area](#page-115-0))

### **Interrupt pointer number and interrupt factor**

The following table shows the interrupt factor for each interrupt pointer number.

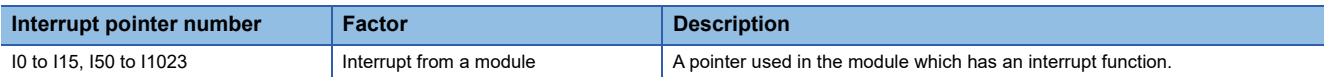

### **Interrupt from a C Controller module (another CPU)**

The following explains the method for restarting a user program that is waiting for an interrupt event by the interrupt from a C Controller module (another CPU module).

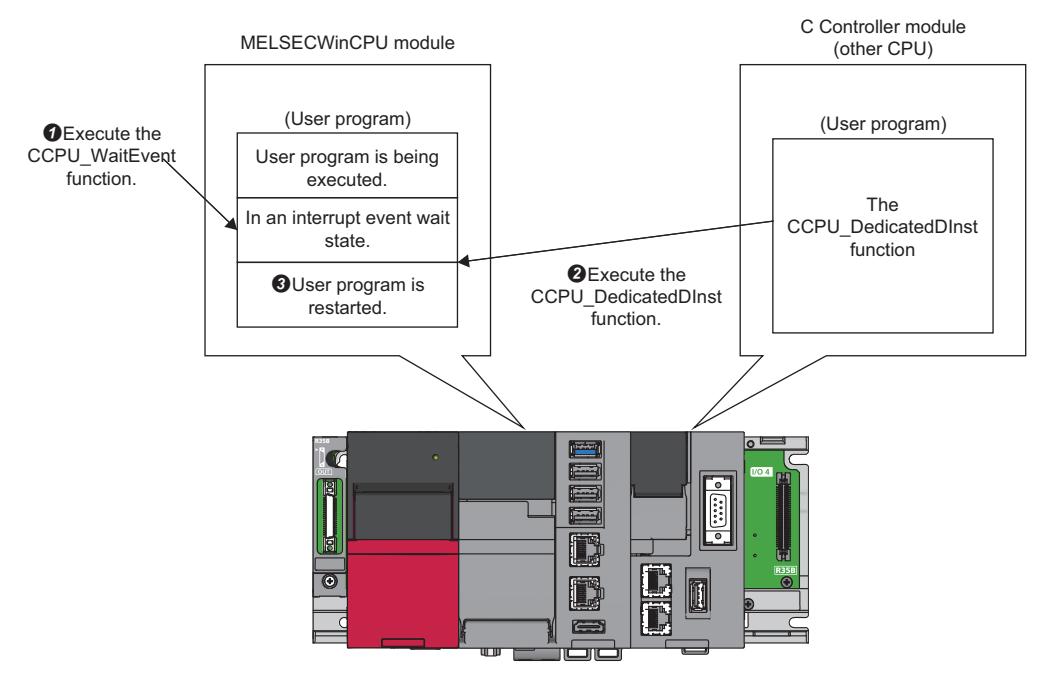

**1**: Execute the CCPU WaitEvent function with the user program of this product.

The user program will be in the interrupt event wait state.

: Execute the CCPU\_DedicatedDInst function with a user program of a C Controller module (another CPU module).

An interrupt event is notified to this product.

: After this product receives the interrupt event notification, the user program restarts.

### **Operation timing**

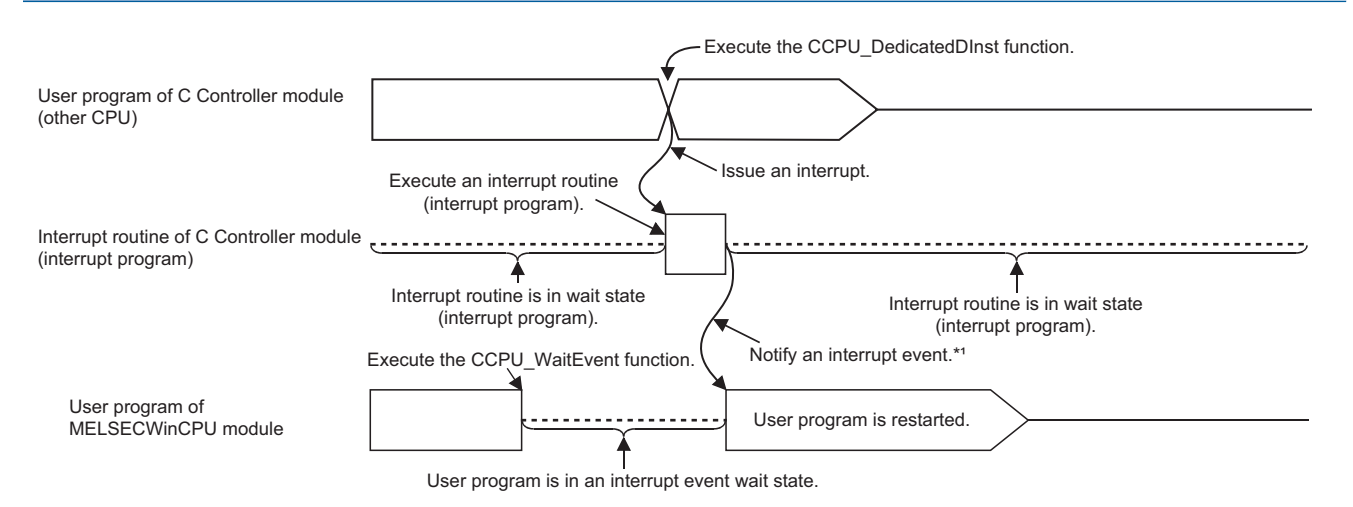

\*1: The interrupt event is notified after the interrupt routine (interrupt program) is completed.

### **Precautions**

- When an interrupt event has already been notified from a C Controller module (another CPU) at the time of the CCPU WaitEvent function execution, the user program is restored from the interrupt event wait state at the same time as the function execution. In addition, when multiple interrupt events have been notified to the same interrupt event number at the time of the CCPU\_WaitEvent function execution, the user program processes them as a single interrupt event notification.
- If the same CPU number and the same interrupt event number are set in more than one user program, it will be undefined which one of the user programs receives the interrupt event.

### **Interrupt from a programmable controller CPU module (another CPU module)**

The following explains the method for restarting a user program that is waiting for an interrupt event by the interrupt from a programmable controller CPU module (another CPU module).

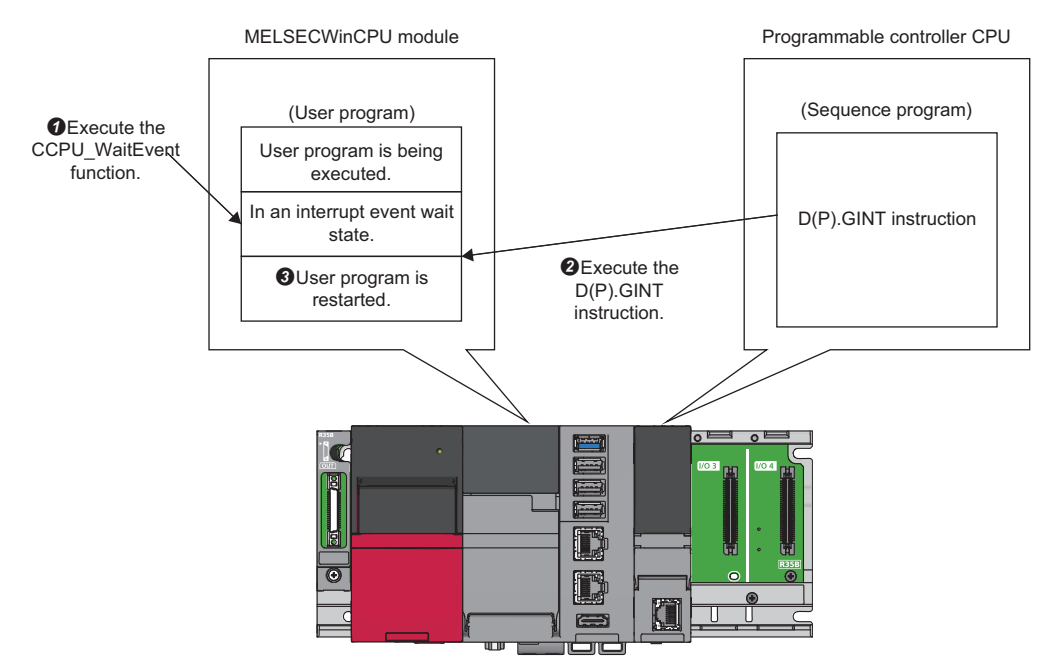

 $\bullet$ : Execute the CCPU\_WaitEvent function with the user program of this product.

The user program will be in the interrupt event wait state.

: Execute the D(P).GINT instruction with a sequence program of a programmable controller CPU (another CPU module).

An interrupt event is notified to this product.

: After this product receives the interrupt event notification, the user program restarts.

### **Operation timing**

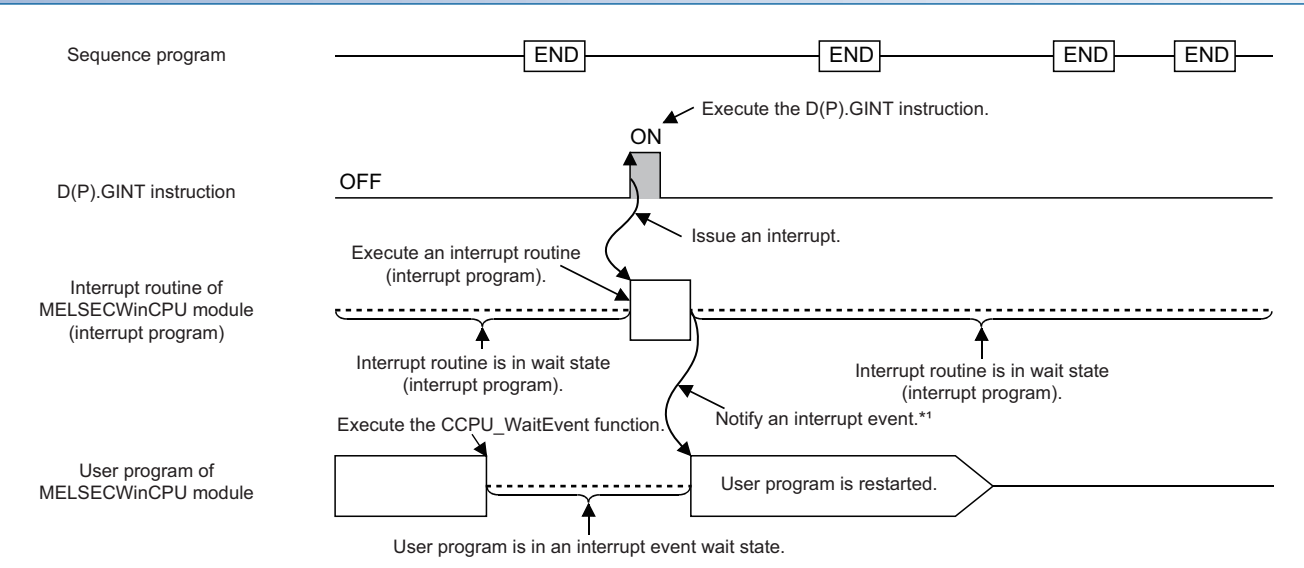

\*1: The interrupt event is notified after the interrupt routine (interrupt program) is completed.

### **Dedicated instruction**

The dedicated instructions used for an interrupt from a programmable controller CPU are shown below.

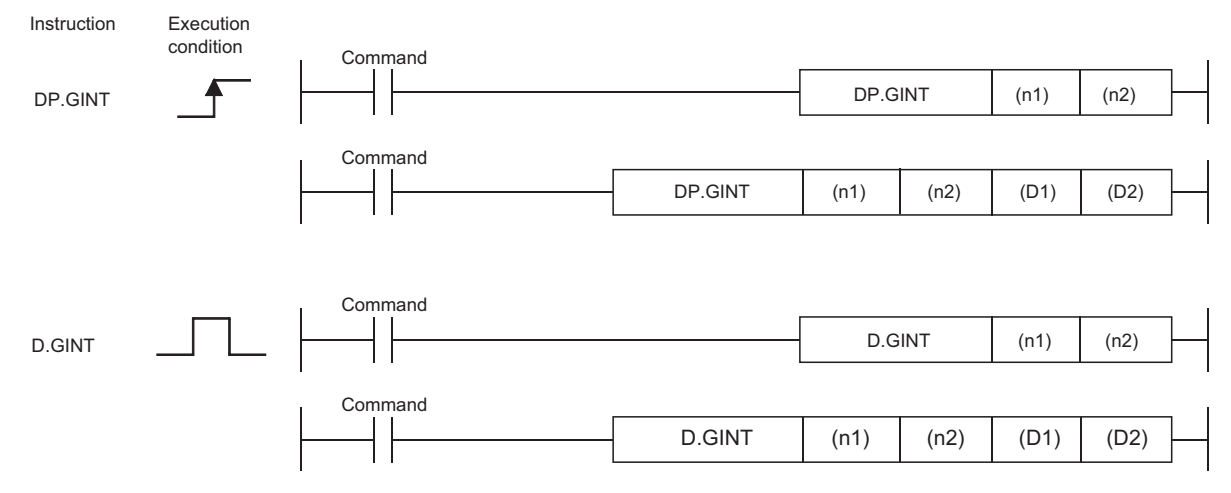

 $\bigcirc$ : Available,  $\bigtriangleup$ : Partly available

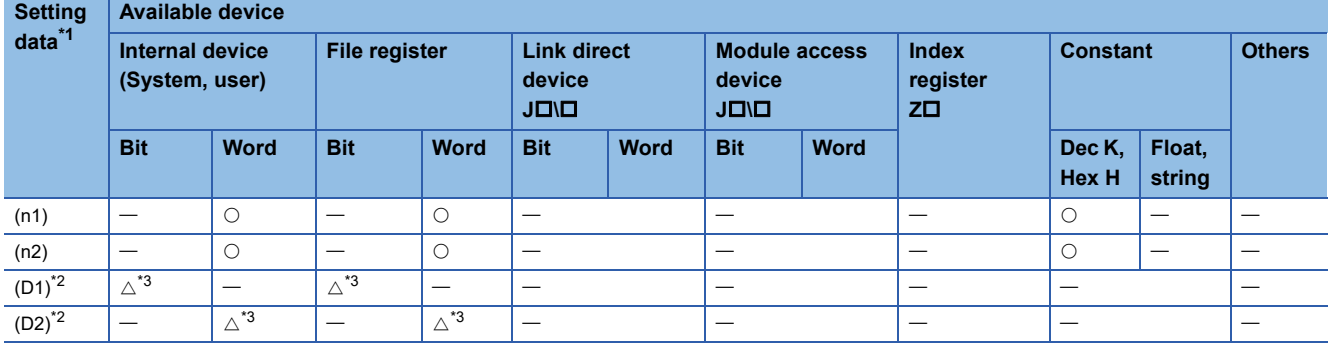

<span id="page-128-0"></span>\*1 Can be index-modified. (Constant is excluded.)

<span id="page-128-1"></span>\*2 Can be omitted only when both of (D1) and (D2) are omitted.

<span id="page-128-2"></span>\*3 Local devices cannot be used.

### ■**Setting data**

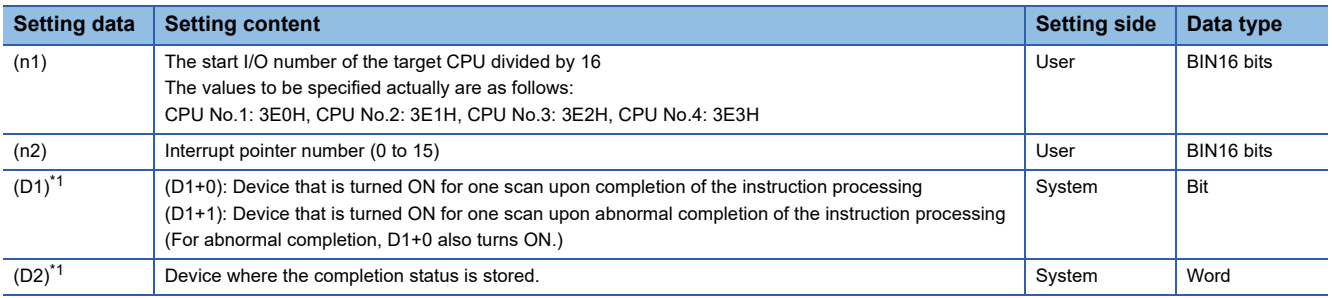

<span id="page-128-3"></span>\*1 Can be omitted only when both of (D1) and (D2) are omitted.

**12**

### ■**Control details**

Create a sequence program so that an interrupt occurs in this product when the execution command of the D(P).GINT instruction rises (OFF  $\rightarrow$  ON).

When received an interrupt from a programmable controller CPU, this product restarts a user program which is waiting for an interrupt event with the CCPU WaitEvent function.

### ■**Error details**

In either of the following cases, an interrupt completes abnormally, and an error code is stored in the device specified with the completion status storage device (D2).

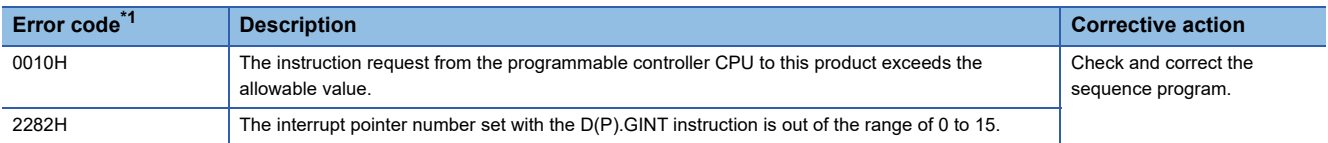

<span id="page-129-0"></span>\*1 "0000H" is stored when the processing is normally completed.

In any of the following cases, an operation error occurs and the latest self-diagnostic error (SM0) turns ON. Then, an error code is stored in the latest self-diagnostic error code (SD0).

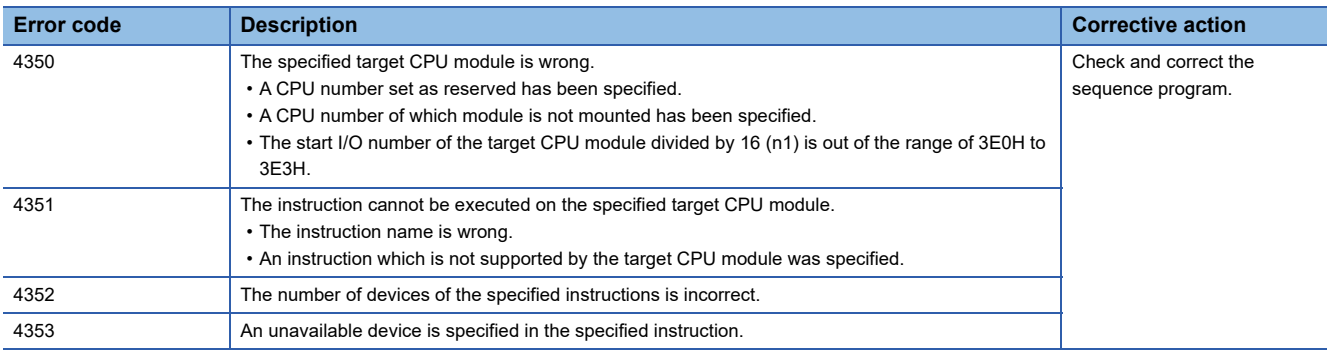

### ■**Program example**

• Program in which the completion device and completion status are omitted

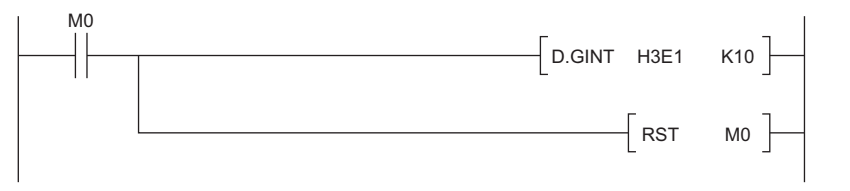

• Program in which the completion device and completion status are used

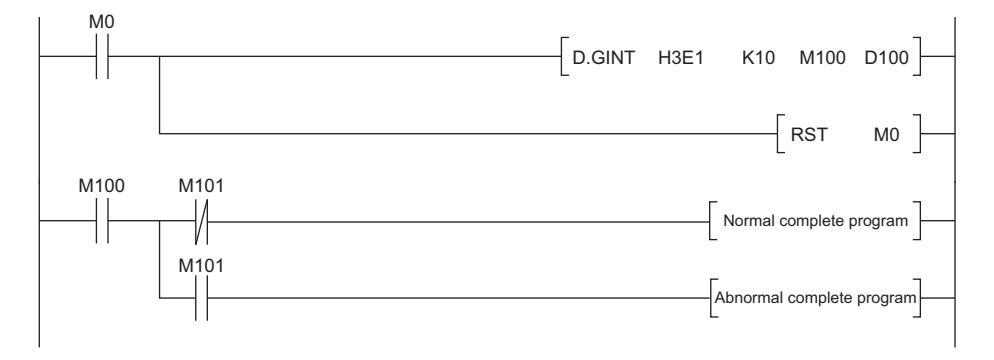

### **Precautions**

- When an interrupt event has already been notified from a programmable controller CPU module (another CPU module) at the time of the CCPU\_WaitEvent function execution, the user program is restored from the interrupt event wait state at the same time as the function execution. In addition, when multiple interrupt events have been notified to the same interrupt event number at the time of the CCPU\_WaitEvent function execution, the user program processes them as a single interrupt event notification.
- If the same CPU number and the same interrupt event number are set in more than one user program, it will be undefined which one of the user programs receives the interrupt event.

### **Interrupt from a module**

The following explains the method for restarting a user program that is waiting for an interrupt event by the interrupt from a module.

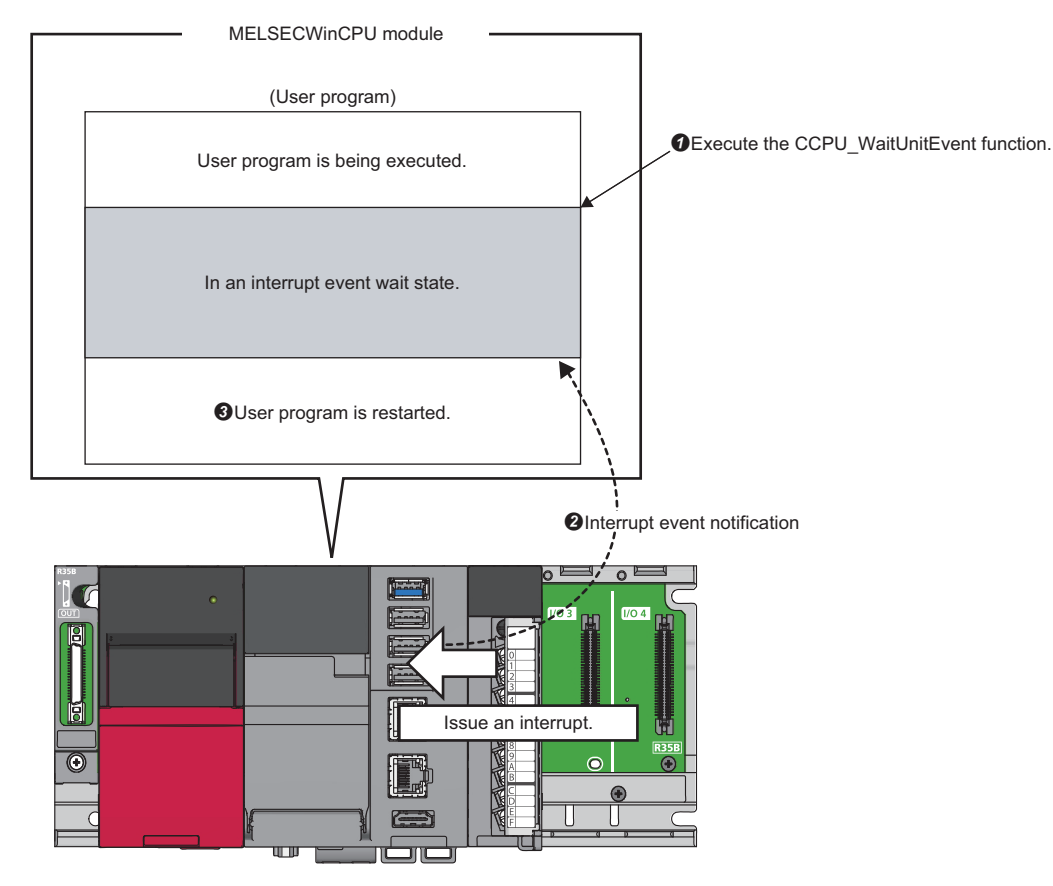

**1**: Execute the CCPU WaitUnitEvent function with the user program of this product.

The user program will be in the interrupt event wait state.

: Issue an interrupt request with an input module, intelligent function module, or interrupt module.

An interrupt event is notified to this product.

: After this product receives the interrupt event notification, the user program restarts.

### **Precautions**

- When an interrupt event has already been notified from a module at the time of the CCPU\_WaitUnitEvent function execution, the user program is restored from the interrupt event wait state at the same time as the function execution. In addition, when multiple interrupt events have been notified to the same interrupt event number at the time of the CCPU\_WaitUnitEvent function execution, the user program processes them as a single interrupt event notification.
- If the same CPU number and the same interrupt event number are set in more than one user program, it will be undefined which one of the user programs receives the interrupt event.

# <span id="page-132-0"></span>**13 MELSOFT CONNECTION FUNCTION**

This function connects MELSOFT products on a network and this product by using the Ethernet port of this product.

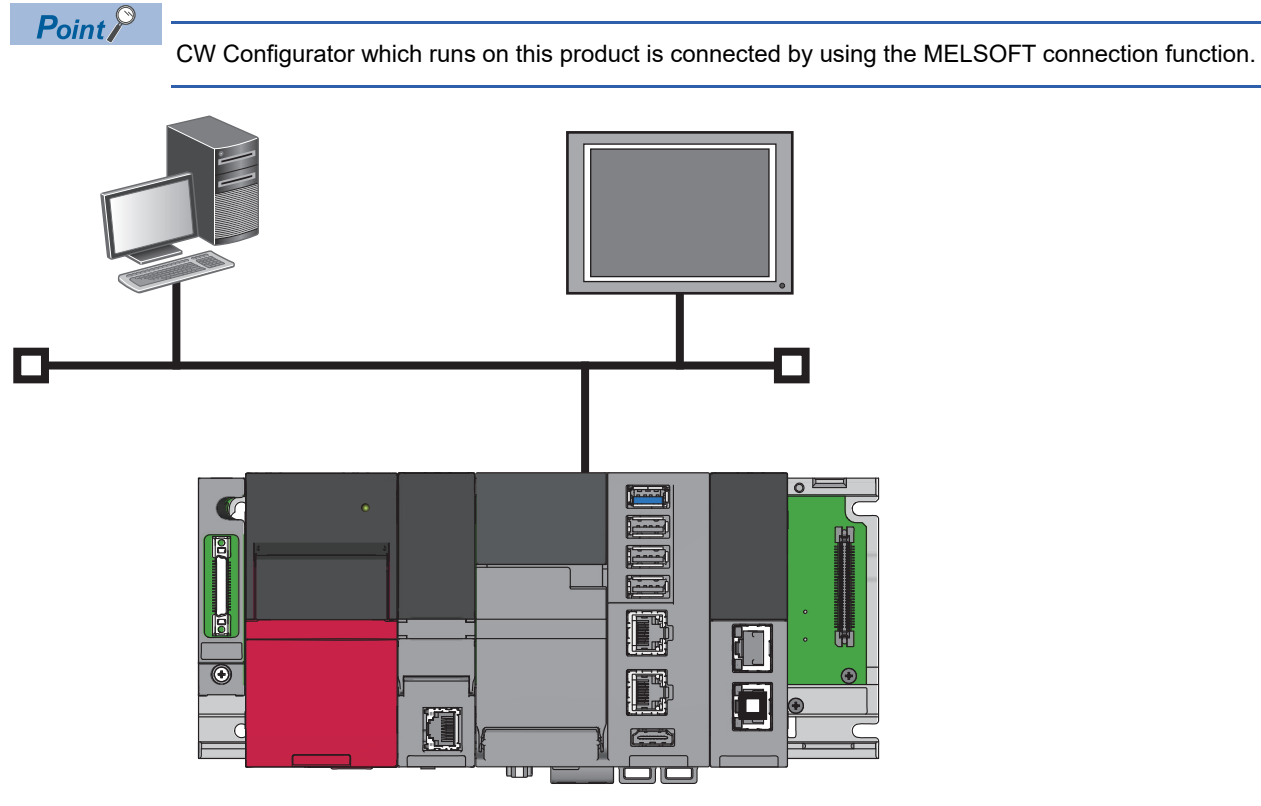

### **Precautions**

### ■**Windows operating status and function operation**

The MELSOFT connection function does not run when Windows installed on this product is not running (such as during restart and shutdown).

#### ■**Operation when resetting a bus**

When resetting a bus, all of the MELSOFT products connected to this product will be disconnected. After the READY LED turns ON, reconnect them after a while.

#### ■**Ethernet port to be used**

Do not use the Ethernet port that is used for the MELSEC connection function for other applications.

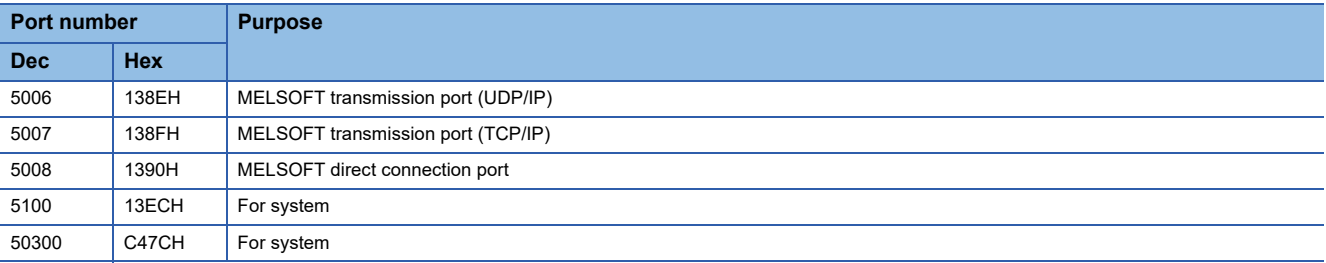

## **13.1 Connection Method**

This section explains the method for connecting MELSOFT products.

- 1. Allow the MELSOFT connection function in the firewall settings. ( $\mathbb{F}$  [Page 132 Firewall settings](#page-133-0))
- 2. Set the connection configuration for a target device in CW Configurator. (Fage 134 CW Configurator settings)

### <span id="page-133-0"></span>**Firewall settings**

At factory default settings of this product, the MELSOFT connection function is blocked by a firewall for security.

To connect MELSOFT products from an external personal computer using the MELSOFT connection function, allow the communication with Windows Defender Firewall or antivirus software used.

For Windows Defender Firewall, enable the 'Inbound Rules' for the following items.

- File and Printer Sharing (Echo Request ICMPv4-In)<sup>\*1</sup>
- File and Printer Sharing (Echo Request ICMPv6-In)<sup>\*1</sup>
- MELSOFT Communication Service
- \*1 To connect this product to a network configured by a single network segment (subnet), enable 'Inbound Rules' where a network profile is set to 'Private.'

To connect this product to a corporate network or the Internet, consult the corresponding network administrator for an internet protocol (IPv4 or IPv6) and a network profile (private, public, or domain) for which 'Inbound Rules' can be enabled.

### **Procedure for enabling 'Inbound Rules' in Windows Defender Firewall**

The following shows the example of enabling 'File and Printer Sharing (Echo Request - ICMPv4-In).'

- *1.* Select "Windows Defender Firewall with Advanced Security" under "Windows Administrative Tools."
- $\mathcal{L}$  Windows Start  $\Rightarrow$  [Windows Administrative Tools]  $\Rightarrow$  [Windows Defender Firewall with Advanced Security]
- *2.* Select "Inbound Rules" from "Windows Defender Firewall with Advanced Security on Local Computer" in the "Windows Defender Firewall with Advanced Security" screen.

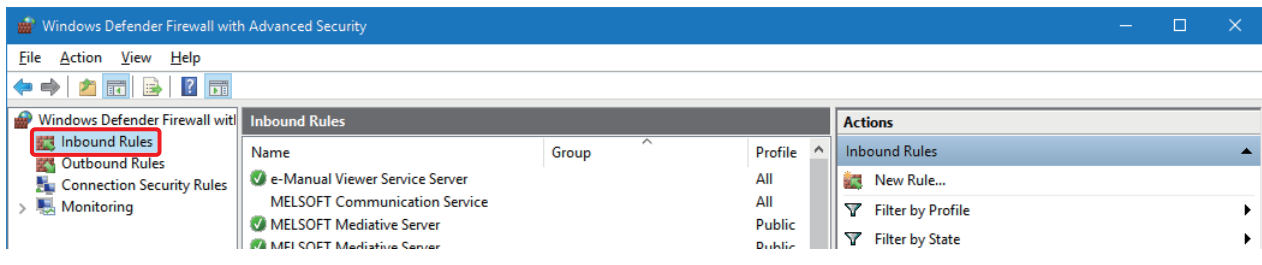

*3.* Select "File and Printer Sharing (Echo Request - ICMPv4-In)" from the [Inbound Rules] view, and select "Enable Rule" in the [Actions] view.

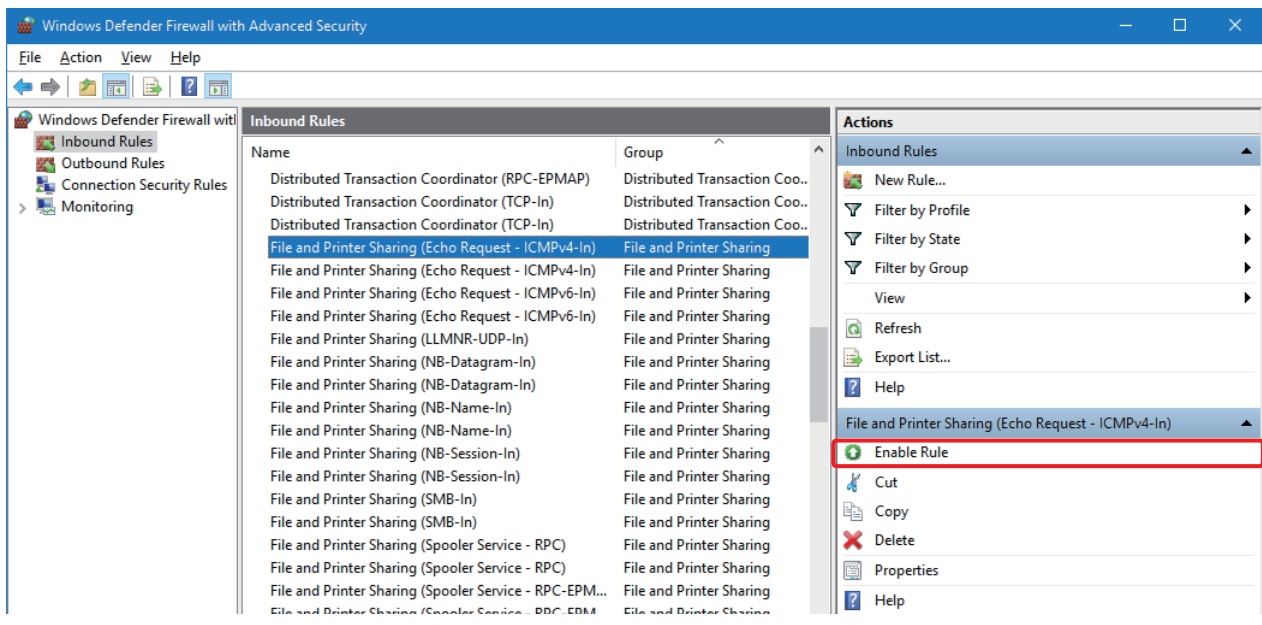

*4.* Check that the selected "File and Printer Sharing (Echo Request - ICMPv4-In)" is enabled (marked with a check mark) in the [Inbound Rules] view.

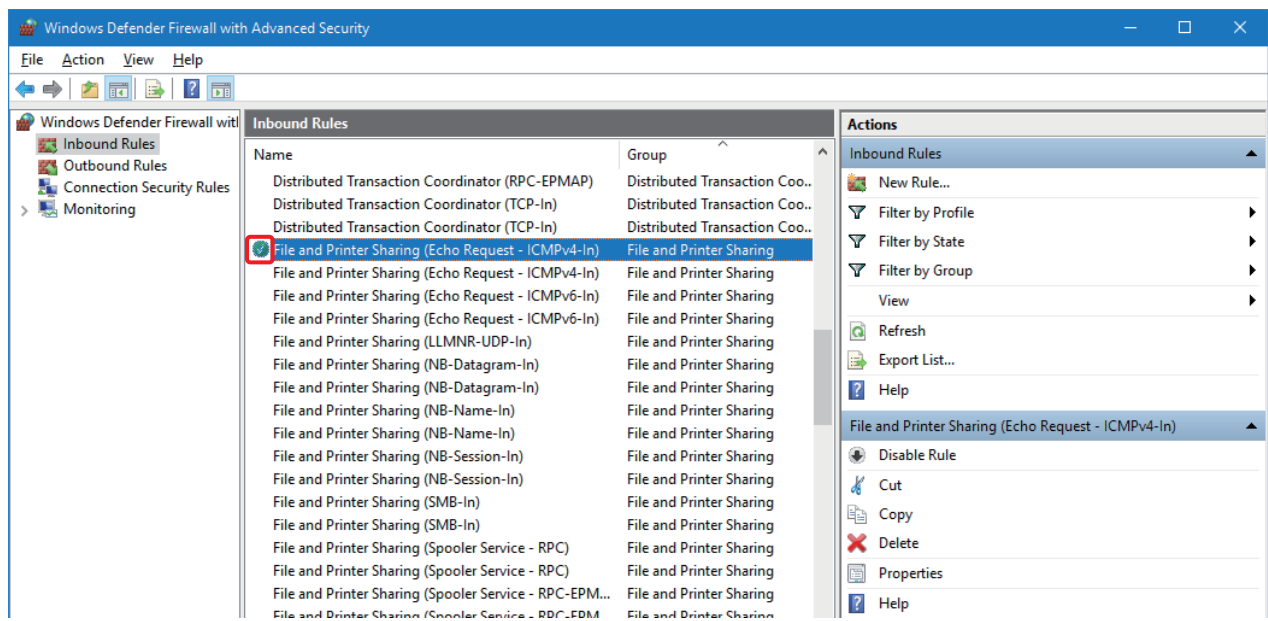

### <span id="page-135-0"></span>**CW Configurator settings**

The following explains the settings of CW Configurator.

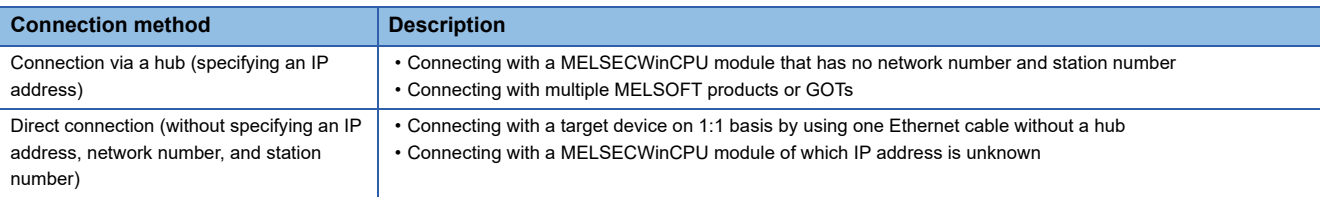

### **Connection via a hub**

The following explains the setting procedure when connecting a MELSECWinCPU module with target devices via a hub. To use this connection method, set "MELSOFT Connection Module" in the external device configuration. ( $\Box$  Page 139 [External device configuration](#page-140-0))

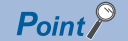

When connecting multiple MELSOFT products with TCP/IP connection, drag "MELSOFT Connection Module" from "Module List" in the external device configuration and drop it onto the device list or device map area for the number of MELSOFT products to be connected. (Fig. Page 135 Connecting a target device (with the [same IP address as this product\) and this product by using multiple MELSOFT connections \(TCP/IP\)](#page-136-0)  [simultaneously\)](#page-136-0)

### **Operating procedure**

- *1.* Set "Ethernet Board" for "PC side I/F" in the "Specify Connection Destination" screen.
- **[Online]**  $\Rightarrow$  **[Current Connection Destination]**

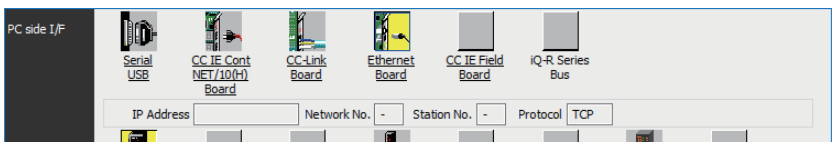

*2.* Double-click "Ethernet Board."

- The "PC side I/F Detailed Setting of Ethernet Board" screen is displayed.
- *3.* Select "TCP" or "UDP" for "Protocol."

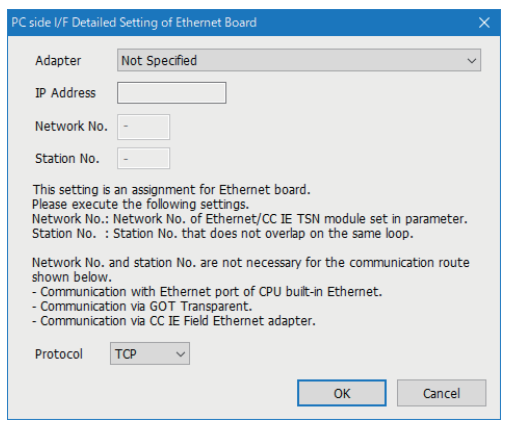

*4.* Set a module to be connected for "PLC side I/F."

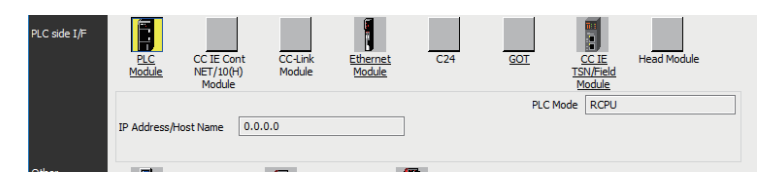

- *5.* Double-click the icon for the set module.
- The "PLC side I/F Detailed Setting" screen is displayed.
- *6.* Select "Connection via HUB," and enter the IP address or host name of this product.

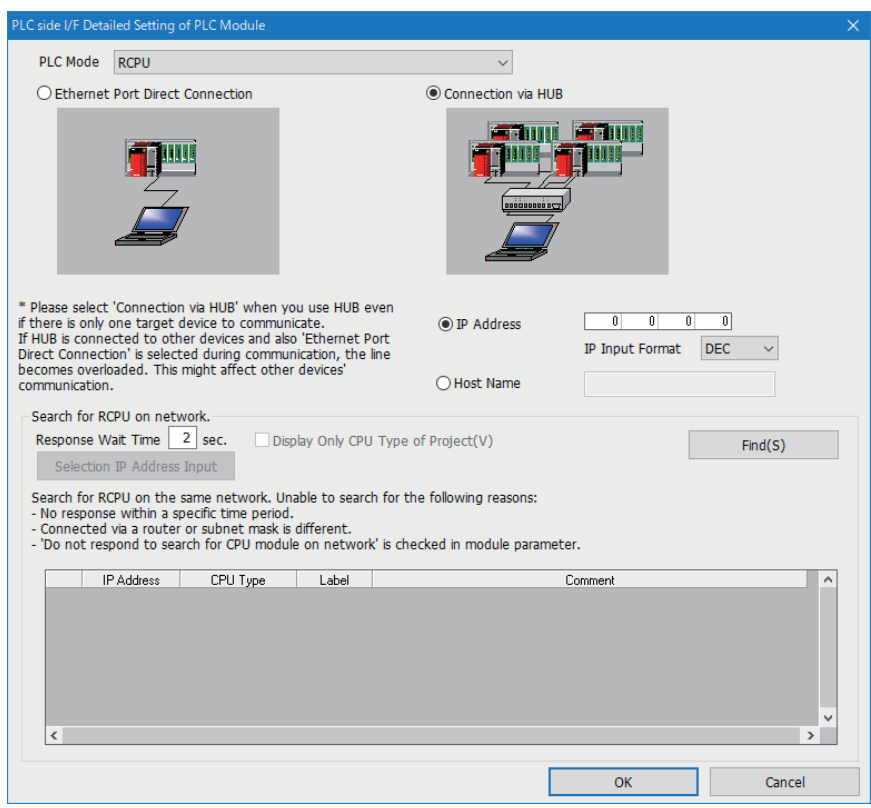

- *7.* Click the [OK] button.
- *8.* Set "Other Station Setting" and "Network Communication Route" as necessary.

### **Precautions**

### <span id="page-136-0"></span>■**Connecting a target device (with the same IP address as this product) and this product by using multiple MELSOFT connections (TCP/IP) simultaneously**

Even when setting multiple MELSOFT connections (TCP/IP) in the external device configuration, some of the connections may not be established.

To use multiple MELSOFT connections, set the following setting for the connection destination of MELSOFT products.

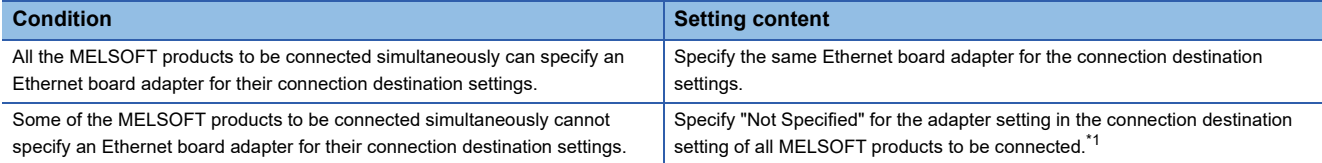

<span id="page-136-1"></span>\*1 For MELSOFT products which cannot specify an adapter, the setting will be the same as that of when "Not Specified" is specified for the adapter setting.

### **Direct connection**

The following explains the setting procedure when connecting a MELSECWinCPU module and a target device. To use this connection method, set "Enable" for "Disable Direct Connection with MELSOFT."

 $\text{[Module Parameter]} \Leftrightarrow \text{[Application Setting} \Rightarrow \text{[Security]} \Leftrightarrow \text{[Disable Direct Connection with MELSOFT]}$ 

#### **Window**

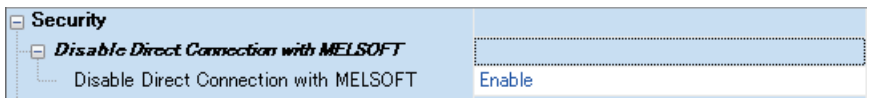

### Displayed items

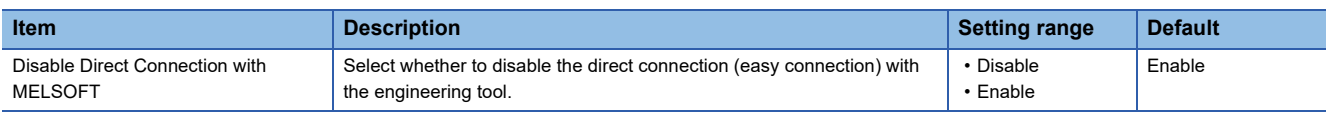

### Operating procedure

*1.* Set "Ethernet Board" for "PC side I/F" in the "Specify Connection Destination" screen.

**[Online]**  $\Rightarrow$  **[Current Connection Destination]** 

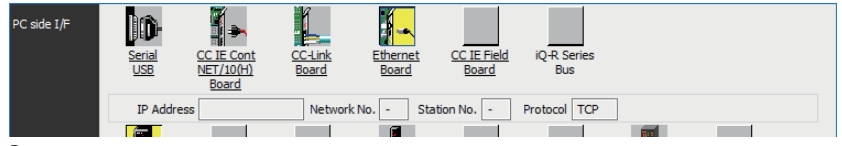

### *2.* Double-click "Ethernet Board."

The "PC side I/F Detailed Setting of Ethernet Board" screen is displayed.

*3.* Select "TCP" or "UDP" for "Protocol."

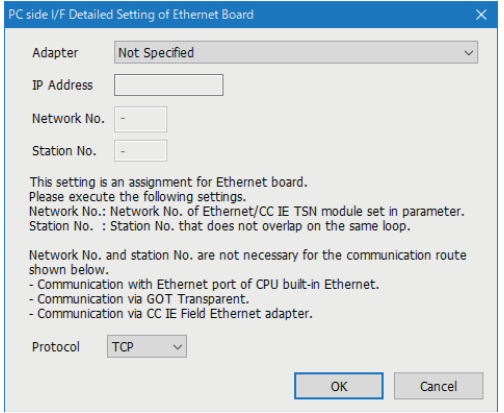

*4.* Set a module to be connected for "PLC side I/F."

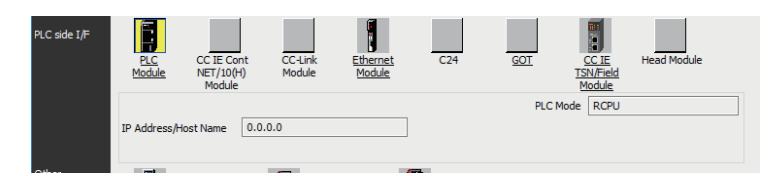

*5.* Double-click the icon for the set module.

The "PLC side I/F Detailed Setting" screen is displayed.

*6.* Select "Ethernet Port Direct Connection."

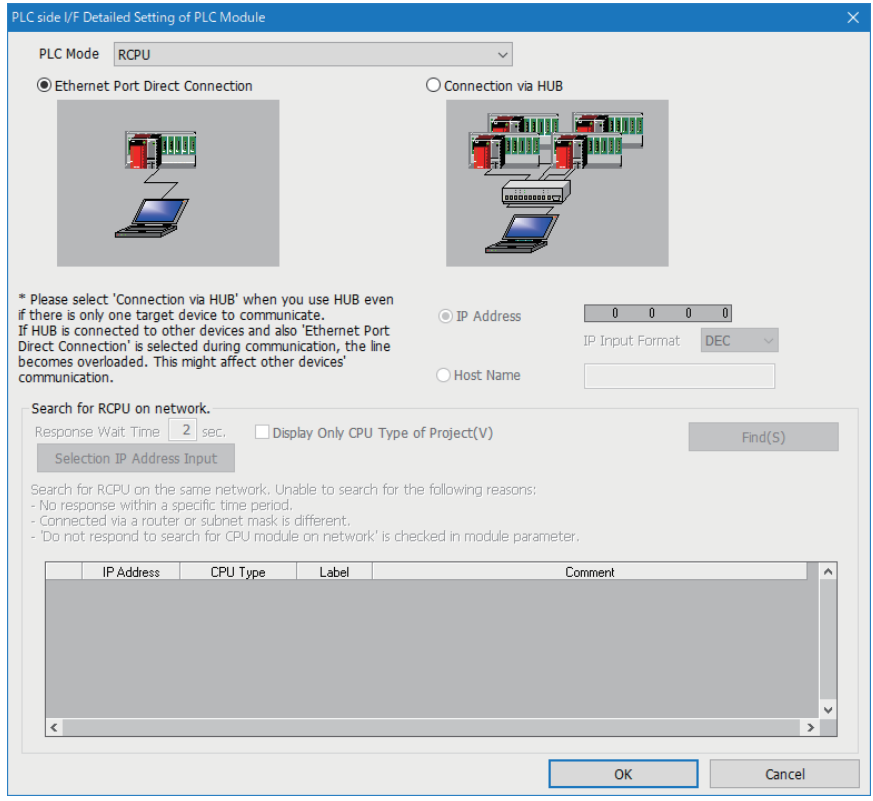

*7.* Click the [OK] button.

### **Precautions**

### ■**Connection with LAN**

Do not connect with LAN and set the direct connection. Since the data will be sent to all the target devices on the LAN, this may increase the line load and affect communication with other target devices.

#### ■**Connections not corresponding to direct connection**

- Do not create a configuration in which this product and a target device are connected via a hub. Otherwise, a direct connection will not be established.
- If two or more Ethernet ports are set to "Enable" in the network setting on the personal computer, a direct connection cannot be established. Review the setting of the personal computer so that only one Ethernet port to be used for the direct connection is set to "Enable", and the other Ethernet ports are set to "Disable."

#### ■**Conditions that cannot communicate with a direct connection**

A direct connection may not be established if any of the following conditions are satisfied. In this case, review the settings. The examples of the error occurrence are as follows:

 • When all the bits of the IP address of this product that correspond to 0 part of the personal computer-side subnet mask are ON or OFF

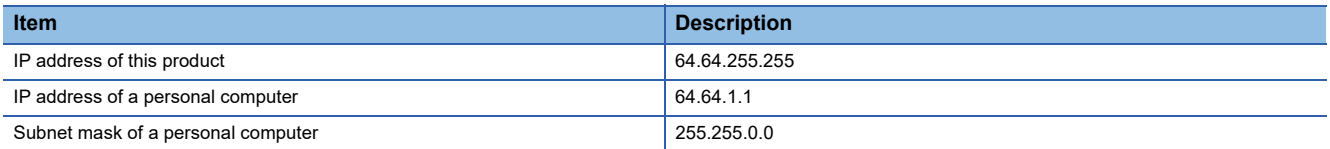

 • When all the bits of the IP address of this product that correspond to the host address of each class of the personal computer-side IP address are ON or OFF

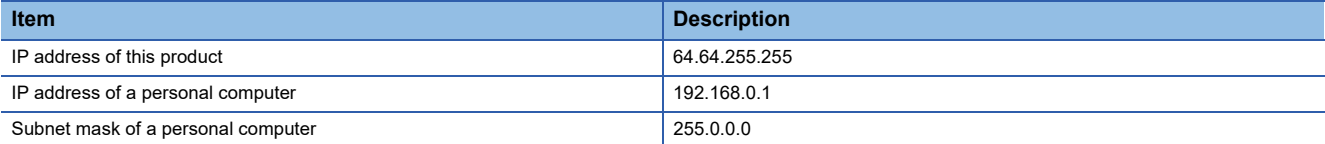

### <span id="page-140-0"></span>**External device configuration**

Select the method and protocol used for communicating with a target device.

 $\textcircled{x}$  [Module Parameter]  $\Rightarrow$  [Basic Settings]  $\Rightarrow$  [External Device Configuration]  $\Rightarrow$  [<Detailed Setting>]

### $Restriction$ <sup>(17</sup>)

Only MELSOFT connection modules are supported.

### Window

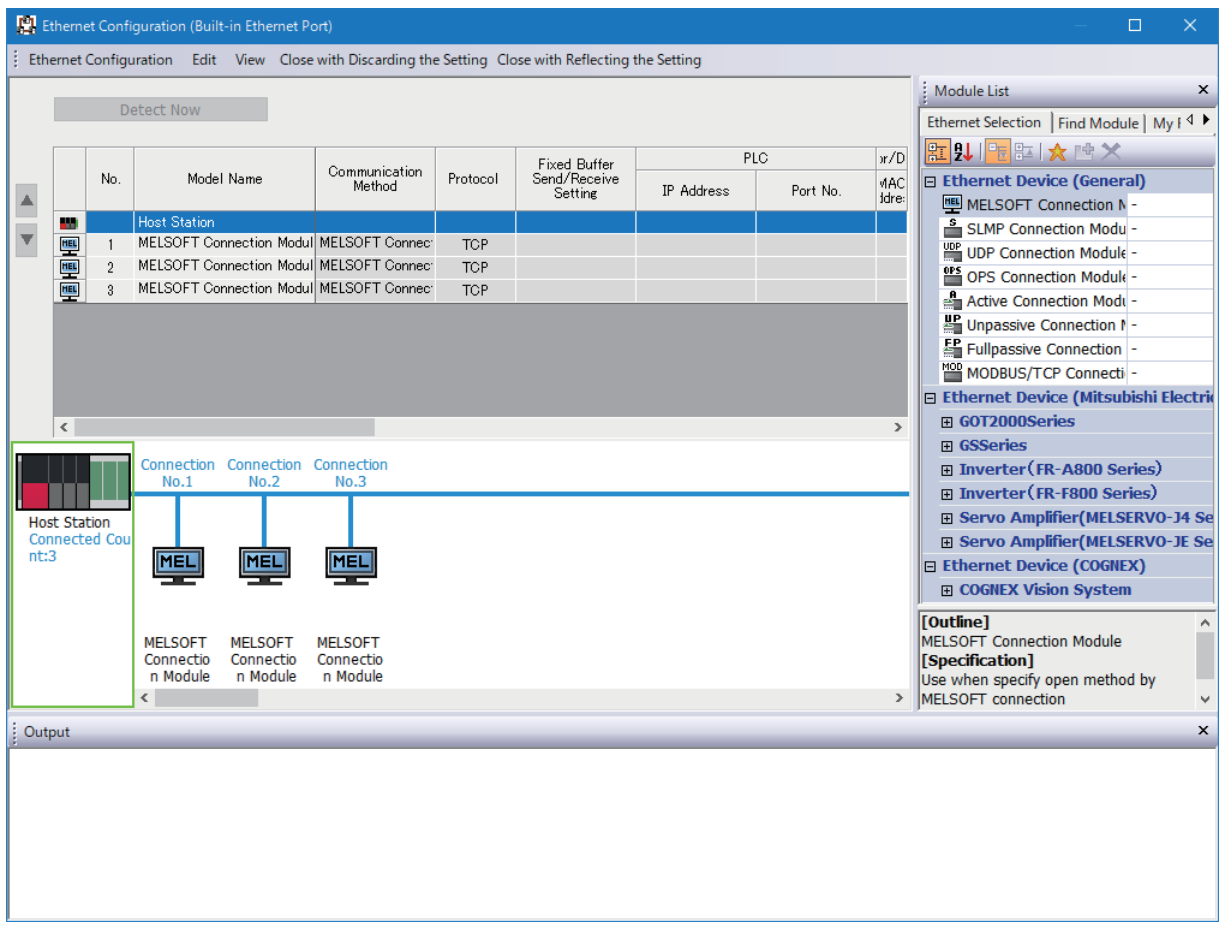

### Displayed items

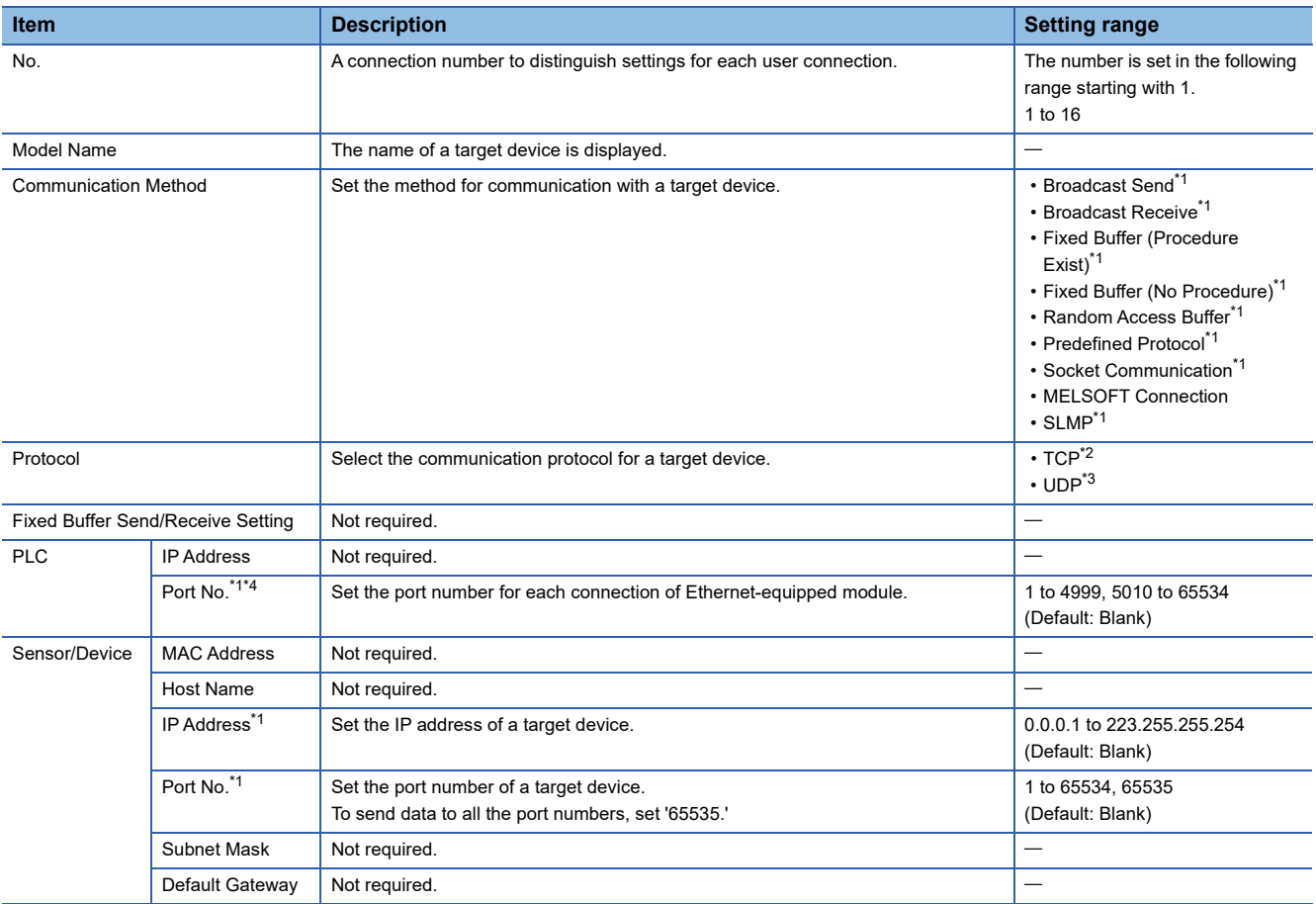

<span id="page-141-0"></span>\*1 Cannot be set in this product.

<span id="page-141-1"></span>\*2 In TCP/IP connection, the module can be connected up to the number calculated by the following formula: (the maximum number of connections in the setting for external device configuration) - (the number of connections whose communication methods are not "MELSOFT Connection") + 1. When a device is connected via multiple connection routes, it is counted as one device for each connection route. For MELSOFT products on a personal computer, each connected MELSOFT product is counted as one device even if they are connected via the same connection route. (When connecting CW Configurator which runs on this product, it is also counted as one device.)

<span id="page-141-2"></span>\*3 In UDP/IP connection, there is no restriction on the number of connections. However, because simultaneous communication from multiple connected devices can overload network, communication may not be established in such overloaded network conditions.

<span id="page-141-3"></span>\*4 Own station port numbers 1 to 1023 are numbers for reserved in general (WELL KNOWN PORT NUMBERS), and port numbers 61440 to 65534 are numbers used for other communication functions. Using the port number within the range of 1024 to 4999 or 5010 to 61439 is recommended.

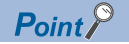

Comment can be set in the "Properties" screen displayed by right-clicking the module in "List of devices" or "Device map area" and selecting "Properties." The following can be performed depending on the selected device.

- Changing the image
- Creating association with a file or application

### **Existence Confirmation**

When this product has not communicated with an external device for a certain period of time while the connection is open, an alive check message is sent from this device to the external device. Whether the external device is alive can be checked if the device can respond to the message.

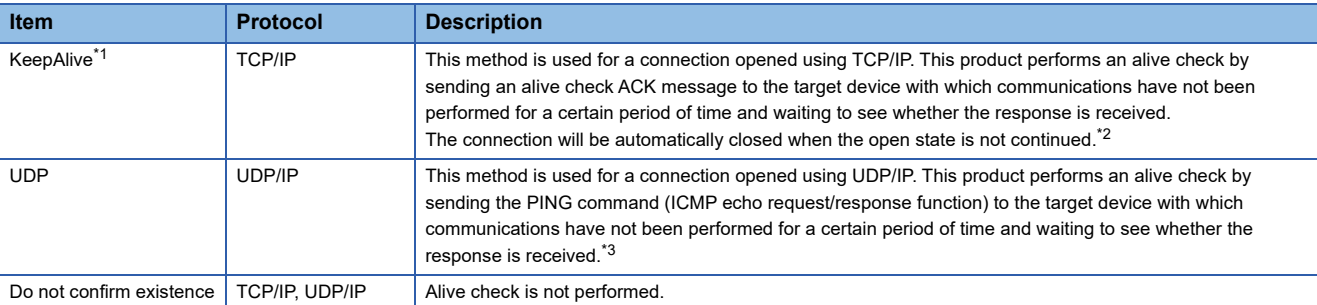

<span id="page-142-0"></span>\*1 Sends a presence confirmation message 22 seconds after the last message is received from a target device, and checks if there is a response from the target device. If there is no response, then presence confirmation messages are sent in 1 second intervals. If responses cannot be confirmed after 8 seconds (30 seconds after the final message was received), then the target device will be considered not present, and the connection will be disconnected.

- <span id="page-142-1"></span>\*2 If the target device does not support the TCP KeepAlive function (response to KeepAlive ACK message), the connection will be disconnected.
- <span id="page-142-2"></span>\*3 If an Ethernet-equipped module receives a PING command echo request command, an echo response packet will be sent in response automatically. (Even if the connection used for data communications with the target device is closed, this will send a response to the received PING command.)
- In TCP connections, if there is no ACK response of the TCP/IP protocol to the transmission from a target device, the

retransmission processing will be performed at the retransmission count and interval which are shown below. If there is no ACK response of the TCP/IP protocol in 60 seconds after the last retransmission, the target device will be considered faulty and the connection will be disconnected.

- Retransmission count<sup>\*1</sup>: 12 times
- Retransmission interval<sup>\*2</sup>: (The number of retransmissions  $\times$  the number of retransmissions  $\times$  RTO<sup>\*3</sup>)  $\div$  1024 (seconds)
- \*1 After 30 seconds from the establishment of the connection, a destination device error is assumed and the connection is disconnected even if the number of retransmissions does not reach 12 times.
- \*2 The maximum value of the retransmission time is 60 seconds.
- \*3 RTO (retransmission timeout) is a value that increases exponentially based on RTT (round-trip time).

### **Setting method**

*1.* From "Module List," select a target device to be connected, and then drag and drop (3) it to the device list (1) or device configuration (2).

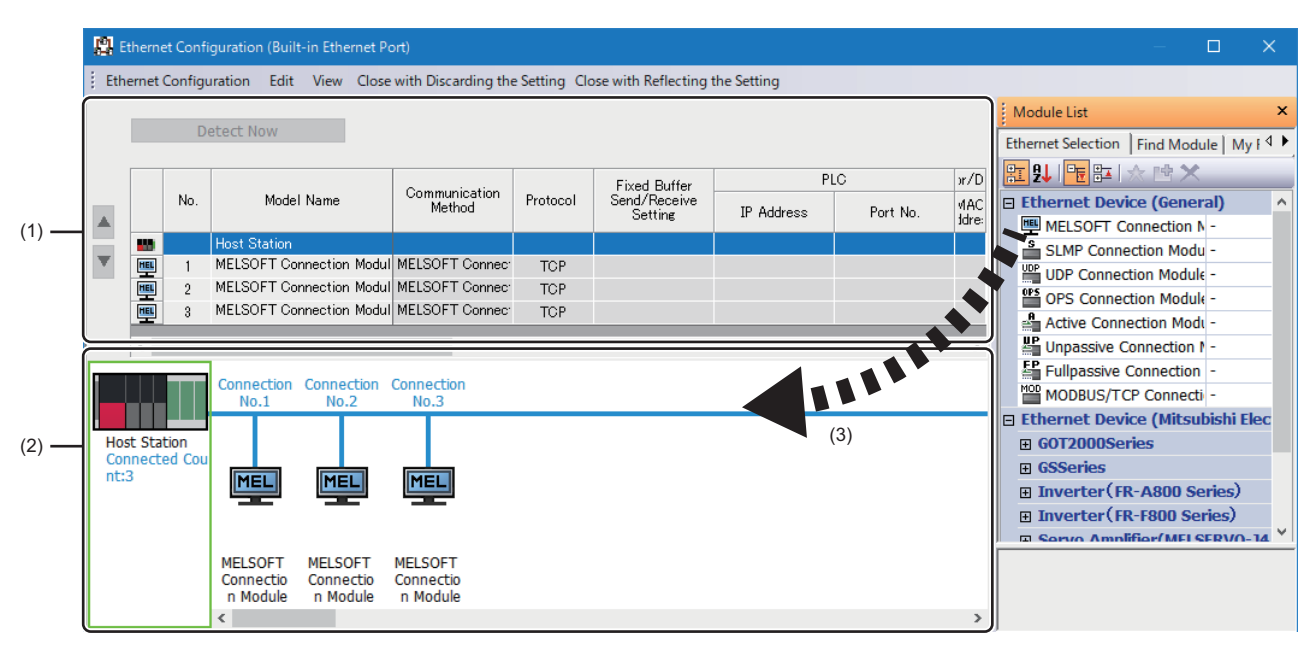

- *2.* Set each item.
- *3.* Click the [Close with Reflecting the Setting] button.

#### $Restraction<sup>(17)</sup>$

Setting a target device from connection No.1 is required in the external device configuration.

If using a specific connection number, set "MELSOFT connected device" to the target device with the unused connection number.

• When using only the connection No.5

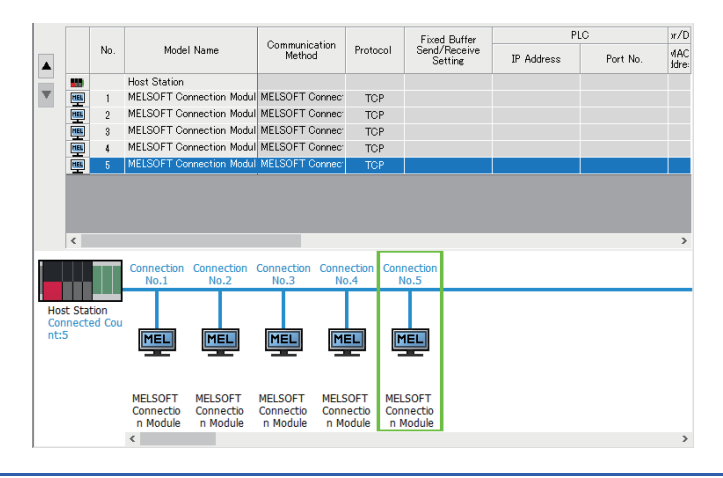
# **14 TIME SYNCHRONIZATION FUNCTION**

This function synchronizes time between this product (Windows) and the CPU module (CPU No.1) when configuring a multiple CPU system.

#### $Point$

By synchronizing time with the CPU module (CPU No.1), the whole system can be managed with synchronized time. This enables this product to troubleshoot errors easily according to the occurrence time.

#### **Time synchronization setting**

To synchronize time, set "Time Synchronization Setting" to "Synchronize."

 $\textcircled{f}$  [CPU Parameter]  $\Leftrightarrow$  [Operation Related Setting]  $\Leftrightarrow$  [Time String]  $\Leftrightarrow$  [Time Synchronization Setting with Multiple CPU (PLC No.1)]

**Window** 

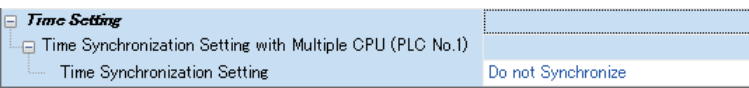

#### Displayed items

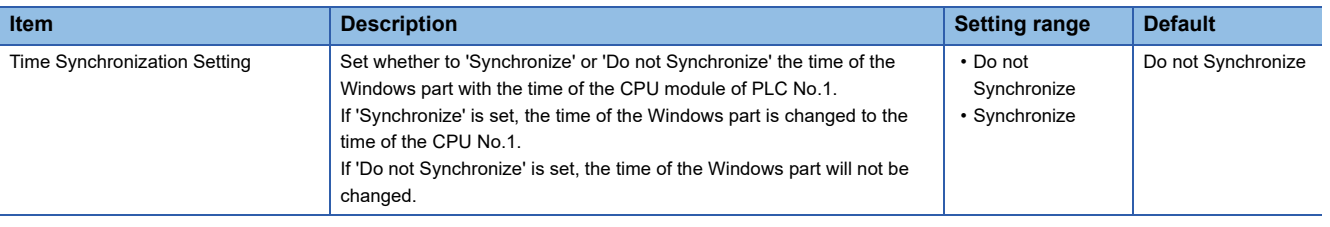

#### $Point$

When setting "Time Synchronization Setting" to "Do not Synchronize," the time of this product will be different from that of a programmable controller system. This causes a time mismatch between the event history and the system which may result in inconsistency in error occurrence time. ( $\sqrt{P}$  Page 148 When not [synchronizing time\)](#page-149-0)

When setting time synchronization, the "Date & time" setting on Windows of this product is as follows:

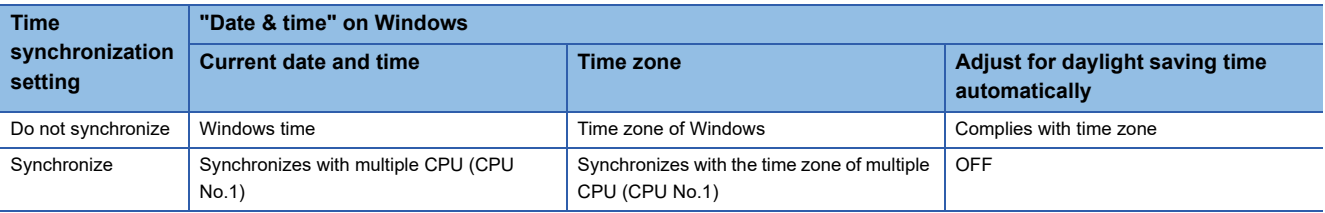

#### **Precautions**

When setting "Do not Synchronize" for the time synchronization setting, Windows daylight saving time settings are enabled for the time on the programmable controller system of this product. The following conditions must be satisfied to set the Windows daylight saving time settings.

• An area where the time is adjusted for one hour for daylight savings

• An area where daylight saving time starts or ends at 00 minutes.

If the conditions are not satisfied, an error will occur.<sup>\*1</sup>

When using this product in the area where the condition is not satisfied (the time is adjusted for more than one hour), turn OFF "Set time zone automatically" in the 'Date and Time' of Windows to disable Windows daylight saving time settings.

The time data range of programmable controller system for this product is as shown below:

• 1980/1/1 0:00:00 to 2079/12/31 23:59:59

When the time data exceeds the upper range limit, it returns to 1980/1/1 0:00:00. Make sure to operate the system so that Windows time information is within the range.

The time zone range of this product is as shown below:

#### • -12 hours to +13 hours

Operate the system so that the setting is within the range. Setting a time zone out of range causes an error.\*1

- \*1 When performing the error clear function, the error will not be detected again. To detect the error, take the following measures: Restarting Windows
	- Resetting the bus
	- $\cdot$  Turning the power of this product OFF  $\rightarrow$  ON
	- Resetting the hardware

## **14.1 Single CPU System**

The time of a programmable controller system will be equal to the time of this product (Windows). Time information of this product is added to target data as a time stamp.

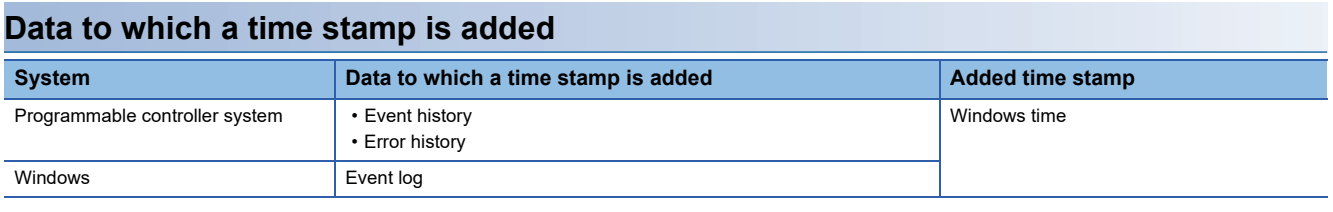

 $Point$ <sup> $\degree$ </sup>

- The time synchronization setting will be ignored even if "Synchronize" is selected for "Time Synchronization Setting."
- Windows time can be set in 'Date and Time' on Windows.

## **14.2 Multiple CPU System**

The time of a programmable controller system to be synchronized varies depending on the CPU number of this product. The overview of operation according to the combination of the time synchronization setting and the 'Date and Time' settings on Windows is as shown below:

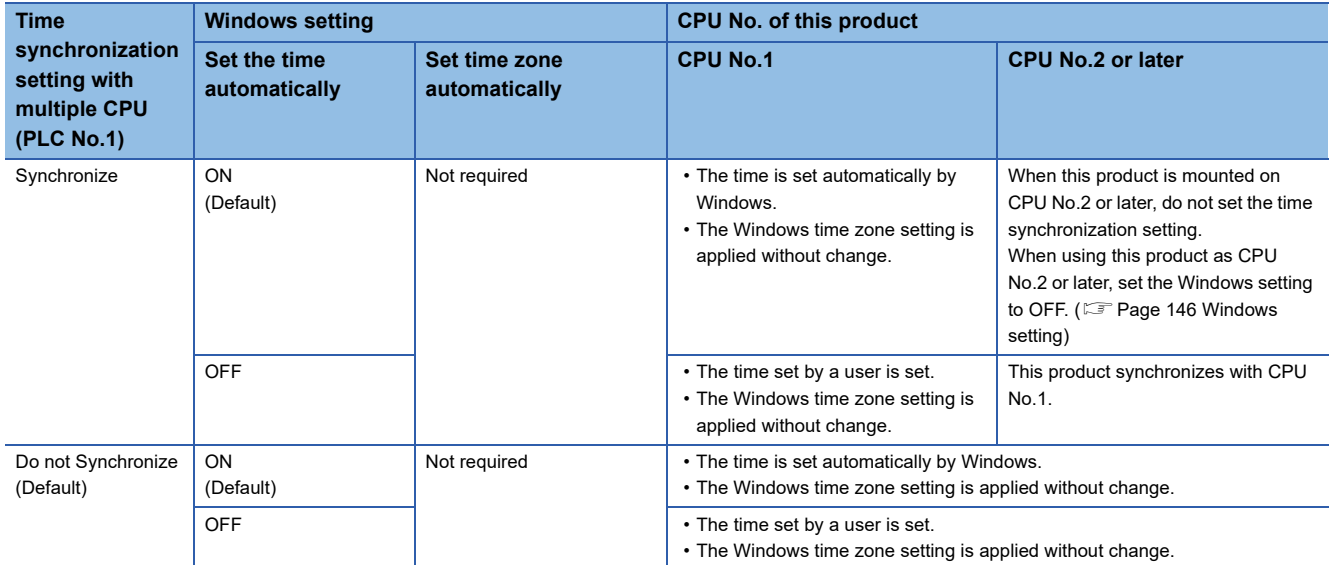

When this product is set as CPU No.2 or later, time will automatically be synchronized with CPU No.1. Therefore, unified time information can be handled in a system by setting the time of CPU No.1 only. However, note that the time information between this product and CPU No.1 will be different if "Do not Synchronize" is set for "Time Synchronization Setting."

#### **Precautions**

The following shows the considerations for the time synchronization setting in a multiple CPU system.

#### <span id="page-147-0"></span>■**Windows setting**

To synchronize time in this product (CPU No.2 or later), change the following settings to 'Off' in 'Date & Time' on Windows.

- "Set the time automatically"
- "Set time zone automatically"<sup>\*1</sup>
- \*1 The "Time zone" setting in 'Date and Time' on Windows will automatically change to the one on the CPU No.1 module.

#### ■**Windows time zone setting**

When synchronizing time with a programmable controller system, the 'Date and Time' settings on Windows will be as follows:

- "Time zone": (UTCXXX) MELSEC iQ-R series CPU\*1\*2\*3\*4
- "Adjust the daylight saving time automatically": OFF

The following shows the examples of time zone.

- UTC+9: (UTC+09:00) MELSEC iQ-R series CPU
- UTC-12: (UTC-12:00) MELSEC iQ-R series CPU
- \*1 XXX: Complies with time zone of the CPU module (CPU No.1)
- \*2 The "(UTCXXX) MELSEC iQ-R series CPU" is added to the list of "Time zone." If the "Time zone" setting is changed manually while this product is in use, the time zone which is added to the list at time synchronization will be applied.
- \*3 If the time zone setting of the CPU module (CPU No.1) is changed, the changed time zone will be applied when synchronizing time. The time zone which is added before changing the setting will be deleted from the list.
- \*4 The added time zone cannot be deleted manually. If the time synchronization function is disabled, the time zone which is added at last will remain on the time zone list.
- The setting name of Windows time zone, which is added by this product, is determined depending on the language selected at the Windows setup.

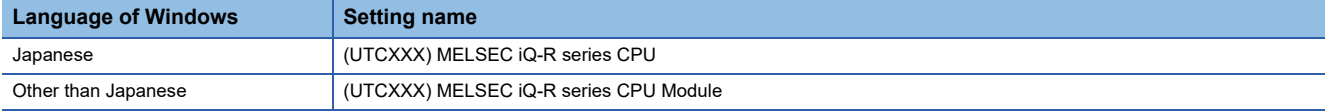

Even if the Windows display language is changed, the setting name of the time zone will not be changed from the language selected at the Windows setup. Therefore, the following cases may occur:

- The setting name is displayed in Japanese while the Windows display language is other than Japanese.
- The setting name is displayed in English while the Windows display language is Japanese.

To match the setting name with the current Windows display language, perform the following procedure:

*1.* Select "Region" in the Control Panel.

The "Region" screen appears.

- *2.* Select the [Administrative] tab.
- *3.* Click the [Copy settings] button in "Welcome screen and new user accounts."

The "Welcome screen and new user accounts" screen appears.

- *4.* Check the status of "Current user," and select the checkbox of "Welcome screen and system accounts" displayed at the bottom of the screen.
- *5.* Click the [OK] button.

*6.* Restart Windows.

## **Setting this product as CPU No.1**

When setting this product as CPU No.1, the other CPU modules (CPU No.2 to No.4) in a multiple CPU system synchronize the time of this product.

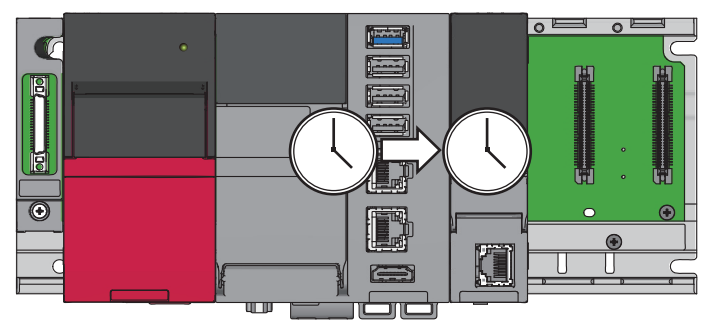

The time of a programmable controller system will be equal to the time of this product (Windows).

Time information of this product is added to target data as a time stamp.

#### **Data to which a time stamp is added**

Data to which a time stamp is added is as shown below:

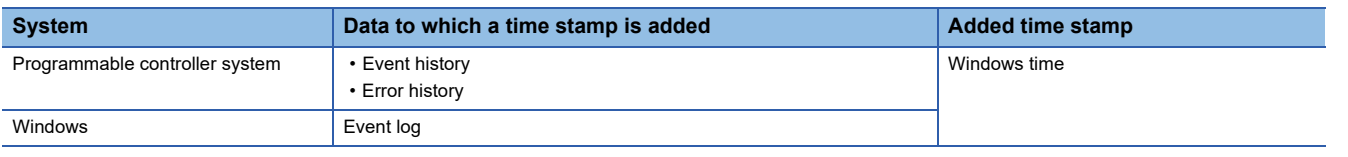

#### $Point<sup>°</sup>$

- The time synchronization setting will be ignored even if "Synchronize" is selected for "Time Synchronization Setting."
- Windows time can be set in 'Date and Time' on Windows.

## **Setting this product as CPU No.2, No.3, or No.4**

When selecting "Synchronize" for "Time Synchronization Setting," this product synchronizes the time of the CPU No.1 module.

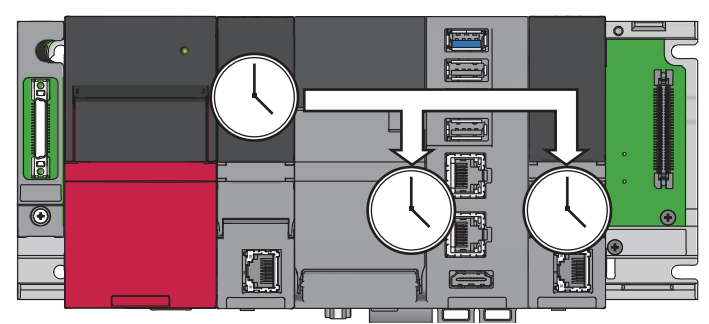

The time of a programmable controller system will be equal to the time of the CPU No.1 module.

Time information of the CPU No.1 module is added to target data as a time stamp.

#### **Data to which time information (a time stamp) is added**

Data to which a time stamp is added is as shown below:

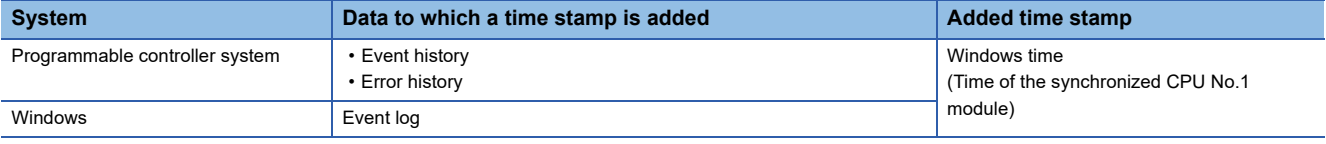

### <span id="page-149-0"></span>**When not synchronizing time**

This product does not synchronize time with the CPU No.1 module when the following conditions are satisfied: this product is set as CPU No.2, No.3, or No.4 and "Do not Synchronize" is selected for "Time Synchronization Setting."

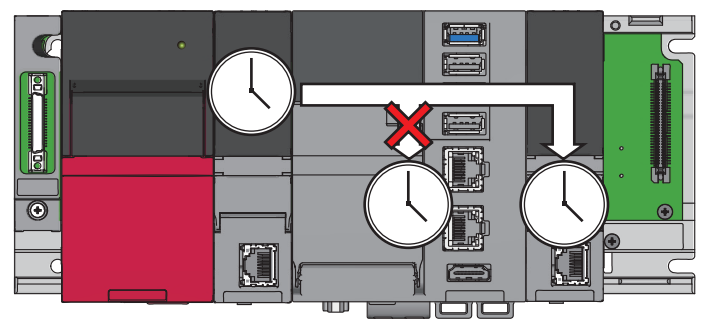

When not synchronizing time, this indicates that two clock-times exist in a programmable controller system, one on the CPU No.1 module and the other on Windows.

In this case, each piece of time information is added to target data as a time stamp.

#### **Data to which time information (a time stamp) is added**

Data to which a time stamp is added is as shown below:

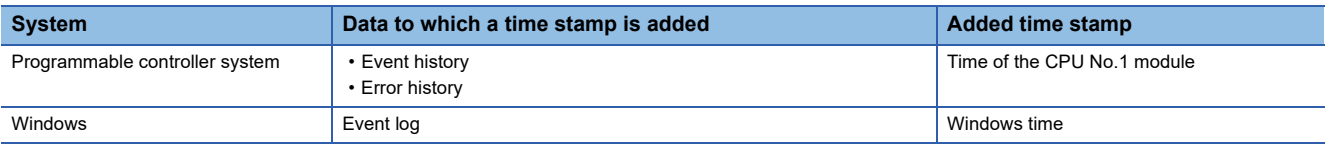

Point $\beta$ 

Windows time can be set in 'Date and Time' on Windows.

# **15 MULTIPLE CPU SYSTEM FUNCTION**

This function allows each CPU module on a base unit to control an I/O module and an intelligent function module. The data communication among CPU modules on a base unit can also be performed.

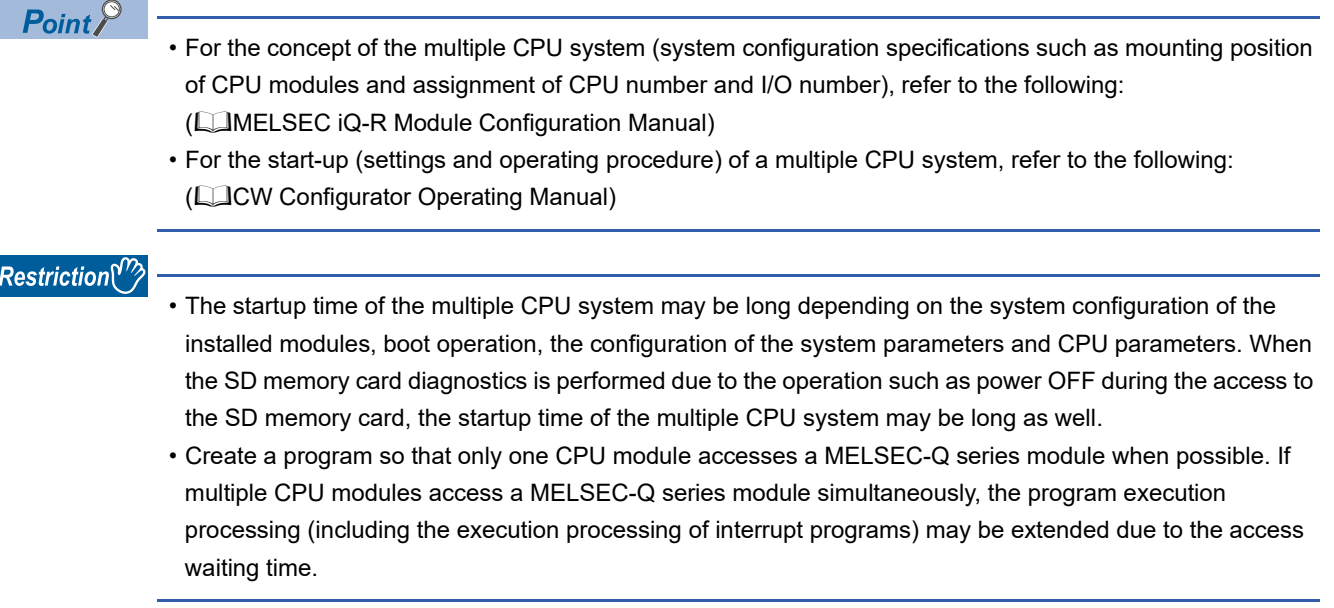

## **15.1 Out-of-Group I/O Fetch**

This function can import input and output data from an I/O module controlled by another CPU module and can access the buffer memory of an intelligent function module controlled by another CPU module.

In a multiple CPU system, modules controlled by the host CPU (controlled modules) can be accessed; however, not for modules which are controlled by another CPU module (non-controlled modules). Data of non-controlled modules can be imported using the out-of-group I/O fetch function.

Note that data cannot be imported from an inter-module synchronization target module.

## **Access to controlled modules**

The I/O refresh for the controlled module and writing/reading data to/from the buffer memory of an intelligent function module can be performed within the same access range as a single CPU system.

## **Access to non-controlled modules**

Only the buffer memory of an intelligent function module can be read.

However, by setting "I/O Setting Outside Group," the input (X) and output (Y) data of a non-controlled module can also be read.

#### $\bigcirc$ : Accessible,  $\times$ : Not accessible

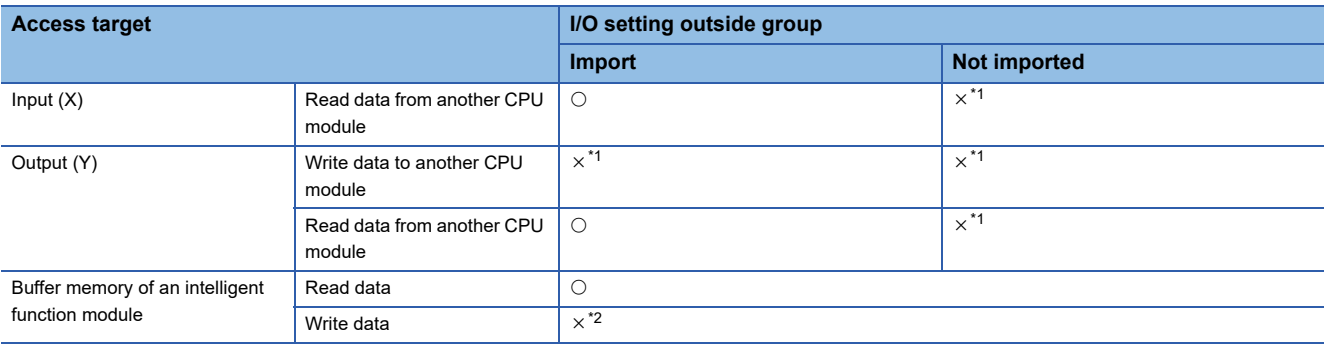

<span id="page-151-0"></span>\*1 An error code and behavior differ depending on a function used. The md functions: No processing

The mdBd functions: An error (9013H or 9027H), no processing ( $\Box$  Page 151 Outputting data to an output module and intelligent [function module\)](#page-152-0)

<span id="page-151-1"></span>\*2 An error code and behavior differ depending on a function used. The md functions: No processing The mdBd functions: An error (9012H, 414AH, FF02H, or FFFDH)

#### **I/O setting outside group**

To access a non-controlled module, set "Import" for "I/O Setting Outside Group."

 $\mathcal{L}$  [System Parameter]  $\Leftrightarrow$  [Multiple CPU Setting]  $\Leftrightarrow$  [Other PLC Control Module Setting]  $\Leftrightarrow$  [I/O Setting Outside Group]

#### **Window**

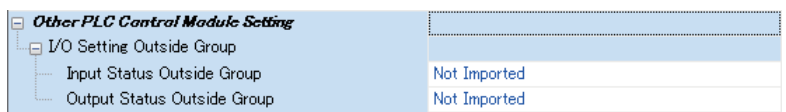

#### Displayed items

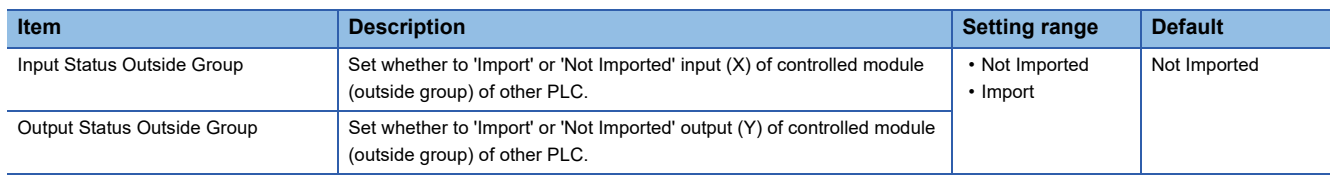

#### ■**Importing input (X) data**

When setting "Import" for "Input Status Outside Group," the ON/OFF data can be imported from an input module and intelligent function module which are controlled by another CPU module.

The data can be imported from the following modules mounted on the main or extension base unit.

- Input module
- I/O combined module<sup>\*1</sup>
- Intelligent function module

\*1 For MELSEC iQ-R series, the areas assigned to the output portion (unused area) are not imported. The ON/OFF state is retained. Data of an input module controlled by another CPU module and data of an intelligent function module can be read with the following functions:

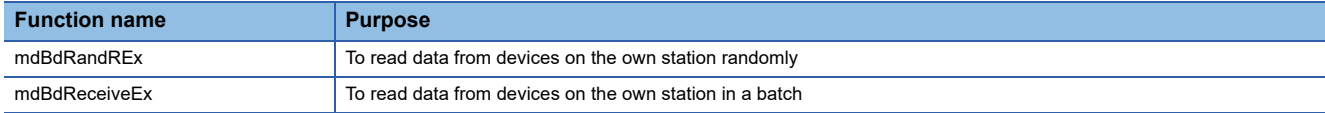

For details on functions and creating user programs, refer to the following: MELSEC iQ-R MELSECWinCPU Module Programming Manual

#### ■**Importing output (Y) data**

When setting "Import" for "Output Status Outside Group," the ON/OFF data can be imported from an output module and intelligent function module which are controlled by another CPU module.

The data can be imported from the following modules mounted on the main or extension base unit.

- Output module<sup>\*1</sup>
- $\cdot$  I/O combined module<sup>\*1</sup>
- Intelligent function module<sup>\*1</sup>
- \*1 Data cannot be imported from MELSEC-Q series modules.

Data of an input module controlled by another CPU module and data of an intelligent function module can be read with the following functions:

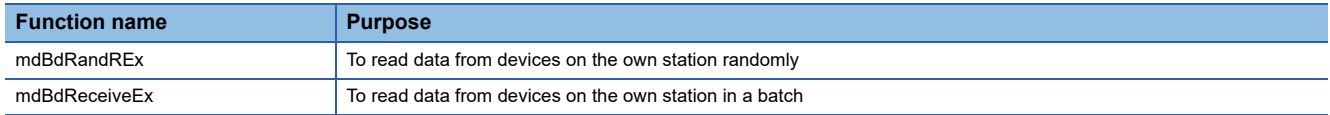

For details on functions and creating user programs, refer to the following:

MELSEC iQ-R MELSECWinCPU Module Programming Manual

#### ■**Reading data from the buffer memory of an intelligent function module**

Data in the buffer memory of an intelligent function module can be read with the following functions:

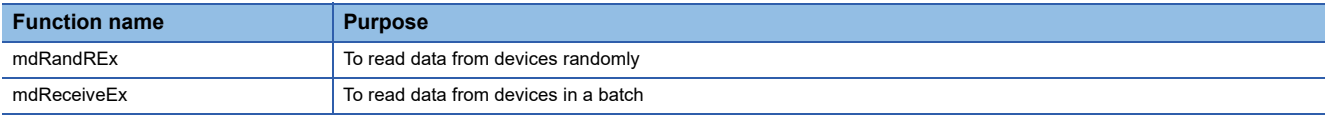

For details on functions and creating user programs, refer to the following: MELSEC iQ-R MELSECWinCPU Module Programming Manual

#### **Precautions**

#### <span id="page-152-0"></span>■**Outputting data to an output module and intelligent function module**

The ON/OFF data cannot be output to non-controlled modules.

If the output status of the non-controlled module is turned ON/OFF by a user program, the output status of the MELSECWinCPU module is changed, however not for the non-controlled module.

#### ■**Writing data to the buffer memory of an intelligent function module**

Data cannot be written to the buffer memory of an intelligent function module controlled by another CPU module.

## **15.2 Multiple CPU Synchronous Startup Setting**

By synchronizing the start-up time of each CPU module, data can be accessed among multiple CPUs at the time unified in a system.

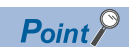

There is no need for an interlock program that monitors the startup time of another CPU module when accessing the module. Note, however, that the startup of the entire system delays because the system starts up with the last CPU module.

#### **Precautions**

This setting can synchronize the start-up time of each CPU module; however, it does not synchronize the Windows start-up of this product.

To send/receive data (including returned data) to/from another CPU module in a multiple CPU system, an interlock program is required for monitoring the start-up of Windows on which a user program runs. Execute an interlock program which notifies the Windows start-up (such as when data is written from the Windows side user programs).

#### **Synchronous startup setting**

To synchronize the startup time, set "Synchronize" for "Synchronous Startup Setting."

 $\mathcal{L}$  [System Parameter]  $\Leftrightarrow$  [Multiple CPU Setting]  $\Leftrightarrow$  [Operation Mode Setting]  $\Leftrightarrow$  [Synchronous Startup Setting]

#### **Window**

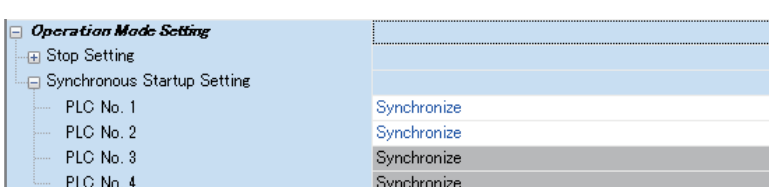

#### Displayed items

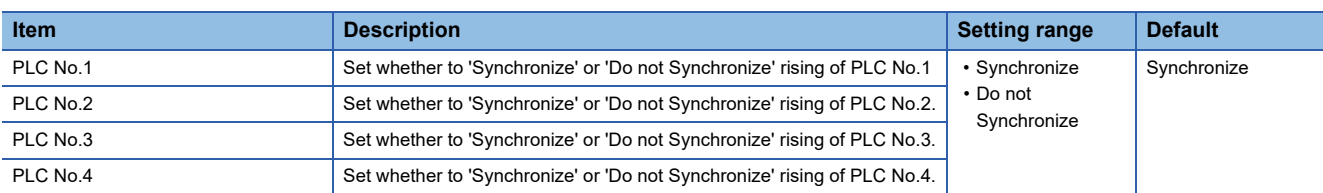

 $Point<sup>0</sup>$ 

- Group setting for synchronous startup is available. For example, a setting in which only CPU No.1 and No.2 start synchronously in a multiple CPU system with four CPU modules is possible.
- If a reserved (empty) CPU is specified to synchronize, the reserved CPU is ignored and the other CPU will be started.

## **15.3 Fixed Scan Communication Setting**

Since this product cannot perform a fixed-cycle operation and respond with high-speed, it cannot operate in a cycle unit set in the fixed scan interval setting. However, to use the fixed scan communication area, the interval for data transmission between CPU modules must be set to unify the setting in all CPUs.

#### **Fixed scan communication interval setting**

To set the fixed scan communication interval, refer to the following: **[Page 121 Fixed scan interval setting](#page-122-0)** 

## **15.4 CPU Number-Based Data Assurance Setting**

This product does not support data assurance on a CPU basis using a system. However, data assurance must be set on a CPU basis in a multiple CPU because the setting must be the same in all CPUs.

To assure data, refer to the following:

**[Page 122 Data assurance for accessing CPU buffer memory](#page-123-0)** 

#### $\mathsf{Point} \mathcal{P}$

In a multiple CPU system where the CPU-number based data assurance is enabled, the following operation is performed:

- In the CPU buffer memory (excluding the fixed cycle communication area), the next data is not sent or received until the data read completion notification is received from another CPU. The data send/receive timing of CPU No.1 coincides with the update interval of a CPU module that takes the longest time among the following: the scan time of a programmable controller CPU, the refresh cycle of a C Controller module, and the refresh cycle of this product.
- This product notifies the completion of data read at the timing set in the refresh cycle setting of the fixed cycle processing function. ( $\sqrt{m}$  [Page 181 FIXED CYCLE PROCESSING FUNCTION](#page-182-0))

#### **CPU number-based data assurance setting**

To assure the CPU number-based data, set "Enable" for "PLC Unit Data."

 $\mathcal{L}$  [System Parameter]  $\Rightarrow$  [Multiple CPU Setting]  $\Rightarrow$  [Communication Setting between CPUs]

#### **Window**

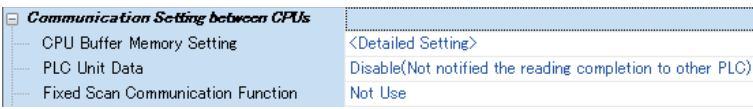

#### Displayed items

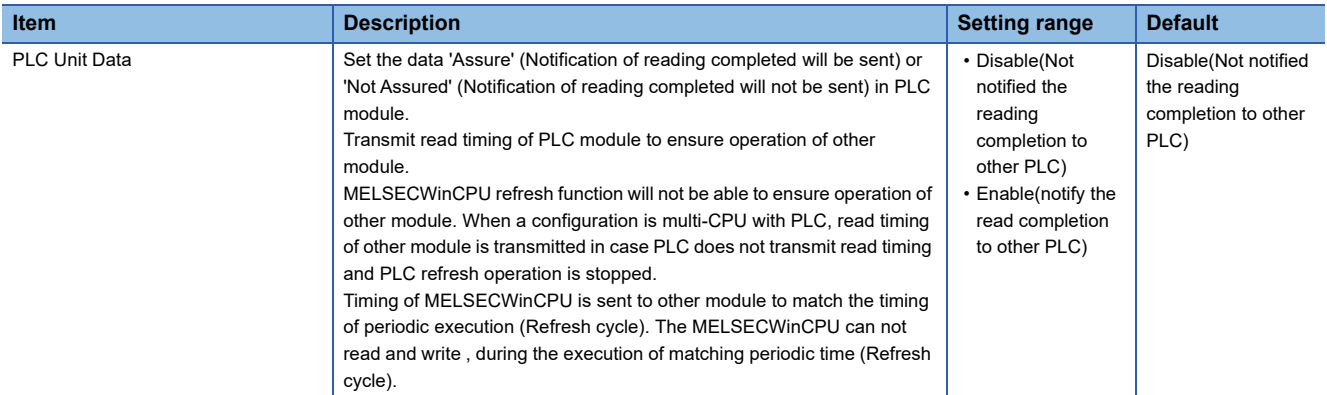

# **16 NETWORK MODULE ACCESS FUNCTION**

This function communicates data with devices on a network via a network module controlled by this product.

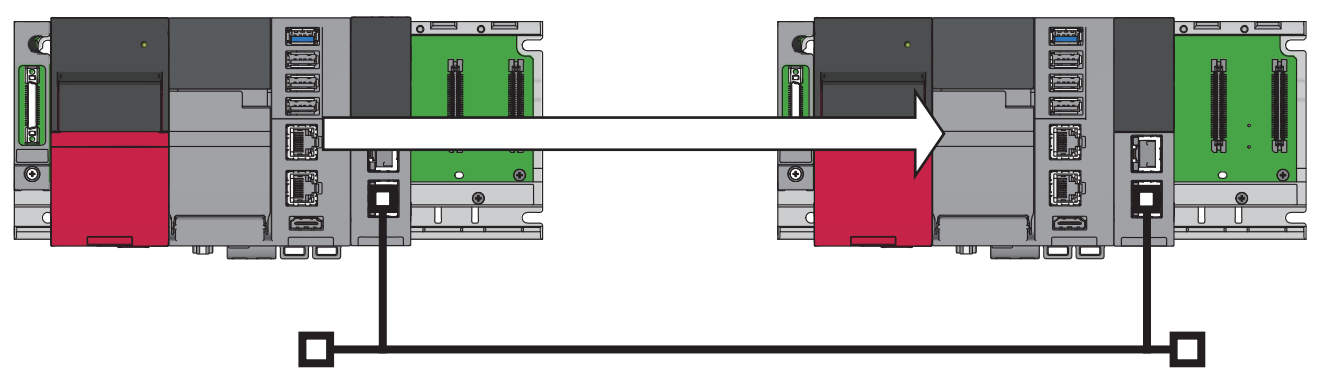

#### **Precautions**

In a multiple CPU system configuration, the access via a network module which is controlled by another CPU is not available. Use a network module controlled by this product.

#### **Network module**

Network modules that can be controlled by this product are as shown below:

- CC-Link IE Controller Network module
- CC-Link IE TSN module
- CC-Link module

#### ■**Network module functions**

This product supports network module functions to communicate data.

The supported network module functions are as shown below:

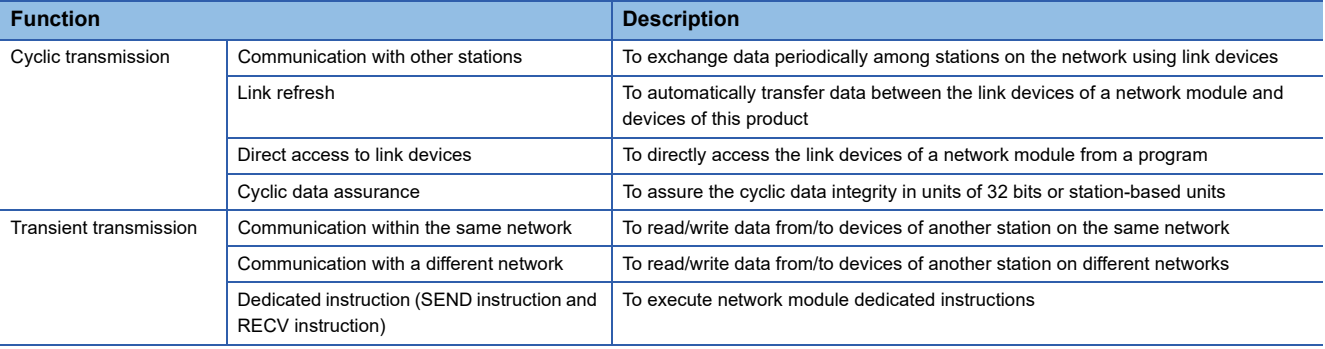

## **16.1 Cyclic Transmission**

The following shows the data flow at cyclic transmission when using this product.

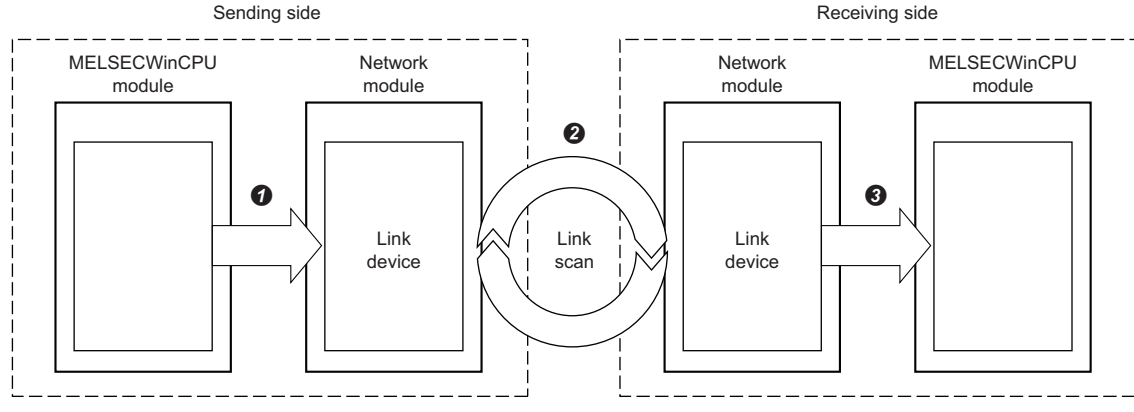

 $\bullet$  The sending side MELSECWinCPU module writes data to a link device of the network module.

**2** Data of the sending side link device is stored to the receiving side link device by link scan.

The receiving side MELSECWinCPU module reads data from a link device of the network module.

 $Point$ <sup> $\odot$ </sup>

A network module transmits data by link scan.

### **Accessible link devices**

Link devices are used for sharing data in a network module with other stations on the network.

Link devices available for this product are as shown below:

 $\bigcirc$ : Accessible,  $\times$ : Not accessible

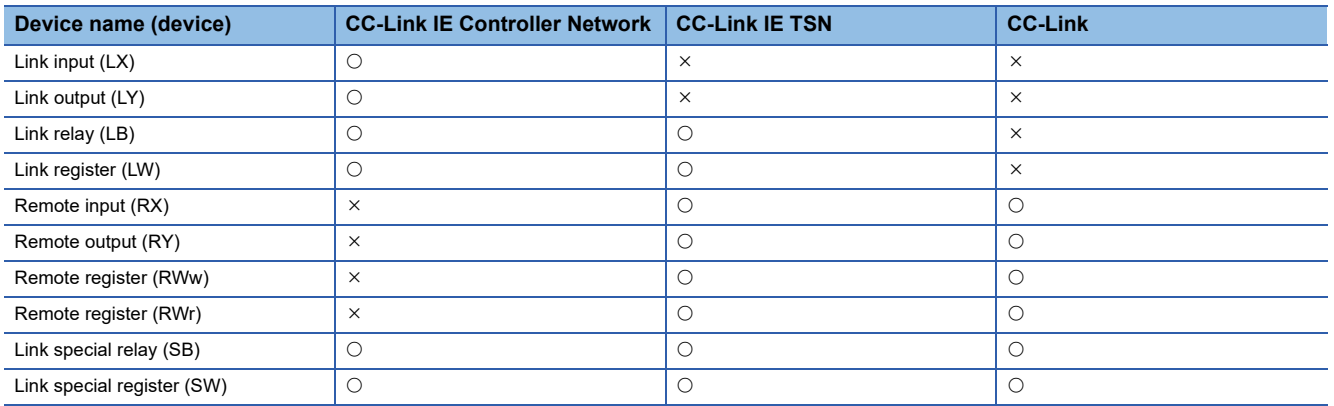

For the number of points and details on each link device, refer to the manual of a network module. ( $\square$ Manual of a module used)

**16**

## **Method for accessing link devices**

Link devices of a network module can be accessed by any of the following methods:

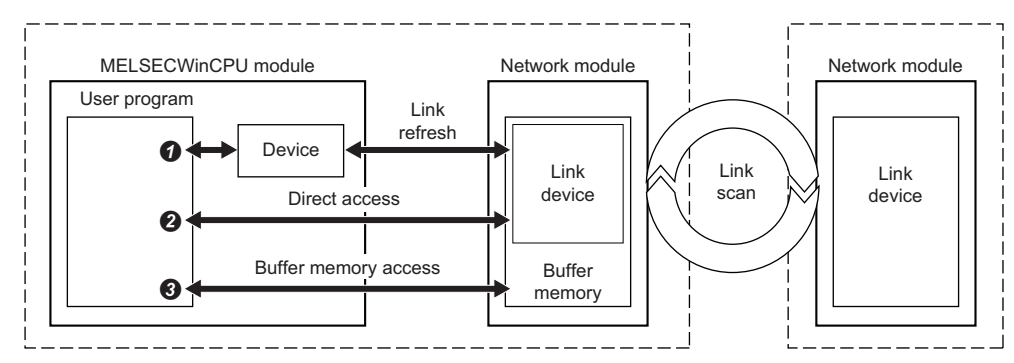

 $\bigcirc$ : Accessible,  $\times$ : Not accessible

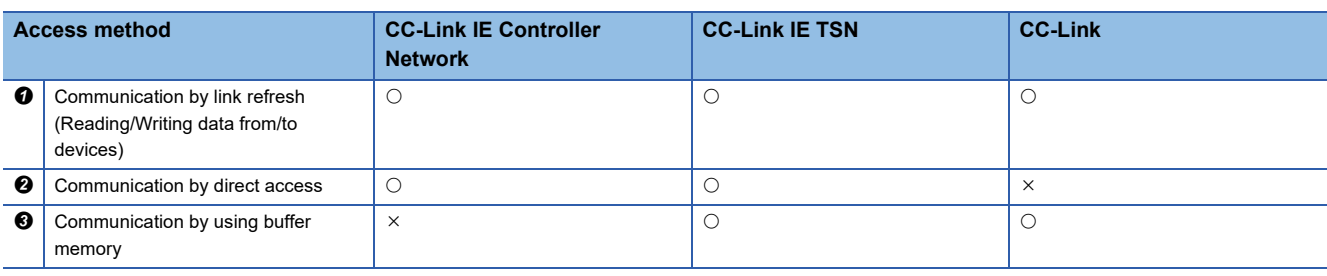

Point $\beta$ 

Excluding rarely used link devices from link refresh device area may reduce link refresh time.

#### **Communication by link refresh**

This method is used for communicating data by accessing data with a user program and performing link refresh of a network module.

Link scan with other stations, link refresh with a network module, and access by a user program are performed asynchronously.

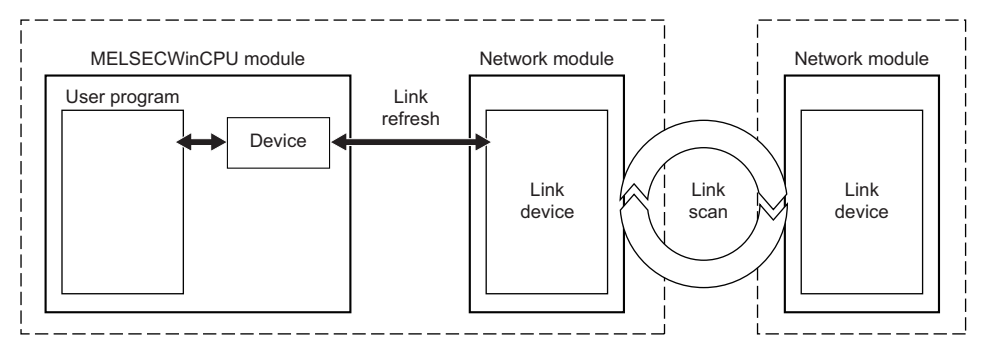

To send/receive data to/from a network module on other stations, access link refresh target devices using a user program. Perform the following processing in accordance with the refresh cycle of this product.

- Write device values of a MELSECWinCPU module to link devices of a network module.
- Read values from link devices of a network module to devices of a MELSECWinCPU module.

The device access range can be specified in the following settings of a network module. ( $\Box$ Manual of a module used)

- Network range assignment setting/Network configuration settings
- Refresh setting

#### **Precautions**

Settings for pairing and shared groups are not available in the network range assignment setting and network configuration setting.

#### ■**Available devices and their ranges**

Devices that can be specified for refresh and their available ranges are as shown below:

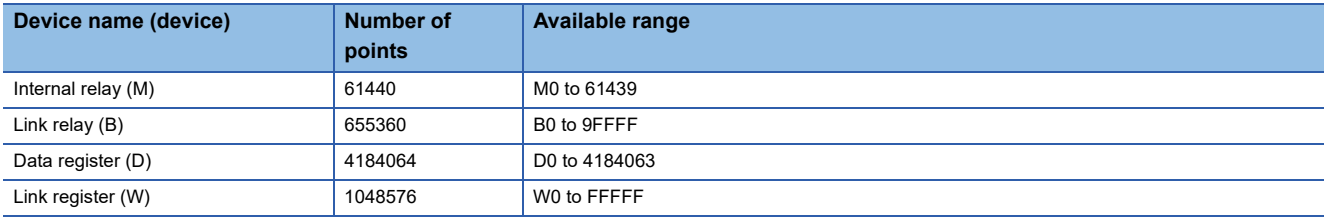

#### **Precautions**

In the refresh setting, link special relays (SB) and link special registers (SW) cannot be specified for devices on the link side. Acquire the values of link special relays (SB) and link special registers (SW) by direct access to link devices or buffer memory access.

Any available devices except for link special relays (SB) and link special registers (SW) can be specified for devices on the link side.

#### ■**Refresh range**

Refresh is performed for the range set in "Refresh Setting" and "Network Range Assignment" ("Network Configuration Settings"). For the access by link refresh, specify the devices within the refresh range.

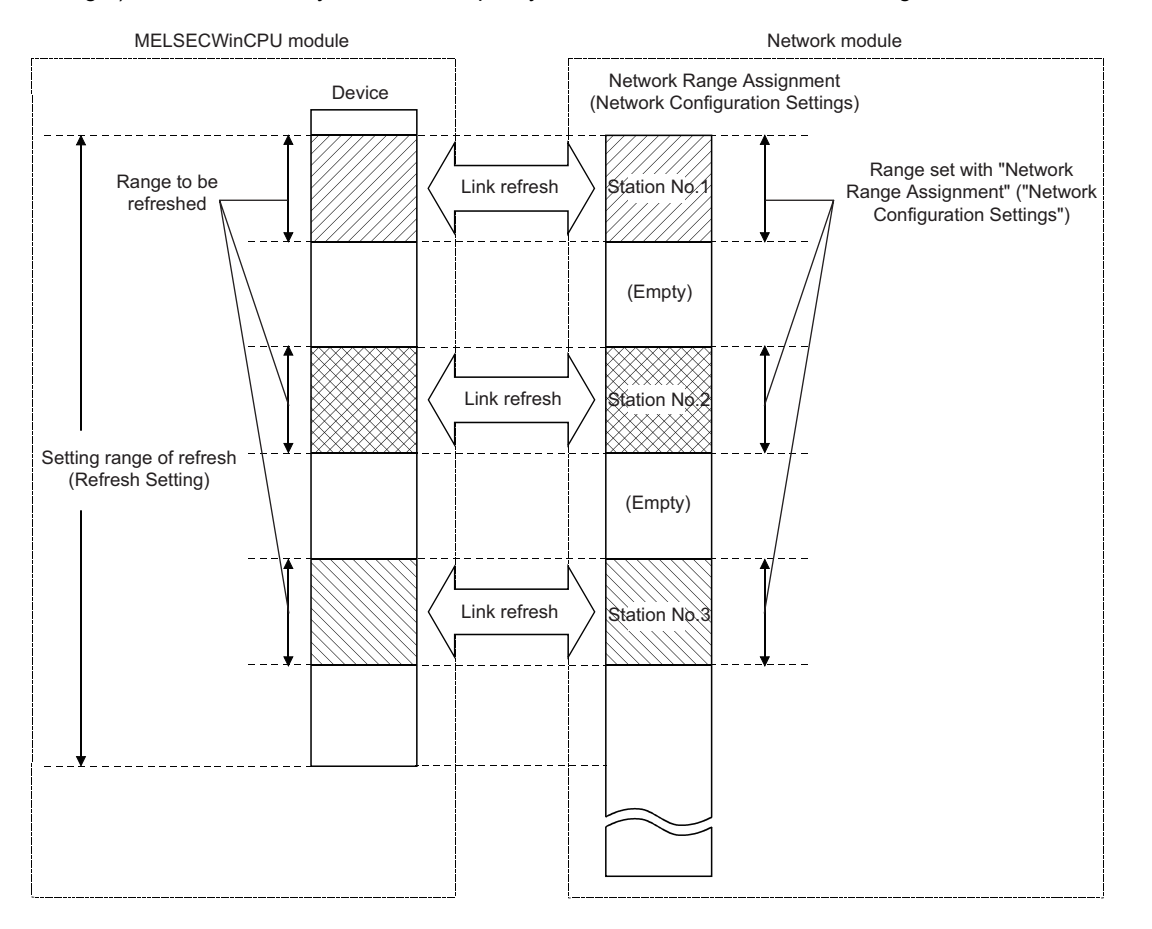

#### ■**Function list**

The following table shows functions to be used in a user program.

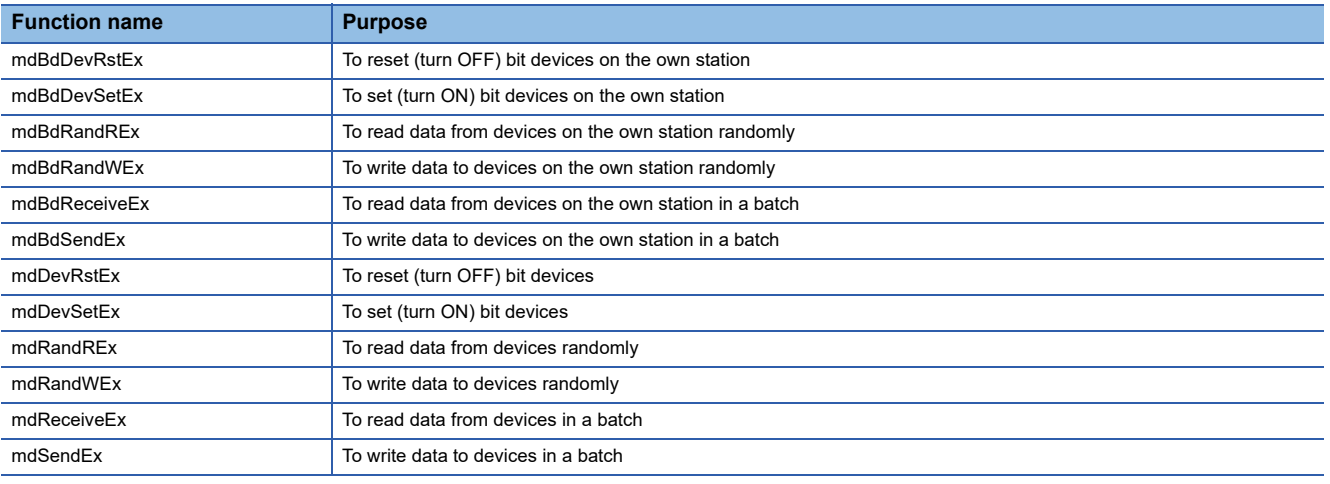

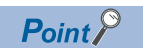

The access timing with a user program is not synchronized with the timing of link scan and link refresh. Create an interlock program as necessary.

#### **Communication by direct access**

This method is used for direct access to link devices of a network module from a user program.

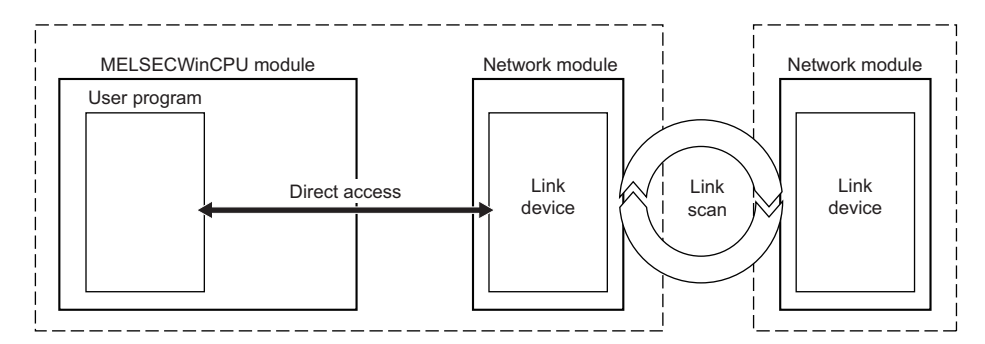

#### ■**Function list**

The following table shows functions to be used in a user program.

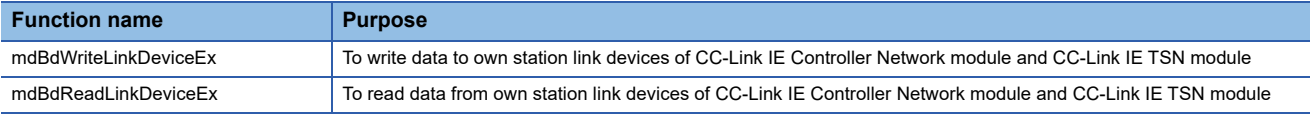

#### ■**Specification method for devices**

To directly access a link device, access it as a link direct device  $(Jn\Box)$ .

For the link register 16 (W10) on network No.2, the device 'J2\W10' is accessed.

To access the link device with a user program, specify the following device types:

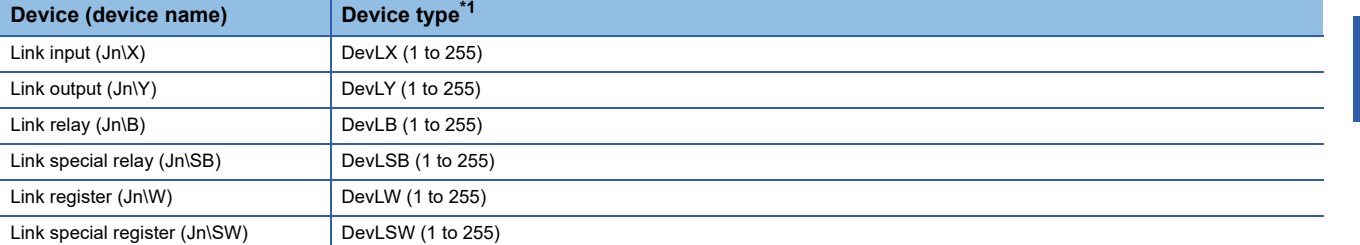

<span id="page-160-0"></span>\*1 For a number in parentheses, specify 'n' (network number) indicated in a link direct device (Jn\ $\square$ ).

**Ex.**

When accessing the link direct device (J2\W10)

- Device type: DevLW (2)
- Start device number: 10

Point $\mathcal P$ 

- Accessible link devices vary depending on network modules. For the accessible devices, refer to the manual of a network module. (La Manual of a module used)
- Some network modules allow their multiple link devices to be accessed with one device name. For the method for specifying devices when accessing link devices directly, refer to the manual of a network module.  $(\Box M)$  Manual of a module used)

To access a control network module using a user program, specify the following device types:

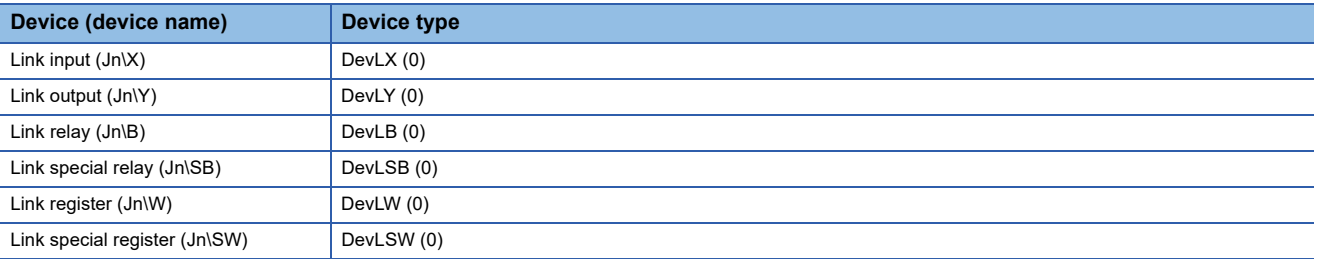

#### ■**Link direct device mode setting**

When using the following module, "Extended Mode (iQ-R Series Mode)" needs to be specified for the link direct device setting in CPU parameters. (The default is "Q Series Compatible Mode.")

• CC-Link IE TSN master/local module

#### $Point$

When specifying a link direct device, if the following module (even single module) exists among the network modules controlled by this product, set the link direct device setting to "Extended Mode (iQ-R Series Mode)."

• CC-Link IE TSN master/local module

Note that other modules than the above operate in both modes.

The device range available for the link direct device setting is as shown below:

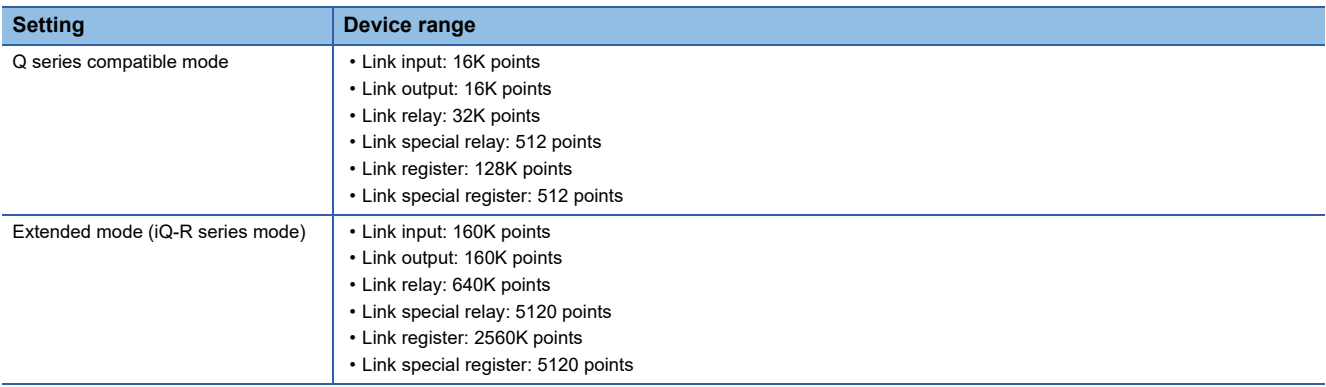

For the devices that can be used for this product, refer to the following:

**[Page 271 Device List](#page-272-0)** 

The mode setting of link direct devices can be set in the following setting:

[CPU Parameter] [Memory/Device Setting] [Link Direct Device Setting]

#### **Window**

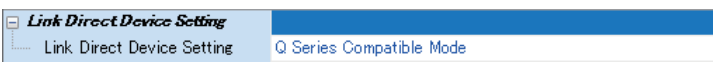

#### Displayed items

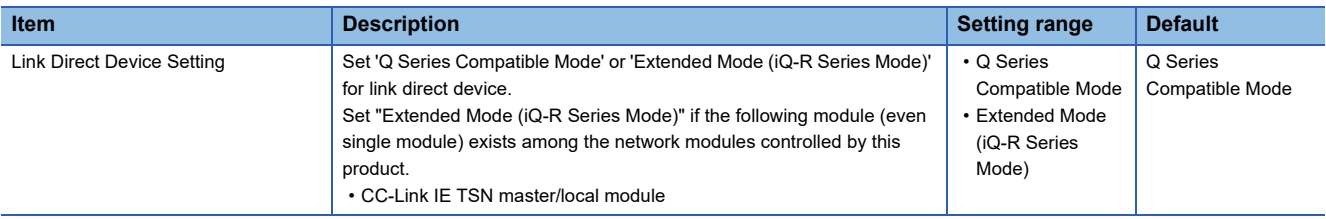

#### **Communication by using buffer memory**

This method is used for accessing the buffer memory of a network module from a user program.

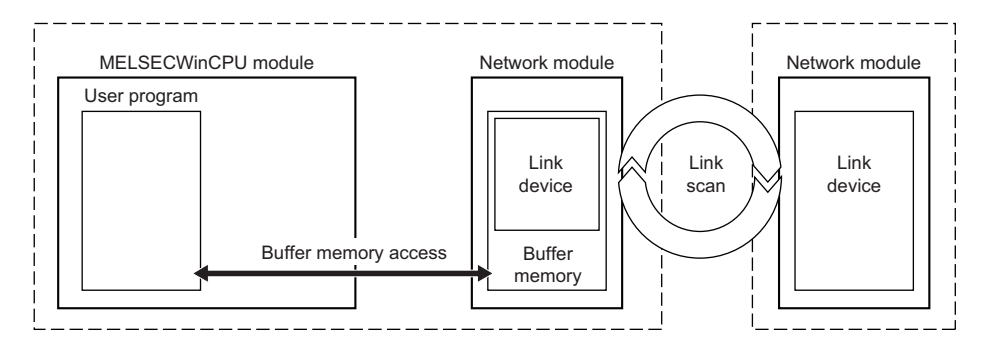

#### ■**Function list**

The following table shows functions to be used in a user program.

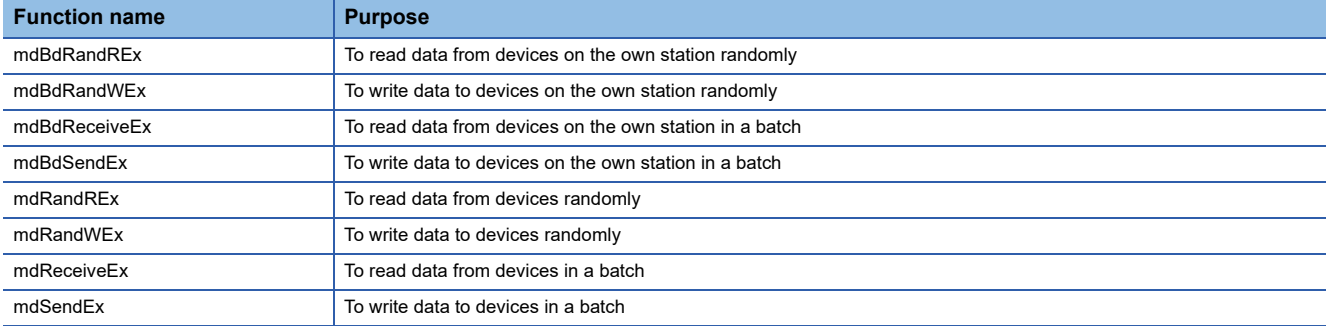

#### ■**Specification method for devices**

To access the buffer memory, access it as a module access device (Un\G).

For the buffer memory (the memory address is 1000) of a module whose start I/O number is '020H,' the device 'U2\G1000' is accessed.

To access the buffer memory with a user program, specify the following device type:

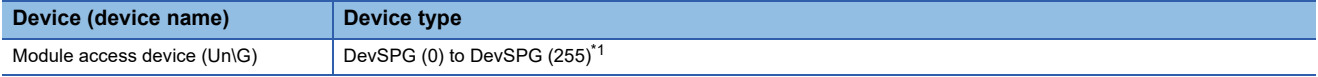

<span id="page-162-0"></span>\*1 For a number in parentheses, specify a value calculated by converting the start I/O number of an access target module to decimal and dividing the converted number by 16.

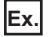

When accessing the module access device (U0\G0)

- Device type: DevSPG (0)
- Start device number: 0

### Point $\mathcal P$

The address of buffer memory where link devices are stored vary depending on network modules. For details on buffer memory, refer to the manual of a network module. ( $\Box$ Manual of a module used)

## **Cyclic data assurance**

This function assures the cyclic data integrity in units of 32 bits or station-based units.

The methods for assuring the cyclic data are as follows:

 $\bigcirc$ : Available,  $\times$ : Not available

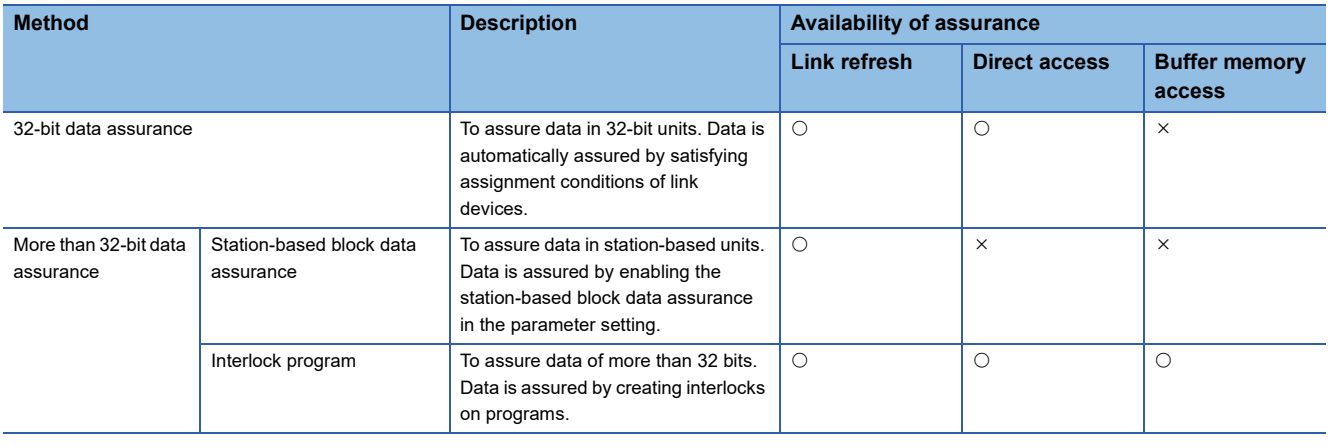

#### **32-bit data assurance**

This method assures link device data in 32-bit units.

However, conditions for data assurance vary depending on network modules. To assure 32-bit data, refer to the manual of a network module. (LaManual of a module used)

#### ■**Access by a user program**

When accessing devices with a user program, the 32-bit data can be assured by satisfying the following conditions:

- Access size is 4 byte (32 bits).
- The start device of a target device or the start address of buffer memory is 0 or a multiple of 2. (when a target device is a bit device, the start device will be 0 or a multiple of 20H.)

#### **Station-based block data assurance**

This method assures cyclic data for each station by handshake between this product and a network module for a link refresh. For details on functions of the station-based block data assurance, refer to the manual of each network module.

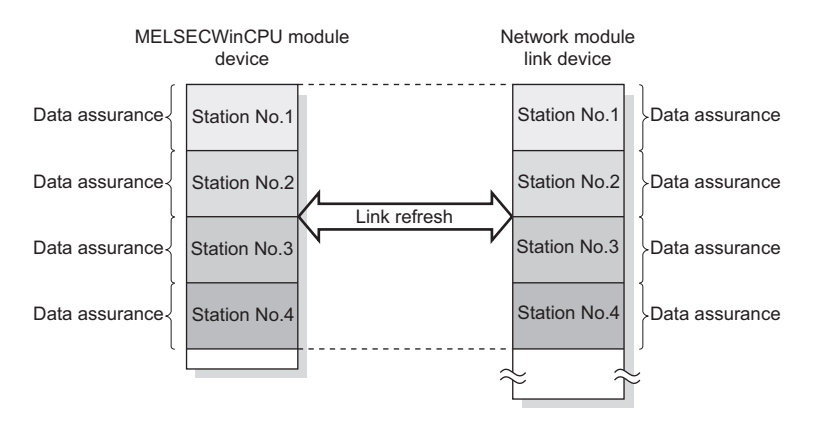

#### ■**Access by a user program**

Link refresh and device access from a user program are performed asynchronously.

To read and write the assured station-based block data, satisfy the following conditions:

- Refresh devices on the CPU side are assigned continuously to one device.
- Data is read/written from/to devices in a batch to access internal user devices.<sup>\*1</sup>
- \*1 To read or write data from/to devices in a batch, use the mdBdSendEx, mdBdReceiveEx, mdBdRandWEx, or mdBdRandREx function. Only up to 65,000 bytes can be accessed per time. To access a device with the size exceeding 65,000 bytes, create an interlock program. Note that using any of the following functions may cause data inconsistency: the mdSendEx, mdReceiveEx, mdRandWEx, mdRandREx, mdRandRLabelEx, and mdRandWLabelEx functions.

#### **Interlock program**

This method assures data of more than 32 bits without using the station-based block data assurance setting.

Define devices for handshake and read or write data from/to devices by setting the defined devices as a link refresh target and handshaking with other stations.

### **Refresh cycle**

Link refresh with a network module is performed in the refresh cycle of the fixed cycle processing function. For the length of time for link refresh in each network module, refer to the following:

**F** [Page 172 Processing Time](#page-173-0)

## <span id="page-165-0"></span>**16.2 Transient Transmission**

When receiving requests from a user program which uses dedicated functions or from CW Configurator, this function communicates with other stations on the same or different network via a network module controlled by this product.

#### **Precautions**

#### ■**Executing a MELSEC data link function simultaneously from multiple user programs**

When executing a MELSEC data link function simultaneously from multiple user programs, a request for the transient transmission processing of the next user program is sent after that processing of the previously executed user program is completed. Therefore, executing multiple user programs simultaneously may lead to extended time from the execution to the completion of a MELSEC data link function in some of the user programs.

Corresponding MELSEC data link functions are shown as below:

- mdControl function
- mdDevRstEx function
- mdDevSetEx function
- mdGetLabelInfo function
- mdRandREx function
- mdRandRLabelEx function
- mdRandWEx function
- mdRandWLabelEx function
- mdReceiveEx function
- mdSendEx function
- mdTypeRead function

#### ■**Communication timeout value of the MELSEC data link function setting function**

A communication timeout value which is set using the MELSEC data link function setting function is not a timeout time from the execution to the completion of a MELSEC data link function. It is a timeout time to monitor the time taken from when a request is sent to an access target to when the response is returned via transient transmission. Set an appropriate time according to the time when an access target system returns the response.

Corresponding MELSEC data link functions are shown as below:

- mdControl function
- mdDevRstEx function
- mdDevSetEx function
- mdGetLabelInfo function
- mdRandREx function
- mdRandRLabelEx function
- mdRandWEx function
- mdRandWLabelEx function
- mdReceiveEx function
- mdSendEx function
- mdTypeRead function

### **Access to the same network**

The transient transmission function accesses devices of a CPU module on other stations as well as link devices of a network module and buffer memory of an intelligent function module, both of which modules are controlled by a CPU module on other stations.

#### <span id="page-166-2"></span>**Access method**

#### ■**Function list**

The following table shows functions to be used in a user program.

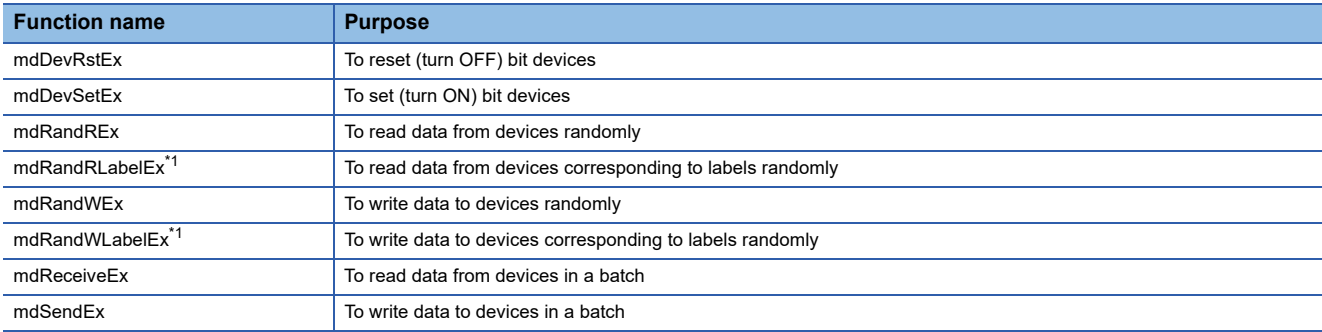

<span id="page-166-0"></span>\*1 Use in combination with the mdGetLabelInfo function. ( $\sqrt{p}$  [Page 178 LABEL COMMUNICATION FUNCTION\)](#page-179-0)

#### ■**Specification method for devices**

Link devices of network modules

Specify a link direct device (Jn\ $\Box$ ) to directly access link devices of a network module.

For the link register 16 (W10) on network No.2, the device 'J2\W10' is accessed.

To access the link device with a user program, specify the following device types:

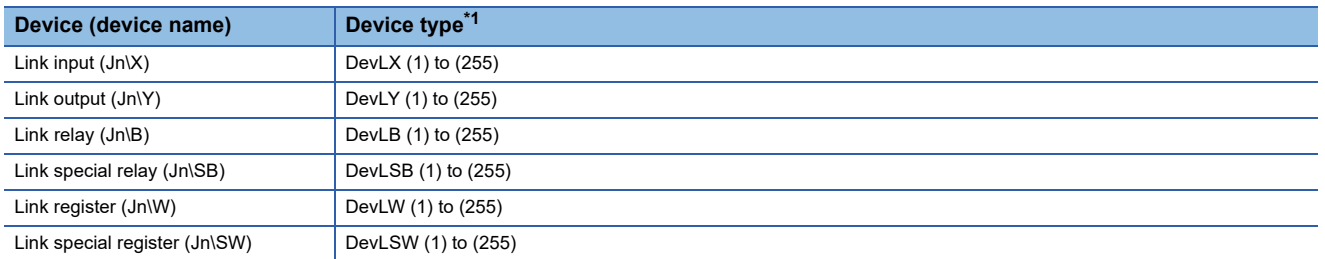

<span id="page-166-1"></span>\*1 A number in parentheses corresponds to 'n' (network number) indicated in a link direct device. Specify the network number of a network module to be accessed.

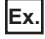

When accessing the link device (J1\W0)

- Device type: DevLW (1)
- Start device number: 0

 $Point<sup>Q</sup>$ 

 • Accessible link devices vary depending on network modules. For the accessible devices, refer to the manual of a network module. (LaManual of a module used)

 • Some network modules allow their multiple link devices to be accessed with one device name. For the method for specifying devices when accessing link devices directly, refer to the manual of a network module. (LaManual of a module used)

#### Buffer memory of a module controlled by another CPU

Specify a module access device or intelligent function module device to access buffer memory of a module controlled by another CPU.

For the buffer memory (the memory address is 1000) of a module whose start I/O number is '020H,' the device 'U2\G1000' is accessed.

To access the buffer memory with a user program, specify the following device type:

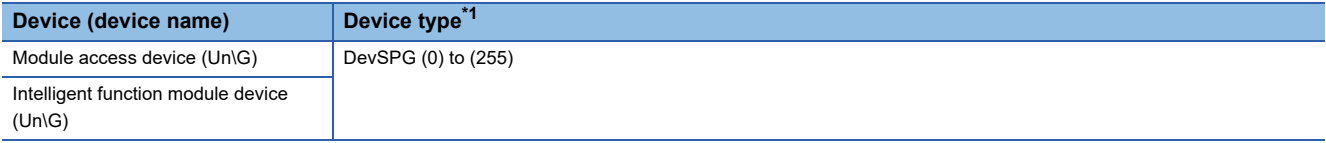

<span id="page-167-0"></span>\*1 For a number in parentheses, specify a value calculated by converting the start I/O number of an access target module to decimal and dividing the converted number by 16.

**Ex.**

When accessing the module access device (U2\G0)

- Device type: DevSPG (2)
- Start device number: 0

#### CPU module buffer memory

Specify a CPU buffer memory access device (U3En\G or U3En\HG) to access the buffer memory of a CPU module.

For the CPU No.2 module with the buffer memory address of '4095,' the device 'U3E1\G4095' is accessed.

To access the buffer memory with a user program, specify the following device types:

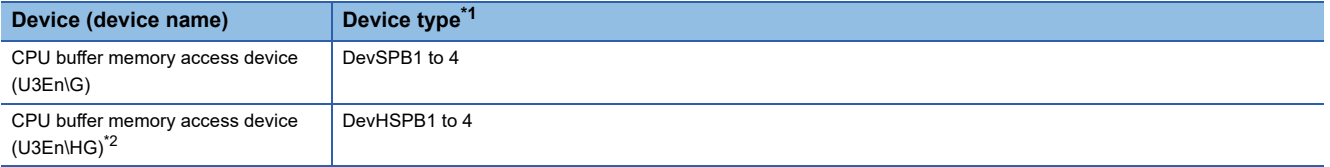

<span id="page-167-1"></span>\*1 The numbers 1 to 4 corresponds to a CPU module number. Specify a number according to the CPU module to be accessed.

<span id="page-167-2"></span>\*2 A device for accessing CPU buffer memory (the fixed scan communication area)

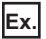

When accessing the CPU buffer memory access device (U3E2\G0)

- Device type: DevSPB3
- Start device number: 0

#### **Method for accessing another CPU module in a multiple CPU system**

Specify the local station number set in the target settings to access another CPU module in a multiple CPU system from a target station.

 $Point$ 

Set target settings with a network module controlled by this product.

#### ■**Target settings**

[Navigation window] [Parameter] [Module Information] (a target module) [Application Settings] [Target settings]

#### **Window**

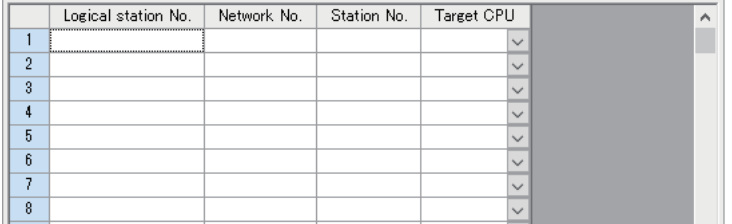

#### Displayed items

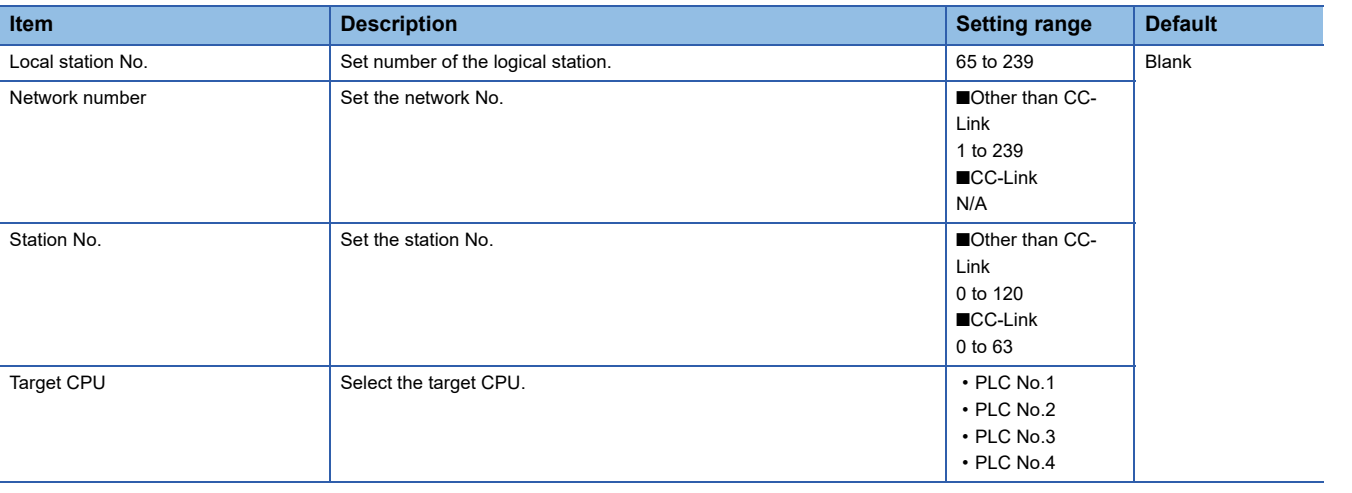

**Ex.** Accessing another CPU module (CPU No.1) from the target station (station No.5) controlled by the CPU module (CPU No.2)

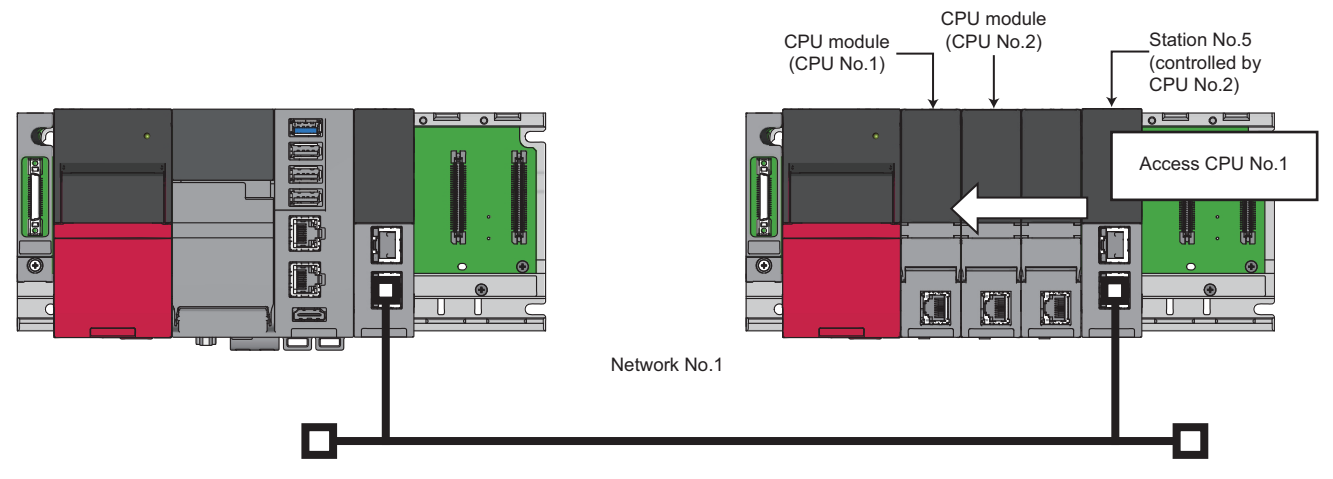

Set the following items in the target settings.

- Logical station No.: 65
- Network No.: 1
- Station No.: 5
- Target CPU: CPU No.1

By specifying a logical station number which is set in the target settings in user programs, another CPU module (CPU No.1) can be accessed via a network.

### **Access to a different network**

The transient transmission function accesses devices of a CPU module on other networks and link devices and buffer memory of a network module via other stations.

#### $Point$

Communication can be established with stations up to eight networks apart (number of relay stations: 7).

#### **Access method**

Accessible devices and access methods are the same as when accessing other stations on the same network.

For details, refer to the following:

**F** [Page 165 Access method](#page-166-2)

#### **Settings for communication route**

To access a different network, settings for a communication route are required.

Set the following items in the routing setting: the network number and the station number of the own network (relay station) which will be passed through to another network, and the network number of the final arrival network (destination station).

#### Restriction<sup>(17</sup>)

This product does not support dynamic routing. Therefore, when accessing a different network, ensure to set a communication route in the routing setting.

#### ■**Routing setting**

\* [CPU Parameter]  $\Leftrightarrow$  [Routing Setting]  $\Leftrightarrow$  [Routing Setting]  $\Leftrightarrow$  [<Detailed Setting>]

**Window** 

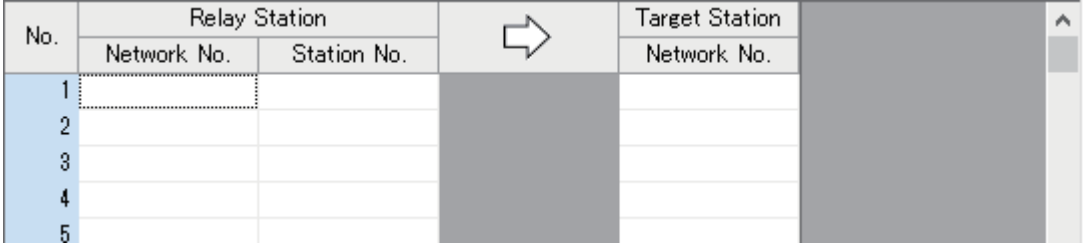

#### Displayed items

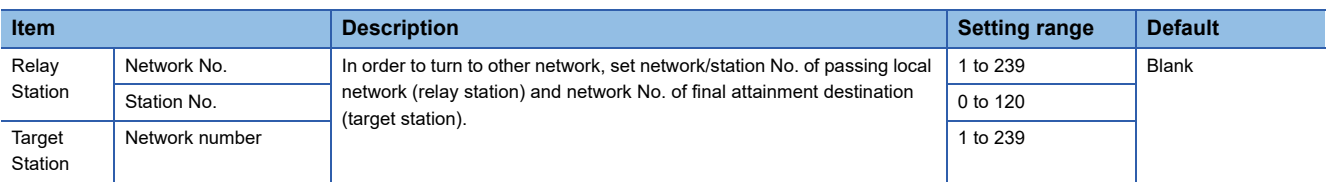

**16**

### **Message communication (network module dedicated instructions)**

This function can read or write data using the channel of a network module controlled by this product.

Using this function allows data communication similar to the following link dedicated instructions of a network module.

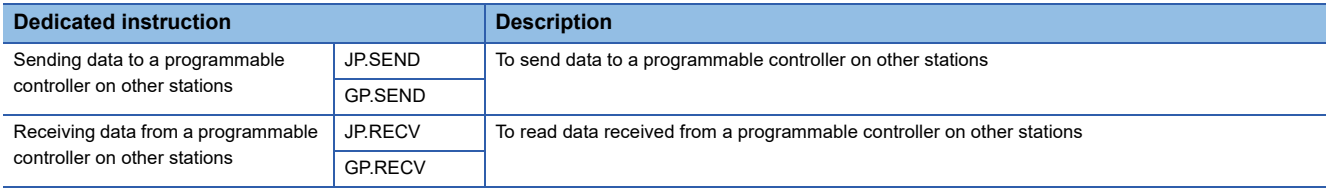

For details on link dedicated instructions, refer to the following:

MELSEC iQ-R Programming Manual (Module Dedicated Instructions)

#### **Precautions**

This function cannot be performed for network modules which do not support link dedicated instructions.

#### **Data flow for message communication**

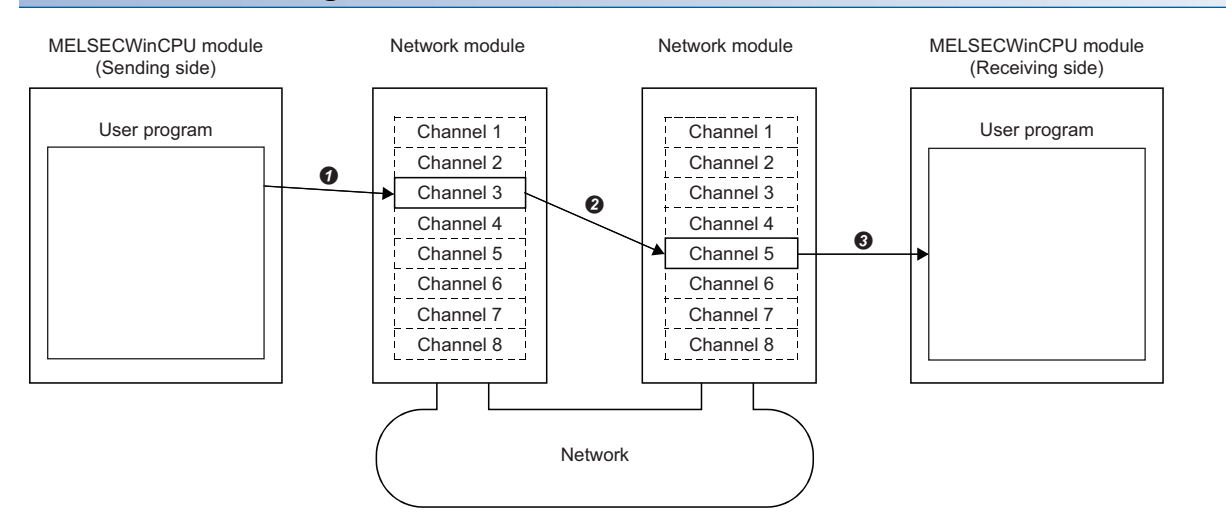

 Specify channels used in the own station and the target station to send data. (The sending side MELSECWinCPU module) When specifying the used channels in a user program, specify the channel numbers of both the sending and receiving side network modules.

**2** From the sending side channel, data is sent to the receiving side channel.

Messages are read from the receiving side channel. (The receiving side MELSECWinCPU module)

When specifying the used channels in a user program, specify the channel numbers specified on the sending side network module.

#### $Point$ <sup> $\degree$ </sup>

- The message communication function can be used even if a CPU module on the sending station or receiving station is other than a MELSECWinCPU module. For the target CPU module, use the SEND/ RECV link dedicated instruction or a function equivalent to it.
- When sending data to the same channel of the receiving station with arrival confirmation, make sure to send the data after the receiving station reads the previously sent data with the message receive function (or the RECV instruction). Otherwise, an error will occur. If an error is detected, send the data again after a while.
- When specifying the same own station channel using the message communication function, execute the function after the previously executed function is completed. If the message communication function is executed simultaneously from multiple programs by specifying the same own station channel, an error will occur in the function executed later.

#### **Function list**

The following table shows functions to be used in a user program.

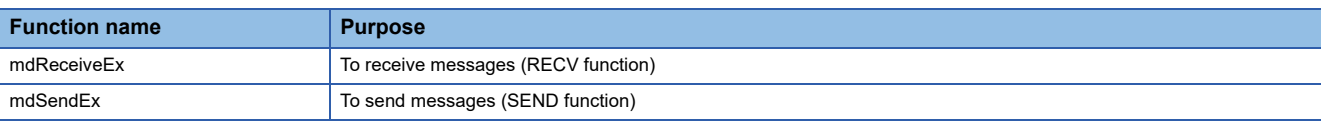

#### **Channel**

The number of available channels for message communication varies for each network module.

#### ■**Network modules and the number of their available channels**

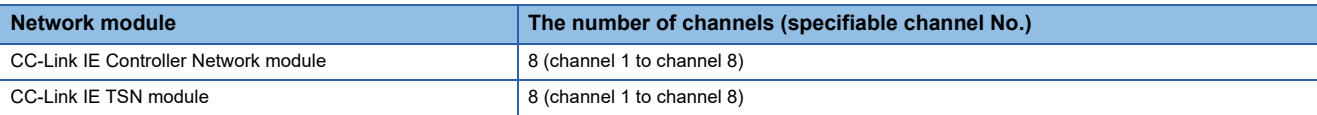

## <span id="page-173-0"></span>**16.3 Processing Time**

This section shows the processing time of the cyclic transmission related to network module access. For the processing time of the transient transmission, refer to the processing time of each function.

## <span id="page-173-1"></span>**Link refresh time**

The following shows the processing time of link refresh.

#### **CC-Link IE Controller Network**

The processing time when using CC-Link IE Controller Network is as follows:

- $\beta$ <sub>T</sub>: Total link refresh time (sending side)
- $\beta_{\rm R}$ : Total link refresh time (receiving side)
- KM1, KM2: Constant

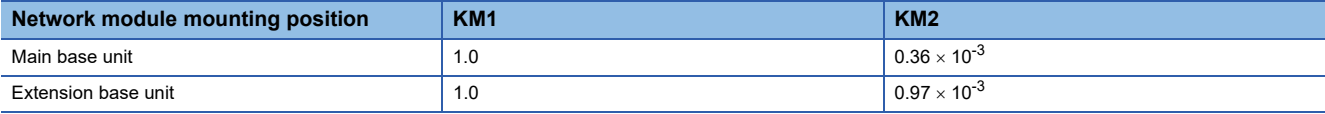

• LB: Total number of points of link relays to be refreshed<sup>\*1</sup>

- $\cdot$  LX: Total number of points of link inputs to be refreshed<sup>\*1</sup>
- LY: Total number of points of link outputs to be refreshed<sup>\*1</sup>
- LW: Total number of points of link registers to be refreshed<sup>\*1</sup>
- \*1 The total number of points of link devices set for the setting range of "Refresh Setting" and "Network Range Assignment" ("Network Configuration Settings"). The number of points assigned to a reserved station is not included.

Link refresh time can be calculated by the following formula with the number of assigned points of link devices.

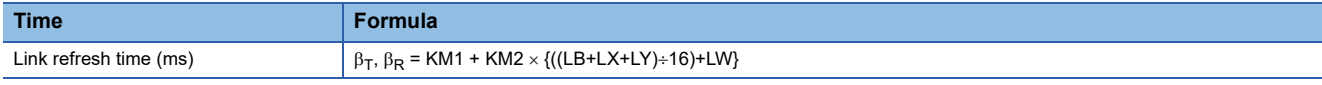

#### **CC-Link IE TSN**

The processing time when using CC-Link IE TSN is as follows:

- $\beta$ <sup>-</sup> Total link refresh time (sending side)
- $\beta$ <sub>R</sub>: Total link refresh time (receiving side)
- KM1, KM2: Constant

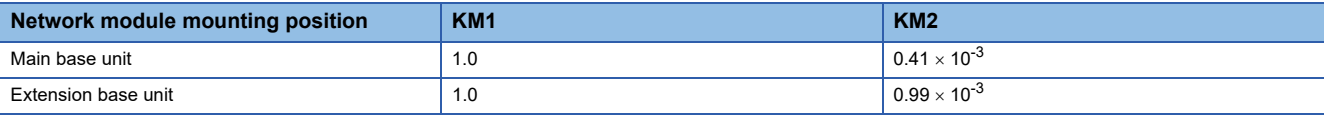

- RX: Total number of points of remote inputs to be refreshed<sup>\*1</sup>
- RY: Total number of points of remote outputs to be refreshed<sup>\*1</sup>
- RWw, RWr: Total number of points of remote registers to be refreshed<sup>\*1</sup>
- $\cdot$  LB: Total number of points of link relays to be refreshed<sup> $\check{\ }$ 1</sub></sup>
- LW: Total number of points of link registers to be refreshed<sup>\*1</sup>
- \*1 The total number of points of link devices set for the setting range of "Refresh Setting" and "Network Range Assignment" ("Network Configuration Settings"). The number of points assigned to a reserved station is not included.

Link refresh time can be calculated by the following formula with the number of assigned points of link devices.

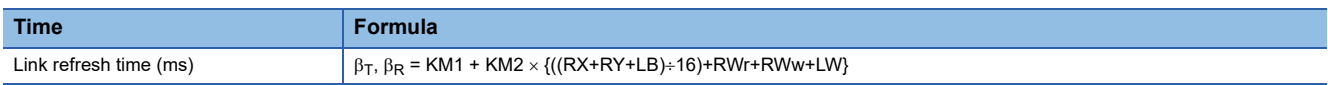

#### **CC-Link Network**

The processing time when using CC-Link Network is as follows:

- $\beta$ <sup>-</sup> Total link refresh time (sending side)
- $\beta_{\mathsf{R}}$ : Total link refresh time (receiving side)
- KM1, KM2: Constant

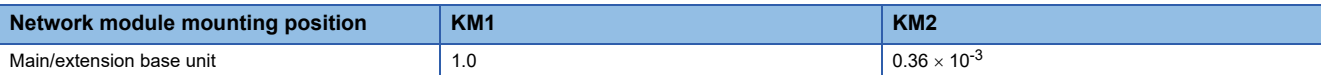

- RX: Total number of points of remote inputs to be refreshed<sup>\*1</sup>
- RY: Total number of points of remote outputs to be refreshed\*1
- RWw, RWr: Total number of points of remote registers to be refreshed<sup>\*1</sup>
- \*1 The total number of points of link devices set for the setting range of "Refresh Setting" and "Network Range Assignment" ("Network Configuration Settings"). The number of points assigned to a reserved station is not included.

Link refresh time can be calculated by the following formula with the number of assigned points of link devices.

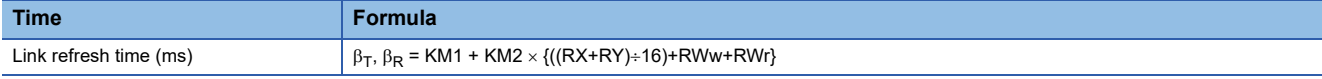

## **Refresh cycle**

The following shows how to calculate the refresh cycle.

For the setting method of refresh cycle, refer to the following:

**FF** [Page 181 FIXED CYCLE PROCESSING FUNCTION](#page-182-0)

#### **How to decide the refresh cycle**

Follow the procedure below to decide the refresh cycle.

- *1.* Calculation of the total link refresh time
- *2.* Preliminary decision of the refresh cycle
- *3.* Pre-operation of a system of this product
- *4.* Decision of the refresh cycle

#### ■**Calculation of the total link refresh time**

The total link refresh time is equal to the sum of the link refresh time of all of the network modules controlled by this product. The total link refresh time of the system of this product in operation can be checked with the special registers (SD526 to SD531).

For the calculation method of link refresh time for each network module, refer to the following:

**F** [Page 172 Link refresh time](#page-173-1)

#### ■**Preliminary decision of the refresh cycle**

Set the value which satisfies the following relational expression to the refresh cycle and total link refresh time.

• Refresh cycle > Total link refresh time

#### ■**Pre-operation of a system**

Confirm whether the system of this product operates correctly by the refresh cycle which is decided preliminarily. If the processing of this product cannot be completed within the refresh cycle, a 'refresh cycle exceeded (1846H)' error occurs.

Take the corrective actions shown below in order for the system to operate correctly when the system of this product operates abnormally.

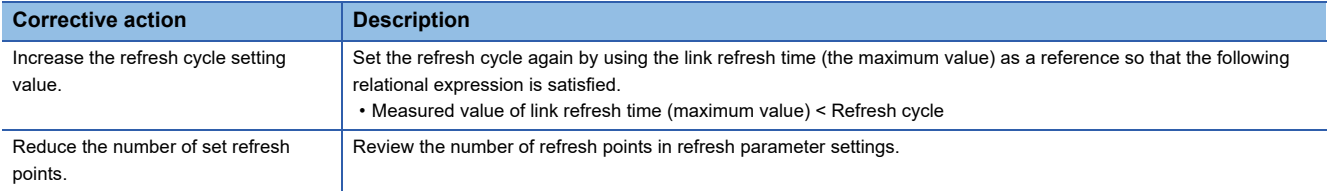

### **Reduction of link refresh time**

The link refresh time can be shortened by reducing refresh points for this product by setting "Refresh Setting" or "Network Range Assignment" ("Network Configuration Settings") and accessing link devices directly.

#### **Method for reducing refresh points**

#### ■**Reducing refresh points using parameters**

In "Refresh Setting," set only the necessary range to be refreshed. The refresh of only necessary range can reduce the link refresh time.

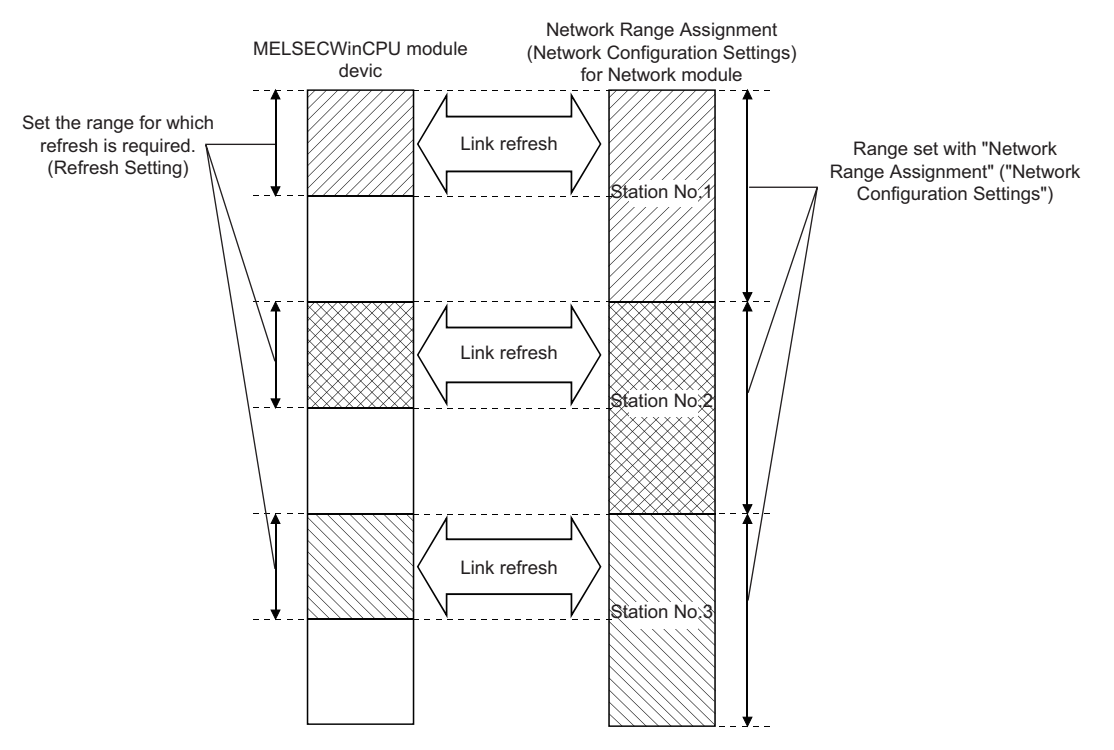

#### ■**Reducing refresh points using direct access/buffer memory access**

Excluding the rarely used link devices on the own station from the link refresh range and using direct access or buffer memory access instead can reduce the link refresh time.

## **Transmission delay time of cyclic transmission**

The following explains the transmission delay time of cyclic transmission.

A cyclic transmission delay time indicates a time taken until changed data is transmitted to a target station.

 • Transmission delay time: Sequence scan time on sending side + link scan time + sequence scan time on receiving side For a MELSECWinCPU module, a transmission delay time can be calculated by a link refresh time and a refresh cycle because the module does not have a sequence scan.

#### **Precautions**

A cyclic transmission delay time indicates a time shown below. It does not include the processing delay time caused by a user program.

- This product is on the sending side: A time taken from when data is written to the devices of this product to when the data is applied to the devices of a target station
- This product is on the receiving side: A time taken from when data is written to the devices of a target station to when the data is applied to the devices of this product

#### **CC-Link IE Controller Network**

For the calculation formula of a transmission delay time on CC-Link IE Controller Network, refer to the following:

MELSEC iQ-R CC-Link IE Controller Network User's Manual (Application)

When a MELSECWinCPU module is set as a target module on the sending or receiving side, replace 'sequence scan time on sending side (ST)' and 'sequence scan time on receiving side (SR)' into the following terms:

- LT: Refresh cycle of a MELSECWinCPU module (sending side)
- LR: Refresh cycle of a MELSECWinCPU module (receiving side)

#### **CC-Link IE TSN**

For information on the calculation formula for transmission delay time when using CC-Link IE TSN, refer to the following:

MELSEC iQ-R CC-Link IE TSN User's Manual (Application)

With reference to above mentioned manual, substitute the sequence scan time of the master station (SM) and the sequence scan time of the local station (SL) with the following processing time.

SM,  $SL = P = R + \alpha$ 

- P: Processing time on a MELSECWinCPU module system
- R: Refresh cycle
- $\alpha$ : Link refresh time

#### **CC-Link Network**

For information on the calculation formula for transmission delay time when using CC-Link Network, refer to the following: MELSEC iQ-R CC-Link System Master/Local Module User's Manual (Application)

With reference to above mentioned manual, substitute the sequence scan time of the master station (SM) and the sequence scan time of the local station (SL) with the following processing time.

SM,  $SL = P = R + \alpha$ 

- P: Processing time on a MELSECWinCPU module system
- R: Refresh cycle
- $\cdot$   $\alpha$ : Link refresh time

## **16.4 MELSEC Data Link Function Setting Function**

Set necessary items when using MELSEC data link functions.

#### **Channel number**

Set a channel number to be used when opening a communication line (a channel) with the mdOpen function.

\*্চী [Navigation window]  $\Leftrightarrow$  [Parameter]  $\Leftrightarrow$  [Module Information]  $\Leftrightarrow$  a target module  $\Leftrightarrow$  [Required Settings]  $\Leftrightarrow$  [Channel Number]

For details on channel numbers, refer to the following:

MELSEC iQ-R MELSECWinCPU Module Programming Manual

 $Point$ 

A bus interface channel number is not required to be set because the number is fixed to '12.'

#### **Precautions**

Make sure the set channel numbers are not duplicated.

#### **Communication timeout value**

Set a timeout value used for monitoring the time taken from when a request is sent to an access target on every network to when the response is received via transient transmission using a MELSEC data link function.

For considerations when using a MELSEC data link function at transient transmission, refer to the following:

**F** [Page 164 Transient Transmission](#page-165-0)

 $\text{C}\text{-}\mathbb{C}$  [CPU Parameter]  $\Rightarrow$  [MELSEC data link function settings]  $\Rightarrow$  [Communication Timeout value setting]

#### **Window**

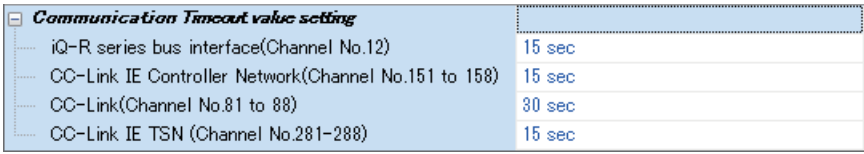

#### Displayed items

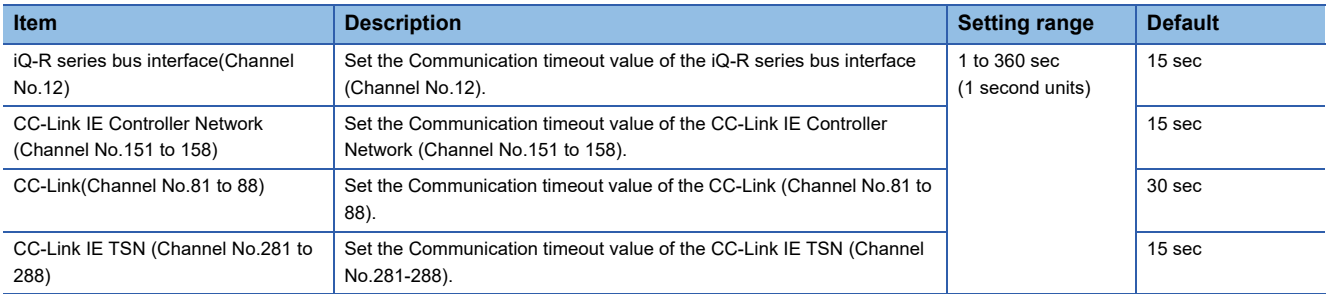

# <span id="page-179-0"></span>**17 LABEL COMMUNICATION FUNCTION**

This function reads/writes data from/to labels stored in a CPU module on another station.

#### **Label communication flow**

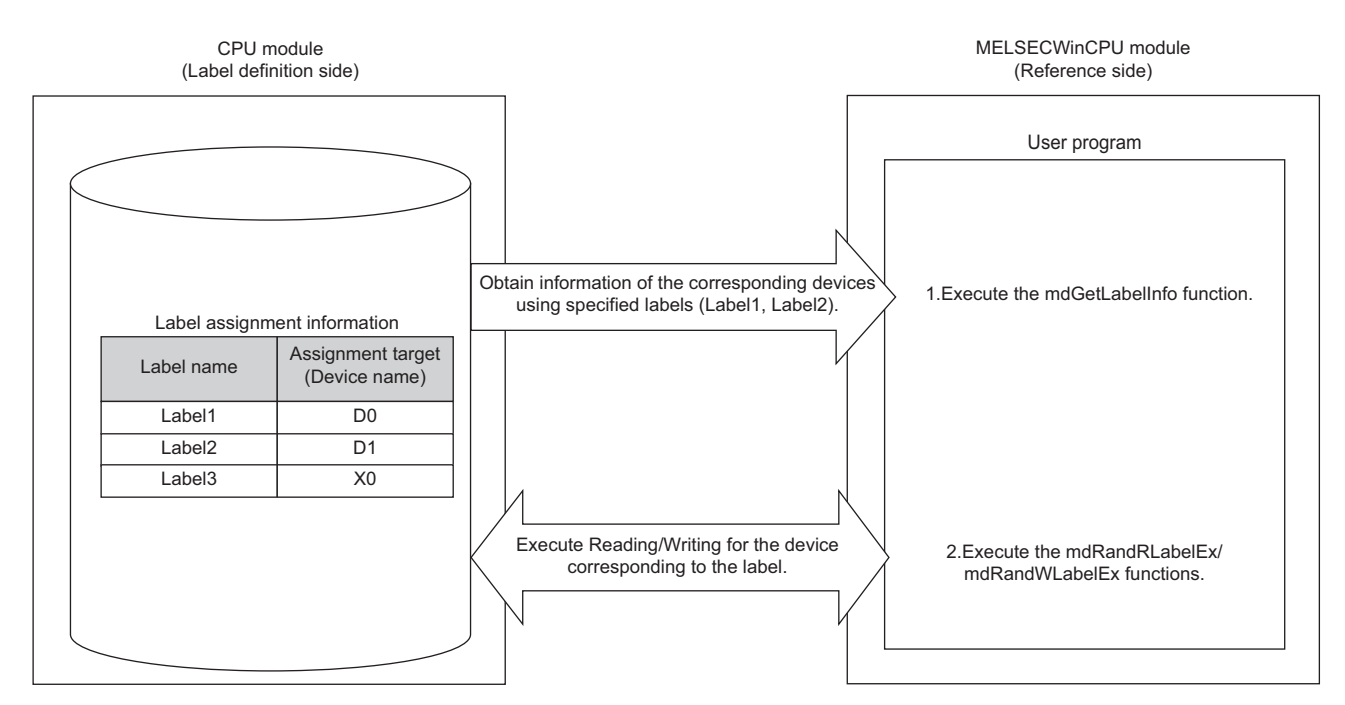

- *1.* Acquire label assignment information (device information) of the specified label with the mdGetLabelInfo function.
- *2.* Read/Write data from/to a device based on the acquired label assignment information (device information) with the mdRandRLabelEx function or the mdRandWLabelEx function.

 $Point$ 

- In the label communication, a CPU module can be accessed without changing a user program by acquiring label assignment information again even if the label assignment information of the CPU module is changed.
- The label assignment information (device information) acquired by using the mdGetLabelInfo function does not need to be acquired for each execution of the mdRandRLabelEx function or the mdRandWLabelEx function. However, if the label assignment information (device information) stored in a CPU module is changed, acquire it again by using the mdGetLabelInfo function. (Otherwise, an error response is returned.)
# **Functions to be used**

The following table shows functions to be used for label communication.

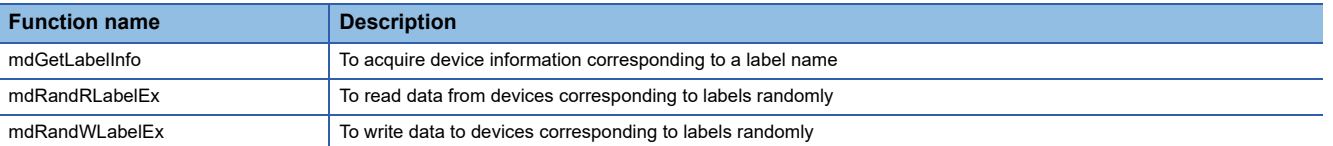

# **Accessible CPU modules**

The following table shows the accessible CPU modules.

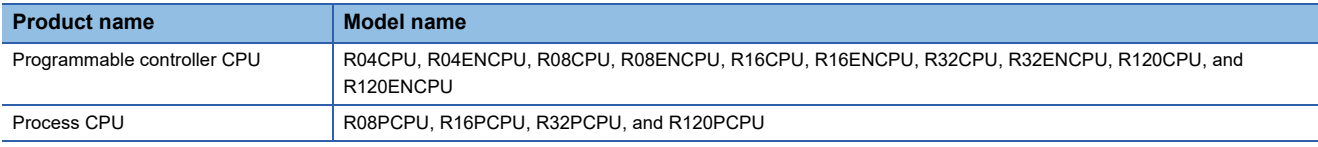

# **Label types which can be referred to**

The following table shows the label types that can be referred to from this product.

 $\bigcirc$ : Available,  $\times$ : Not available,  $\overline{\phantom{a}}$ : Not applicable

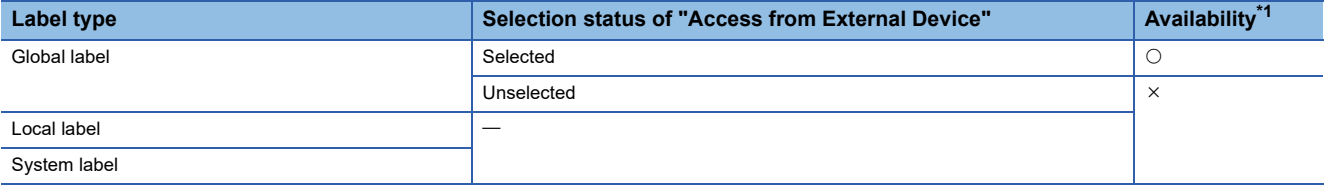

<span id="page-180-0"></span>\*1 The availability of the label differs depending on the device type assigned to the label. For the device type, refer to the following:

MELSEC iQ-R MELSECWinCPU Module Programming Manual

 $Point<sup>°</sup>$ 

For referring to a label, select "Access from External Device" in GX Works3. (GX Works3 Operating Manual)

# **Specification method for label names**

### The following shows the specification method for accessible label names.

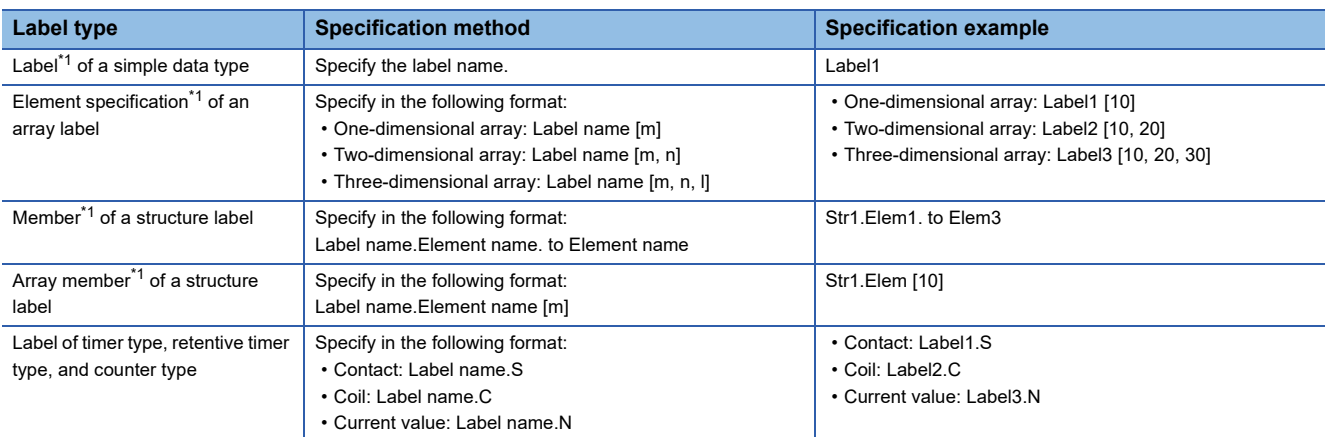

#### <span id="page-181-0"></span>\*1 Cannot be accessed by the following specification:

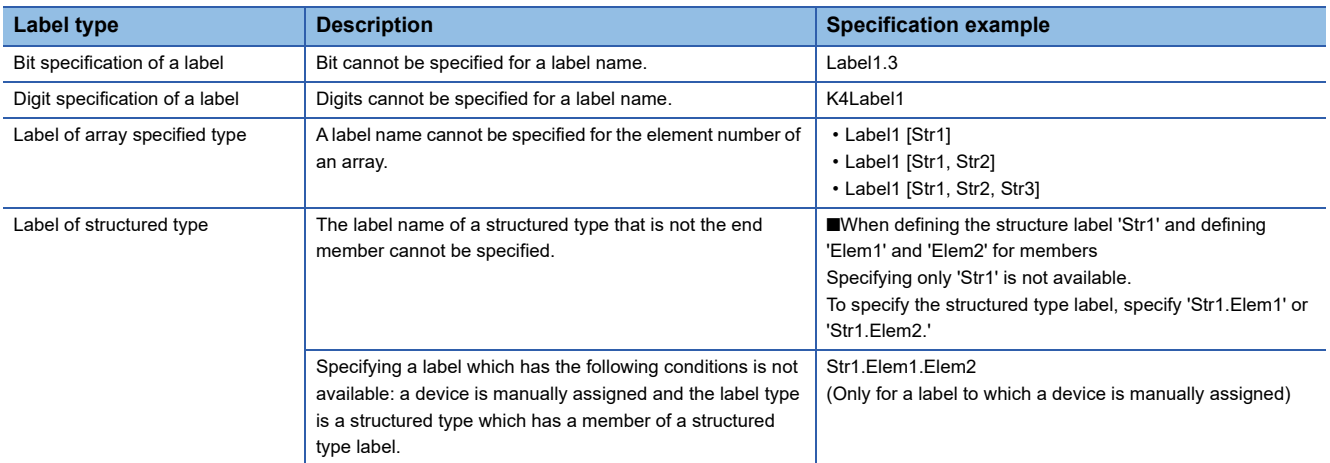

# <span id="page-182-0"></span>**18 FIXED CYCLE PROCESSING FUNCTION**

This function refreshes with a network module and performs data communication with an external device. It is performed by the following processing order:

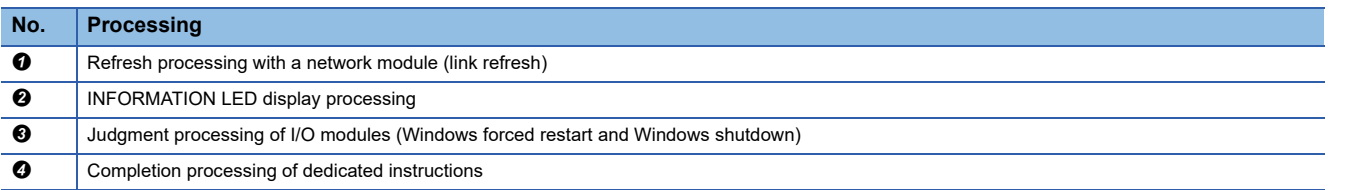

# **Setting a cycle for fixed cycle processing**

The following shows the setting method for the cycle that the fixed cycle processing function runs.

\*ত্ূা [CPU Parameter]  $\Leftrightarrow$  [Operation Related Setting]  $\Leftrightarrow$  [Refresh Cycle Setting]

# **Window**

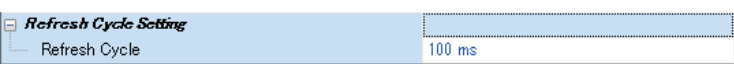

## Displayed items

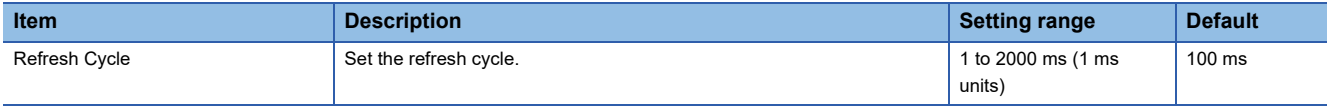

#### **Precautions**

### ■**Link refresh time**

Set a value that satisfies the following condition for a refresh cycle which is set by using this function.

• Total refresh time < Refresh cycle

For link refresh time for each network module, refer to the following:

**[Page 172 Link refresh time](#page-173-0)** 

### ■**Fixed cycle processing other than link refresh**

This function is performed at intervals of refresh cycle.

Increasing a value of refresh cycle according to link refresh time affects the fixed cycle processing other than link refresh.

Consider a refresh cycle when changing a value of link devices (input) or special relays.

The conditions of the following processing are judged in each refresh cycle.

- INFORMATION LED display processing
- Judgment processing of I/O modules (Windows forced restart and Windows shutdown)

When turning a device from OFF to ON to OFF in a shorter time than the set period of refresh cycle, a change in the device value when the device is turned from OFF to ON may not be detected.

#### • Condition judgment in a refresh cycle of 100 ms

In the figure below, bit data turns ON twice. At the first time, conditions are not satisfied (the ON state cannot be detected) because the bit data turns ON outside of the refresh cycle. At the second time, the conditions are satisfied because the bit data turns ON during the refresh cycle.

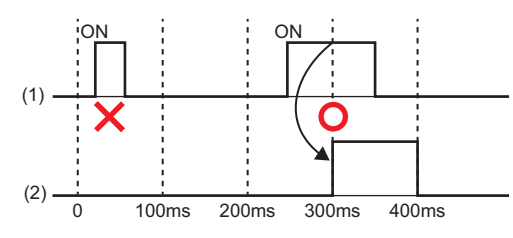

#### (1) Bit data

(2) Judging conditions in the refresh cycle of 100 ms

In addition, condition judgment and condition satisfaction judgment are performed in every refresh cycle. Therefore, maximum two refresh cycles need to be considered for satisfying certain conditions.

• Condition judgment when setting a refresh cycle to 600 ms and turning an input signal ON for one second

When the input ON state is detected at 600 ms, a condition that an input signal turns ON for one second will be detected at 1800 ms where condition satisfaction judgment is performed. If the input signal turns OFF before 1800 ms, the condition will not be satisfied.

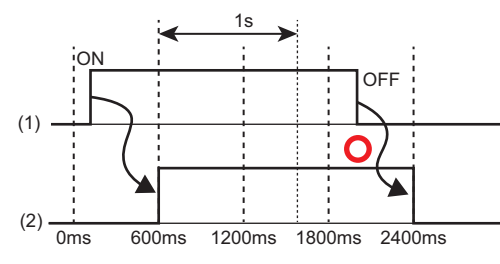

(1) Bit data

(2) Judging conditions in the refresh cycle of 600 ms

# **Checking the interval**

The following shows the method for checking the interval (maximum value/minimum value/current value) at which the fixed cycle processing function runs.

# ■**Checking with special registers**

The interval at which the function runs is stored in special registers (SD520 to SD525). ( $\Box$  [Page 276 Special Register List](#page-277-0))

# **PART 4 MODULE OPERATION FUNCTIONS**

This part comprises the following chapters.

[19 REMOTE OPERATION FUNCTION](#page-185-0)

[20 HARDWARE RESET FUNCTION](#page-188-0)

[21 INDIVIDUAL RESET FUNCTION](#page-190-0)

[22 Windows SHUTDOWN FUNCTION](#page-194-0)

[23 Windows FORCED RESTART AT ERROR FUNCTION](#page-196-0)

[24 Y OUTPUT CONTROL FUNCTION](#page-198-0)

[25 INFORMATION LED OPERATION FUNCTION](#page-200-0)

# <span id="page-185-0"></span>**19 REMOTE OPERATION FUNCTION**

This function changes the operating status of this product by changing the Y output status and resetting a bus with peripheral devices and a user program.

The following types of remote operation are available:

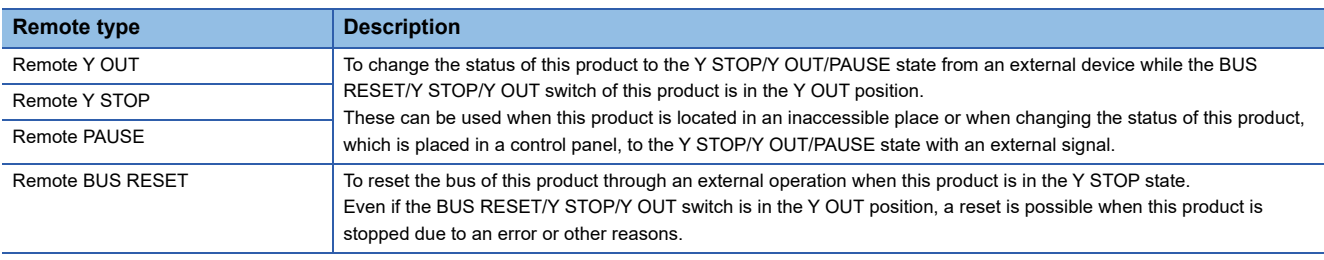

# $Point$

The remote BUS RESET resets the bus of this product. Use a switch to reset the hardware. ( $\sqrt{2}$  Page 187 [HARDWARE RESET FUNCTION\)](#page-188-0)

Terms used for other modules that indicate remote operation can be replaced with the following terms:

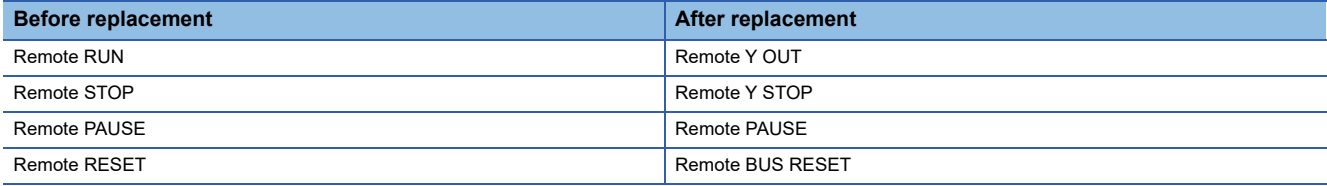

### **Precautions**

# ■**Remote Y OUT/Y STOP**

Since this product gives priority to the Y STOP state, observe the following considerations.

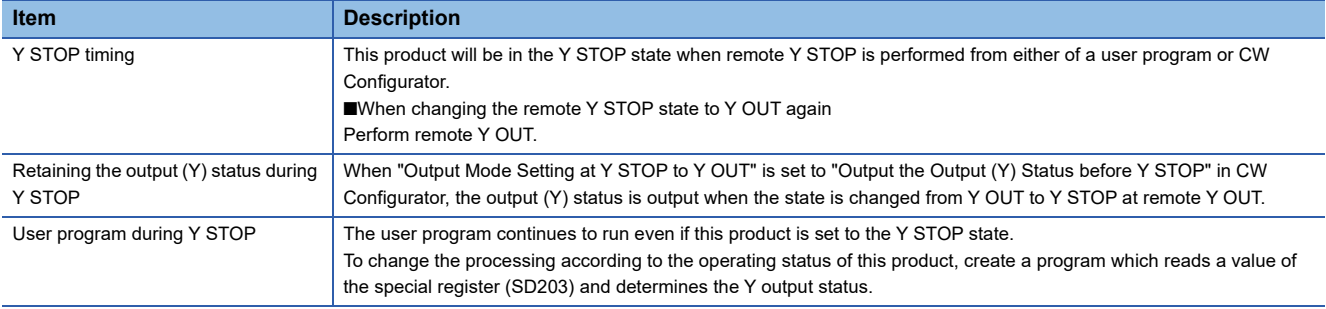

### ■**Remote PAUSE**

The user program continues to run even if this product is set to the PAUSE state.

To change the processing according to the operating status of this product, create a program which reads a value of the special register (SD203) and determines the Y output status.

# ■**Remote BUS RESET**

Observe the following considerations.

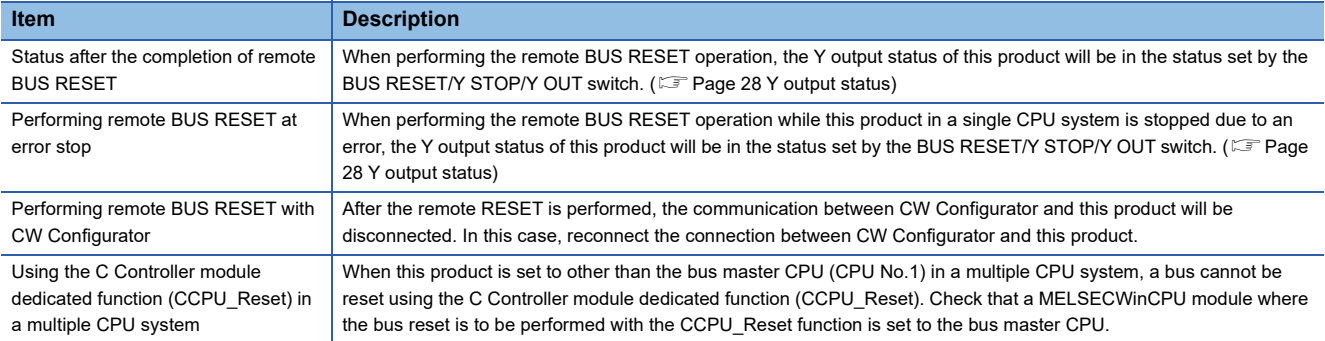

# **Performing remote operations**

The following shows the methods for performing remote operation.

When resetting a bus (BUS RESET), the "Remote Bus Reset Setting" must be enabled.

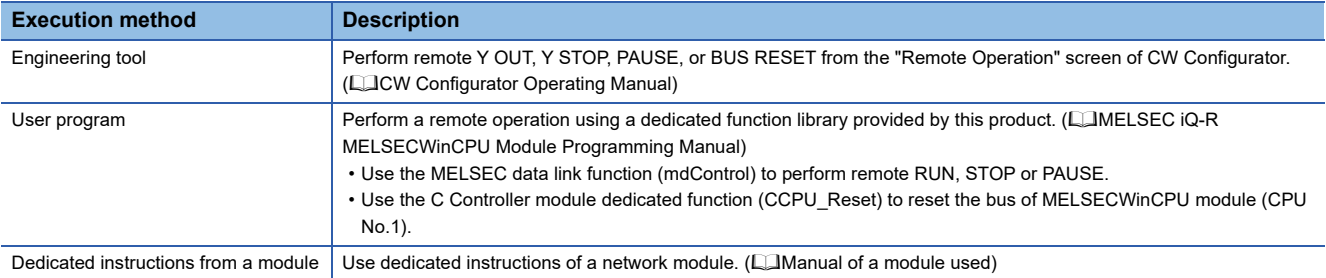

# <span id="page-186-0"></span>■**Remote BUS RESET setting**

 $\mathcal{L}$  [CPU Parameter]  $\Rightarrow$  [Operation Related Setting]  $\Rightarrow$  [Remote Bus Reset Setting]

#### **Window**

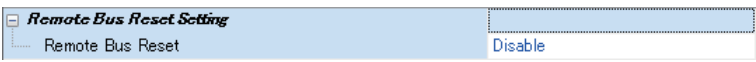

# Displayed items

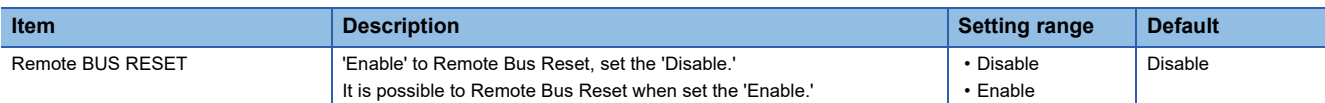

# **Status after performing remote operation**

The following shows the relationship between remote operations and changes in the Y output status of this product. : No status change

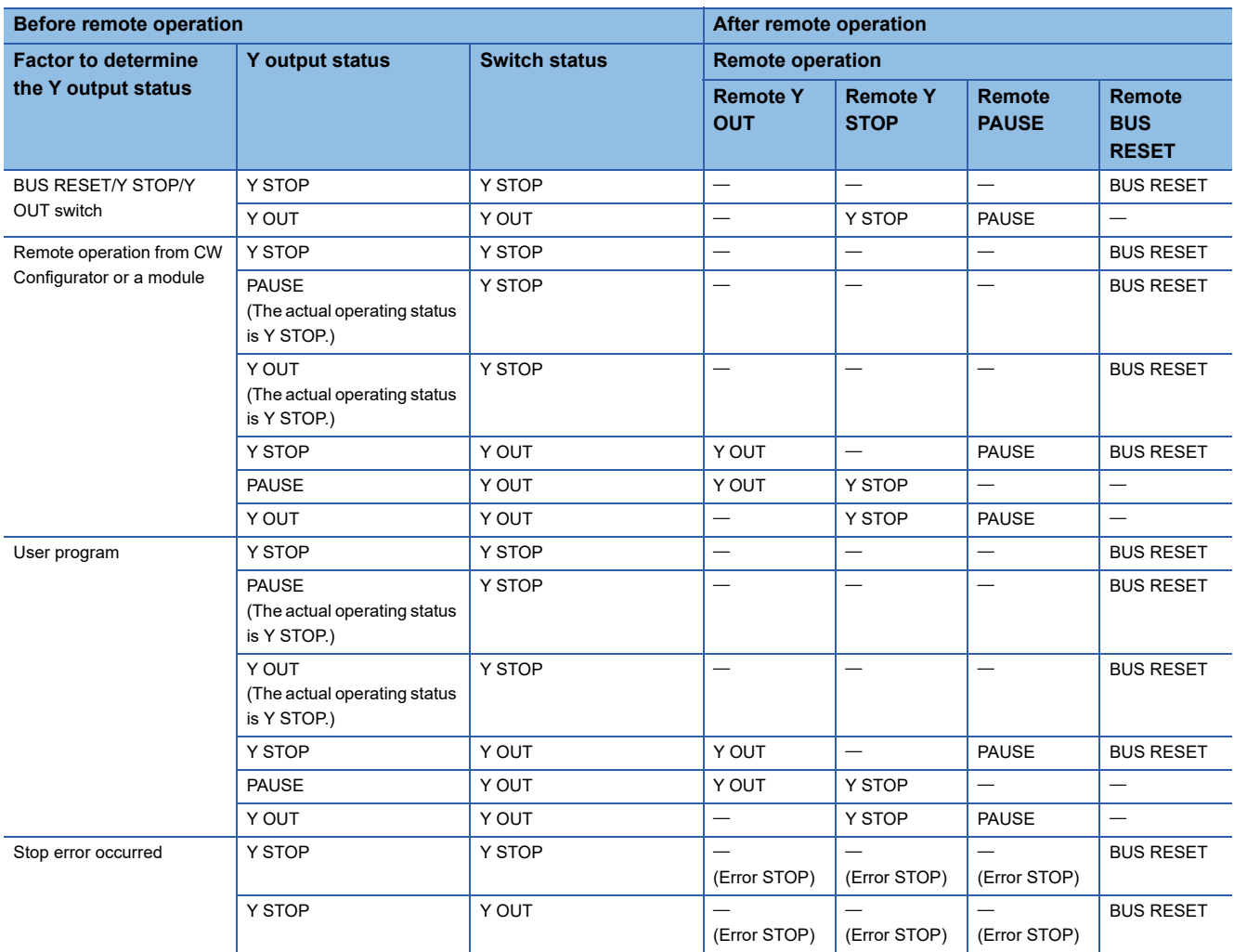

# <span id="page-188-0"></span>**20 HARDWARE RESET FUNCTION**

This function resets hardware.

Reset a system when this product is in the error status such as a hardware error.

# **Preparation**

Perform the Windows shutdown function to shutdown Windows.

For details on the Windows shutdown function, refer to the following:

LE [Page 193 Windows SHUTDOWN FUNCTION](#page-194-0)

# **Execution of reset**

The following shows the procedure for resetting hardware.

# **Operating procedure**

*1.* Hold the HARD RESET/OS RESET switch on the HARD RESET position (for 1.0 second or longer).

The hardware is reset.

*2.* Release the HARD RESET/OS RESET switch and put it back to the center position.

### **Precautions**

Ensure to reset the hardware after shutting down Windows.

Otherwise, Windows may not start normally, data in a user drive may be corrupted, or a file system error may occur.

# <span id="page-190-0"></span>**21 INDIVIDUAL RESET FUNCTION**

This function resets (restarts) Windows and the bus control in this product individually.

- Restarting Windows only (Windows forced restart)
- Resetting the bus control only (bus reset)

# $Point<sup>0</sup>$

When restarting Windows for reasons such as to add applications and recover from an error, this function can restart only Windows without any effect on the bus control. In addition, this function can reset the bus control and apply parameters without restarting Windows.

# **Extent of effect from an individual reset**

The following table shows the extent of effect on targets by performing an individual reset.

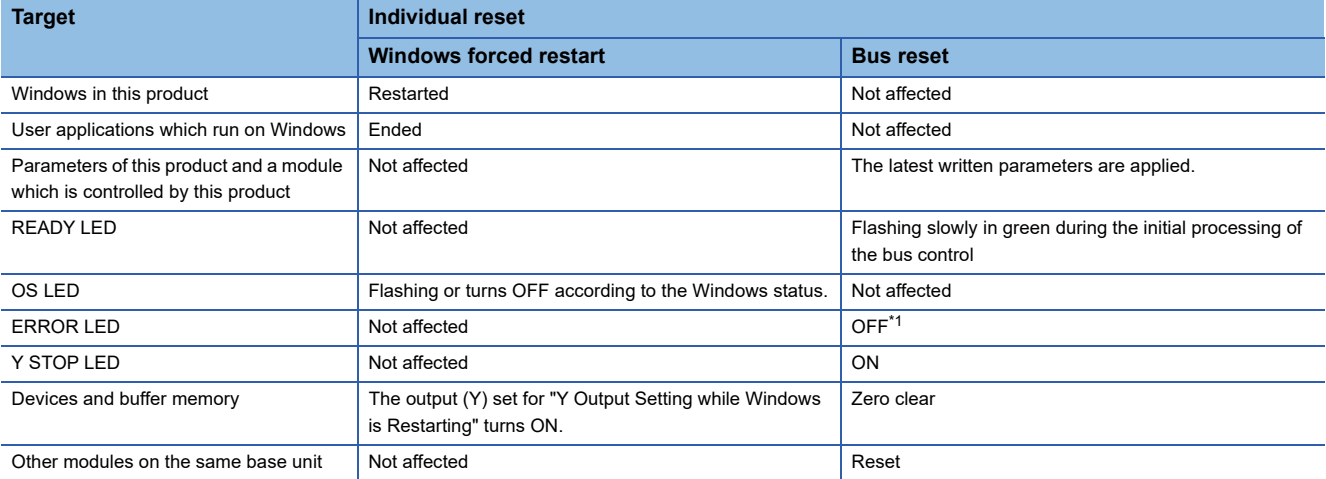

<span id="page-190-1"></span>\*1 If an error is not cleared, the ERROR LED will turn ON or flash again.

# **21.1 Bus Reset**

This function resets the bus control. Perform this function when applying parameters written in CW Configurator or when an error occurs (such as when the ERROR LED turns ON).

# **Execution of reset**

The bus can be reset by any of the following methods:

#### ■**Switch operation**

Hold the BUS RESET/Y STOP/Y OUT switch on the BUS RESET position (for 1.0 second or longer).

#### ■**Remote operation**

Perform BUS RESET from the "Remote Operation" screen of CW Configurator. ( $\mathbb{Z}^n$  Page 184 REMOTE OPERATION [FUNCTION](#page-185-0))

#### ■**User program**

Use the CCPU\_Reset function. (La MELSEC iQ-R MELSECWinCPU Module Programming Manual)

 $Point<sup>8</sup>$ 

When resetting the bus via a remote operation or from a user program, the remote BUS RESET must be enabled in the "Remote Bus Reset Setting" of CPU parameters. ( $\mathbb{CP}$  [Page 185 Remote BUS RESET setting](#page-186-0))

## **Operation after execution**

When the bus is reset, this product operates as follows:

- The READY LED flashes slowly in green and turns ON after the bus reset is completed.
- The ERROR LED turns OFF. However, the LED will turn ON or flash again after the bus reset if an error is not cleared.
- When the Y output status is Y OUT, the Y STOP LED turns ON during the bus reset. The Y STOP LED turns OFF after the reset completes.
- After the bus reset is completed, this product operates with parameters which are written just before the reset.
- This product initializes values of its devices and buffer memory.
- The INFORMATION LED retains the status before the bus reset.

### **Precautions**

- Do not reset the bus if this product is set to a CPU (CPU No.2, No.3, or No.4) other than the bus master CPU (CPU No.1) in a multiple CPU system. Otherwise, an error may occur in another CPU module. To apply parameters, reset the bus master CPU (CPU No.1).
- Executing a MELSEC data link function during the bus reset may cause an error in the function.
- If a major error such as a hardware failure occurs, the bus reset may not be completed. If such a case occurs, reset the hardware or turn the power of the whole system OFF and ON.

# **21.2 Windows Forced Restart**

This function shuts down Windows in this product forcibly without performing Windows shutdown processing and restarts it by using a switch or input (X) of an I/O module.

The function can be used for shutting down Windows forcibly and restarting it by using a switch or inputs of I/O modules when the Windows cannot be restarted from Windows Start because it freezes or a system error occurs.

Furthermore, when shutting down Windows by mistake, this function can start only Windows without turning the power of the system OFF and ON.

### **Execution of reset**

Windows can be forcibly restarted by either of the following methods:

#### ■**Switch operation**

Hold the HARD RESET/OS RESET switch on the OS RESET position (for 1.0 second or longer).

#### ■**Using an I/O module (input (X))**

Turn ON an input (X) device specified in the parameter for one second or longer by using an input module.<sup> $*1$ </sup>

\*1 The status of the input device is detected at a refresh cycle. However, the status is not detected if the input device is turned from ON to OFF at an interval shorter than the refresh cycle. Consider the refresh cycle when turning the input from ON to OFF. ( $\Box$ ) Page 181 [FIXED CYCLE PROCESSING FUNCTION\)](#page-182-0)

An input (X) can be set in the following parameter:

 $\mathcal{L}$  [CPU Parameter]  $\Rightarrow$  [Operation Related Setting]  $\Rightarrow$  [Windows Setting]

#### **Window**

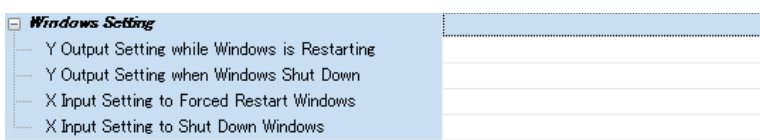

# Displayed items

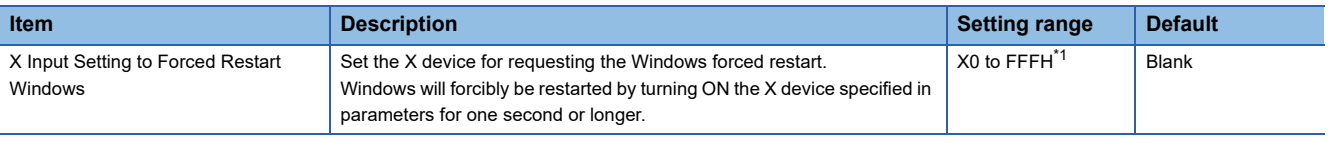

<span id="page-192-0"></span>\*1 The same device as the one in "X Input Setting to Shut Down Windows" cannot be set.

# $\mathsf{Point} \mathcal{S}$

In "X Input Setting to Forced Restart Windows," set an input of a module controlled by this product. To set an input of a module controlled by another CPU module, configure the settings so that the input status of other groups is imported. ( $\sqrt{P}$  [Page 150 Out-of-Group I/O Fetch](#page-151-0))

### **Precautions**

If Windows is forcibly restarted without shutting down Windows, Windows may not start normally, data in a user drive may be corrupted, or a file system error may occur. Ensure to take measures to prevent the files from being corrupted (for example, stop user applications) before forcibly restarting Windows.

# **Operation after execution**

When restarting Windows forcibly, this product operates as follows:

- The OS LED flashes, and turns ON after Windows is restarted.
- If an output (Y) is set in "Y Output Setting while Windows is Restarting," the output (Y) turns ON and then turns OFF after Windows is restarted.

An output (Y) can be set in the following parameter:

 $\mathcal{L}$  [CPU Parameter]  $\Rightarrow$  [Operation Related Setting]  $\Rightarrow$  [Windows Setting]

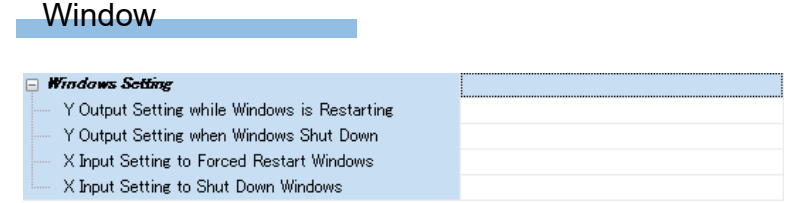

# Displayed items

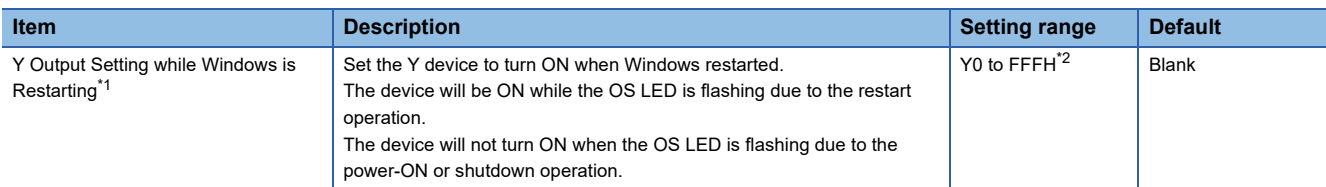

<span id="page-193-0"></span>\*1 To use this setting, set the Y output status to the Y OUT state by using the Y output control function. If the status is in the Y STOP or PAUSE state, the Y output does not turn ON. (Figure 197 Y OUTPUT CONTROL FUNCTION)

<span id="page-193-1"></span>\*2 The device set in "Y Output Setting when Windows Shut Down" cannot be set.

# <span id="page-194-0"></span>**22 Windows SHUTDOWN FUNCTION**

This function shuts down Windows in this product by using a switch or input of an I/O module. The shutdown processing of this function is the same as the one when shutting down Windows from Windows Start.

# **Execution of shutdown**

Windows can be shut down by either of the following methods.

#### ■**Switch operation**

Hold the FUNCTION/SHUTDOWN switch on the SHUTDOWN position (for 1.0 second or longer).

# ■**Using an I/O module (input (X))**

Turn ON an input (X) device specified in the parameter for one second or longer by using an input module.<sup>\*1</sup>

\*1 The status of the input device is detected at a refresh cycle. However, the status is not detected if the input device is turned from ON to OFF at an interval shorter than the refresh cycle. Consider the refresh cycle when turning the input from ON to OFF. ( $\Box$  Page 181) [FIXED CYCLE PROCESSING FUNCTION\)](#page-182-0)

An input (X) can be set in the following parameter:

 $\mathcal{L}$  [CPU Parameter]  $\Rightarrow$  [Operation Related Setting]  $\Rightarrow$  [Windows Setting]

#### **Window**

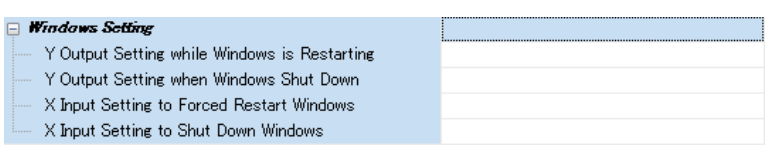

# Displayed items

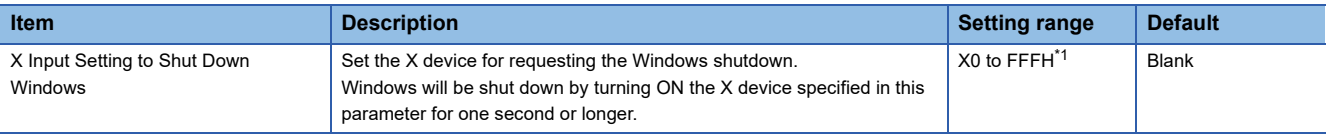

<span id="page-194-1"></span>\*1 The device set in "X Input Setting to Forced Restart Windows" cannot be set.

## $Point$ <sup> $\degree$ </sup>

In "X Input Setting to Shut Down Windows," set an input of a module controlled by this product. To set an input of a module controlled by another CPU module, configure the settings so that the input status of other groups are imported. (CF [Page 150 Out-of-Group I/O Fetch\)](#page-151-0)

# **Precautions**

The shutdown processing of this function is the same as the one when shutting down Windows from Windows Start. Therefore, if Windows cannot shut down, this function cannot shut down Windows. In such case, the OS LED of this product may remain flashing.

This function cannot shut down Windows in any of the following cases:

- Windows freezes or a system error occurs.
- Windows is starting up (from when Windows is started by turning the power ON to when the login screen is displayed).
- Window is locked.
- Applications are running on Windows.
- A MELSECWinCPU module is starting in a mode other than the normal mode.
- A major error (such as a WDT error or CRAM CRC error) occurs in a MELSECWinCPU module.

If this function cannot shut down Windows, take the following corrective actions:

- Check if there are any problems in Windows that prevent Windows from shutting down or completing the shutdown processing, such as when the shutdown is performed while a program is running or a file is overwritten. If any problems are found, shut down Windows again after solving the problems.
- Shut down Windows after the startup completes.

If the shutdown problem is not solved by the corrective actions above, turn the power of this product OFF and ON, reset the hardware, or restart Windows forcibly.

### **Operation after execution**

When Windows is shut down, this product operates as follows:

- The OS LED flashes, and turns OFF after Windows is shut down.
- If an output (Y) device is set in "Y Output Setting when Windows Shut Down," the device turns ON after Windows is shut down.

An output (Y) can be set in the following parameter:

 $\mathcal{L}$  [CPU Parameter]  $\Rightarrow$  [Operation Related Setting]  $\Rightarrow$  [Windows Setting]

#### **Window**

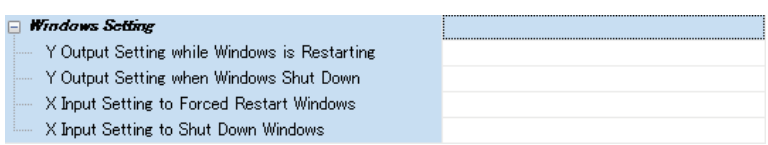

#### Displayed items

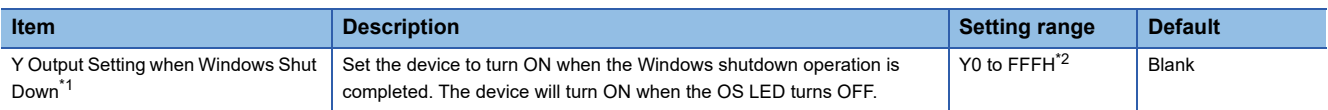

<span id="page-195-0"></span>\*1 To use this setting, set the Y output status to the Y OUT state by using the Y output control function. If the status is in the Y STOP or PAUSE state, the Y output does not turn ON. ( $\mathbb{F}$  [Page 197 Y OUTPUT CONTROL FUNCTION\)](#page-198-0)

<span id="page-195-1"></span>\*2 The device set in "Y Output Setting while Windows is Restarting" cannot be set.

# $Point<sup>9</sup>$

The output that is turned ON by this setting is not turned OFF automatically. After performing the Windows shutdown function, turn OFF the output as necessary such as when forcibly restarting Windows.

# <span id="page-196-0"></span>**23 Windows FORCED RESTART AT ERROR FUNCTION**

This function restarts Windows in this product automatically when the Windows freezes or a system error occurs in the **Windows** 

This product determines the operating status of Windows; therefore, Windows can be restarted even when there is an error that cannot be resolved by Windows automatic restart performed on a system error.

# **Forced restart settings**

Set "Windows Forced Restart" to "Restart" to forcibly restart Windows when an error occurs.

े्र [CPU Parameter]  $\Leftrightarrow$  [RAS Setting]  $\Leftrightarrow$  [Windows Operation Setting of CPU Module at Error Detected]

#### **Window**

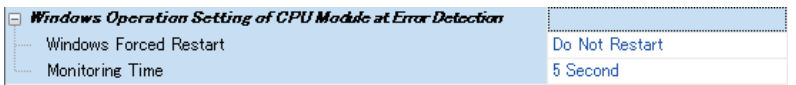

#### Displayed items

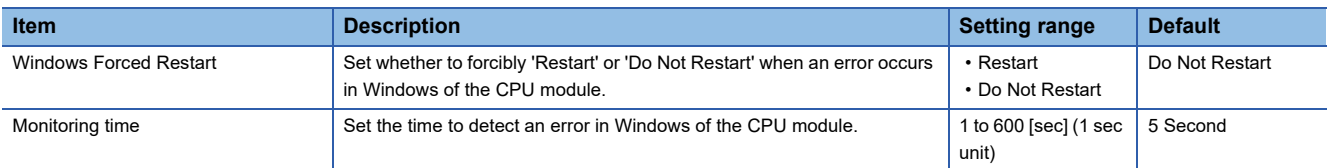

#### **Precautions**

#### ■**Value for monitoring time**

Windows is determined to be frozen even when a service of this product cannot run because the load on Windows is high. When temporarily operating a system under a high load, set a large value for the time to detect an error. If this function runs even when setting the maximum value for the time to detect an error, adjust the system to shorten the high load time.

#### ■**Restarting Windows forcibly when an error occurs**

If Windows is restarted forcibly without shutting down Windows, Windows may not start normally, data in a user drive may be corrupted, or a file system error may occur. Ensure to create a backup for recovering Windows before restarting Windows forcibly. ( $\sqrt{P}$  [Page 99 Windows Recovery](#page-100-0))

#### ■**Restarting Windows automatically when a system error occurs**

If Windows automatic restart is enabled and also "Restart" is selected for "Windows Forced Restart," this product may restart repeatedly. When selecting "Restart," disable Windows automatic restart.

 $\mathcal{L}$  Windows Start  $\Leftrightarrow$  [Windows System Tools]  $\Leftrightarrow$  [Control Panel]  $\Leftrightarrow$  [System and Security]  $\Leftrightarrow$  [System]  $\Leftrightarrow$  [Advanced system settings]  $\Rightarrow$  [Advanced]  $\Rightarrow$  [Startup and Recovery]  $\Rightarrow$  [Settings]  $\Rightarrow$  [System failure]  $\Rightarrow$  [Automatically restart]

#### ■**Starting Windows in the safe mode**

If Windows is forcibly restarted multiple times, the screen for selecting whether to start in the safe mode appears. If Windows starts in the safe mode, Windows is not forcibly restarted even when an error occurs.

### ■**Lightning or flashing status of the OS LED**

When selecting "Restart" for "Windows Forced Restart," the OS LED flashes because Windows attempts to restart even if the Windows freezes or a system error occurs.

The OS LED also flashes when selecting "Automatically restart" in the "System failure" section of the automatic restart setting on Windows because Windows attempts to restart even if "Do Not Restart" is selected for "Windows Forced Restart" in CW Configurator.

The OS LED turns OFF if Windows freezes or an system error occurs only when "Do Not Restart" is selected for "Windows Forced Restart" in CW Configurator and the restart setting on Windows is set to not automatically restart.

**195**

# <span id="page-198-0"></span>**24 Y OUTPUT CONTROL FUNCTION**

This function controls the Y output status (Y STOP/Y OUT/PAUSE) with the BUS RESET/Y STOP/Y OUT switch or a MELSEC data link function.

For details on the Y output status of this product, refer to the following:

**F** [Page 28 Y output status](#page-29-0)

# **Changing the Y output status**

The following table shows the methods for changing the Y output status.

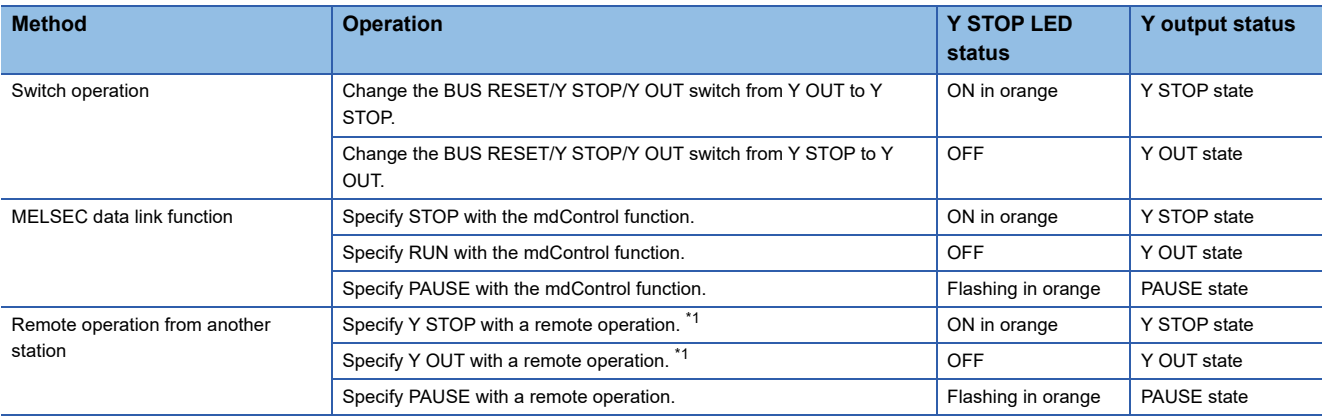

<span id="page-198-1"></span>\*1 Specify STOP (Y STOP) or RUN (Y OUT) when performing the remote operation from a tool other than CW Configurator.

```
\mathsf{Point} \mathcal{F}
```
- The switch operation takes priority to set the Y output status. When the BUS RESET/Y STOP/Y OUT switch is set to Y STOP, the Y output status cannot be changed to Y OUT state with a MELSEC data link function and remote operation.
- If the Y output status is changed to the Y STOP state by remote operation, it can be changed to Y OUT state only from a tool or another station that performs the remote operation.

### ■**Y output status when an error occurs**

Refer to the following:

Fage 208 Operation Setting When an Error is Detected

#### ■**Y** output status when a switch is operated or a stop error occurs

: No status change

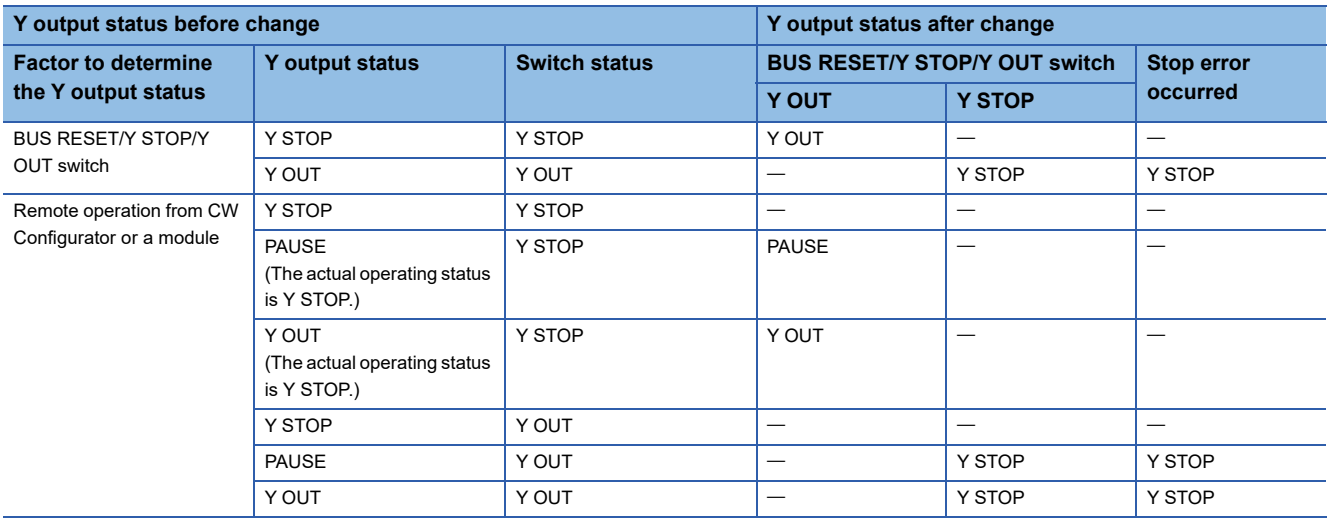

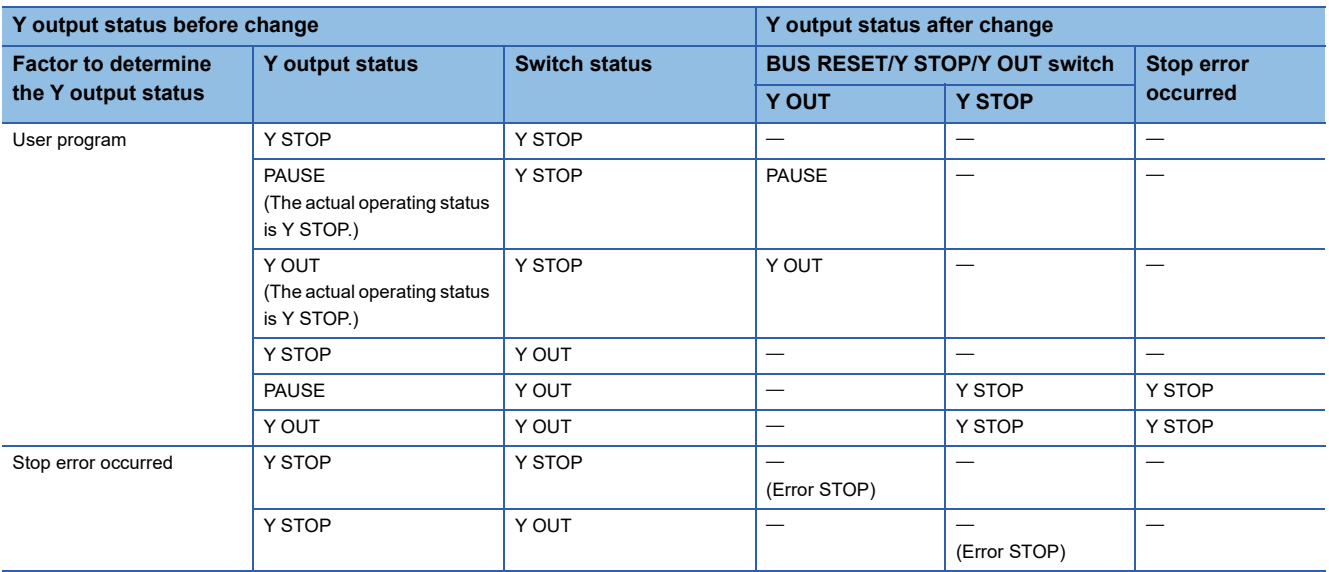

# **Output mode setting when the Y output status is changed from Y STOP to Y OUT**

When the Y output status is changed from the Y OUT or other state to the Y STOP state, this product saves the output (Y) status and turns OFF all outputs (Y).

In this setting, whether to output the output (Y) status just before the status is changed to the Y STOP state or to clear all the outputs (Y) can be selected.

CPU Parameter]  $\Rightarrow$  [Operation Related Setting]  $\Rightarrow$  [Output Mode Setting at Y STOP to Y OUT]

**Window** 

 $\Box$  Output Made Setting at YSTOP to YOUT Output Mode at Y STOP to YOUT Output the Output (Y) Status before Y STOP

# Displayed items

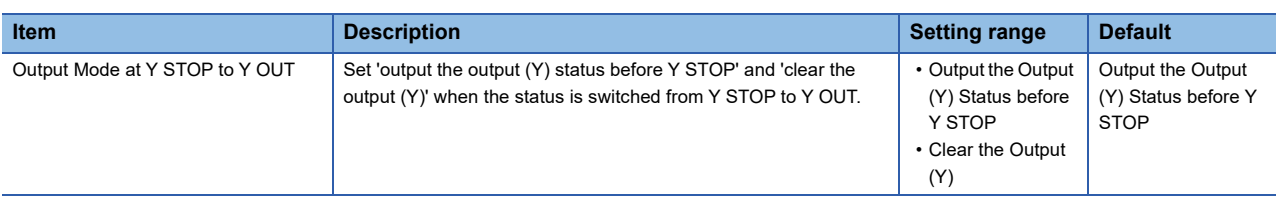

# <span id="page-200-0"></span>**25 INFORMATION LED OPERATION FUNCTION**

This function operates the display status of the INFORMATION LED from a user program.

# **Display specifications of the INFORMATION LED**

The following table shows the display specifications of the INFORMATION LED.

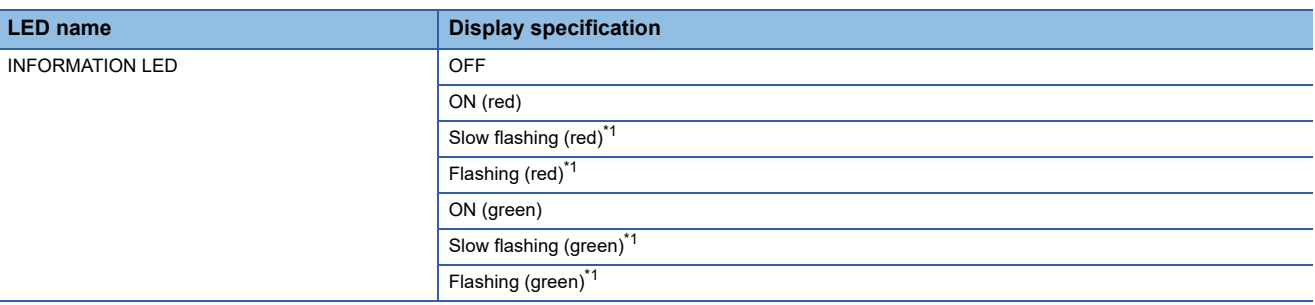

<span id="page-200-1"></span>Flashing occurs at the following intervals:

- Flashing: 200 ms
- Slow flashing: 1 sec

# **Operation method**

The display status of the INFORMATION LED can be operated by turning the special relay (SM680) and special register (SD680) from OFF to ON with MELSEC data link functions. The result is stored in the special register (SD681). ( $\equiv$  Page [273 Special Relay List,](#page-274-0) [Page 276 Special Register List\)](#page-277-0)

- *1.* Store a value to specify the LED display status to SD680.
- *2.* Turn SM680 from OFF to ON at a desired time to turn ON or OFF the INFORMATION LED.

When SM680 turns ON, the INFORMATION LED is turned ON or OFF. After the INFORMATION LED turns ON or OFF, the result is stored in SD681 then SM680 is turned from ON to OFF.

# Point $\mathcal P$

The INFORMATION LED is turned ON or OFF by checking the status of SM680 at a refresh cycle. Therefore, if SM680 is turned from OFF to ON then back to OFF within the refresh cycle, the INFORMATION LED status does not change. ( $\sqrt{p}$  [Page 181 FIXED CYCLE PROCESSING FUNCTION\)](#page-182-0)

- **3.** Check if the INFORMATION LED is operated correctly.
- When operated correctly, SD681 has the same value as SD680.
- When operated incorrectly, SD681 has a different value from SD680.

### **Precautions**

If a value out of range is stored in SD680, the LED is not operated correctly. To check if it is operated correctly, compare the values between SD680 and SD681 and check that the values match.

# **PART 5 DIAGNOSTICS AND MAINTENANCE FUNCTIONS**

This part comprises the following chapters.

[26 BUS ACCESS DIAGNOSTICS FUNCTION](#page-203-0)

[27 WATCHDOG TIMER FUNCTION](#page-205-0)

[28 SELF-DIAGNOSTICS FUNCTION](#page-207-0)

[29 ERROR CLEAR FUNCTION](#page-214-0)

[30 EVENT HISTORY FUNCTION](#page-216-0)

[31 PARAMETER/EVENT HISTORY INITIALIZATION FUNCTION](#page-218-0)

# <span id="page-203-0"></span>**26 BUS ACCESS DIAGNOSTICS FUNCTION**

This function diagnoses whether there are failures in hardware used for the bus access function of this product. For details on the bus access function, refer to the following:

**FF** [Page 110 BUS ACCESS FUNCTION](#page-111-0)

Perform the bus access diagnostics in the following case:

• Troubleshooting when a failure occurs in the bus access function

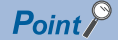

It takes approximately five minutes to perform the bus access diagnostics.

## **Precautions**

• Do not turn the power of this product ON and OFF or reset this product during the bus access diagnostics. ( $E =$  Page 57 [POWER OFF AND RESET\)](#page-58-0)

Doing so may result in this product not being able to start normally. If this product does not start normally, perform the parameter/event history initialization function. ( $\subseteq$  Page 217 PARAMETER/EVENT HISTORY INITIALIZATION [FUNCTION](#page-218-0))

 • An error may occur in another CPU module if the bus access diagnostics is performed in a multiple CPU system. To perform the bus access diagnostics, configure a system which only includes a power supply module, a base unit, and this product. Cables and devices do not need to be disconnected from this product.

# **Performing diagnostics**

The following shows the procedure for performing diagnostics.

- *1.* Turn the power of this product OFF.
- *2.* Set the BUS RESET/Y STOP/Y OUT switch to the Y STOP position.
- *3.* Hold the FUNCTION/SHUTDOWN switch on the FUNCTION position to turn the power of this product ON.

This product starts in the maintenance mode.

In the maintenance mode, the READY LED is ON in orange.

• READY LED: ON (orange)

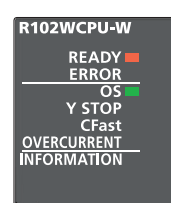

*4.* Release the FUNCTION/SHUTDOWN switch and put it back to the center position.

**5.** Set the FUNCTION/SHUTDOWN switch to the FUNCTION position to select the bus access diagnostics. Every time the FUNCTION/SHUTDOWN switch is set to the FUNCTION position, the operation to be performed is changed.

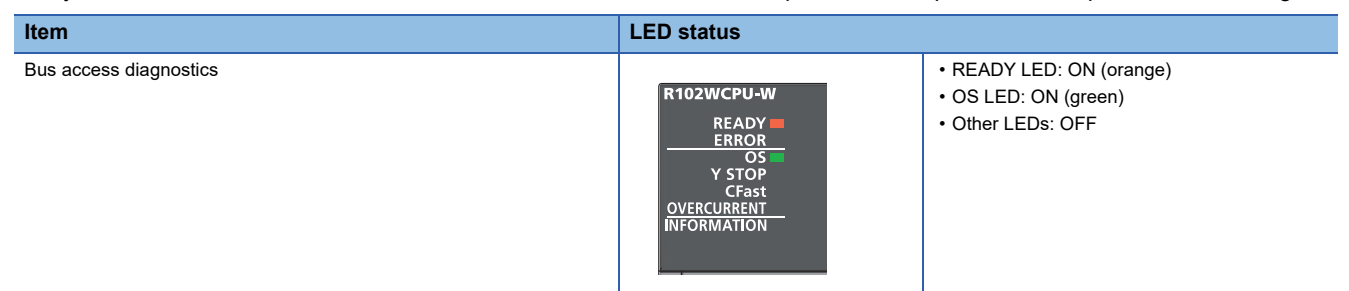

For the other function which can be selected in the maintenance mode, refer to the following:

**F** [Page 26 Operation mode](#page-27-0)

*6.* Set the BUS RESET/Y STOP/Y OUT switch to the Y OUT position.

The bus access diagnostics is performed.

The OS LED flashes in green during the diagnostics.

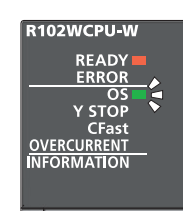

*7.* Check the LED statuses.

• When the bus access diagnostics is completed normally, the OS LED turns ON in green.

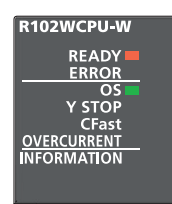

• When the bus access diagnostics is completed with an error, the ERROR LED flashes in red.

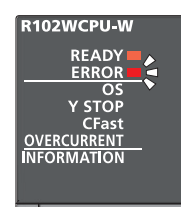

If the bus access diagnostics is completed with an error, turn the power of this product OFF and perform the diagnostics again.

If it is completed with an error again, a hardware failure may occur in this product. Please contact your local Mitsubishi Electric sales office or representative.

*8.* Turn the power of this product OFF.

# <span id="page-205-0"></span>**27 WATCHDOG TIMER FUNCTION**

This function monitors and detects a bus control failure using the watchdog timer (WDT) and notifies an error if the failure occurs. The watchdog timer (WDT) is an internal timer of this product.

# $\mathsf{Point} \hspace{.01in} \mathsf{P}$

- The function does not monitor for Windows in this product.
- It does not affect the operation of Windows. However, a Windows service that uses the MELSEC functions of this product may not operate properly.

## **Monitoring time setting**

Set the monitoring time for the watchdog timer.

\*ত্ূা [CPU Parameter]  $\Leftrightarrow$  [RAS Setting]  $\Leftrightarrow$  [WDT (Watchdog Timer) Setting]  $\Leftrightarrow$  [System WDT Setting]

#### **Window**

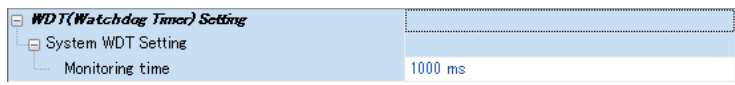

## Displayed items

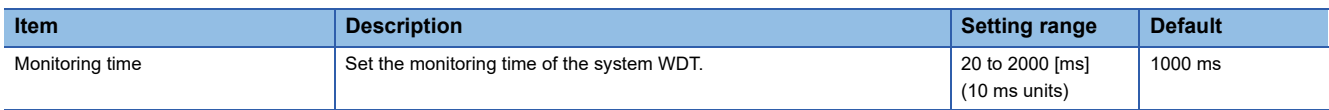

# **Watchdog timer error (timeout of the watchdog timer)**

If system processing is suspended for a long time because of a hardware failure, etc., the watchdog timer cannot be reset and timeout will occur.

When the watchdog timer times out, an error indicating that the monitoring time set in the WDT (watchdog timer) setting has been exceeded (watchdog timer error) occurs.

### ■**State of this product**

If an error occurs, this product will be in the following state.

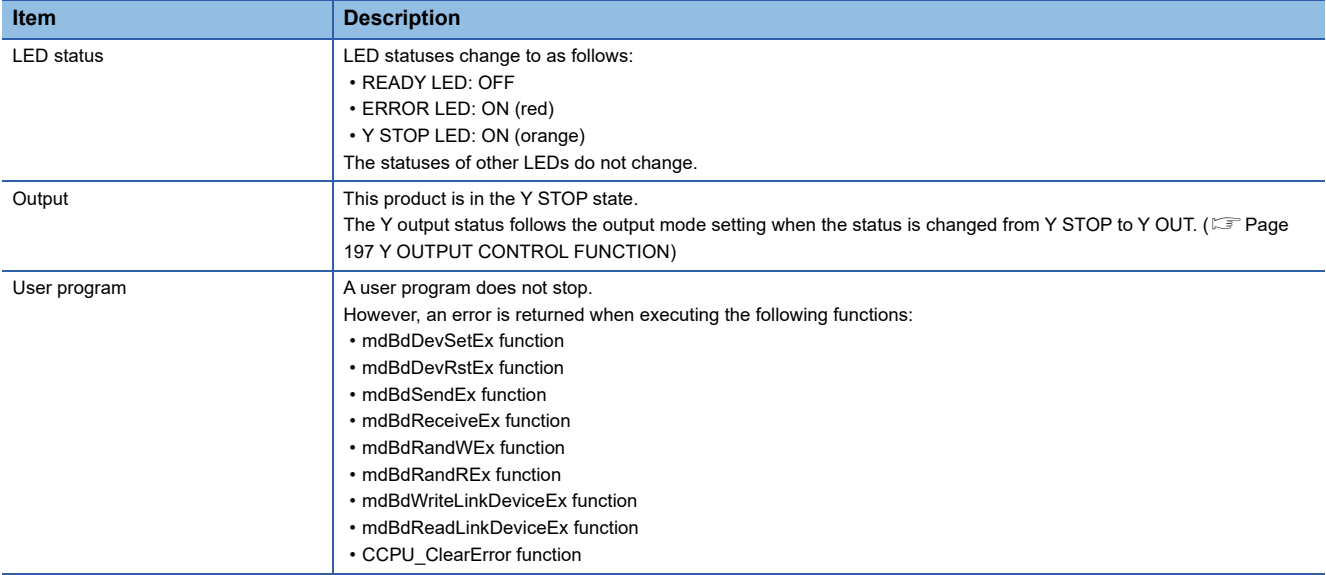

**27**

# <span id="page-207-0"></span>**28 SELF-DIAGNOSTICS FUNCTION**

This function diagnoses whether there are any errors in this product.

### **Precautions**

Depending on the error occurrence status, errors may not be detected by the self-diagnostics function. Configure safety circuits external to the system to ensure that the entire system operates safely even when this product is not stopped by the function.

# **28.1 Self-diagnostics Timing**

If an error occurs at the start or during operation of this product, the detected error information is displayed. An error is detected even when Windows is shut down or stopped.

# **28.2 Error Status Check**

A detected error can be checked by the following methods.

# **Special relays or special registers**

When an error is detected, the special relays (SM0, SM1) are turned ON, and an error code corresponding to the error is stored in the special register (SD0). If more than one error are detected, the latest error code is stored in the special register (SD0).

Up to 16 error codes (latest errors occurred on the system) will be stored in the special registers (SD10 to SD25).

# **CW Configurator**

The error occurrence of the entire system, latest errors occurred, and event history can be checked in the module diagnostics screen. (LaCW Configurator Operating Manual)

Up to 16 latest errors occurred in this product can be displayed. In addition, if an additional error occurs after a stop error, the error information is not updated.

Error logs can be checked in the event history. ( $\sqrt{P}$  [Page 215 EVENT HISTORY FUNCTION\)](#page-216-0)

 $Point P$ 

Up to 15 continuation errors and 2 stop errors can be displayed. If 15 continuation errors are displayed, new continuation errors will not be displayed. In addition, if the new error has the same error code as the already displayed error, the error occurrence date/time and its detailed information will not be updated.

# **28.3 Error Detection Setting**

For specific errors, whether to detect the errors can be set.

# **Error detection setting**

**T** [CPU Parameter]  $\Rightarrow$  [RAS Setting]  $\Rightarrow$  [Error Detections Setting]

## **Window**

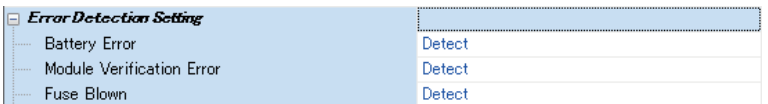

# Displayed items

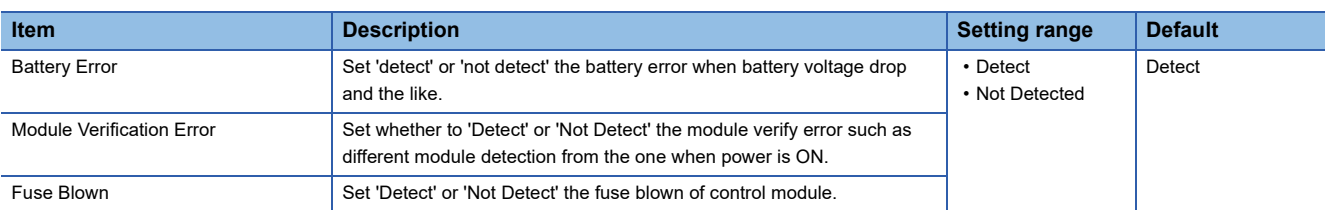

# <span id="page-209-0"></span>**28.4 Operation Setting When an Error is Detected**

For specific errors, the operation when the errors occur can be set.

# $Point$

A user program running on Windows keeps running regardless of when the Y output status is changed to Y STOP in this product. To change the program processing according to the Y output status, create a program that reads the value of the special register (SD203) and determines the Y output status. ( $\Box$  Page 276 [Special Register List](#page-277-0))

# **Operation setting for a CPU module when an error is detected**

Set the operation of this product when an error is detected.

 $\mathcal{L}$  [CPU Parameter]  $\Leftrightarrow$  [RAS Setting]  $\Leftrightarrow$  [CPU Module Operation Setting at Error Detected]

#### **Window**

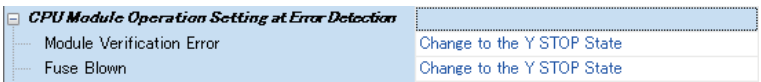

## Displayed items

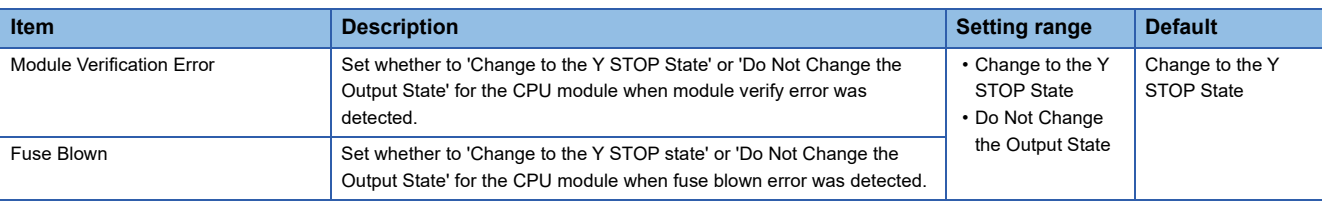

# $Point<sup>°</sup>$

If "Do Not Change the Output State" is set, the following errors are treated as minor:

• Module Verification Error: 2400H, 2401H

• Fuse Blown: 2420H

Therefore, the above errors are included in the targets of the LED display setting and can be cleared.

# **Operation setting when an error is detected in each module**

Set whether to change the operating status of this product when an error occurs in a module controlled by this product.

 $\textcircled{x}$  [System Parameter]  $\Rightarrow$  [I/O Assignment Setting]  $\Rightarrow$  [CPU Module Operation Setting at Error Detection]

## **Window**

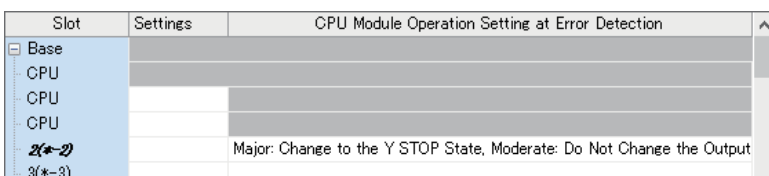

# Displayed items

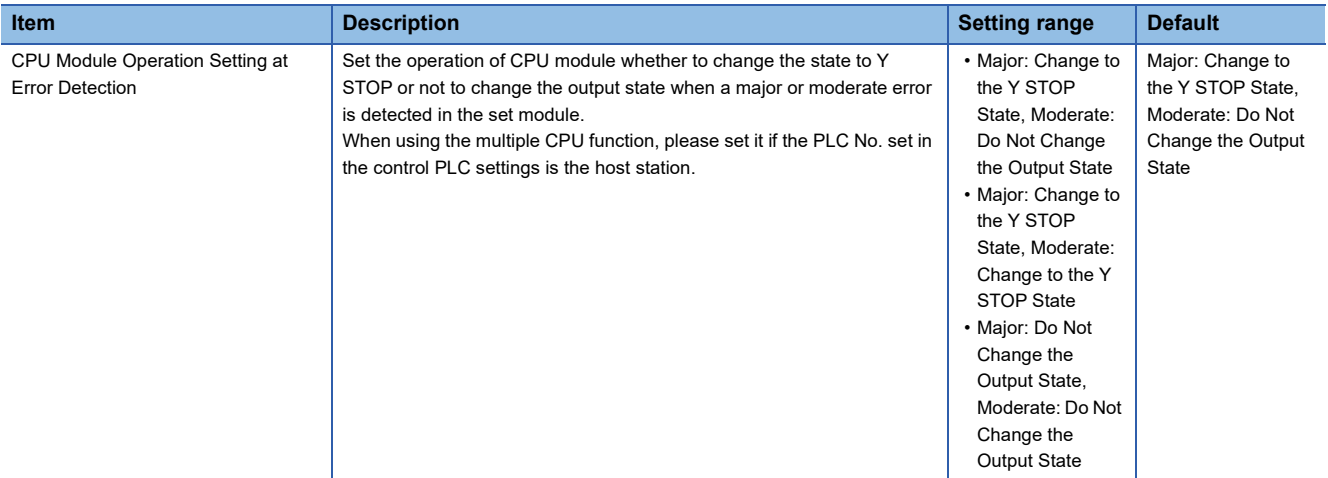

 $Point<sup>°</sup>$ 

If an option including "Do Not Change the Output State" is selected, the following errors are treated as minor:

- Module moderate error: 1200H
- Module major error: 2441H, 2442H, and 2450H

If an option including "Change to the Y STOP State" is selected, the following error is treated as moderate:

• Module moderate error: 1200H

# **Operation setting for all CPUs when an error is detected**

Set whether to stop the operation of all CPUs when a major or moderate error occurs in any of the CPUs in a multiple CPU system.

 $\text{C}$  [System Parameter]  $\Rightarrow$  [Multiple CPU Setting]  $\Rightarrow$  [Operation Mode Setting]  $\Rightarrow$  [Stop Setting]

#### **Window**

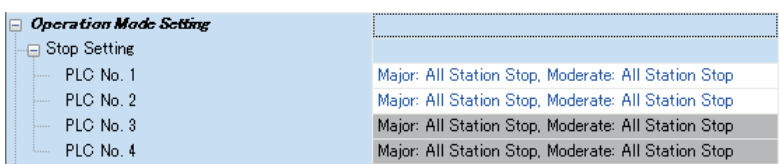

## Displayed items

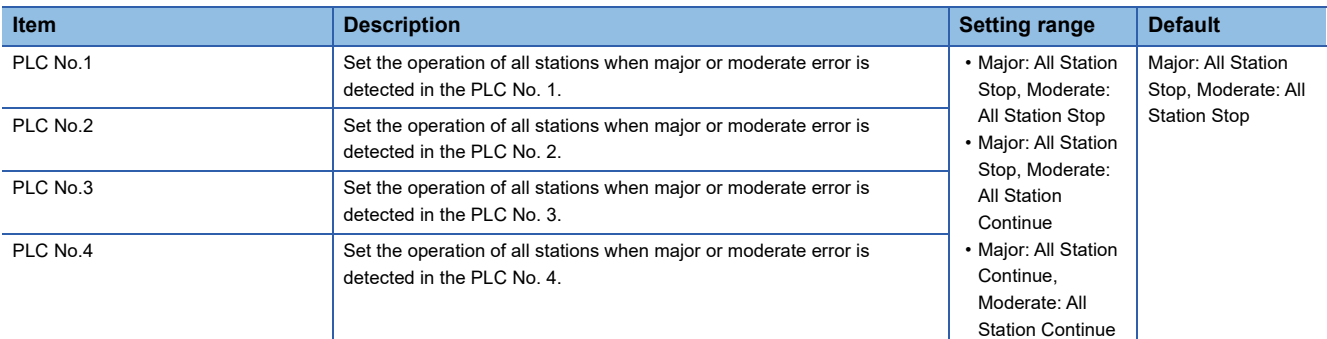

# $Point$

If an option including "All Station Continue" is selected, the following errors are treated as minor:

• Another CPU module major error: 2461H, 2462H, and 2470H

If an option including "All Station Stop" is selected, the following error is treated as moderate:

• Another CPU module moderate error: 1220H

# **LED display setting when a minor error occurs**

Set whether to turn ON the ERROR LED when a minor error (continuation error) occurs.

 $\text{C}$  [CPU Parameter]  $\Rightarrow$  [RAS Setting]  $\Rightarrow$  [LED Display Setting]  $\Rightarrow$  [ERROR LED]

#### **Window**

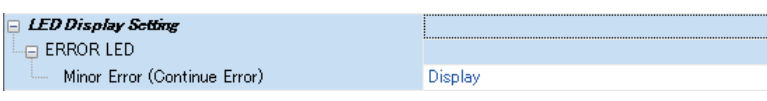

# Displayed items

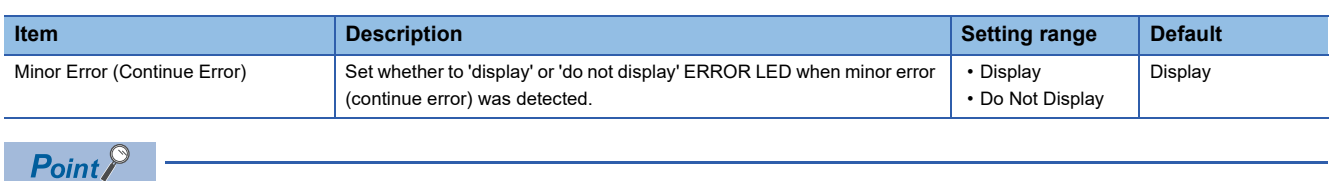

If "Do Not Display" is selected, the ERROR LED status, special relays, special registers, etc. are not updated even if a minor error occurs; however, the minor error is registered in the event history.

# **28.5 Current Consumption Monitoring Function**

This function monitors the current consumption value of an entire module and sends a notification if the threshold value of current consumption is exceeded. If the current consumption does not drop below the threshold value for the certain amount of time after the notification, this function stops the current that is supplied to USB ports in phases. Doing so can prevent the power supply module from detecting overcurrent and stopping the power supply to the entire system.

# **Operation of the monitoring function**

This function operates according to the following phases if it detects excessive current consumption by monitoring the current consumption of a module.

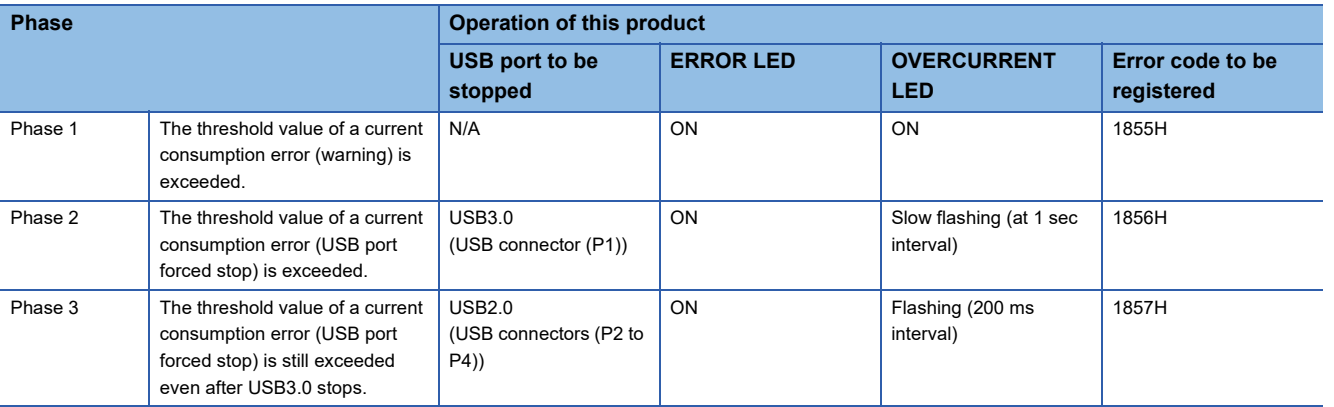

For details on the error codes, refer to the following: **[Page 227 ERROR CODE LIST](#page-228-0)** 

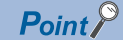

If the current consumption value varies, the possibility that the threshold value of a current consumption error (USB port forced stop) may be exceeded is notified. (In phase 1)

The following figure shows the operation when the threshold value of a current consumption error (USB port forced stop) is still exceeded even after USB3.0 stops.

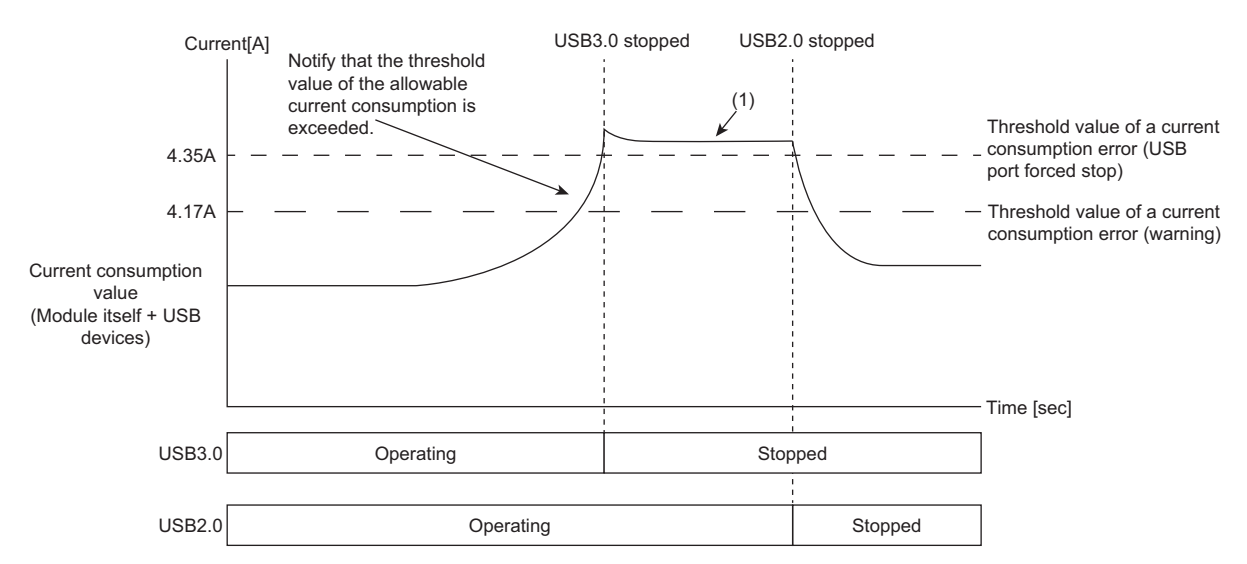

(1) USB2.0 stops because the threshold value is still exceeded even after USB3.0 stops.

# **Current value of current consumption**

The current value of current consumption can be checked in 'Current consumption value' (Un\G103). (Unit: mA)

### **Method for clearing an error**

The following shows the procedure for clearing an error.

- *1.* Disconnect peripheral devices from the USB ports of this product.
- *2.* Hold the FUNCTION/SHUTDOWN switch on the FUNCTION position (for 1.0 second or longer).

The current consumption error (warning) or current consumption error (USB port forced stop), which was detected because its threshold value was exceeded, is cleared.

## **Precautions**

If clearing an error while the current consumption value of a module exceeds the threshold value of a current consumption error (warning) or that of a current consumption error (USB port forced stop), the same error is detected again.

# <span id="page-214-0"></span>**29 ERROR CLEAR FUNCTION**

This function clears all the continuation errors in this product.

#### **Precautions**

- Since this function clears all the continuation errors at once, unintended errors may also get cleared.
- Errors cleared by this function are not removed from the event history.
- Any errors occurred in a module other than this product cannot be cleared by this function.

# **Using CW Configurator**

Clear errors by performing the module diagnostics in CW Configurator. (Lacw Configurator Operating Manual)

# **Using a user program**

Clear errors with a MELSEC data link function.

- *1.* Check the detected continuation errors with special registers (SD10 to SD25).
- *2.* Clear the cause of the continuation errors.
- *3.* Execute the CCPU\_ClearError function.
# <span id="page-216-1"></span>**30 EVENT HISTORY FUNCTION**

This function collects and saves the following information: errors detected by this product, operations performed for this product, and errors occurred on a network.

Saved information about errors and operations can be checked in chronological order using Windows Event Viewer and CW Configurator.

### **Precautions**

The save destination for an event history file cannot be changed. The storage capacity for the event history is 128 KB.

# **30.1 Event Information to be Registered**

This section shows the event information that are registered by using the event history function and its registration destination.

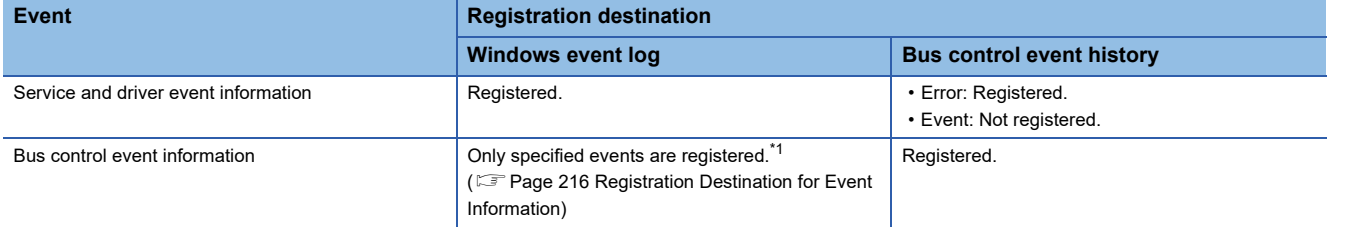

<span id="page-216-0"></span>\*1 An error may occur between the actual occurrence date and the date logged in the Windows event log.

#### **Service and driver event information**

This information refers to errors and events that are detected by services and drivers of this product running on Windows. Registered event information can be checked in Windows Event Viewer. (CF Page 223 Checking Events with the Event [Viewer](#page-224-0))

 $\mathcal{L}$  [Event Viewer]  $\Leftrightarrow$  [Applications and Services Logs]  $\Leftrightarrow$  [MELSEC Service]

### **Bus control event information**

This information refers to errors and events for the bus control that are detected by this product or other modules controlled by this product.

Registered event information can be checked in the event history screen of CW Configurator. ( $\Box$ ) Page 224 Checking Errors [in CW Configurator](#page-225-0))

If this information is registered in the Windows event log, it can be checked by selecting the following menu in Windows Event Viewer.

 $\gamma$  [Event Viewer]  $\Rightarrow$  [Applications and Services Logs]  $\Rightarrow$  [MELSEC Bus Event]

#### **Precautions**

- A bus control event is registered in Windows Event Viewer after Event Log Service is started. Note that the event is not registered when turning the power of this product OFF and ON or when Event Log Service is not running. To check a bus control event while Event Log Service is not running, check the event in the event history screen of CW Configurator.
- Due to processing for registering an event to Windows Event Viewer, the date and time displayed in the "Logged" of an event log, which is registered in Windows Event Viewer, may be different from the occurrence date and time of an event displayed in the bus control event history. To check whether the same event is registered, compare the following items: 'An event code in the bus control event history'

'An event code in the dialog box of an event registered in Windows Event Viewer'

 • When changing a time zone on Windows, the time in the "Logged" of event logs, which are registered in Windows Event Viewer, is corrected according to the changed time zone. Therefore, the date and time of the event logs may be different from that of events in the event history because time in the event history is not corrected by the changed time zone.

# <span id="page-217-0"></span>**30.2 Registration Destination for Event Information**

Events occurred in the bus control can be registered to the Windows event log.

#### **Registration destination setting**

Set the following items when registering bus control event information to the Windows event log.

\*ত্ূা [CPU Parameter]  $\Leftrightarrow$  [RAS Setting]  $\Leftrightarrow$  [Event History Setting]  $\Leftrightarrow$  [Registration Destination Setting]

#### **Window**

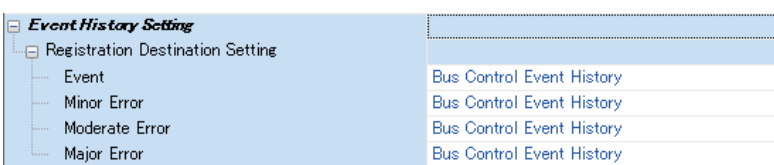

### Displayed items

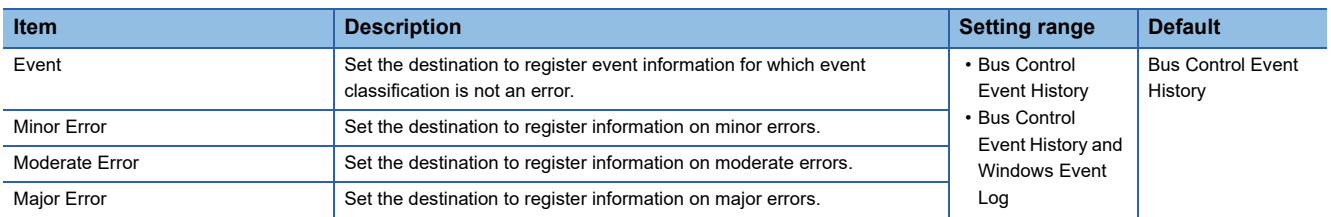

#### ■**Items displayed in Windows Event Viewer**

The following table shows which information in the bus control event history is displayed in which item in Windows Event Viewer.

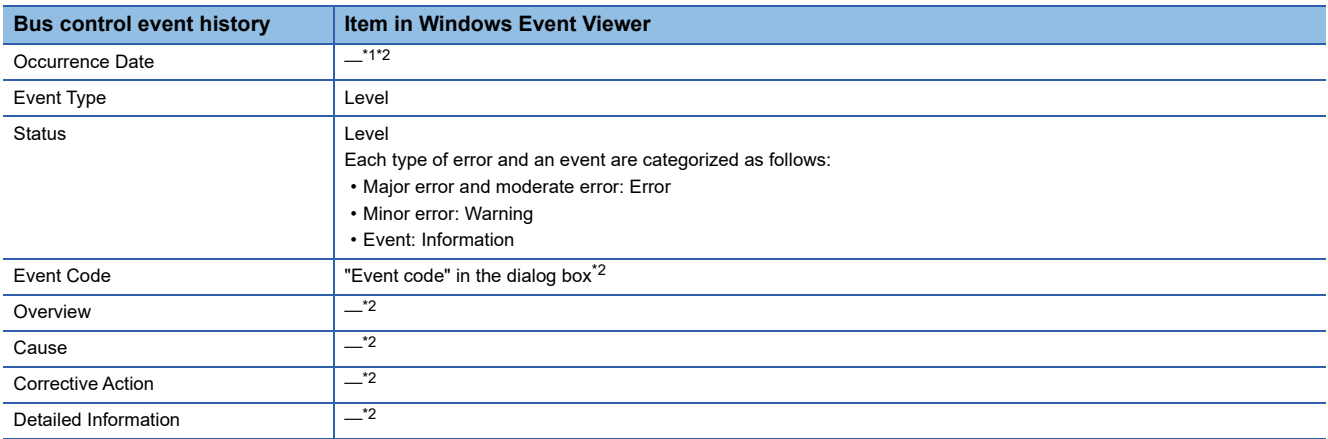

<span id="page-217-1"></span>\*1 The time when an event is registered in the Windows event log is displayed in "Logged." If the time differs between the clock on Windows and that on the MELSEC functions, an error occurs in each occurrence time.

<span id="page-217-2"></span>\*2 In Event Viewer, an error/event code and the link to a manual are registered in the dialog box. Refer to the link to check the overview, cause, and corrective action for the event.

# **31 PARAMETER/EVENT HISTORY INITIALIZATION FUNCTION**

This function returns this product to the factory default state by initializing the parameters and bus control event history of this product.

This function can be used for recovering this product by using switches when parameters cannot be written, etc. due to an error in this product such as a parameter error.

### **Targets**

Parameters and the bus control event history become as follows after initialization:

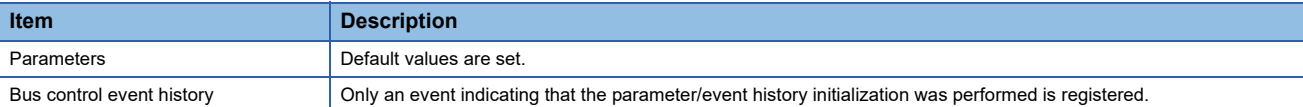

### $Point$

• Back up necessary parameters in advance. The parameter settings are deleted after initialization.

- Only the parameters and bus control event history that are stored in this product are initialized. Therefore, data on Windows is not deleted.
	- To initialize Windows, refer to the following:
	- ( $E =$ [Page 99 Windows Recovery](#page-100-0))

#### **Procedure**

The following shows the procedure for initialization.

- *1.* Turn the power of this product OFF.
- *2.* Set the BUS RESET/Y STOP/Y OUT switch to the Y STOP position.
- *3.* Hold the FUNCTION/SHUTDOWN switch on the FUNCTION position to turn the power of this product ON.

This product starts in the maintenance mode.

In the maintenance mode, the READY LED is ON in orange.

• READY LED: ON (orange)

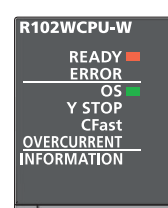

*4.* Release the FUNCTION/SHUTDOWN switch and put it back to the center position.

*5.* Set the FUNCTION/SHUTDOWN switch to the FUNCTION position to select the parameter/event history initialization. Every time the FUNCTION/SHUTDOWN switch is set to the FUNCTION position, the operation to be performed is changed.

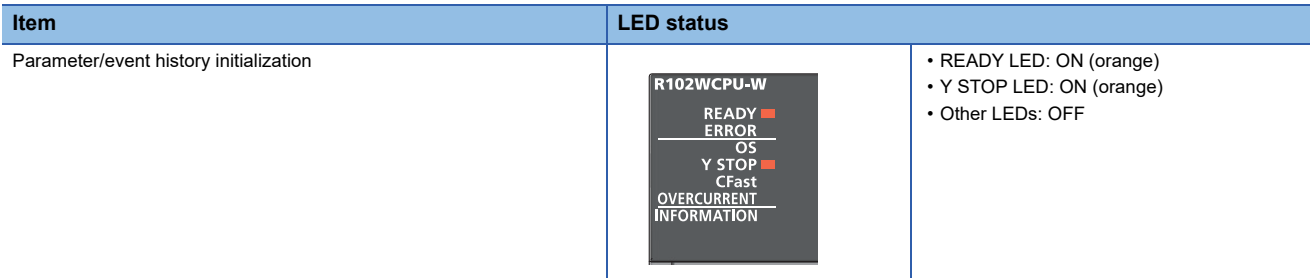

For the other function which can be selected in the maintenance mode, refer to the following:

**F** [Page 26 Operation mode](#page-27-0)

**6.** Set the BUS RESET/Y STOP/Y OUT switch to the Y OUT position.

The parameter/event history initialization is performed.

The Y STOP LED flashes in orange during the initialization.

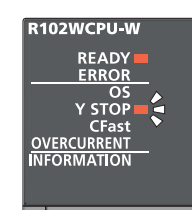

#### *7.* Check the LED statuses.

When the parameter/event history initialization is completed normally, the Y STOP LED turns ON in orange.

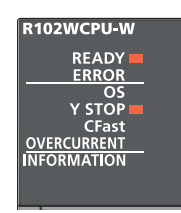

When the parameter/event history initialization is completed with an error, the ERROR LED flashes in red.

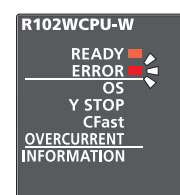

If the parameter/event history initialization is completed with an error, turn the power of this product OFF and perform the initialization again.

*8.* Turn the power of this product OFF.

# **PART 6 TROUBLESHOOTING**

This part comprises the following chapters.

[32 TROUBLESHOOTING](#page-221-0)

[33 ERROR CODE LIST](#page-228-0)

[34 TROUBLESHOOTING BY SYMPTOM](#page-255-0)

# <span id="page-221-0"></span>**32 TROUBLESHOOTING**

This chapter explains the content, causes, and corrective actions of errors that occur when the system is used. For troubleshooting of individual modules, refer to the manual of each module.

If the errors cannot be resolved with the actions described in this manual, contact your local Mitsubishi Electric sales office or representative.

1. Check the LEDs of the power supply module and check whether an error has occurred.

For the display specifications and troubleshooting of the LEDs, refer to the following:

MELSEC iQ-R Module Configuration Manual

- **2.** Check the LEDs of this product. ( $\sqrt{P}$  [Page 221 Checking Errors with LEDs\)](#page-222-0)
- 3. Check the LEDs of an I/O module and intelligent function module. (Lanche manual of each module)
- *4.* Check whether an error has occurred by using the system monitor function or performing module diagnostics using CW Configurator, and take the corresponding action. ( $E$  [Page 224 Checking Errors in CW Configurator\)](#page-225-1)
- **5.** Check an event code with Windows Event Viewer, and take the corresponding action. ( $\Box$  Page 223 Checking Events [with the Event Viewer](#page-224-1))
- *6.* Check an error code of a dedicated function offered by this product, and take the corresponding action.

For the dedicated functions offered by this product, refer to the following:

MELSEC iQ-R MELSECWinCPU Module Programming Manual

7. If the error cause cannot be specified by the step 1 to step 6, perform troubleshooting by symptom. ( $\sqrt{2}$  Page 254 [TROUBLESHOOTING BY SYMPTOM](#page-255-0))

 $Point$ <sup> $\circ$ </sup>

For Windows-related troubleshooting, also refer to 'FAQ' in MITSUBISHI ELECTRIC FA Global Website. • www.mitsubishielectric.com/fa/

- *8.* If no error corresponding to the above troubleshooting has occurred, perform any of the following operations:
- Reset the bus.
- Write parameters in CW Configurator, and reset the bus.
- Restart Windows in this product.
- Restart a MELSECWinCPU module.
- *9.* If the same error occurs even if the operation above is performed, perform the bus access diagnostics function. ( $\sqrt{P}$  [Page 202 BUS ACCESS DIAGNOSTICS FUNCTION](#page-203-0))

# <span id="page-222-0"></span>**32.1 Checking Errors with LEDs**

The following table shows check items with LEDs on the front of this product.

For the display specifications of each LED, refer to the following:

**F** [Page 20 PART NAMES](#page-21-0)

## **The READY LED is not ON in green**

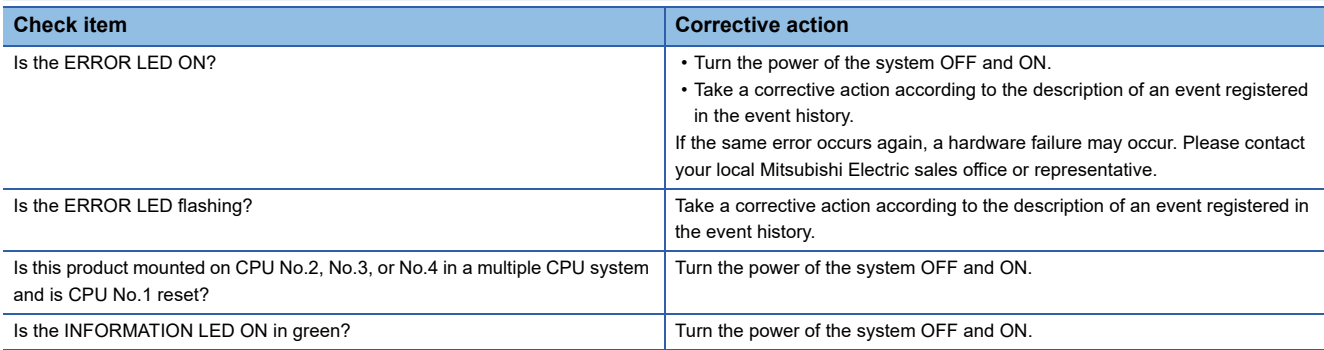

## **The OS LED is not ON**

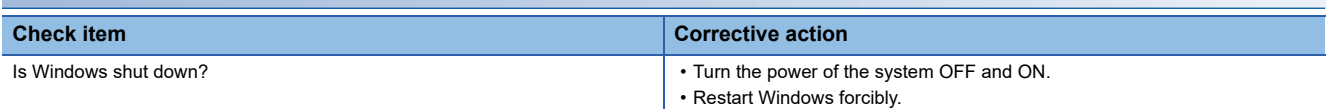

## **The OS LED is flashing**

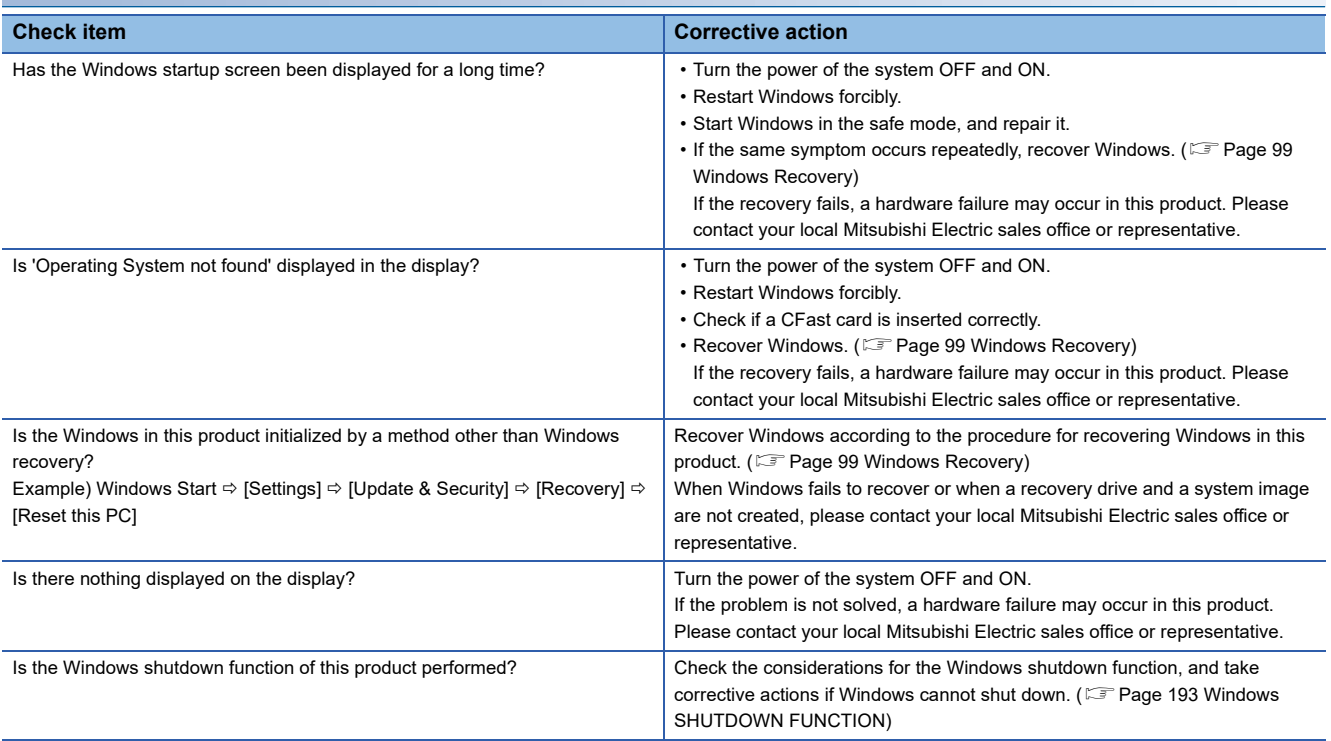

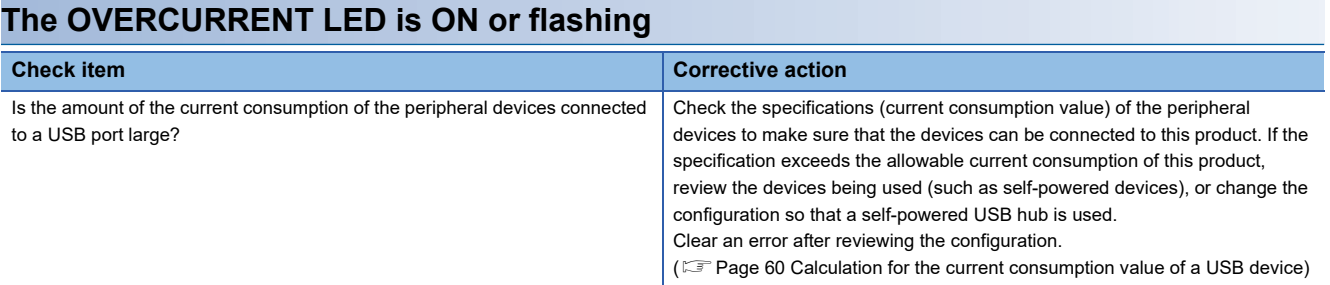

# <span id="page-224-1"></span><span id="page-224-0"></span>**32.2 Checking Events with the Event Viewer**

An occurred event log can be checked with Windows Event Viewer.

For events registered by Windows service, refer to the following:

**Fage 105 Events Registered by Windows Service** 

 $\gamma$  Windows Start  $\Leftrightarrow$  [Windows Administrative Tools]  $\Leftrightarrow$  [Event Viewer]  $\Leftrightarrow$  [Applications and Services Logs]  $\Leftrightarrow$  [MELSEC Service] or [MELSEC Bus Event]

#### **Window**

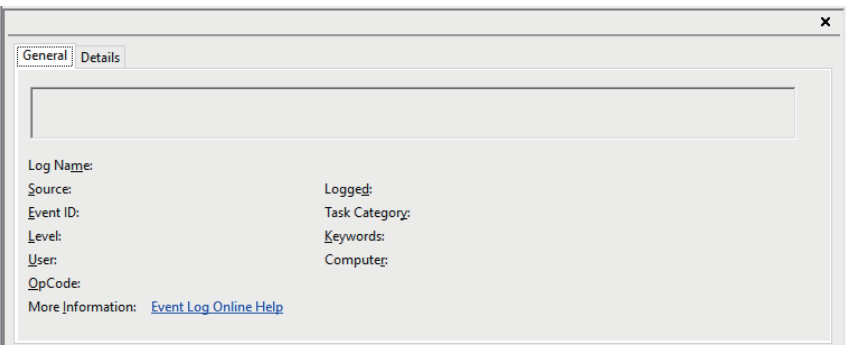

### Displayed items

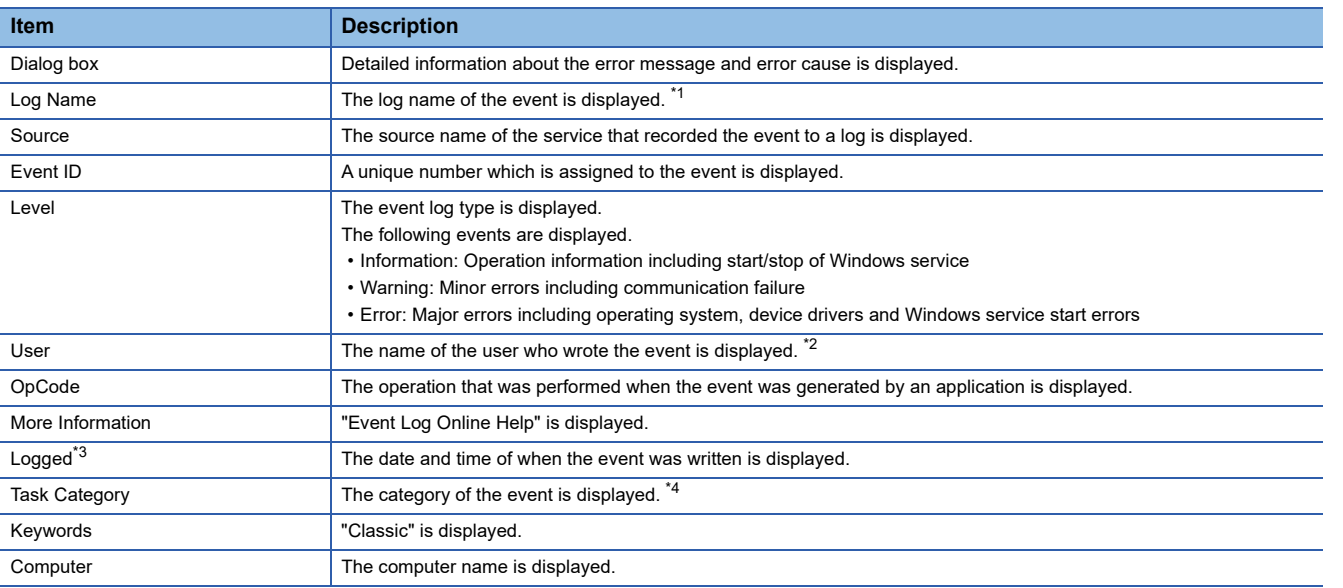

<span id="page-224-2"></span>\*1 An event log occurred in this product is displayed as 'MELSEC Service' or 'MELSEC Bus Event.'

<span id="page-224-3"></span>\*2 'N/A' is displayed for this product.

<span id="page-224-4"></span>\*3 Date and time is corrected according to the time zone set on Windows. To refer to an event log on a personal computer with a different time zone, check the log by considering the difference in the time zones.

<span id="page-224-5"></span>\*4 'None' is displayed for this product.

# <span id="page-225-1"></span><span id="page-225-0"></span>**32.3 Checking Errors in CW Configurator**

Check an occurred error and error history, and identify the error cause by using CW Configurator. The detailed information such as error causes and corrective actions obtained from CW Configurator is more helpful than those obtained visually. CW Configurator has the following functions to support troubleshooting:

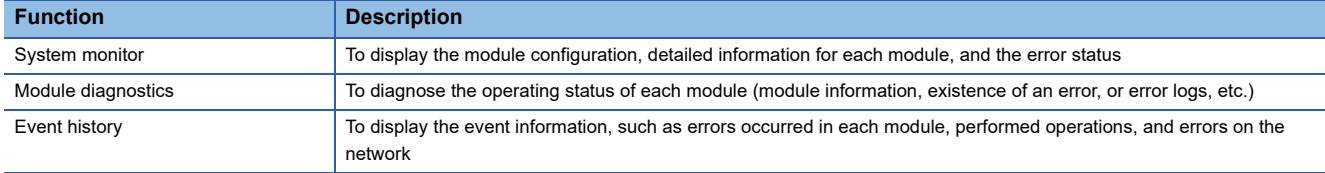

For details on each function of CW Configurator, refer to the following: CW Configurator Operating Manual

#### **Precautions**

When the operation mode is other than the normal mode, errors cannot be checked in CW Configurator. ( $\Box$  Page 26 [Operation mode](#page-27-0))

### **System monitor**

The system monitor function displays the module configuration, detailed information of each module, and the error status.

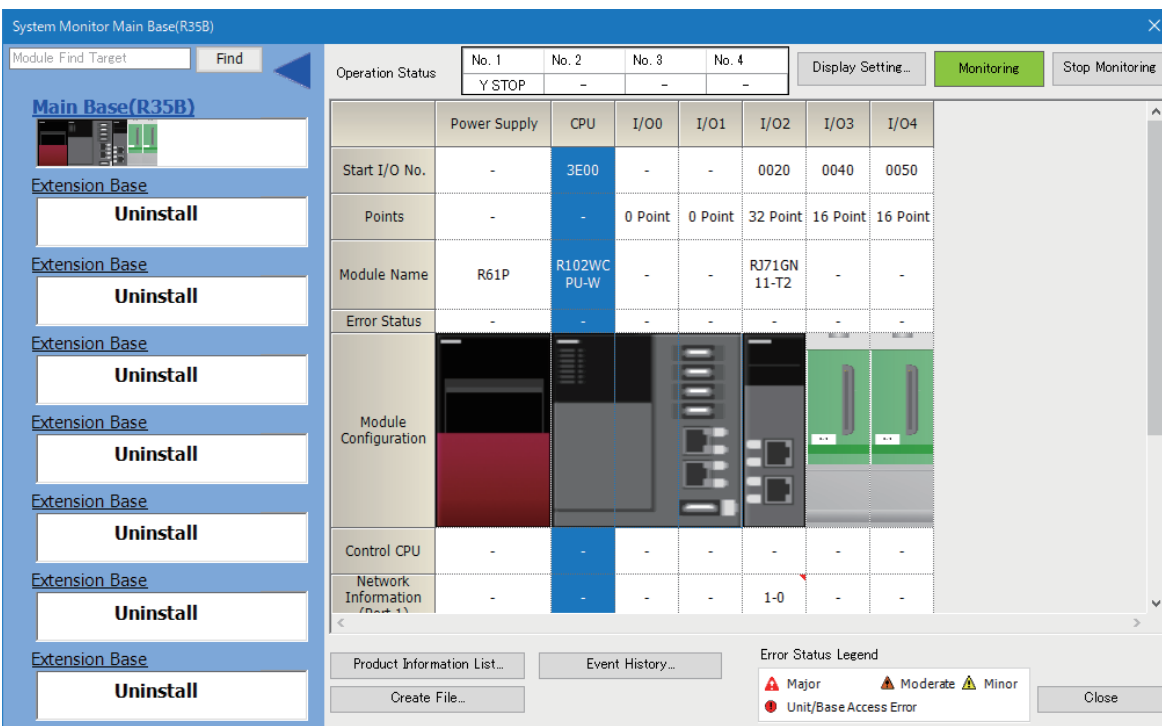

[Diagnostics] [System Monitor]

## **Precautions**

- When this product is operating in other than normal mode, this product is displayed as a 0 point unidentified module with the system monitor function of GX Works3 connected to another CPU module in a multiple CPU system.
- The IP address of this product is not displayed in "IP Address (Port1 IPv4)" and "IP Address (Port2 IPv4)" on the system monitor. Check the address from the network setting of Windows.

### **Module diagnostics**

The module diagnostics function diagnoses the operating status of each module (module status, existence of an error, or error history, etc.).

It displays an error occurred, detailed status, causes, and corrective actions, so information necessary for troubleshooting can be checked.

In the [Module Information List] tab, the current LED information or switch information of the corresponding module can be checked.

 $\mathcal{L}$  [Diagnostics]  $\Rightarrow$  [System Monitor]  $\Rightarrow$  double-click an arbitrary module

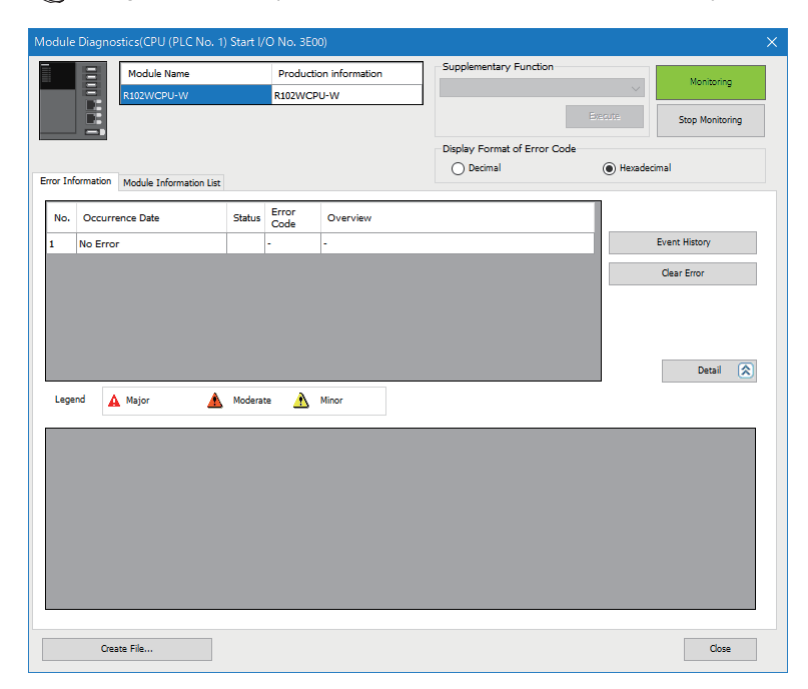

#### $Restriction$ <sup>(17</sup>)

In a multiple CPU system configuration, when the I/O assignment setting in the system parameter is different from the configuration of the mounted module, the correct information may not be displayed in "Module Information List."

#### **Precautions**

The SD memory card status of this product is not displayed in "Module Information List."

### **Event history**

The event history function displays the event information, such as errors occurred in each module, performed operations, and errors on the network.

Information collected before turning the power OFF or resetting this product can be saved; therefore, this function can be used to identify the error cause from the past operations and error occurrence trends. The displayed information can be saved in the CSV file format as well.

 $\mathcal{L}$  [Diagnostics]  $\Leftrightarrow$  [System Monitor]  $\Leftrightarrow$  [Event History]

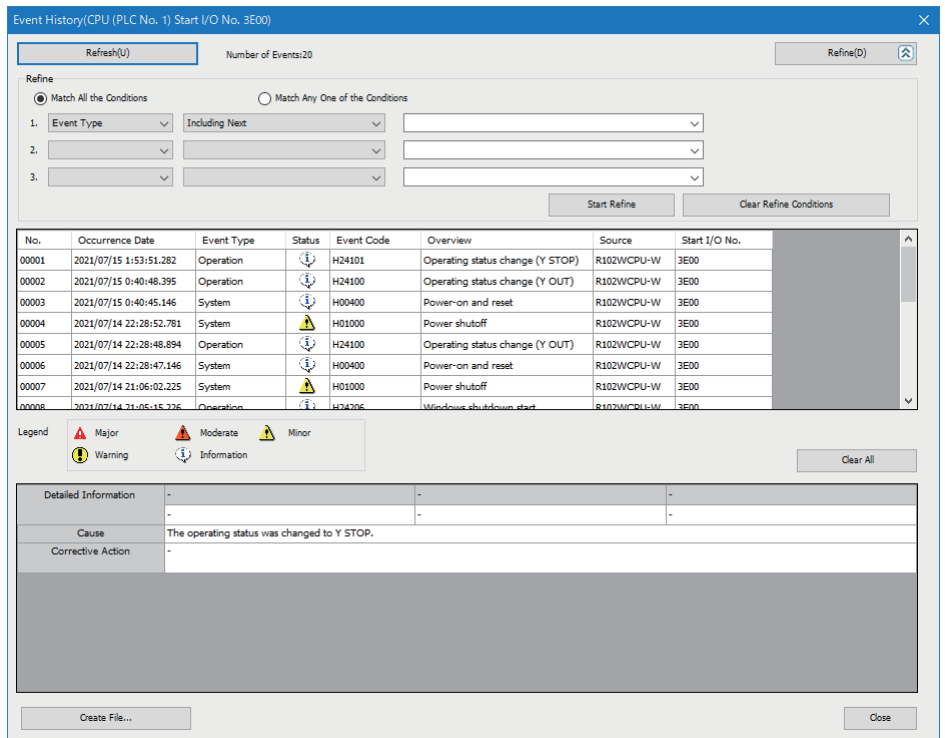

For details on the function or information collected with the event history function, refer to the following: **[Page 215 EVENT HISTORY FUNCTION](#page-216-1)** 

 $Point<sup>°</sup>$ 

 • For checking error occurrence status for all modules, and clarifying the causes of malfunction which occurred on the facilities/equipment

- For checking when and from where a parameter of a user program has been changed
- For checking if any unauthorized access from a third party has been tried

# <span id="page-228-0"></span>**33 ERROR CODE LIST**

This chapter shows the error code lists of this product.

# **33.1 Error Codes for Self-diagnostics**

#### The following table shows the error codes detected by self-diagnostics.

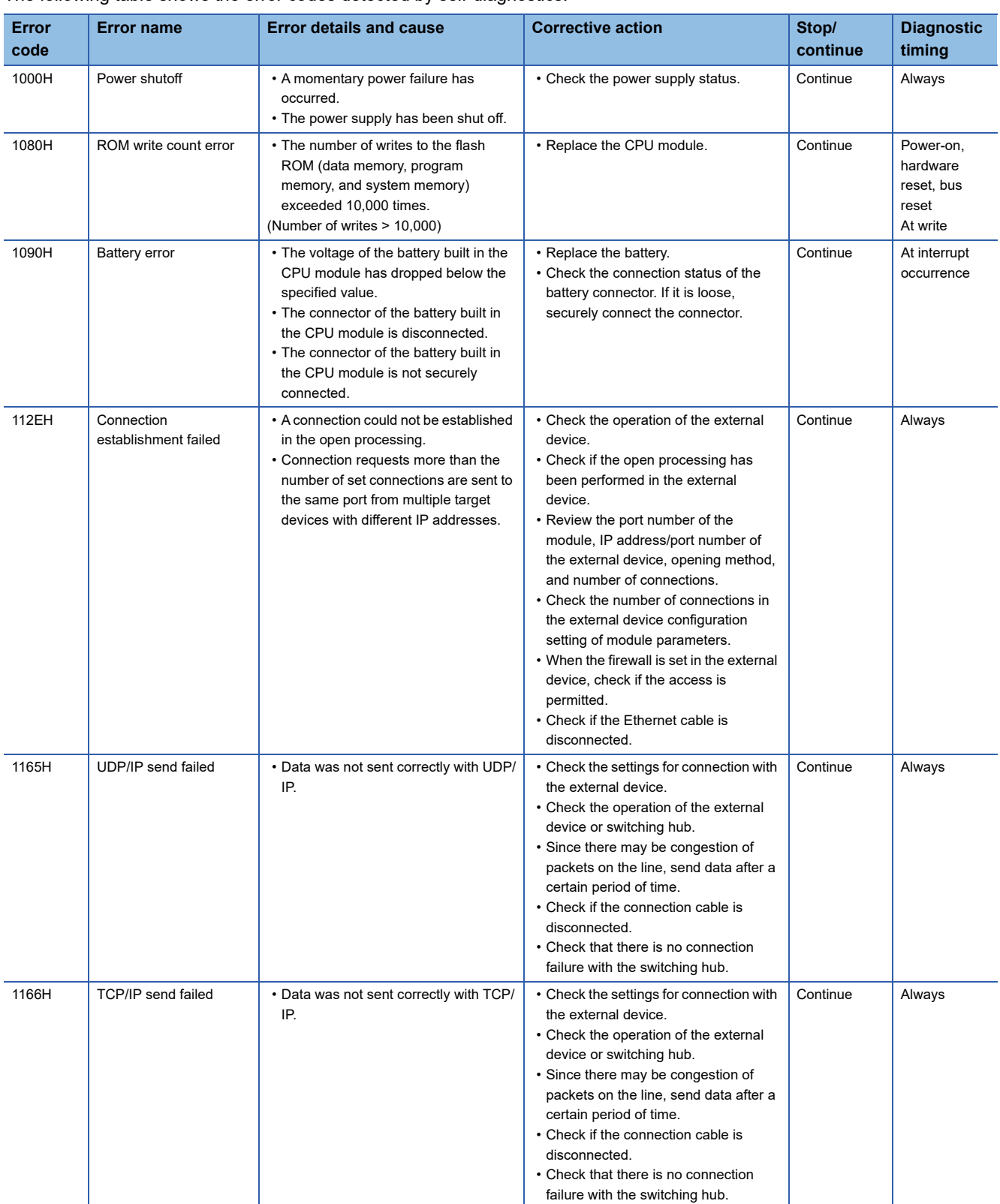

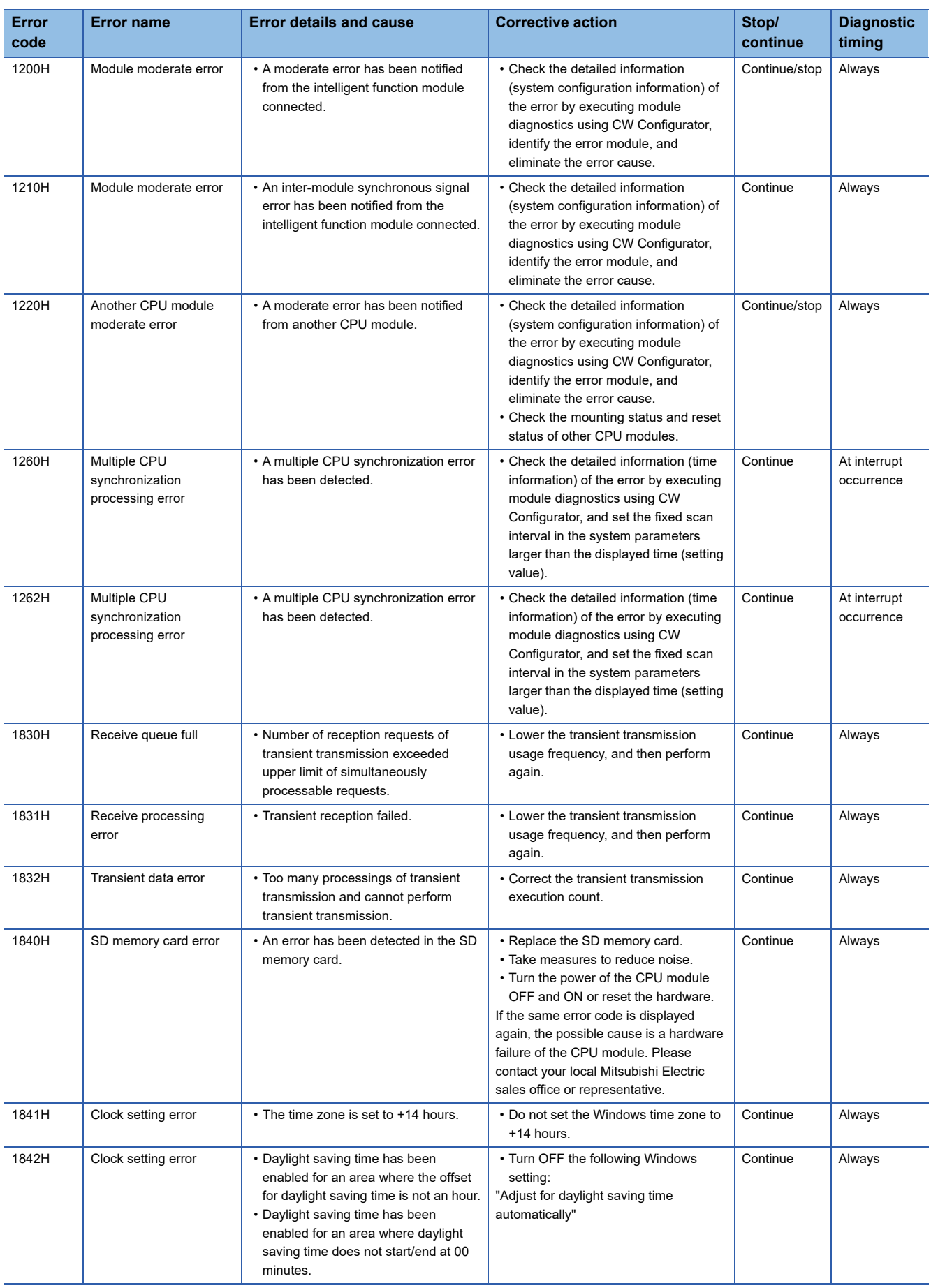

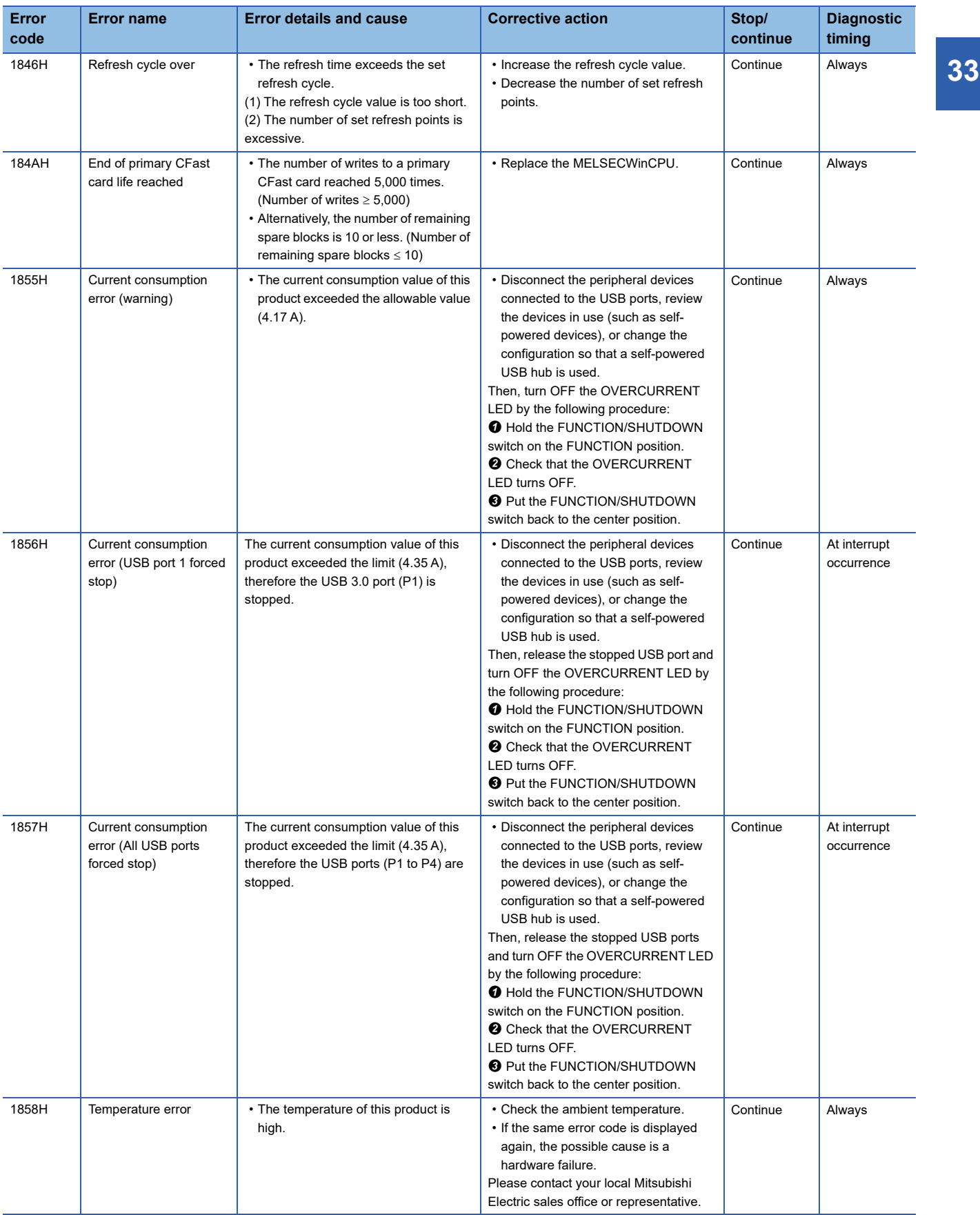

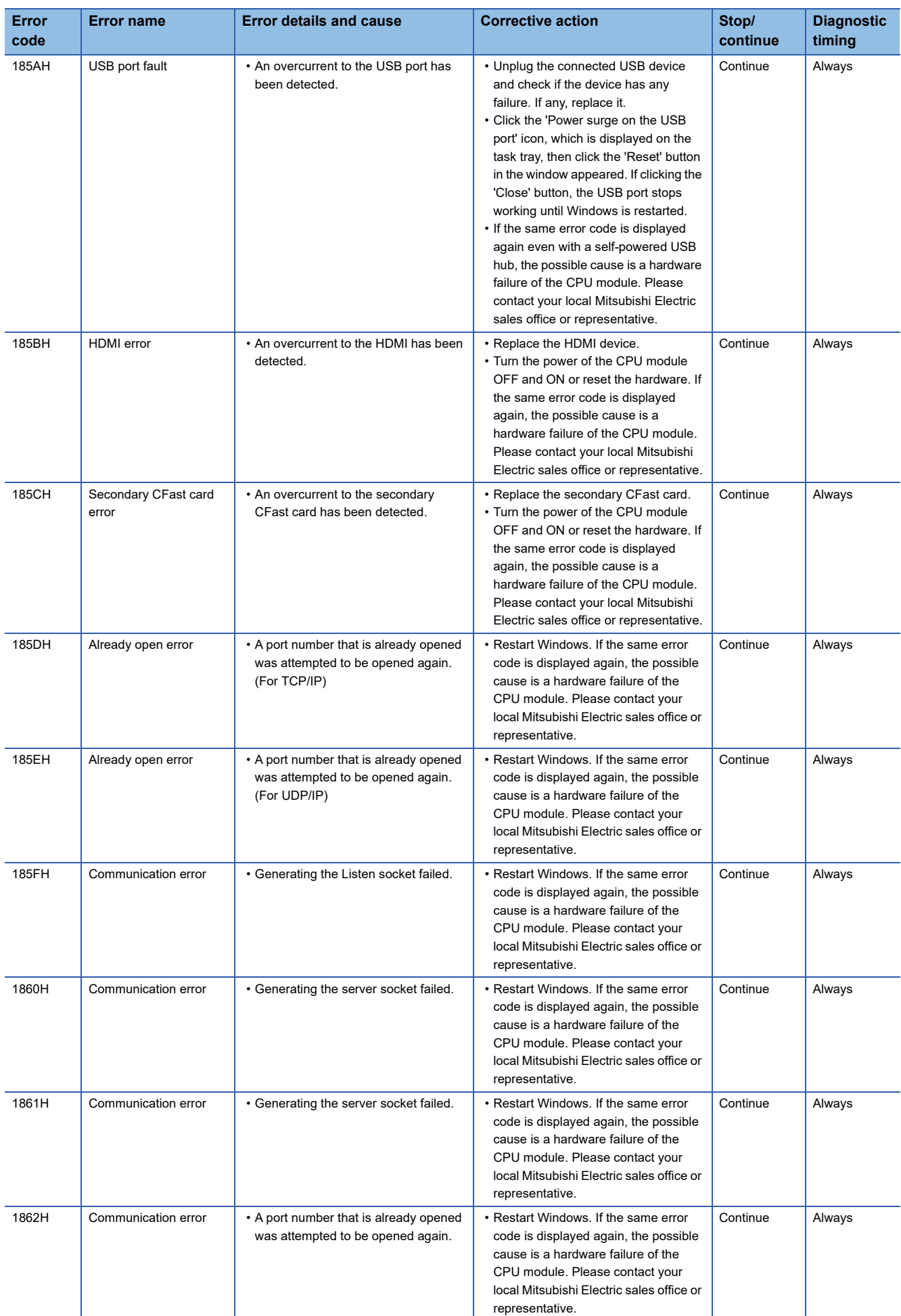

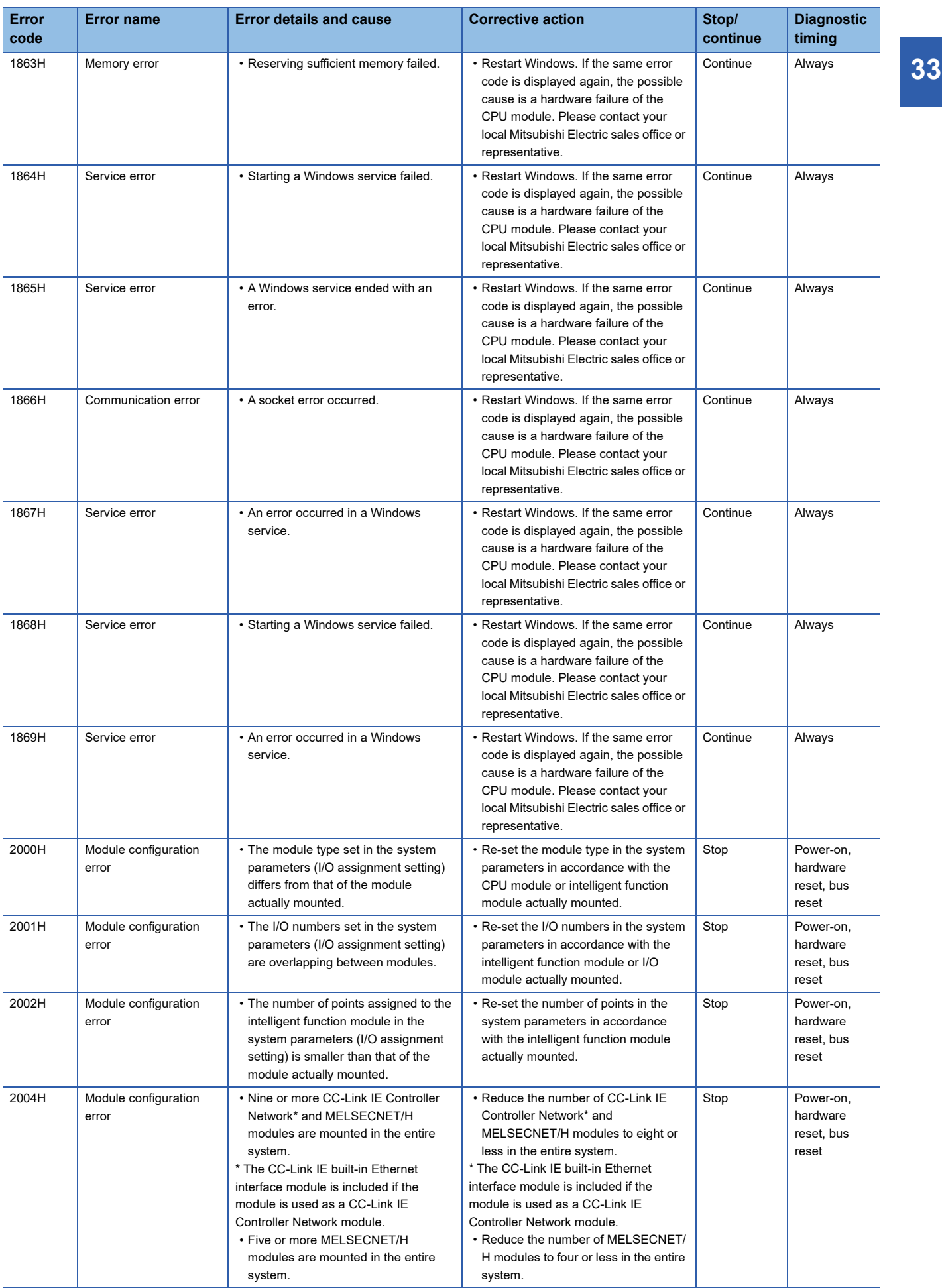

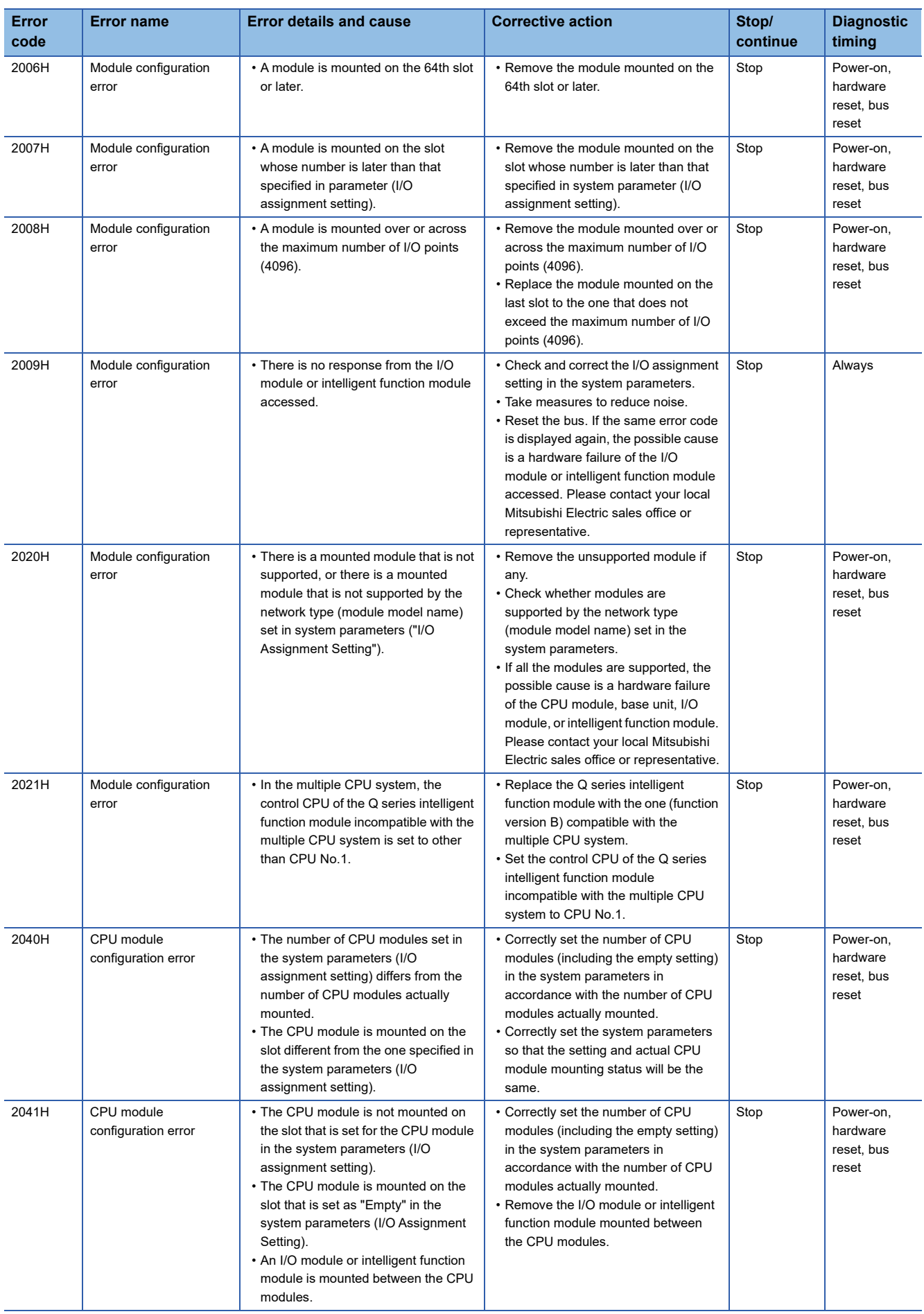

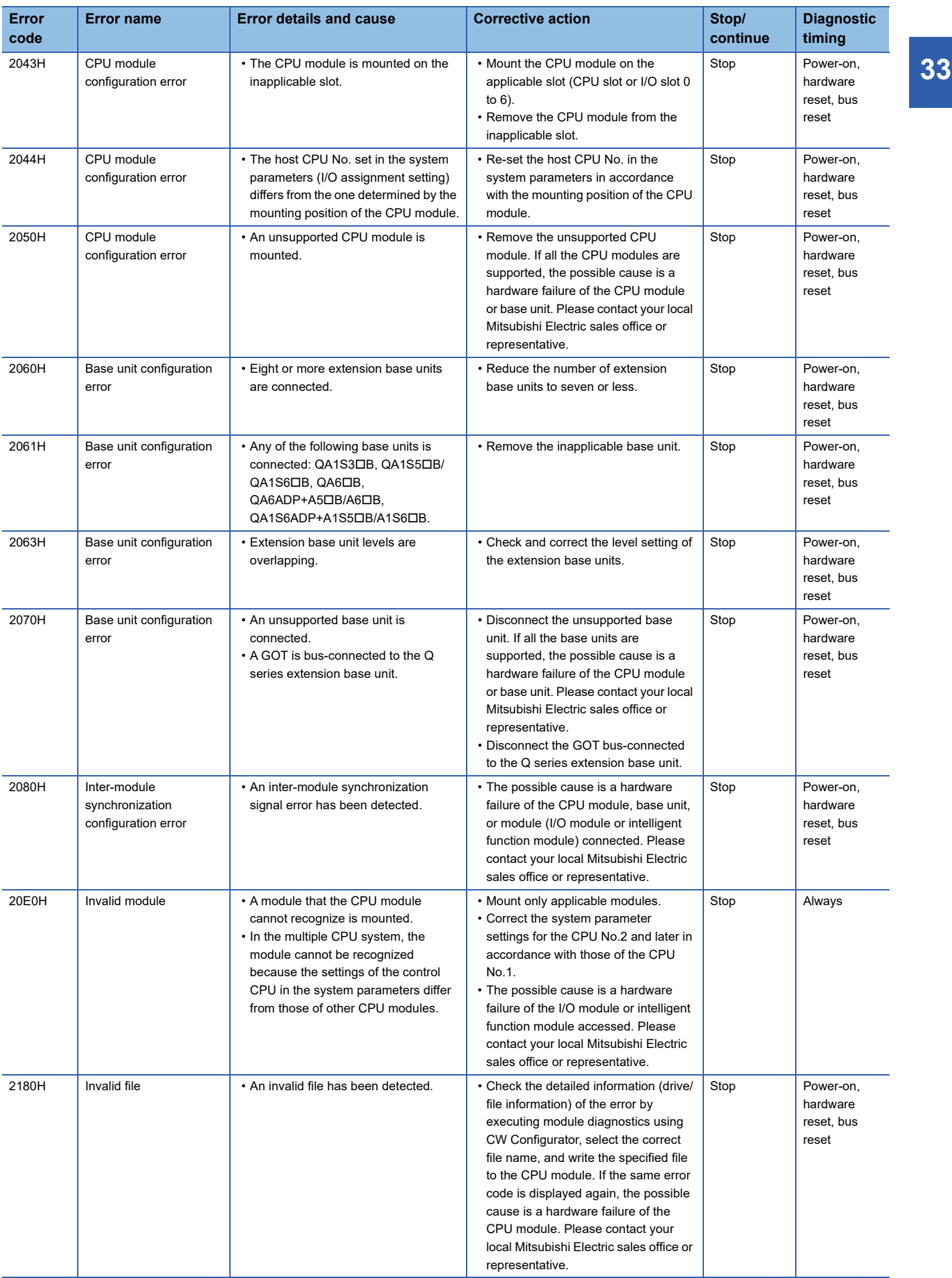

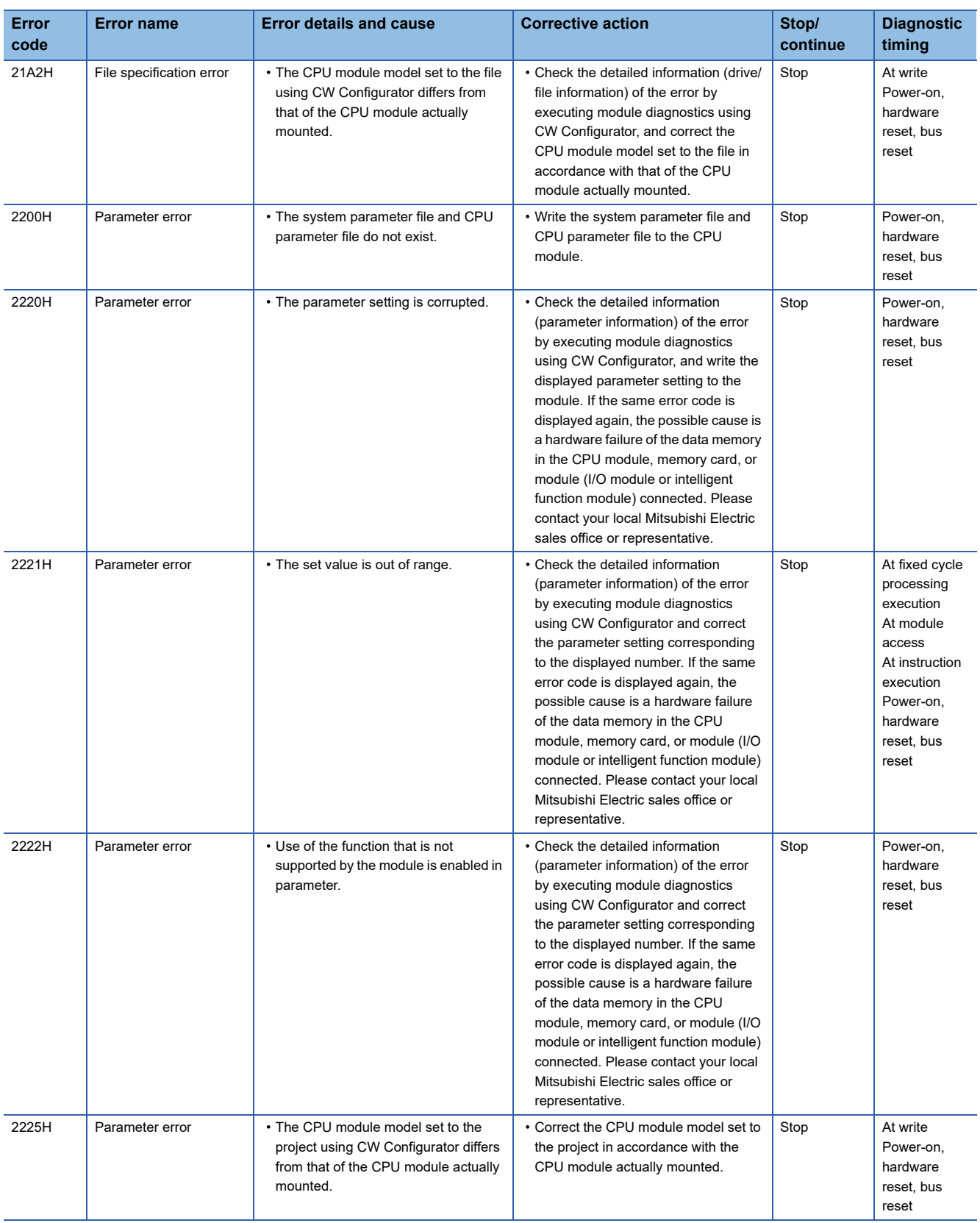

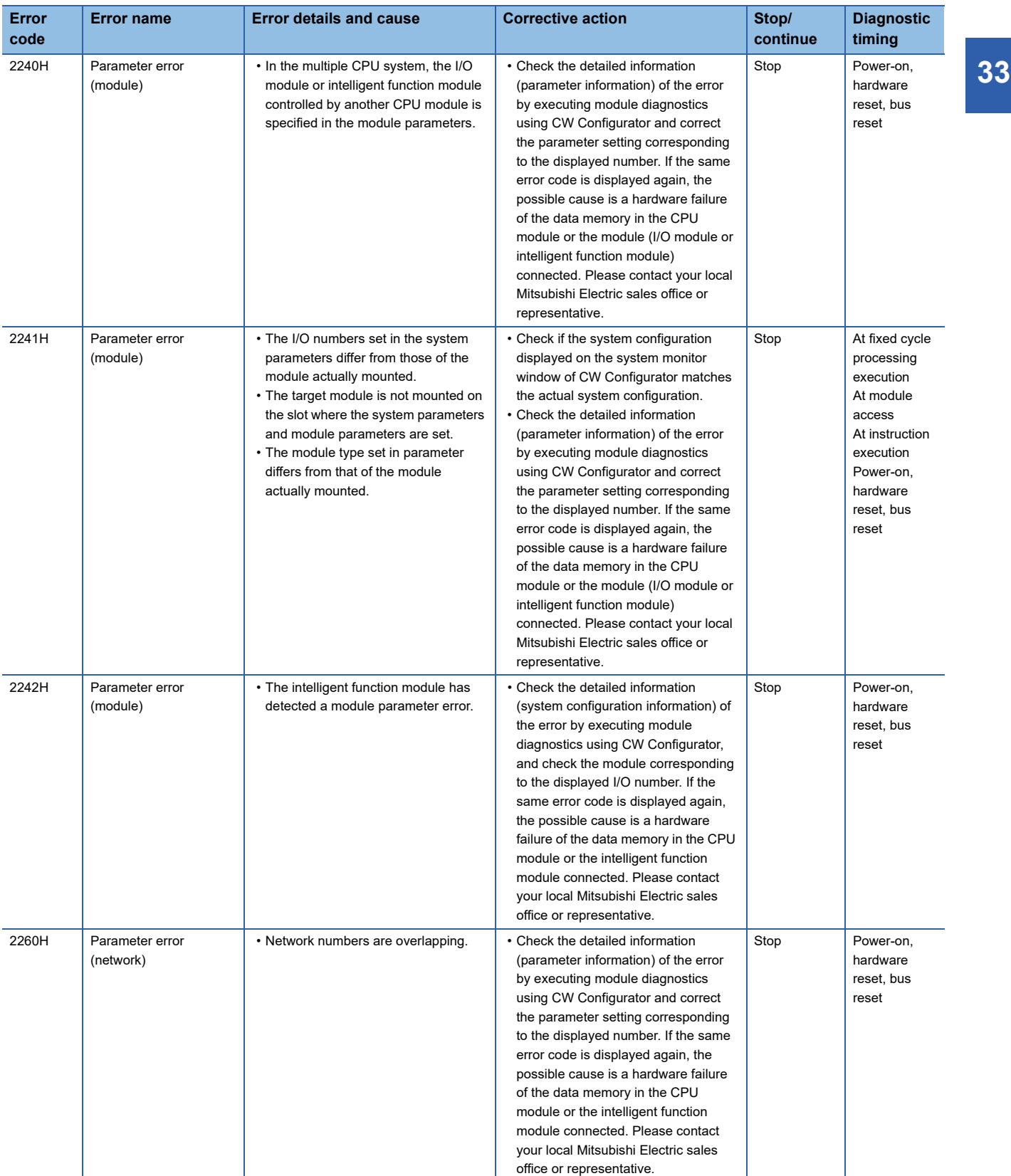

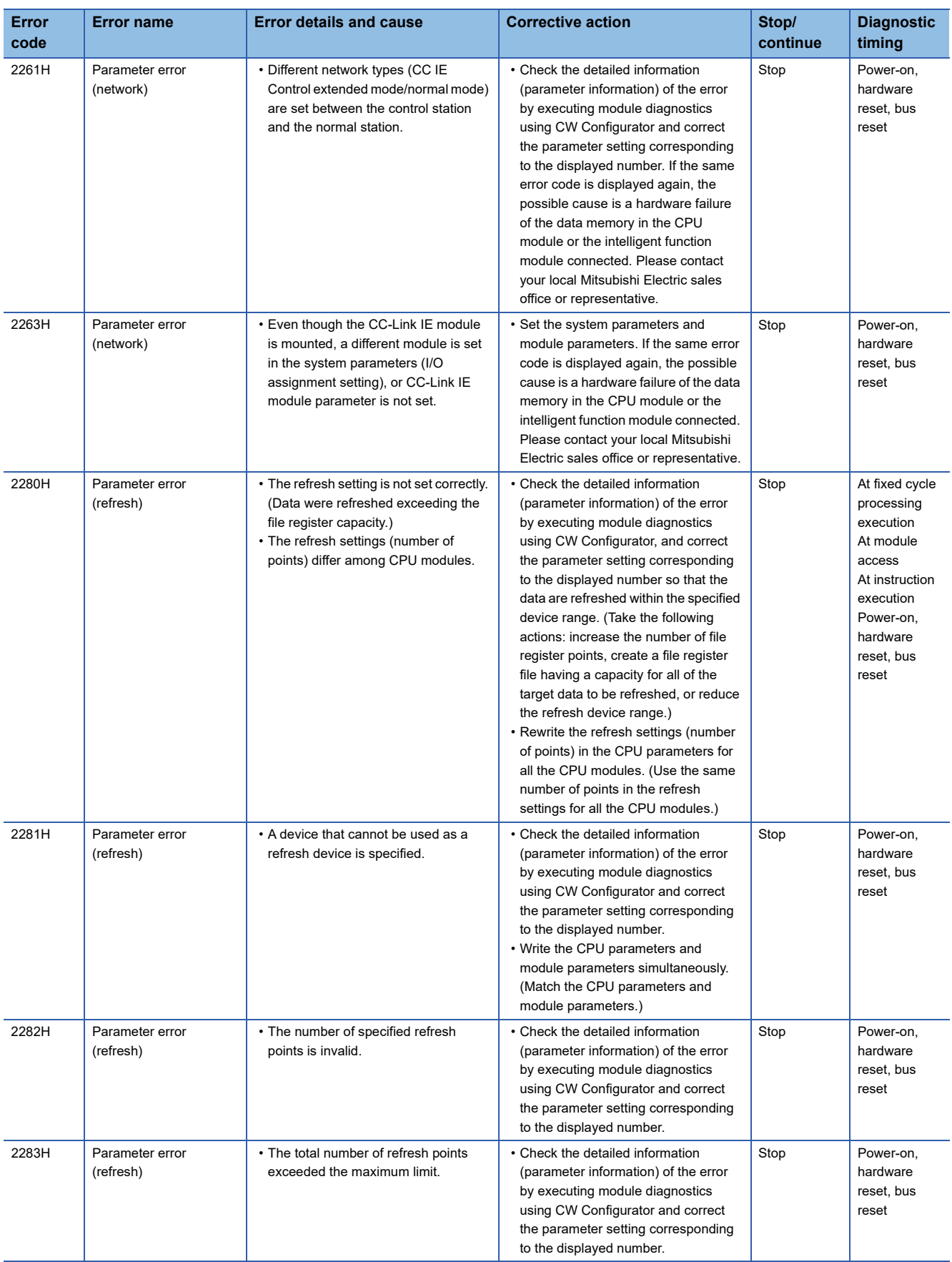

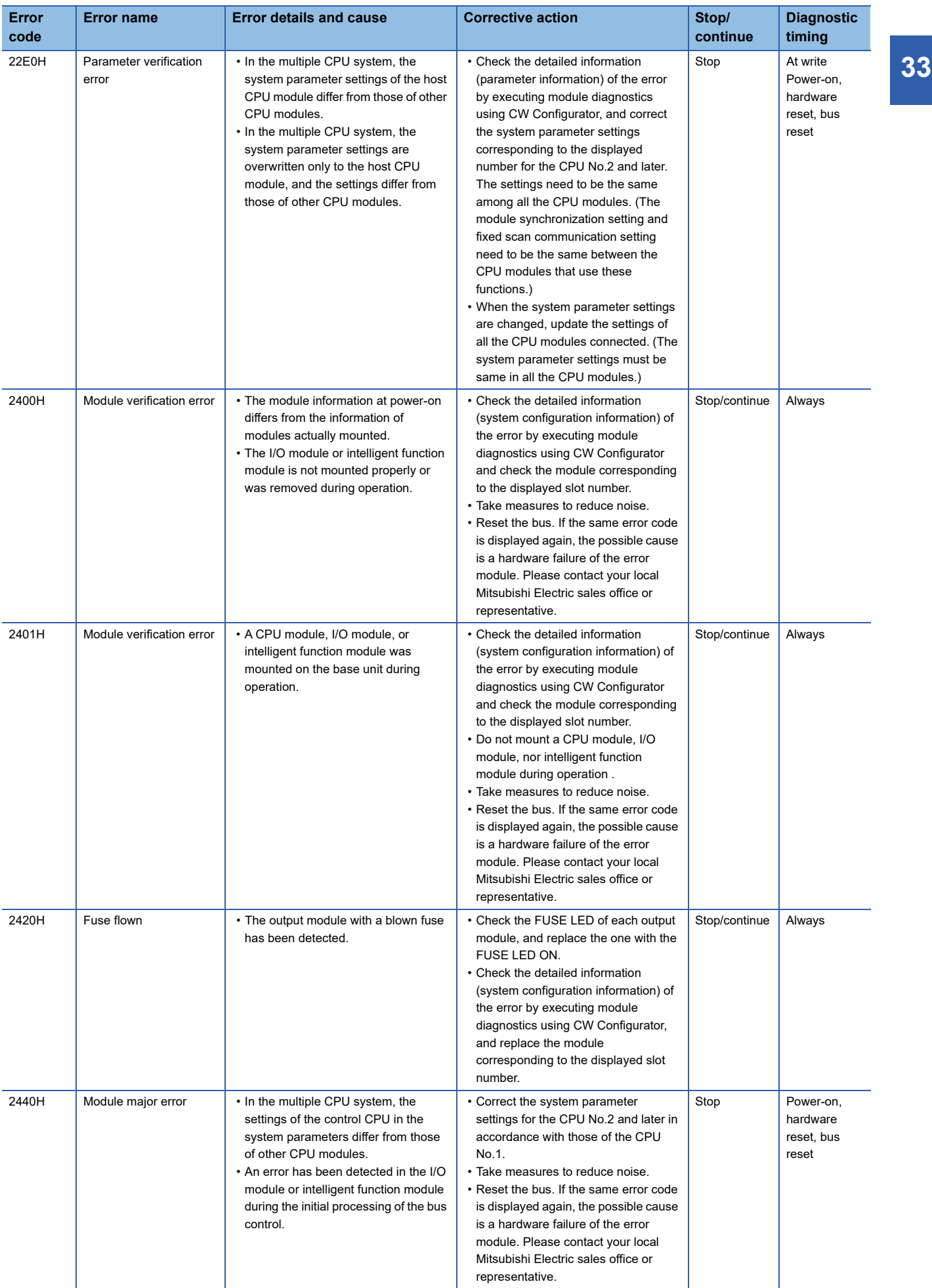

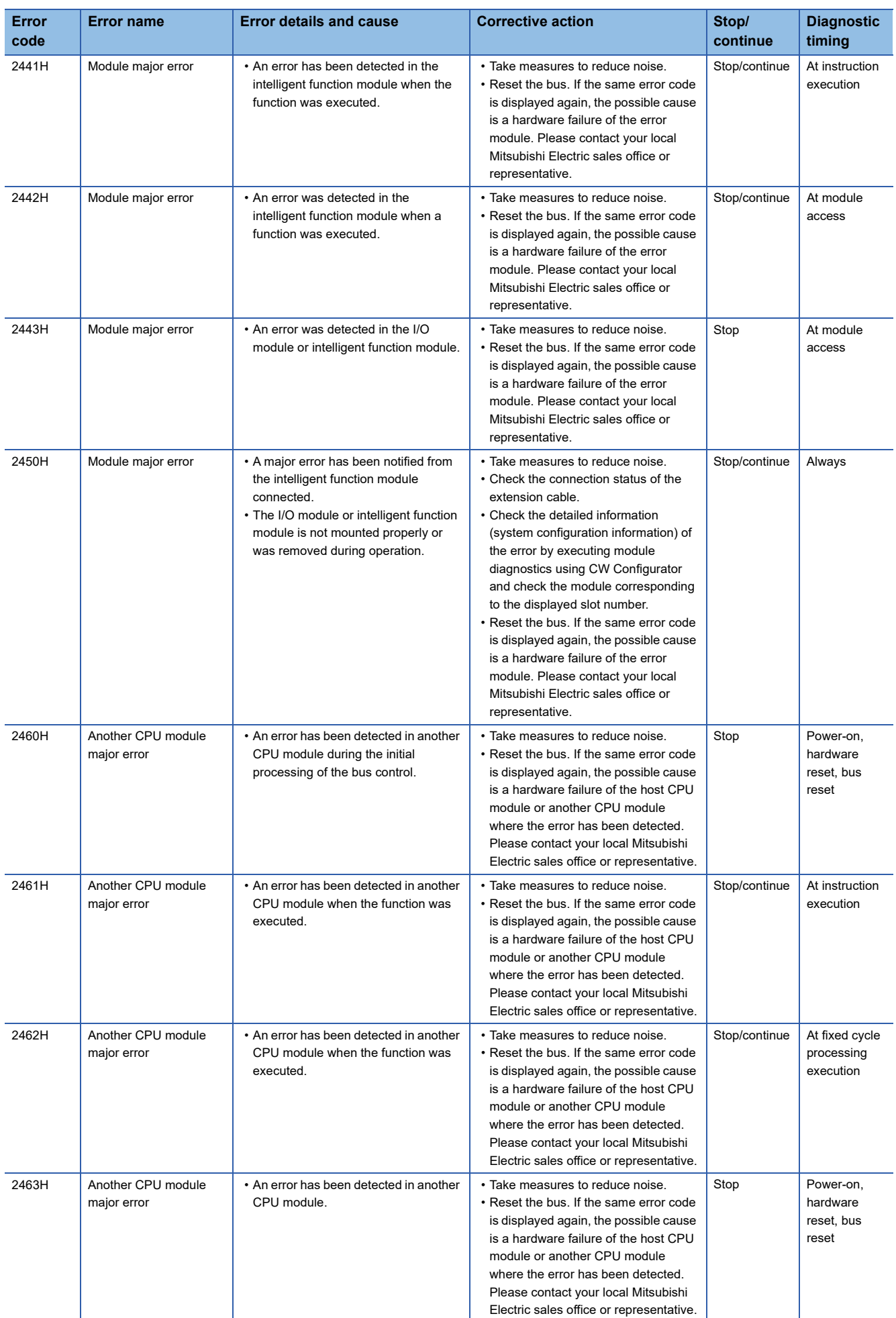

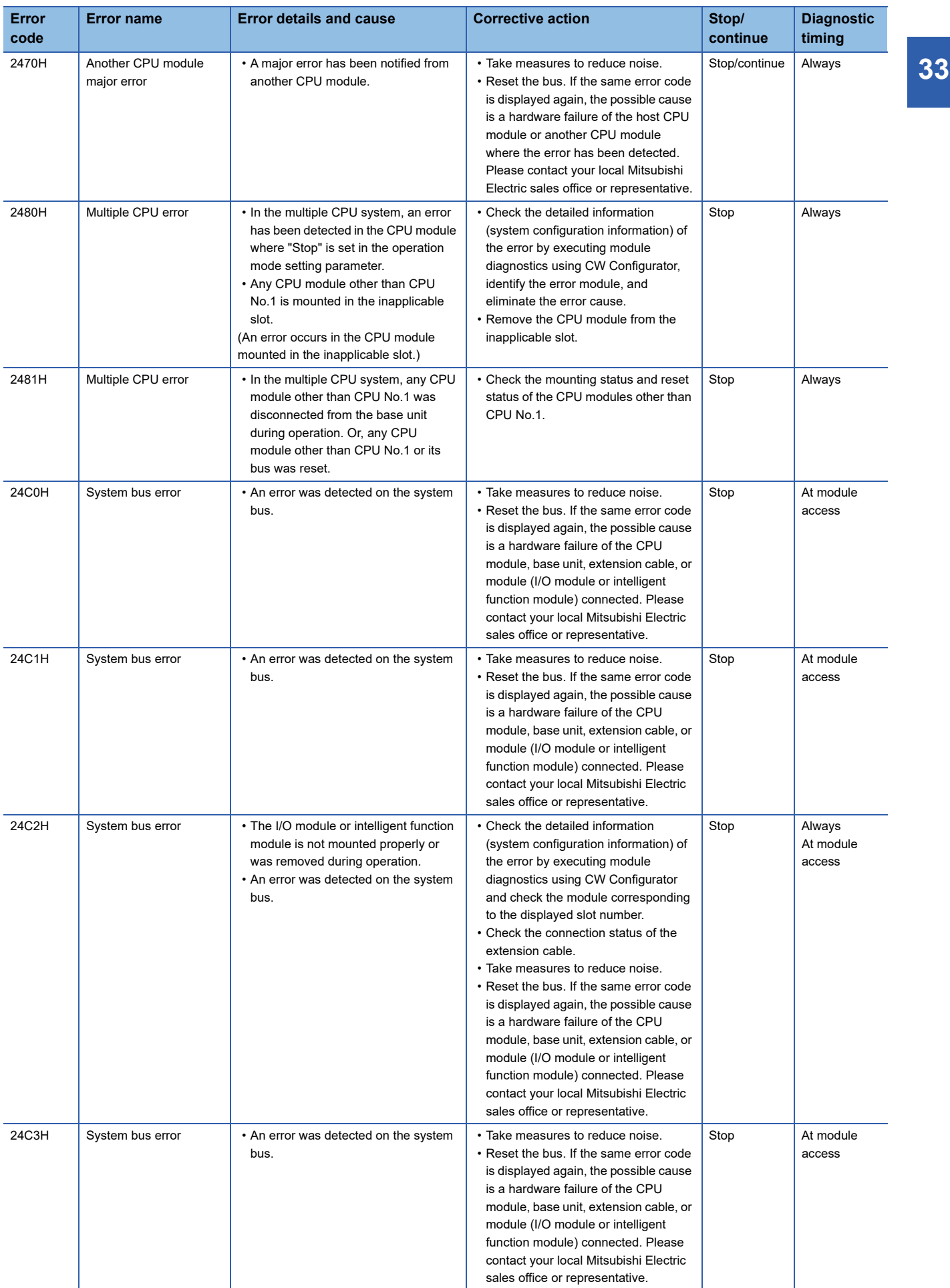

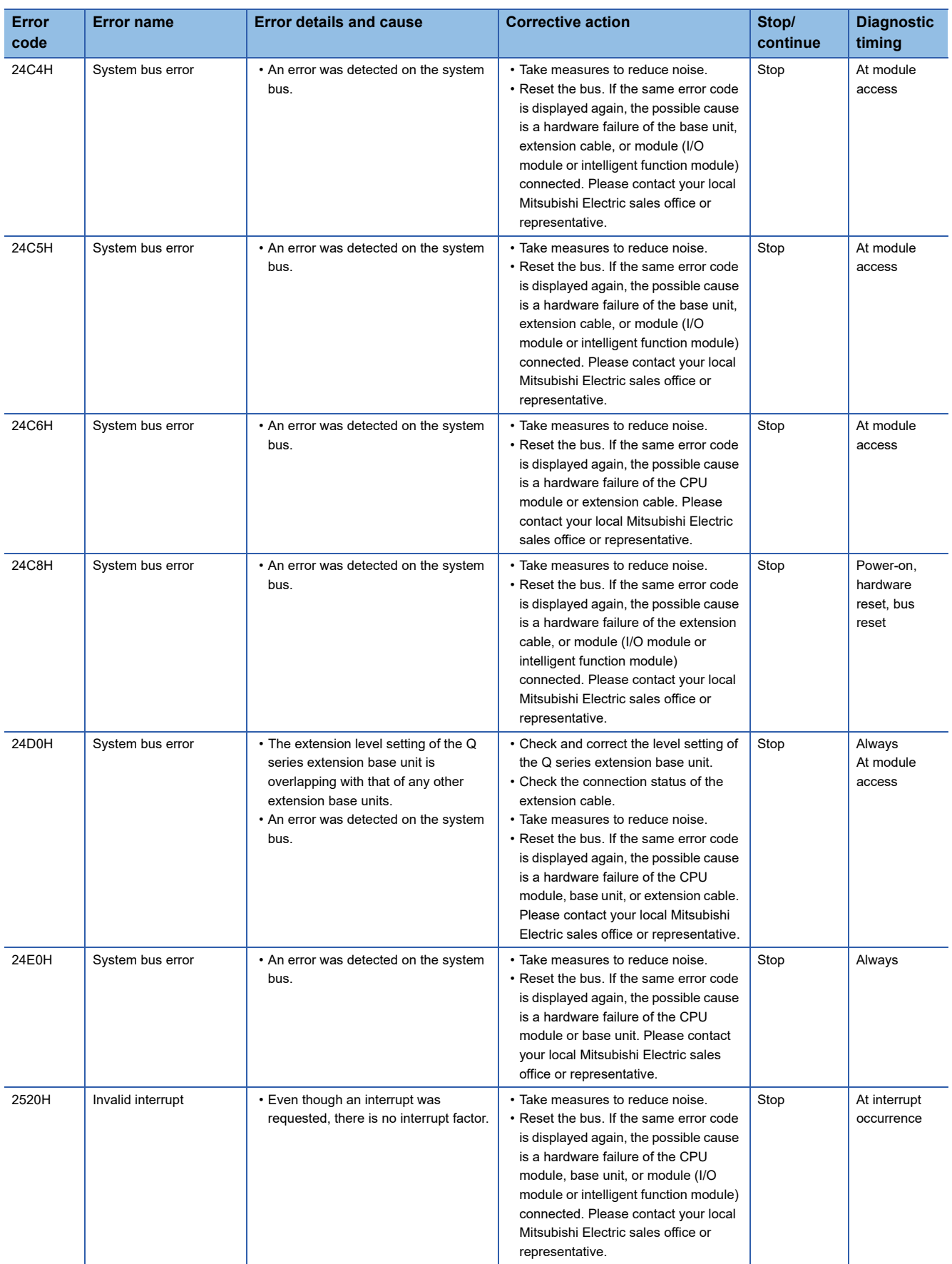

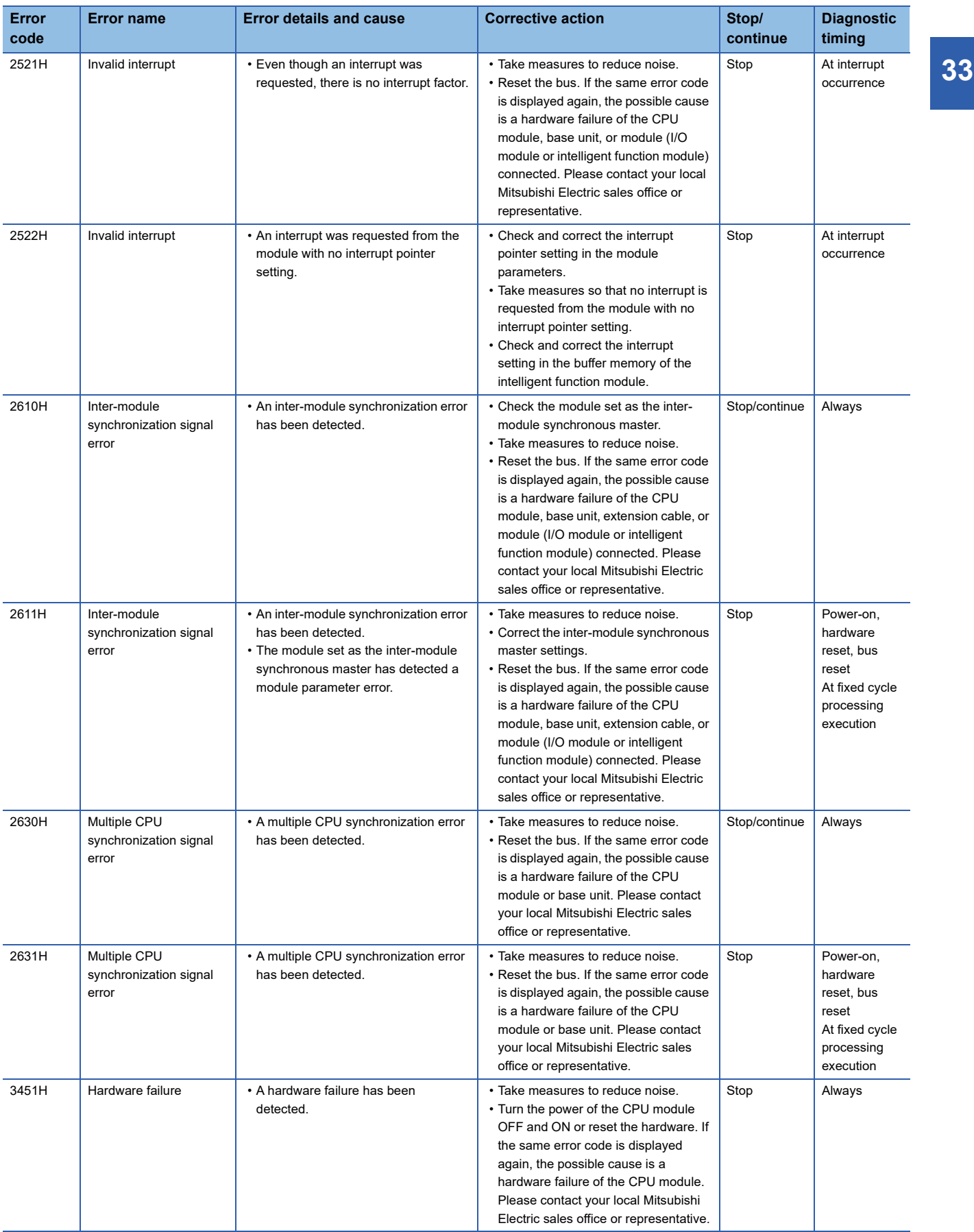

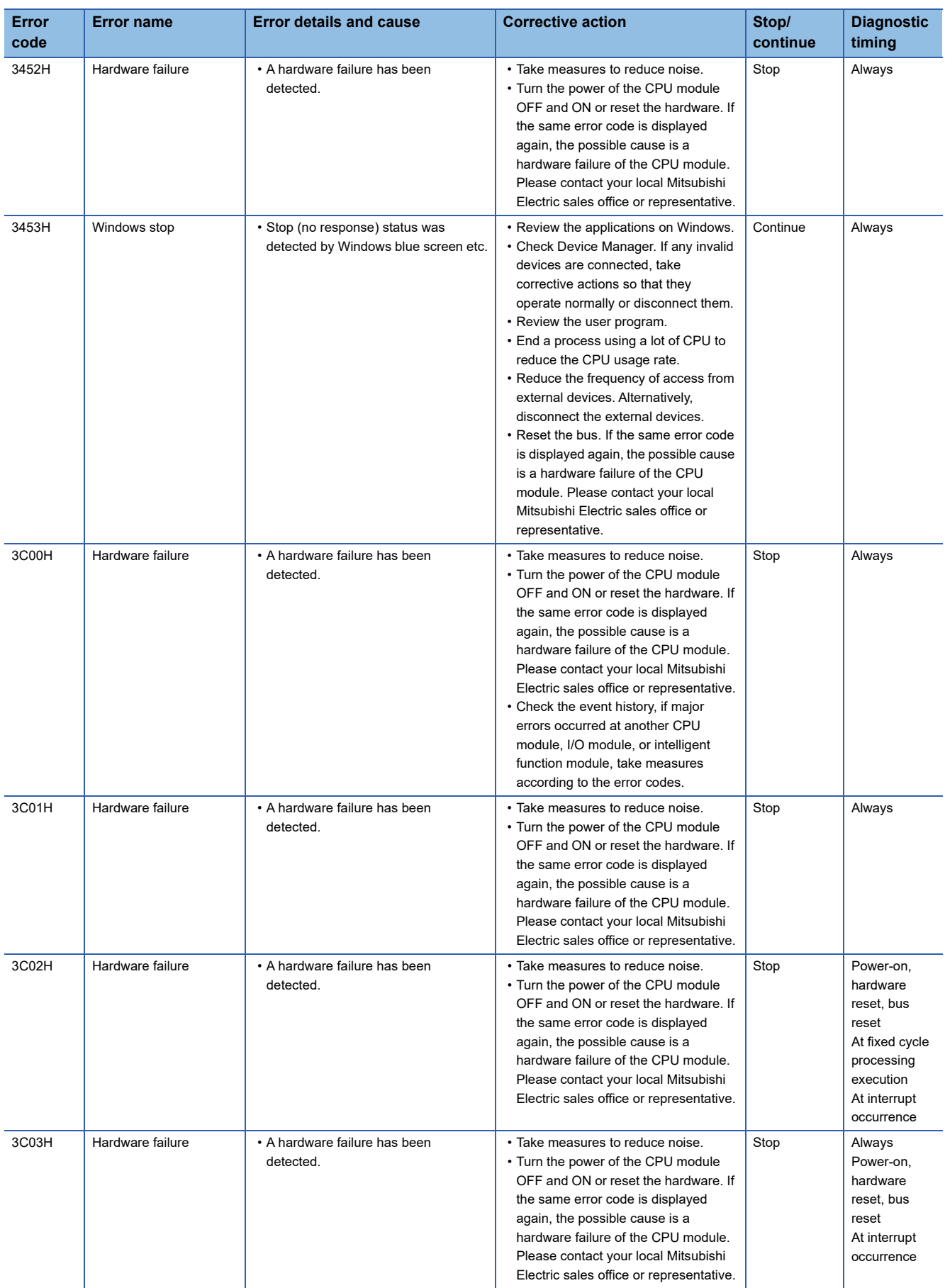

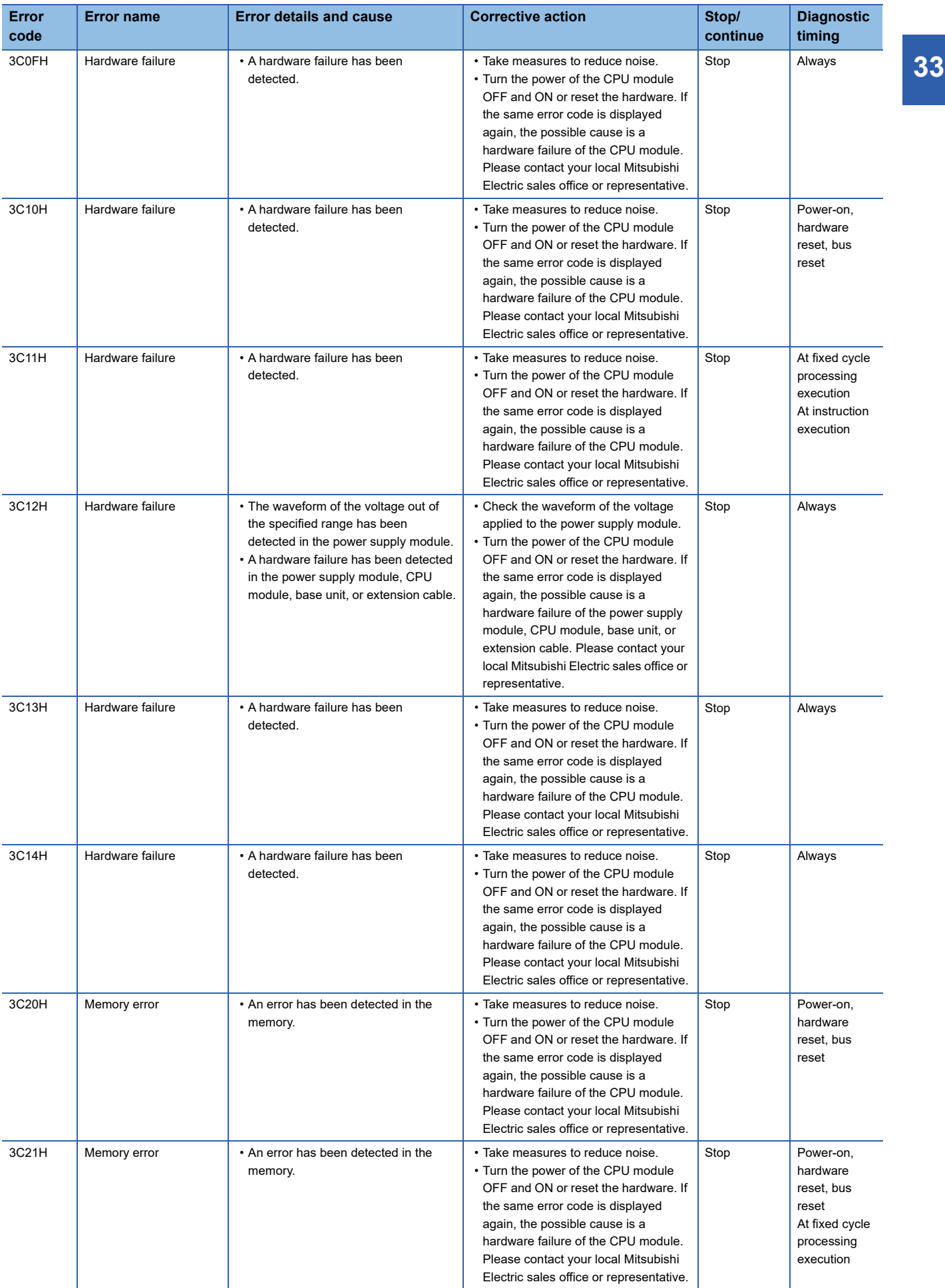

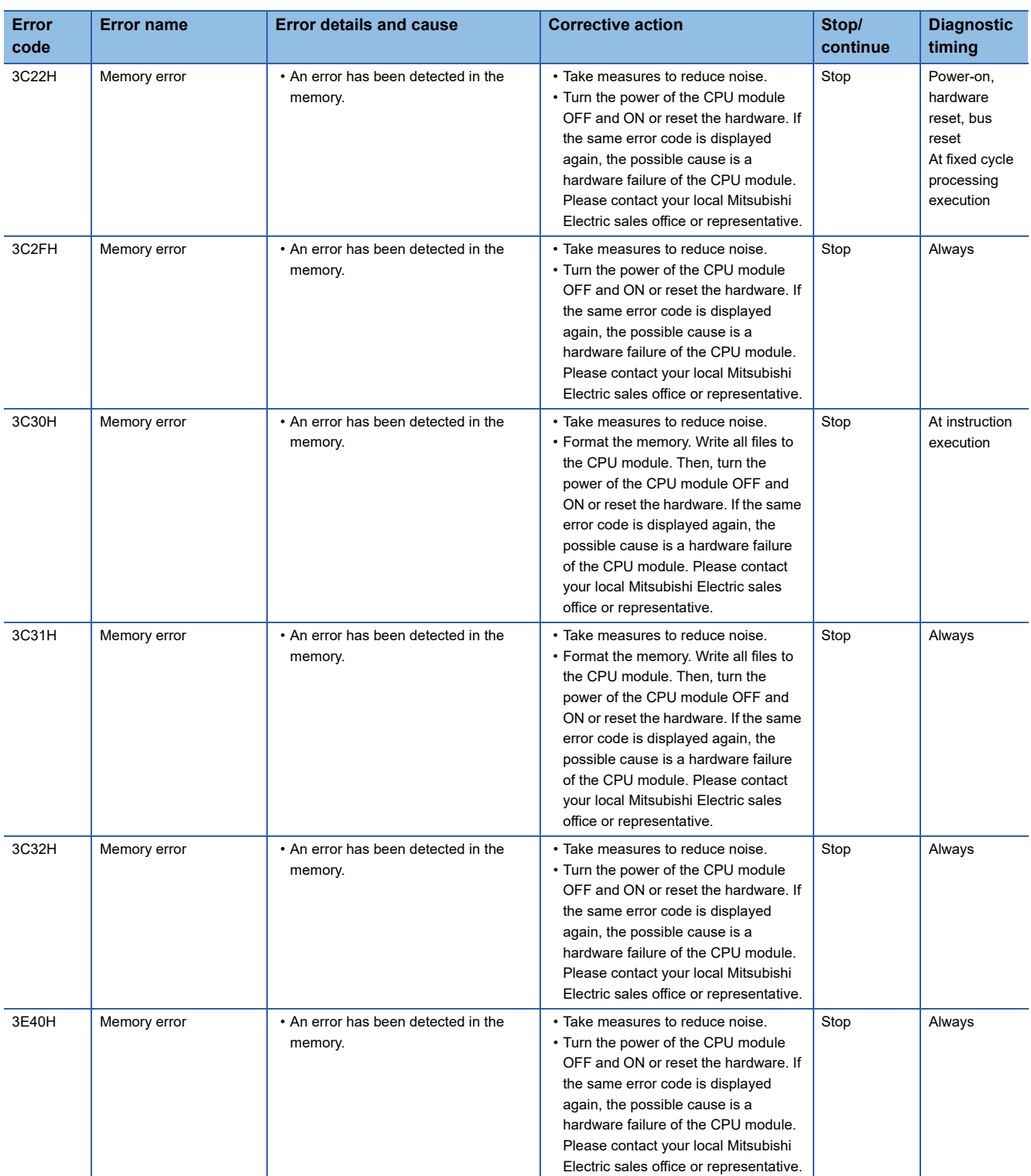

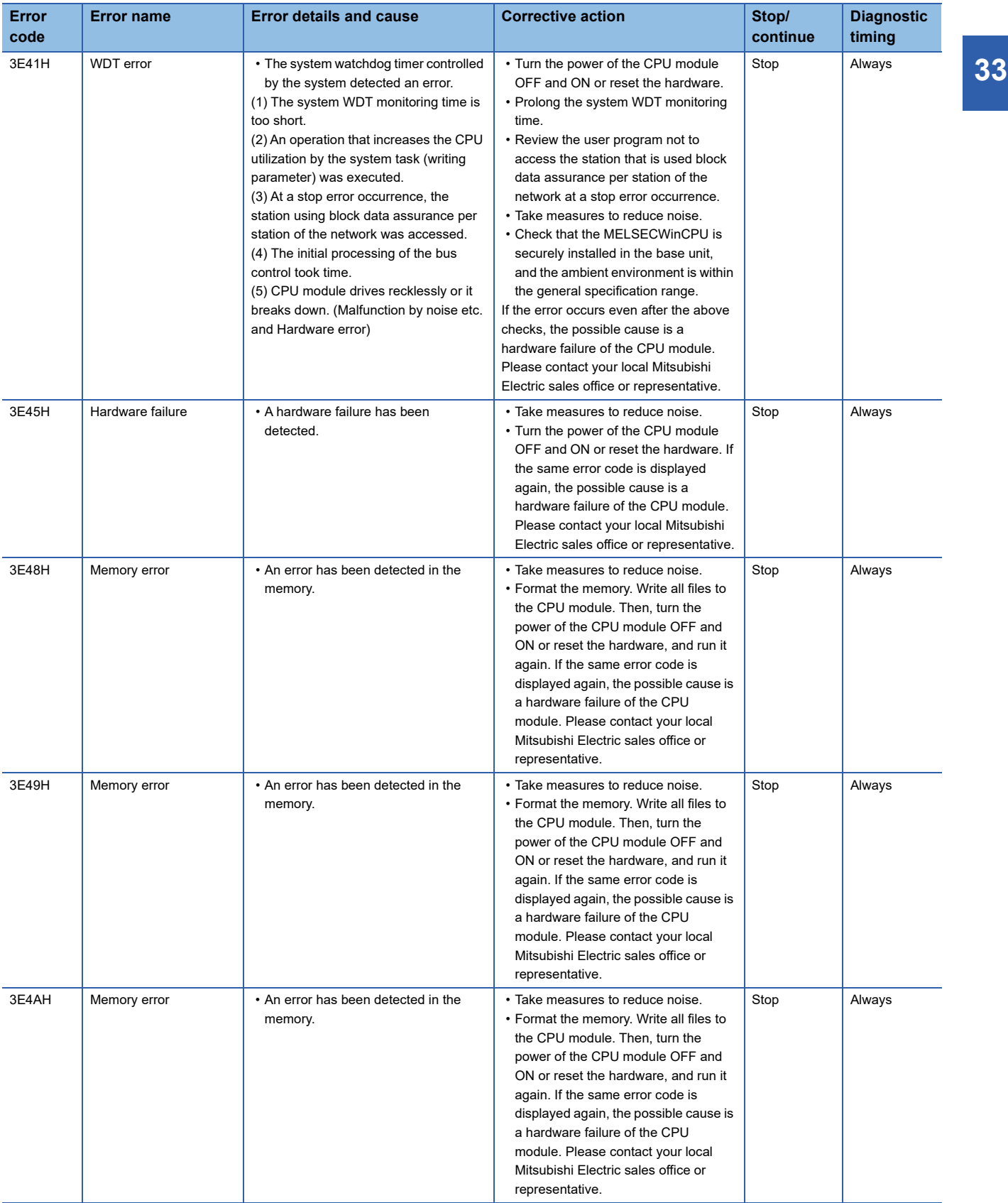

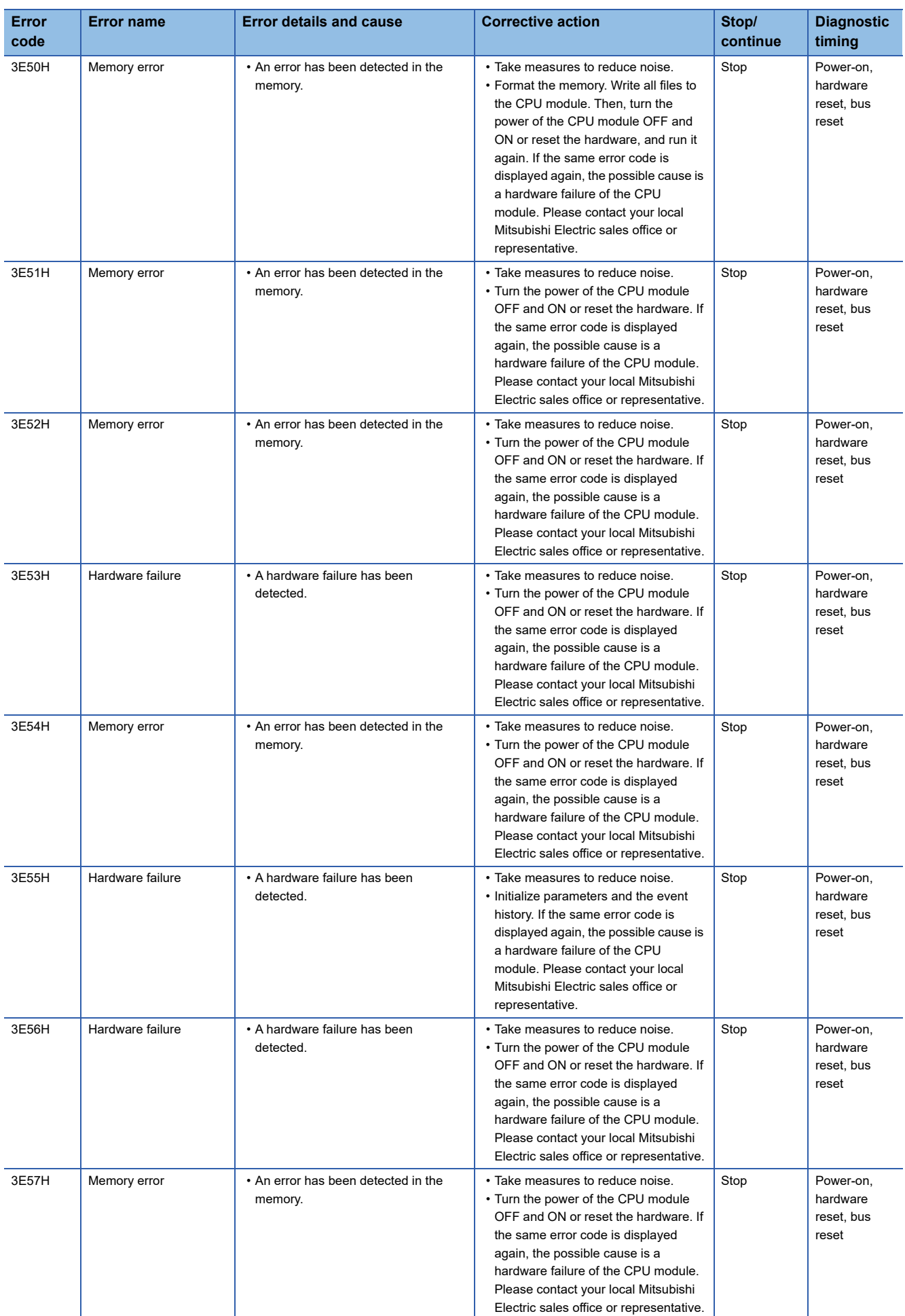

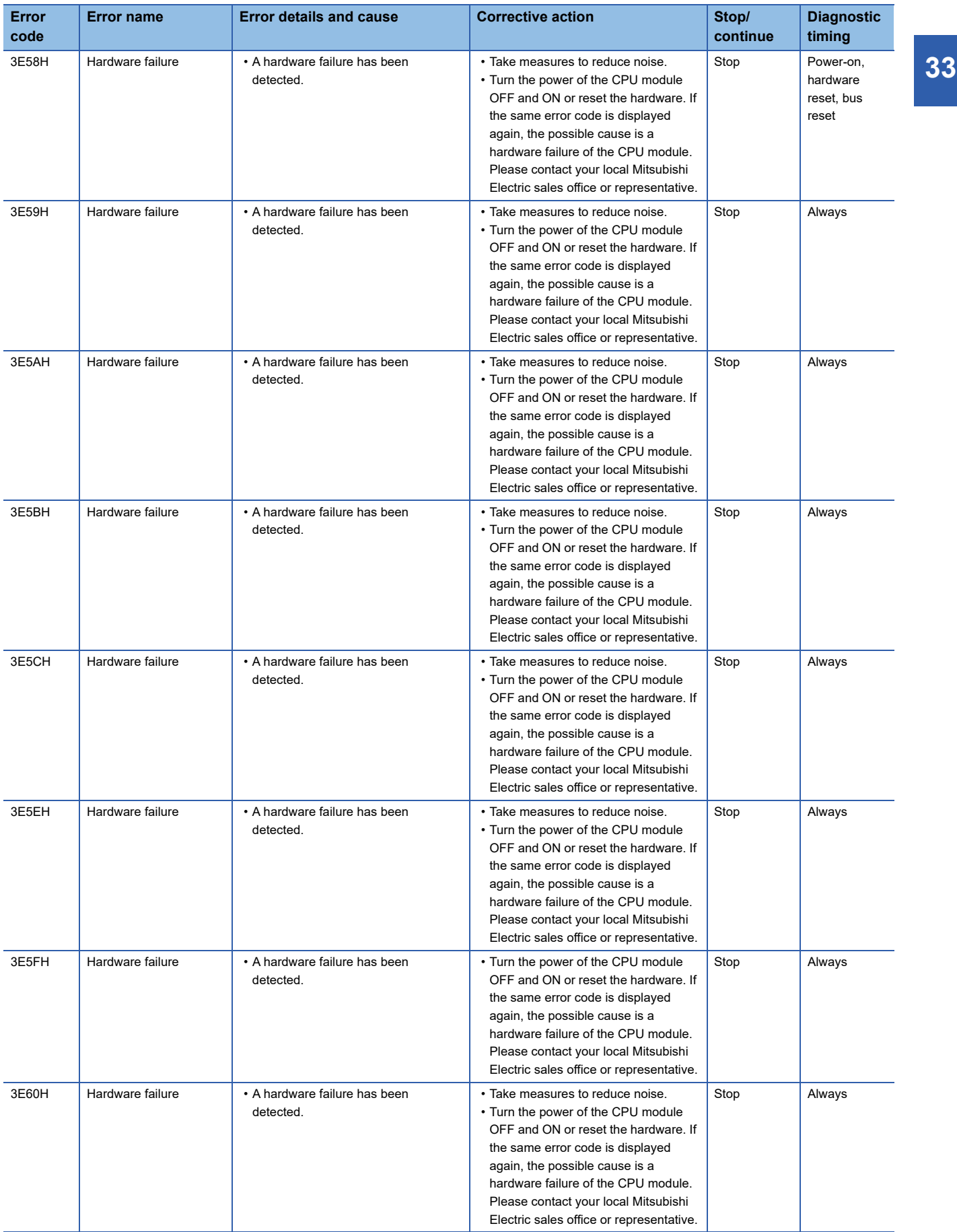

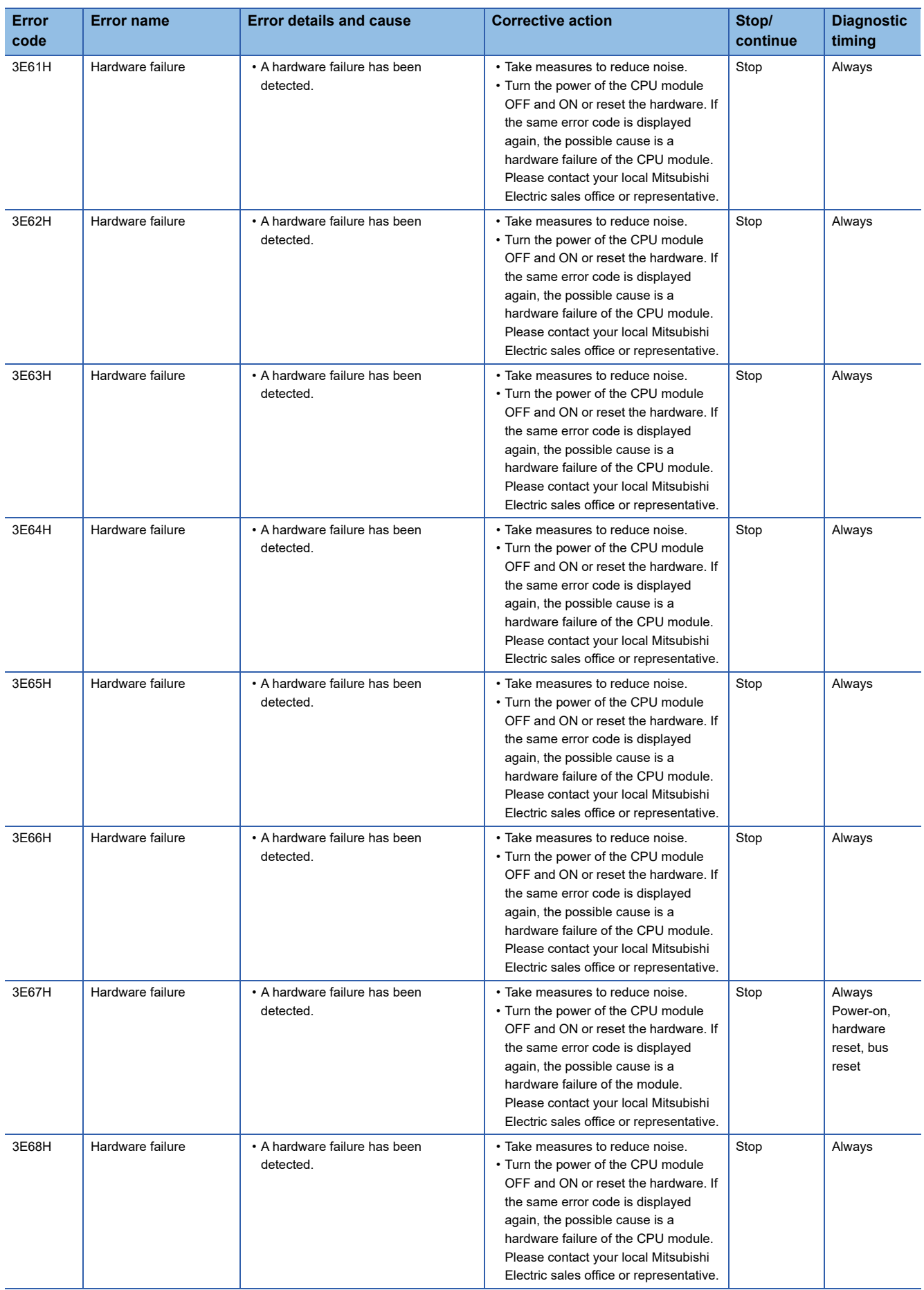

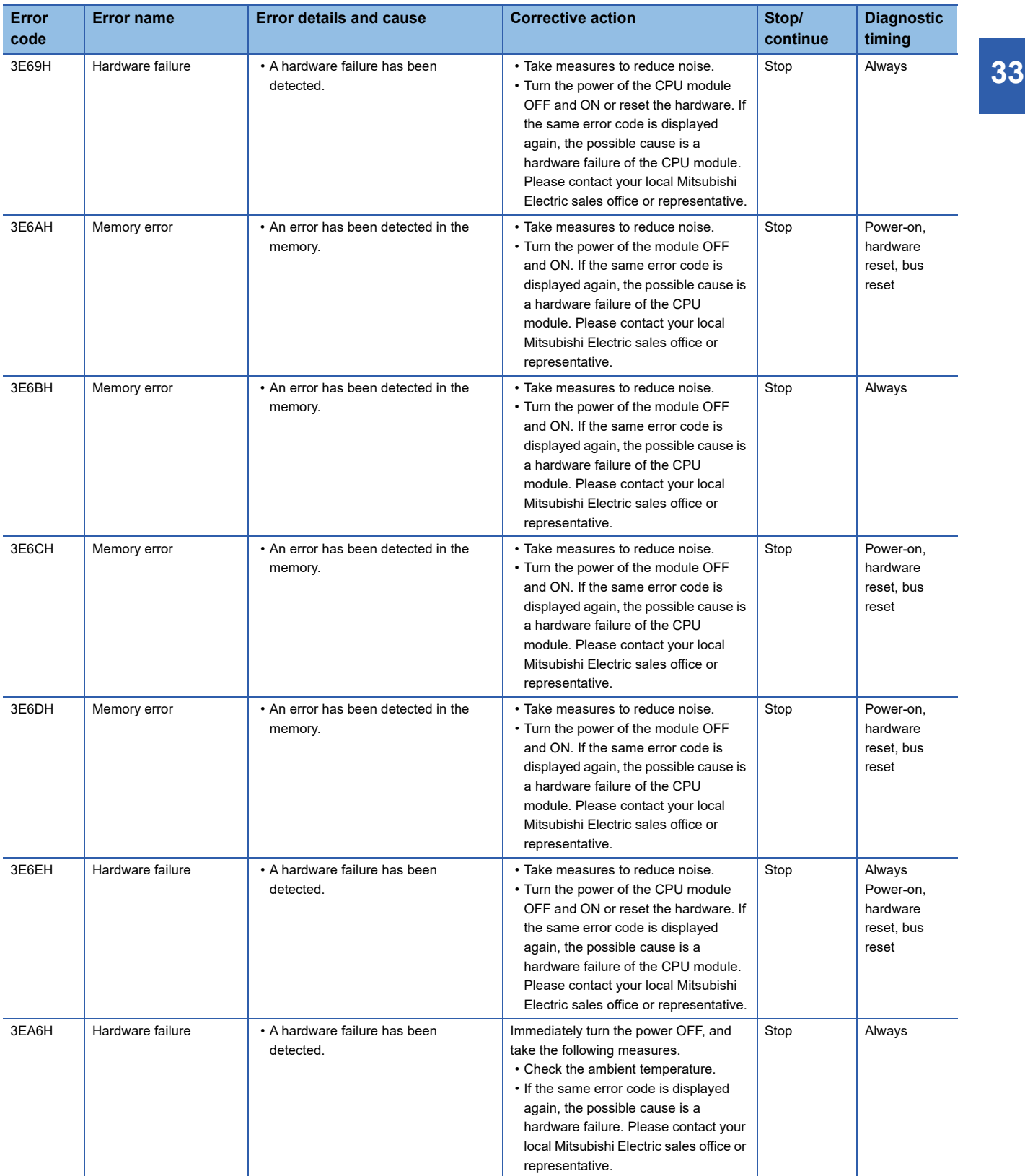

# **33.2 Other Error Codes**

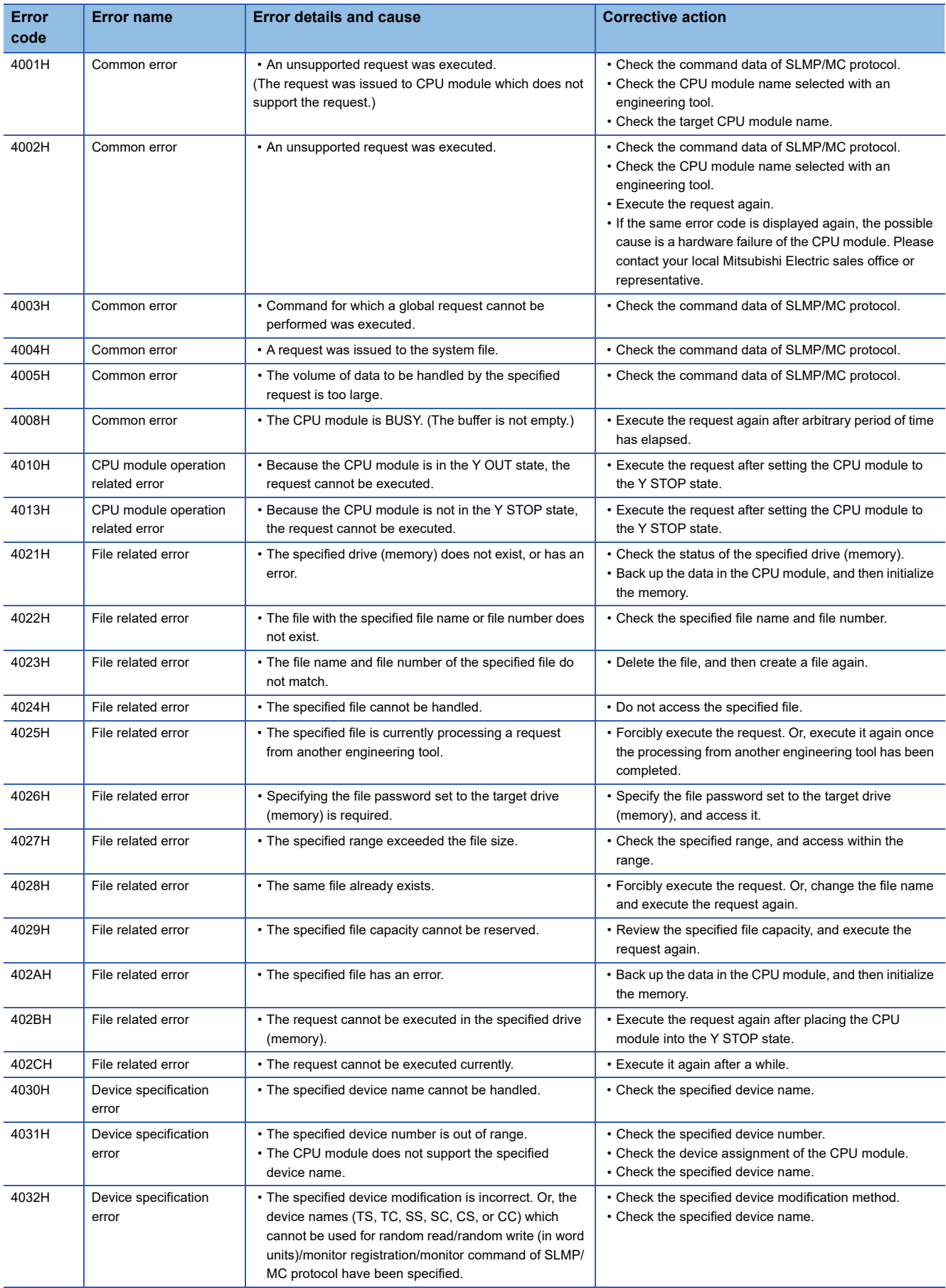

The following table shows the error codes detected by other than self-diagnostics.
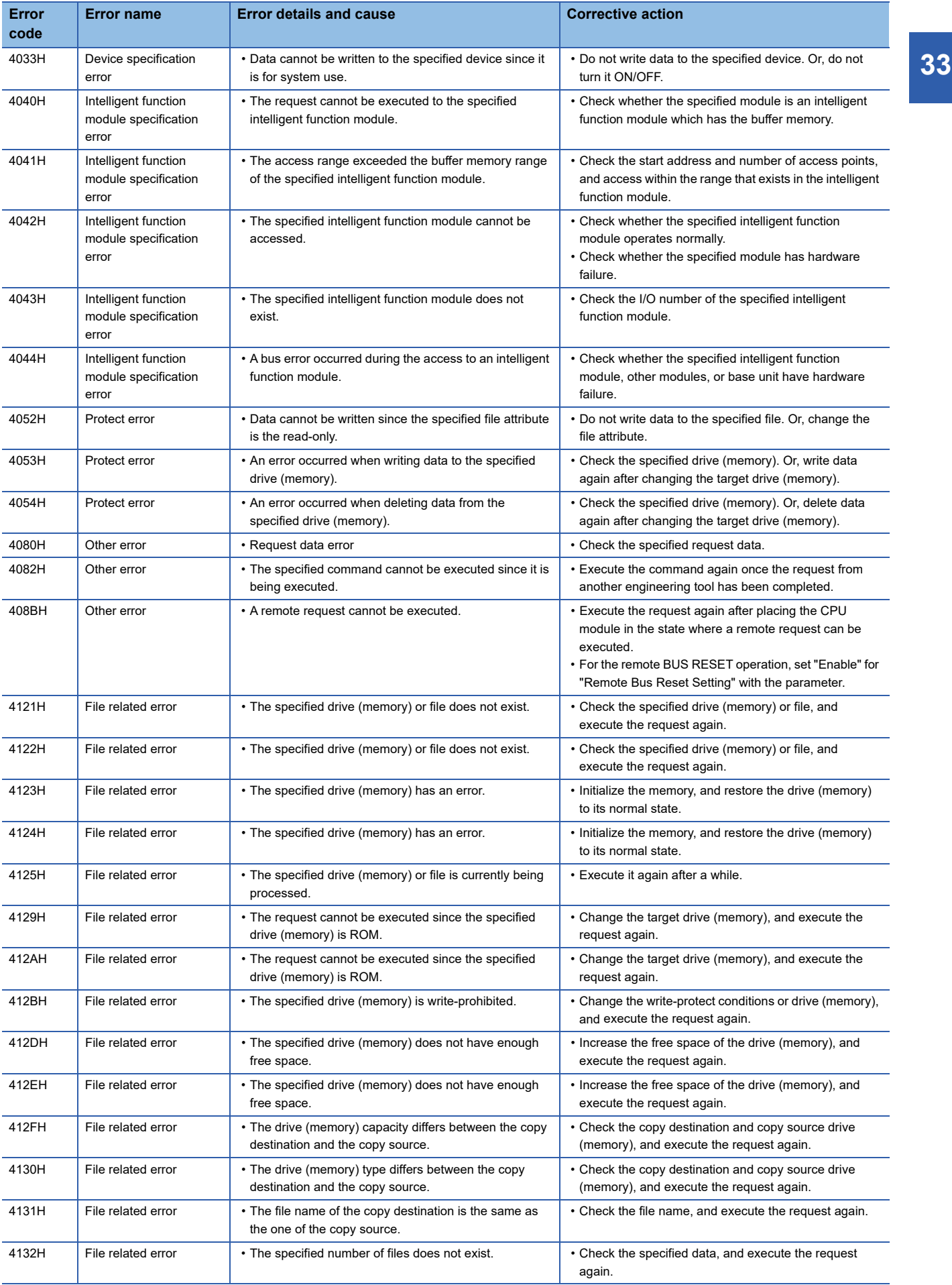

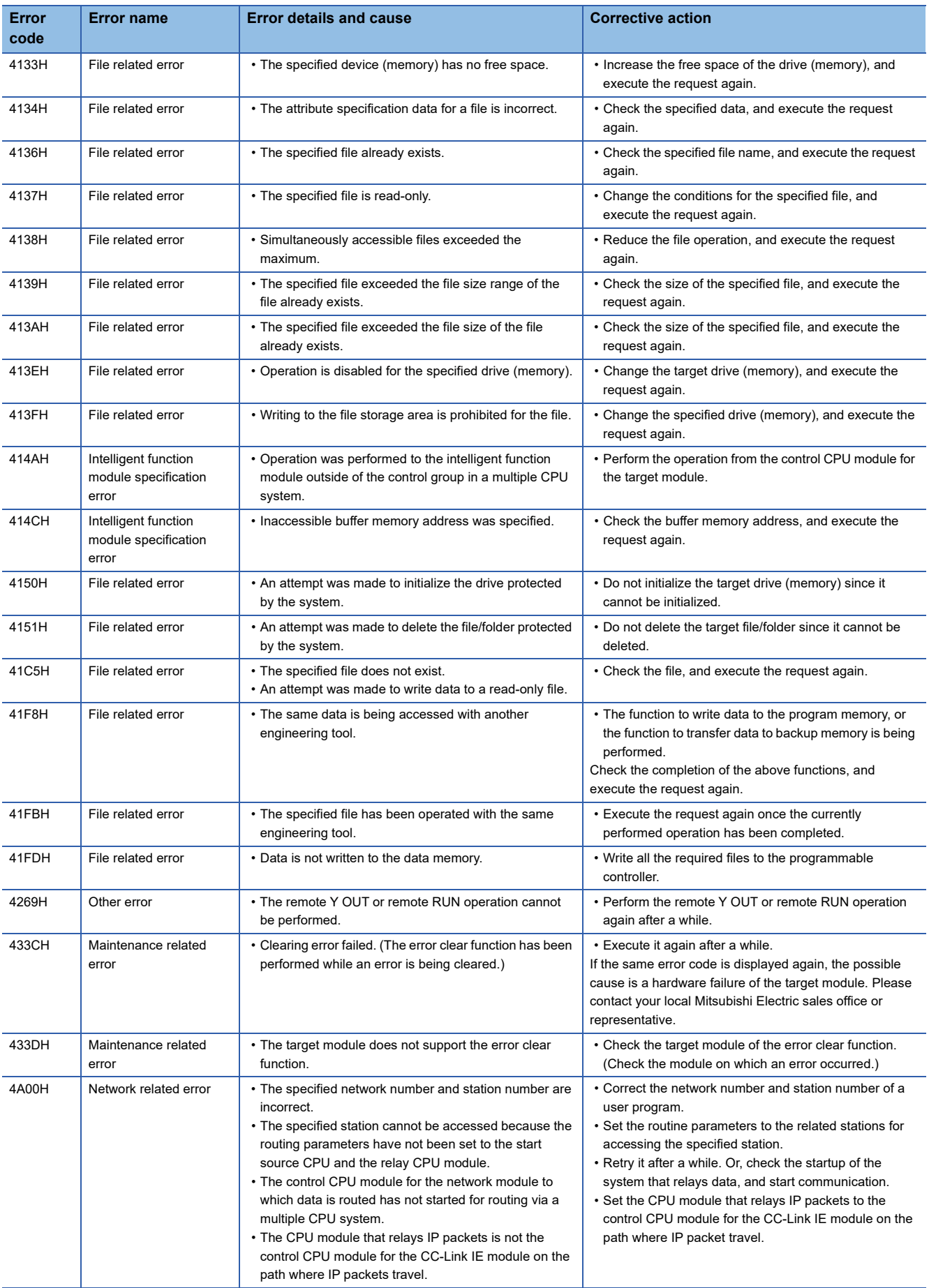

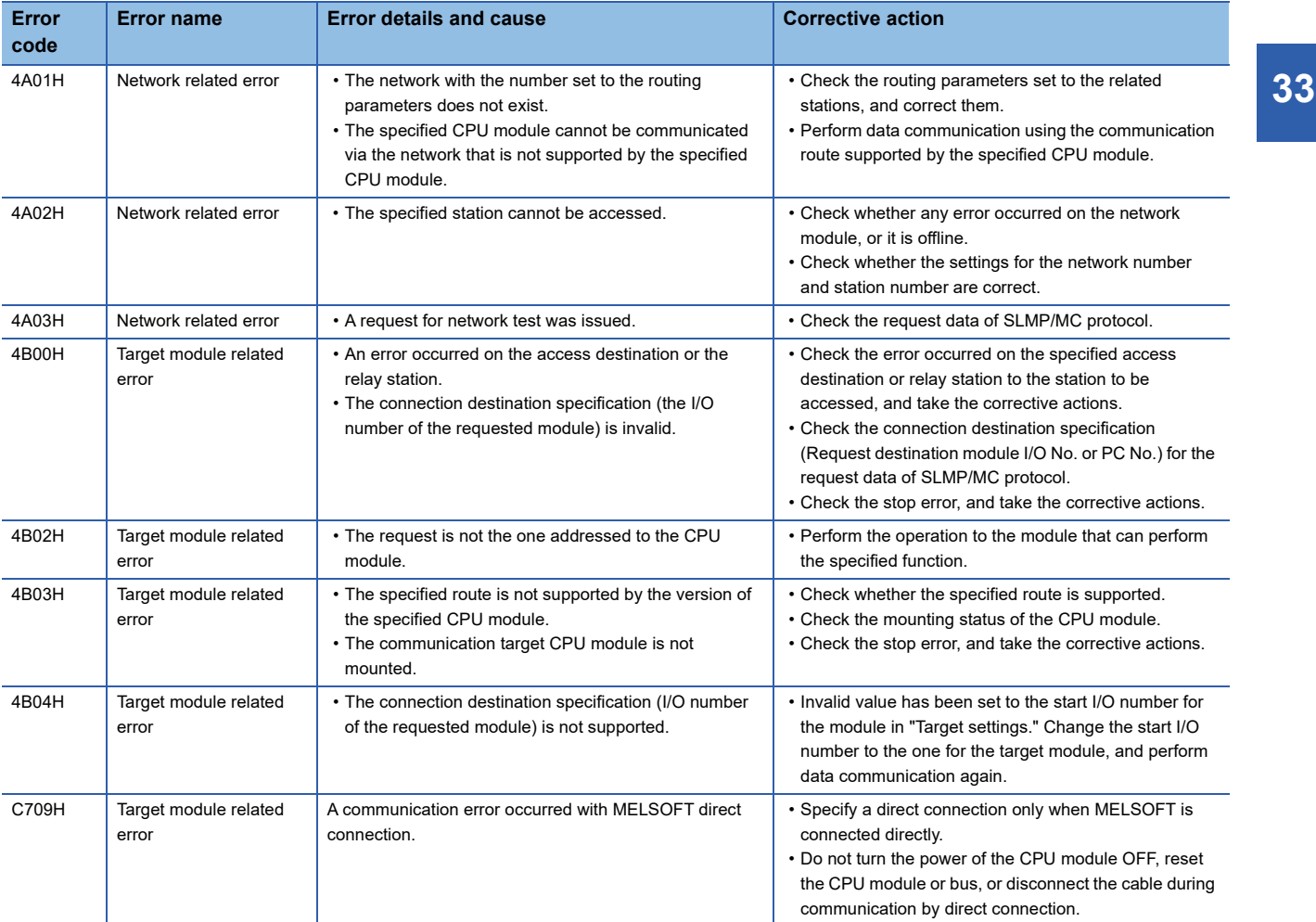

# **34 TROUBLESHOOTING BY SYMPTOM**

If a function of this product does not run properly, check the following items and perform troubleshooting.

## **34.1 Ethernet Communication between a Personal Computer and this Product Fails**

Issue a ping from the personal computer to this product, and confirm the response.

#### **The PING command responds abnormally**

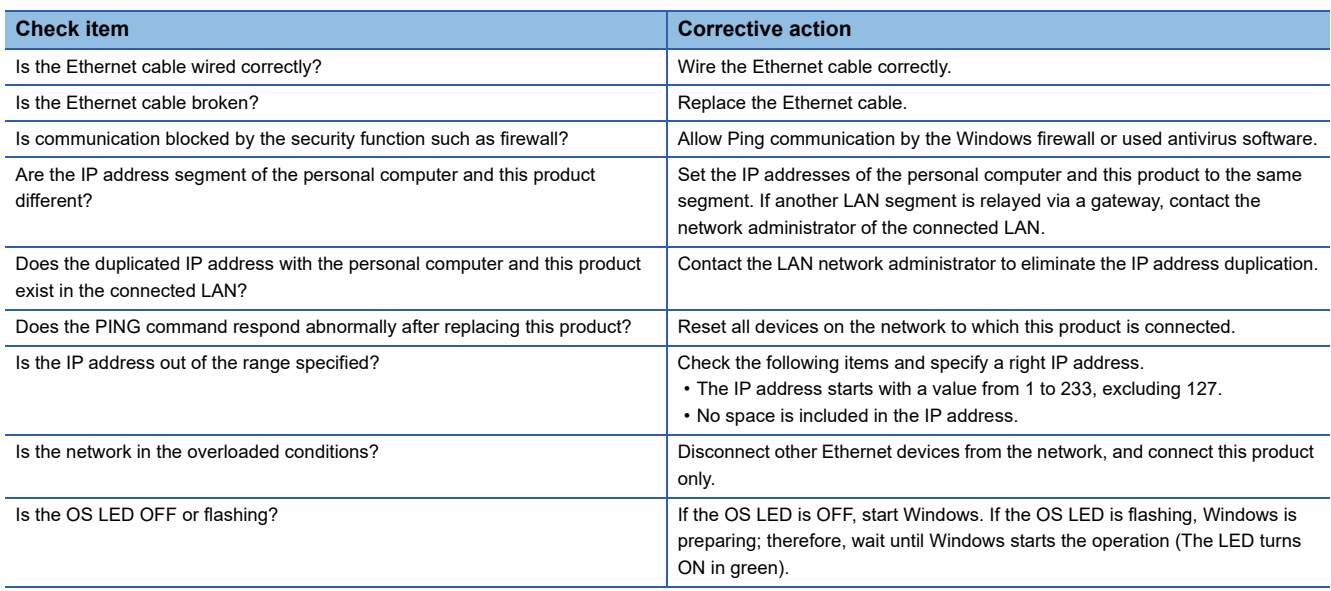

#### **The PING command responds normally**

#### **The READY LED is OFF**

Refer to the following:

**Formula** [Page 221 The READY LED is not ON in green](#page-222-0)

#### **CW Configurator connection fails**

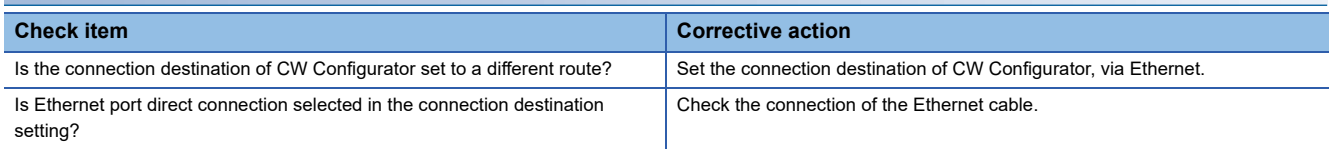

If an error cannot be resolved by the above corrective actions, refer to the following:

Fage 255 MELSOFT Connection cannot be Established

# <span id="page-256-0"></span>**34.2 MELSOFT Connection cannot be Established**

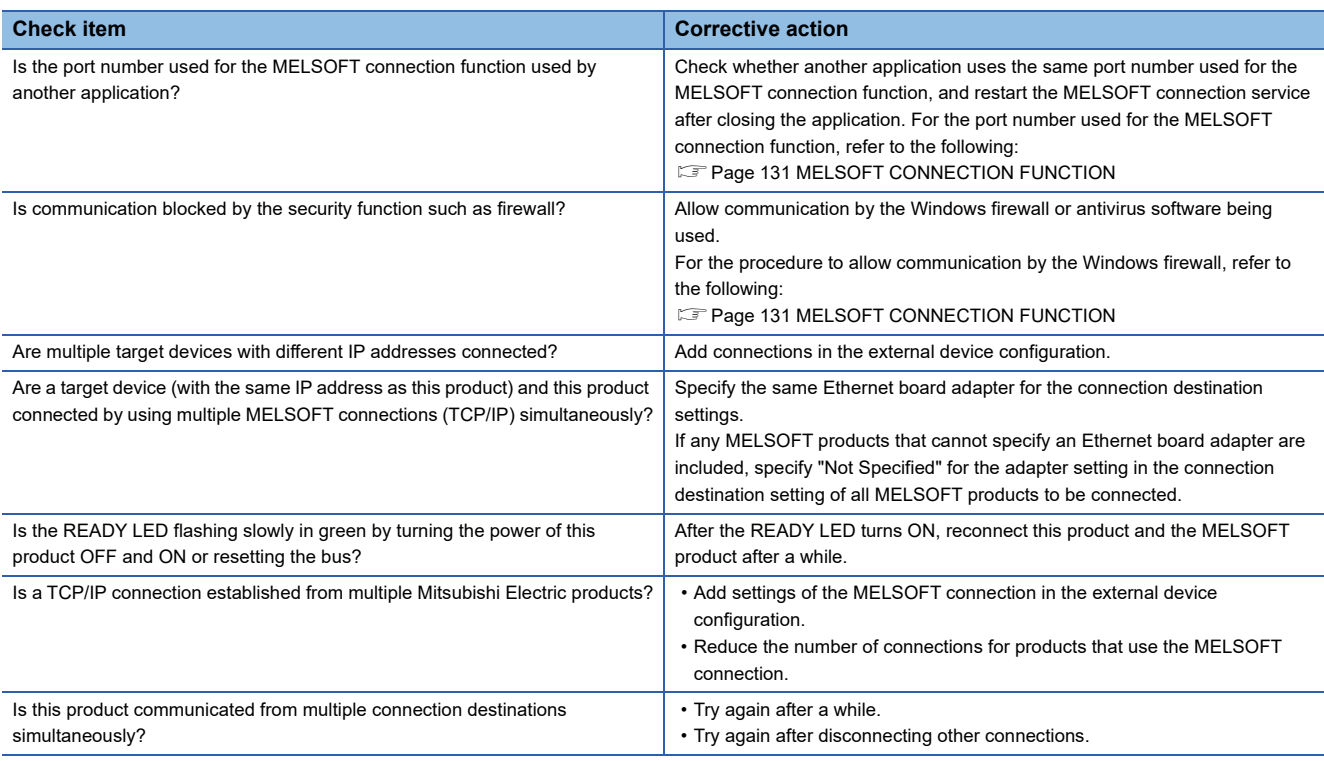

### **34.3 Specific Communication Port cannot be Opened by a User Application**

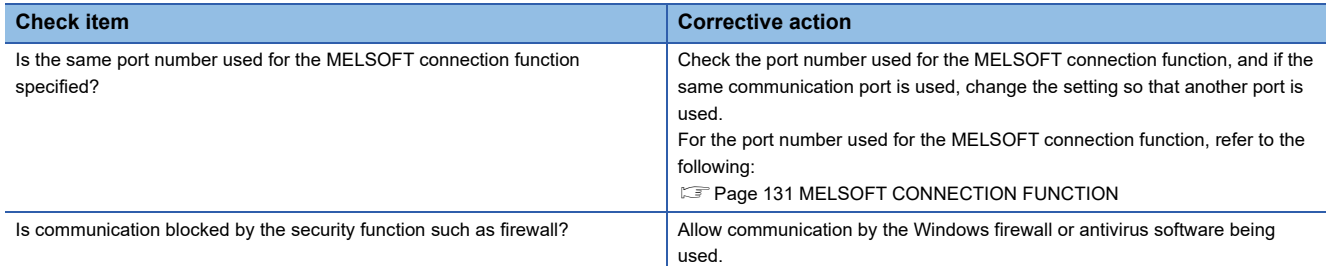

## **34.4 Communication Error Occurs during Ethernet Communication**

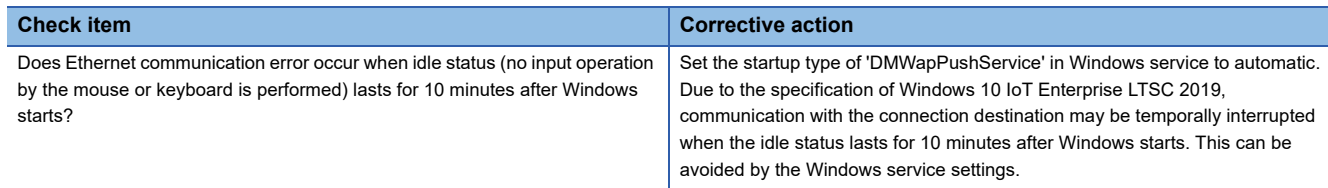

## **34.5 Date and Time Gap Occurs between the Event History Time and Windows Clock**

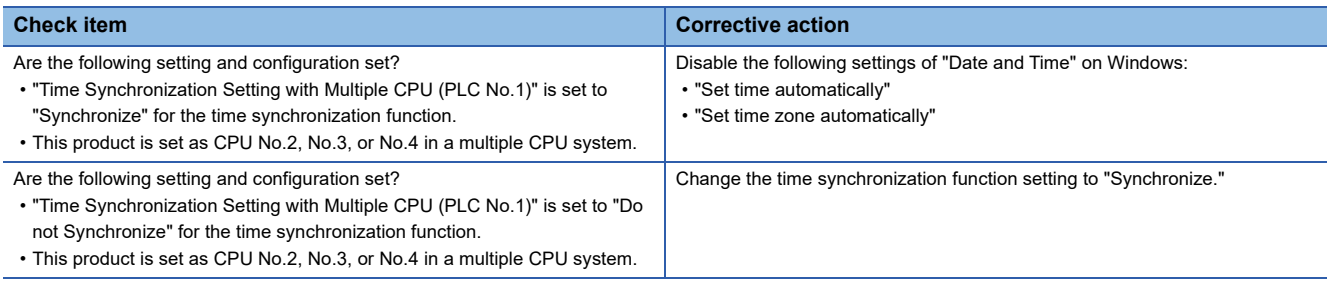

## **34.6 Different Date and Time is Displayed in Event History and "Logged" of Event Log**

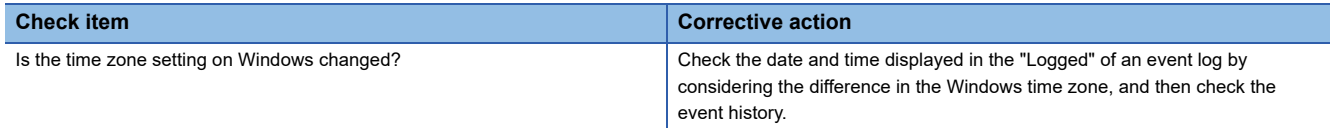

## **34.7 The Windows Forced Restart Function cannot be Performed**

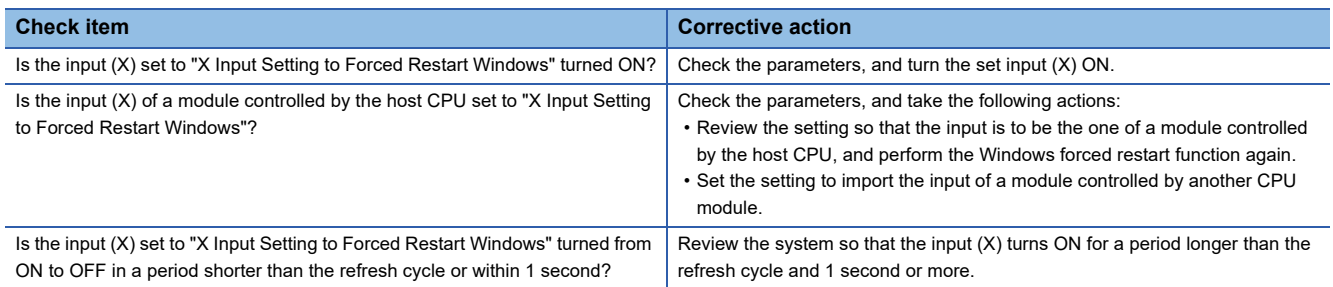

## **34.8 The Windows Shutdown Function cannot be Performed**

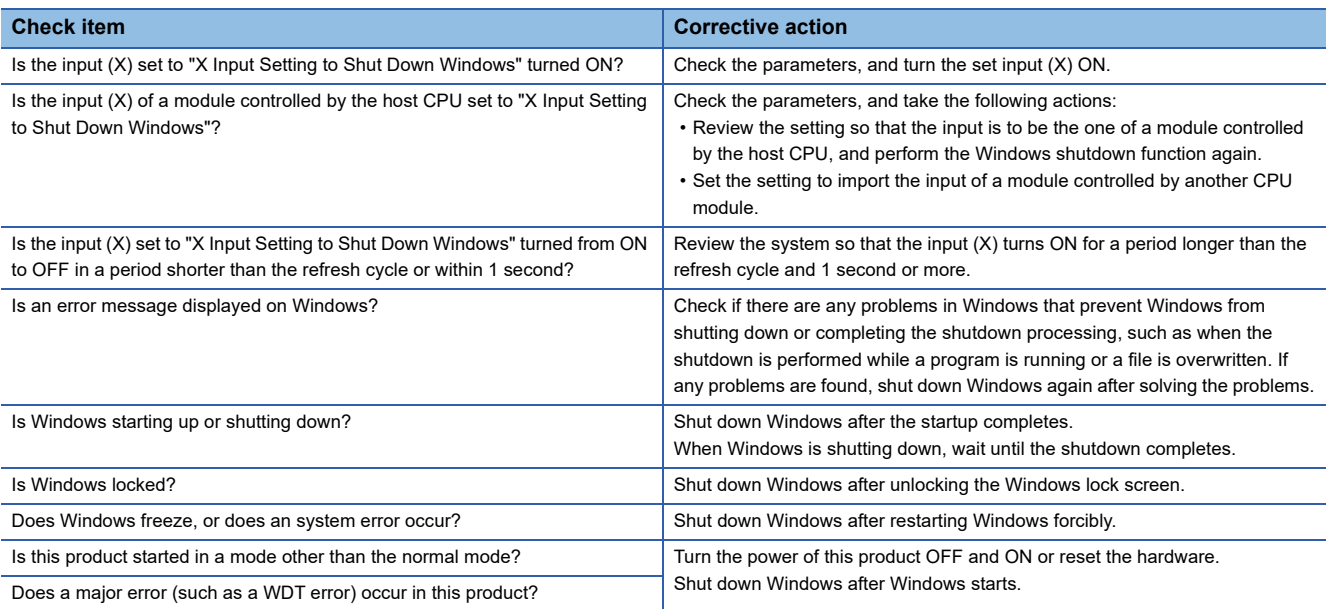

## **34.9 The Bus Reset Function cannot be Performed**

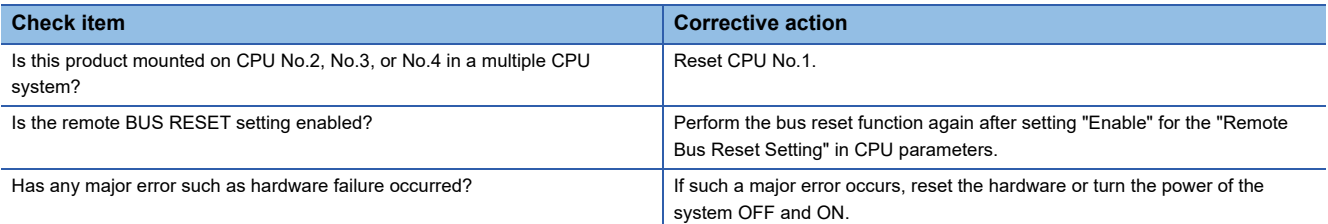

## **34.10 The Priority of a Boot Device cannot be Switched**

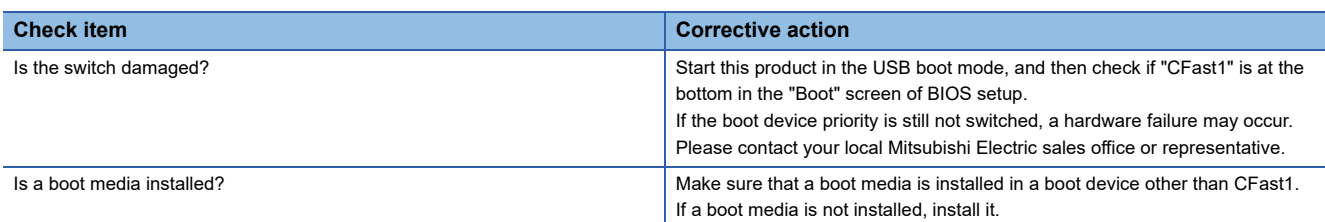

## **34.11 The Y Device Assigned to "Y Output Setting while Windows is Restarting" is not Turned ON**

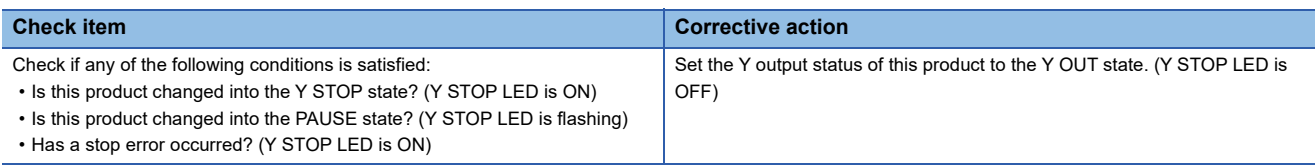

#### **34.12 The Y Device Assigned to "Y Output Setting when Windows Shut Down" is not Turned ON**

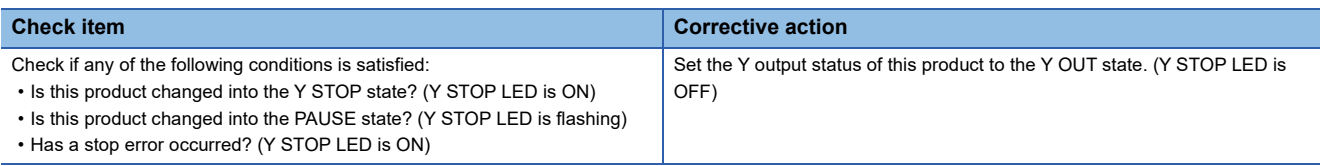

## **34.13 The OS LED does not Turn OFF after Windows is Shut Down**

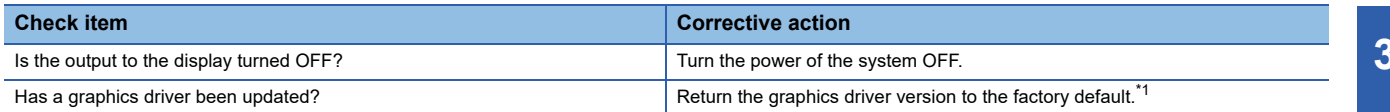

<span id="page-260-0"></span>\*1 Install a graphics driver with an installer shipped with the product which is stored in the C drive. (E Page 65 Folder configuration of [pre-installed applications and included products\)](#page-66-0)

Installer: C:\WinCPU\Drivers\win64\_25.20.100.6373.exe

## **34.14 Windows cannot be Restarted**

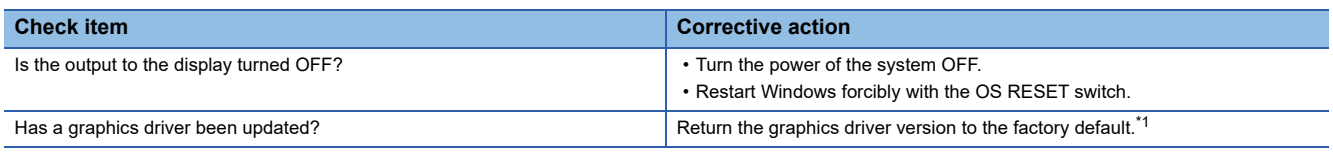

<span id="page-260-1"></span>\*1 Install a graphics driver with an installer shipped with the product which is stored in the C drive. (Figure 65 Folder configuration of [pre-installed applications and included products\)](#page-66-0)

Installer: C:\WinCPU\Drivers\win64\_25.20.100.6373.exe

## **34.15 The Windows Forced Restart at Error Function is Performed even when no System Error Occurs**

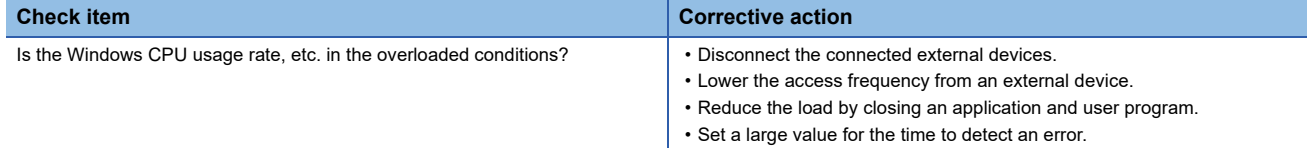

# <span id="page-261-0"></span>**34.16 A USB Device does not Operate**

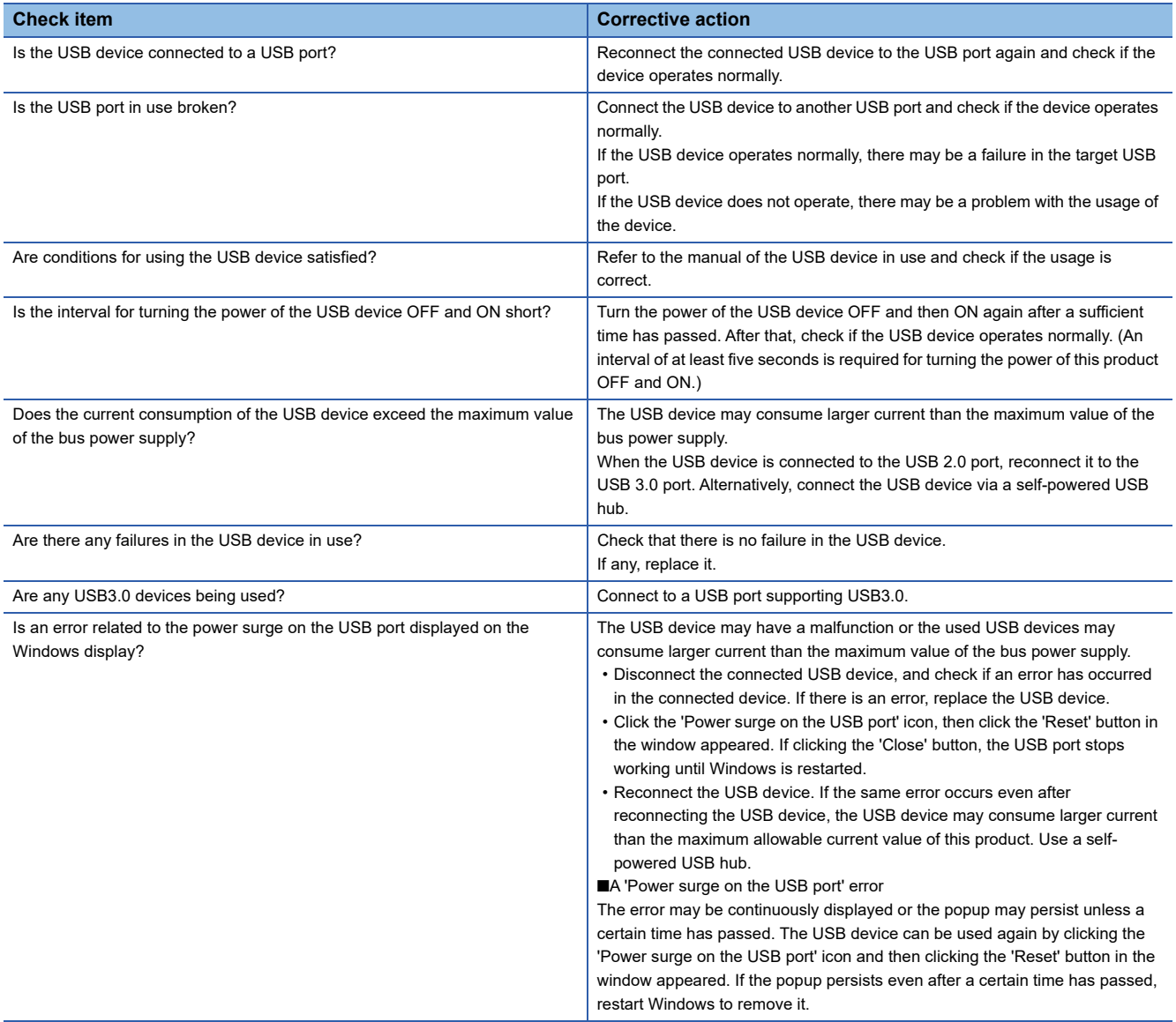

## **34.17 The Mouse or Keyboard do not Operate**

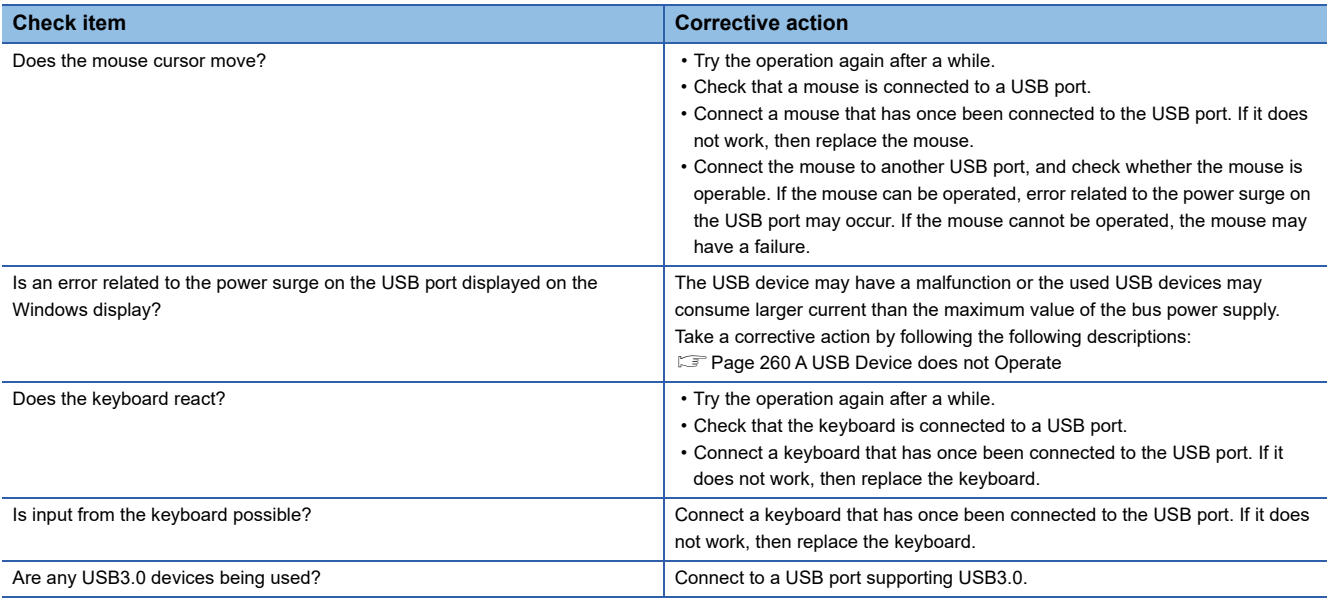

# **34.18 The Display is not Showing Windows**

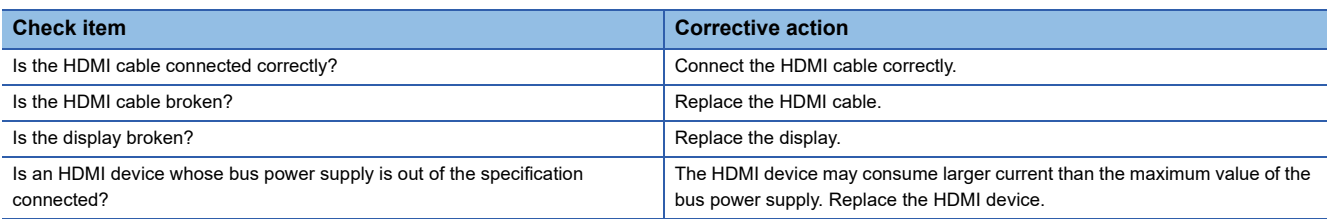

# **34.19 An SD Memory Card cannot be Accessed**

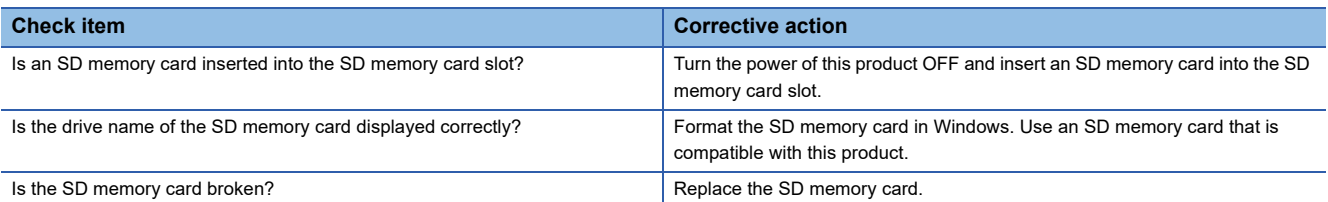

# **34.20 A CFast Card cannot be Accessed**

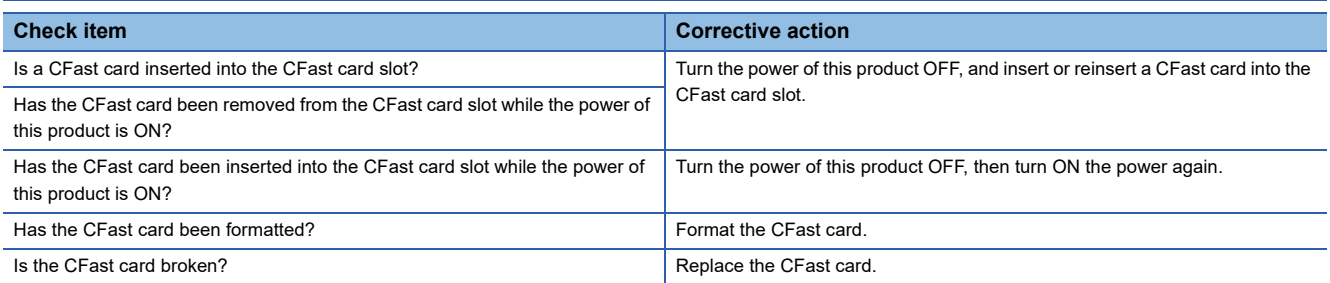

# **34.21 Device Data cannot be Displayed in GOT**

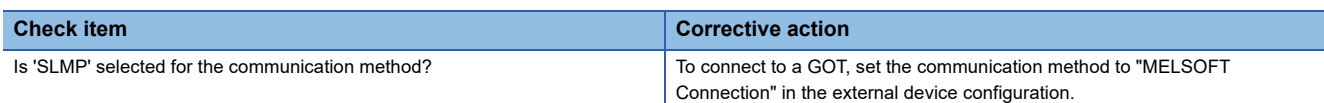

## **34.22 RS-232 Communication cannot be Performed**

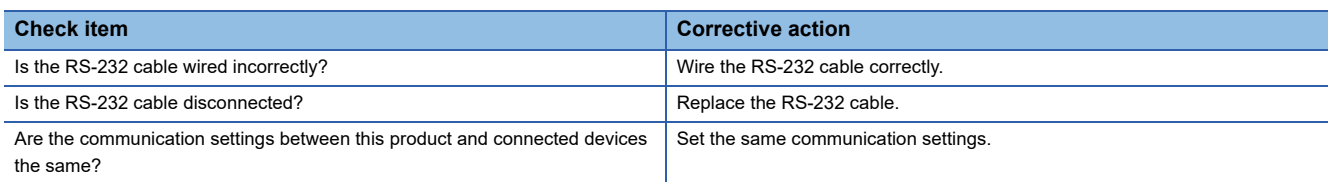

## **34.23 Installation of a MELSOFT Product Fails**

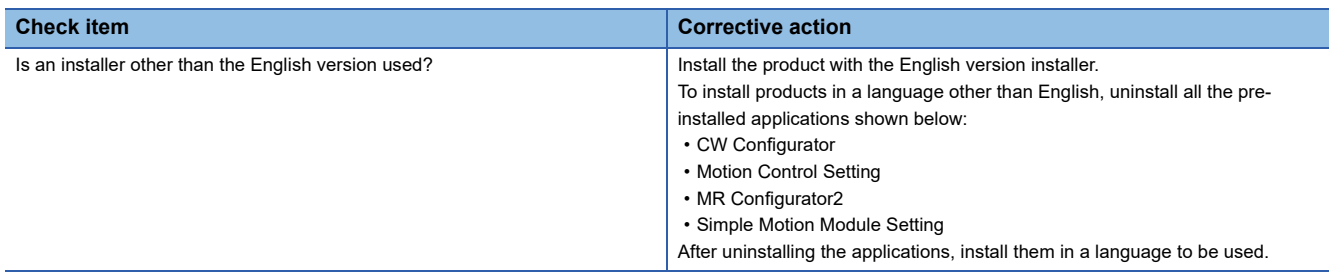

### **34.24 The Message 'Something happened, and we couldn't install a feature' is Displayed**

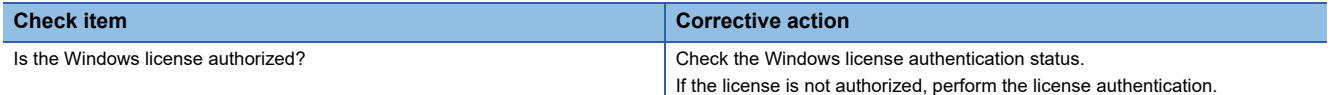

#### **34.25 Date and Time in "Logged" of Event Log is Different from Actual Registration Time**

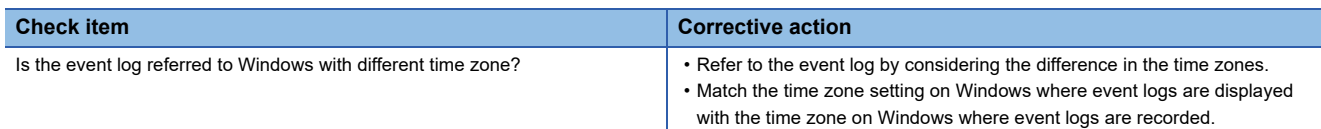

#### **34.26 Error Message of RuntimeBroker.exe 'The group or resource is not in the correct state to perform the requested operation.' Appears**

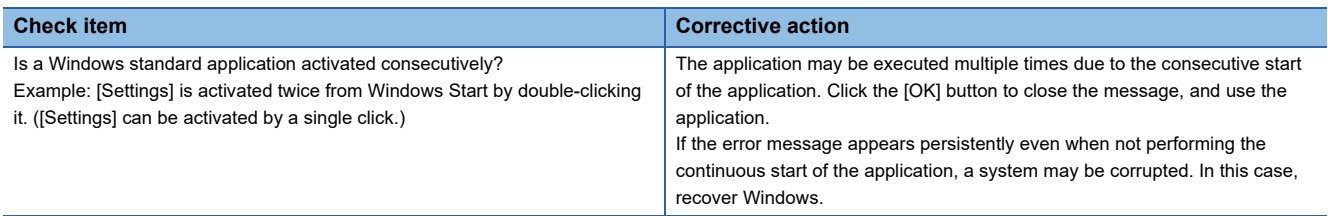

## **34.27 A License cannot be Authorized**

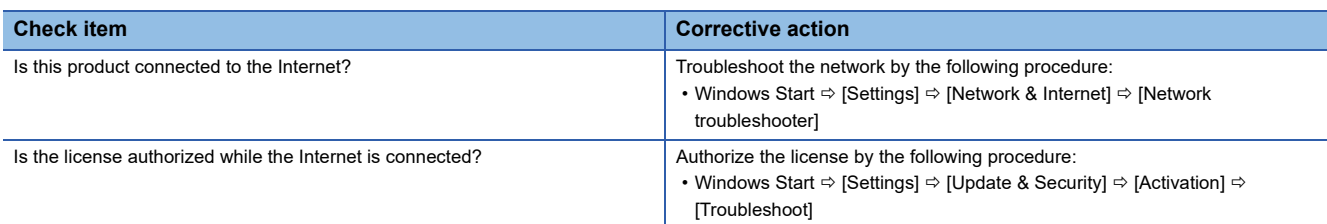

## **34.28 An Execution Delay Occurs in Applications**

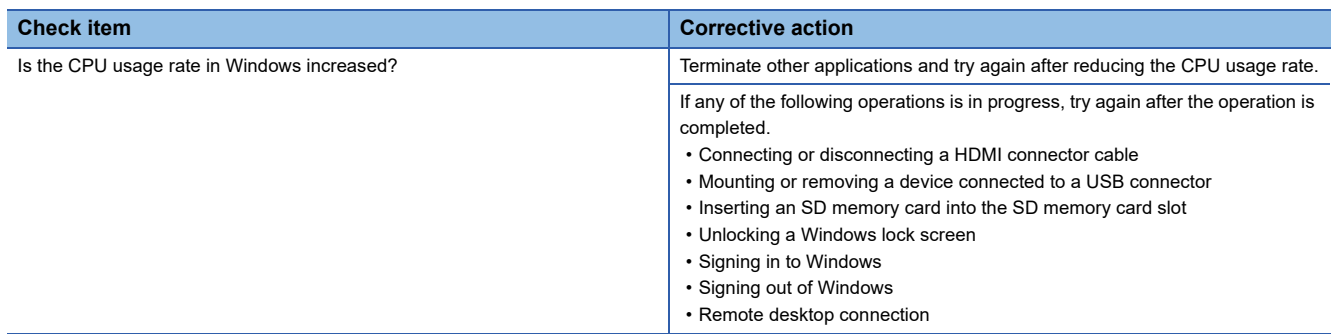

#### **34.29 Time Zone Set with the Time Synchronization Function is Displayed in a Different Language from Windows Display Language**

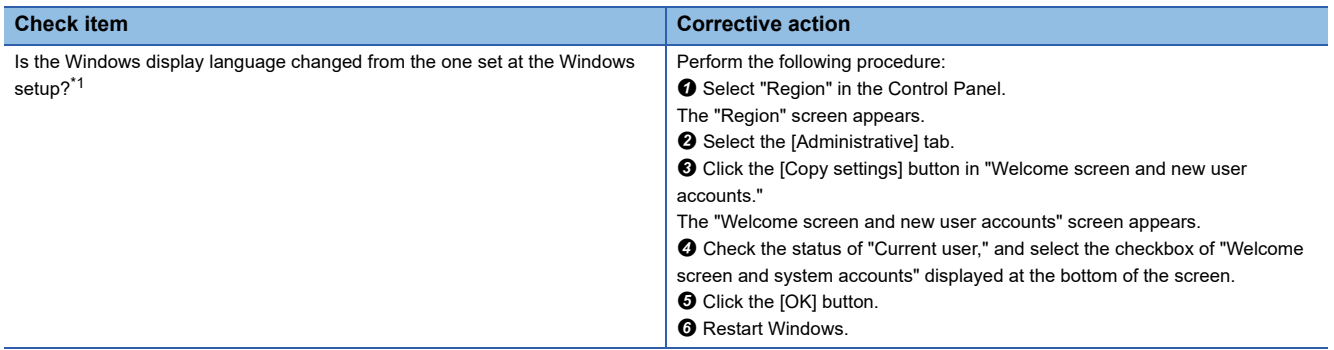

<span id="page-265-0"></span>\*1 When using the language other than Japanese, the time zone is displayed in English. (F[Page 145 Multiple CPU System](#page-146-0))

## **34.30 A Value Cannot Be Read By the Out-of-Group I/O Fetch Function**

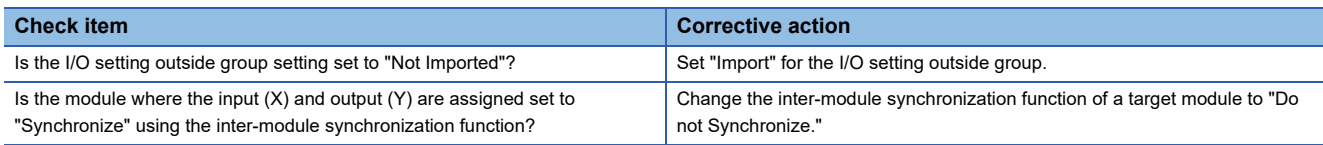

# **APPENDIX**

# **Appendix 1 Event List**

This product collects information from each module including errors detected by the module, operations performed for the module, and errors occurred on the network.

When an event occurs, its event code and description can be checked using CW Configurator.

#### **How to read the event list**

The event list contains the following information.

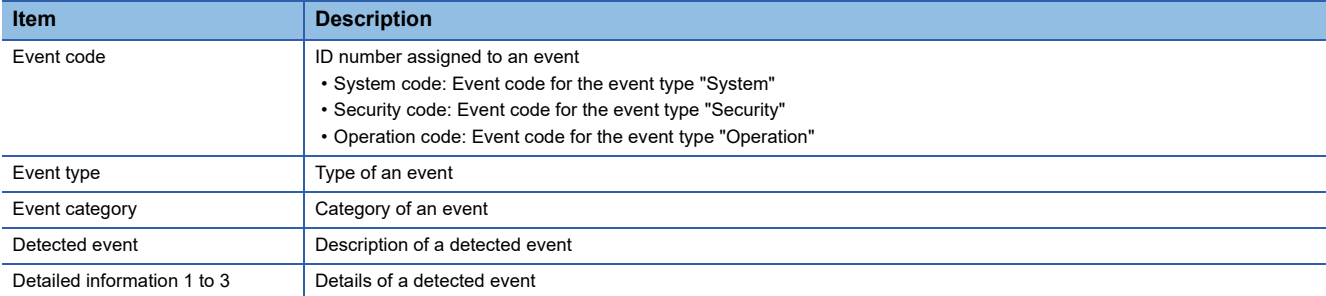

#### **Detailed information**

The following shows the description of the information in the detailed information 1 to 3.

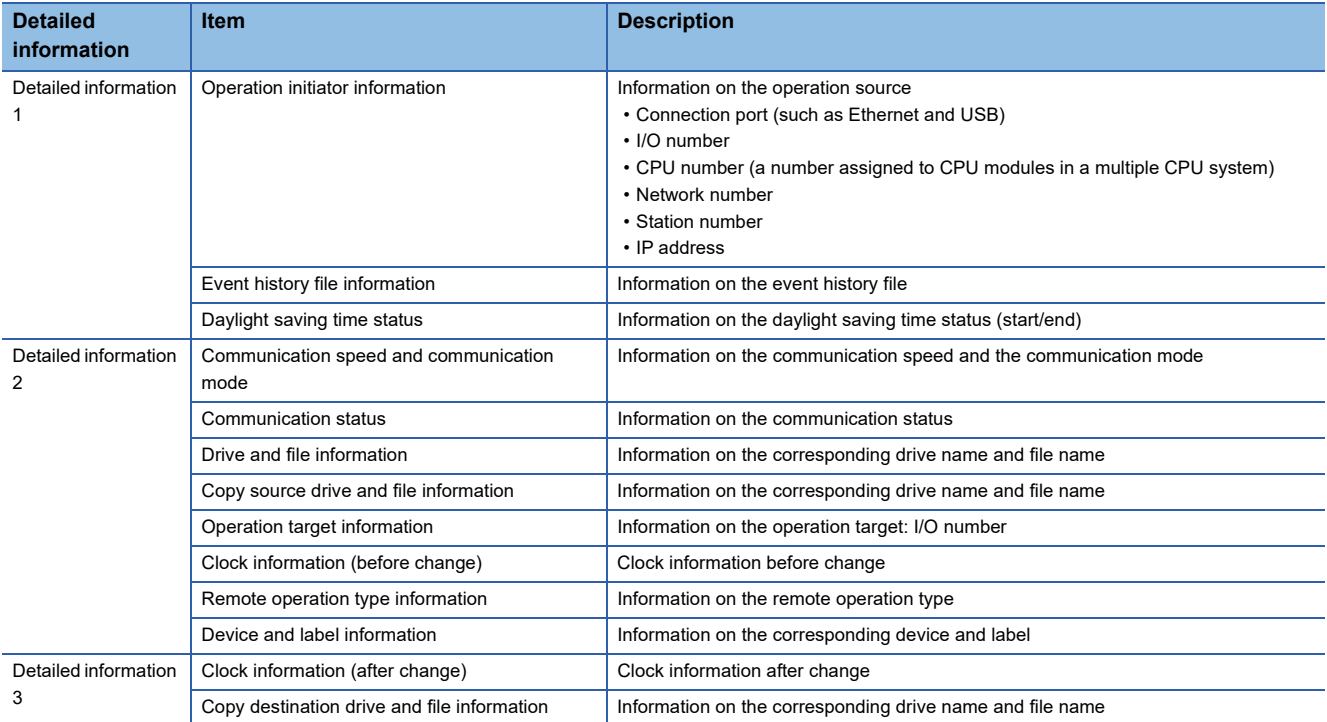

#### **Event list**

**Event code Event type Event category Detected event Description Detailed information Detailed information 1 Detailed information 2 Detailed information 3** 0400H System Information Power-on/hardware reset/bus reset The CPU module has been power-on or the hardware or the bus was reset. 0420H System Information Event history file generation A event history file has been generated. Event history file information — — — 0450H System Information Daylight saving time start/end Started daylight saving time or ended daylight saving time. Daylight saving time status — — — — 0470H System Information Windows restart Windows has been restarted. 1000 to 3FFFH System Error When a self-diagnostic error occurs, the error information is stored as an event. 20100H Operation | Information | Error clear | Error clear was performed. Operation initiator information Operation target information —<br>— 20200H Operation Information Event history clear The event history was cleared. **Operation** initiator information — — — — 24001H Operation Information Remote operation request accepted A remote request (Y OUT, Y STOP, or PAUSE) was accepted. **Operation** initiator information Remote operation type information -24100H Operation Information Operating status change (Y OUT) The operating status was changed to Y OUT. 24101H | Operation | Information | Operating status change (Y STOP) The operating status was changed to Y STOP. 24102H Operation | Information | Operating status change (PAUSE) The operating status was changed to **PAUSE**  24200H Operation Information Creation of new folders writes to files/folders • A new folder was created. • A new file was created or data was written to a file Operation initiator information Drive and file information — 24201H Operation Information File copy A file was copied.  $\vert - \vert$  Copy source (SRC) drive and file information Copy destination (DST) drive and file information 24202H Operation Information Folder/file rename A folder name or file name was changed. Copy source (SRC) drive and file information Copy destination (DST) drive and file information 24203H Operation | Information | Windows forced restart request A request to force restart Windows was accepted. Operation initiator information — — — — 24204H Operation Information Windows forced restart start Windows forced restart was started 24205H Operation | Information | Windows shutdown request A request to shut down Windows was accepted. Operation initiator information — — — 24206H Operation Information Windows shutdown start Windows shutdown was started. 24207H Operation Information Bus reset request A request to reset bus Operation — — —

was accepted.

initiator information

The following table shows the events for a MELSECWinCPU module.

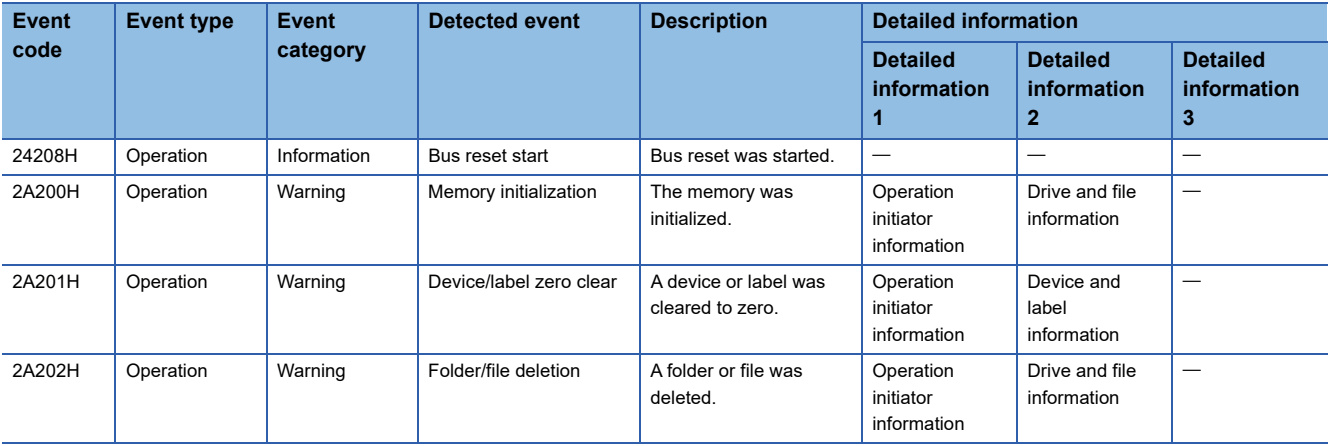

# **Appendix 2 Windows Event List**

This sections shows the list of events that occur on Windows in this product.

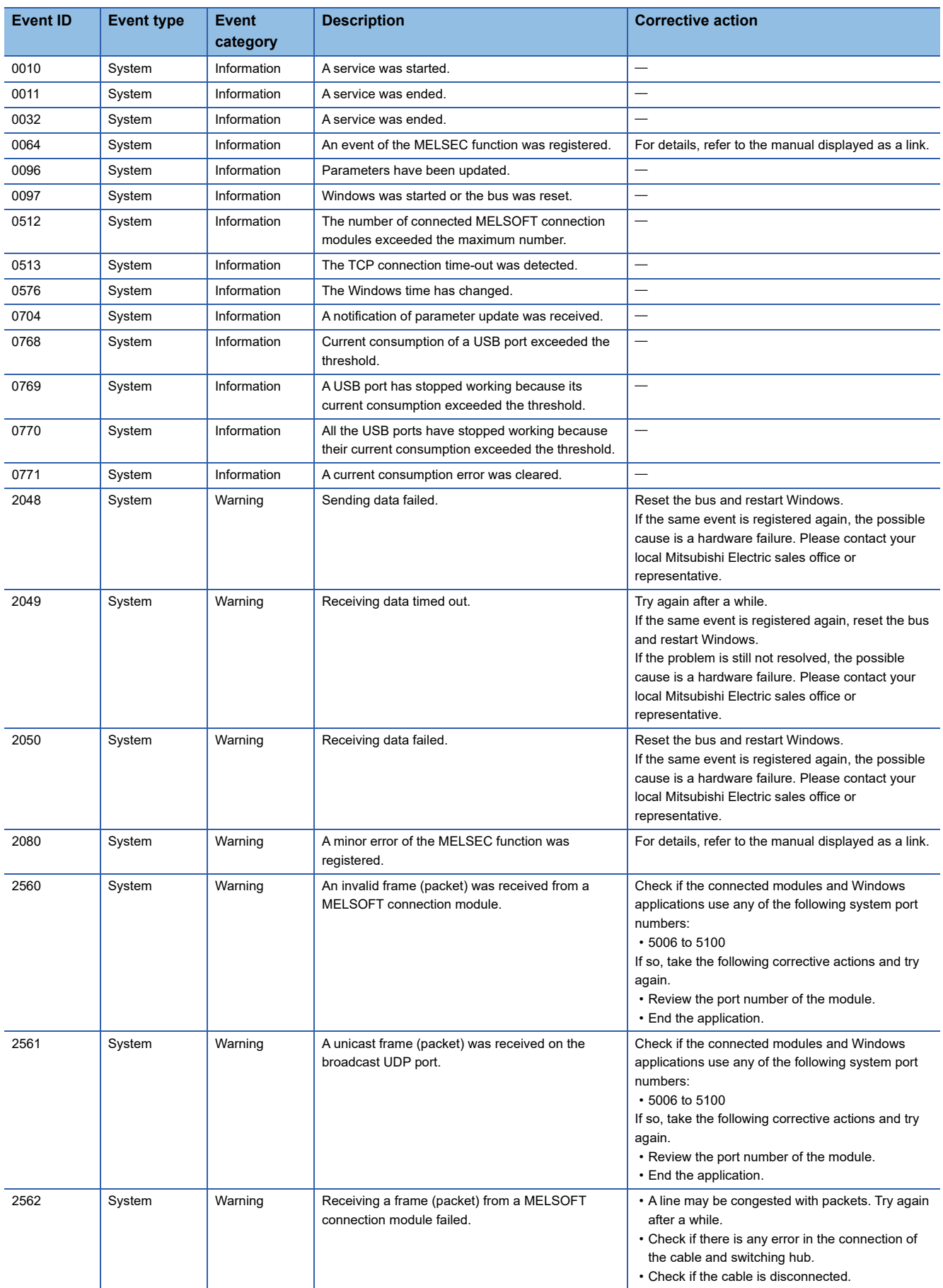

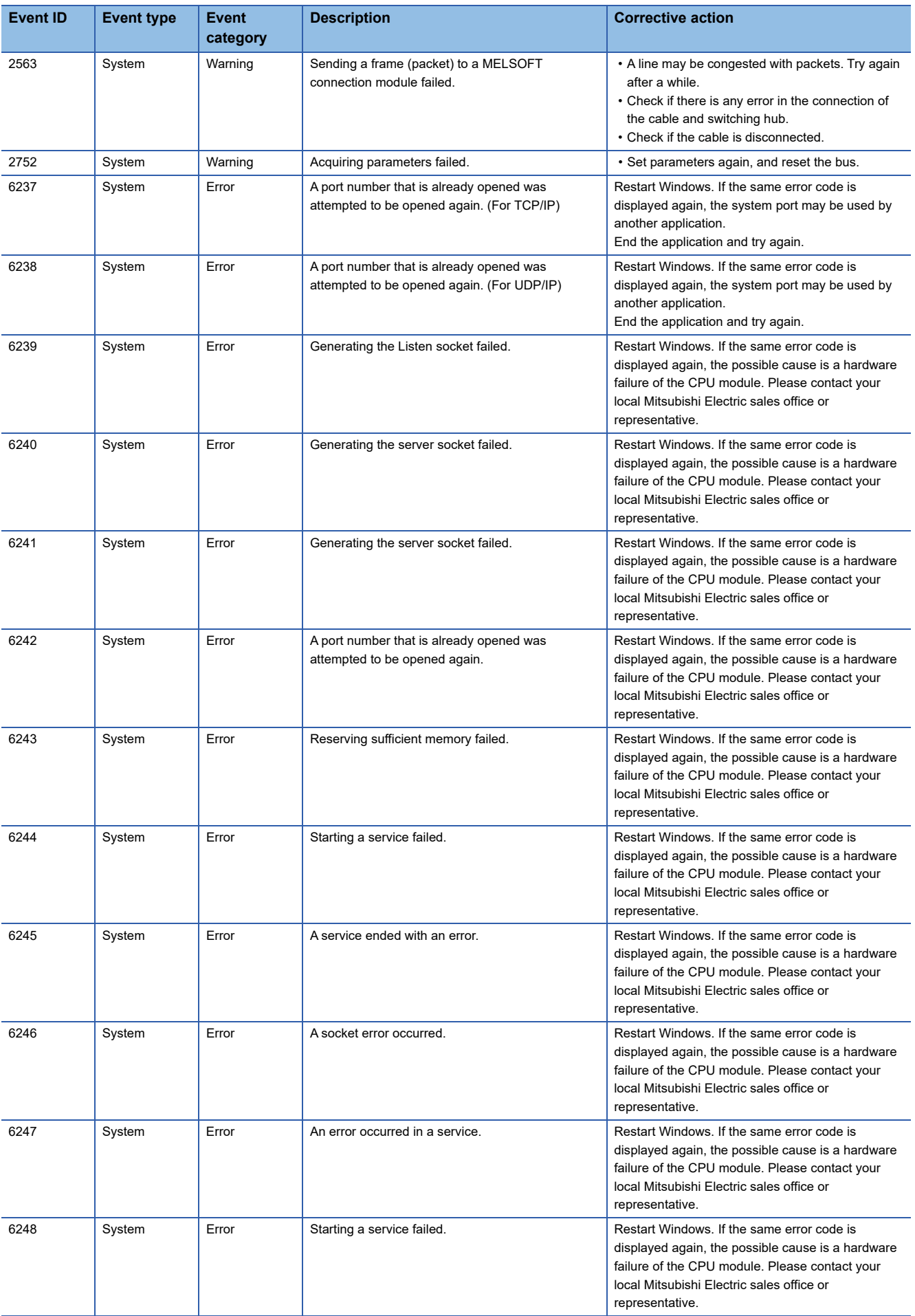

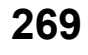

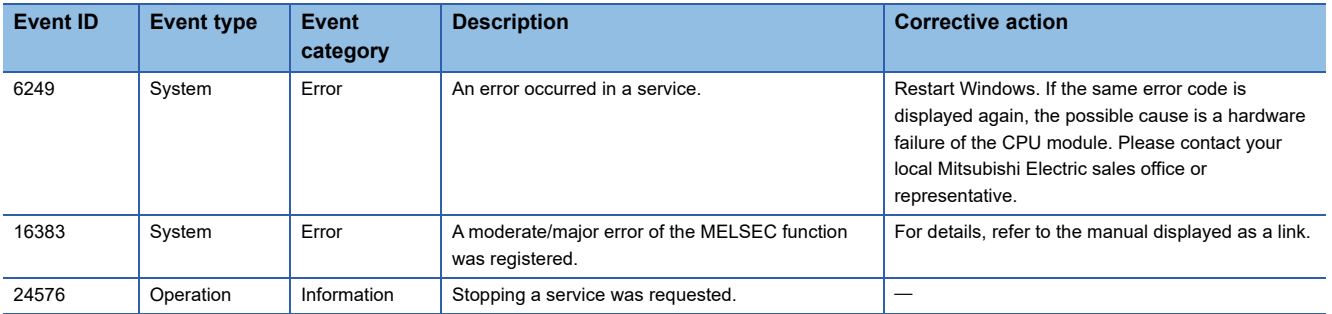

# **Appendix 3 Device List**

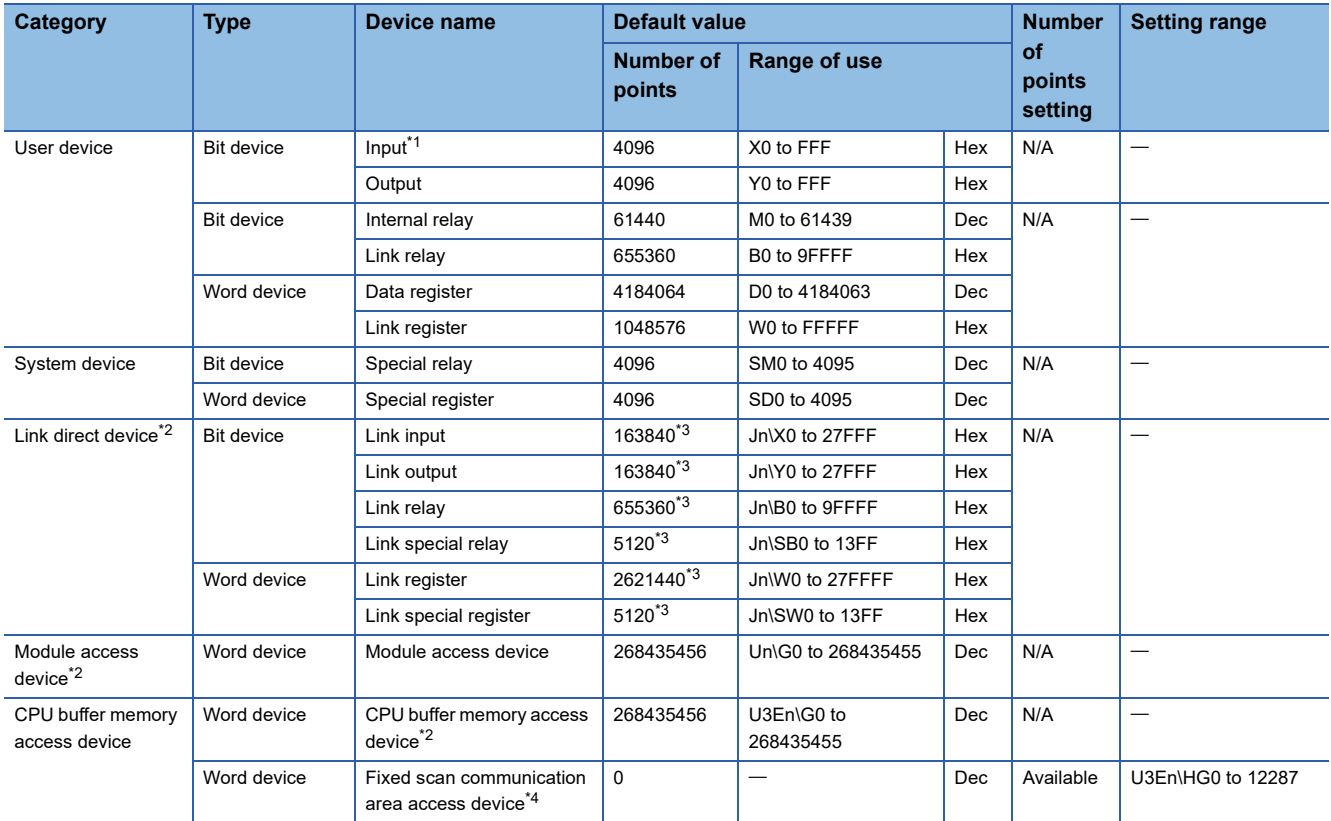

This section shows the name of available devices and the range of use.

<span id="page-272-0"></span>\*1 This device can only be monitored in the "Device/Buffer Memory Batch Monitor" screen.

<span id="page-272-1"></span>\*2 The number of points and the range of use for a device vary depending on the modules to be used. For details, refer to the manual of each module. (LaManual of a module used)

<span id="page-272-2"></span>\*3 The maximum number of points when setting "Extended Mode (iQ-R Series Mode)" in "Link Direct Device Setting."(E Page 160 Link [direct device mode setting](#page-161-0))

<span id="page-272-3"></span>\*4 The number of points and range of use can be set in "Fixed Scan Communication Area Setting." (Fage 119 Fixed scan [communication area setting](#page-120-0))

 $Point$ 

Do not use any devices that are not listed in the device list.

#### **Clearing devices**

The devices of this product (Y, M, B, D, and W) can be cleared to '0' in the "CPU Memory Operation" screen of CW Configurator.

**T** [Online]  $\Rightarrow$  [CPU Memory Operation] For details on the "CPU Memory Operation" screen, refer to the following: CW Configurator Operating Manual

#### ■**Execution of clearing devices**

The devices may not be cleared depending on the Y output status of this product. ( $\sqrt{P}$  [Page 28 Y output status\)](#page-29-0)

 $\bigcirc$ : Can be executed,  $\times$ : Cannot be executed

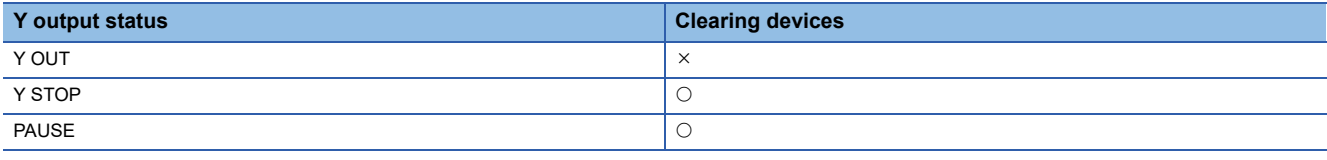

#### $Point  $\ell$$

The status of the BUS RESET/Y STOP/Y OUT switch and Y output status may differ depending on the remote operations.

Check the Y output status with the special register (SD203). (CF [Page 276 Special Register List\)](#page-277-0)

# **Appendix 4 Special Relay List**

The following table shows how to read the list of special relays (SM).

| <b>Item</b>          | <b>Description</b>                                                                                                    |
|----------------------|----------------------------------------------------------------------------------------------------|
| No.                  | The number of the special relay is indicated.                                                                                                    |
| Name                 | The name of the special relay is indicated.                                                                                                    |
| Content              | The content of the special relay is indicated.                                                                                                    |
| Details              | The details of the special relay is indicated.                                                                                                    |
| Set by (when to set) | The timing to set each device by system and/or user is indicated.<br>(Set by)<br>• S: Set by a system<br>• U: Set by a user (by a program, engineering tool, GOT, or test function from an external device).<br>• U/S: Set by both a user and system.<br>(When to set)<br>• Error occurrence: Set when an error occurs.<br>• Status change: Set only when the status is changed. |

 $Point$ 

Do not change the special relays which are to be set by the system by performing operations such as program execution and device test. Doing so may result in system down or disconnection of communication.

#### **Diagnostics information**

The special relays for diagnostics information are as follows.

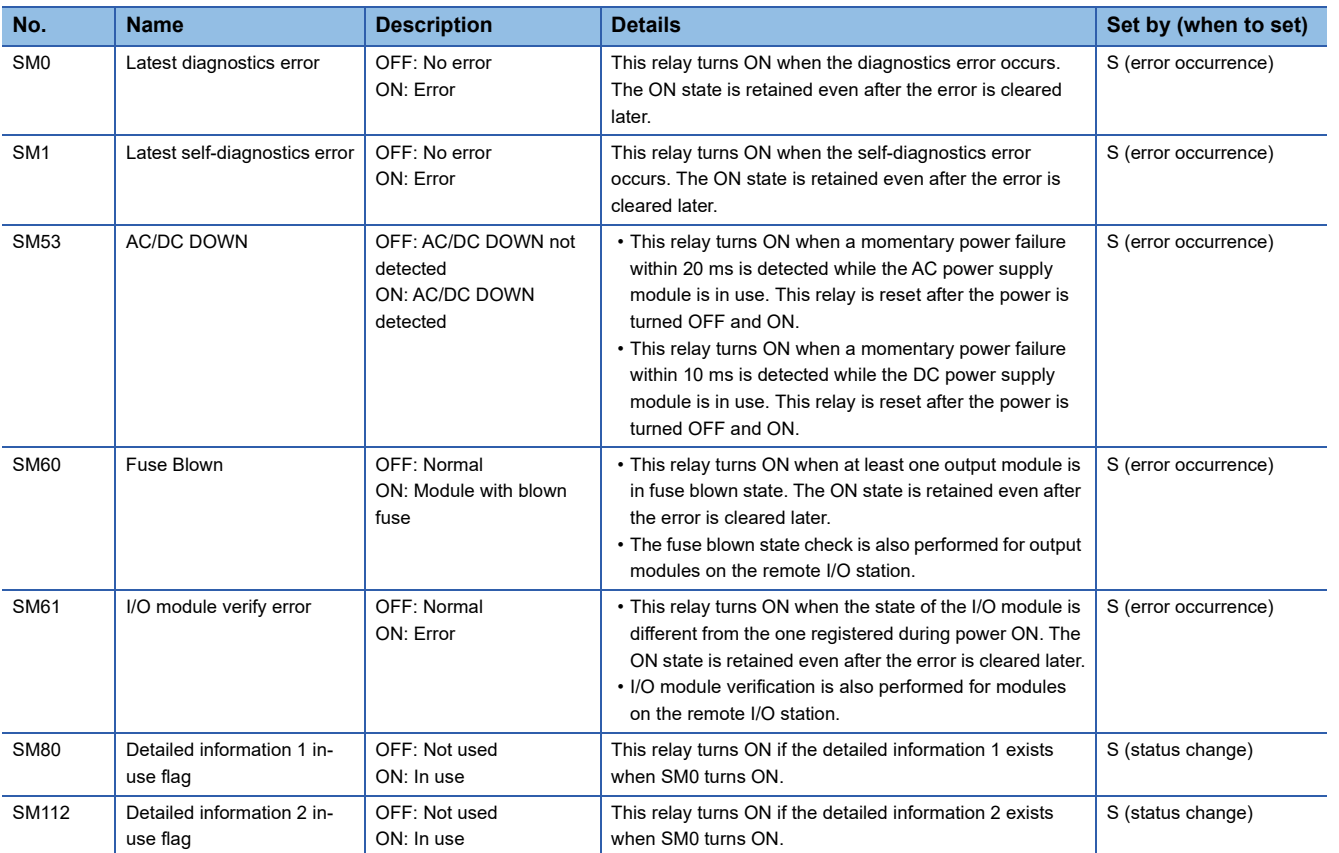

#### **System information**

The special relays for system information are as follows.

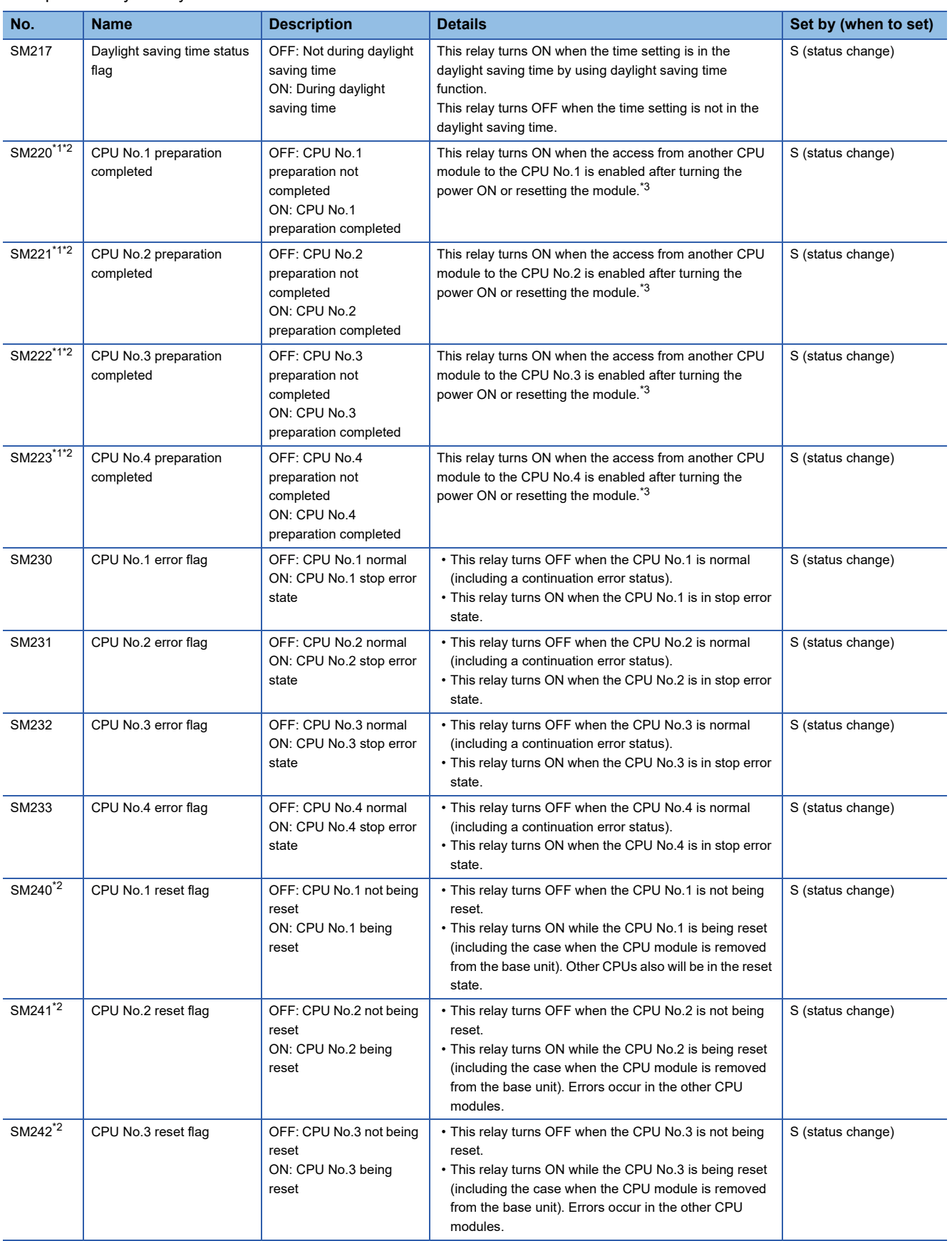

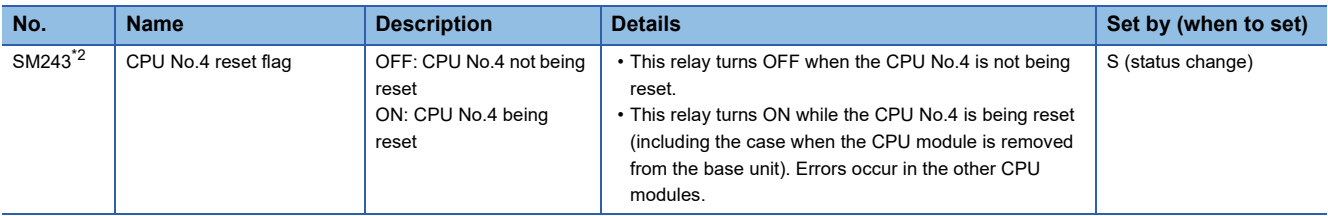

<span id="page-276-0"></span>\*1 These relays are used as an interlock to access each CPU when the multiple CPU synchronization setting is configured with asynchronous mode.

<span id="page-276-1"></span>\*2 When the target CPU is the MELSECWinCPU module, replace terms as follows: Resetting: Hardware reset or bus reset Being reset: Bus being reset

<span id="page-276-2"></span>\*3 When the target CPU is a MELSECWinCPU module, the relay turns ON at the timing when the bus control operates. (The operating status of Windows is not included.)

#### **Special relay for a MELSECWinCPU module**

#### The special relay for this product is as follow:

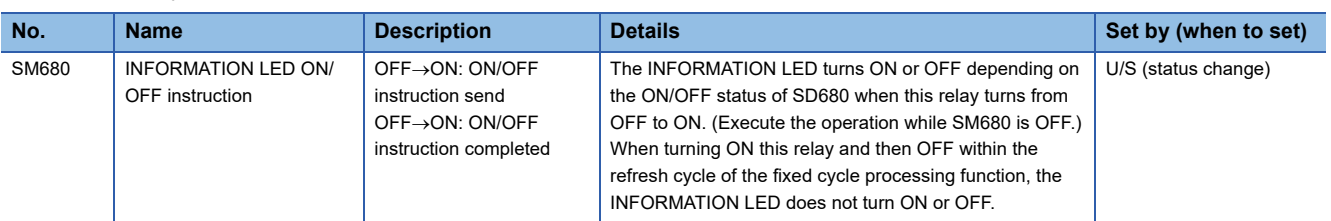

# <span id="page-277-0"></span>**Appendix 5 Special Register List**

**Item Description** No. No. The number of the special register is indicated. Name The name of the special register is indicated. Content Content The content of the special register is indicated. Details Details **The details of the special register is indicated.** Set by (when to set) The timing to set each device by system and/or user is indicated. (Set by) • S: Set by a system • U: Set by a user (by a program, engineering tool, GOT, or test function from an external device). (When to set) • System: Set when a fixed cycle or the status is changed in the system. • Initial: Set only when any of the following operations is performed: turning the power OFF and ON, resetting the hardware, or resetting the bus. (It is not required for a Windows restart.) • Status change: Set only when the status is changed. • Error occurrence: Set when an error occurs. • Key switch change: Set when the key switch is changed.

The following table shows how to read the list of special registers (SD).

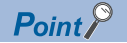

Do not change the special registers which are to be set by the system by performing operations such as program execution and device test. Doing so may result in system down or disconnection of communication.

#### **Diagnostics information**

number

number

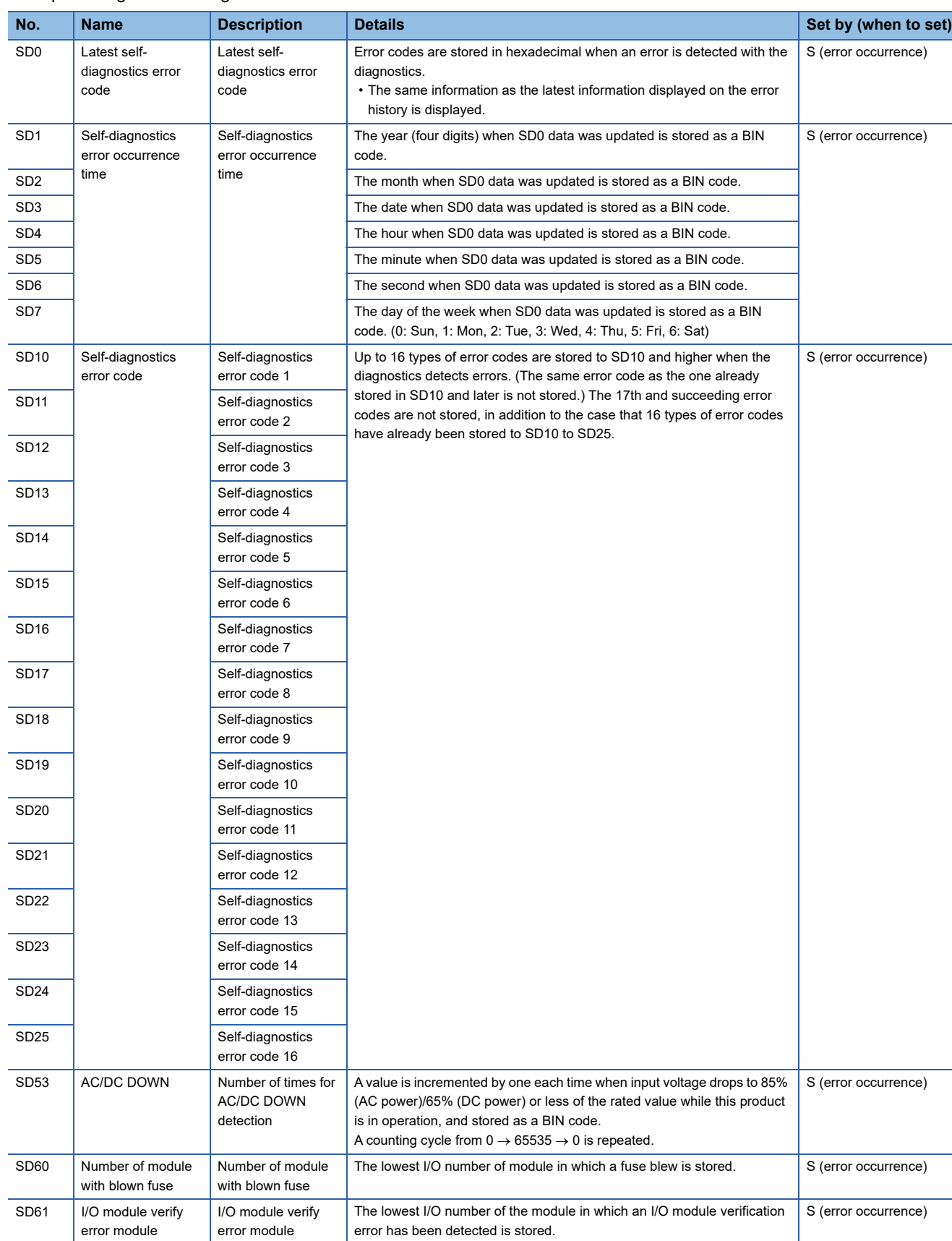

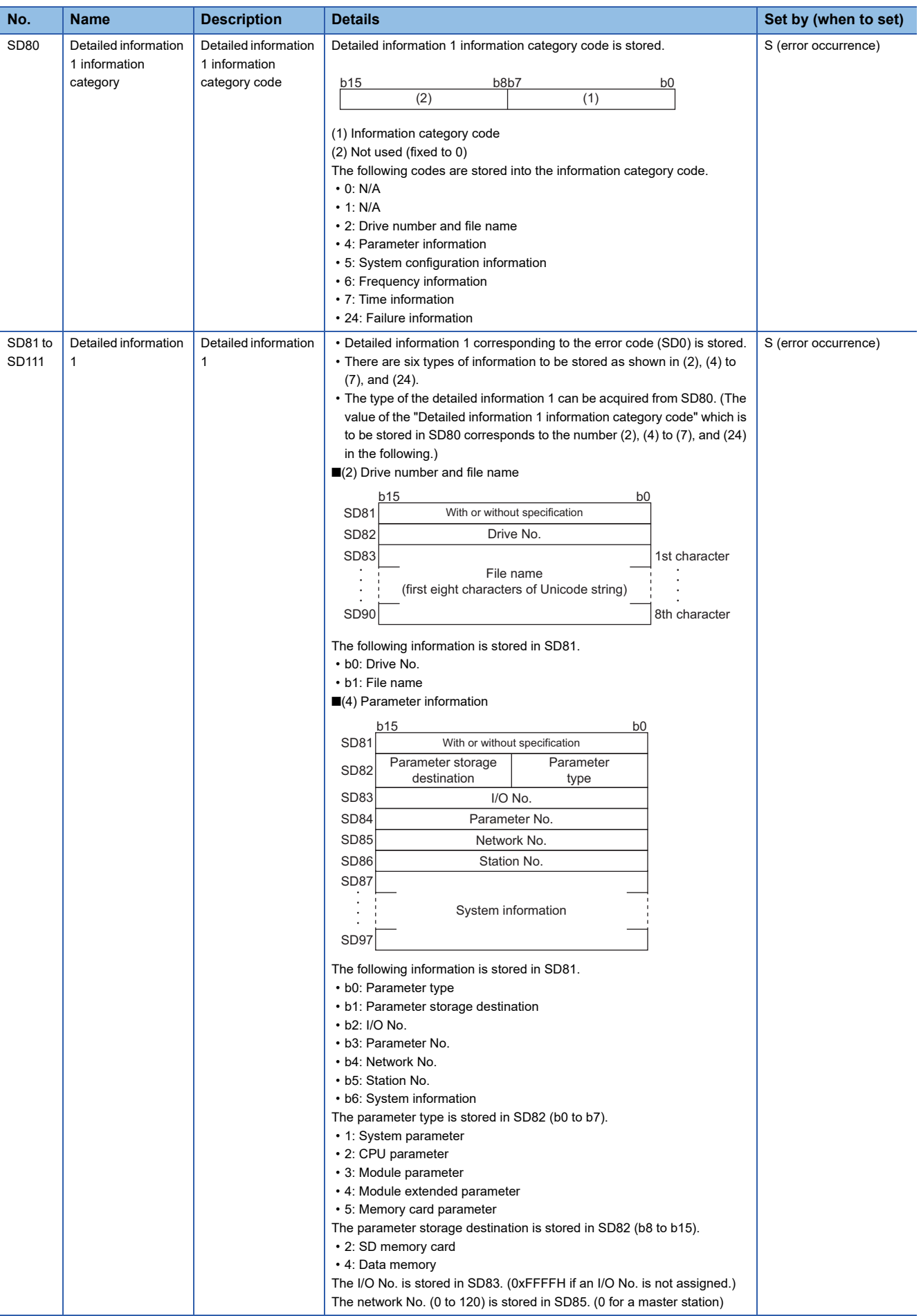

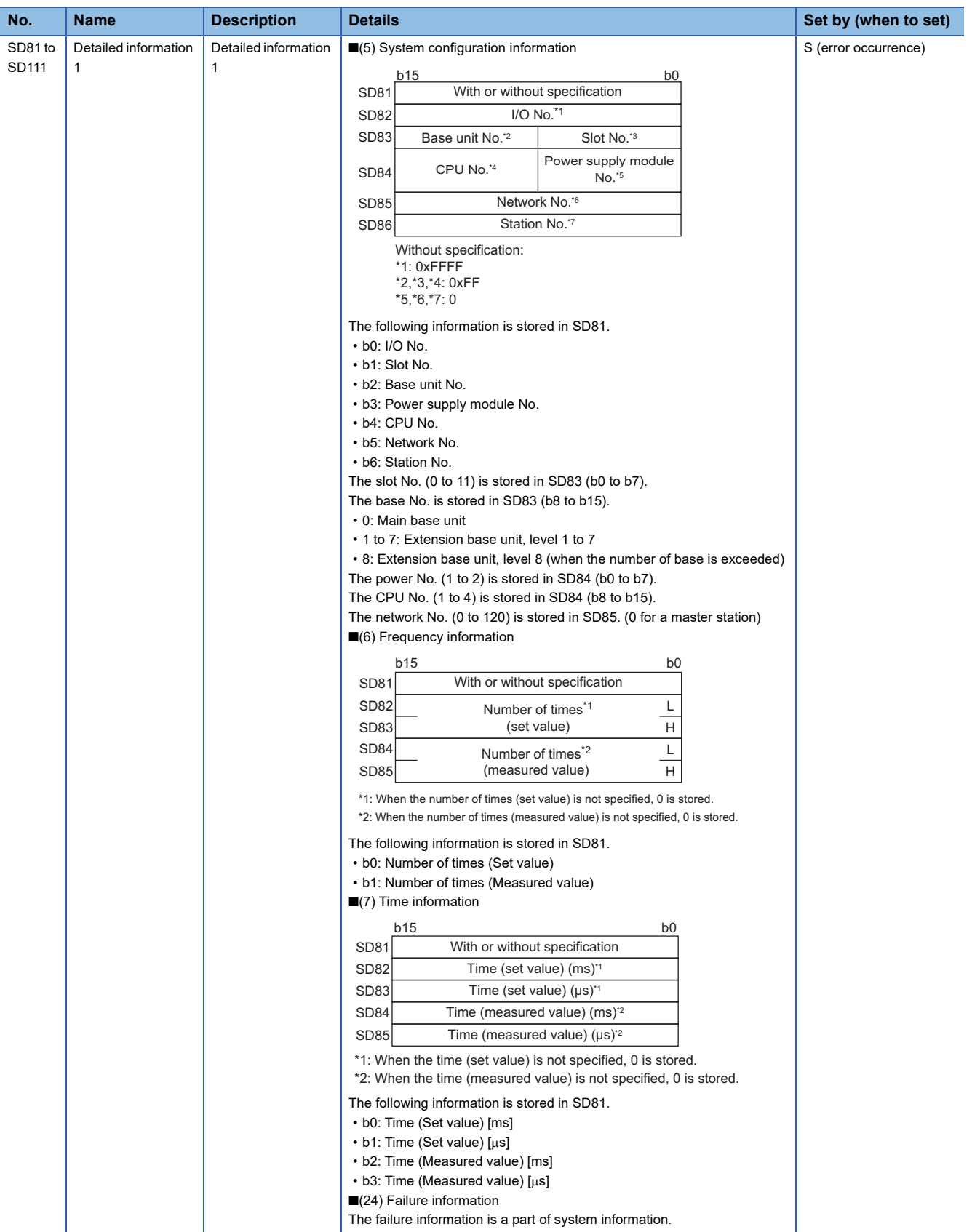

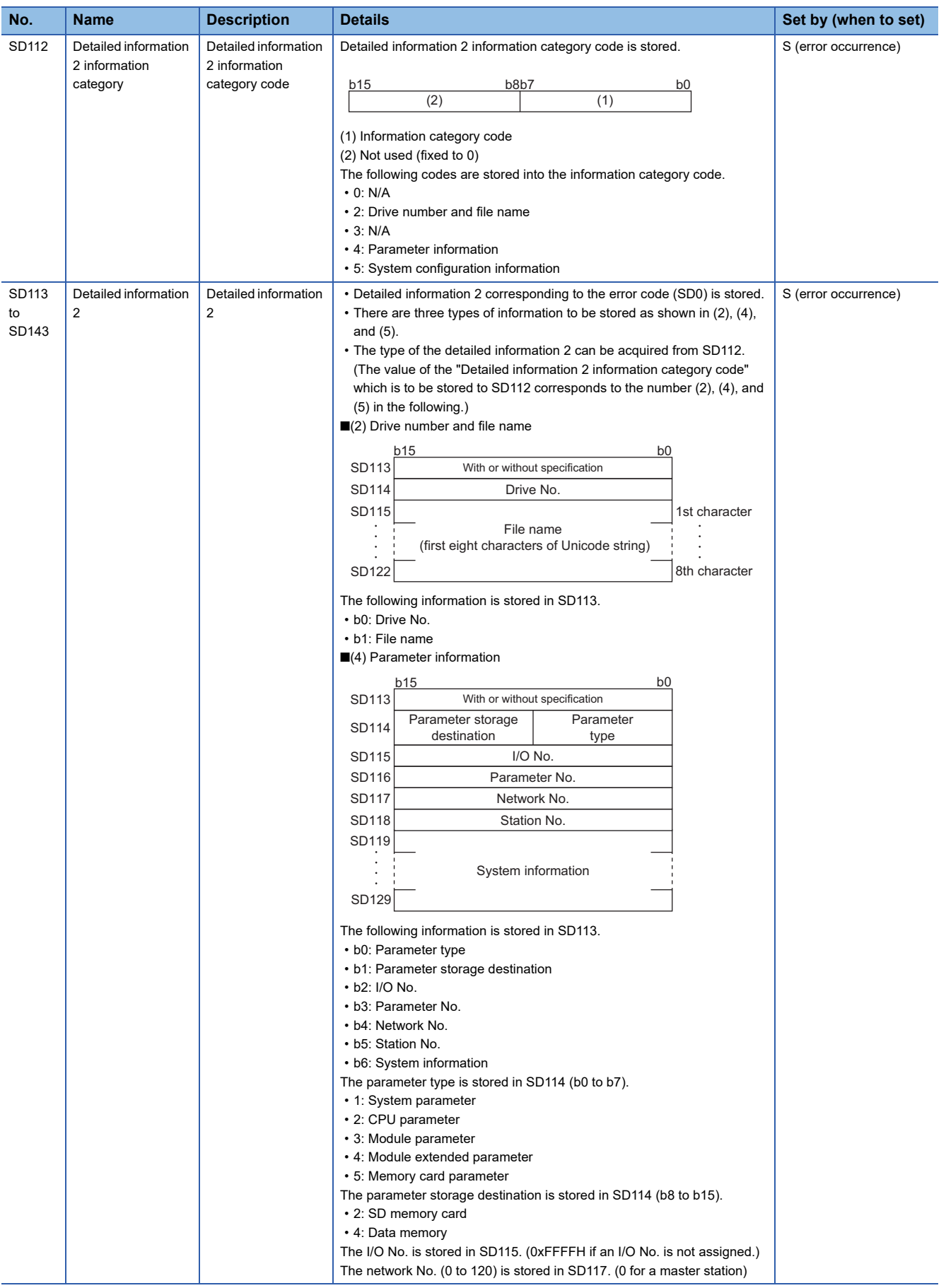

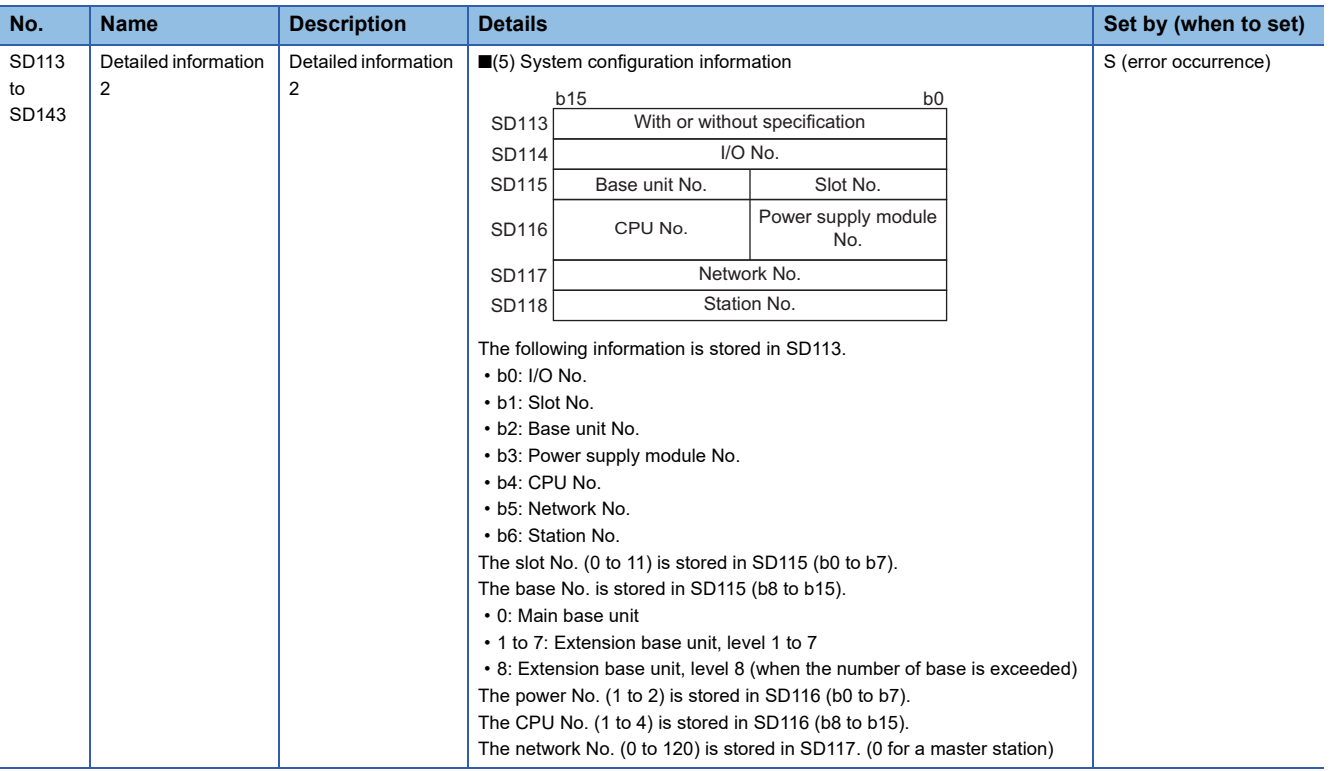

#### **System information**

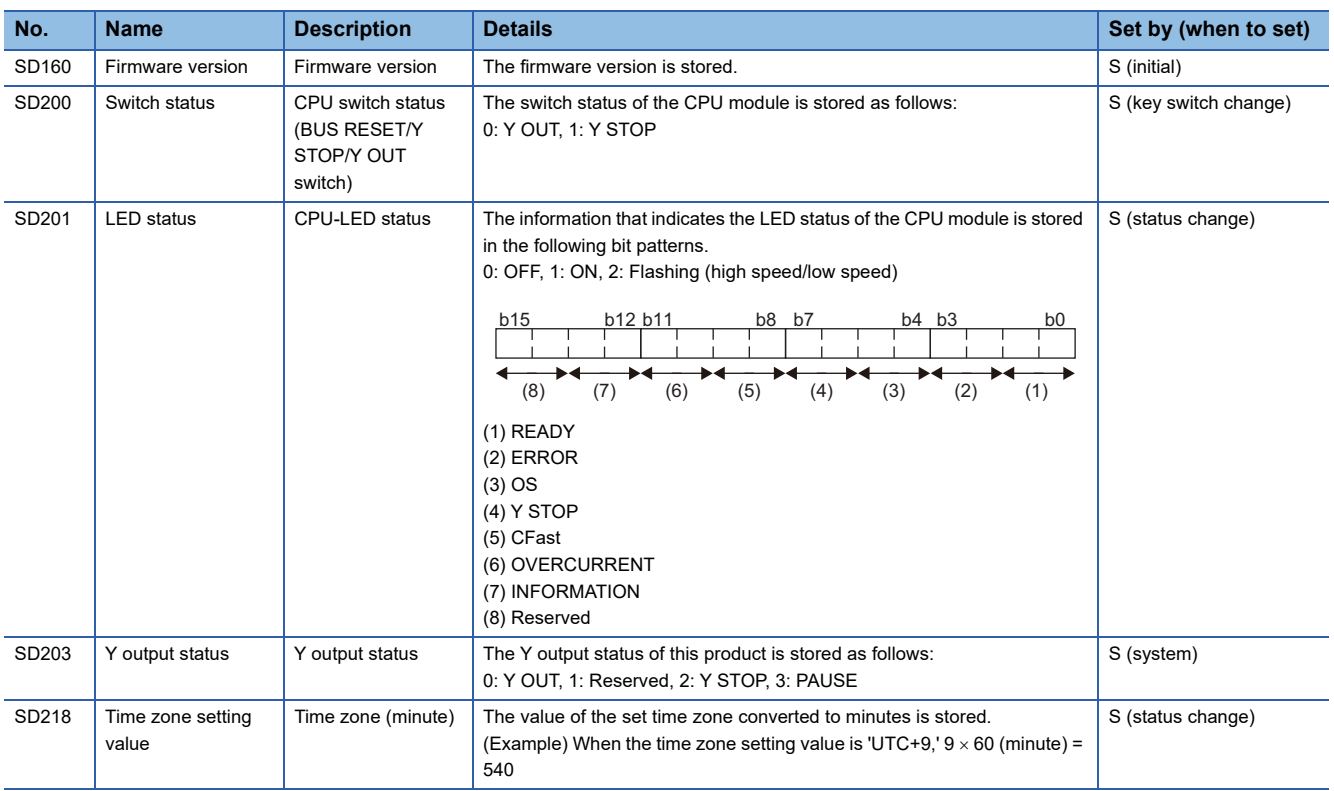

The special registers for system information are as follows.

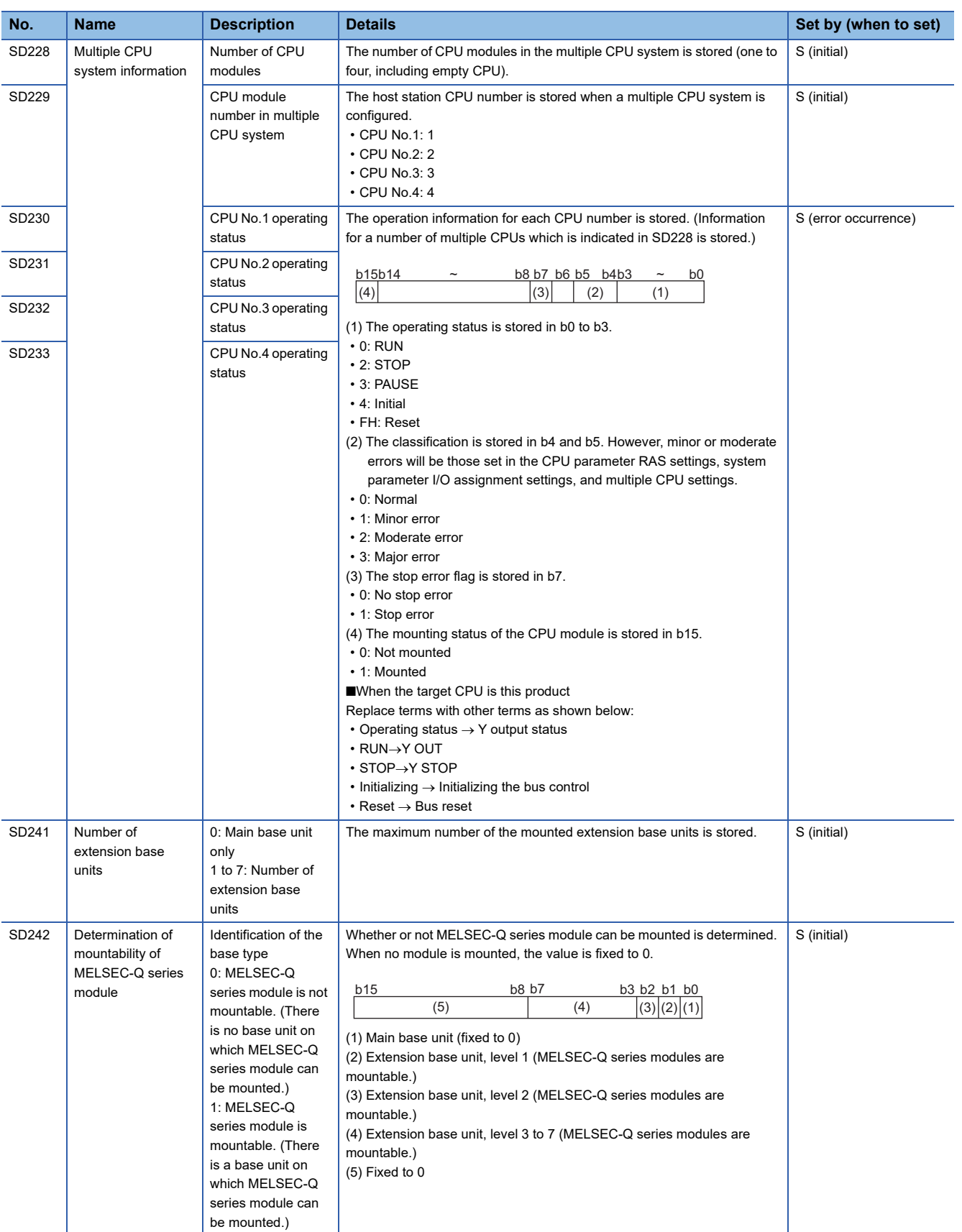

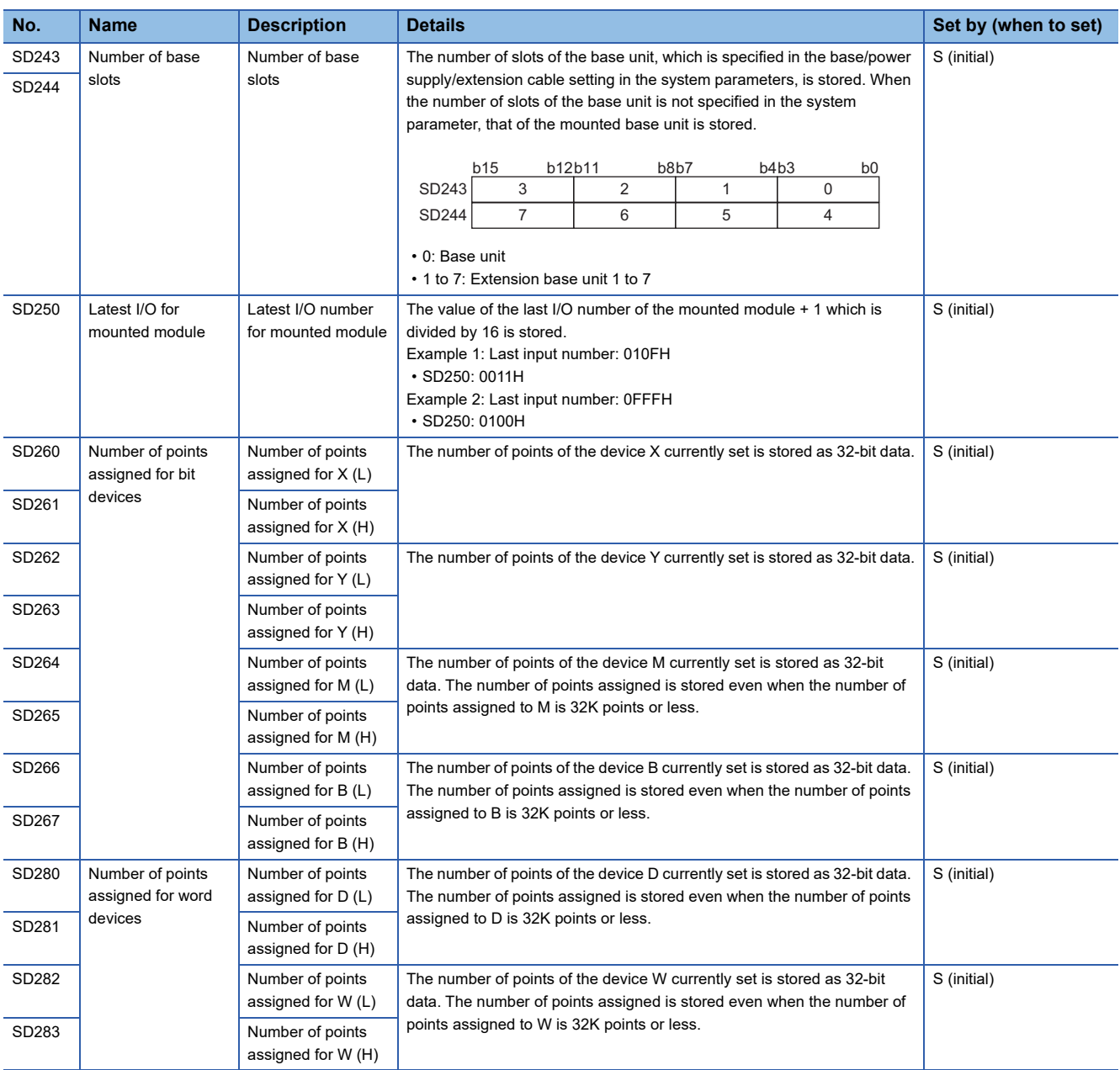

#### **Fixed cycle function information**

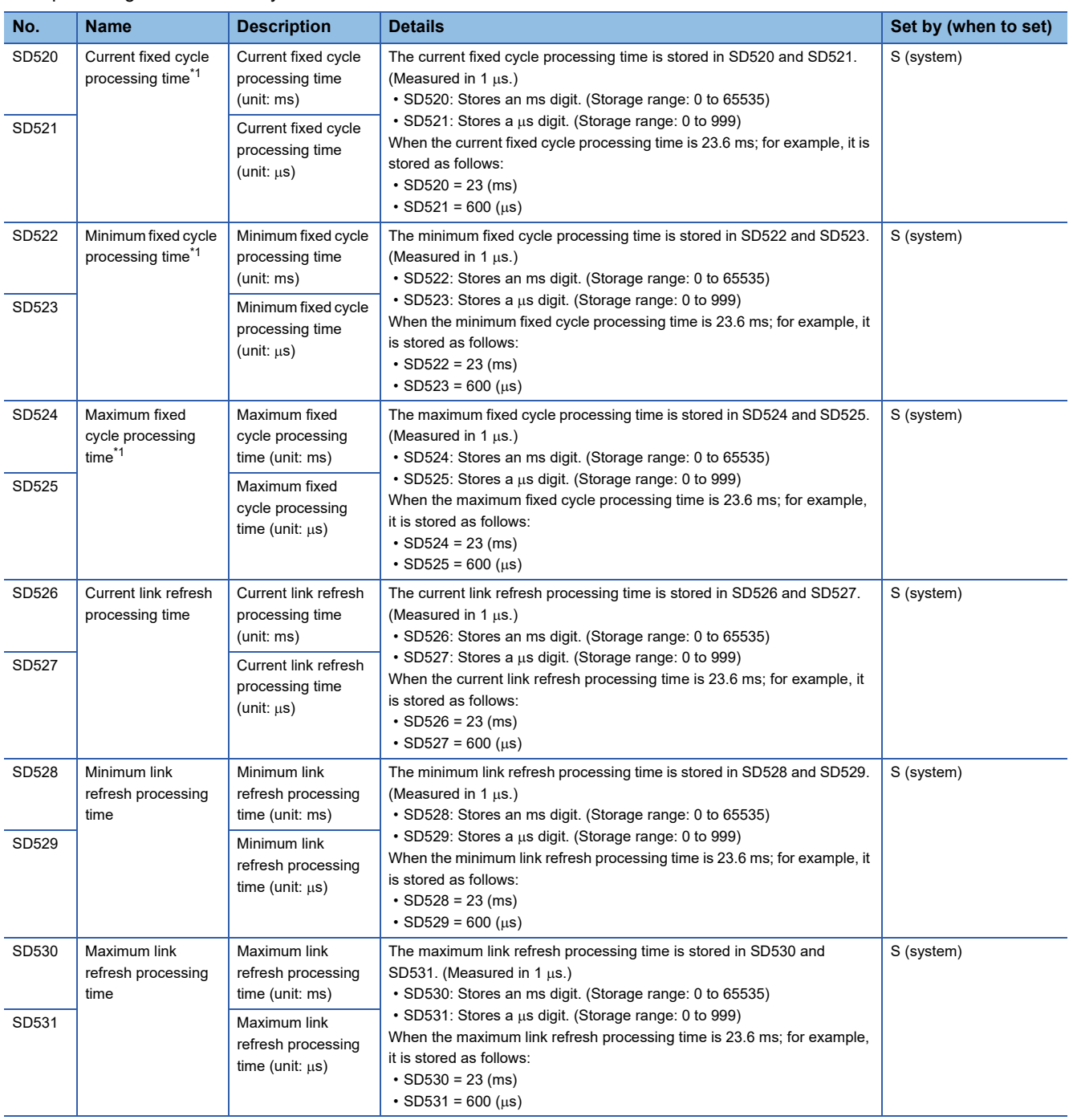

The special registers for fixed cycle function information are as follows.

<span id="page-286-0"></span>\*1 For details on the fixed cycle processing, refer to the following: **[Page 181 FIXED CYCLE PROCESSING FUNCTION](#page-182-0)** 

#### **Special registers for a MELSECWinCPU module**

The special registers for this product are as follows: **No. Name Description Details Set by (when to set)** SD672 CCIETSN module channel number (1st module) CCIETSN module channel number (1st module) Channel number (281 to 288)[\\*1](#page-288-0) of the CC-Link IE TSN module (1st module) controlled S (initial) SD673 CCIETSN module channel number (2nd module) CCIETSN module channel number (2nd module) Channel number (281 to 288)[\\*1](#page-288-0) of the CC-Link IE TSN module (2nd module) controlled S (initial) SD674 CCIFTSN module channel number (3rd module) CCIETSN module channel number (3rd module) Channel number (281 to 288)[\\*1](#page-288-0) of the CC-Link IE TSN module (3rd module) controlled S (initial) SD675 CCIETSN module channel number (4th module) CCIETSN module channel number (4th module) Channel number (281 to 288)[\\*1](#page-288-0) of the CC-Link IE TSN module (4th module) controlled S (initial) SD676 CCIETSN module channel number (5th module) CCIETSN module channel number (5th module) Channel number (281 to 288)[\\*1](#page-288-0) of the CC-Link IE TSN module (5th module) controlled S (initial) SD677 CCIFTSN module channel number (6th module) CCIETSN module channel number (6th module) Channel number (281 to 288)[\\*1](#page-288-0) of the CC-Link IE TSN module (6th module) controlled S (initial) SD678 CCIETSN module channel number (7th module) CCIETSN module channel number (7th module) Channel number (281 to 288)[\\*1](#page-288-0) of the CC-Link IE TSN module (7th module) controlled S (initial) SD679 CCIETSN module channel number (8th module) CCIETSN module channel number (8th module) Channel number (281 to 288)[\\*1](#page-288-0) of the CC-Link IE TSN module (8th module) controlled S (initial) SD680 | INFORMATION LED operation indication INFORMATION LED operation indication The setting of the INFORMATION LED status of this product is stored.[\\*2](#page-288-1) • 0: OFF • 1: ON (Red) • 2: Slow flashing (red) • 3: Flashing (Red) • 4: ON (Green) • 5: Slow flashing (green) • 6: Flashing (Green) The setting is applied when turning SM680 from OFF to ON. If SD680 has a value out of the range, the INFORMATION LED is not operated correctly. To check if the LED is operated correctly, compare a value specified in SD680 and a value of SD681 and check that the values match.  $\cup$ SD681 | INFORMATION LED operation indication result INFORMATION LED operation indication result The INFORMATION LED status of this product is stored as follows<sup>[\\*2](#page-288-1)</sup>: • 0: OFF • 1: ON (Red) • 2: Slow flashing (red) • 3: Flashing (Red) • 4: ON (Green) • 5: Slow flashing (green) • 6: Flashing (Green) The setting is applied when turning SM680 from OFF to ON. If SD680 has a value out of the range, the status is not stored. S (status change) SD1570 CC-Link module channel number (1st module) CC-Link module channel number (1st module) Channel number (81 to 88)[\\*1](#page-288-0) of the CC-Link module (1st module) controlled S (initial) SD1571 CC-Link module channel number (2nd module) CC-Link module channel number (2nd module) Channel number (81 to 88)[\\*1](#page-288-0) of the CC-Link module (2nd module) controlled S (initial) SD1572 CC-Link module channel number (3rd module) CC-Link module channel number (3rd module) Channel number (81 to 88)[\\*1](#page-288-0) of the CC-Link module (3rd module) controlled S (initial) SD1573 CC-Link module channel number (4th module) CC-I ink module channel number (4th module) Channel number (81 to 88)[\\*1](#page-288-0) of the CC-Link module (4th module) controlled S (initial) SD1574 CC-Link module channel number (5th module) CC-Link module channel number (5th module) Channel number (81 to 88)[\\*1](#page-288-0) of the CC-Link module (5th module) controlled S (initial)
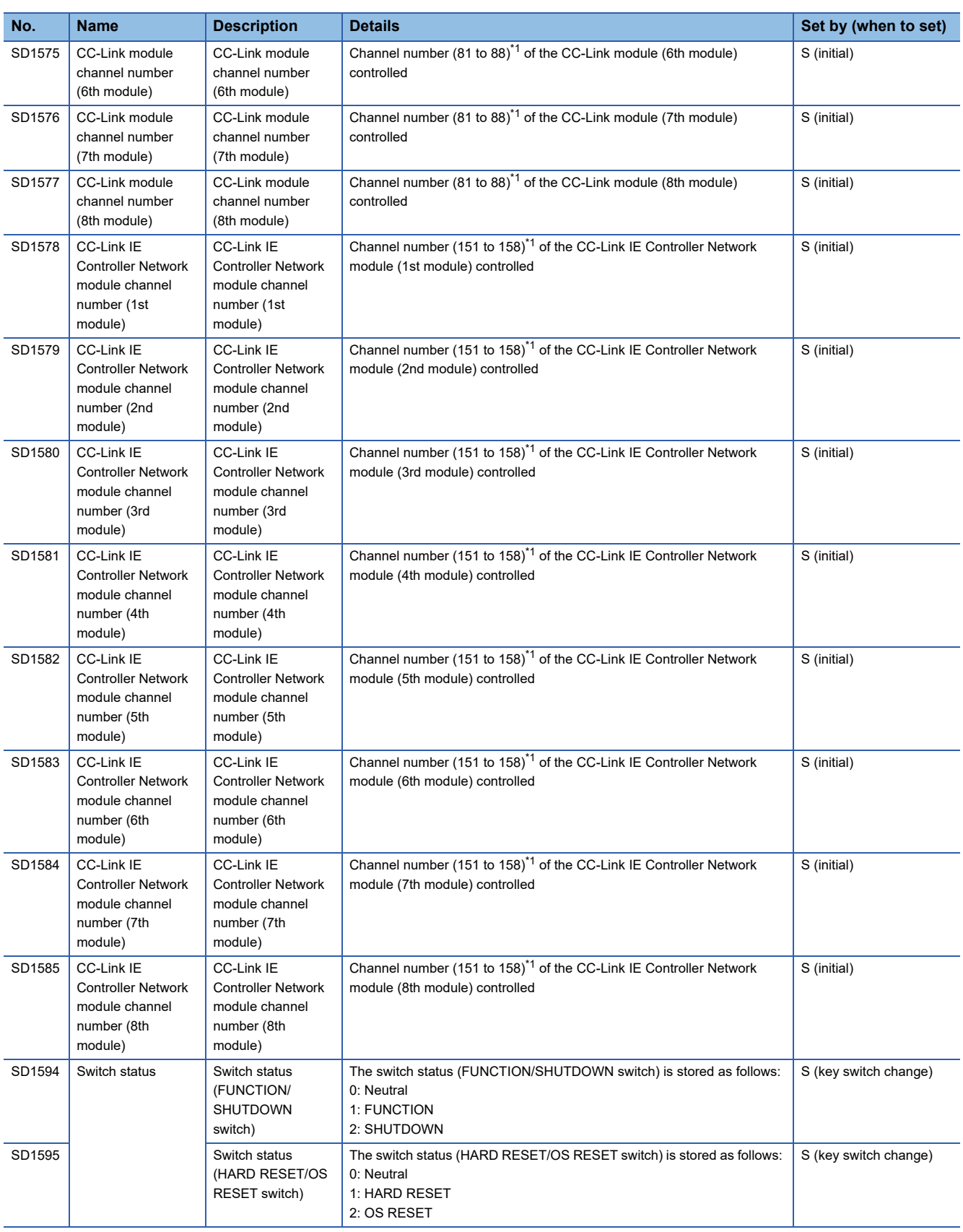

<span id="page-288-0"></span>\*1 Only the channel number in use can be checked. A module cannot be specified.

\*2 Flashing occurs at the following intervals:

Flashing: 200 ms

Slow flashing: 1 sec

# **Appendix 6 Buffer Memory List**

This section shows the buffer memory of this product.

Buffer memory values are returned to their defaults (initial values) when the power of this product is turned OFF.

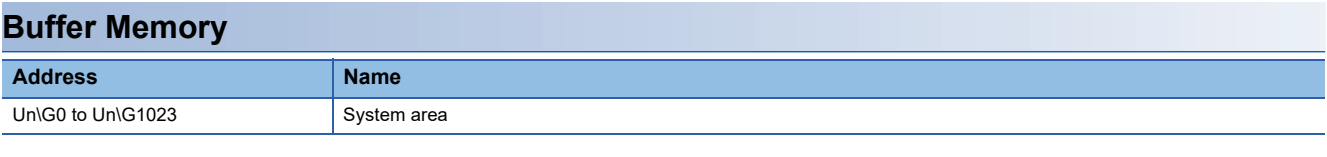

**Precautions** 

Do not write any data in the "system area" of the buffer memory.

Doing so may cause malfunction of this product.

# **Appendix 7 Parameter List**

This section shows the list of parameters.

### **System parameter**

#### The list of system parameters is shown below.

<span id="page-290-0"></span>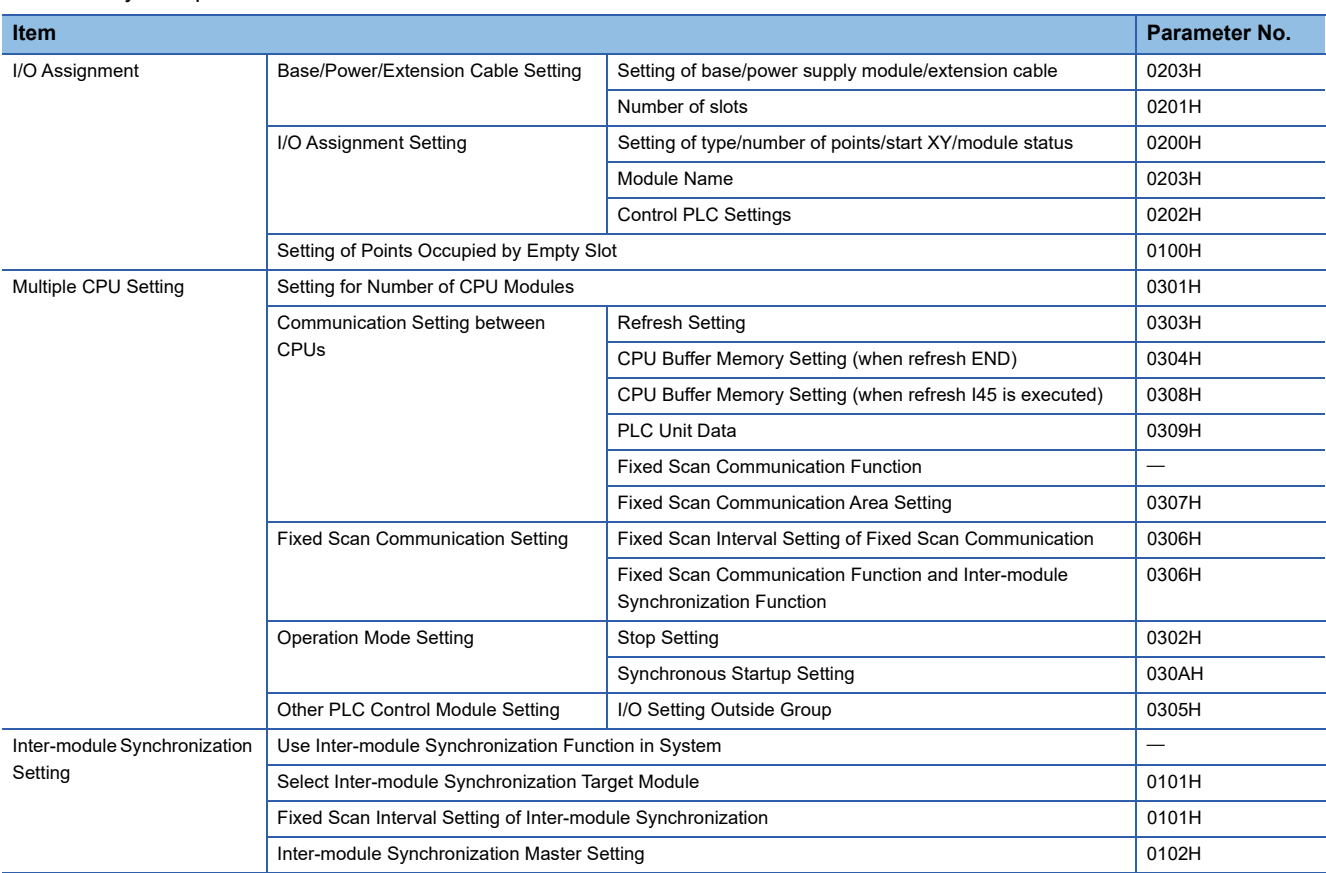

### $Point$

The system parameters must be unified in all CPUs that use the fixed scan communication function and the inter-module synchronization function.

The CPUs, in which "Not Use" is selected for the fixed scan communication function or inter-module synchronization function, are not regarded as the same system parameters. Set the same system parameter settings in all CPUs in the multiple CPU configuration.

## **CPU parameter**

The list of CPU parameters is shown below.

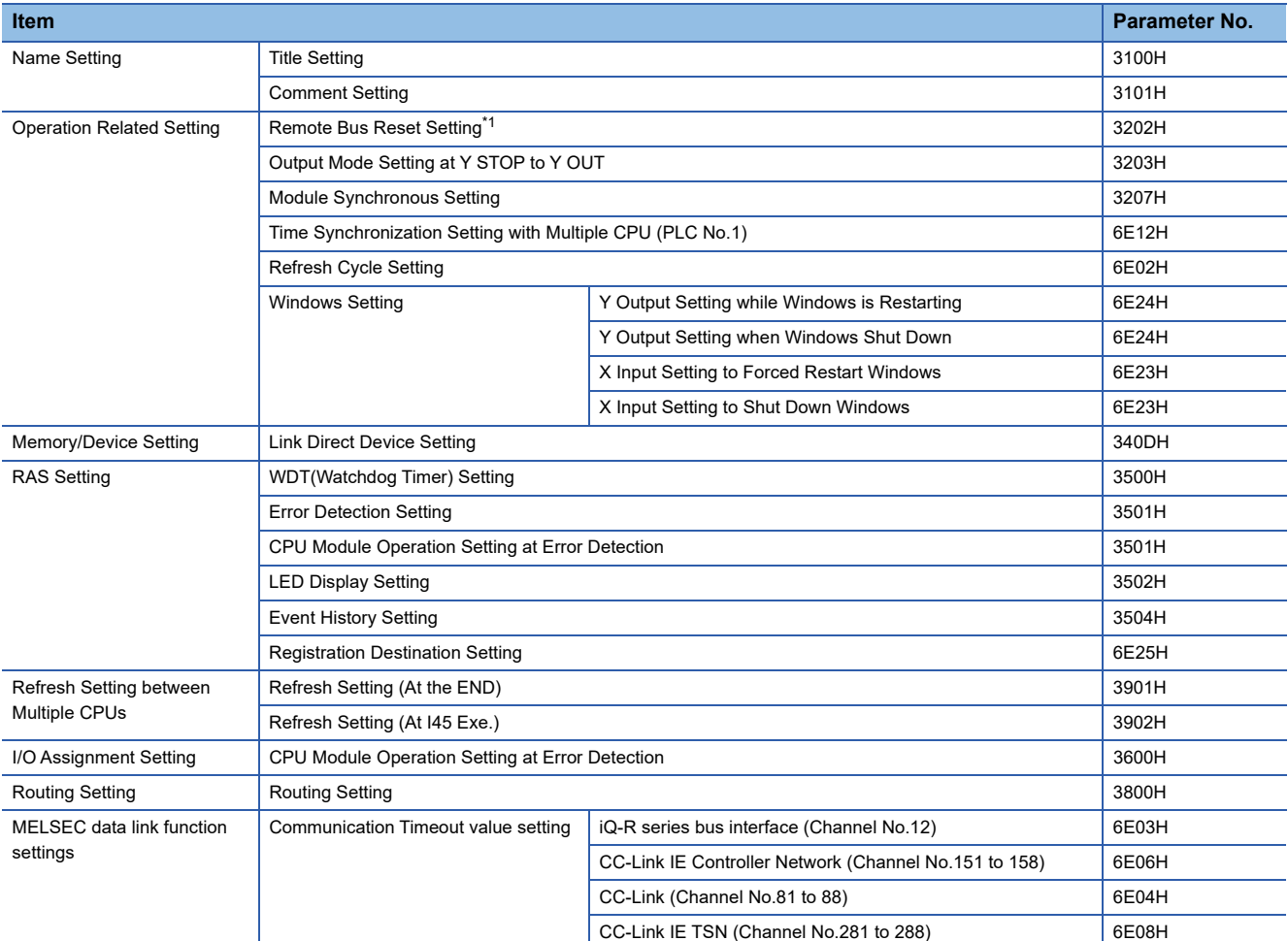

<span id="page-291-0"></span>\*1 The remote BUS RESET in this product is equivalent to the remote RESET in a CPU module. Therefore, the parameter name is "Remote Reset Setting" in other modules.

## **Module parameter**

The list of module parameters is shown below.

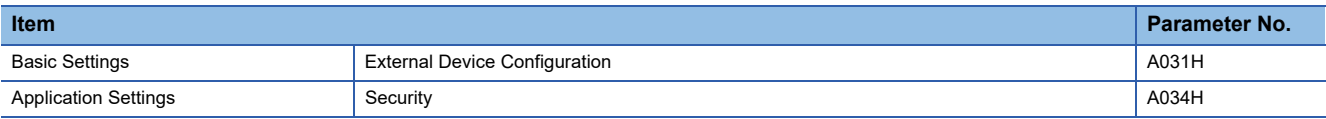

# **Appendix 8 How to Use MELSEC-Q Series Modules**

This section explains how to use MELSEC-Q series modules.

## **Window change in CW Configurator**

Setting items in MELSECWinCPU setting utility used for MELSEC-Q series are changed to the following windows in CW Configurator.

#### **Parameter items**

#### ■**"Points," "Start XY," and "H/W error time CPU operation mode" in "I/O assignment setting"**

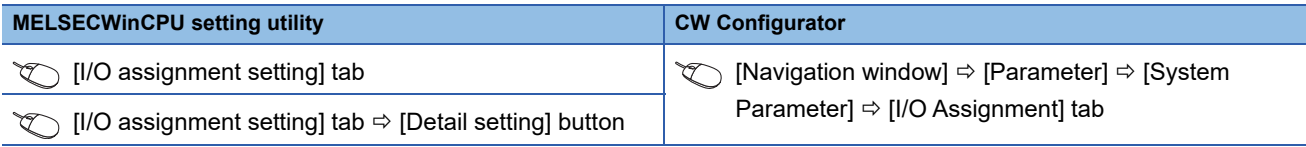

#### ■**"Switch setting" and "Error time output mode" in "I/O assignment setting" , and intelligent function module parameters**

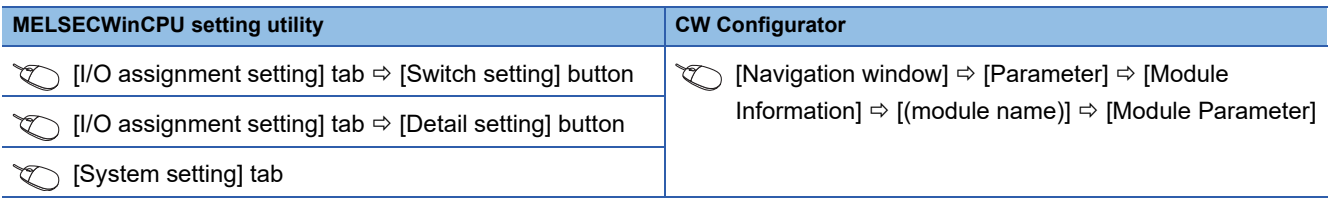

#### ■**Interrupt pointer setting**

In CW Configurator, the setting for interrupt pointer is changed as follows.

- Setting the SI No. for an interrupt module is not required.
- "Interrupt Pointer" of an interrupt module must be sequential numbers. (Set I51 to No.2 and I52 to No.3 when No.1 is set to I50, for example.)

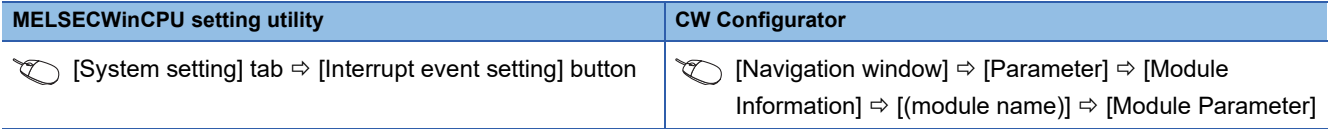

## **Setting procedure**

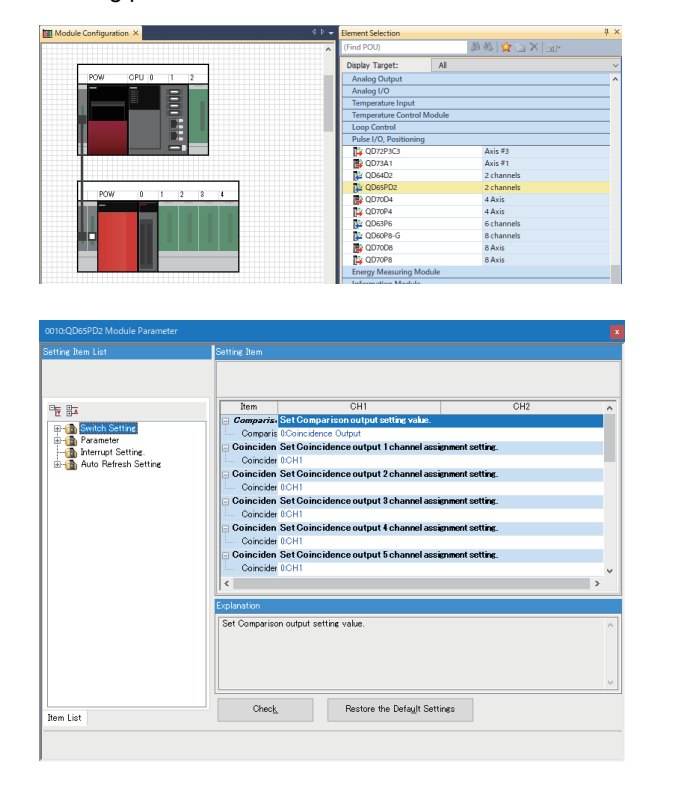

- The setting procedure for a MELSEC-Q series module in CW Configurator is shown below.
	- *1.* Create a module configuration diagram according to the actual configuration by dragging each MELSEC-Q series module from the "Element Selection" window and dropping it onto the "Module Configuration" window.
	- *2.* Set the parameters of each module.

#### $\mathsf{Point} \hspace{.01in} \mathcal{P}$

- When CW Configurator can be connected to the actual system configuration, the configuration can be read by selecting  $[Online] \Rightarrow [Read Module Configuration from PLC]$ . For modules of which configuration cannot be read, drag each module from the "Element Selection" window and drop it onto the "Module Configuration" window.
- To change "Points," "Start XY," "Control PLC Settings," or "CPU Module Operation Setting at Error Detected," set the parameters in "System Parameter."

### **Considerations**

The modules requiring particular attentions are shown below.

For details, refer to the manual of each module.

#### **AnyWireASLINK master module and AnyWire DB A20 master module**

When AnyWire DB A20 master module is used, select the following model displayed on the "Module Configuration."

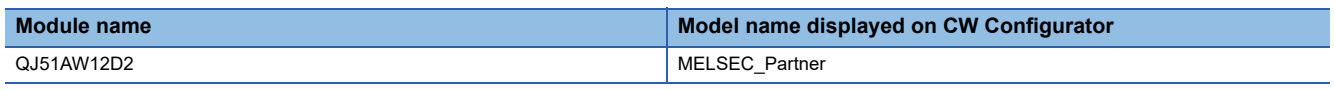

#### **Q series large type extension base unit (AnS series size)**

Select the module which can be mounted on the actual each extension base unit in the "Module Configuration." When a Q series large type blank cover is used, select the module mounted on the Q series large type blank cover.

# **Appendix 9 General Safety Requirements**

When turning the power of this product OFF and ON, the control output may not be performed temporarily due to differences in the delay and startup time between the power supply for this product and the external power supply (especially, DC power) for the control module.

In addition, signals also may not be output correctly when the external power supply or this product fails. In terms of fail-safe and to prevent any incorrect output signals from causing the entire system failure, configure safety circuits (such as emergency stop circuits, protection circuits, and interlock circuits) external to this product for the parts where the incorrect output may cause damage to the machines or accidents.

## **When the ERR. contact of a power supply module is not used**

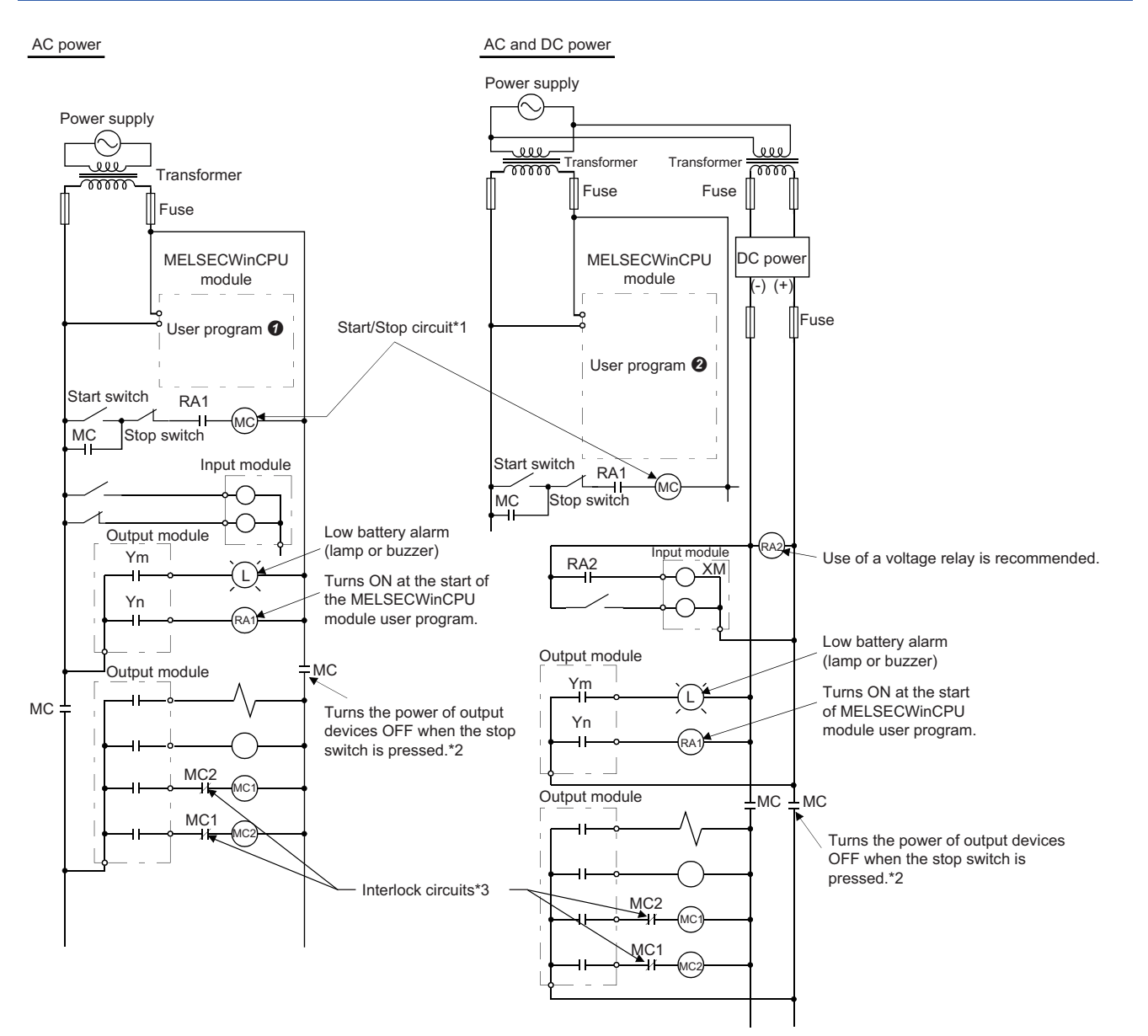

- \*1 This product starts when RA1 (control starting output) turns ON.
- \*2 A stop caused by pressing an emergency stop switch or a limit switch
- \*3 Configure external interlock circuits for conflicting operations such as forward/reverse rotations and the parts where the incorrect output may cause damage to the machines or accidents.

#### **AC power**

- *1.* Turn the power of this product ON.
- *2.* Change the operating status of this product to the Y OUT state.
- *3.* Turn the start switch ON.
- 4. The output devices are activated by the user program  $\bullet$  when the relay (MC) turns ON.

#### **AC and DC power**

- *1.* Turn the power of this product ON.
- *2.* Change the operating status of this product to the Y OUT state.
- **3.** RA2 turns ON when DC power is established.
- 4. XM turns ON when RA2 turns ON, and the processing is started by the user program  $\odot$  after DC input signal is fully established.
- *5.* Turn the start switch ON.
- *6.* The output devices are activated by a user program when the relay (MC) turns ON.

#### **User program**

Create a program to perform the following operations when this product starts.

#### ■**Turning Ym ON when the battery voltage drop is detected**

Use the mdBdReceiveEx function and the mdBdDevSetEx function.

#### ■**Turning Yn ON when the user program is started**

Use the mdBdReceiveEx function and the mdBdDevSetEx function.

#### **User program**

Create a program to perform the following operations when this product starts.

#### ■**Turning Ym ON when the battery voltage drop is detected**

Use the mdBdReceiveEx function and the mdBdDevSetEx function.

#### ■**Turning Yn ON when the user program is started**

Use the mdBdReceiveEx function and the mdBdDevSetEx function.

#### ■**Starting the system processing once XM turns ON and the DC input signal is established (after DC input signal settling time)**

Create a program that starts the system processing once the DC input signal setting time has passed after XM turns ON. The ON status of XM can be checked with the mdBdReceiveEx function. (The DC input signal setting time indicates a time from when RA2 turns ON to when the DC input signal is fully established. The time must be set to 0.5 seconds.) However, the DC input signal settling time does not need to be set on the user program when using a voltage relay for RA2.

## **When the ERR. contact of a power supply module is used**

AC and DC power

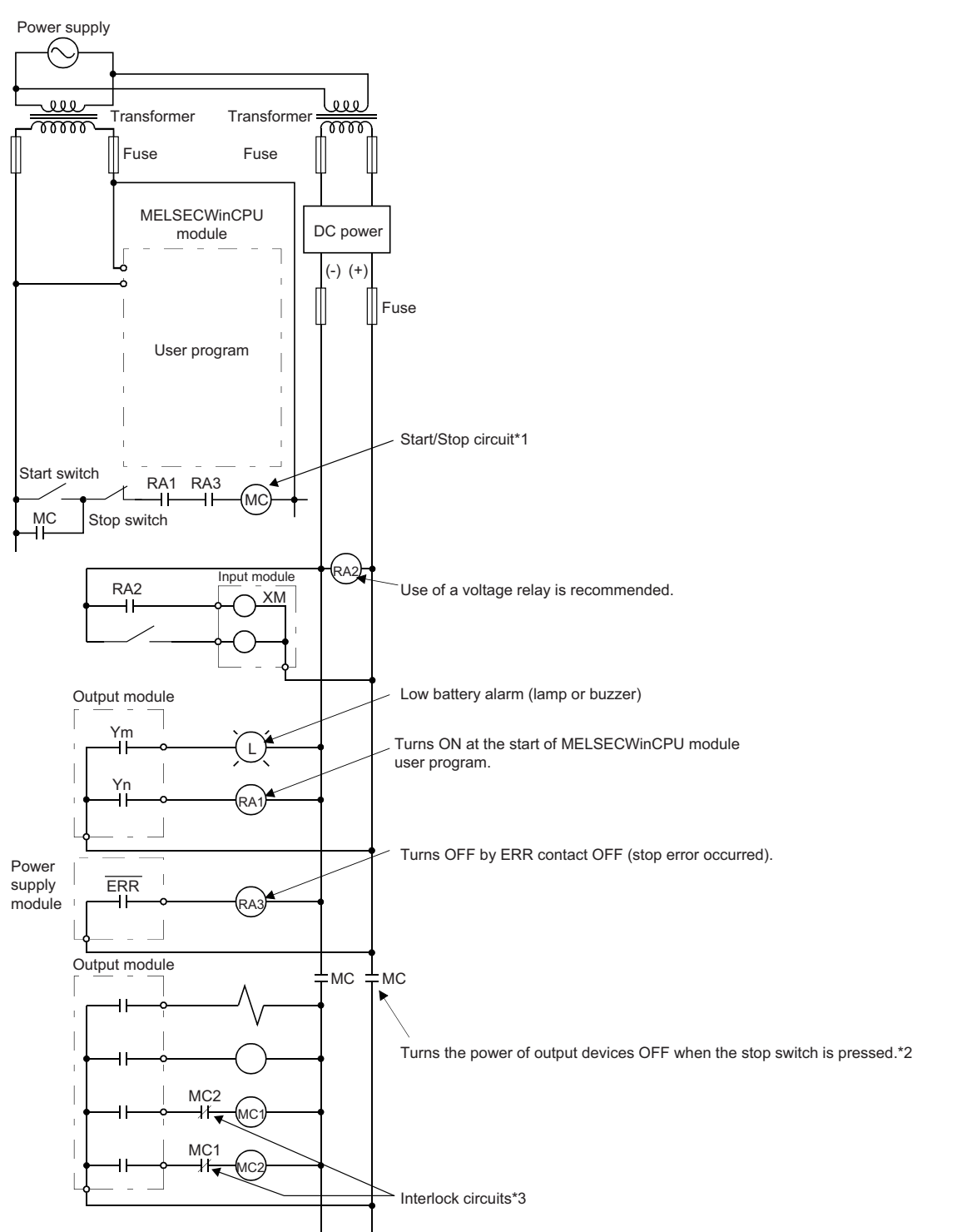

- \*1 This product starts when RA1 (control starting output) turns ON.
- \*2 A stop caused by pressing an emergency stop switch or a limit switch or when turning OFF the ERR. contact
- \*3 Configure external interlock circuits for conflicting operations such as forward/reverse rotations and the parts where the incorrect output may cause damage to the machines or accidents.

#### **AC and DC power**

- *1.* Turn the power of this product ON.
- *2.* Change the operating status of this product to the Y OUT state.
- **3.** RA2 turns ON when DC power is established.
- *4.* XM turns ON when RA2 turns ON, and the processing is started by a user program after DC input signal is fully established.
- *5.* Turn the start switch ON.
- *6.* The output devices are activated by a user program when the relay (MC) turns ON.

#### **User program**

Create a program to perform the following operations when this product starts.

#### ■**Turning Ym ON when the battery voltage drop is detected**

Use the mdBdReceiveEx function and the mdBdDevSetEx function.

#### ■**Turning Yn ON when the user program is started**

Use the mdBdReceiveEx function and the mdBdDevSetEx function.

#### ■**Starting the system processing once XM turns ON and the DC input signal is established (after DC input signal settling time)**

Create a program that starts the system processing once the DC input signal setting time has passed after XM turns ON. The ON status of XM can be checked with the mdBdReceiveEx function. (The DC input signal setting time indicates a time from when RA2 turns ON to when the DC input signal is fully established. The time must be set to 0.5 seconds.)

However, the DC input signal settling time does not need to be set on the user program when using a voltage relay for RA2.

### **Fail-safe measures when a system of this product fails**

Failures of this product can be detected with the self-diagnostics function; however, failures which occur in a part, such as an I/O control part, may not be detected.

In this case, all inputs or outputs may turn ON or OFF, or normal operation and safety of the control-target device may not be ensured depending on the failure.

Even though Mitsubishi programmable controllers are manufactured under strict quality control, they may fail due to some reasons. Configure fail-safe circuits external to this product so that no machine is damaged and no accident occurs.

# **Appendix 10External Dimensions**

The following figures show the external dimensions of this product.

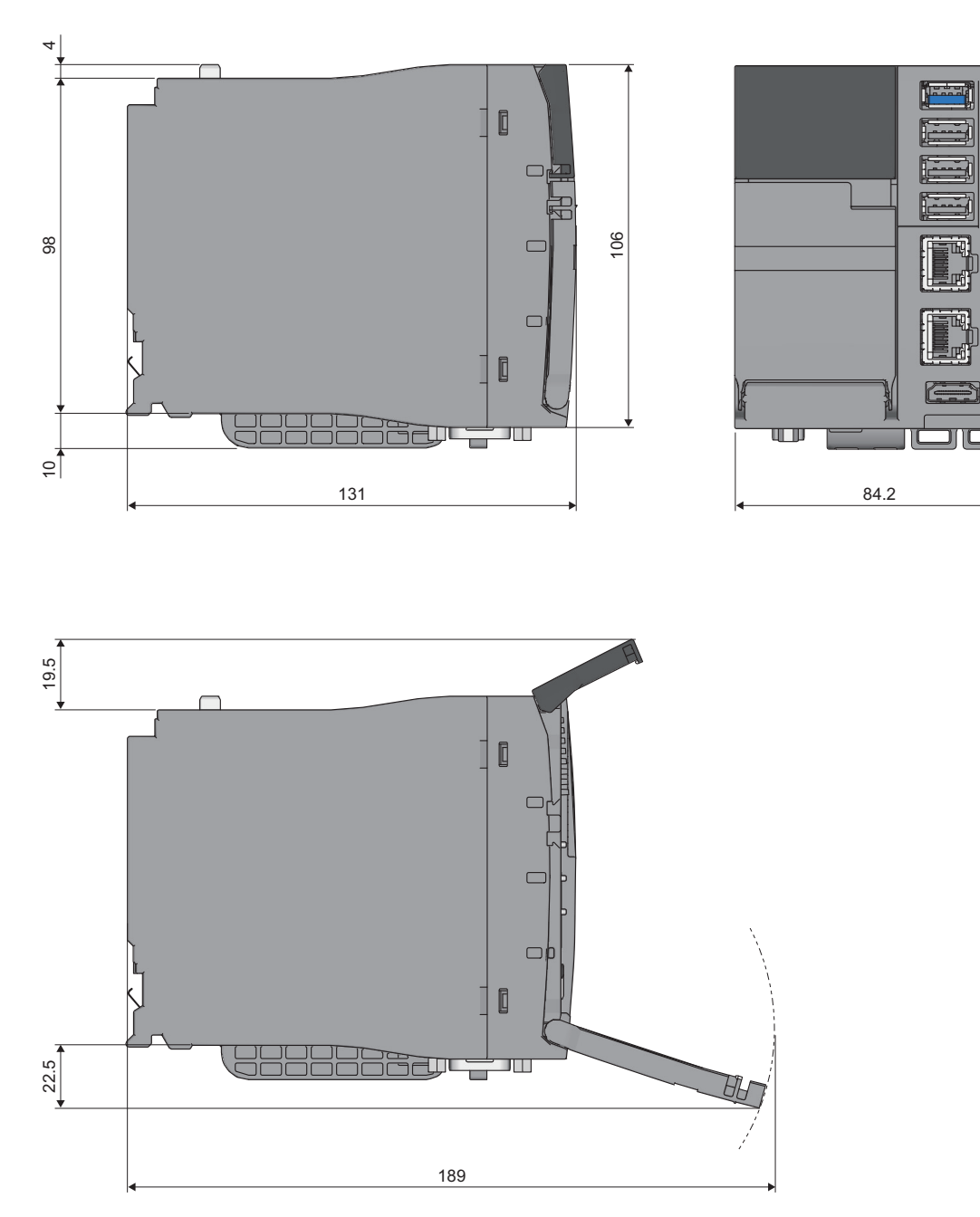

(Unit: mm)

## **INDEX**

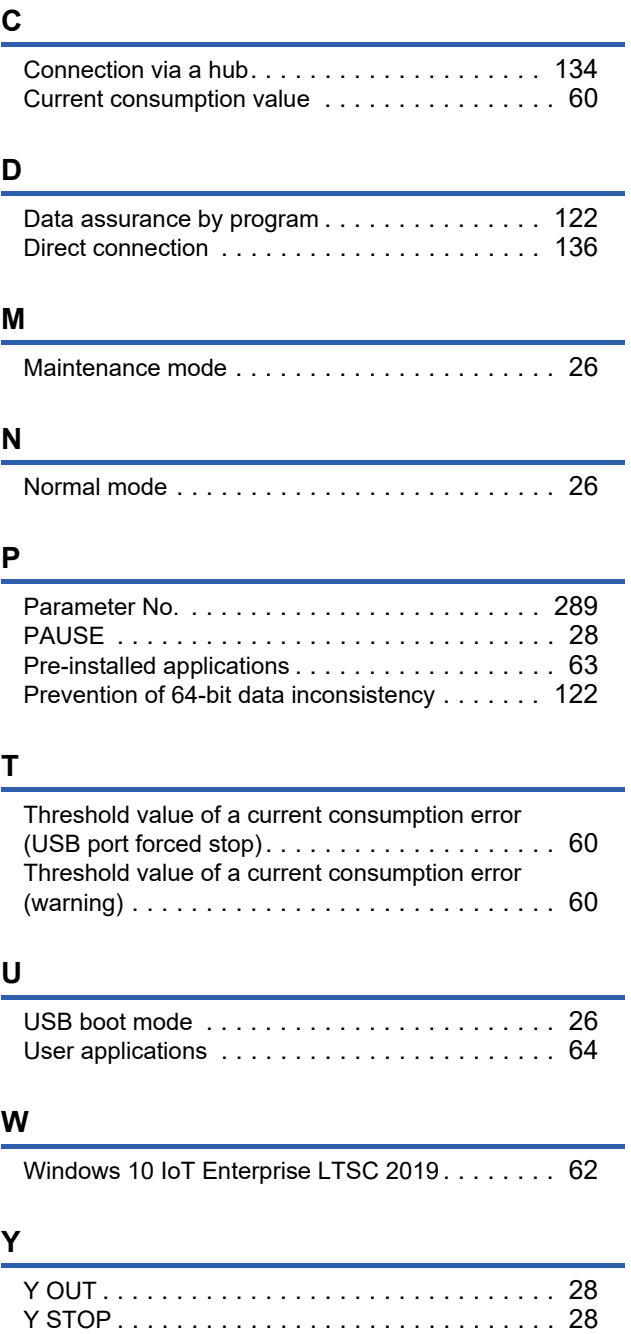

## **REVISIONS**

\*The manual number is given on the bottom left of the back cover.

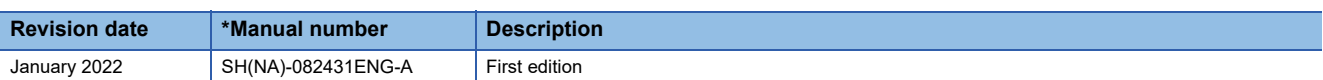

Japanese manual number: SH-082428-A

This manual confers no industrial property rights or any rights of any other kind, nor does it confer any patent licenses. Mitsubishi Electric Corporation cannot be held responsible for any problems involving industrial property rights which may occur as a result of using the contents noted in this manual.

2022 MITSUBISHI ELECTRIC CORPORATION

## **WARRANTY**

Please confirm the following product warranty details before using this product.

#### **1. Gratis Warranty Term and Gratis Warranty Range**

If any faults or defects (hereinafter "Failure") found to be the responsibility of Mitsubishi occurs during use of the product within the gratis warranty term, the product shall be repaired at no cost via the sales representative or Mitsubishi Service Company.

However, if repairs are required onsite at domestic or overseas location, expenses to send an engineer will be solely at the customer's discretion. Mitsubishi shall not be held responsible for any re-commissioning, maintenance, or testing on-site that involves replacement of the failed module.

#### [Gratis Warranty Term]

The gratis warranty term of the product shall be for one year after the date of purchase or delivery to a designated place. Note that after manufacture and shipment from Mitsubishi, the maximum distribution period shall be six (6) months, and the longest gratis warranty term after manufacturing shall be eighteen (18) months. The gratis warranty term of repair parts shall not exceed the gratis warranty term before repairs.

[Gratis Warranty Range]

- (1) The range shall be limited to normal use within the usage state, usage methods and usage environment, etc., which follow the conditions and precautions, etc., given in the instruction manual, user's manual and caution labels on the product.
- (2) Even within the gratis warranty term, repairs shall be charged for in the following cases.
	- 1. Failure occurring from inappropriate storage or handling, carelessness or negligence by the user. Failure caused by the user's hardware or software design.
	- 2. Failure caused by unapproved modifications, etc., to the product by the user.
	- 3. When the Mitsubishi product is assembled into a user's device, Failure that could have been avoided if functions or structures, judged as necessary in the legal safety measures the user's device is subject to or as necessary by industry standards, had been provided.
	- 4. Failure that could have been avoided if consumable parts (battery, backlight, fuse, etc.) designated in the instruction manual had been correctly serviced or replaced.
	- 5. Failure caused by external irresistible forces such as fires or abnormal voltages, and Failure caused by force majeure such as earthquakes, lightning, wind and water damage.
	- 6. Failure caused by reasons unpredictable by scientific technology standards at time of shipment from Mitsubishi.
	- 7. Any other failure found not to be the responsibility of Mitsubishi or that admitted not to be so by the user.

#### **2. Onerous repair term after discontinuation of production**

- (1) Mitsubishi shall accept onerous product repairs for seven (7) years after production of the product is discontinued. Discontinuation of production shall be notified with Mitsubishi Technical Bulletins, etc.
- (2) Product supply (including repair parts) is not available after production is discontinued.

#### **3. Overseas service**

Overseas, repairs shall be accepted by Mitsubishi's local overseas FA Center. Note that the repair conditions at each FA Center may differ.

#### **4. Exclusion of loss in opportunity and secondary loss from warranty liability**

Regardless of the gratis warranty term, Mitsubishi shall not be liable for compensation to:

- (1) Damages caused by any cause found not to be the responsibility of Mitsubishi.
- (2) Loss in opportunity, lost profits incurred to the user by Failures of Mitsubishi products.
- (3) Special damages and secondary damages whether foreseeable or not, compensation for accidents, and compensation for damages to products other than Mitsubishi products.
- (4) Replacement by the user, maintenance of on-site equipment, start-up test run and other tasks.

#### **5. Changes in product specifications**

The specifications given in the catalogs, manuals or technical documents are subject to change without prior notice.

# **TRADEMARKS**

Microsoft, Visual Studio and Windows are either registered trademarks or trademarks of Microsoft Corporation in the United States and/or other countries.

Adobe, Acrobat, and Reader are either registered trademarks or trademarks of Adobe Systems Incorporated in the United States and/or other countries.

CFast is either registered trademarks or trademarks of CompactFlash Association in the United States and/or other countries.

The company names, system names and product names mentioned in this manual are either registered trademarks or trademarks of their respective companies.

In some cases, trademark symbols such as  $I^M$  or  $I^{\circledast}$  are not specified in this manual.

SH(NA)-082431ENG-A(2201)KWIX MODEL: R102WCPU-W-U-E MODEL CODE: 13JX5F

## **MITSUBISHI ELECTRIC CORPORATION**

HEAD OFFICE : TOKYO BUILDING, 2-7-3 MARUNOUCHI, CHIYODA-KU, TOKYO 100-8310, JAPAN NAGOYA WORKS : 1-14 , YADA-MINAMI 5-CHOME , HIGASHI-KU, NAGOYA , JAPAN

When exported from Japan, this manual does not require application to the Ministry of Economy, Trade and Industry for service transaction permission.

Specifications subject to change without notice.